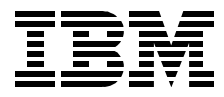

# **RS/6000 SP System Management: Power Recipes for PSSP 3.1**

*Yoshimichi Kosuge, Christoph Krafft, Yasuhiro Saitoh, Judy Vesely*

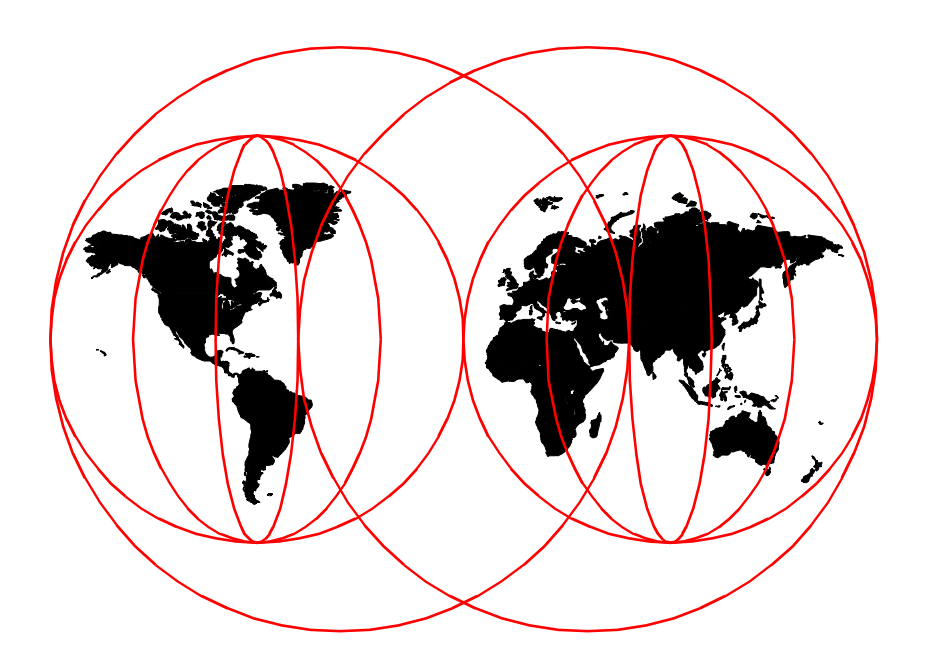

**International Technical Support Organization**

www.redbooks.ibm.com

SG24-5628-00

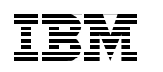

International Technical Support Organization

## **RS/6000 SP System Management: Power Recipes for PSSP 3.1**

September 1999

#### **Take Note!**

Before using this information and the product it supports, be sure to read the general information in [Appendix A, "Special notices" on page 529](#page-550-0).

#### **First Edition (September 1999)**

This edition applies to IBM Parallel System Support Programs for AIX Version 3, Release 1 (5765-D51) for use with the AIX Version 4, Release 3, Modification 2 (5765-C34).

Comments may be addressed to: IBM Corporation, International Technical Support Organization Dept. JN9B Mail Station P099 522 South Road Poughkeepsie, NY 12601-5400

When you send information to IBM, you grant IBM a non-exclusive right to use or distribute the information in any way it believes appropriate without incurring any obligation to you.

#### **© Copyright International Business Machines Corporation 1999. All rights reserved.**

Note to U.S Government Users – Documentation related to restricted rights – Use, duplication or disclosure is subject to restrictions set forth in GSA ADP Schedule Contract with IBM Corp.

## **Contents**

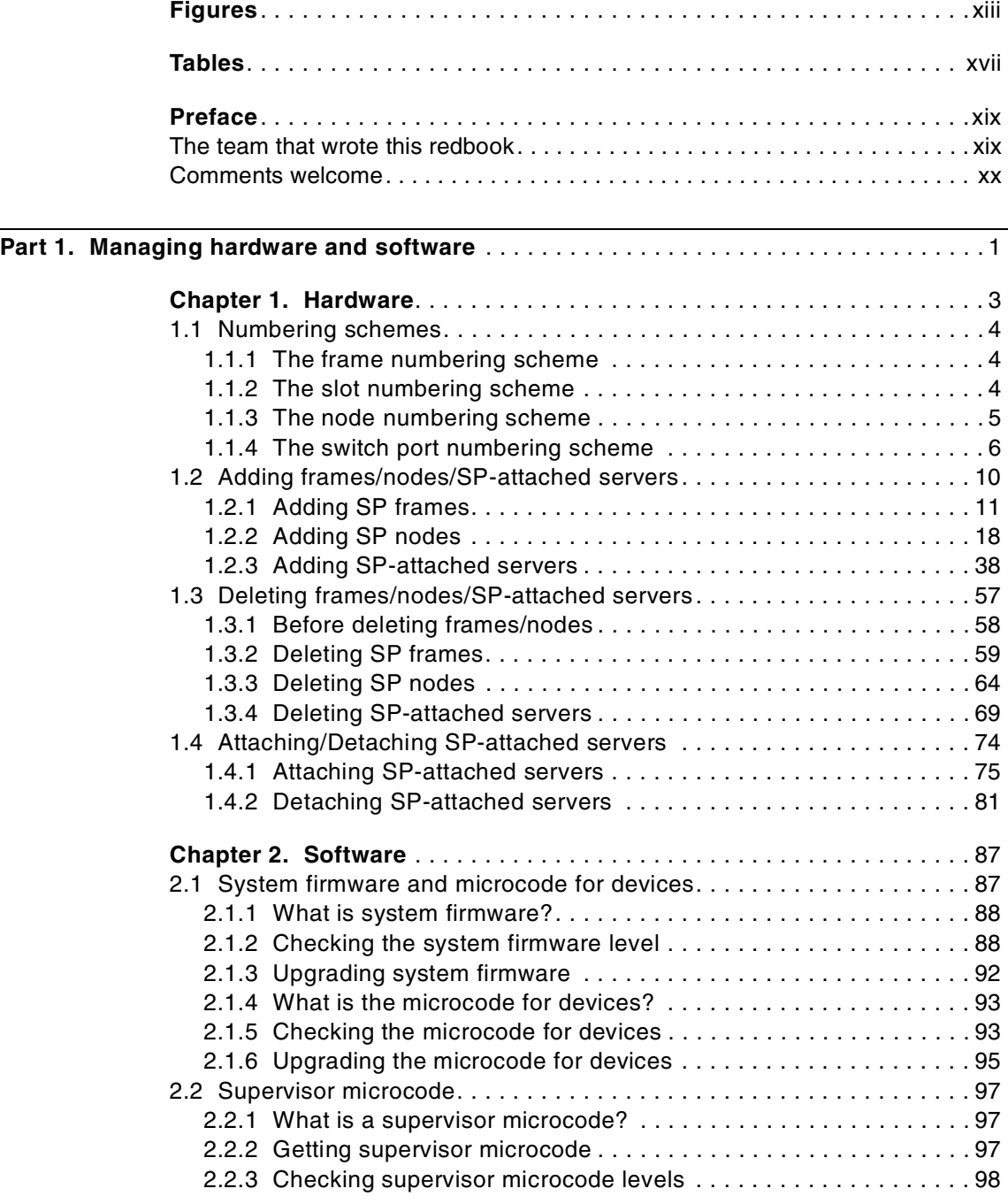

© Copyright IBM Corp. 1999 **iii**

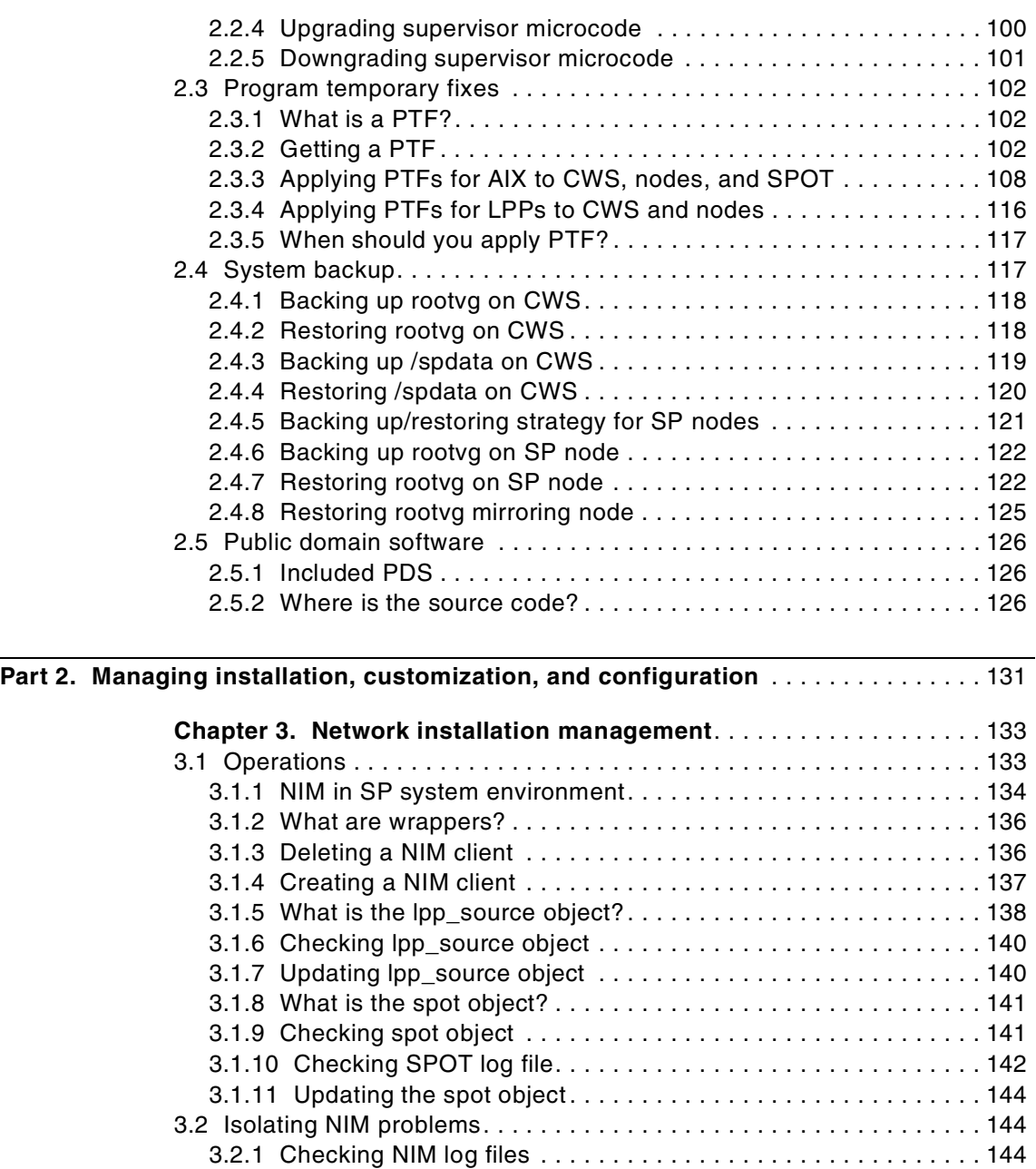

[3.2.2 Checking NIM configuration files . . . . . . . . . . . . . . . . . . . . . . . 145](#page-166-0) [3.2.3 The c\\_sh\\_lib file . . . . . . . . . . . . . . . . . . . . . . . . . . . . . . . . . . . . 146](#page-167-0)

- [3.2.4 Getting NIM information from ODM. . . . . . . . . . . . . . . . . . . . . . 149](#page-170-0)
- **iv** RS/6000 SP System Management: Power Recipes for PSSP 3.1

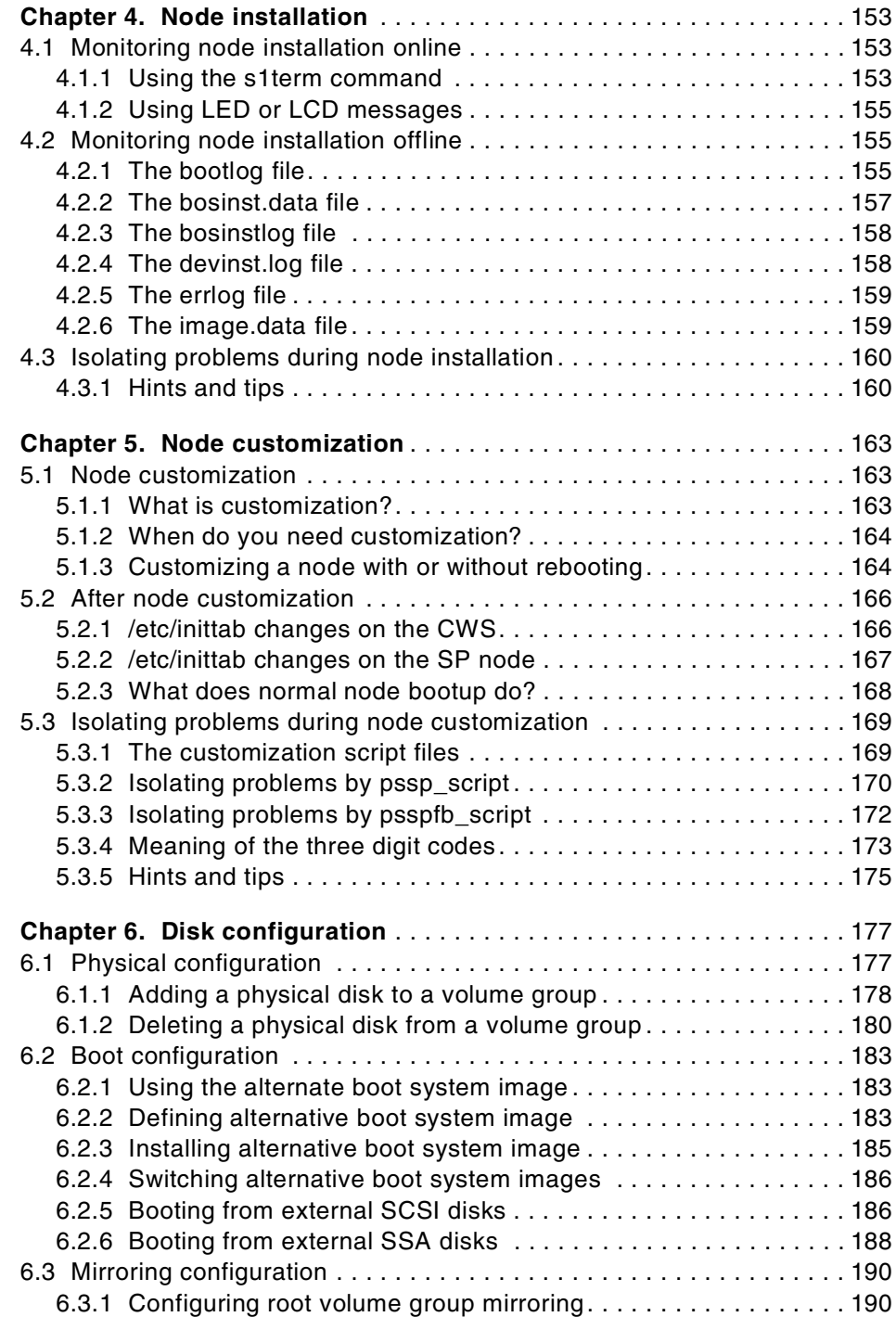

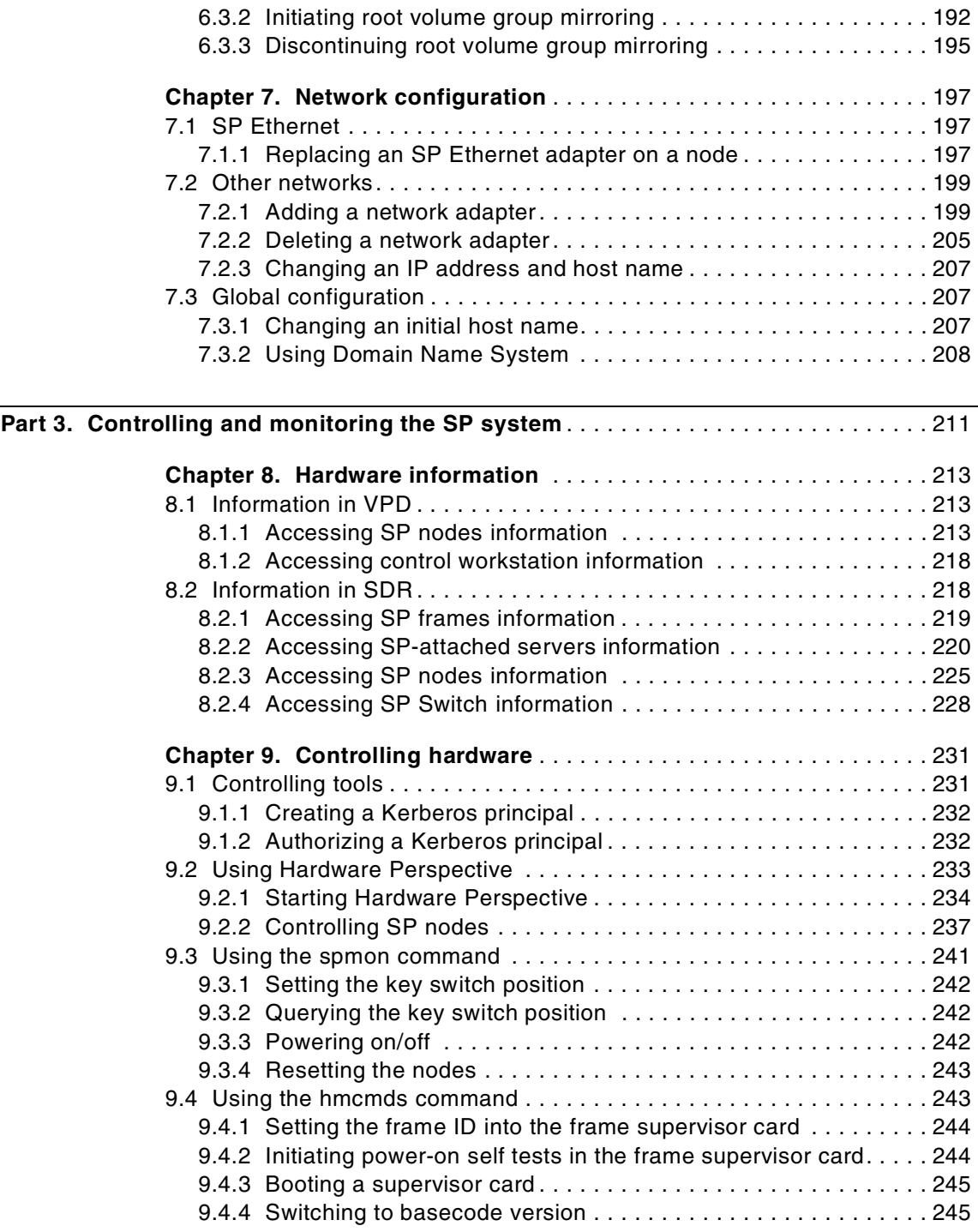

**vi** RS/6000 SP System Management: Power Recipes for PSSP 3.1

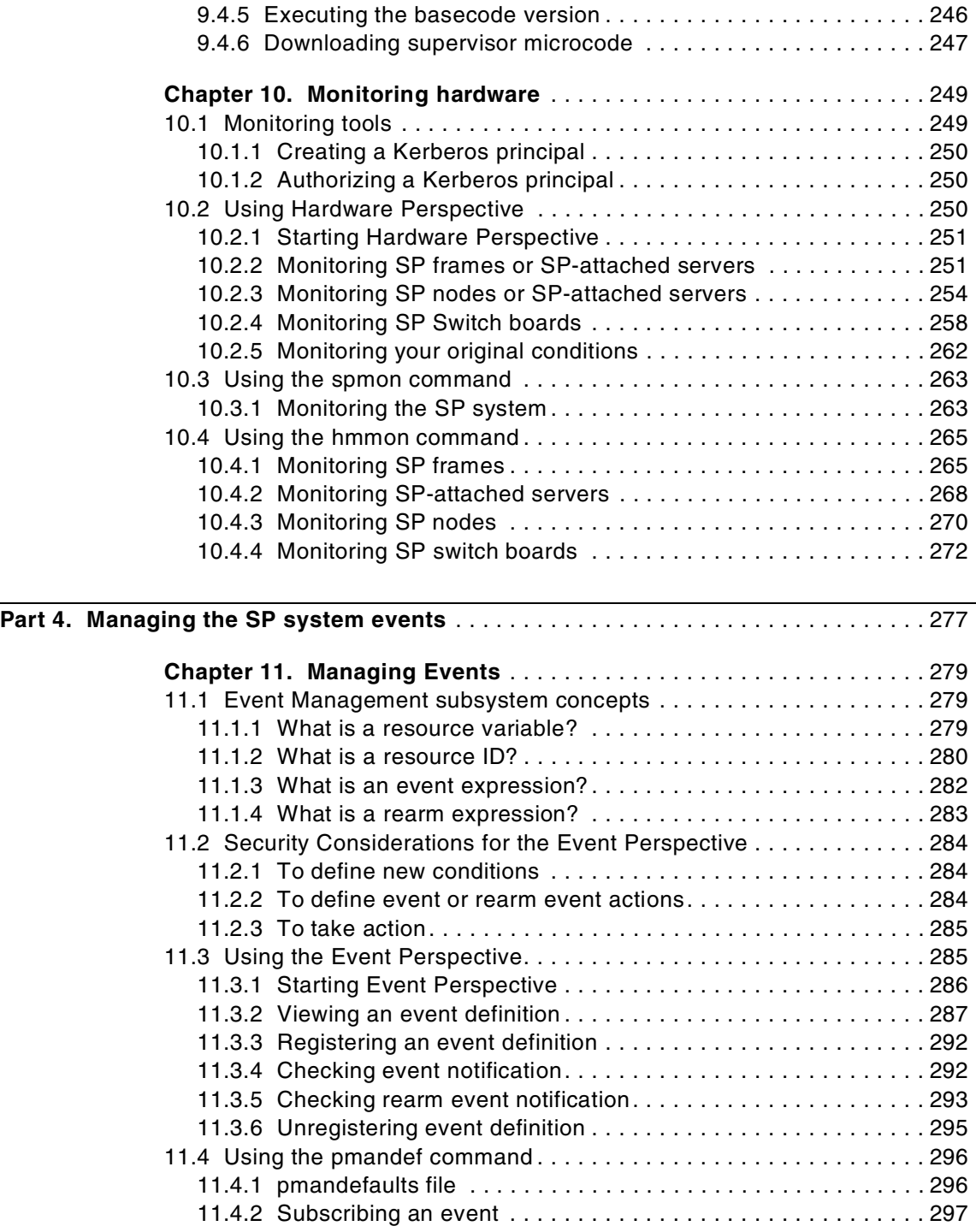

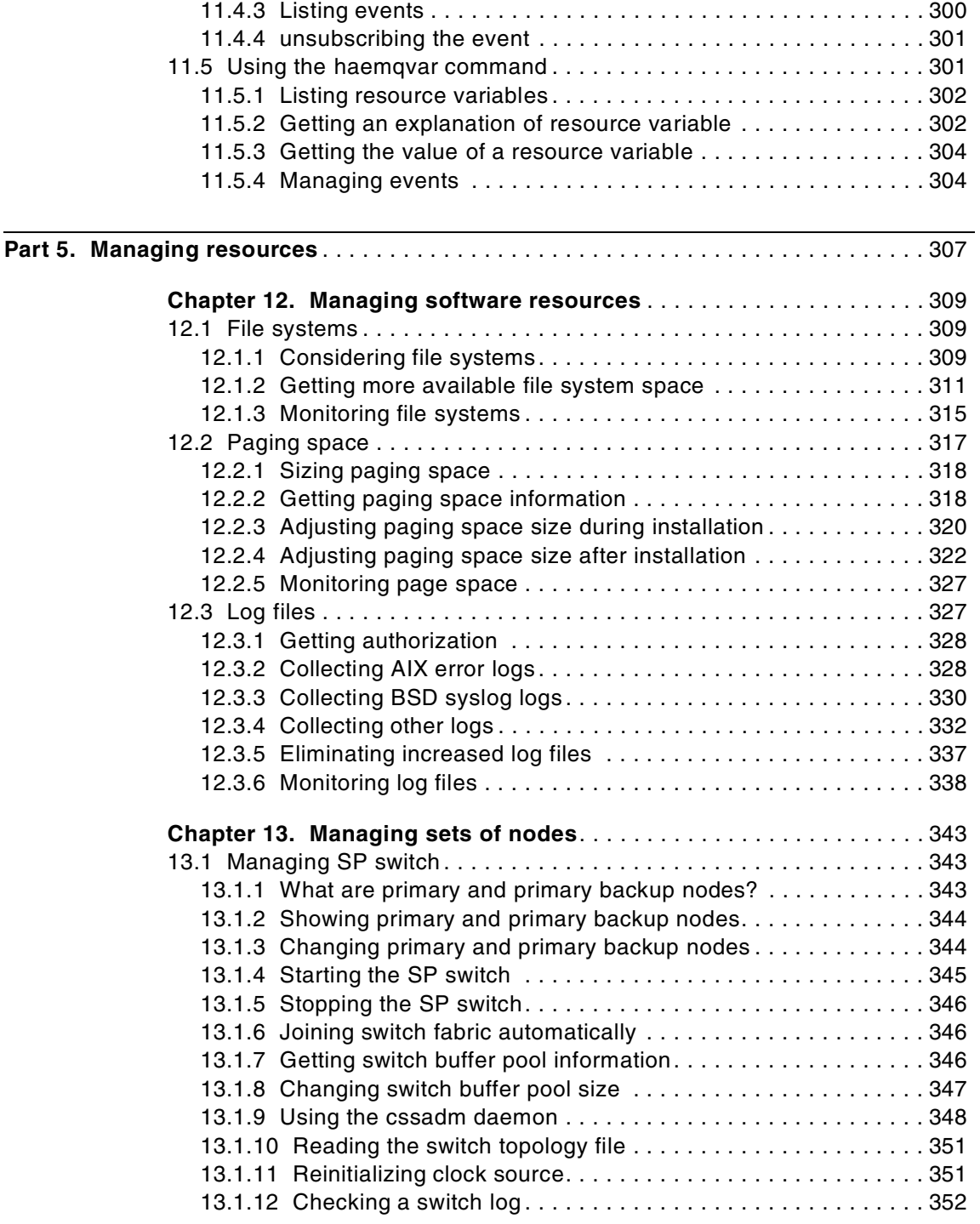

**viii** RS/6000 SP System Management: Power Recipes for PSSP 3.1

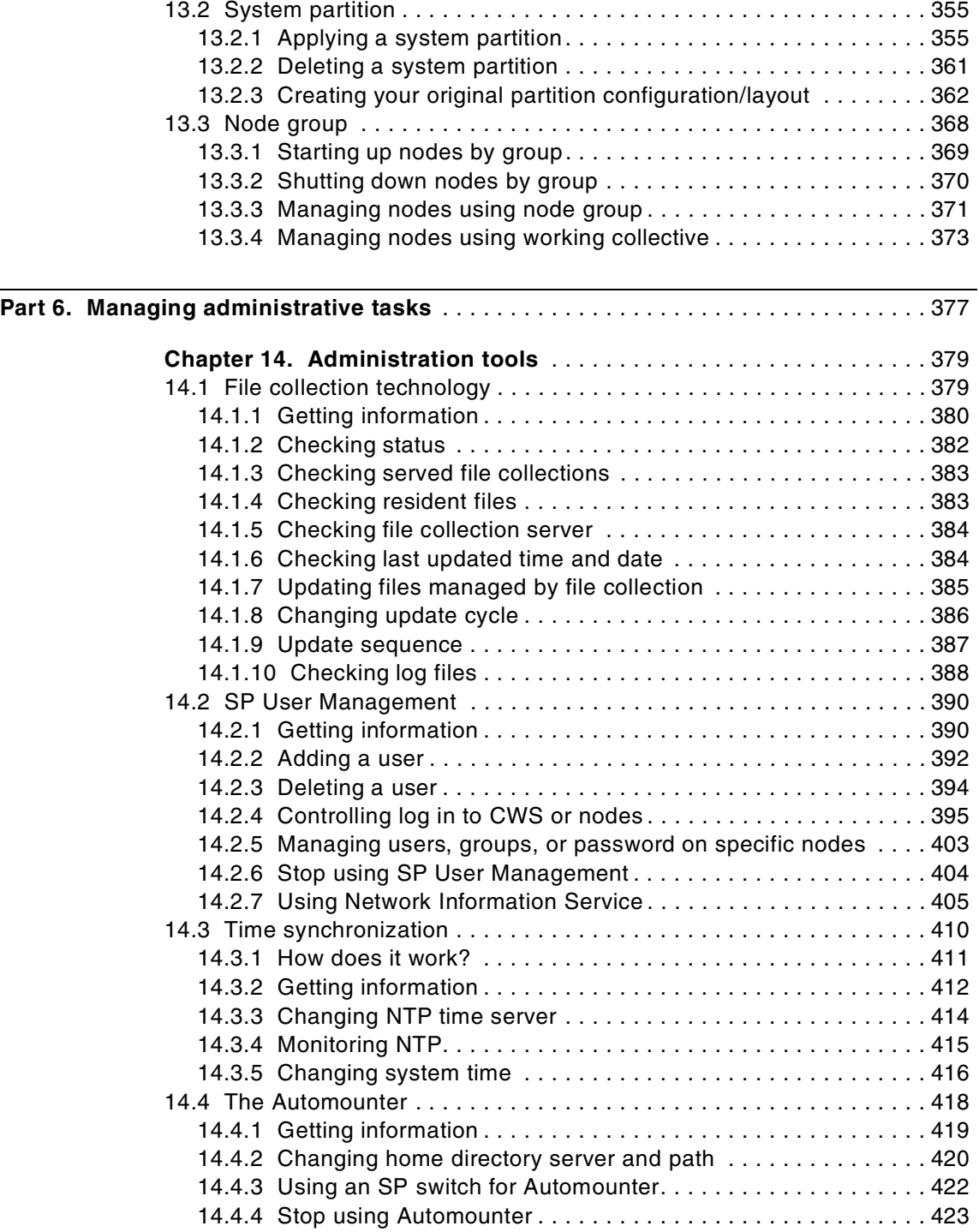

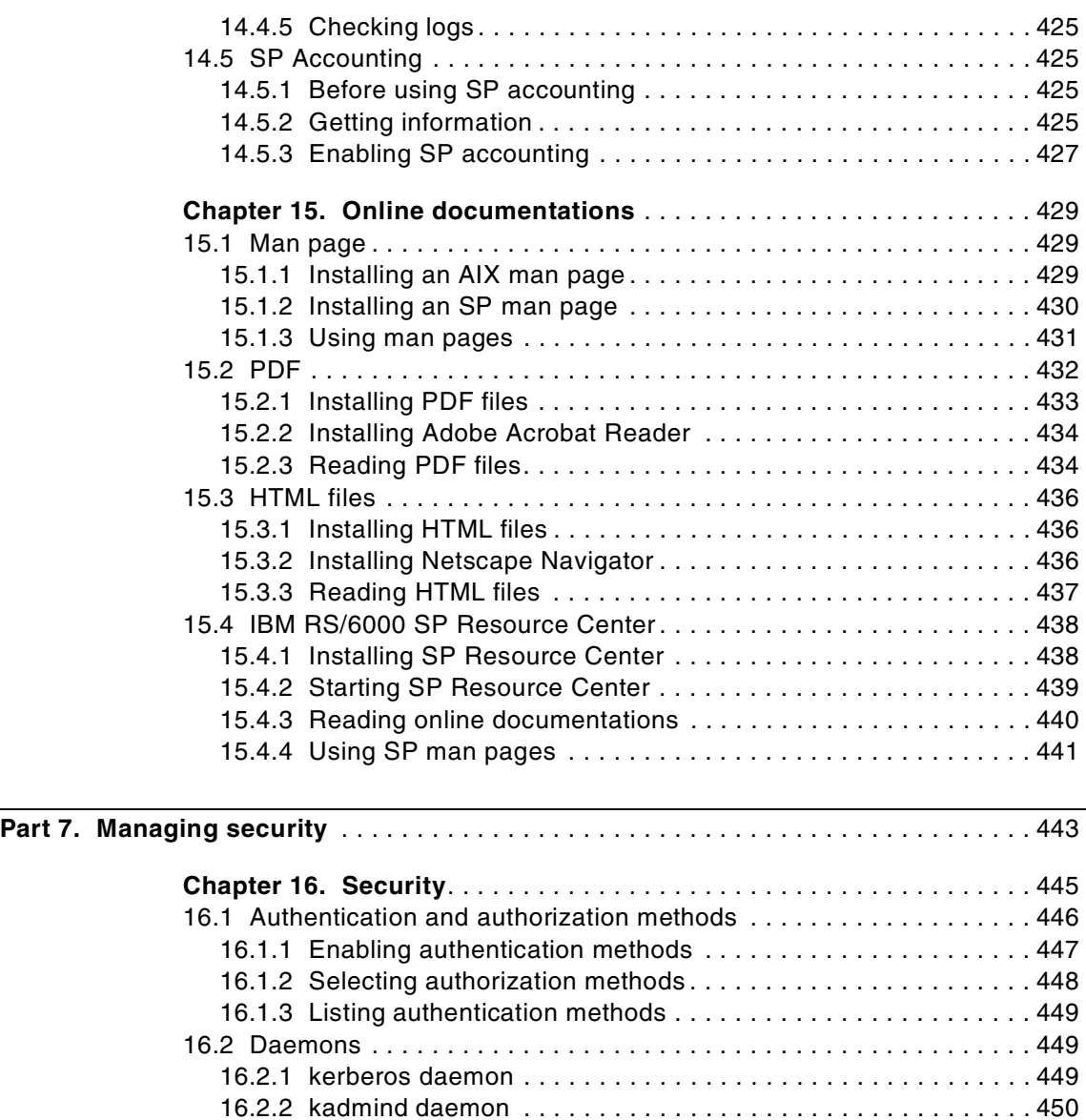

[16.2.3 kpropd daemon. . . . . . . . . . . . . . . . . . . . . . . . . . . . . . . . . . . . 451](#page-472-0) [16.2.4 Kerberos authenticated-applications](#page-472-0) . . . . . . . . . . . . . . . . . . . . 451 [16.2.5 Starting daemons . . . . . . . . . . . . . . . . . . . . . . . . . . . . . . . . . . 452](#page-473-0) 16.2.6 Stopping daemons . [. . . . . . . . . . . . . . . . . . . . . . . . . . . . . . . . 452](#page-473-0) 16.3 Authentication database . [. . . . . . . . . . . . . . . . . . . . . . . . . . . . . . . . 452](#page-473-0) [16.3.1 Initializing authentication database](#page-474-0) . . . . . . . . . . . . . . . . . . . . . 453 [16.3.2 Destroying authentication database](#page-474-0) . . . . . . . . . . . . . . . . . . . . 453 [16.3.3](#page-475-0)[Backing](#page-475-0)[up](#page-475-0)[authentication](#page-475-0)[database](#page-475-0) . . . . . . . . . . . . . . . . . . . . 454

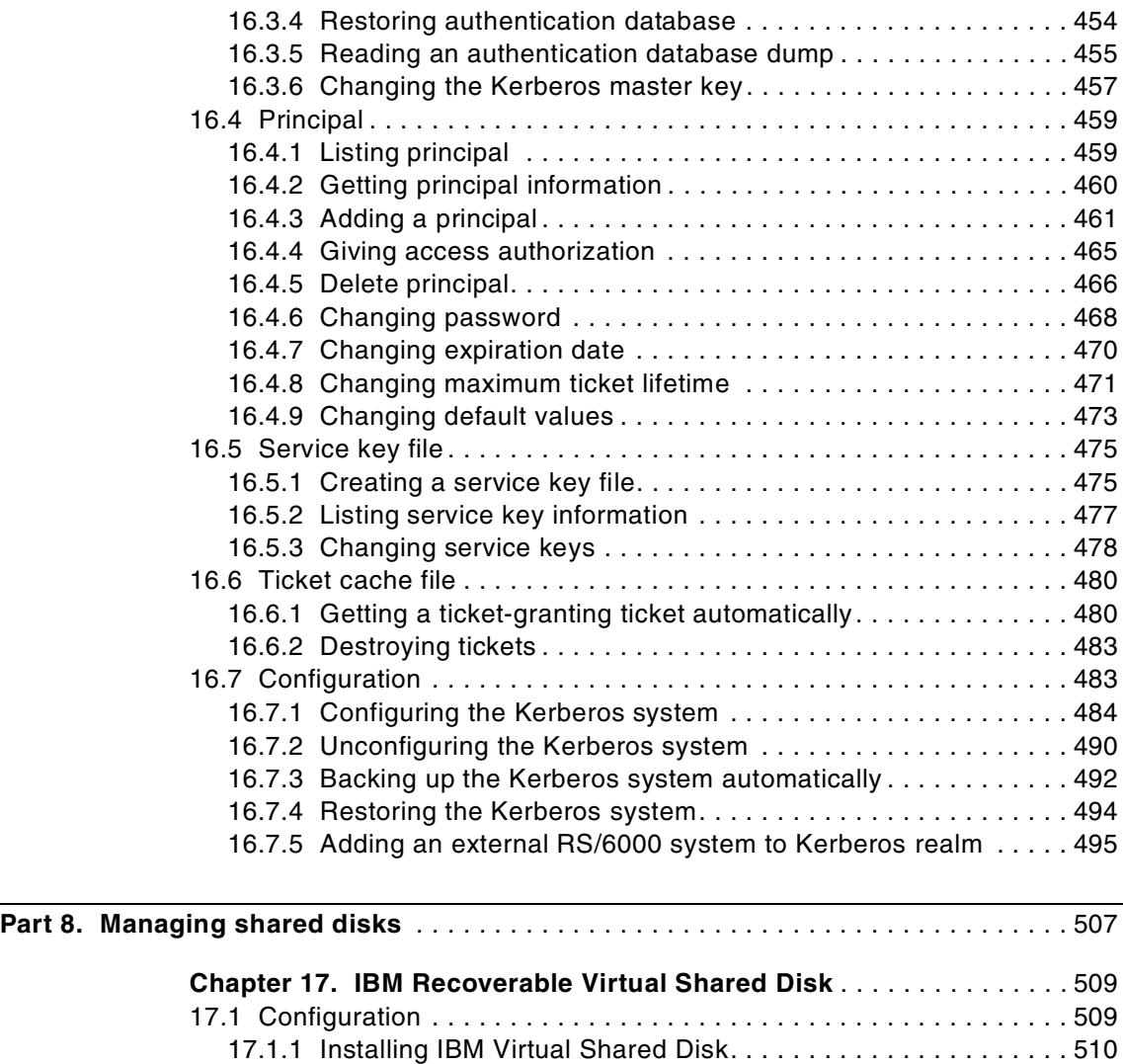

[17.1.2 Installing IBM Recoverable Virtual Shared Disk .](#page-531-0) . . . . . . . . . . 510 [17.1.3 Getting authorization . . . . . . . . . . . . . . . . . . . . . . . . . . . . . . . 510](#page-531-0) 17.1.4 Starting IBM Virtual Shared Disk Perspective . . . . . . . . . . . . 511 [17.1.5 Designating a node as an IBM Virtual Shared Disk node](#page-534-0) . . . . 513 [17.1.6 Creating IBM Virtual Shared Disk . . . . . . . . . . . . . . . . . . . . . . 515](#page-536-0) [17.1.7 Configuring and activating IBM VSD and IBM RVSD . . . . . . . 519](#page-540-0) [17.1.8 Verify IBM Virtual Shared Disk . . . . . . . . . . . . . . . . . . . . . . . . 520](#page-541-0) [17.2 Monitoring IBM Recoverable Virtual Shared Disk . . . . . . . . . . . . . . 522](#page-543-0) [17.2.1 The recovery subsystem. . . . . . . . . . . . . . . . . . . . . . . . . . . . . 523](#page-544-0) [17.2.2 Using resource variables . . . . . . . . . . . . . . . . . . . . . . . . . . . . 523](#page-544-0) [17.2.3 Using log files . . . . . . . . . . . . . . . . . . . . . . . . . . . . . . . . . . . . . 526](#page-547-0)

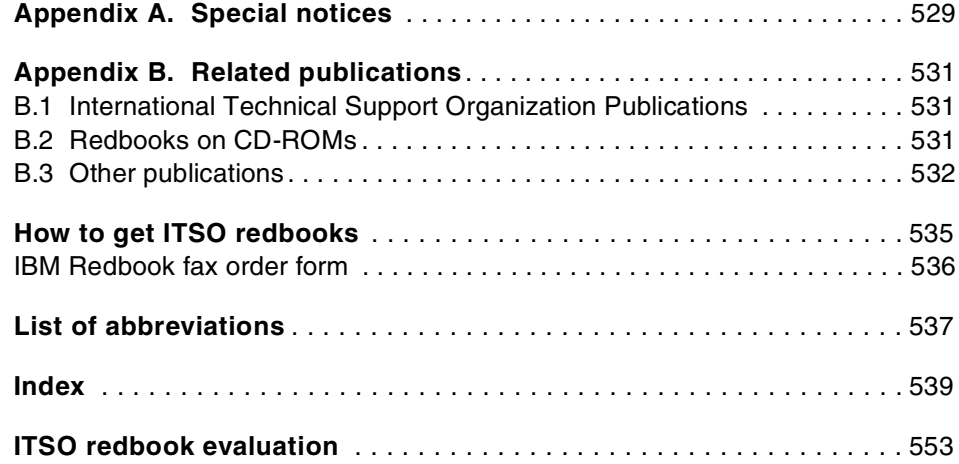

## <span id="page-14-0"></span>**Figures**

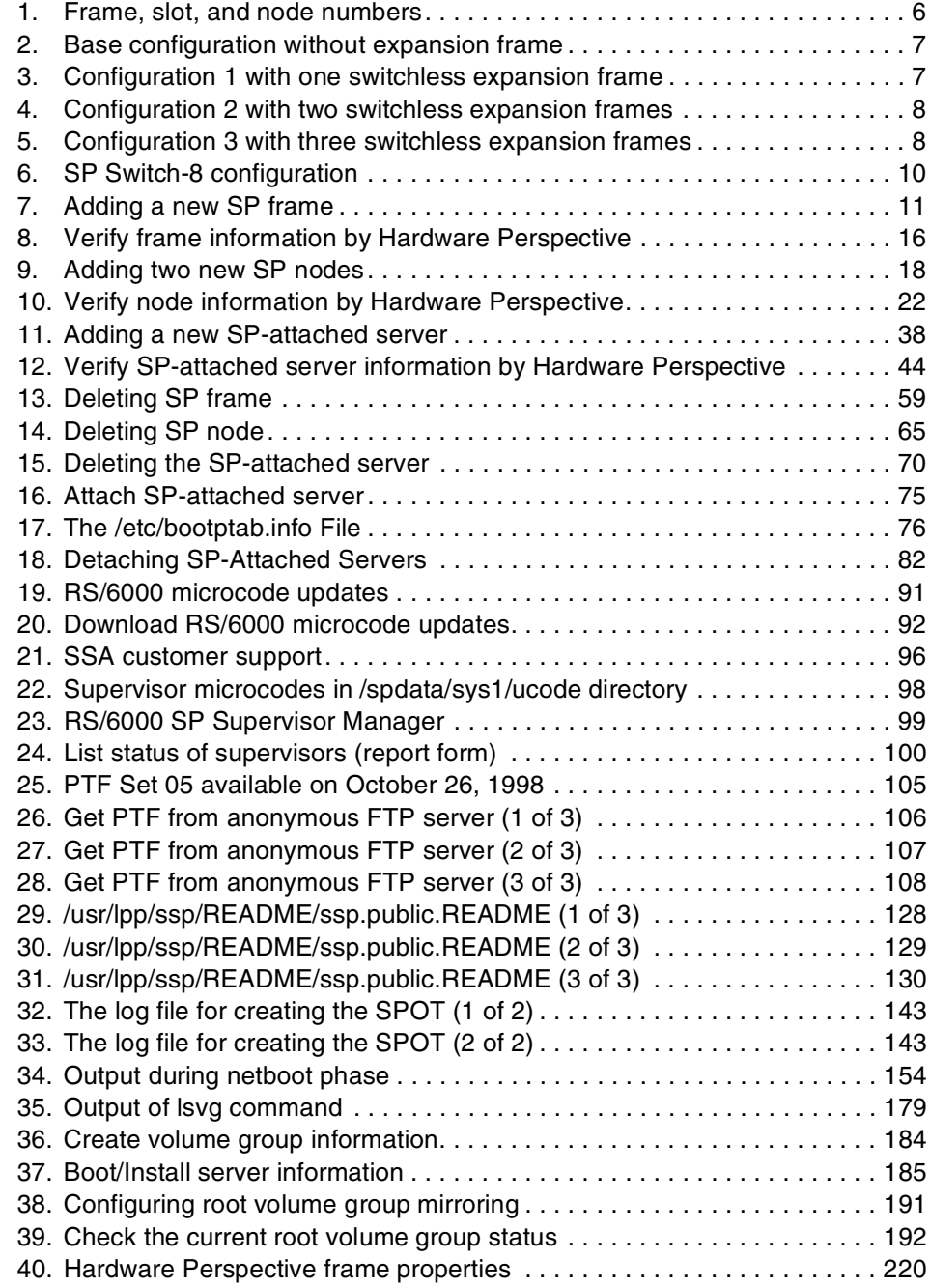

© Copyright IBM Corp. 1999 **xiii**

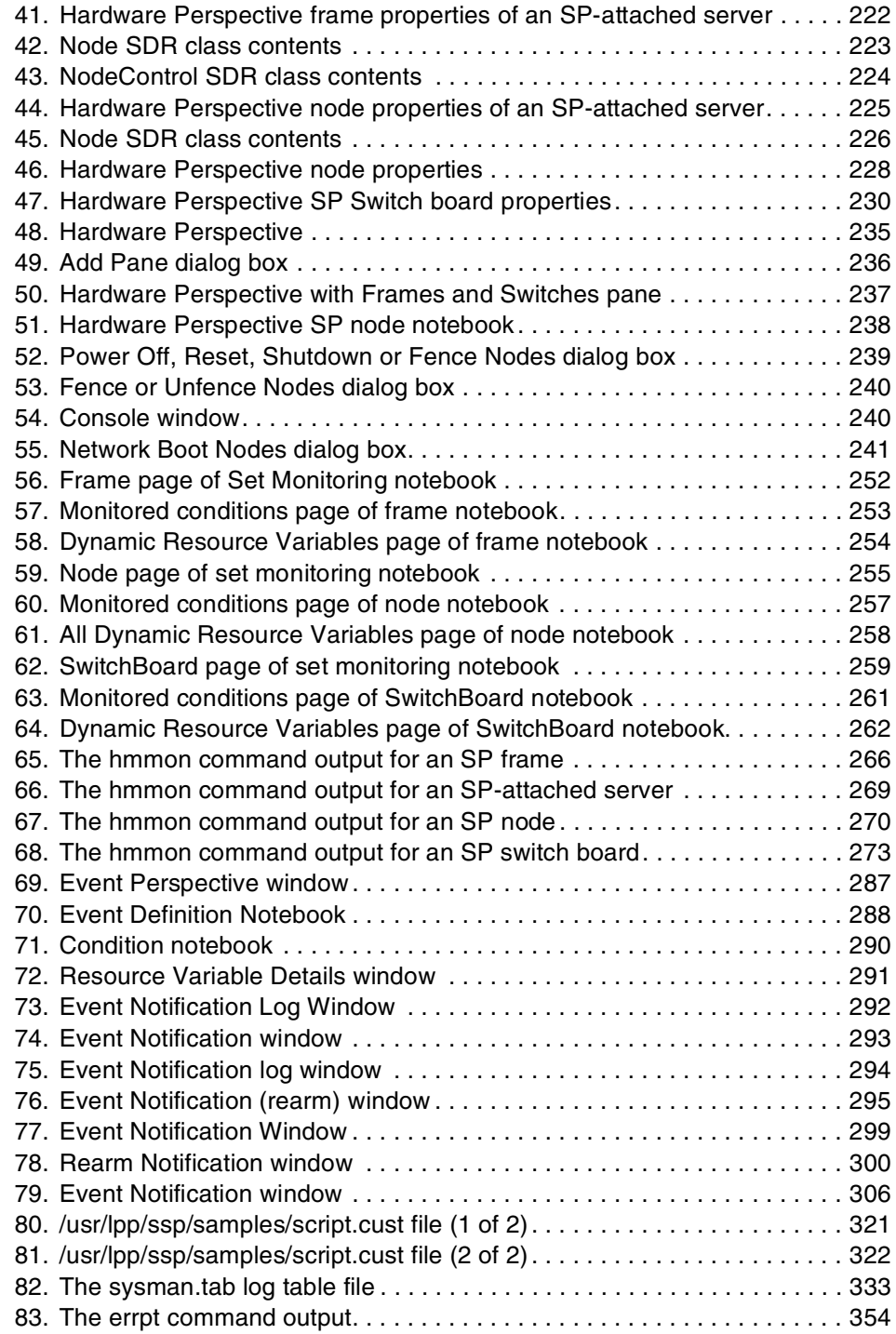

**xiv** RS/6000 SP System Management: Power Recipes for PSSP 3.1

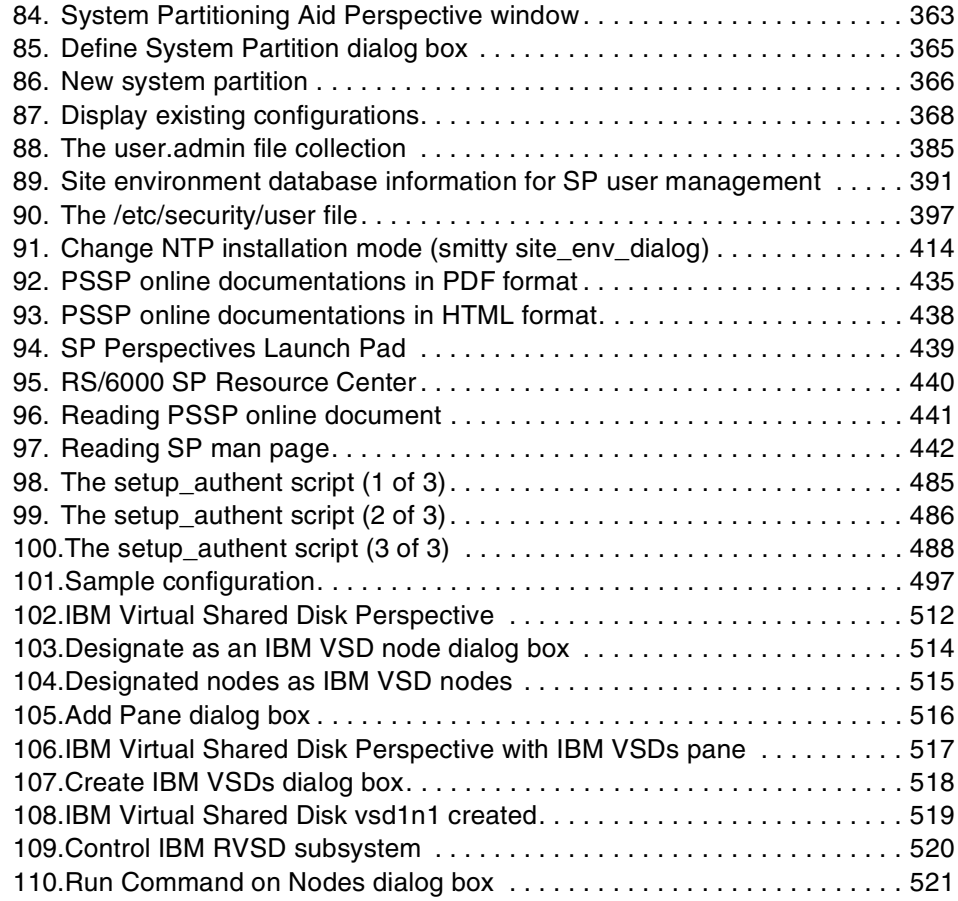

## <span id="page-18-0"></span>**Tables**

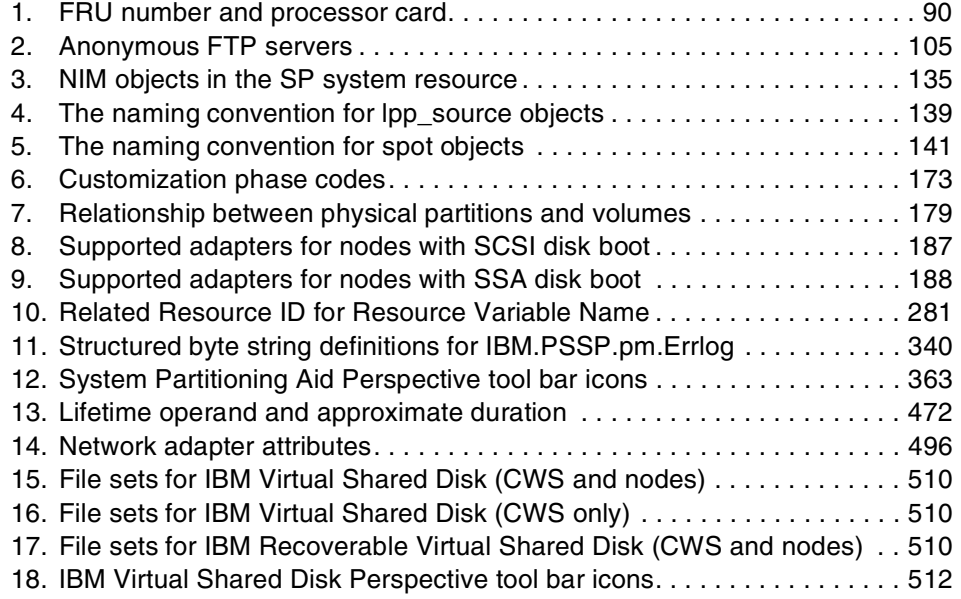

© Copyright IBM Corp. 1999 **xvii**

## <span id="page-20-0"></span>**Preface**

Managing an RS/6000 SP system running AIX plus IBM Parallel System Support Programs for AIX (PSSP) Version 3, Release 1 can be a challenge because of the complex hardware and software interrelationships. This redbook supplies you with step-by-step instructions, sample operations, and screen captures to help make RS/6000 SP system management easier and more effective.

This redbook is intended as a task-oriented supplement to PSSP publications.

### **The team that wrote this redbook**

This redbook was produced by a team of specialists from around the world working at the International Technical Support Organization Poughkeepsie Center.

**Yoshimichi Kosuge** is an IBM RS/6000 SP project leader at the International Technical Support Organization, Poughkeepsie Center. Since he joined IBM, he has worked in the following areas: LSI design, S/390 CP microcode, VM, MVS, OS/2, and AIX. After joining the ITSO in 1998, he has been involved in writing redbooks and teaching IBM classes worldwide on all areas of RS/6000 SP system.

**Christoph Krafft** is an IT specialist in the Systems Management Services division of IBM Global Services in Germany. He joined IBM in 1992 after studying Technical Computer Science at the Berufsakademie in Stuttgart. While finishing his studies, Christoph worked in the IBM Lab in Boeblingen as a software developer.

**Yasuhiro Saitoh** is an IT specialist in IBM Japan Systems Engineering Co., Ltd. in Makuhari, Japan. After joining IBM, he has been working for a division that provides second-level support for AIX and RS/6000.

**Judy Vesely** is an IT specialist working in the AIX Support Center at IBM Canada. She has worked for IBM since 1996 and is a professional engineer. She provides support for AIX and RS/6000, specializing in SPs. Her main expertise is in troubleshooting and problem determination for an SP environment. Judy holds a degree in Electrical Engineering from the University of Toronto.

Thanks to the following people for their invaluable contributions to this project:

© Copyright IBM Corp. 1999 **xix**

<span id="page-21-0"></span>Dave Barton Michael Chase-Salerno Endy Chiakpo Janet Ellsworth Debra Kessler Ronald Lember Norman Nott Keshav Ranganathan Richard Russell IBM Poughkeepsie Scott Trent IBM Austin Marcelo Barrios International Technical Support Organization, Poughkeepsie Steve Gardner International Technical Support Organization, Austin Alison Chandler

Carol Dixon John Owczarzak Al Schwab International Technical Support Organization, Editing Team

## **Comments welcome**

#### **Your comments are important to us!**

We want our redbooks to be as helpful as possible. Please send us your comments about this or other redbooks in one of the following ways:

- Fax the evaluation form found in ["ITSO redbook evaluation" on page 553](#page-574-0) to the fax number shown on the form.
- Use the online evaluation form found at http://www.redbooks.ibm.com/
- Send your comments in an internet note to redbook@us.ibm.com

<span id="page-22-0"></span>**Part 1. Managing hardware and software**

© Copyright IBM Corp. 1999 **1**

## <span id="page-24-0"></span>**Chapter 1. Hardware**

The IBM RS/6000 SP system provides you with great scalability. You can start with a configuration of only one SP node and then expand your system with numerous SP nodes. An IBM RS/6000 SP also has flexibility. If you have a couple of small SP systems, you can integrate them into one big SP system. The same is true in the other direction: You can divide one big SP system into a couple of small SP systems. Using IBM Parallel System Support Programs for AIX (PSSP) Version 3.1, you can integrate the RS/6000 Enterprise Server to your SP system. You can enable an SP Switch connection and a single point of control by a control workstation (CWS) to the RS/6000 Enterprise Server, thus, giving your SP system more power. All these features mean your IBM RS/6000 SP system is scalable and reconfigurable as your business requirements change.

This chapter describes how to address your SP system's hardware components and how to reconfigure the system. It covers the following topics:

- Adding frames/nodes/SP-attached servers
- Deleting frames/nodes/SP-attached servers
- Attaching/Detaching SP-attached servers

Adding SP hardware components is a necessary operation when you expand your SP system. Deleting SP hardware components is used when some of your SP hardware components are no longer used or are relocated to other SP systems.

#### **Attention**

The procedures introduced in this chapter assume simplified conditions (for example, that the SP system has only one partition, uses only SP Switch as an additional adapter, and so on).

This chapter provides you with *basic* reconfiguration procedures and shows you sample operations.

When you reconfigure your SP system, refer to the following IBM publication and follow the steps described:

• *RS/6000 SP: Planning, Volume 1, Hardware and Physical Environment*, GA22-7280

© Copyright IBM Corp. 1999 **3**

## <span id="page-25-0"></span>**1.1 Numbering schemes**

First of all, you need to know about numbering schemes. When you identify an individual frame, slot, node, or switch port, you need a number with which to refer to it. This section covers the following numbering schemes:

- The frame numbering scheme
- The slot numbering scheme
- The SP-attached server numbering scheme
- The node numbering scheme
- The switch port numbering scheme

For more information, refer to Chapter 3, "Defining the Configuration that Fits Your Needs" in *RS/6000 SP: Planning, Volume 2, Control Workstation and Software Environment*, GA22-7281.

## **1.1.1 The frame numbering scheme**

The administrator establishes the frame numbers when the system is installed. Each frame is referenced by the TTY port to which the frame supervisor is attached and is assigned a numeric identifier. The order in which the frames are numbered defines the sequence in which they are examined during the configuration process. This order is used to assign global identifiers to the switch ports and nodes. This is also the order used to determine which frames share a switch.

An SP-attached server appears similar to a regular processor node to the PSSP. However, it must be assigned a frame number. There are a couple of rules that you must follow when selecting frame numbers:

- Do not make the SP-attached server the first frame in the SP system.
- The assigned frame number cannot be a number that would come between the number assigned to a switched frame and the frame numbers assigned to any switchless expansion frames attached to the switched frame.

## **1.1.2 The slot numbering scheme**

A 1.93 m frame has a total of 16 slots; a 1.25 m frame has a total of eight slots. When viewing an SP frame from the front, the slots are numbered sequentially from bottom left to top right. The slot number starts with one, and the maximum number is 16 for the case of an 1.93 m frame.

<span id="page-26-0"></span>The position of a node in an SP frame is sensed by the hardware, and this position is the slot to which it is wired. This slot is the slot number of the node as follows:

- A thin node's slot number is the corresponding slot.
- A wide node's slot number is the odd-numbered slot.
- A high node's slot number is the first (lowest-number) slot.
- An SP-attached server's slot number is always one (1).

The slot numbers used for other than nodes or SP-attached servers are:

- Slot number zero (0) is used for the frame supervisor card.
- Slot number 17 is used for the SP Switch board supervisor card.

#### **1.1.3 The node numbering scheme**

A node number is a global ID assigned to a node. It is the method by which an administrator can reference a specific node in the SP system. Node numbers are assigned for all nodes, including SP-attached servers, regardless of node or frame type by the following formula:

```
node number = ((frame number -1) x 16) + slot number
```
Node numbers are assigned independently of whether the frame is fully populated.

The node number used on items other than nodes or SP-attached servers is:

• The CWS uses node number 0.

[Figure 1 on page 6](#page-27-0) shows an example of frame, slot, and node numbers. Frame 3 is an SP-attached server. The number to the left of the comma is the slot number, to the right of the comma is the node number.

Hardware **5**

<span id="page-27-0"></span>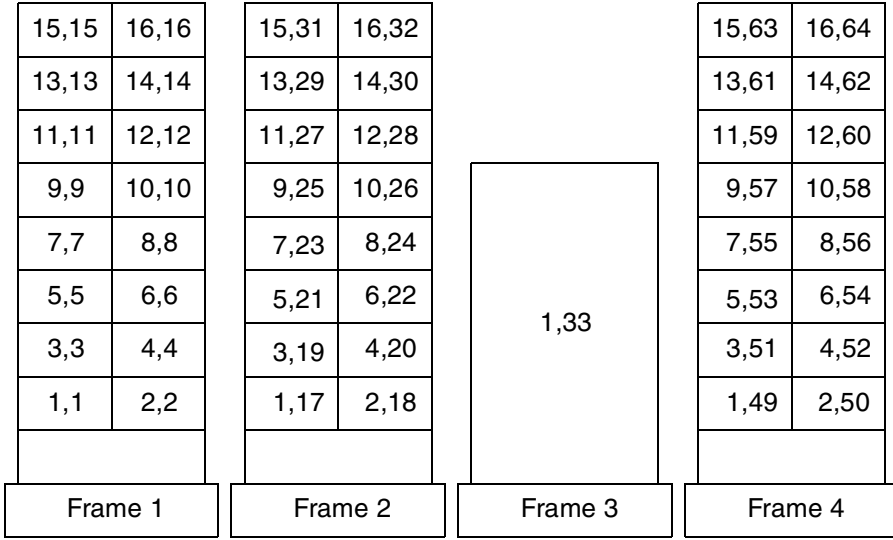

*Figure 1. Frame, slot, and node numbers*

## **1.1.4 The switch port numbering scheme**

This scheme is also known as the node placement scheme because you can place nodes only in the slots that have a switch port number.

For the SP Switch-8, different algorithms are used for assigning nodes their switch port numbers.

#### *SP Switch*

For the 16-port SP switches, you can use the following formula to determine the switch port number to which a node is attached:

switch\_port\_number = (switch\_number - 1) x 16 + port\_number

Here, switch, number is the number of the switch board to which the node is connected, and port\_number is the port position on the switch board to which the node is connected. In [Figure 2 on page 7](#page-28-0), the model frame has an SP Switch that uses all 16 of its switch ports. Since all switch ports are used, the frame does not support switchless expansion frames.

<span id="page-28-0"></span>

|         | 14               | 15 |  |
|---------|------------------|----|--|
|         | 12               | 13 |  |
|         | 10               | 11 |  |
|         | 8                | 9  |  |
|         | 6                | 7  |  |
|         | 4                | 5  |  |
|         | 2                | 3  |  |
|         | 0                | 1  |  |
|         | <b>SP Switch</b> |    |  |
| Frame 1 |                  |    |  |
|         |                  |    |  |

*Figure 2. Base configuration without expansion frame*

When you add switchless 1.93 m expansion frames to 1.93 m switched model frames, the SP system currently supports three frame configurations. Figure 3 through [Figure 5](#page-29-0) illustrate the supported configurations for switch port numbers.

| 14               |         | 15        |
|------------------|---------|-----------|
| 12               |         | 13        |
| 10               |         | 11        |
| 8                |         | 9         |
| 6                |         | 7         |
| 4                |         | 5         |
| $\overline{2}$   |         | 3         |
| 0                |         | 1         |
| <b>SP Switch</b> |         | no switch |
| Frame 1          | Frame 2 |           |
|                  |         |           |

*Figure 3. Configuration 1 with one switchless expansion frame*

Hardware **7**

<span id="page-29-0"></span>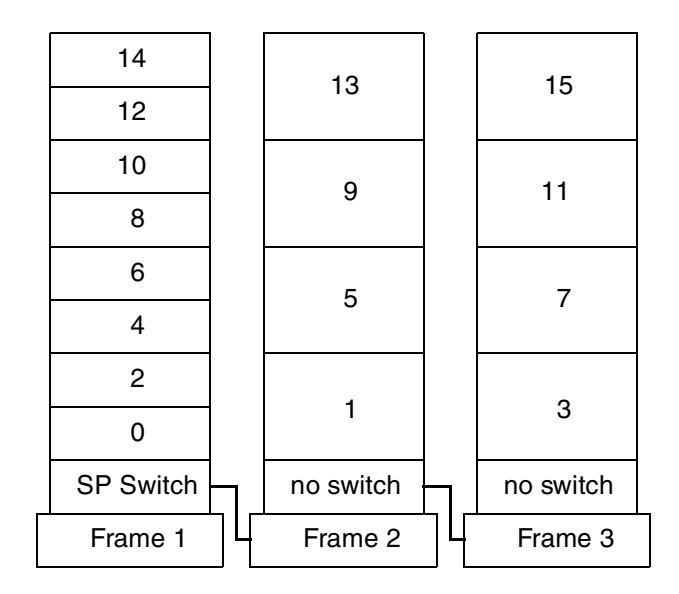

*Figure 4. Configuration 2 with two switchless expansion frames*

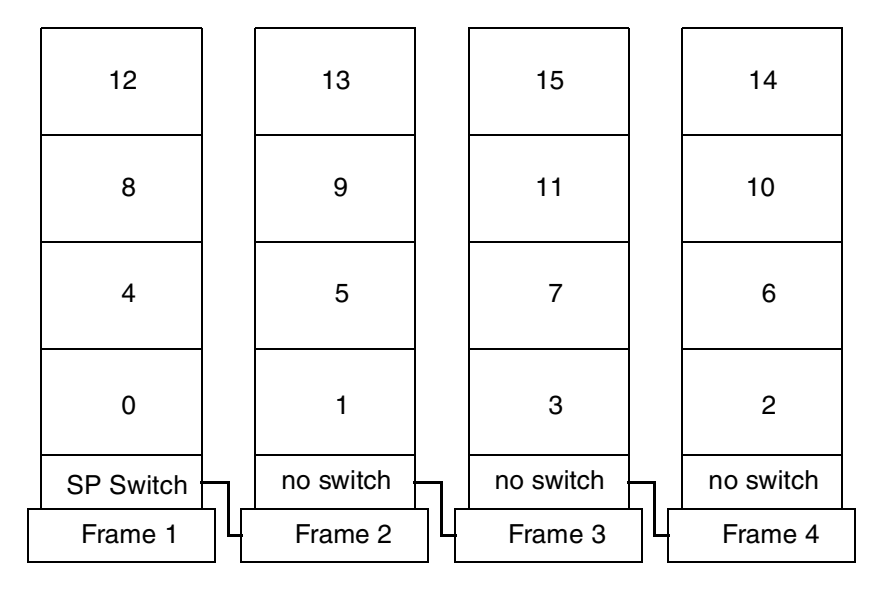

*Figure 5. Configuration 3 with three switchless expansion frames*

Configuration 1, shown in [Figure 3 on page 7](#page-28-0), has a single switchless expansion frame. If thin nodes are used, they must be placed in the wide node address points.

Configuration 2, shown in [Figure 4 on page 8](#page-29-0), has two switchless expansion frames. If thin nodes are used in the model frame, they must be placed in the wide node address points. If thin or wide nodes are used in the expansion frames, they must be placed in the high node address points.

Configuration 3, shown in [Figure 5 on page 8](#page-29-0), has three switchless expansion frames. If thin or wide nodes are used, they must be placed in the high node address points.

The following configuration scheme applies to these configurations:

• Nodes in switchless expansion frames will be attached to the switch in the first preceding frame equipped with an SP Switch.

Therefore, you have to skip numbers between frames equipped with an SP Switch if you plan to expand your SP system at a later time with the addition of switchless expansion frames. Switchless expansion frames must be numbered consecutively from the model frame number that contains an SP Switch.

#### *SP-attached server*

Regardless of whether your SP system is a switched SP system or switchless SP system, you must assign a switch port number to the SP-attached server.

The following is the assignment scheme for both cases:

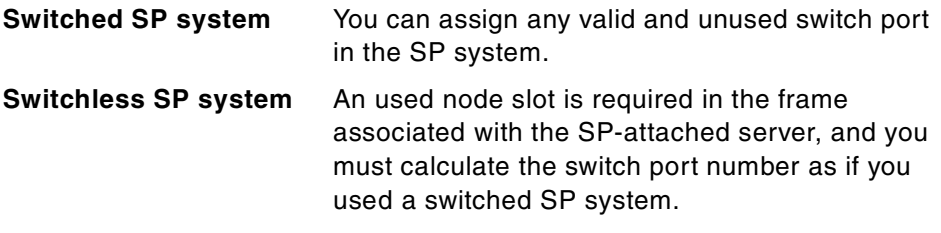

#### *SP Switch-8*

A system with SP Switch-8 contains only switch port number 0 through 7.

The following algorithm is used to assign nodes their switch port numbers for systems with SP Switch-8:

- 1. Assign the node in slot 1 to switch\_port\_number = 0.
- 2. Increment switch\_port\_number by 1.
- 3. Check the next slot. If there is a node in the slot, assign it the current switch\_port\_number.
- 4. Then repeat from Step 2.

Hardware **9**

<span id="page-31-0"></span>Repeat these steps until you reach the last slot in the frames or the switch\_port\_number is 7, whichever comes first.

Figure 6 shows a sample configuration.

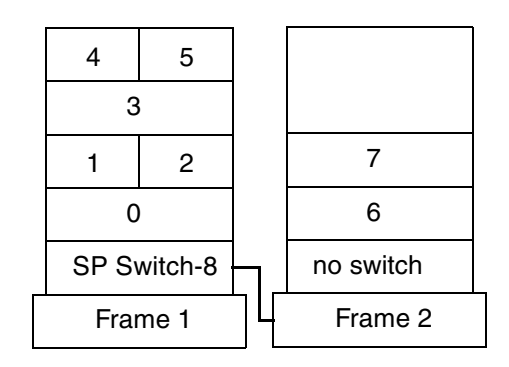

*Figure 6. SP Switch-8 configuration*

## **1.2 Adding frames/nodes/SP-attached servers**

This section describes how you can expand your SP system. This discussion assumes that you have new SP hardware components and need to install them to your existing SP system. The section covers the following three topics:

- Adding SP frames
- Adding SP nodes
- Adding SP-attached servers

In [1.2.1, "Adding SP frames" on page 11](#page-32-0), we assume that you have one SP frame with an SP Switch. You are going to add one new SP frame with an SP Switch to your SP system. At this point, the new SP frame has no SP nodes.

In [1.2.2, "Adding SP nodes" on page 18](#page-39-0), you are going to add two new SP nodes to the empty SP frame installed in the previous section.

In [1.2.3, "Adding SP-attached servers" on page 38](#page-59-0), you have one SP frame with an SP Switch. You are going to add one new RS/6000 Enterprise Server as an SP-attached server.

For more information, refer to Chapter 5, "Reconfiguring the RS/6000 SP System" in *IBM Parallel System Support Programs for AIX: Installation and Migration Guide*, GA22-7347.

## <span id="page-32-0"></span>**1.2.1 Adding SP frames**

This section uses the assumption that you have one SP frame with an SP Switch. You are going to add one new SP frame with an SP Switch. At this point, the new SP frame has no SP nodes.

Figure 7 illustrates how you are going to add a new SP frame to your existing SP system.

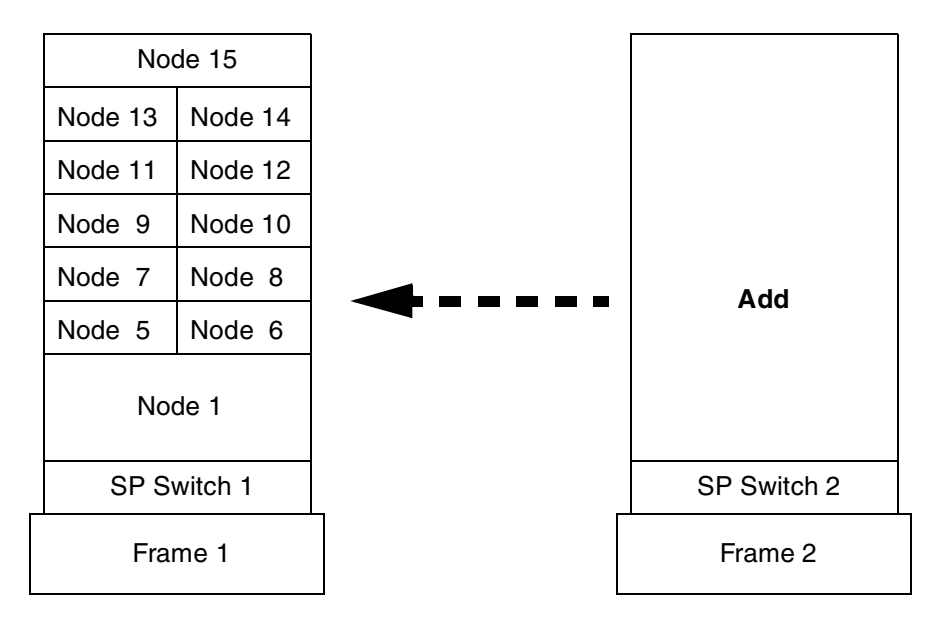

*Figure 7. Adding a new SP frame*

To add an SP frame, use the following steps:

#### *Step 1: Archive the SDR*

Before adding a frame to your SP system, you should back up the System Data Repository (SDR) by issuing the SDRArchive command:

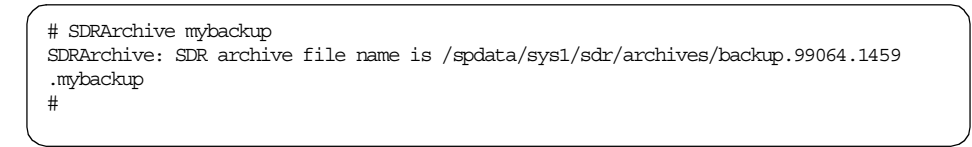

Note the location and the name of the file created after you issue this command. In this example, the backup.99064.1459.mybackup file is created in the /spdata/sys1/sdr/archives directory.

Hardware **11**

#### *Step 2: Connect frame to CWS*

Your IBM Customer Engineer performs this step.

#### *Step 3: Configure RS-232 control line*

Each frame in your SP system requires a serial port on the CWS configured to accommodate the RS-232 control line.

To configure RS-232 control line, issue the smitty maktty fast path. After selecting **tty rs232 Asynchronous Terminal**, then selecting the parent adapter for the serial port you configure, you will see the following SMIT menu:

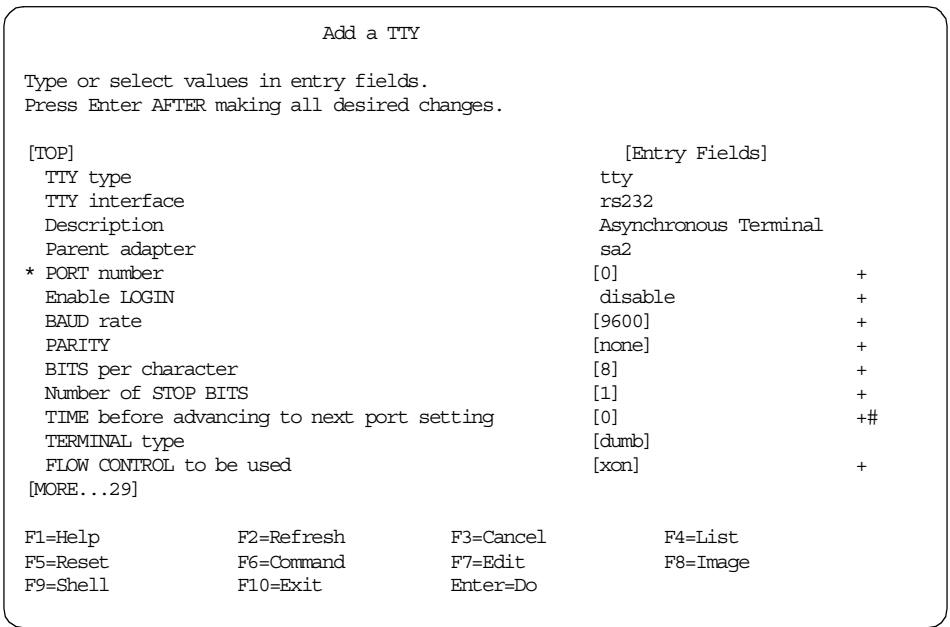

Enter the required information, or issue the mkdev command to perform the same operation:

# mkdev -c tty -t tty -s rs232 -p sa2 -w 0

#### *Step 4: Enter frame information and reinitialize the SDR*

Each frame in your SP system requires an RS-232 control line assignment. In this example, you assign /dev/tty1 tty port to the second frame.

To enter the SP frame information to the SDR, issue the smitty sp\_frame\_dialog fast path:

**<sup>12</sup>** RS/6000 SP System Management: Power Recipes for PSSP 3.1

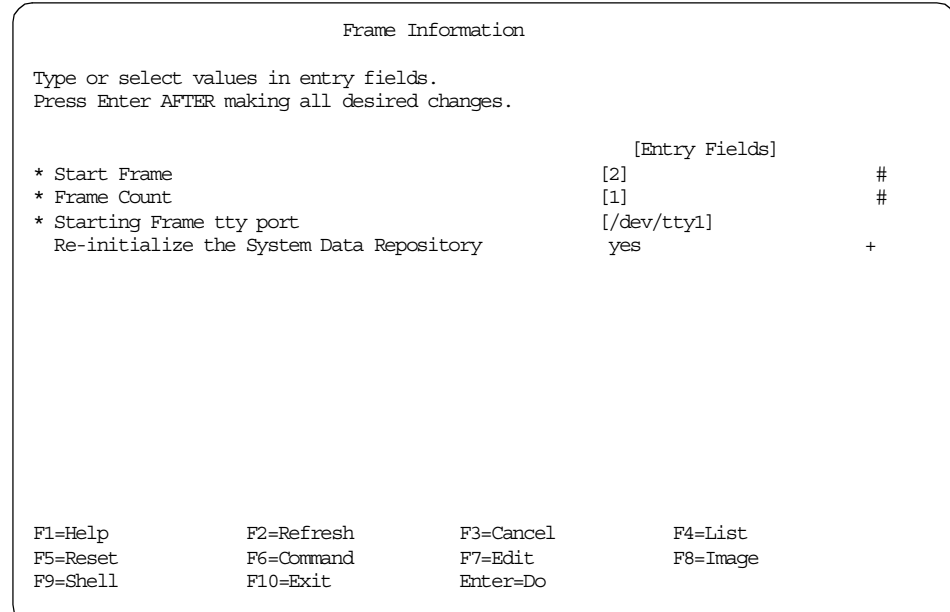

Alternatively, issue the spframe command to perform the same operation:

```
# spframe -r yes 2 1 /dev/tty1
0513-044 The stop of the splogd Subsystem was completed successfully.
0513-044 The stop of the hardmon Subsystem was completed successfully.
0513-059 The hardmon Subsystem has been started. Subsystem PID is 13220.
0513-059 The splogd Subsystem has been started. Subsystem PID is 31772.
#
```
#### *Step 5: Test the RS-232 control line*

Issue the spmon\_ctest command. This command tests the RS-232 control line. The output should look like the following:

```
# spmon_ctest
spmon ctest: Start spmon configuration verification test
spmon_ctest: Verification Succeeded
#
```
If problems are reported, check the RS-232 control line and look at the /var/adm/SPlogs/spmon\_ctest.log log file. If the information in the log file is not sufficient, try tracing the spmon ctest command. This command is a shell

Hardware **13**

script; so, the set -x command will not harm anything, and may give you a clue.

## *Step 6: Verify frame information*

To verify that the SP System Monitor can detect the frame correctly, issue the spmon command:

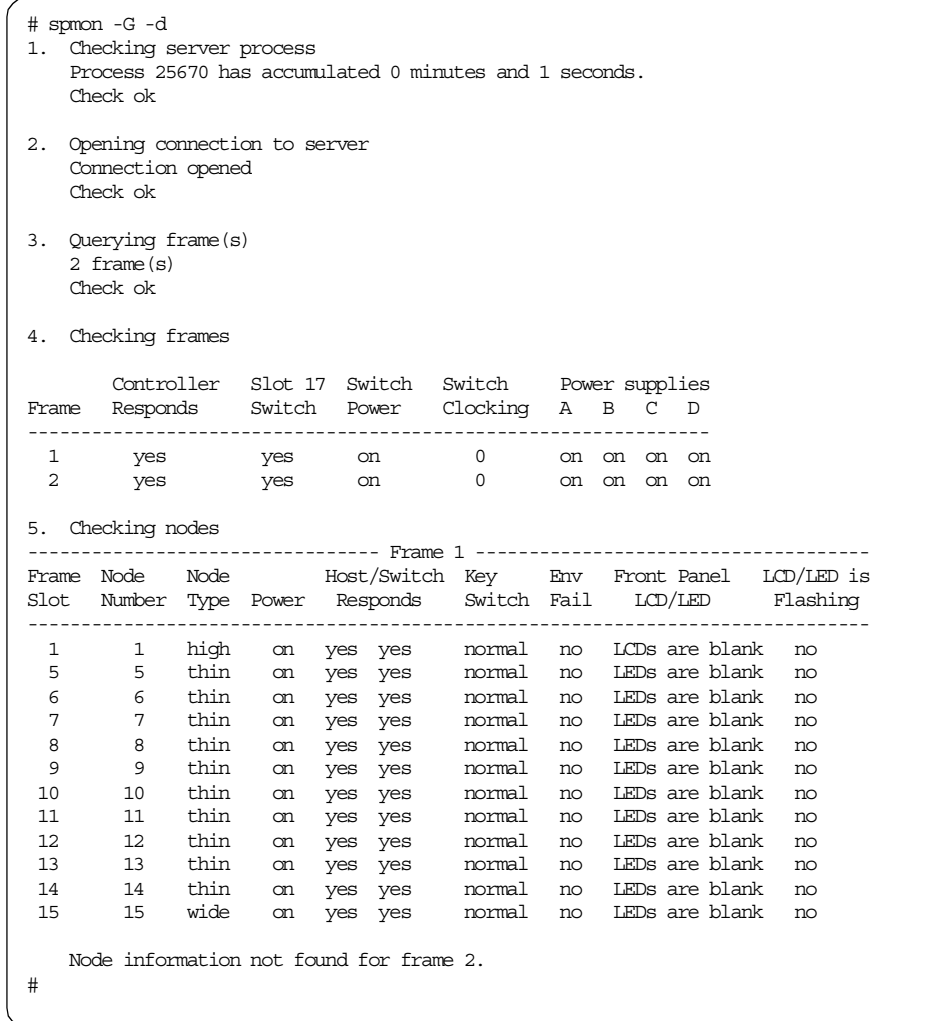

Alternatively, issue the splstdata command:
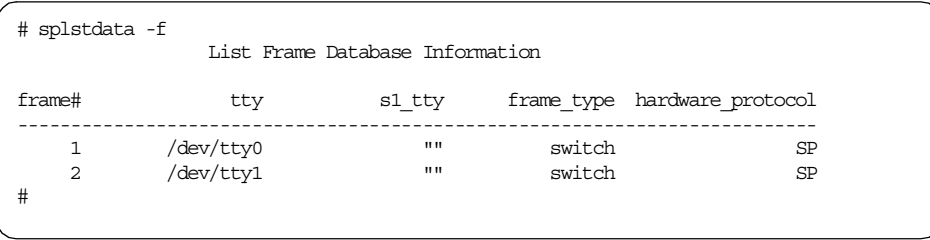

You can also use the Hardware Perspective shown in [Figure 8 on page 16](#page-37-0). To learn how to use the Hardware Perspective, refer to [9.2, "Using Hardware](#page-254-0) [Perspective" on page 233](#page-254-0).

<span id="page-37-0"></span>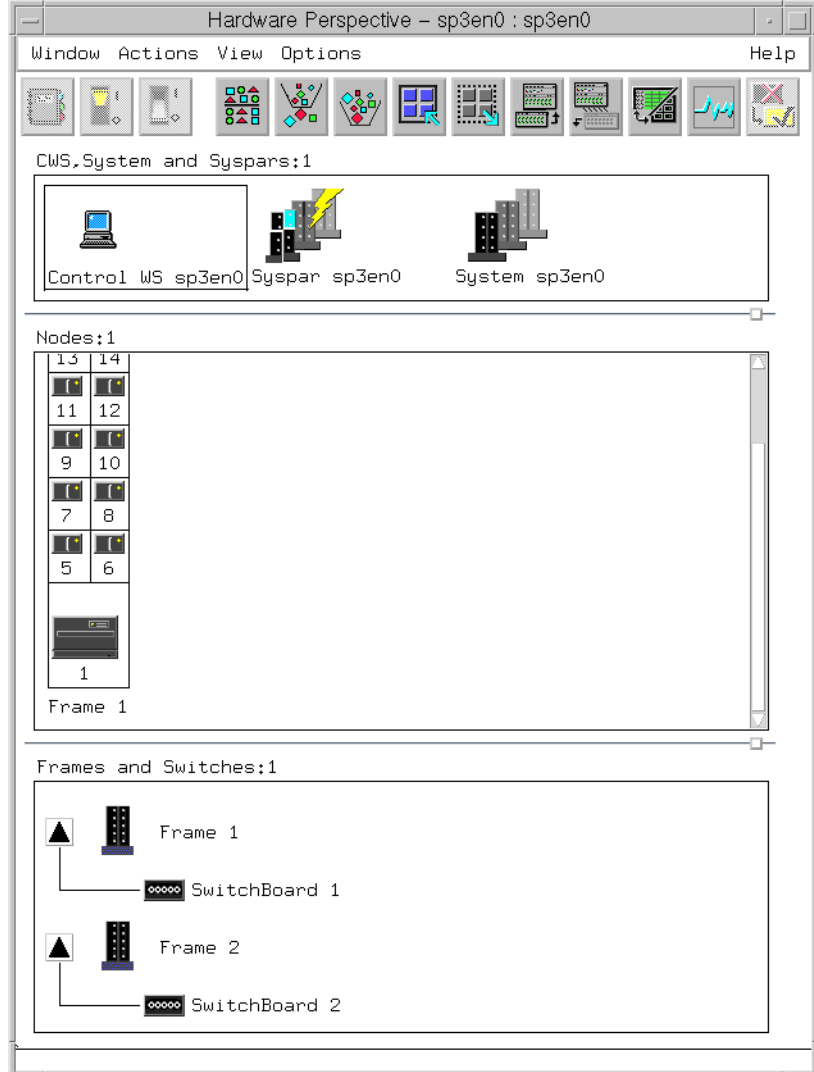

*Figure 8. Verify frame information by Hardware Perspective*

If your SP system does not recognize the frame, check the following items:

• Check that the frame supervisor card is working correctly. You can reset the supervisor card in the frame:

```
# hmcmds -G setid 2:0
# hmcmds -G boot_supervisor 2:0
```
Refer to [9.4, "Using the hmcmds command" on page 243,](#page-264-0) for details about the hmcmds command.

• Using the SDR config command may give you some useful hints. To call it in verbose and debug mode, issue the -v and -d flags:

# SDR\_config -v -d

#### **Attention**

The SDR config command is to be used by the PSSP components. Use of the SDR config command without the -d flag can cause corruption of system configuration data.

- Check that the hardmon daemon is working correctly. You can try to stop and restart it:
	- # stopsrc -s hardmon
	- # startsrc -s hardmon

### *Step 7: Update the state of the supervisor microcode*

After the frame has been detected by the hardmon daemon, check the frame supervisor microcode level by issuing the spsvrmgr command:

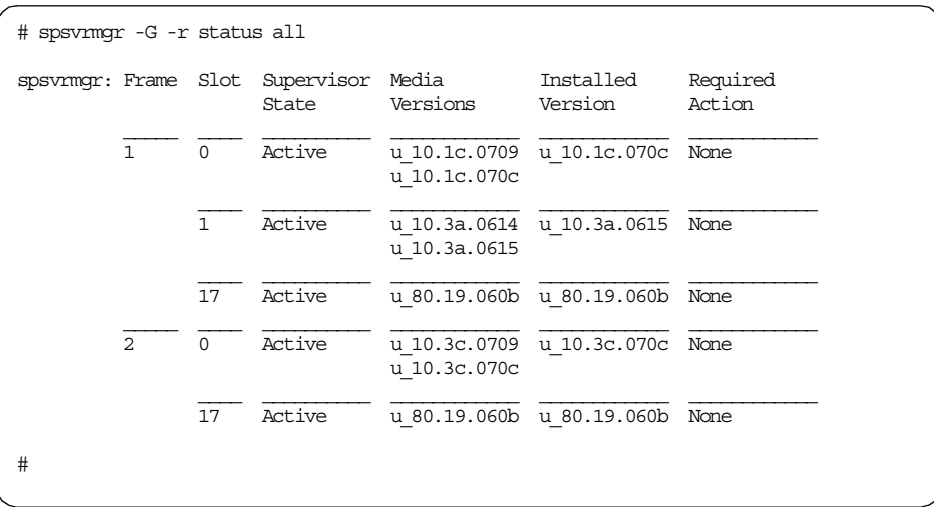

If you need to upgrade the frame supervisor microcode level, issue the spsvrmgr command:

# spsvrmgr -G -u all

For more information about the supervisor microcode, refer to [2.2,](#page-118-0) ["Supervisor microcode" on page 97](#page-118-0).

### **1.2.2 Adding SP nodes**

This section uses the assumption that you are going to add two new SP nodes to the empty SP frame installed in the preceding example. Figure 9 illustrates how you are going to add two new SP nodes to your existing SP system.

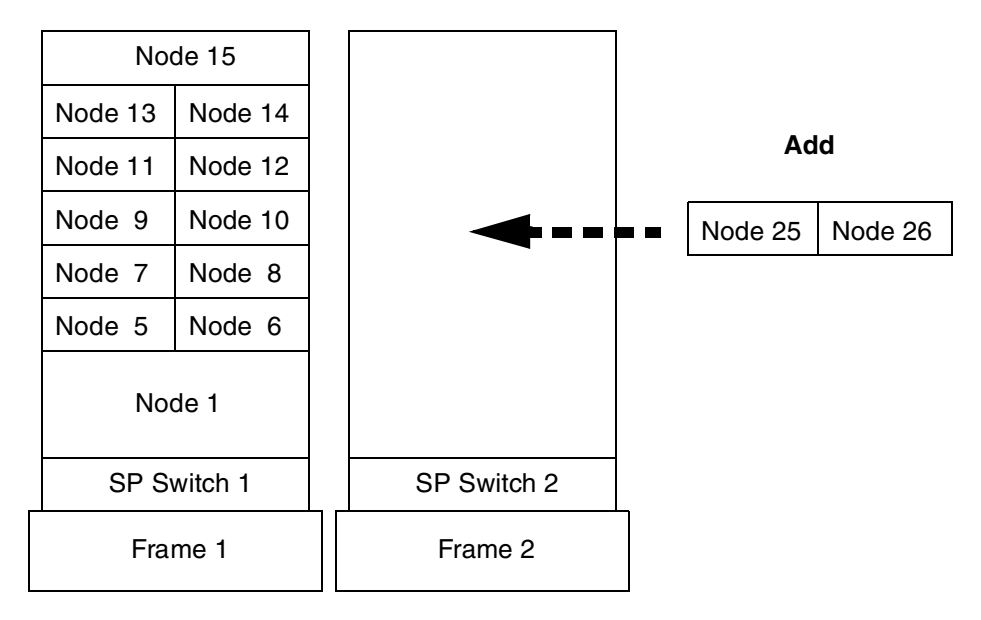

*Figure 9. Adding two new SP nodes*

To add the SP nodes, use the following steps:

#### *Step 1: Archive the SDR*

Before adding the nodes to your SP system, you should back up the SDR by issuing the SDRArchive command:

```
# SDRArchive mybackup
SDRArchive: SDR archive file name is /spdata/sys1/sdr/archives/backup.99064.1459
.mybackup
#
```
Note the location and the name of the file created after you issue this command. In this example, the backup.99064.1459.mybackup file is created in the /spdata/sys1/sdr/archives directory.

### *Step 2: Connect nodes to the frame*

Your IBM Customer Engineer performs this step.

#### *Step 3: Verify the node information*

To verify that the SP System Monitor can detect the nodes correctly, issue the spmon command:

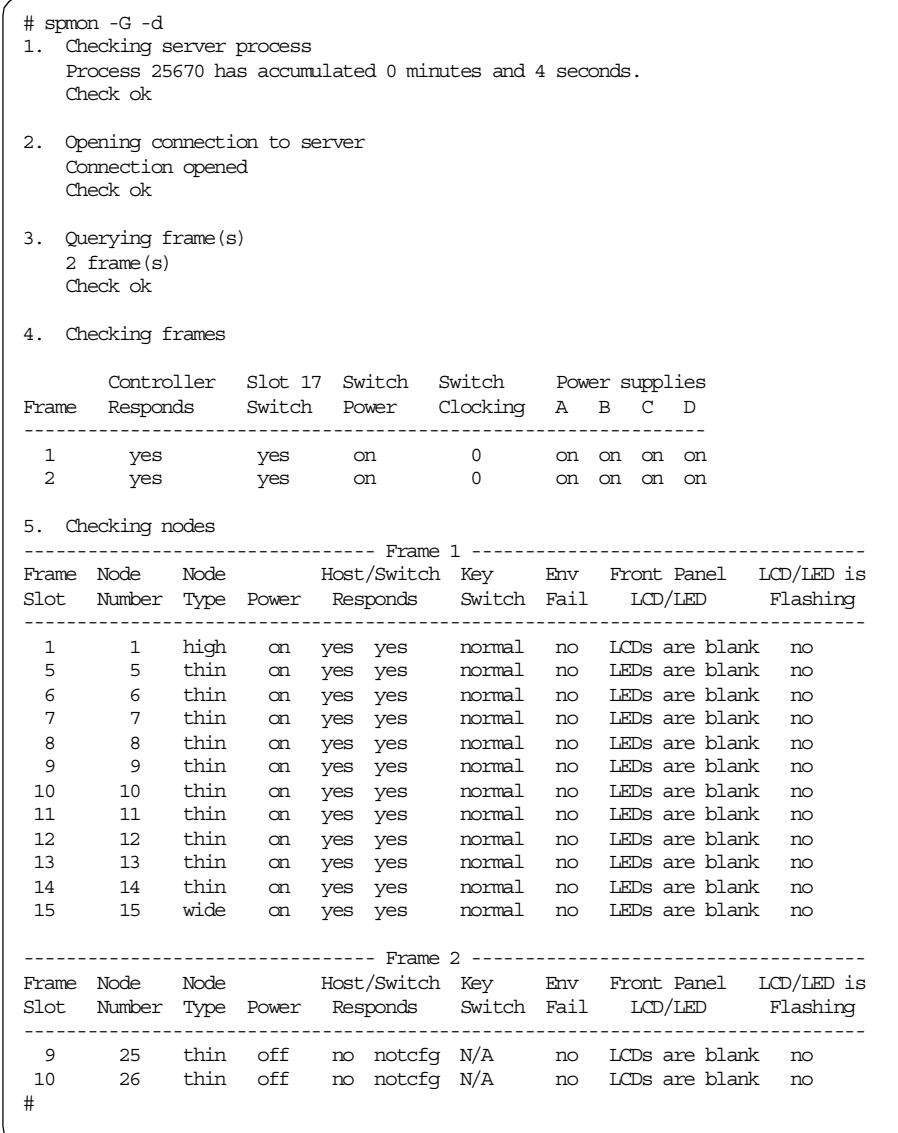

Alternatively, issue the splstdata command:

```
# splstdata -n 2 8 2
            List Node Configuration Information
node# frame# slot# slots initial_hostname reliable_hostname dcehostname
 default_route processor_type processors_installed description
------------------------------------------------------------------------------
  25 2 9 1 "" " " " " " "
             "" MP 1 ""
  26 2 10 1 "" " " " " " "
             "" MP 1 ""
#
```
You can also use the Hardware Perspective shown i[n Figure 10 on page 22](#page-43-0). To learn how to use the Hardware Perspective, refer to [9.2, "Using Hardware](#page-254-0) [Perspective" on page 233](#page-254-0).

<span id="page-43-0"></span>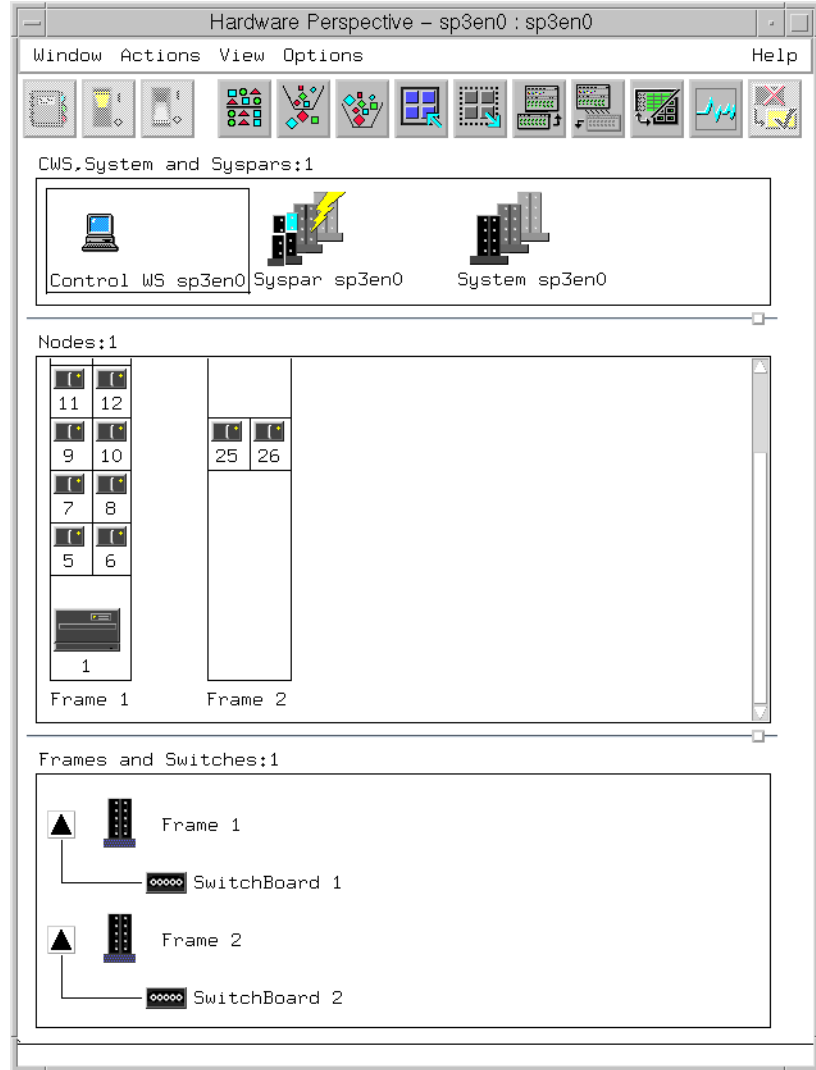

*Figure 10. Verify node information by Hardware Perspective*

Whichever method you used, you will find that two new nodes, node 25 and node 26, are created on your SP system.

If the system does not recognize the nodes, perform the following:

• Check the LEDs on the node supervisor cards. If there is trouble, try resetting the node supervisor cards by issuing the hmreinit command:

# hmreinit

**22** RS/6000 SP System Management: Power Recipes for PSSP 3.1

• If the node supervisor cards have no problem, but the problem persists, using the SDR config command may give you some useful hints. To call it in verbose and debug mode, issue the  $-v$  and  $-d$  flags:

# SDR\_config -v -d

#### **Attention**

The SDR\_config command is to be used by the PSSP components. Use of the SDR config command without the -d flag can cause corruption of system configuration data.

• Check that the hardmon daemon is working correctly. Stop and start it.

```
# stopsrc -s hardmon
```

```
# startsrc -s hardmon
```
### *Step 4: Update the state of the supervisor microcode*

To ensure that you have the latest level of microcode required by the nodes, issue the spsvrmgr command:

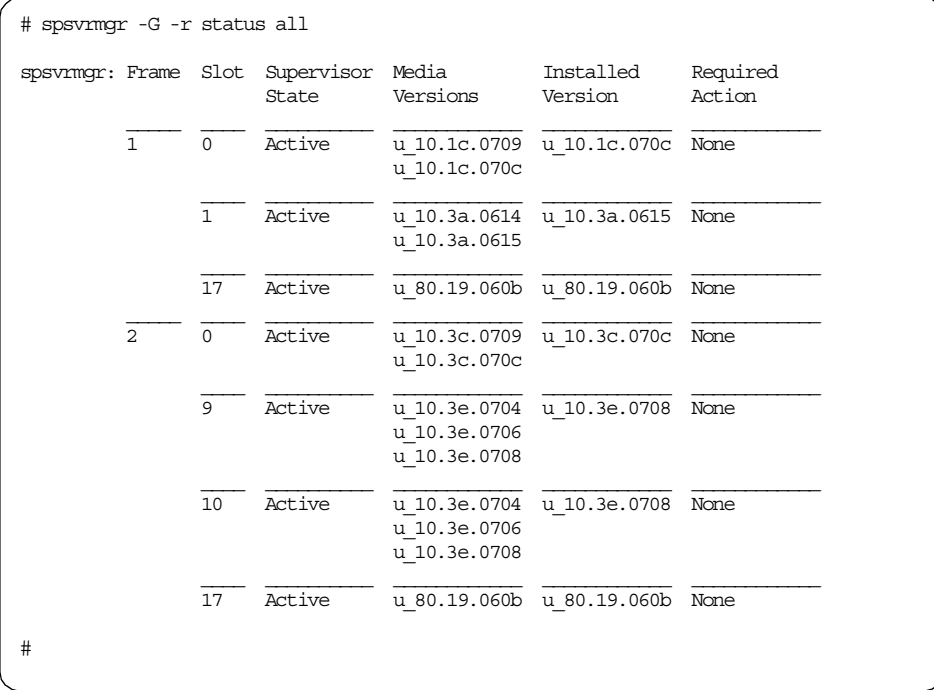

The output shows the status in report form of all of your SP frames, SP nodes, and SP switches.

If you need to update the microcode of the node supervisor of node 25, issue the spsvrmgr command:

# spsvrmgr -G -u 2:9

For more details about supervisor microcode, refer to [2.2, "Supervisor](#page-118-0) [microcode" on page 97](#page-118-0).

#### *Step 5: Host name resolution*

Add the host name and IP address for the nodes' SP Ethernet interface and SP Switch interface to the /etc/hosts file. The following is an excerpt from the /etc/hosts file:

```
# CWS
192.168.3.130 sp3en0.msc.itso.ibm.com sp3en0
# SP Ethernet for New Nodes
192.168.3.25 sp3n25.msc.itso.ibm.com sp3n25
192.168.3.26 sp3n26.msc.itso.ibm.com sp3n26
# SP Switch for New Nodes
192.168.13.25 sp3sw25.msc.itso.ibm.com sp3sw25
192.168.13.26 sp3sw26.msc.itso.ibm.com sp3sw26
```
If your SP system uses Domain Name System (DNS) for host name resolution, add the information about the nodes correctly.

- **Attention**
- The /etc/hosts file is not managed by file collection. After modifying the file on the CWS, distribute it to all the nodes manually.
- The same operation is required for the /etc/netsvc.conf file.

### *Step 6: Enter the required node information*

To add IP address-related information to the Node SDR class, use the smitty sp\_eth\_dialog fast path:

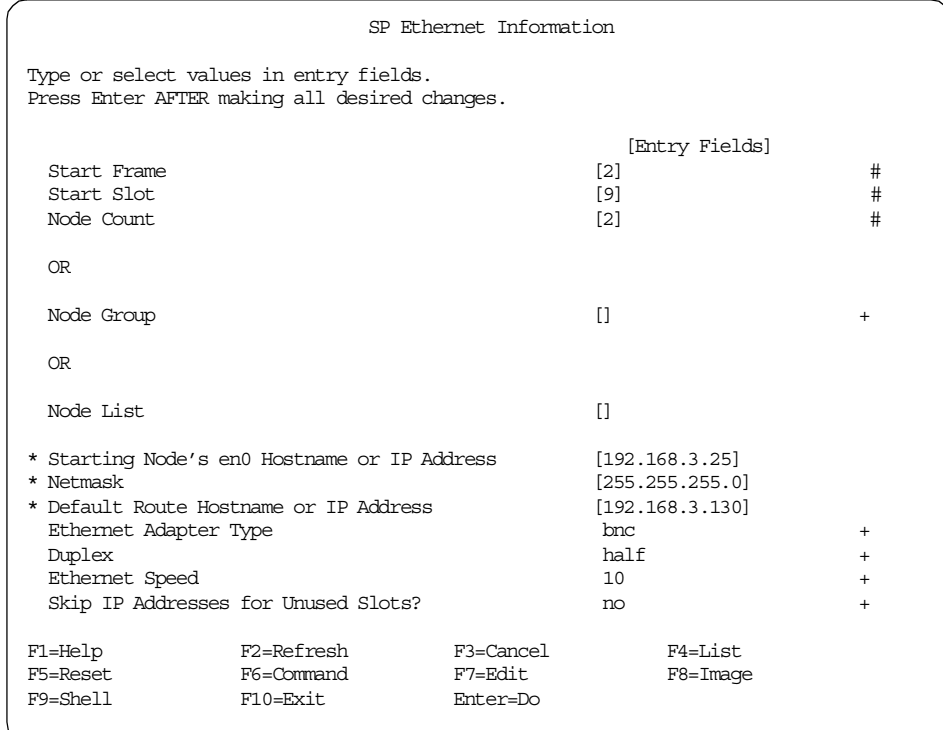

Alternatively, issue the spethernt command:

#

```
# spethernt 2 9 2 192.168.3.25 255.255.255.0 192.168.3.130
```
# *Step 7: Verify the SP Ethernet address is added*

To verify that the SP Ethernet address is added, issue the splstdata command:

```
# splstdata -a 2 9 2
      List LAN Database Information
node# adapt <br/> netaddr\hbox{netmask} hostname type t/r r
ate
 enet_rate duplex other_addrs
--------------------------------------------------------------------------------
---25 en0 192.168.3.25 255.255.255.0 sp3n25.msc.itso. bnc
NA
        10 half ""
  26 en0 192.168.3.26 255.255.255.0 sp3n26.msc.itso. bnc
NA
      10 half ""
#
```
## *Step 8: Acquire the hardware Ethernet address*

To acquire the hardware Ethernet address, issue the smitty hrdwrad\_dialog fast path:

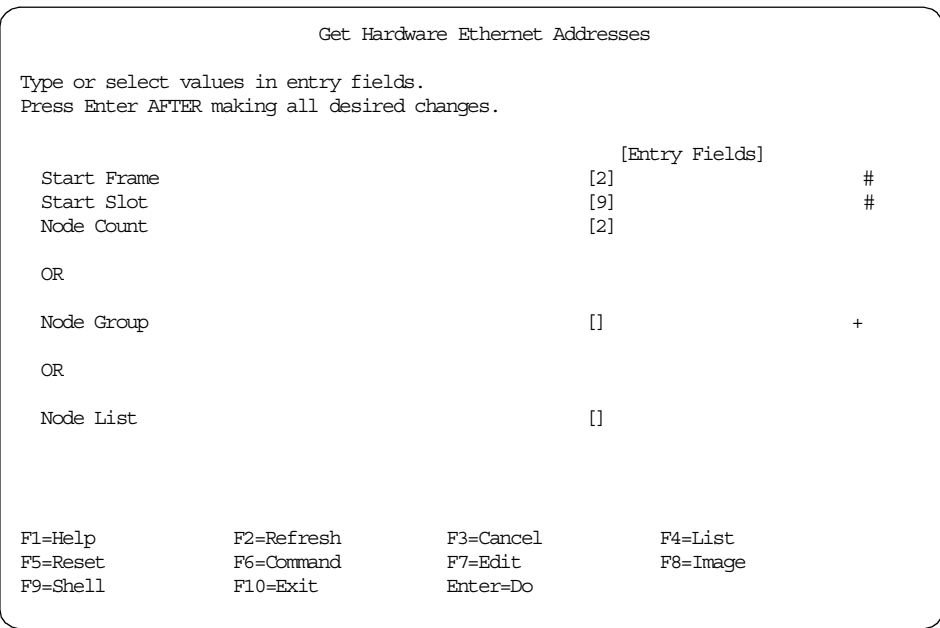

Alternatively, issue the sphrdwrad command to perform the same operation:

```
# sphrdwrad 2 9 2
Acquiring hardware Ethernet address for node 25
Acquiring hardware Ethernet address for node 26
Hardware ethernet address for node 25 is 0004AC4947E9
Hardware ethernet address for node 26 is 10005AFA07DF
#
```
# *Step 9: Verify the hardware Ethernet address is acquired*

To verify that a hardware Ethernet address is in place on the SDR, issue the splstdata command:

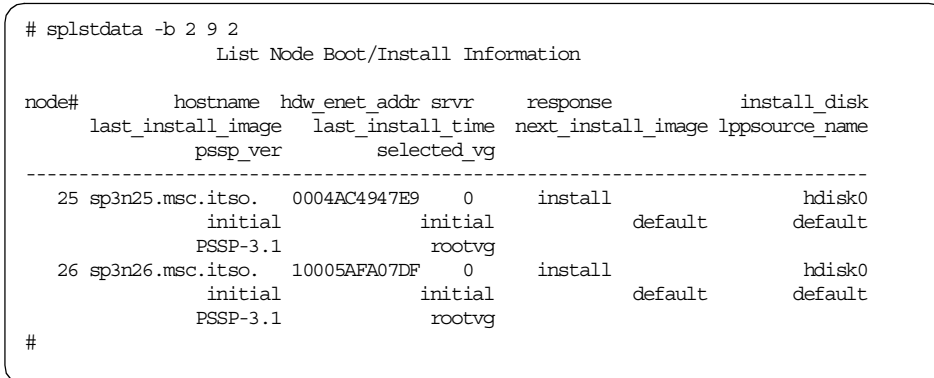

## *Step 10: Configure the SP Switch adapter*

To configure SP Switch adapters to the nodes, issue the smitty add\_adapt\_dialog fast path:

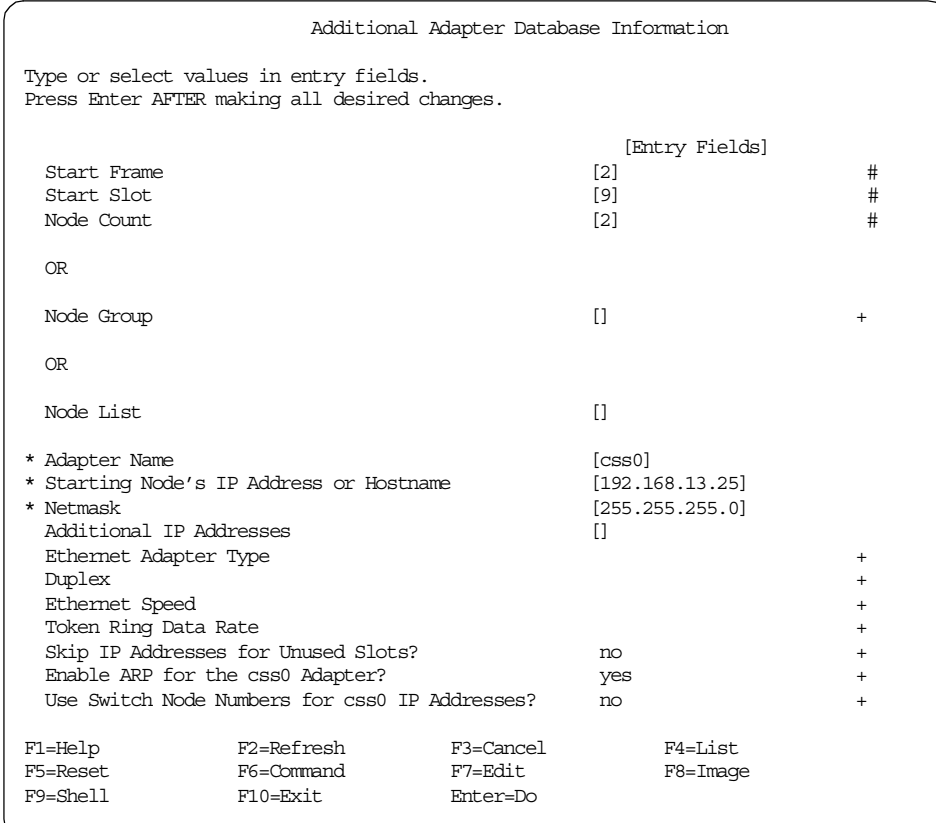

Alternatively, issue the spadaptrs command:

```
# spadaptrs -n no 2 9 2 css0 192.168.13.25 255.255.255.0
#
```
# *Step 11: Verify the SP Switch address is added*

To verify that the SP Switch address is added, issue the splstdata command:

```
# splstdata -a 2 9 2
           List LAN Database Information
node# adapt netaddr netmask hostname type t/r r
ate
 enet_rate duplex other_addrs
--------------------------------------------------------------------------------
---
          25 css0 192.168.13.25 255.255.255.0 sp3sw25.msc.itso NA
NA
       NA NA ""
  26 css0 192.168.13.26 255.255.255.0 sp3sw26.msc.itso NA
NA
      NA NA ""
 25 en0 192.168.3.25 255.255.255.0 sp3n25.msc.itso. bnc
NA
      10 half ""
 26 en0 192.168.3.26 255.255.255.0 sp3n26.msc.itso. bnc
NA
      10 half ""
#
```
# *Step 12: Annotate and store an SP Switch topology file*

Annotate an SP Switch topology file and store it in the SDR, then update the SP Switch topology file's connection labels with their correct physical locations. Using an annotated file makes debugging the SP Switch easier because the SP Switch diagnostics information is based on physical locations.

To do this, issue the smitty annotator fast path:

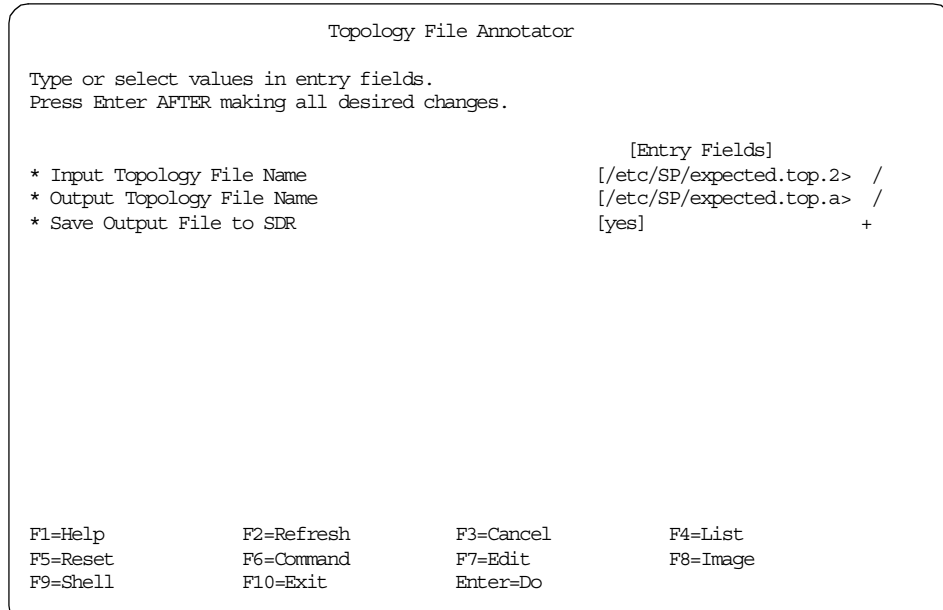

Alternatively, issue the Eannotator command with the -O yes flag to store the SP Switch topology file in the SDR:

```
# Eannotator -F /etc/SP/expected.top.2nsb.0isb.0 \
> -f /etc/SP/expected.top.annotated -O yes
#
```
Then, to initialize the SP Switch clock inputs for all SP Switches in the SP system, issue the Eclock command:

```
# Eclock -d
#
```
## *Step 13: Verify that the SP Switch information is added*

To verify that the SP Switch information is stored in the SDR correctly, issue the splstdata command:

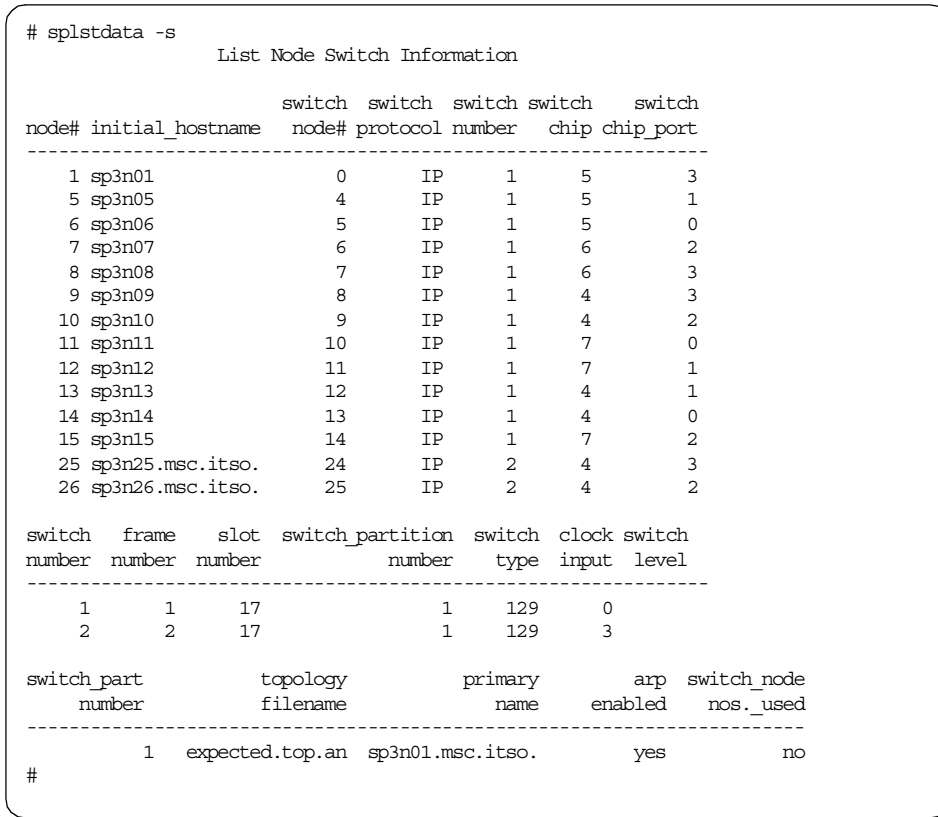

### *Step 14: Specify the lppsource\_name*

If your SP system does not use the default lppsource\_name, you need to specify that name, for example, aix432.

To change the lppsource\_name, issue the smitty changevg\_dialog fast path:

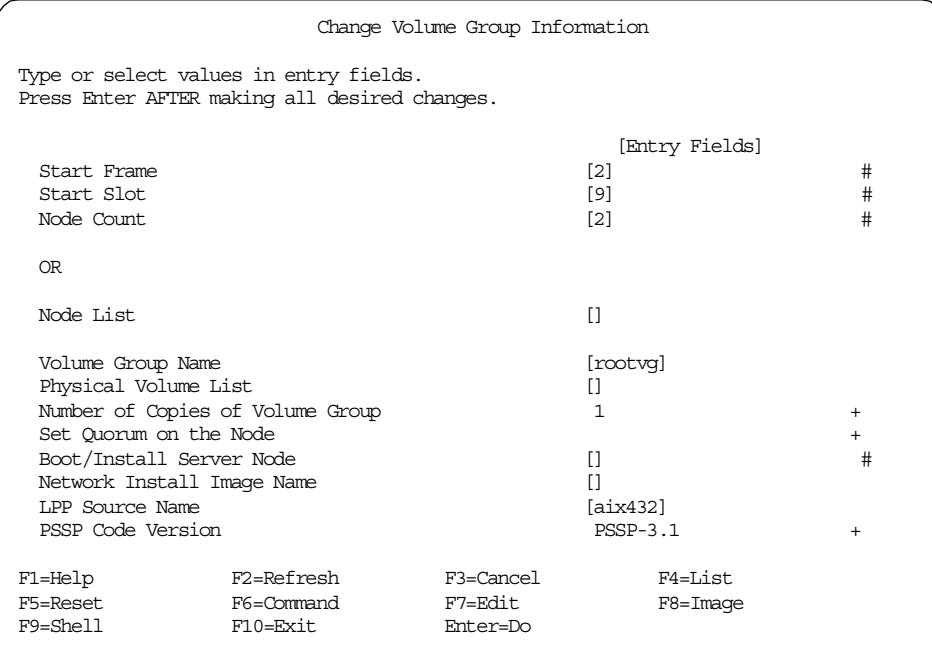

Alternatively, issue the spchvgobj command:

```
# spchvgobj -r rootvg -c 1 -v aix432 -p PSSP-3.1 2 9 2
spchvgobj: Successfully changed the Node and Volume_Group objects for node number 25,
volume group rootvg.
spchvgobj: Successfully changed the Node and Volume_Group objects for node number 26,
volume group rootvg.
spchvgobj: The total number of changes successfully completed is 2.
spchvgobj: The total number of changes which were not successfully completed is 0.
#
```
### *Step 15: Verify lppsource\_name changed*

To check the lppsource\_name, issue the splstdata command:

```
# splstdata -v 2 9 2
            List Volume Group Information
node# name boot_server quorum copies code_version lppsource_name
     last install image last install time last bootdisk
      pv_list
-------------------------------------------------------------------------------
  25 rootvg 0 true 1 PSSP-3.1 aix432
      initial initial initial
      hdisk0
  26 rootvg 0 true 1 PSSP-3.1 aix432
      initial initial initial
      hdisk0
#
```
### *Step 16: Configure initial host name for the nodes*

If you want to use the short host name as the initial host name for the nodes, you need this step. The default is long host name. This step changes the initial host name information in the SDR. It is used during customization to set up the host name on each node.

To change the initial host name for the nodes, issue the smitty hostname\_dialog fast path:

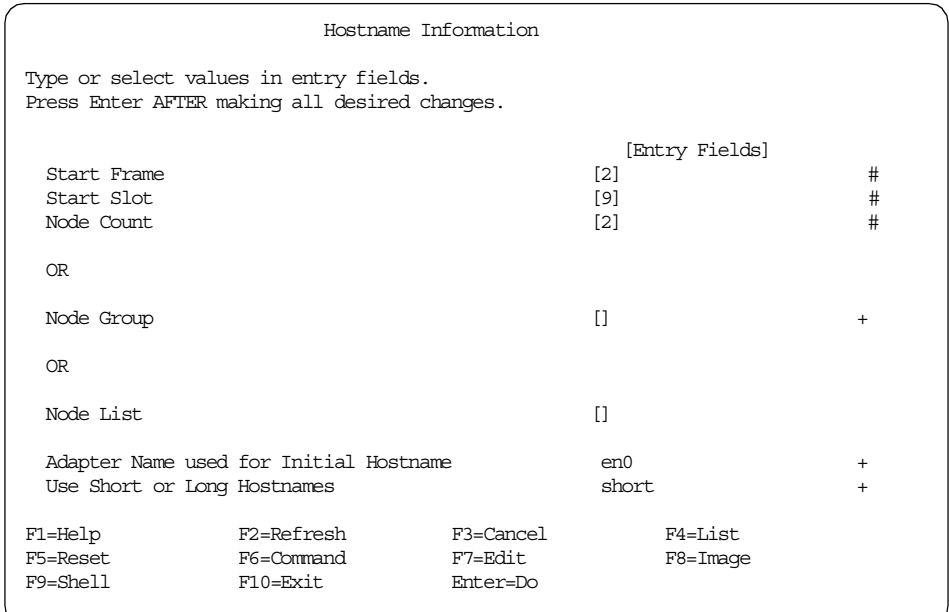

Alternatively, issue the sphostnam command:

```
# sphostnam -a en0 -f short 2 9 2
#
```
*Step 17: Verify initial host name for the nodes are changed*

To verify that the initial host names for the nodes are changed, issue the splstdata command:

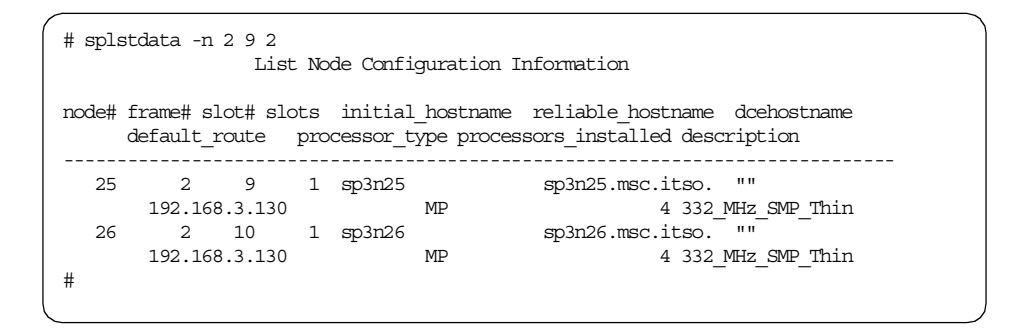

### *Step 18: Issue the spbootins command*

To install PSSP to the nodes, set their mode to install. Do this by issuing the smitty server dialog fast path:

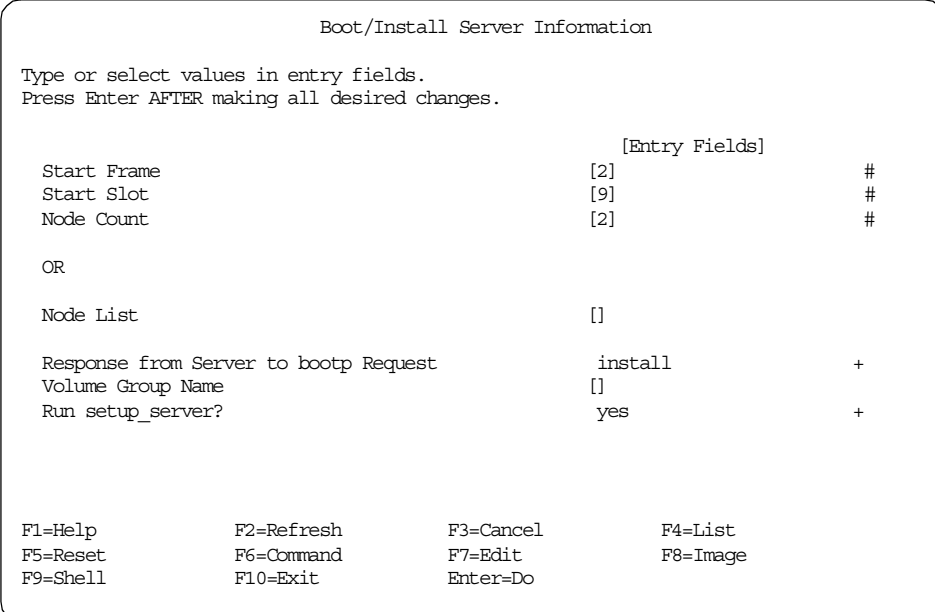

Alternatively, issue the spbootins command:

# spbootins -r install 2 9 2

### *Step 19: Network boot the nodes*

Issue the nodecond command to network boot the nodes:

# nodecond 2 9

And:

# nodecond 2 10

For discussion on how to monitor the installation process, refer t[o Chapter 4,](#page-174-0) ["Node installation" on page 153](#page-174-0).

# *Step 20: Verify node installation*

To check the hostResponds of nodes 25 and 26, issue the spmon command:

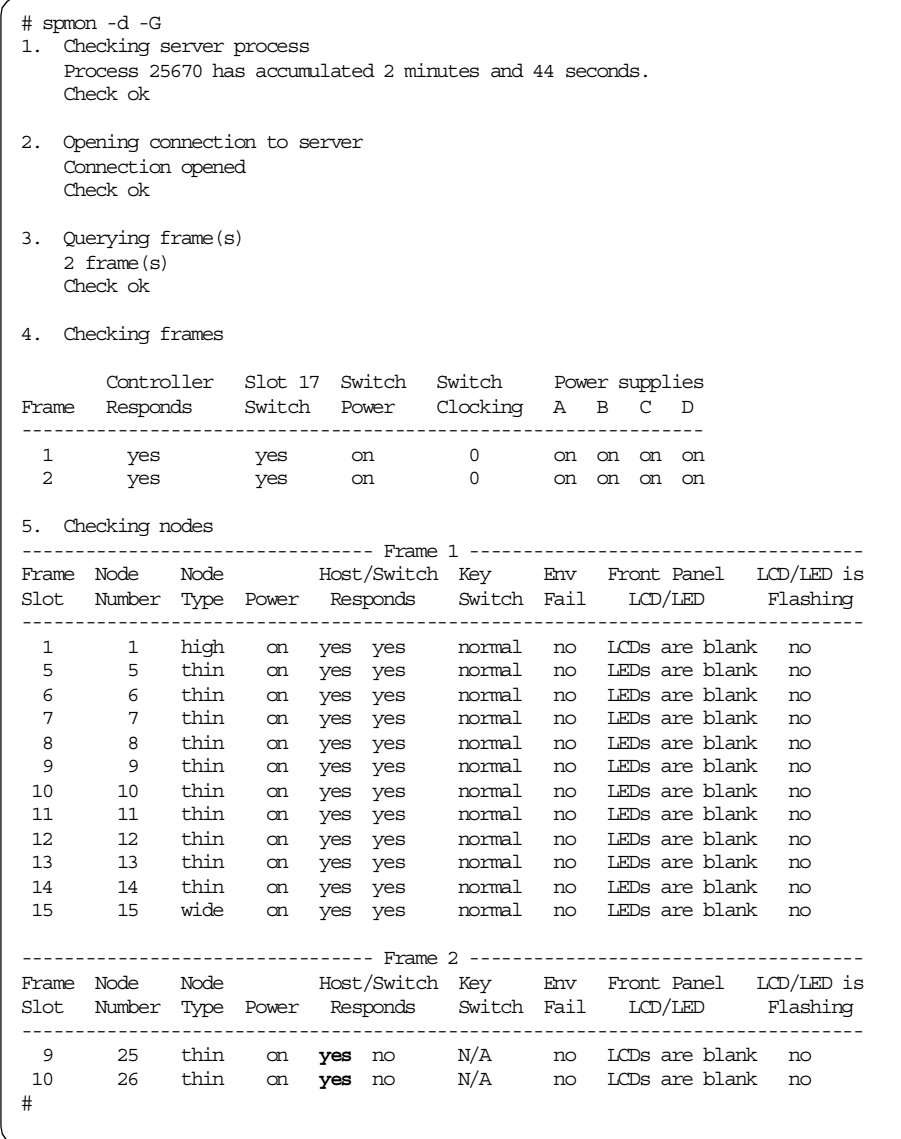

# *Step 21: Start the SP Switch*

The nodes are fenced; so, to start the SP Switch, issue the Estart command:

# Estart

Alternatively, use the Eunfence command:

# Eunfence 25 26

# *Step 22: Verify that the SP Switch is running*

To check the switchResponds on nodes 25 and 26, issue the spmon command:

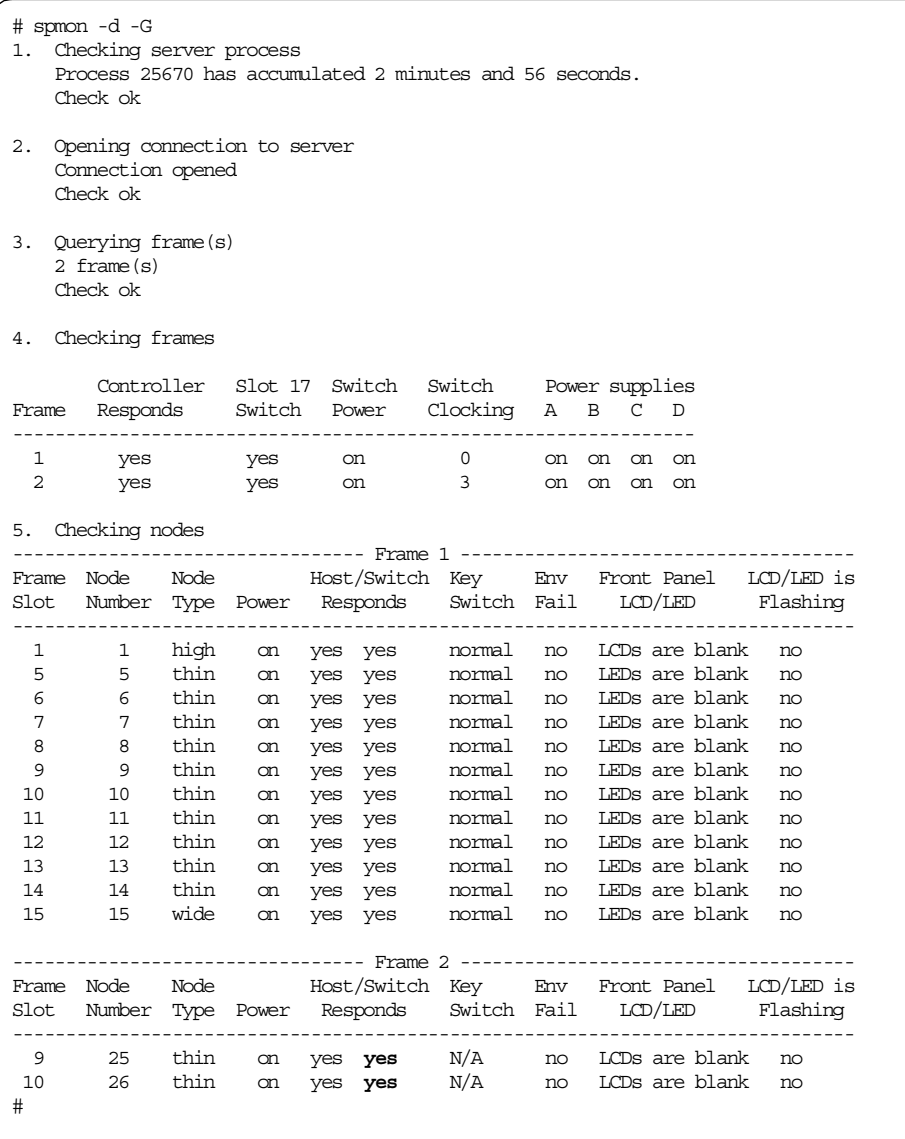

# **1.2.3 Adding SP-attached servers**

This section uses the assumption that you have one SP frame with an SP Switch. You are going to add one new RS/6000 Enterprise Server as an SP-attached server.

Figure 11 illustrates how you are going to add the new SP-attached server to your existing SP system.

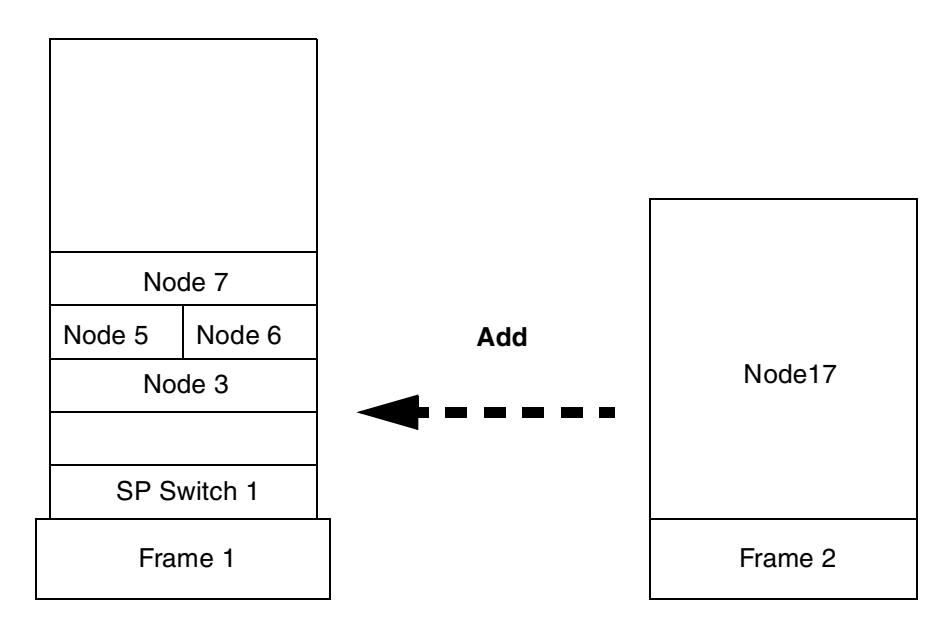

*Figure 11. Adding a new SP-attached server*

To add the SP-attached server, use the following steps:

### *Step 1: Archive the SDR*

Before adding the SP-attached server to your SP system, you should back up the SDR by issuing the SDRArchive command:

```
# SDRArchive mybackup
SDRArchive: SDR archive file name is /spdata/sys1/sdr/archives/backup.99064.1459
.mybackup
#
```
Note the location and the name of the file created after you issue this command. In this example, the backup.99064.1459.mybackup file is created in the /spdata/sys1/sdr/archives directory.

#### *Step 2: Connect the SP-attached server to CWS*

Your IBM Customer Engineer performs this step.

### *Step 3: Configure RS-232 control line*

Each frame in your SP system requires a serial port on the CWS configured to accommodate the RS-232 control line. In the case of an SP-attached server, it requires two serial ports: One for Service and Manufacturing Interface (SAMI) connection and the other for s1term connection.

To configure an RS-232 control line, issue the smitty maktty fast path. After selecting **tty rs232 Asynchronous Terminal**, then selecting the parent adapter for the serial port you configure, you will see the following SMIT menu:

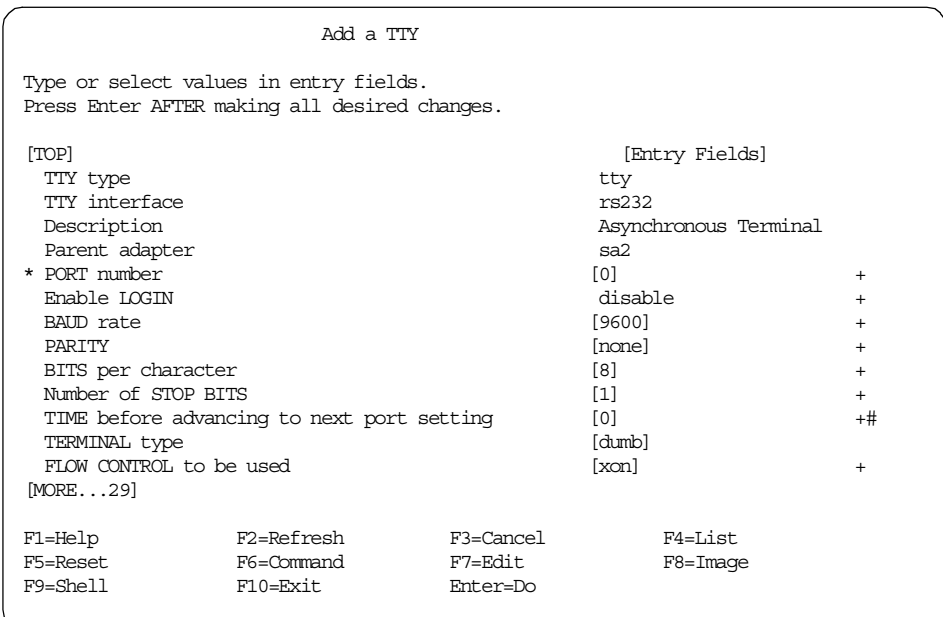

Enter the required information, or issue the mkdev command to perform the same operation:

# mkdev -c tty -t tty -s rs232 -p sa2 -w 0

You need to create one more serial port. Issue the smitty maktty fast path or the mkdev command:

# mkdev -c tty -t tty -s rs232 -p sa2 -w 2

### *Step 4: Enter the SP-attached server information*

To enter the SP-attached server information to the SDR, issue the smitty nonsp\_frame\_dialog fast path:

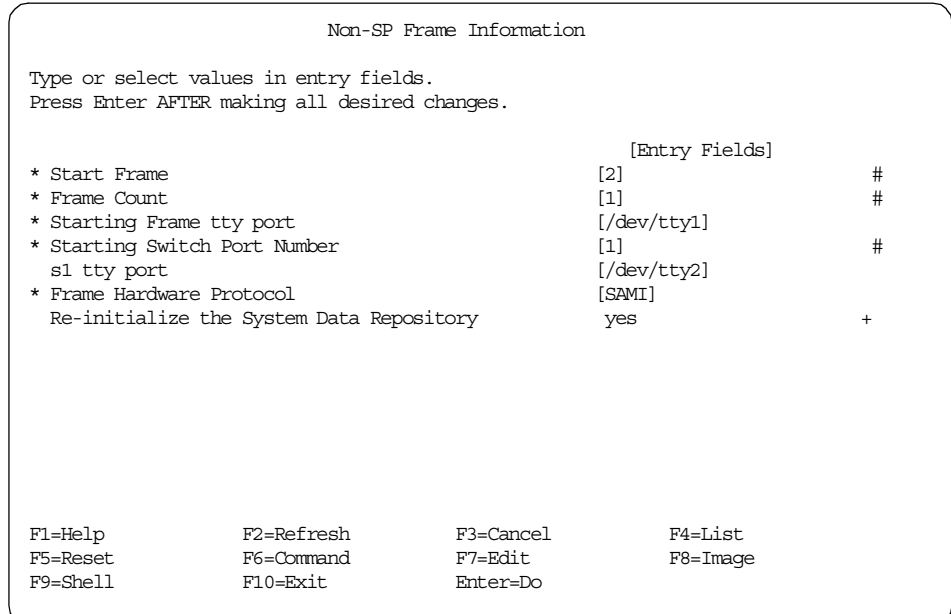

Make sure you input two tty ports. The /dev/tty1 tty port is used for the SAMI connection and the /dev/tty2 tty port is used for the s1term connection.

In this example you are going to associate switch port number 1 with the SP-attached server because this slot is not used by any other nodes in your SP system.

Alternatively, issue the spframe command to perform the same operation:

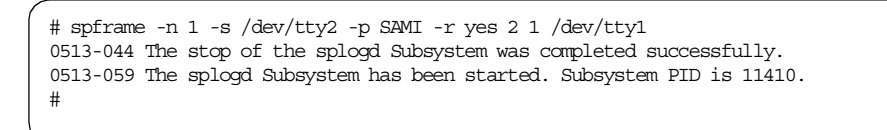

**Attention**

You can install an SP-attached server to the switchless SP system. However, you still need to provide Starting Switch Port Number as if it uses an SP switch. For more information, refer to [1.1.4, "The switch port](#page-27-0) [numbering scheme" on page 6](#page-27-0).

### *Step 5: Test the RS-232 control line*

Issue the spmon\_ctest command to test the RS-232 control line. The output should look like the following:

```
# spmon_ctest
spmon_ctest: Start spmon configuration verification test
spmon_ctest: Verification Succeeded
#
```
If there are problems reported, check the RS-232 control line and look at the /var/adm/SPlogs/spmon\_ctest.log log file. If the information given in the log file is not sufficient, try tracing the spmon ctest command. This command is a shell script; so, the set -x command will not harm anything and may give you a clue.

#### *Step 6: Verify frame/node information*

To verify that the SP System Monitor can detect the SP-attached server correctly, issue the spmon command:

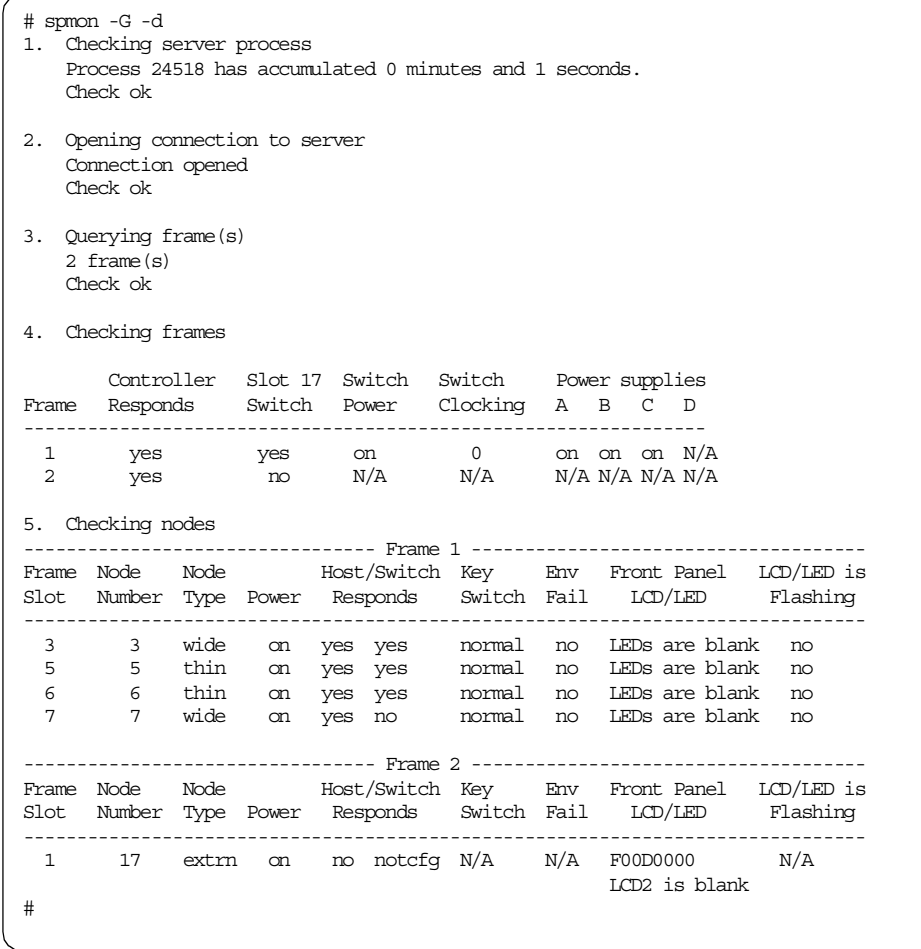

Alternatively, issue the splstdata command for both frame and node information:

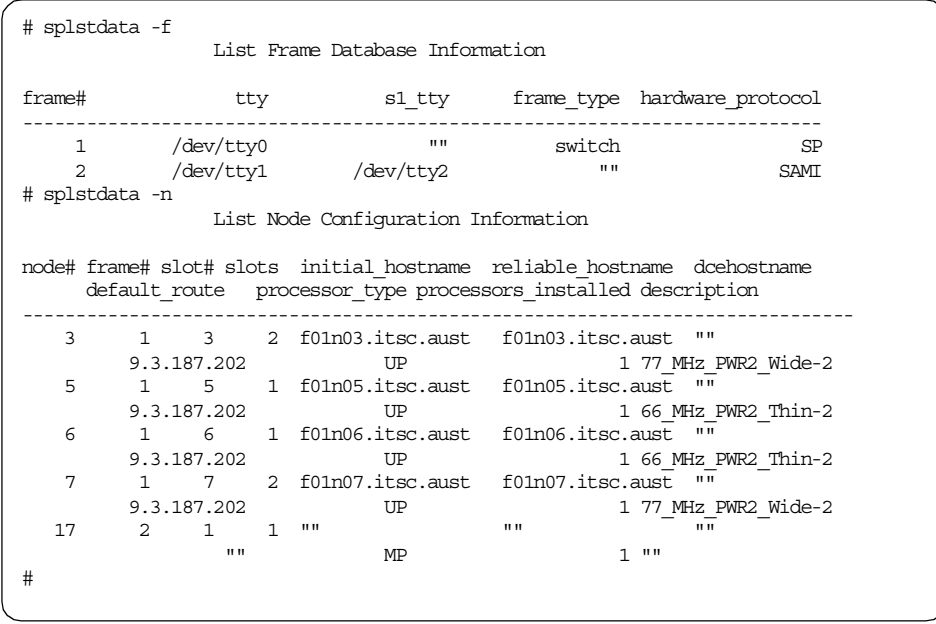

You can also use the Hardware Perspective shown i[n Figure 12 on page 44](#page-65-0). To learn how to use the Hardware Perspective, refer to [9.2, "Using Hardware](#page-254-0) [Perspective" on page 233](#page-254-0).

<span id="page-65-0"></span>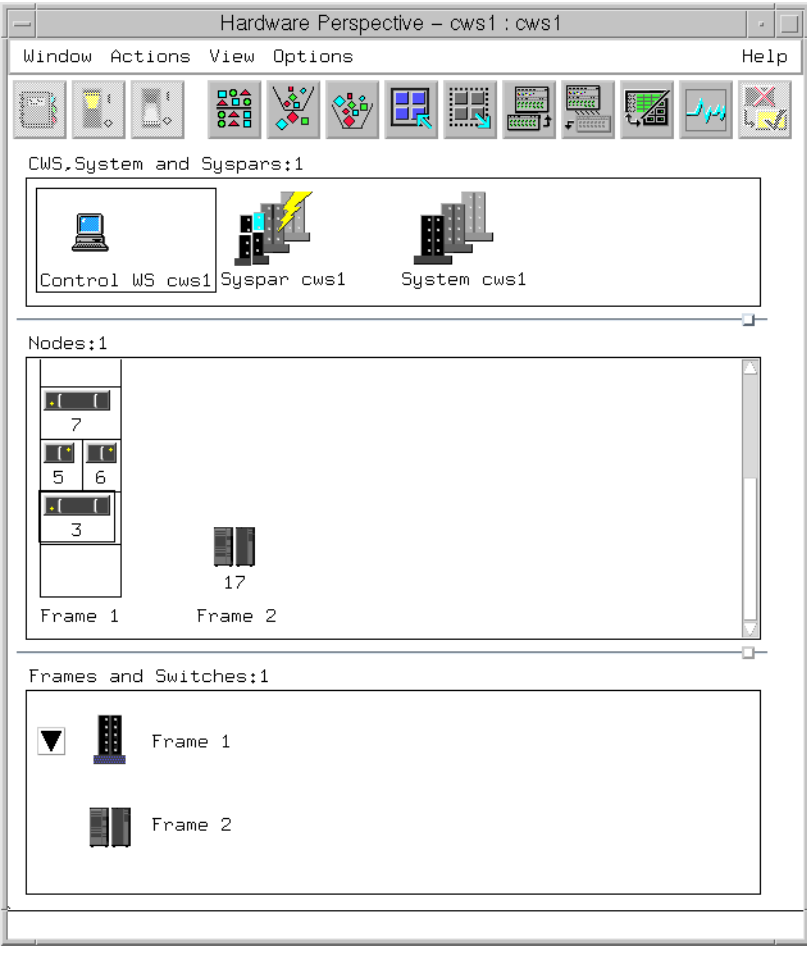

*Figure 12. Verify SP-attached server information by Hardware Perspective*

If your SP system does not recognize the SP-attached server, check the following items:

• Check that the s70d daemon is working correctly. You can try to stop and start it:

# hmcmds runpost 2:0

This stops the s70d daemon and notifies the SP System Monitor that it has stopped. The SP System Monitor then restarts the daemon.

Do not stop the s70d daemon with the kill command. The daemon will not be restarted by the SP System Monitor. In this case, you must stop and restart the SP System Monitor in order to restart the s70d daemon.

• Using the SDR\_config command may give you some useful hints. To call it in verbose and debug mode, issue the  $-v$  and  $-d$  flags:

```
# SDR_config -v -d
```
#### **Attention**

The SDR config command is to be used by the PSSP components. Use of the SDR config command without the -d flag can cause corruption of system configuration data.

• Check that the hardmon demon is working correctly. You can try to stop and start it:

```
# stopsrc -s hardmon
```
# startsrc -s hardmon

### *Step 7: Host name resolution*

Add the host name and IP address for the SP-attached server's SP Ethernet interface and SP Switch interface to the /etc/hosts file. The following is an excerpt from the /etc/hosts file:

```
# CWS
9.3.187.202 cws1.itsc.austin.ibm.com cws1
# SP Ethernet for SP-attached server
9.3.187.219 f01n17.itsc.austin.ibm.com f01n17
# SP Switch for SP-attached server
9.3.187.247 f01n17s.itsc.austin.ibm.com f01n17s
```
If your SP system uses Domain Name System (DNS) for host name resolution, add the information about the nodes correctly.

#### **Attention**

- The /etc/hosts file is not managed by file collection. After modifying the file on the CWS, you need to distribute it to all the nodes manually.
- The same operation is required for /etc/netsvc.conf file.

### *Step 8: Enter the required node information*

To add IP address-related information to the SDR, issue the smitty sp\_eth\_dialog fast path:

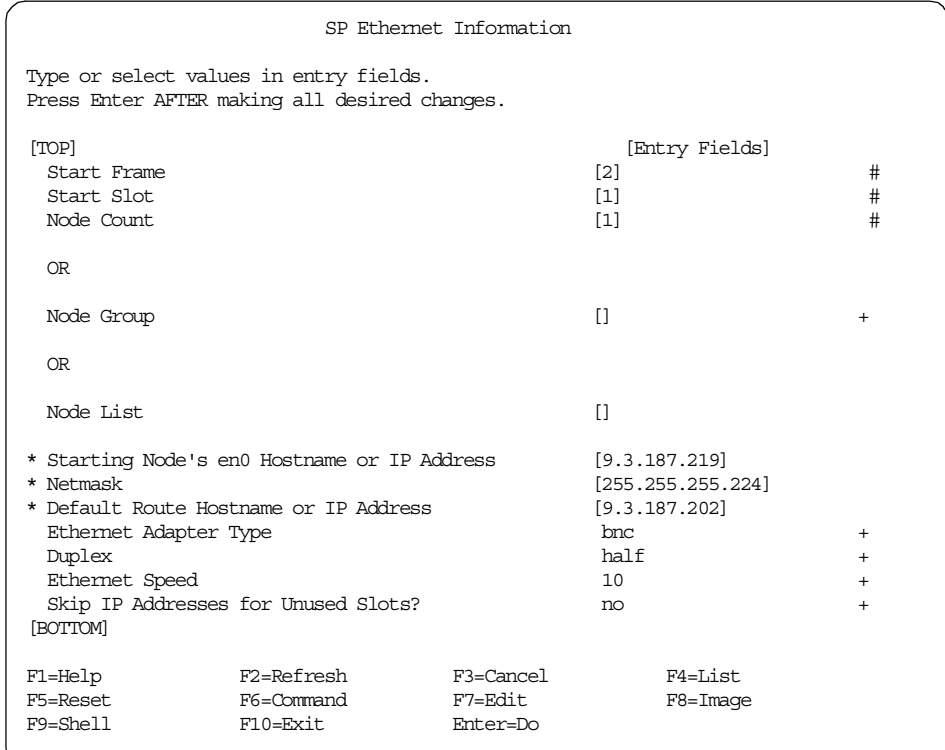

Alternatively, issue the spethernt command:

```
# spethernt 2 1 1 9.3.187.219 255.255.255.224 9.3.187.202
#
```
### *Step 9: Verify the SP Ethernet address is added*

To verify that the SP Ethernet address is added to the SDR, issue the splstdata command:

```
# splstdata -a 2 1 1
           List LAN Database Information
node# adapt netaddr netmask hostname type t/r r
ate
 enet_rate duplex other_addrs
--------------------------------------------------------------------------------
--17 en0 9.3.187.219 255.255.255.224 f01n17.itsc.aust bnc
NA
     10 half ""
#
```
### *Step 10: Acquire the hardware Ethernet address*

To acquire the hardware Ethernet address, issue the smitty hrdwrad\_dialog fast path:

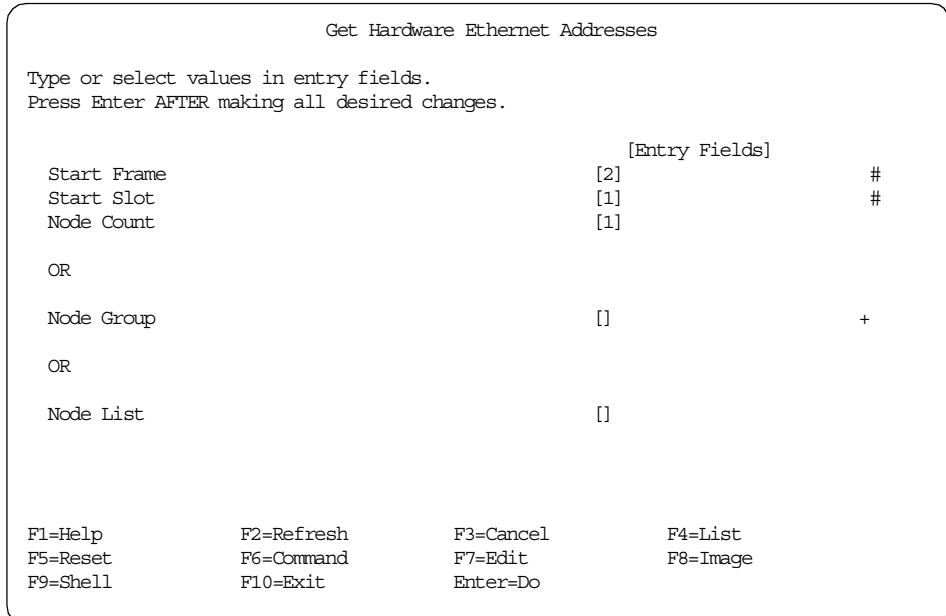

Alternatively, issue the sphrdwrad command to perform the same operation:

```
# sphrdwrad 2 1 1
Acquiring hardware Ethernet address for node 17
Hardware ethernet address for node 17 is 02070123F8E1
#
```
# *Step 11: Verify that the hardware Ethernet address is acquired*

To verify that the hardware Ethernet address is added to the SDR, issue the splstdata command:

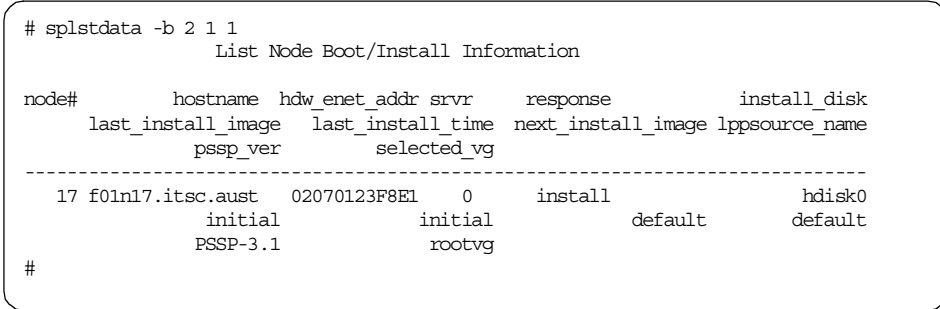

### *Step 12: Configure the SP Switch adapter*

To configure the SP Switch adapter to the SP-attached server, issue the smitty add\_adapt\_dialog fast path:

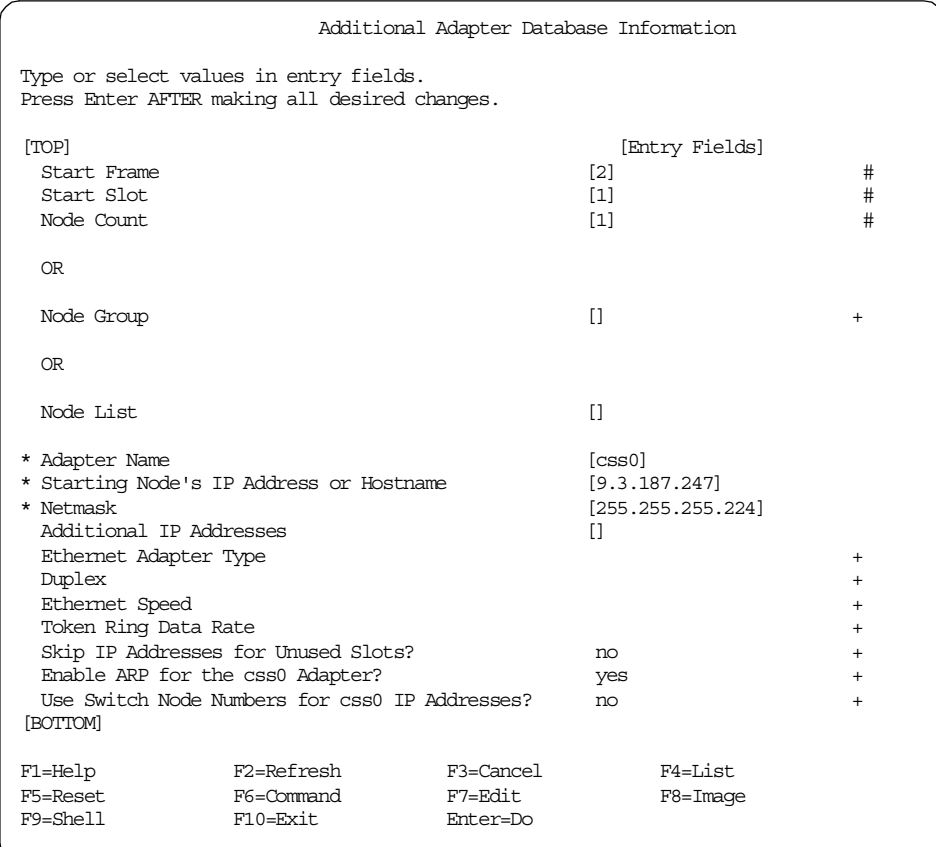

Alternatively, issue the spadaptrs command:

```
# spadaptrs -n no 2 1 1 css0 9.3.187.247 255.255.255.224
#
```
#### *Step 13: Verify the SP Switch address is added*

To verify that the SP Switch address is added to the SDR, issue the splstdata command:

```
# splstdata -a 2 1 1
           List LAN Database Information
node# adapt netaddr netmask hostname type t/r r
ate
 enet_rate duplex other_addrs
--------------------------------------------------------------------------------
---
17 css0 9.3.187.247 255.255.255.224 f01n17s.itsc.aus NA
NA
      NA NA ""
 17 en0 9.3.187.219 255.255.255.224 f01n17.itsc.aust bnc
NA
      10 full ""
#
```
### *Step 14: Annotate and store an SP Switch topology file*

Annotate an SP Switch topology file and store it in the SDR. You need to update the SP Switch topology file's connection labels with their correct physical locations. Using annotated file makes the debug of SP Switch easier because the SP Switch diagnostics information is based on physical locations.

To do this, issue the smitty annotator fast path:

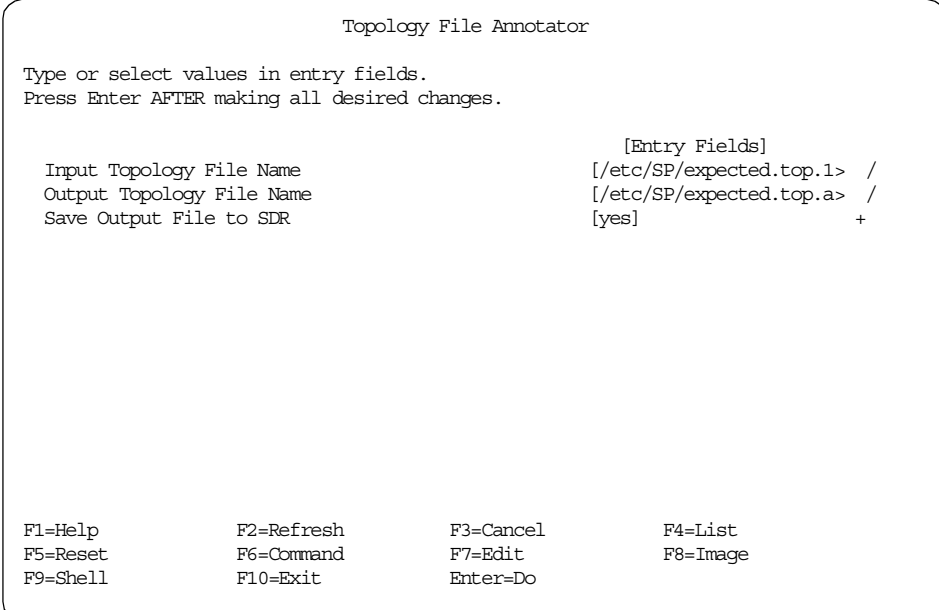
Alternatively, issue the Eannotator command with the -0 yes flag to store the SP Switch topology file in the SDR:

```
# Eannotator -F /etc/SP/expected.top.1nsb.0isb.0 \
> -f /etc/SP/expected.top.annotated -O yes
#
```
# *Step 15: Verify that the SP Switch information is added*

To verify that the SP Switch information is stored in the SDR correctly, issue the splstdata command:

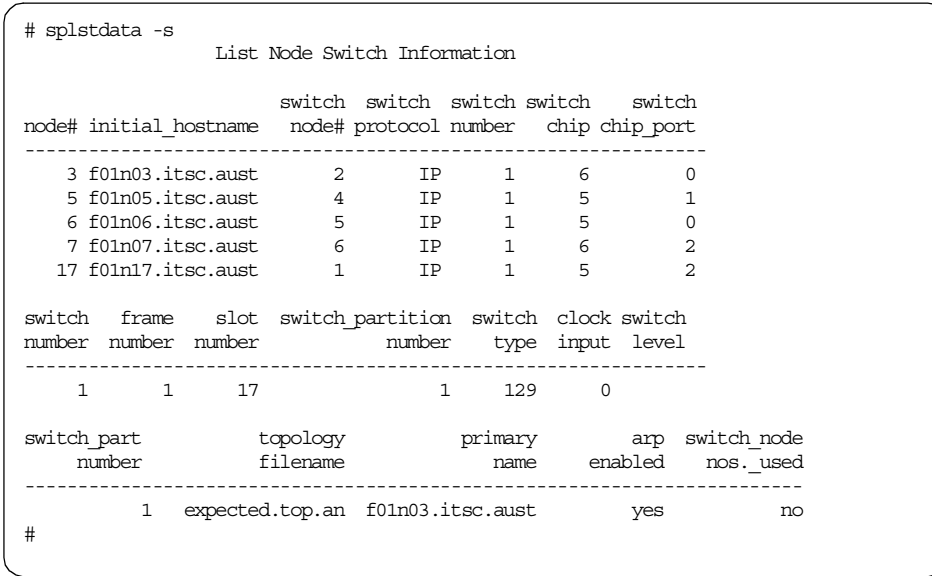

### *Step 16: Specify the lppsource\_name*

If your SP system does not use the default lppsource\_name, you need to specify that name, for example, aix432.

To change the lppsource\_name, issue the smitty changevg\_dialog fast path:

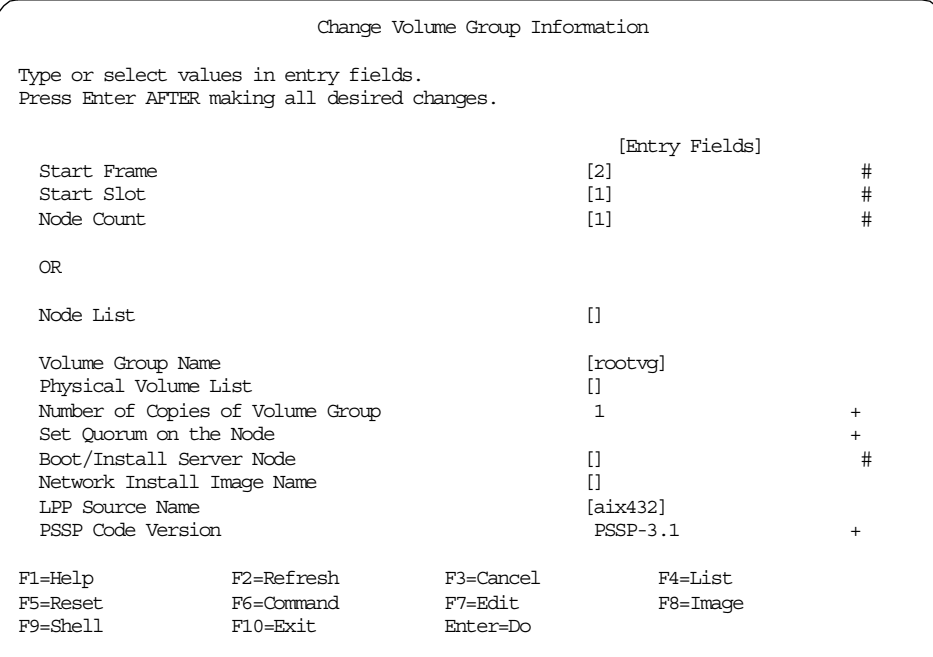

Alternatively, issue the spchvgobj command:

```
# spchvgobj -r rootvg -c 1 -v aix432 -p PSSP-3.1 2 1 1
spchvgobj: Successfully changed the Node and Volume_Group objects for node number 17,
volume group rootvg.
spchvgobj: The total number of changes successfully completed is 1.
spchvgobj: The total number of changes which were not successfully completed is 0.
#
```
# *Step 17: Verify lppsource\_name changed*

To check that the lppsource\_name is changed, issue the splstdata command:

```
# splstdata -v 2 1 1
             List Volume Group Information
node# name boot_server quorum copies code_version lppsource_name
      last install image last install time last bootdisk
      pv_list
-------------------------------------------------------------------------------
 17 rootvg 0 true 1 PSSP-3.1 aix432
      initial initial initial
      hdisk0
#
```
# *Step 18: Configure initial host names*

If you want to use the short host names as the initial host name for the SP-attached server, you need this step. The default is long host names. This step changes the host name information in the SDR. It is used during customization to set up the host name for the SP-attached server.

To change the initial host names, issue the smitty hostname dialog fast path:

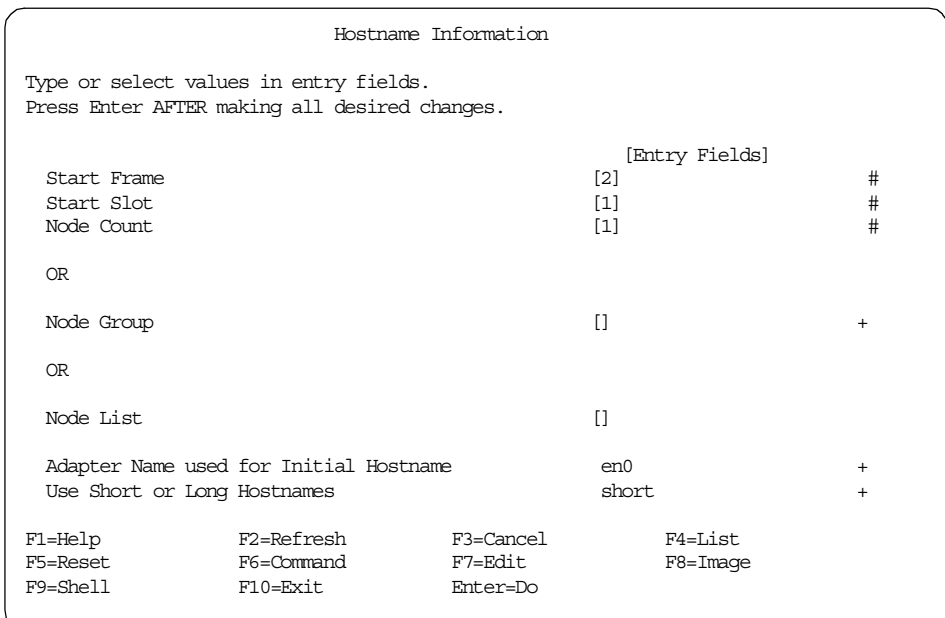

Alternatively, issue the sphostnam command:

```
# sphostnam -a en0 -f short 2 1 1
#
```
# *Step 19: Verify initial host name is changed*

To verify that the initial host name for the SP-attached server is changed, issue the splstdata command:

```
# splstdata -n 2 1 1
               List Node Configuration Information
node# frame# slot# slots initial hostname reliable hostname dcehostname
    default_route processor_type processors_installed description
  ------------------------------------------------------------------------------
   17 2 1 1 f01n17 f01n17.itsc.aust ""
        9.3.187.219 MP 4 7017-S70
#
```
# *Step 20: Issue the spbootins command*

To install PSSP to the SP-attached server, you need to set its mode to install. Do this by issuing the smitty server\_dialog fast path:

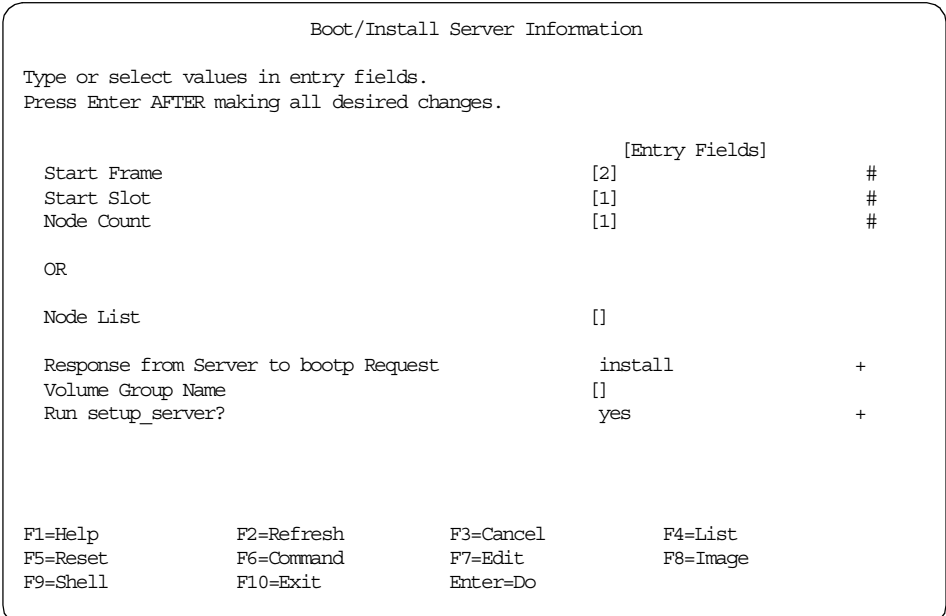

<span id="page-76-0"></span>Alternatively, issue the spbootins command:

# spbootins -r install 2 1 1

## *Step 21: Network boot the SP-attached server*

Issue the nodecond command to network boot the SP-attached server:

```
# nodecond 2 1
```
For discussion on how to monitor the installation process, refer t[o Chapter 4,](#page-174-0) ["Node installation" on page 153](#page-174-0).

## *Step 22: Verify the hostResponds*

To check the hostResponds for the SP-attached server, issue the spmon command:

<span id="page-77-0"></span>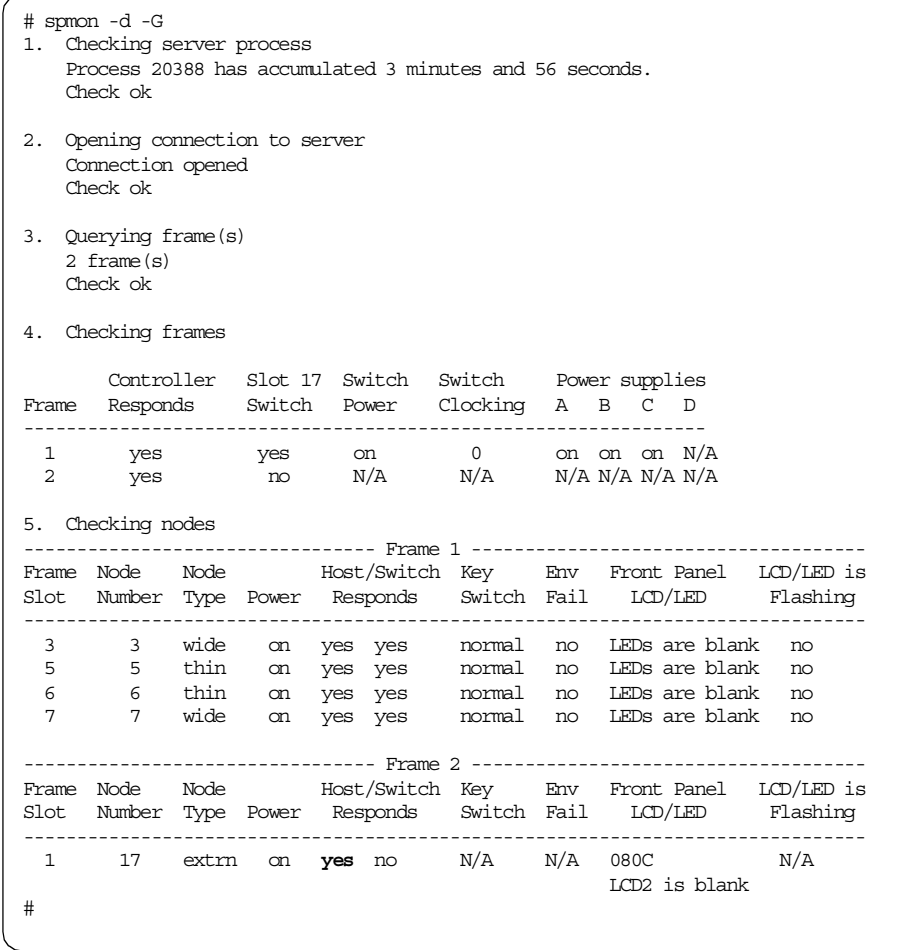

## *Step 23: Start the SP Switch*

The SP-attached server is fenced; so, to start the SP Switch, issue the Estart command:

# Estart

Alternatively, use the Eunfence command:

# Eunfence -G 17

# *Step 24: Verify the SP Switch is working*

To check the switchResponds for the SP-attached server, issue the spmon command:

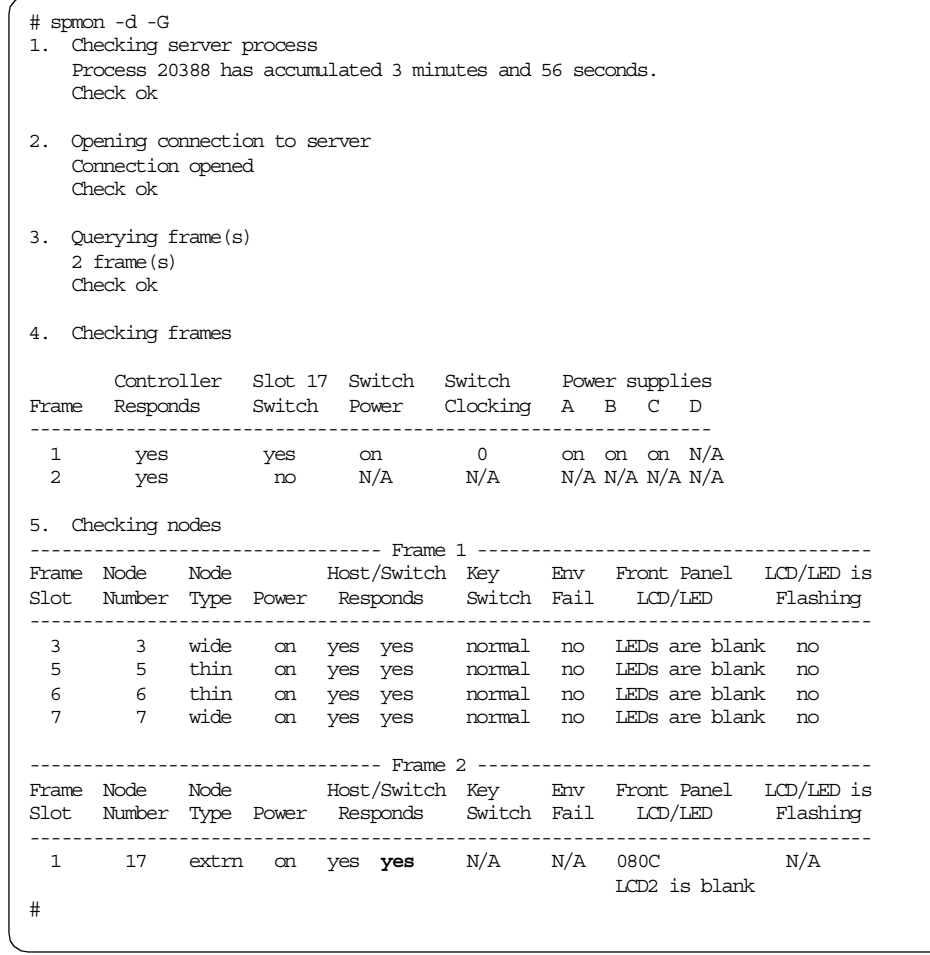

# **1.3 Deleting frames/nodes/SP-attached servers**

There are many cases in which you might need to delete some of the SP hardware components from your SP system. After giving you some general information about deleting frames or nodes, this section covers the following three topics:

- Deleting SP frames
- Deleting SP nodes
- Deleting SP-attached servers

In [1.3.2, "Deleting SP frames" on page 59](#page-80-0), we use an example of two SP frames in your SP system. This example was configured i[n 1.2.2, "Adding SP](#page-39-0) [nodes" on page 18](#page-39-0). In this section, you will delete the second SP frame.

In [1.3.3, "Deleting SP nodes" on page 64](#page-85-0), we use an example of two SP frames, and the second SP frame has two SP nodes in your SP system. This example was configured in [1.2.2, "Adding SP nodes" on page 18](#page-39-0). In this section, you will delete one of the two SP nodes in the second SP frame.

In [1.3.4, "Deleting SP-attached servers" on page 69](#page-90-0), we use an example of one SP frame and one SP-attached server in your SP system. This example was configured in [1.2.3, "Adding SP-attached servers" on page 38](#page-59-0). In this section, you will delete the SP-attached server.

For more information, refer to Chapter 5, "Reconfiguring the RS/6000 SP System" in *IBM Parallel System Support Programs for AIX: Installation and Migration Guide*, GA22-7347.

# **1.3.1 Before deleting frames/nodes**

When you delete frames or nodes from your SP system, you should first evaluate how the change will affect the remainder of your SP system. Consider the work load and applications currently running on the hardware to be deleted and plan how to transfer the work load and applications to equivalent SP resources.

If the node you are deleting is a server node, you have to reassign the server functions to another node that is not being deleted. The following list gives some examples of servers you may need to pay attention to:

- Boot/install server (BIS)
- Kerberos authentication server
- SP Switch primary/primary backup node

To reassign SP Switch primary/primary backup node, refer to [13.1.4,](#page-366-0) ["Starting the SP switch" on page 345](#page-366-0).

• Network Time Protocol (NTP) server

To reassign NTP server, refer to [14.3.3, "Changing NTP time server" on](#page-435-0) [page 414.](#page-435-0)

• Home directory server

To reassign home directory server, refer to [14.4.2, "Changing home](#page-441-0) [directory server and path" on page 420](#page-441-0).

# <span id="page-80-0"></span>**1.3.2 Deleting SP frames**

This section uses the assumption that you have two SP frames in your SP system, which is the current configuration of your SP system right after you completed the operation described in [1.2.2, "Adding SP nodes" on page 18](#page-39-0). You are going to delete the second SP frame.

When you delete an SP frame, all of the SP nodes contained in the SP frame will be deleted automatically.

If you are deleting an SP frame that contains an SP Switch with SP-attached server connected to it, you must first delete the SP-attached server. Refer to [1.3.4, "Deleting SP-attached servers" on page 69](#page-90-0), to delete an SP-attached server.

Figure 13 illustrates how you are going to delete the second SP frame from your SP system:

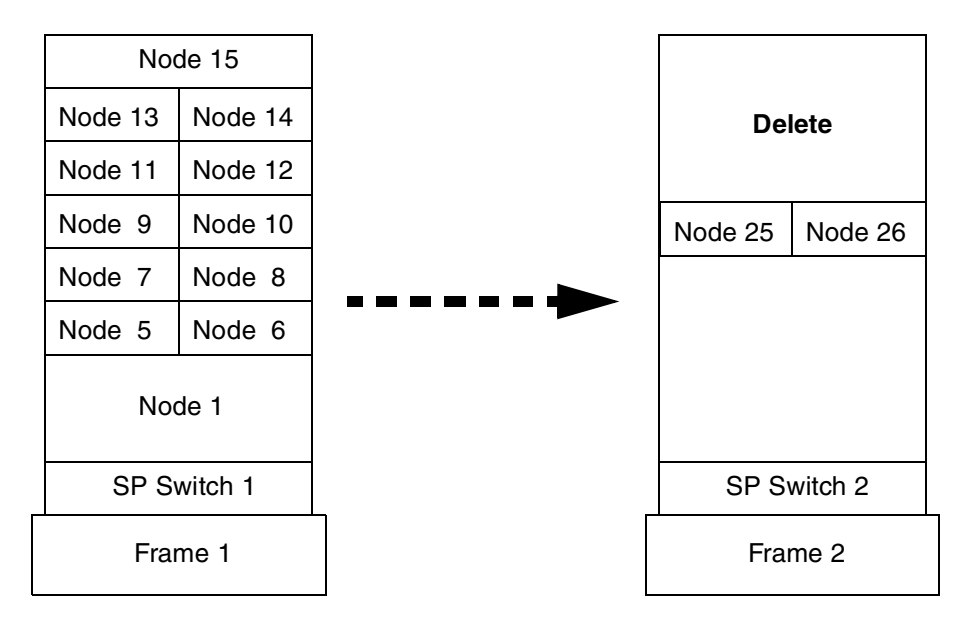

*Figure 13. Deleting SP frame*

To delete the SP frame, use the following steps:

#### *Step 1: Archive the SDR*

Before deleting the frame from your SP system, you should back up the SDR by issuing the SDRArchive command.

```
# SDRArchive mybackup
SDRArchive: SDR archive file name is /spdata/sys1/sdr/archives/backup.99064.1459
.mybackup
#
```
Note the location and the name of the file created after you issue this command. In this example, the backup.99064.1459.mybackup file is created in the /spdata/sys1/sdr/archives directory.

#### *Step 2: Shut down the nodes*

Shut down the nodes contained in the frame you are deleting from your SP system.

#### *Step 3: Disconnect the frame*

Your IBM Customer Engineer performs this step.

#### *Step 4: Delete frame information from the SDR*

To delete the frame information from the SDR, issue the smitty delete frame dialog fast path:

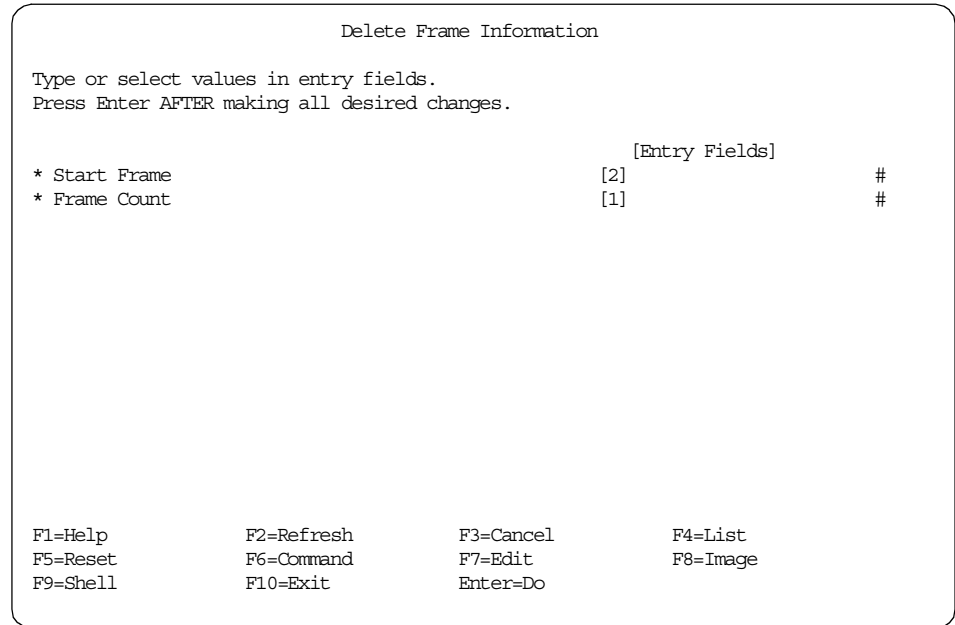

Alternatively, issue the spdelfram command to perform the same operation:

```
# spdelfram 2 1
warning: 0042-140 m rmmac: unable to remove the /etc/niminfo file on
        "sp3n25"
delnimclient: Node 25 (sp3n25) unconfigured as a NIM client on
boot/install server node 0 (sp3en0).
warning: 0042-140 m rmmac: unable to remove the /etc/niminfo file on
        "sp3n26"
delnimclient: Node 26 (sp3n26) unconfigured as a NIM client on
boot/install server node 0 (sp3en0).
0513-044 The stop of the splogd Subsystem was completed successfully.
0513-044 The stop of the hardmon Subsystem was completed successfully.
0513-059 The hardmon Subsystem has been started. Subsystem PID is 42910.
0513-059 The splogd Subsystem has been started. Subsystem PID is 25682.
#
```
This step deletes the frame information and all of the node information contained in the SP frame.

#### *Step 5:Verify that the frame is deleted*

To check that the frame information is deleted, issue the spmon command:

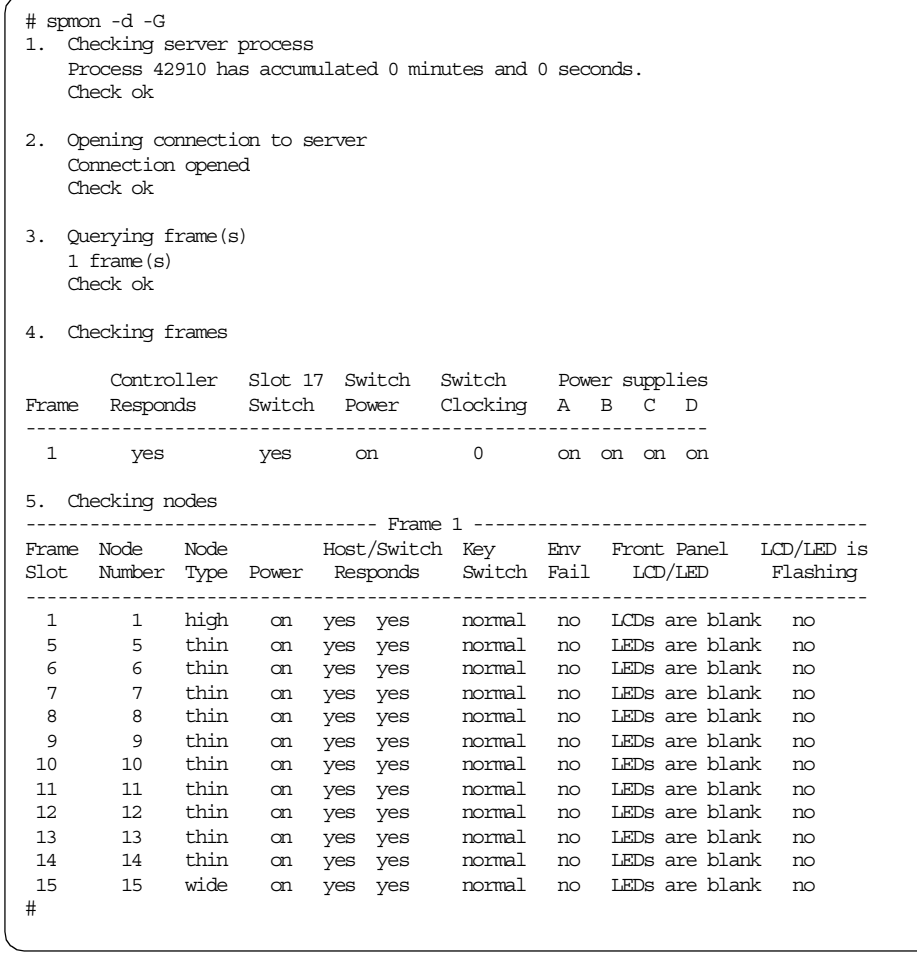

In case of a problem, try tracing the /usr/lpp/ssp/bin/delfram script. It gives you the opportunity to see what is going wrong.

#### *Step 6: Delete hardware addresses*

If you use the /etc/bootptab.info file to keep the hardware Ethernet addresses of your nodes, delete the information about the nodes you deleted. This will avoid possible trouble when you install other nodes using the same node numbers used for the nodes you deleted.

# *Step 7: Refresh the system partition sensitive subsystems*

To propagate the change in the configuration to the subsystems, issue the syspar\_ctrl command:

```
# syspar_ctrl -G -r
0513-095 The request for subsystem refresh was completed successfully.
0513-095 The request for subsystem refresh was completed successfully.
#
```
### *Step 8: Annotate and store an SP Switch topology file*

Annotate an SP Switch topology file and store it to the SDR. Update the SP Switch topology file's connection labels with their correct physical locations. Using an annotated file makes the debug of SP Switch easier because the SP Switch diagnostics information is based on physical locations.

Issue the smitty annotator fast path:

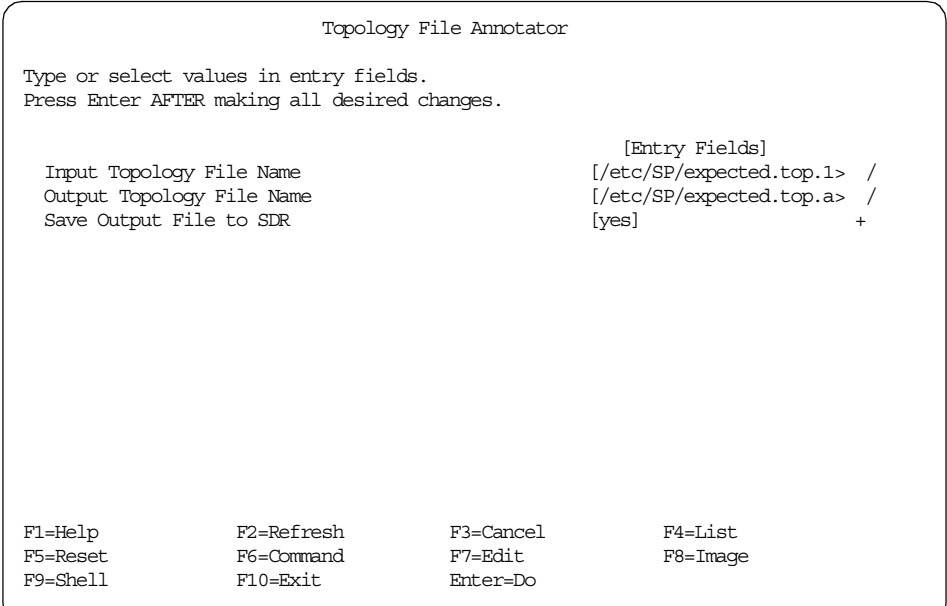

Alternatively, issue the Eannotator command with the -O yes flag to store the SP Switch topology file in the SDR:

# Eannotator -F /etc/SP/expected.top.1nsb.0isb.0 \ > -f /etc/SP/expected.top.annotated -O yes #

#### <span id="page-85-0"></span>*Step 9: Verify that the SP Switch information is deleted*

To verify that the SP Switch information is deleted from the SDR correctly, issue the splstdata command:

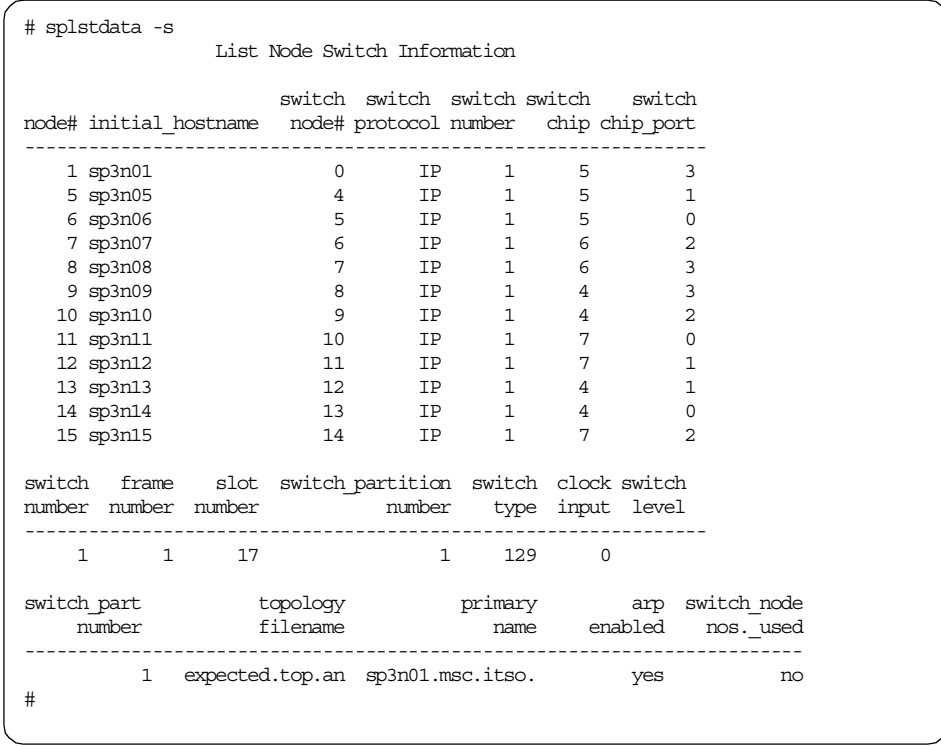

# **1.3.3 Deleting SP nodes**

This section uses the assumption that you have two SP frames in your SP system, which is the configuration of your SP system right after you completed the operation described in [1.2.2, "Adding SP nodes" on page 18](#page-39-0). You are going to delete one SP node from the second SP frame.

[Figure 14 on page 65](#page-86-0) illustrates how you are going to delete the SP node from the second SP frame.

<span id="page-86-0"></span>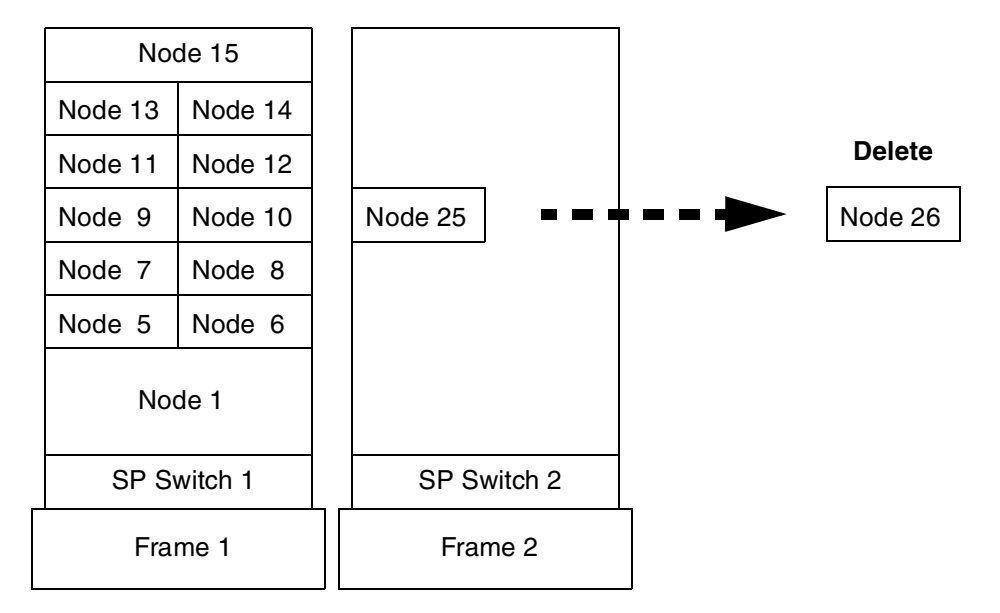

*Figure 14. Deleting SP node*

To delete the SP node, use the following steps:

## *Step 1: Archive the SDR*

Before deleting the node from your SP system, you should back up the SDR by issuing the SDRArchive command.

```
# SDRArchive mybackup
SDRArchive: SDR archive file name is /spdata/sys1/sdr/archives/backup.99064.1459
.mybackup
#
```
Note the location and the name of the file created after you issue this command. In this example, the backup.99064.1459.mybackup file is created in the /spdata/sys1/sdr/archives directory.

#### *Step 2: Shut down the node*

Shut down the node that you are deleting from your SP system.

#### *Step 3: Disconnect the node*

Your IBM Customer Engineer performs this step.

#### *Step 4: Delete node information from the SDR*

To delete the node information from the SDR, issue the smitty delete node dialog fast path:

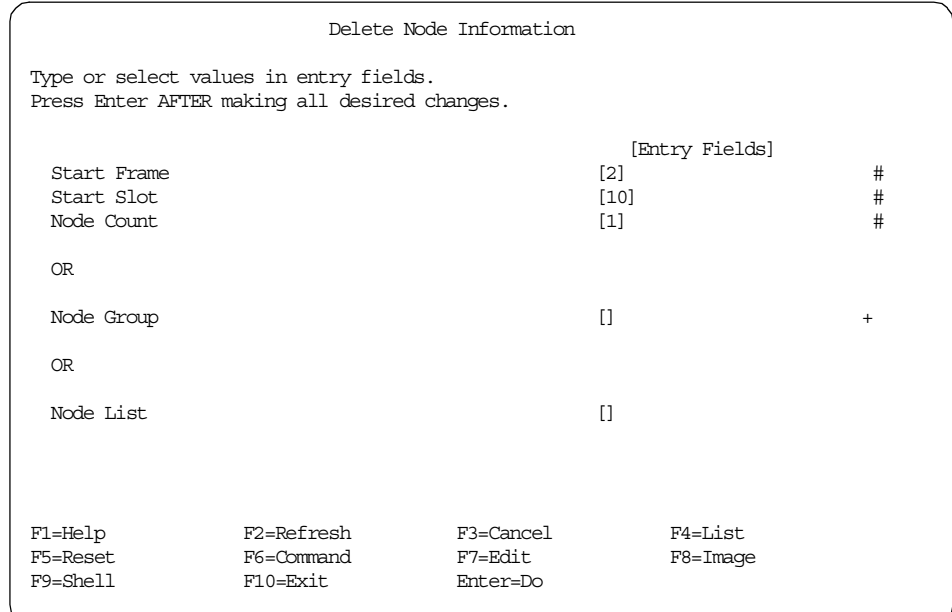

Alternatively, issue the spdelnode command to perform the same operation:

```
# spdelnode 2 10 1
warning: 0042-140 m_rmmac: unable to remove the /etc/niminfo file on
        "sp3n26"
delnimclient: Node 26 (sp3n26) unconfigured as a NIM client on
boot/install server node 0 (sp3en0).
#
```
## *Step 5: Verify that the node is deleted*

To verify that the node information is deleted from the SDR, issue the spmon command:

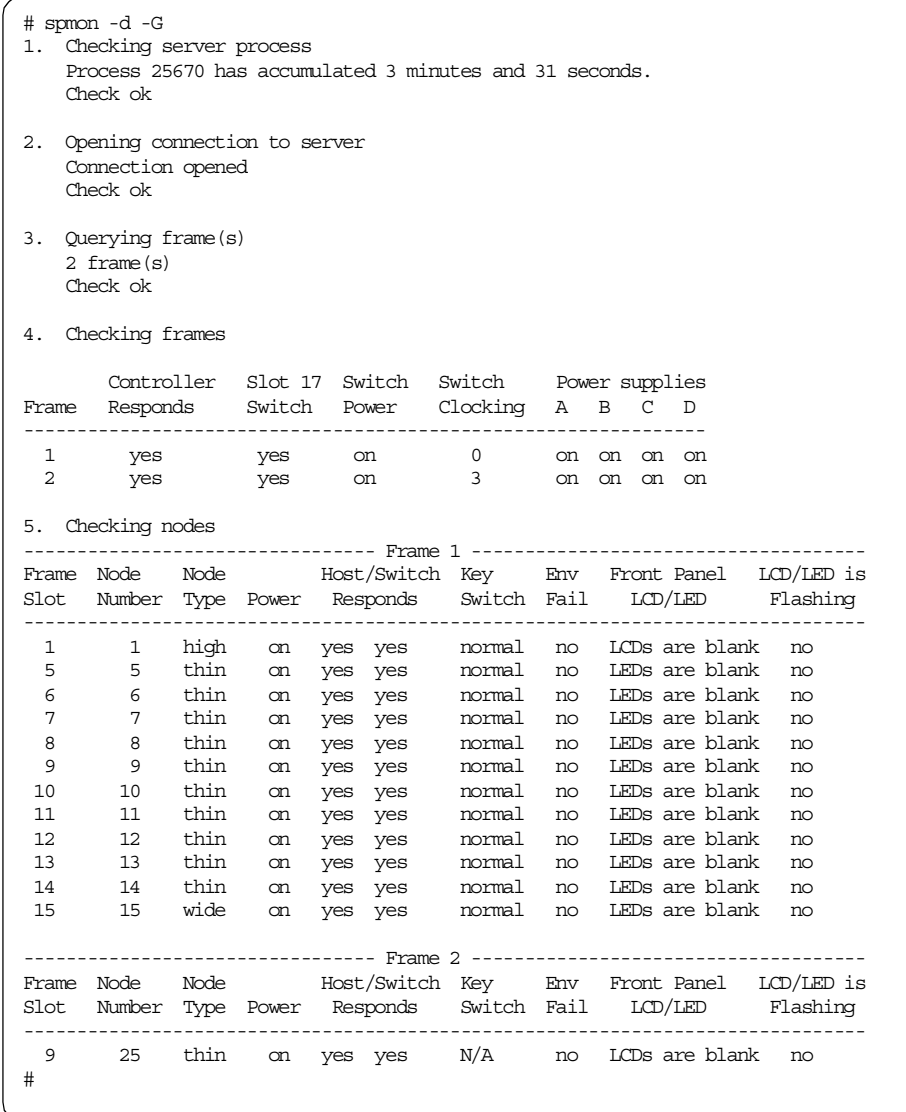

In case of a problem, try tracing the /usr/lpp/ssp/bin/delnode script. It gives you the opportunity to see what is going wrong.

# *Step 6: Delete hardware addresses*

If you use the /etc/bootptab.info file to keep the hardware Ethernet addresses of your nodes, delete the information about the node you deleted. This will

avoid possible trouble when you install other nodes to the slot used for the node you deleted.

#### *Step 7: Refresh the system partition sensitive subsystems*

To propagate the change in the configuration to the subsystems, issue the syspar\_ctrl command:

```
# syspar_ctrl -G -r
0513-095 The request for subsystem refresh was completed successfully.
0513-095 The request for subsystem refresh was completed successfully.
#
```
### *Step 8: Annotate and store an SP Switch topology file*

Annotate an SP Switch topology file and store it to the SDR. Update the SP Switch topology file's connection labels with their correct physical locations. Using an annotated file makes the debug of SP Switch easier because the SP Switch diagnostics information is based on physical locations.

To do this, issue the smitty annotator fast path:

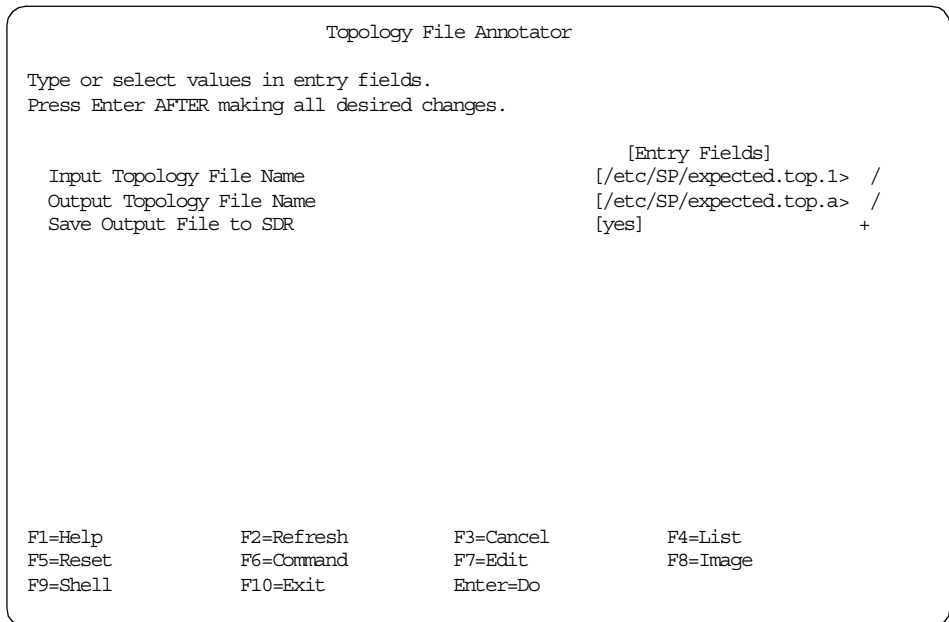

Alternatively, issue the Eannotator command with the -O yes flag to store the SP Switch topology file in the SDR:

```
# Eannotator -F /etc/SP/expected.top.2nsb.0isb.0 \
> -f /etc/SP/expected.top.annotated -O yes
#
```
# *Step 9: Verify that the SP Switch information is deleted*

To verify that the SP Switch information is deleted from the SDR correctly, issue the splstdata command:

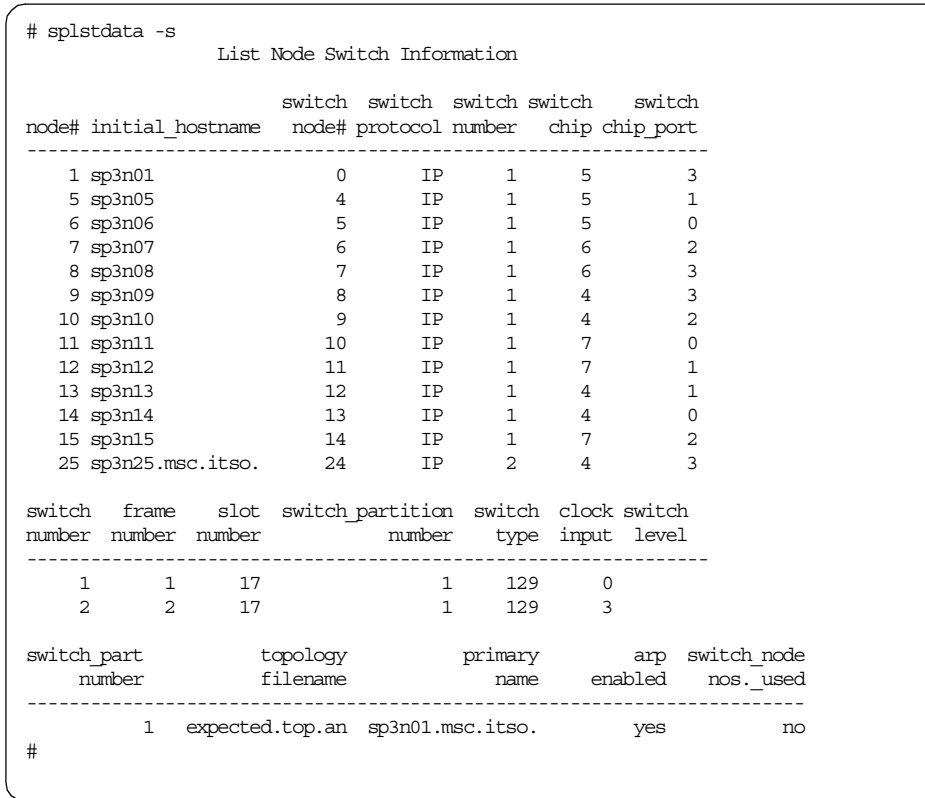

# **1.3.4 Deleting SP-attached servers**

This section uses the assumption that your SP system has one SP frame with a SP Switch and one SP-attached server connected to the SP frame. You are going to delete the SP-attached server from your SP system.

[Figure 15 on page 70](#page-91-0) illustrates how you are going to delete the SP-attached server from your SP system.

<span id="page-91-0"></span>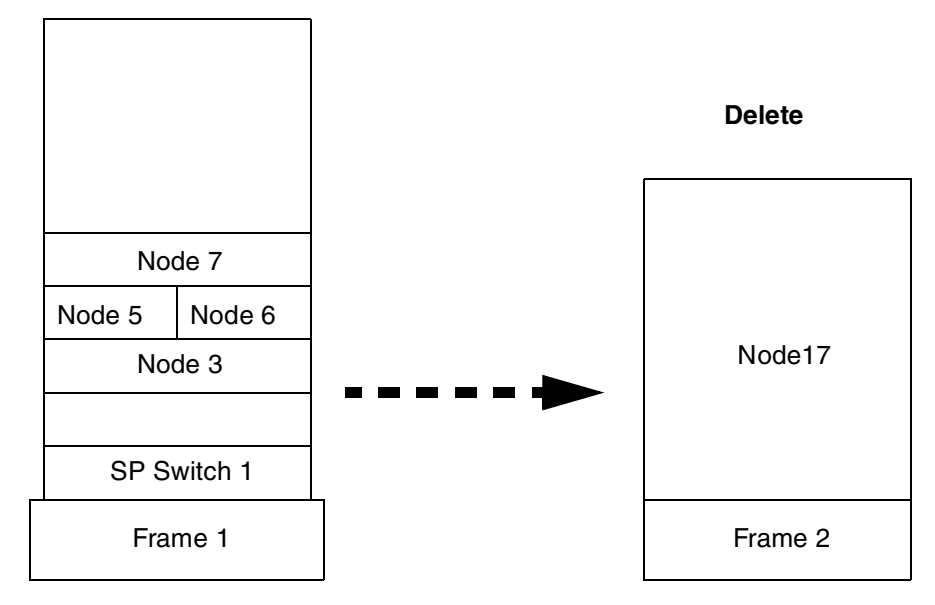

*Figure 15. Deleting the SP-attached server*

To delete the SP-attached server, use the following steps:

#### *Step 1: Archive the SDR*

Before deleting the SP-attached server from your SP system, you should back up the SDR by issuing the SDRArchive command.

```
# SDRArchive mybackup
SDRArchive: SDR archive file name is /spdata/sys1/sdr/archives/backup.99064.1459
.mybackup
#
```
Note the location and the name of the file created after you issue this command. In this example, the backup.99064.1459.mybackup file is created in the /spdata/sys1/sdr/archives directory.

*Step 2: Shut down the SP-attached server* Shut down the SP-attached server.

#### *Step 3: Disconnect the SP-attached server*

Your IBM Customer Engineer performs this step.

#### *Step 4: Delete the frame information from the SDR*

To delete the frame information from the SDR, issue the smitty delete frame dialog fast path:

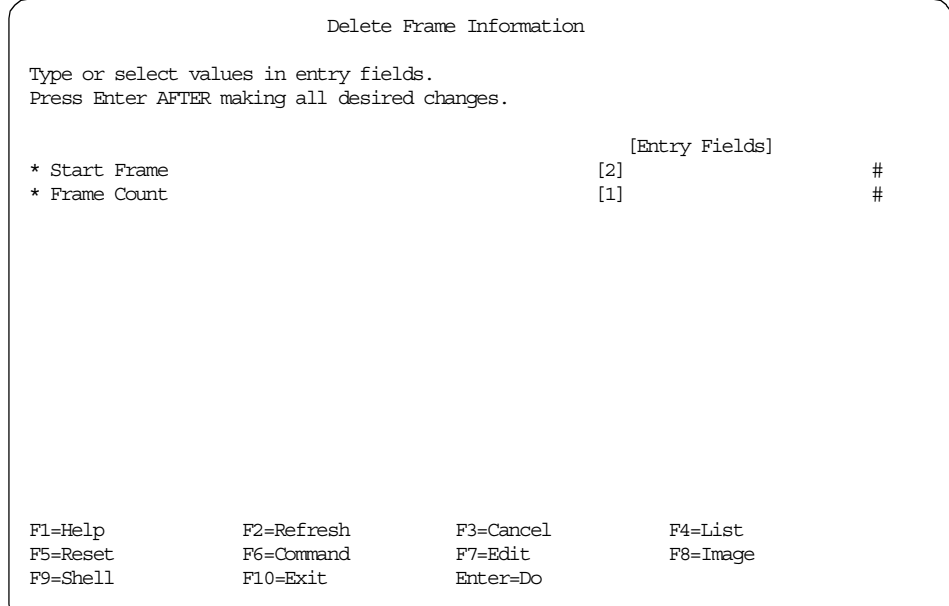

#### Alternatively, issue the spdelfram command to perform the same operation:

```
# spdelfram 2 1
warning: 0042-140 m rmmac: unable to remove the /etc/niminfo file on
        "f01n17"
delnimclient: Node 17 (f01n17) unconfigured as a NIM client on
boot/install server node 0 (cws1).
0513-044 The stop of the splogd Subsystem was completed successfully.
0513-059 The splogd Subsystem has been started. Subsystem PID is 11290.
#
```
This step deletes both the frame and the node information belonging to the SP-attached server.

### *Step 5: Verify that the SP-attached server is deleted*

To check that the SP-attached server information is deleted, issue the spmon command:

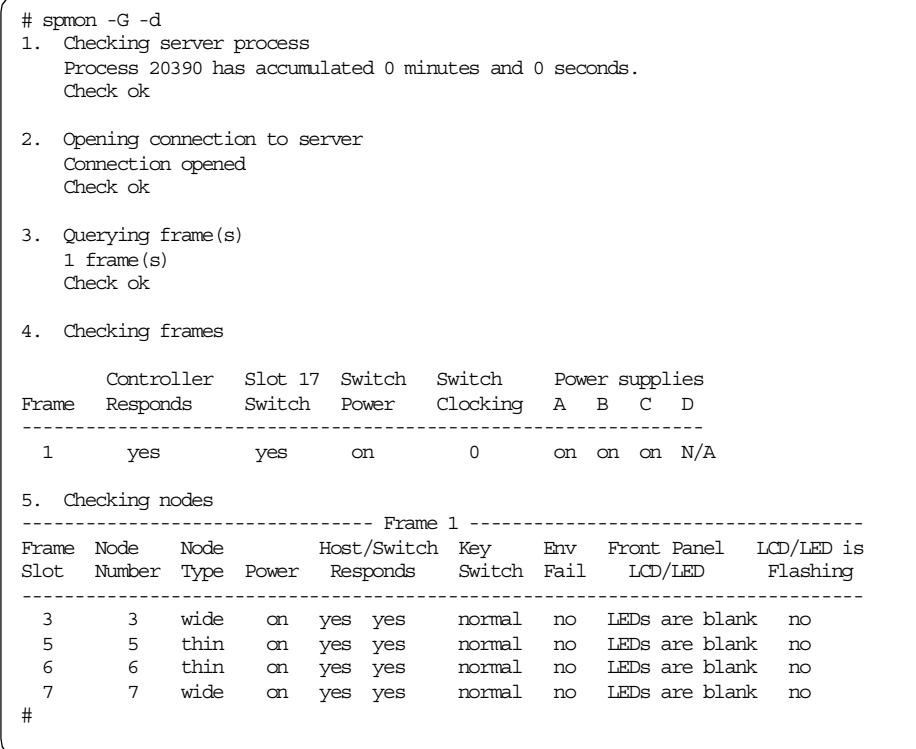

In case of a problem, try tracing the  $/\text{usr}/\text{lpp}/\text{ssp}/\text{bin}/\text{del}$  fram script. It gives you the opportunity to see what is going wrong.

#### *Step 6: Delete hardware addresses*

If you use the /etc/bootptab.info file to keep the hardware Ethernet addresses of your nodes, delete the information about the node you deleted. This will avoid possible trouble when you install other node to the same node number used for the SP-attached server you deleted.

#### *Step 7: Refresh the system partition sensitive subsystems*

To propagate the change in the configuration to the subsystems, issue the syspar\_ctrl command:

# syspar\_ctrl -G -r 0513-095 The request for subsystem refresh was completed successfully. 0513-095 The request for subsystem refresh was completed successfully. #

### *Step 8: Annotate and store an SP Switch topology file*

Annotate an SP Switch topology file and store it to the SDR. Update the SP Switch topology file's connection labels with their correct physical locations. Using an annotated file makes the debug of SP Switch easier because the SP Switch diagnostics information is based on physical locations.

To do this, issue the smitty annotator fast path:

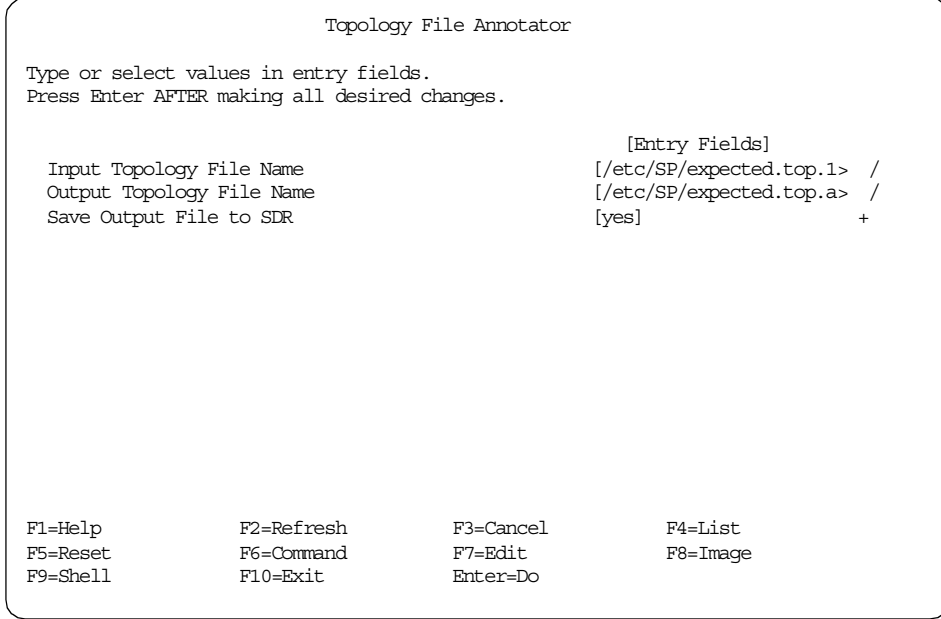

Alternatively, use the Eannotator command with the -O yes flag to store the SP Switch topology file in the SDR:

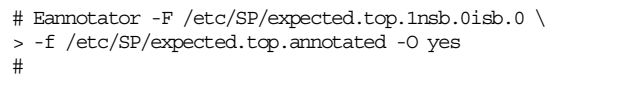

### *Step 9: Verify that the SP Switch information is deleted*

To verify that the SP Switch information is deleted from the SDR correctly, issue the splstdata command:

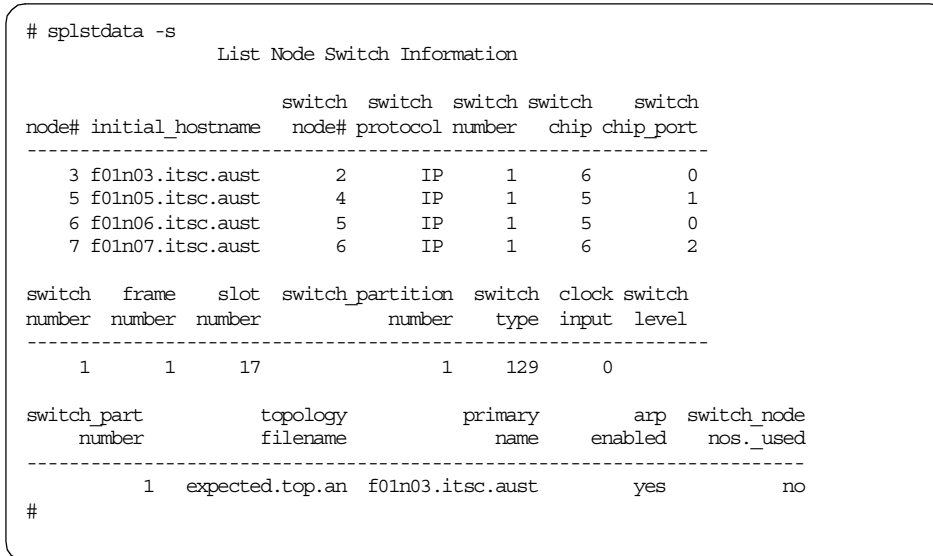

# **1.4 Attaching/Detaching SP-attached servers**

Attaching/Detaching SP-attached servers is similar to deleting them from the current location and then adding them to a different location. The difference is that with attaching/detaching you can preserve software resources in the moved SP-attached servers. In the case of attaching/detaching, you can use software resources, such as AIX or other applications, with only minor modification. This section presents the following two topics:

- Attaching SP-attached servers
- Detaching SP-attached servers

In section [1.4.1, "Attaching SP-attached servers" on page 75](#page-96-0), the scenario is similar to the one described in [1.2.3, "Adding SP-attached servers" on page](#page-59-0) [38.](#page-59-0) The only difference is the SP-attached server is currently used as a stand-alone RS/6000 Enterprise Server, and you want to avoid to reinstalling AIX and some applications to the SP-attached server from scratch.

In section [1.4.2, "Detaching SP-attached servers" on page 81](#page-102-0), assuming the scenario is similar to the one described i[n 1.3.4, "Deleting SP-attached](#page-90-0) [servers" on page 69](#page-90-0). The only difference is that you want to use the SP-attached server as a stand-alone RS/6000 Enterprise Server. In other words, you want to keep AIX and applications already installed on the

SP-attached server. Therefore, you need to delete PSSP-related software or configuration after deleting the SP-attached server from your SP system.

For more information, refer to Chapter 5, "Reconfiguring the RS/6000 SP System" in *IBM Parallel System Support Programs for AIX: Installation and Migration Guide*, GA22-7347.

# <span id="page-96-0"></span>**1.4.1 Attaching SP-attached servers**

This section uses a scenario similar to the one described i[n 1.2.3, "Adding](#page-59-0) [SP-attached servers" on page 38](#page-59-0). The only difference is that for this example the SP-attached server is currently used as a stand-alone RS/6000 Enterprise Server. Therefore, you want to avoid reinstalling AIX, PSSP, and applications to the SP-attached server.

Figure 16 illustrates how you will attach the SP-attached server to your SP system.

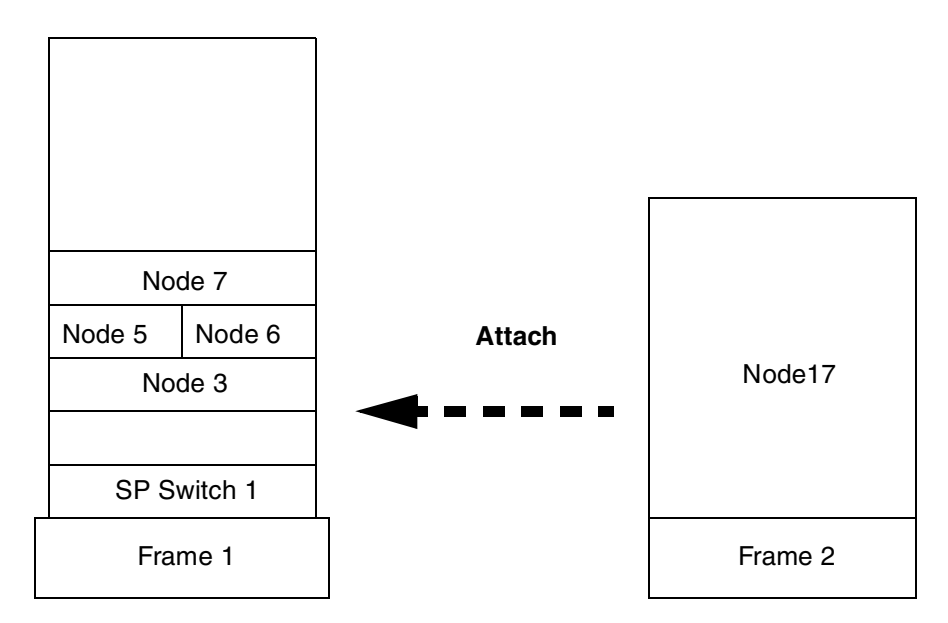

*Figure 16. Attach SP-attached server*

#### **1.4.1.1 Preparation**

To make the attach operation go smoothly, the following preparations are required. Assuming you can access the SP-attached server through a network other than the SP Ethernet, complete the following steps:

- Update host name resolution. Add the host name and IP address of the SP-attached server to the /etc/hosts file on the CWS. Add the host name and IP address of the CWS and all the nodes on your SP system to the /etc/hosts file on the SP-attached server. If you use DNS, update the DNS server.
- Update the /etc/bootptab.info file on the CWS so that you do not need to boot the SP-attached server just to acquire hardware Ethernet addresses. The following is the sample /etc/bootptab.info file:

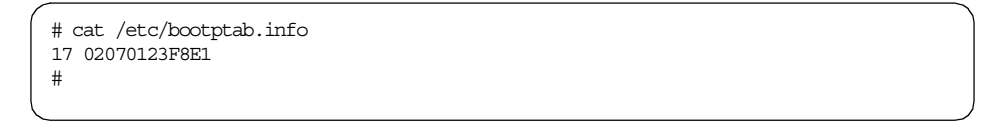

*Figure 17. The /etc/bootptab.info File*

If you do not use the /etc/bootptab.info file currently, create it. To get the hardware Ethernet address, issue the lscfq command on the each nodes:

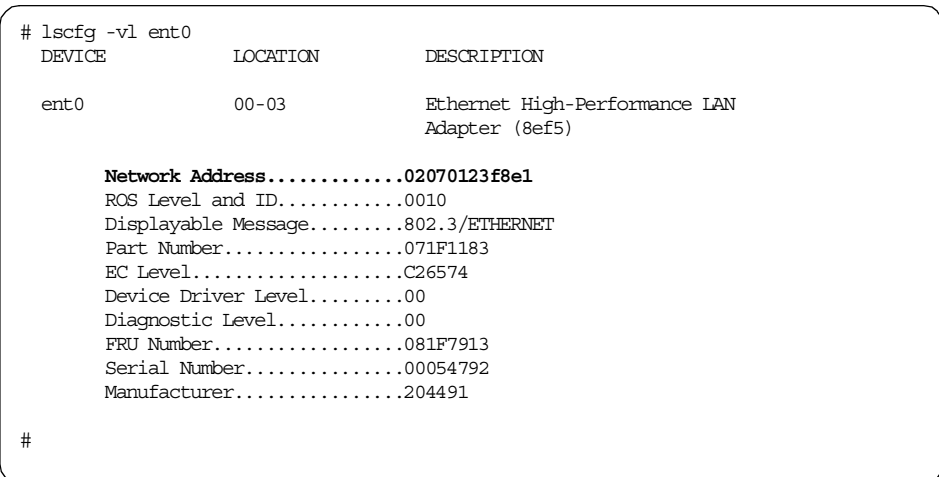

• On the SP-attached server, upgrade AIX to the appropriate level.

#### **1.4.1.2 The attachment process**

To attach the SP-attached server to your SP system, use the following steps:

#### *Step 1: Attach the SP-attached server to the frame*

First, attach the SP-attached server to your SP frame by following the steps that are found in ["Step 1: Archive the SDR" on page 38](#page-59-0) t[o "Step 19: Verify](#page-75-0) [initial host name is changed" on page 54](#page-75-0).

Since you have an updated /etc/bootptab.info file on the CWS, in Step 10 you will see the following message when you issue the sphrdwrad command:

```
# sphrdwrad 2 1 1
Acquiring hardware ethernet address for node 17 from /etc/bootptab.info
#
```
When you have completed step 19, return to this page and continue with step 2, which follows:

#### *Step 2: Issue the spbootins command*

You must set the SP-attached server to customize instead of install. To set the SP-attached server to customize and run the setup\_server command, issue the smitty server dialog fast path:

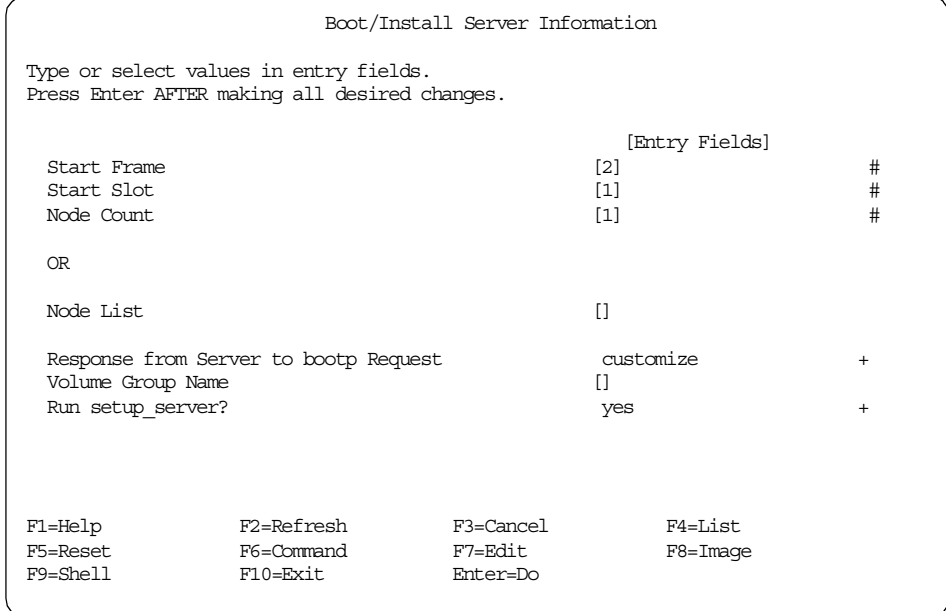

Alternatively, issue the spbootins command:

# spbootins -r customize 2 1 1

#### *Step 3: Configure SP Ethernet*

Perform this step on the SP-attached server. Configure SP Ethernet by the smitty mktcpip fast path:

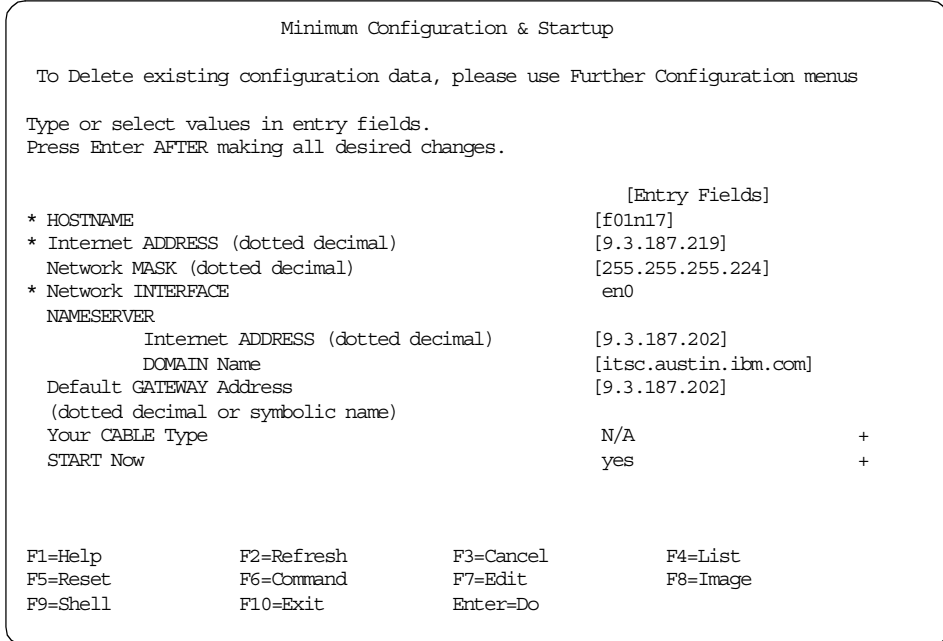

#### *Step 4: Copy the /etc/SDR\_dest\_info file*

During customization, certain information will be read from the SDR. The customization programs must know where the SDR resides. To specify the SDR location, copy the /etc/SDR\_dest\_info file from the CWS. Issue the ftp command to copy the file from the CWS to the SP-attached server. Check the mode and ownership of the file. It should be the same as the following:

```
# ls -al /etc/SDR_dest_info
                                  86 Feb 20 21:51 /etc/SDR dest info
#
```
#### *Step 5: Verify perfagent.tools file set installed*

Perform this step on the SP-attached server. Ensure that the perfagent.tools 2.2.32.x file set is installed on your SP-attached server. To check if it is installed, issue the lslpp command:

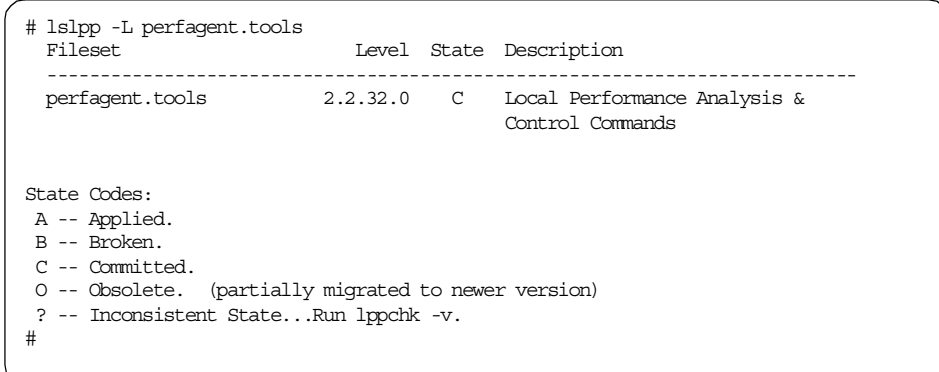

# *Step 6: Mount the pssplpp directory*

Perform this step on the SP-attached server. Mount the /spdata/sys1/install/pssplpp directory on the CWS to the SP-attached server. To do this, issue the mount command. Use the /mnt mount point, for example:

# mount cws1:/spdata/sys1/install/pssplpp /mnt

### *Step 7: Install ssp.basic file set*

Perform this step on the SP-attached server. Install ssp.basic file set and its prerequisites onto the SP-attached server. To do this, issue the smitty install\_latest fast path:

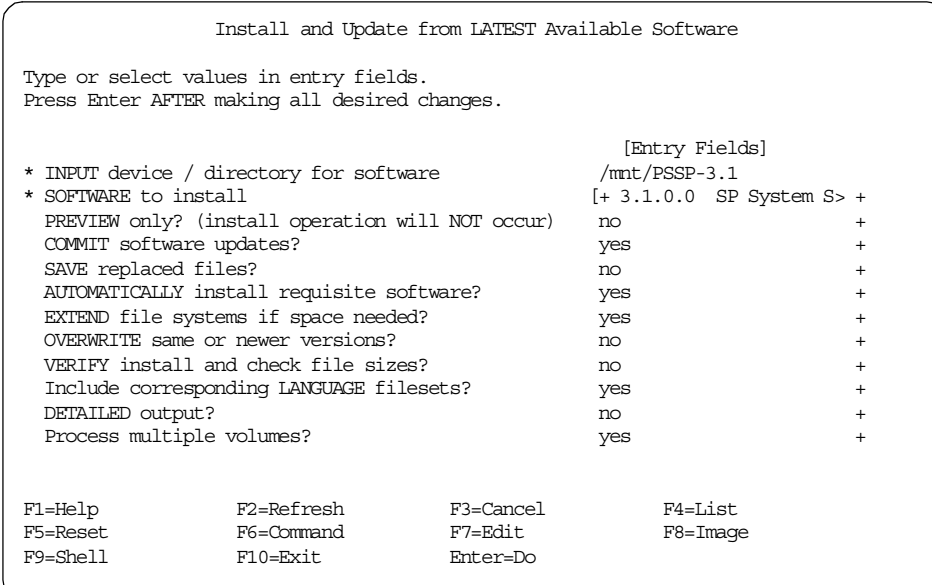

Alternatively, issue the installp command to perform the same operation:

# installp -acgNQqwX -d /mnt/PSSP-3.1 -f ssp.basic

The following file sets will be installed:

- rsct.basic.rte
- rsct.basic.sp
- rsct.basic.hacmp
- rsct.clients.rte
- rsct.clients.sp
- rsct.clients.hacmp
- ssp.perlpkg
- ssp.clients
- ssp.basic

# *Step 8: Unmount the pssplpp directory*

Perform this step on the SP-attached server. Unmount the /spdata/sys1/install/pssplpp directory mounted in Step 6. To do this, issue the umount command:

# umount /mnt

### <span id="page-102-0"></span>*Step 9: Issue the pssp\_script script*

Perform this step on the SP-attached server. To customize the SP-attached server, issue the pssp\_script script:

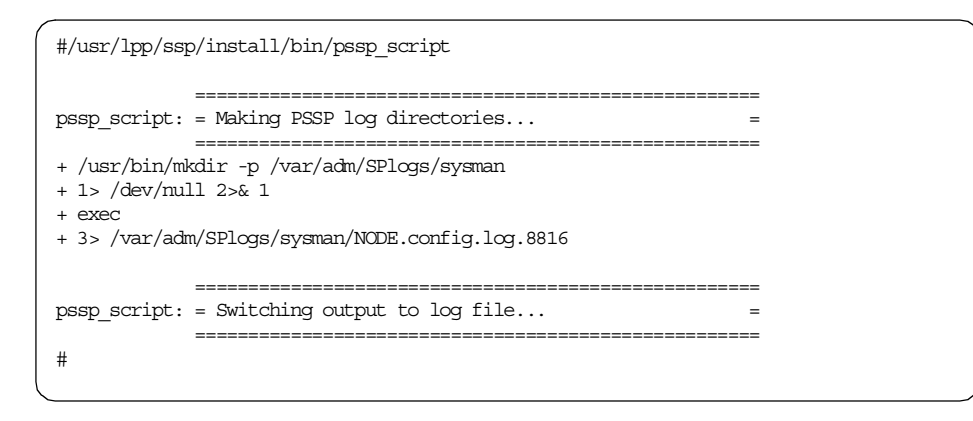

# *Step10: Reboot the SP-attached server*

Perform this step on the SP-attached server. To reboot the SP-attached server, issue the shutdown command:

# shutdown -Fr

# *Step 11: Verify SP-attached server attaching*

To verify SP-attached server attaching, perform the same steps described in [1.2.3, "Adding SP-attached servers" on page 38](#page-59-0):

- Verify node installation. To check the hostResponds of nodes, issue the spmon command [\("Step 22: Verify the hostResponds" on page 5](#page-76-0)5).
- Start the SP Switch. The nodes are fenced; so, to start the SP Switch, issue the Estart comman[d \("Step 23: Start the SP Switch" on page 5](#page-77-0)6).
- Verify that the SP Switch is running. To check the switchResponds on the nodes, issue the spmon comman[d \("Step 24: Verify the SP Switch is](#page-77-0) [working" on page 56](#page-77-0)).

# **1.4.2 Detaching SP-attached servers**

This section uses a scenario similar to the one described i[n 1.3.4, "Deleting](#page-90-0) [SP-attached servers" on page 69](#page-90-0). The only difference is that for this example you want to use the SP-attached server as a stand-alone RS/6000 Enterprise Server. In other words, you want to keep AIX and the applications already installed in the SP-attached server. Therefore, you need to delete PSSP-related software or configurations after deleting the SP-attached server from your SP system.

Figure 18 illustrates how you will detach the SP-attached server from your SP system:

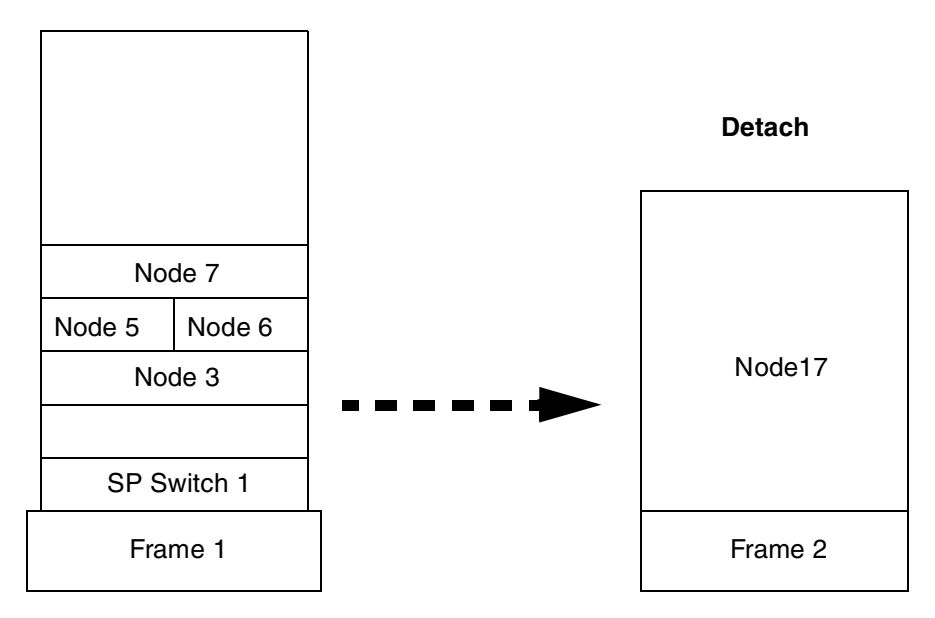

*Figure 18. Detaching SP-Attached Servers*

To detach the SP-attached server from your SP system, use the following steps:

#### *Step 1: Modify the /etc/inittab file on the SP-attached server*

To avoid starting the PSSP unique daemons on the next boot, delete the following entries from the /etc/inittab file on the SP-attached server:

- start\_net:2:wait:/usr/lpp/ssp/install/bin/start\_net > /dev/console
- sp:2:wait:/etc/rc.sp > /dev/console 2>&1
- fsd:2:once:/usr/lpp/ssp/css/rc.switch
- sysctld:2:once:/usr/bin/startsrc -s sysctld
- st\_sw\_num:2:boot:/usr/lpp/ssp/bin/st\_set\_switch\_number
- hats:2:once:/usr/bin/startsrc -g hats > /dev/console 2>&1
- hags:2:once:/usr/bin/startsrc -g hags > /dev/console 2>&1
- haem:2:once:/usr/bin/startsrc -g haem > /dev/console 2>&1
- pman:2:once:/usr/bin/startsrc -g pman >/dev/console 2>&1
- sp\_configd:2:once:/usr/bin/startsrc -s sp\_configd
- tty1:2:respawn:/usr/sbin/getty /dev/tty1

### *Step 2: Delete the SP-attached server from your SP system*

Delete the SP-attached server from your SP system. This step is the same operation as described in [1.3.4, "Deleting SP-attached servers" on page 69](#page-90-0). Follow steps 1 through 9 described in that section; they are not reprinted here. When you have completed those steps, continue with Step 2, which follows. You perform the rest of the steps on the deleted SP-attached server, not on the SP system.

#### *Step 3: Boot the RS/6000 Enterprise Server*

Boot the RS/6000 Enterprise Server so that you can uninstall all the PSSP.

#### *Step 4: Remove installed PSSP*

Remove installed PSSP from the RS/6000 Enterprise Server. The following file sets are applied:

- perfagent.tools
- rsct.basic.hacmp
- rsct.basic.rte
- rsct.basic.sp
- rsct.clients.hacmp
- rsct.clients.rte
- rsct.clients.sp
- ssp.basic
- ssp.clients
- ssp.css
- ssp.ha\_topsvcs.compat
- ssp.perlpkgx
- ssp.pman
- ssp.st
- ssp.sysctl
- ssp.sysman

To remove installed PSSP, issue the smitty remove fast path:

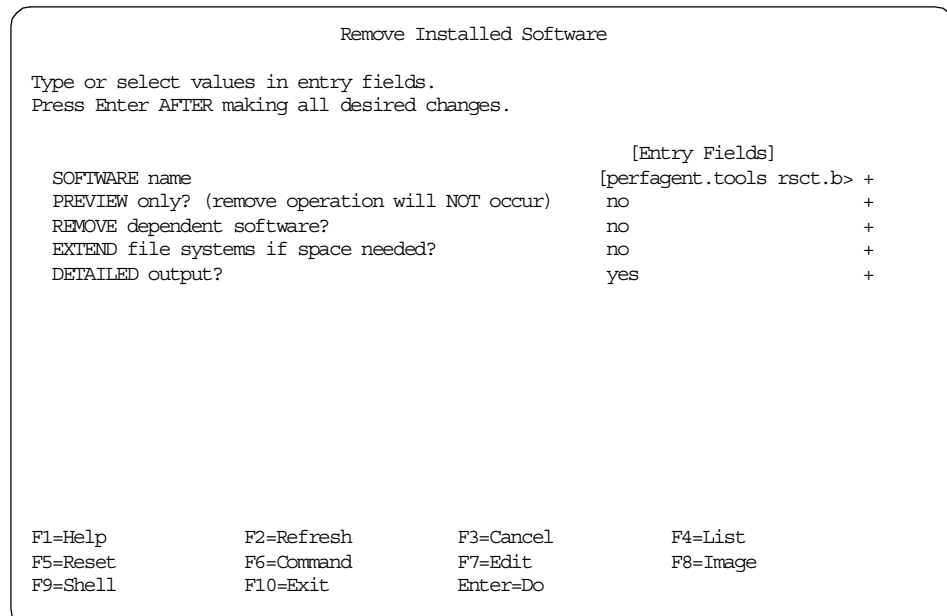

# *Step 5: Delete directories*

The following files and directories are PSSP-unique directories. You can delete them to save disk space:

- /spdata/\*
- /var/adm/SPlogs/\*
- /var/ha/\*
- /var/sysman/\*
- /usr/sbin/rsct/\*
- /etc/SP/\*
- /etc/ssp/\*
- /etc/SDR\_dest\_info
- /etc/ha/\*
- /etc/amd/\*
- /etc/auto/\*
- /etc/rc.sp
- /etc/ntp\*

#### *Step 6: Modify environment*

Some PSSP configuration information still remains in AIX components. Check the following components:

**cron file** There are still entries for PSSP. To prevent starting unwanted commands automatically, delete them.

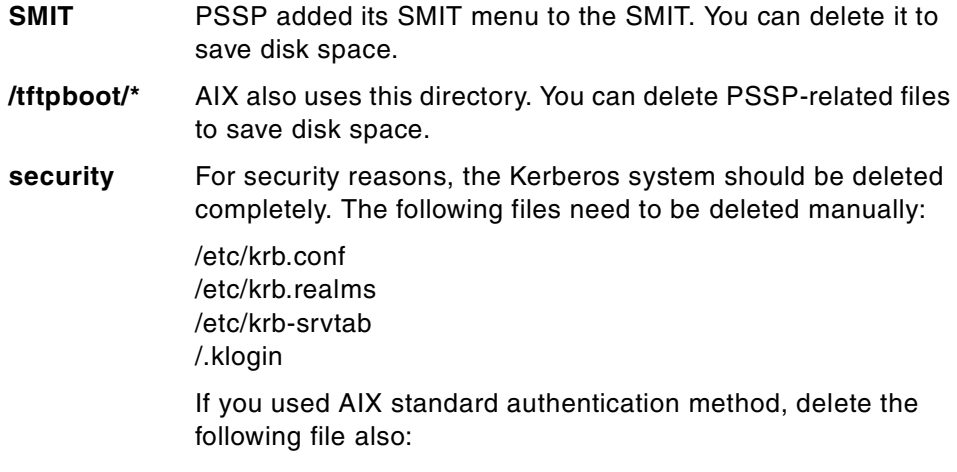

/.rhosts
# **Chapter 2. Software**

Software is the basis for the functionality of your SP system, and it requires administration and maintenance to work properly. For an SP system, the AIX and IBM Parallel System Support Programs for AIX (PSSP) are the major pieces of software, but equally important are system firmware, microcode for devices, supervisor microcode, and program temporary fixes (PTF). These programs provide device support for your hardware devices, fix defects in code, provide error recovery, and produce new functionality. Software requires a lot of administration: Knowing what levels you are currently at, knowing how to upgrade and install new levels, and so forth. This chapter explains how to manage your software. Instructions and examples are used to make the information easier to understand.

Another important issue is software recovery. The most important part of recovering an SP system is to have a good backup. This chapter discusses how to make backups of your nodes and CWS as well as how to restore from your backups. Having a procedure to restore from a backup can save the day when you are recovering from a system crash, a failing hard disk, or accidentally removing an important file.

Finally, the SP system uses Public Domain Software (PDS) along with AIX and PSSP. If you like to understand every detail, and how everything functions together, there is source code available. This is also described in this chapter.

# **2.1 System firmware and microcode for devices**

System firmware is required on SP nodes and CWS, and microcode for devices is required on devices to function properly. This system firmware and microcode is pre-installed on your system and on your devices and does not require any special installation procedures. Without this system firmware and microcode for devices, the SP node, CWS, and devices would not function. Occasionally, new versions of system firmware and microcode for devices are introduced for the following reasons:

- New features, connectivity, security, and resource support are included to improve system operation.
- Serviceability is also an issue, and new levels may include improved problem determination and fault isolation, which lead to accurate error codes.
- Performance enhancements in the system: Firmware may improve or resolve problems in the response times and throughput.

© Copyright IBM Corp. 1999 **87**

• Finally, new levels of system firmware may improve the user interface with easier to understand messages.

For these reasons, it is important to know your current level and be able to check this against the latest available version.

This section explains how to check what your installed version of system firmware is, what the latest available version is, and how to install it. It also explains how to check your microcode for devices on some of your devices. Note that firmware and microcode for devices, as well as their installation procedures, are different from machine to machine and device to device. The installation instructions must be followed exactly.

#### **2.1.1 What is system firmware?**

System firmware is a type of microcode for the system planar. It provides the system planar with information on how to handle and interact with devices, booting, error logs, and general behavior. System firmware does get updated, and your system might not be at the latest level. System firmware is available on symmetric multiprocessor (SMP) nodes.

#### **2.1.2 Checking the system firmware level**

System firmware requirements are dependent on the type of SP node that you have. Most SP nodes require firmware, but not all do. The following is a list of SP nodes that require firmware:

- SP-attached servers
- 332 MHz SMP wide nodes (F/C 2051)
- 332 MHz SMP thin nodes (F/C 2050)
- 200 MHz SMP high nodes (F/C 2009)

How you determine the firmware level your SP node should be at depends on your SP node type.

### *SP-attached servers*

In the case of SP-attached servers, issue the lscfg command to check the system firmware level:

```
# lscfg -pv | grep alterable
ROM Level.(alterable).......19990121 (B) 19980825 (A)
ROM Level.(alterable).......19990122 (B) 19980825 (A)
#
```
The first line in the second column (before the (B)) shows the system firmware level. In this example, it is 19990121. The second line, same column shows the service processor firmware level, which, in this case, is 19990122.

### *332 MHz SMP wide/thin nodes*

In the case of 332 MHz wide/thin nodes, issue the lscfg command to check the system firmware level:

#lscfg -pv | grep alterable ROM Level .(alterable)..........L99005 ROM Level .(non-alterable)......wc981228 ROM Level .(alterable)..........wc981228 #

You are only concerned with the first and third line of output. The first line gives you the system firmware level, which, in this case, is 99005. On line 3, it gives you the output of the service processor firmware level, which is wc981228. The output from the second line can be ignored: It has no special meaning.

#### *200 MHz SMP high nodes*

In the case of 200 MHz SMP high nodes, you need to verify if your SP node has a 604 or 604e processor card. To check it, issue the lscfg command:

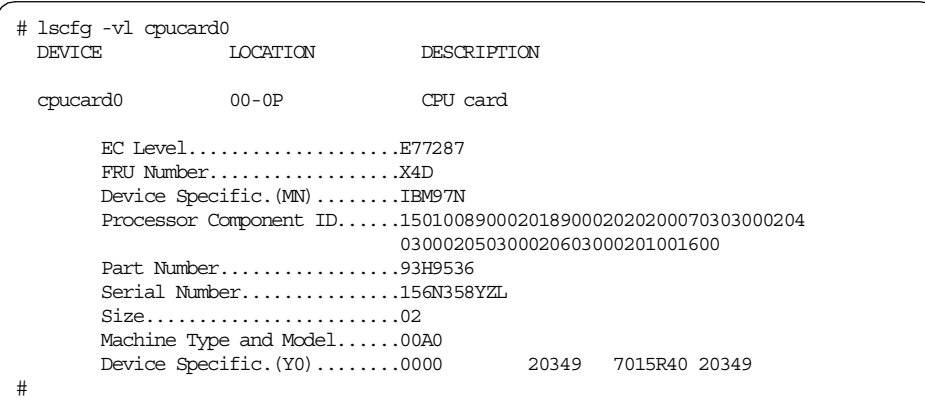

Look at the FRU Number and compare it to Table 1:

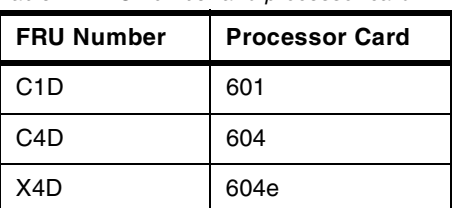

*Table 1. FRU number and processor card*

In this example, the high node has a 604e processor card.

If your SP node has a 604 or 604e processor card, issue the lscfg command to determine the system firmware level:

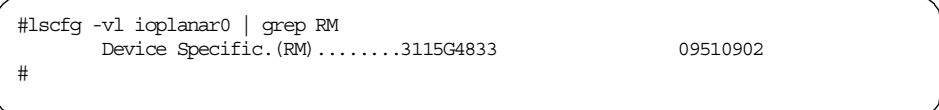

In this case the system firmware level is the first four digits in the third column, or 0951.

If your SP node has FRU number C1D, in other words, your SP node has a 601 processor card, there is no system firmware available.

This will only tell you what system firmware level is currently installed on your SP node. To find out if your SP node is current, you can go to the following Web:

http://www.rs6000.ibm.com/support/micro/

<span id="page-112-0"></span>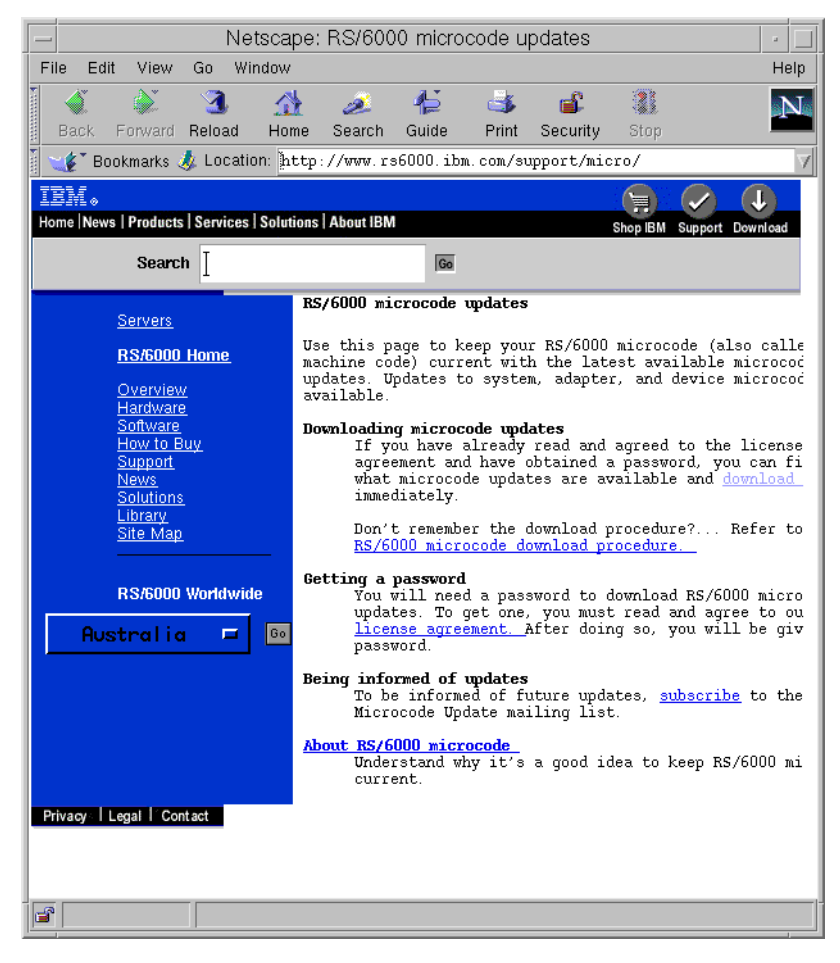

*Figure 19. RS/6000 microcode updates*

To view the current microcode levels and to download these microcodes, click on the download. This will bring up the Web page shown in [Figure 20 on page](#page-113-0) [92:](#page-113-0)

<span id="page-113-0"></span>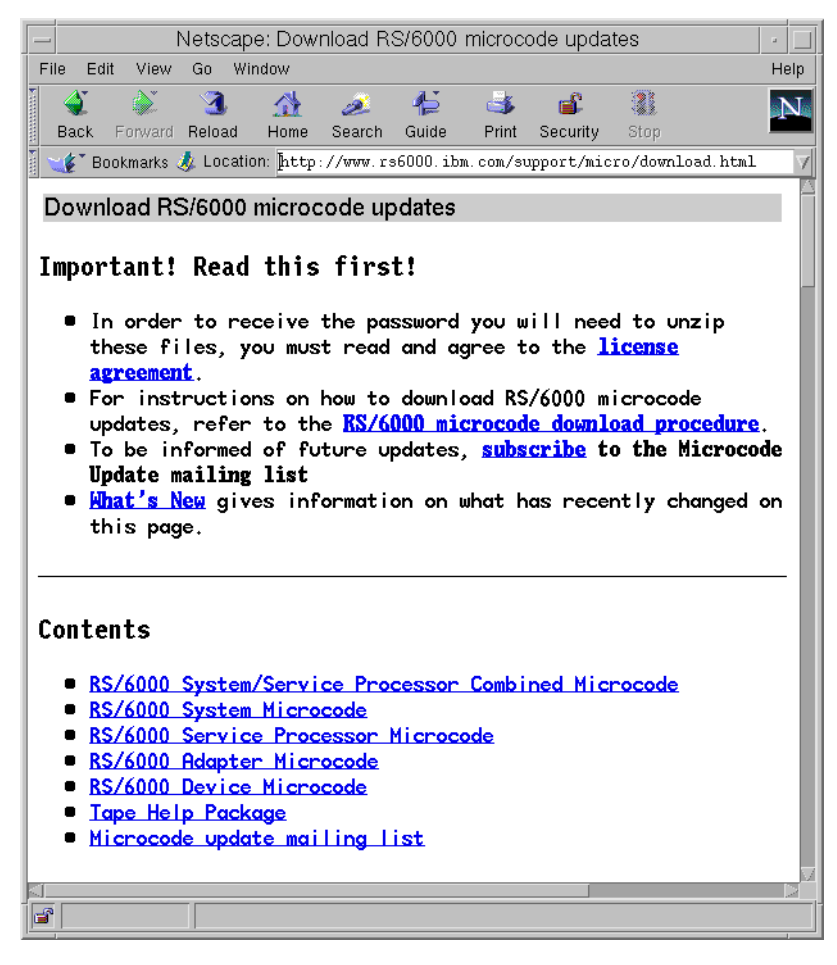

*Figure 20. Download RS/6000 microcode updates*

From this Web site, you can download the readme instructions as well as the microcode to install the system firmware. An alternative way to find out the current microcode levels is to call the IBM Support Center.

# **2.1.3 Upgrading system firmware**

It is important to be at the current level of system firmware. A new version of system firmware can provide enhancements that make your SP node more reliable, efficient, and adaptable. For example, it can provide the following:

- Additional support for new hardware devices
- Diagnostic enhancements

**92** RS/6000 SP System Management: Power Recipes for PSSP 3.1

- Improved data collection and reporting of errors
- Correction of specific bugs
- Additional error detection and isolation capabilities
- Added functionality

These are two options for upgrading your system firmware. The first is to contact your IBM Support Center and have the update done by your IBM Customer Engineer. Alternatively, you can download the instructions and the system firmware from the Web site shown in [Figure 19 on page 91](#page-112-0).

The actual steps to upgrade your system firmware vary with the machine type; so, it is important to read the instructions. Normally, they require the system firmware code to be copied onto the SP node in a specific directory. In some cases, an install command is run, and again, special attention must be paid to the syntax. Finally, a reboot is mandatory for the system firmware to function properly. If the installation instructions are not followed precisely, and the system firmware is not installed properly, it can cause your SP node to crash and render it useless.

# **2.1.4 What is the microcode for devices?**

Microcode is used on devices, such as SSA disks, adapters, and tape drives. It is important to keep this microcode up to date. The IBM Support Center or the IBM Web site can keep you informed about what the latest microcode levels are.

### **2.1.5 Checking the microcode for devices**

You should periodically check the devices in your system to ensure that they are running up-to-date versions of microcode. This section describes how to check specific devices.

### *Tape drives*

For 7331 model 305, 7332, and 7336, issue the lscfq command to find out your current microcode level. The following is an example for a rmt0 tape drive:

```
#lscfg -vl rmt0
 DEVICE LOCATION DESCRIPTION
 rmt0 00-00-0S-2,0 4.0 GB 4mm Tape Drive
      Manufacturer................ARCHIVE
       Machine Type and Model......IBM4326NP/RP !D
       Device Specific.(Z1)........4CO0
       Serial Number............... 0011
       Device Specific.(LI)........0011
       Part Number.................87G4925
       FRU Number..................21H5172
       EC Level....................D48105
       Device Specific.(Z0)........0180020283000018
       Device Specific.(Z3)........L1
#
```
Your microcode level is shown in the Device Specific.(Z1) field. In this example, the microcode level is 4CO0. It is also important to note the part number, the machine type and model, and in some cases the device specific(L1) field. This information is useful when you talk with the IBM Support Center.

### *SSA adapters and disks*

Adapters and disks for SSA or RAID also have their own microcode. To find out the level of your SSA adapter microcode, ssa0, issue the lscfg command:

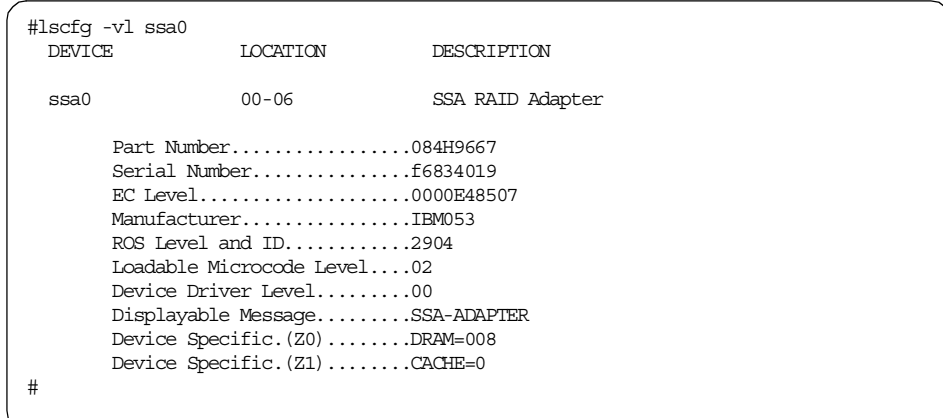

The microcode level is shown in the ROS Level and ID field. In this example the level is 2904.

For SSA disks, you will also want to make note of the Device Specific.(Z2) field. This field identifies the type of the SSA disk. This is important because different disk types have different microcode.

### **2.1.6 Upgrading the microcode for devices**

To determine if the microcode level for your device is up-to-date, there are several Web sites that you can check. The first Web site for microcode for devices is the same as that for the system firmware shown i[n Figure 19 on](#page-112-0) [page 91](#page-112-0):

http://www.rs6000.ibm.com/support/micro/

From this Web site, you can download any of the following types of microcode:

- RS/6000 system/service processor combined microcode
- RS/6000 system microcode
- RS/6000 service processor microcode
- RS/6000 adapter microcode
- RS/6000 device microcode

This Web site shows you which level is current and includes step by step instructions on how to install the microcode.

The second Web site is specifically for SSA adapters and disks as shown in [Figure 21 on page 96](#page-117-0):

http://www.hursley.ibm.com/~ssa/rs6k/

<span id="page-117-0"></span>

| Netscape: AIX Levels<br>u.                                                                                                    |                   |              |  |  |  |  |
|----------------------------------------------------------------------------------------------------|-------------------|--------------|--|--|--|--|
| File<br>Edit<br>View<br>Go<br>Window                                                                                                    |                   | Help         |  |  |  |  |
| 3<br>4<br>45<br>發<br>டீ<br>一名<br><u>اهر</u><br>Forward<br>Reload<br>Home<br>Guide<br>Print<br>Security<br>Stop<br>Back<br>Search                                                                                                    |                   |              |  |  |  |  |
| Netsite: http://www.hursley.ibm.com/~ssa/aix levels.html<br>$\mathcal{L}$ Bookmarks $\mathcal{M}$                                                                                                    |                   |              |  |  |  |  |
| RS6000 Code<br><b>PC</b> Server<br>Documentation <sup>7</sup><br>Home<br>IEŅ.<br><b>Serial</b><br><b>Customer</b><br>sunner<br><b>Support</b><br>Storage<br><b>AIX Levels</b><br><b>architecture</b><br>Powered by<br>SpareTool<br>6214/6216<br><b>AIX Levels</b><br>6217<br>6218<br>Latest Host Software Levels F<br>6219/6215<br><b>DiskDrive</b><br>Click Here for Download<br><b>Instructions</b><br>Download |                   |              |  |  |  |  |
| AIX 4.1.5                                                                                                    |                   |              |  |  |  |  |
| Fileset                                                                                                    | Leve <sub>1</sub> | Fileset      |  |  |  |  |
| devices.mca.8f97.com                                                                                                    | 4.1.5.8           | devices.mca. |  |  |  |  |
| devices.mca.8f97.diag                                                                                                    | 4.1.5.11          | devices.mca. |  |  |  |  |
| devices.mca.8f97.rte<br><b>7133 SSA</b>                                                                                                    | 4.1.5.3           | devices.mca. |  |  |  |  |
| <b>Disk Subsystem</b><br>devices.ssa.disk.rte                                                                                                    | 4.1.5.11          | devices.ssa. |  |  |  |  |
| devices.ssa.IBM raid.rte                                                                                                    | 4.1.5.6           | devices.ssa. |  |  |  |  |
| devices.pci.14104500.diag                                                                                                    | 4.1.5.3           | devices.pci. |  |  |  |  |
| b<br>100%                                                                                                    |                   |              |  |  |  |  |

*Figure 21. SSA customer support*

This Web site allows you to select your SSA adapter, then it presents you with a download option. You can download the device drivers and microcode for both the adapter and SSA disks.

The microcode installation procedures vary depending on the adapter or disk. In some circumstances, the microcode is installed using the diagnostics on your system, and other times, it requires that the code be copied onto the system and then installed. Follow the instructions that come with the microcode. The alternative is to contact your IBM Support Center and arrange for an IBM Customer Engineer to come on site to install the microcode for you.

### **2.2 Supervisor microcode**

Supervisor microcode is another piece of software that needs to be monitored and occasionally updated. Newer versions of supervisor microcode can fix defects, improve error logging, and enhance performance. Supervisor microcode can be downloaded to the frame supervisor card, the node supervisor card, and the switch supervisor card. Each of these microcodes are different because the cards to which they are downloaded have different jobs.

This section describes how to manage your supervisor microcode and gives you instructions on how to check your level and install, upgrade, and downgrade it.

# **2.2.1 What is a supervisor microcode?**

To control a device attached to a computer, a device driver is necessary for the operating system on the computer side, and a supervisor microcode is necessary on the device side. Supervisor microcode is a small program that controls the device and that depends on instructions from the device driver. There are microcodes that you can upgrade, if you need to extend the device function. Therefore, you may need the latest version of microcodes downloaded on devices.

In the case of SP system, a CWS needs to communicate with a device. When you install an SP node with new architecture, you need to upgrade a frame supervisor microcode on the frame supervisor card so that the frame supervisor card can handle the new SP node.

# **2.2.2 Getting supervisor microcode**

The ssp.ucode file set, which is a part of a PSSP, includes microcodes for the supervisor cards of SP system. When you install this file set, it places the microcodes in a /spdata/sys1/ucode directory. The following are the microcodes in the directory:

```
# cd /spdata/sys1/ucode
# ls
u_10.00.0709 u_10.1a.0615 u_10.36.0704 u_10.3c.070c u_80.09.0609
u_10.00.070c u_10.1c.0709 u_10.36.0706 u_10.3e.0704 u_80.09.060b
u 10.16.0704 u 10.1c.070c u 10.3a.0614 u 10.3e.0706 u 80.11.060b
u 10.16.0706 u 10.1e.0704 u 10.3a.0615 u 80.01.0609 u 80.19.060b
u 10.1a.0614 u 10.1e.0706 u 10.3c.0709 u 80.01.060b
#
```
*Figure 22. Supervisor microcodes in /spdata/sys1/ucode directory*

Because ssp.ucode is a file set of PSSP, you can get a microcode as a PTF. To learn how to get a PTF, refer to [2.3.2, "Getting a PTF" on page 102](#page-123-0).

#### **2.2.3 Checking supervisor microcode levels**

There are three types of supervisor microcode available for SP systems:

- Frame supervisor microcode
- Node supervisor microcode
- Switch supervisor microcode

To check if your current level of supervisor microcode is lower than what the ssp.ucode file set provides, you can issue the smitty supervisor fast path:

<span id="page-120-0"></span>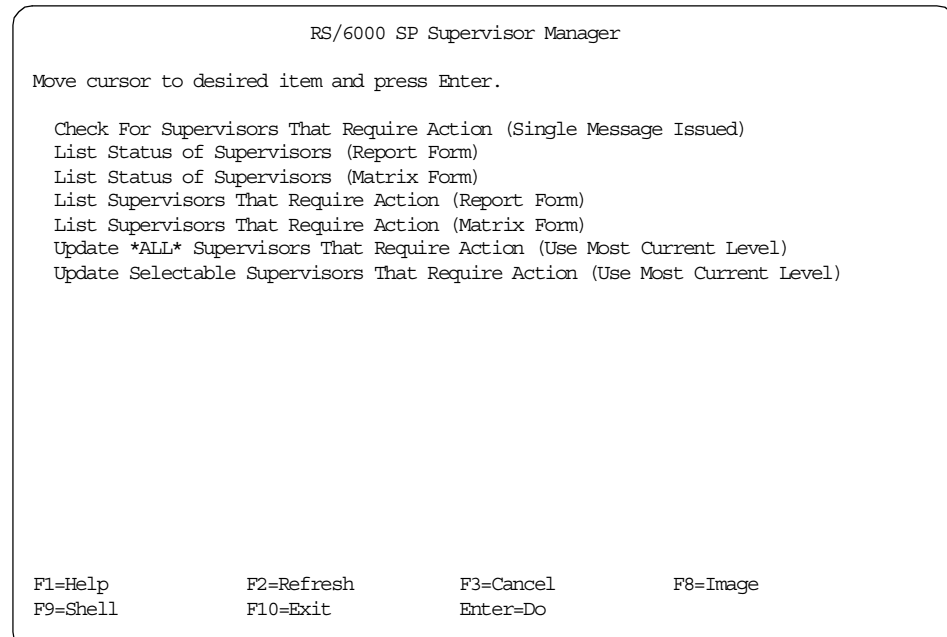

*Figure 23. RS/6000 SP Supervisor Manager*

To display the status of supervisor microcodes, select the **List Status of Supervisors (Report Form)**. You will see the following SMIT menu:

<span id="page-121-0"></span>

| COMMAND STATUS                                                       |              |                        |                       |                                   |                         |  |
|----------------------------------------------------------------------|--------------|------------------------|-----------------------|-----------------------------------|-------------------------|--|
| Command: OK                                                          |              | stdout: yes            |                       | stderr: no                        |                         |  |
| Before command completion, additional instructions may appear below. |              |                        |                       |                                   |                         |  |
| spsvrmgr: Frame Slot Supervisor Media                                |              | State                  | Versions              | Installed<br>Version              | Required<br>Action      |  |
| $\mathbf{1}$                                                         | $\Omega$     | Active                 | u 10.3c.070c          | u 10.3c.0709 u 10.3c.0610 Upqrade |                         |  |
|                                                                      | $\mathbf{1}$ | Active                 | u 10.3a.0615          | u_10.3a.0614 u_10.3a.0615         | None                    |  |
|                                                                      | $\mathsf{Q}$ | Active                 | u 10.3e.0706          | u 10.3e.0704 u 10.3e.0706 None    |                         |  |
|                                                                      | 10           | Active                 | u 10.3e.0706          | u_10.3e.0704 u 10.3e.0706         | None                    |  |
|                                                                      | 17           | Active                 |                       | u 80.19.060b u 80.19.060b None    |                         |  |
| F1=Help<br>F8=Image<br>n=Find Next.                                  |              | F2=Refresh<br>F9=Shell | F3=Cancel<br>F10=Exit |                                   | F6=Command<br>$/$ =Find |  |

*Figure 24. List status of supervisors (report form)*

Frame 1, slot 0 represents a frame supervisor card. Frame 1, slot 17 represents a switch supervisor card. Other slots are node supervisor cards. In this example, a frame supervisor microcode should be upgraded.

You can issue the spsvrmgr command to perform the same operation:

# /usr/lpp/ssp/bin/spsvrmgr -G -r status all

# **Attention**

In the case of old type frames, nodes, and switches, the spsvrmgr command does not show a status of supervisor microcodes because they don't have the ability to upgrade their supervisor microcode.

# **2.2.4 Upgrading supervisor microcode**

To upgrade a supervisor microcode, issue the smitty supervisor fast path. You will see the SMIT menu as shown i[n Figure 23 on page 99](#page-120-0).

To upgrade a supervisor microcode, select **Update \*ALL\* Supervisors That Require Action (Use Most Current Level)**. All supervisor microcodes that are marked for upgrade in [Figure 24 on page 100](#page-121-0) will be upgraded.

You can issue the spsyrmar command to perform the same operation:

# /usr/lpp/ssp/bin/spsvrmgr -G -u all

When you select **Update Selectable Supervisors That Require Action (Use Most Current Level)** as shown in [Figure 23 on page 99](#page-120-0), you can specify the frame and slot number to be upgraded.

**Attention**

In most cases, the  $-\mu$  flag powers off the target slots for the duration of the update. It takes 5 to10 minutes to upgrade supervisor microcodes. Do not interrupt the process, or you will lose a control line of the SP system.

### **2.2.5 Downgrading supervisor microcode**

Supervisor microcode has backward compatibility. Generally, you will not be able to downgrade it because it is likely to cause problems. However, if the new supervisor microcode causes a problem, or downloading the new supervisor microcode fails, you might need to download a specific version of supervisor microcode. Use the following steps to do this:

#### *Step 1: Activate basecode mode*

To activate basecode mode, issue the hmcmds command:

# hmcmds -G basecode 1:0

This command performs a power off of the node, and switches the active frame, node, or switch supervisor microcode to basecode mode. This operation causes the active supervisor microcode to become non-active and the basecode supervisor microcode to become active. The 1:0 parameter indicates frame 1, slot 0, the frame supervisor card.

For more details about the hmcmds command, refer t[o 9.4.4, "Switching to](#page-266-0) [basecode version" on page 245](#page-266-0).

#### *Step 2: Download specific microcode*

Issue the hmcmds command to download a specific version of supervisor microcode:

# hmcmds -G -v -u /spdata/sys1/ucode/u\_10.3c.0610 microcode 1:0

<span id="page-123-0"></span>In this example, you are going to download u\_10.3c.0610 to the frame supervisor card.

Be sure to note the current microcode level before you downgrade it. You may need to upgrade the microcode to the current level after downgrading it. In this case you need the file name for the current level of microcode.

For more details about the hmcmds command, refer t[o 9.4.6, "Downloading](#page-268-0) [supervisor microcode" on page 247](#page-268-0).

### **2.3 Program temporary fixes**

Applications and operating systems are never perfect, and defects are inevitable. To resolve problems, there are Program Temporary Fixes (PTFs). PTFs contain fixes to code defects, but they sometimes also provide new device driver support, increased functionality, and other software changes. A PTF is a good thing, and by keeping your system up-to-date, you can relieve yourself from a lot of heartache. There is nothing worse than having your system crash and then discovering that if you had applied a PTF, you could have avoided the situation entirely. For this reason, it is a good idea to apply PTFs as a preventative measure.

This section explains how to download PTFs from the internet and install them. It also explains when you should apply PTFs and how to install the PTFs on your SP nodes.

### **2.3.1 What is a PTF?**

A PTF is a temporary solution for a software defect in a current release of a licensed program product (LPP). When you encounter a software defect, you can call your IBM Support Center to report the problem. The problem is reported as an Authorized Program Analysis Report (APAR) to the third level supporters. Based on the report, they create a PTF. In general, one PTF fixes several problems; therefore, it corresponds to several APARs. A PTF is assigned an identification number that starts with the letter U, for example U461631. An APAR is assigned an identification number that starts with letters IX, for example, IX78929. If you apply a PTF, files that have defects are replaced by new ones.

# **2.3.2 Getting a PTF**

The most common way to get a PTF is to contact your IBM Support Center, which can supply you with the PTF code. A quicker and more convenient

**<sup>102</sup>** RS/6000 SP System Management: Power Recipes for PSSP 3.1

method to obtain PTFs is to download them from the IBM internet. You can do this using the ftp command or a special tool designed for this (FixDist).

### **Information for IBM employees only**

You can check if a PTF that fixes the problem is already available. To check current PTF availability, visit the Web site:

http://w3.viewblue.ibm.com/

In the case of a PTF for PSSP, several PTFs are grouped as a set. If you want to get the latest PTF set using the  $ftp$  command, perform the following steps:

#### *Step 1: Get the file set level of the PTF set*

To learn the contents of the latest PTF set, visit the following Web site:

http://service.boulder.ibm.com/rs6k/sp/status/

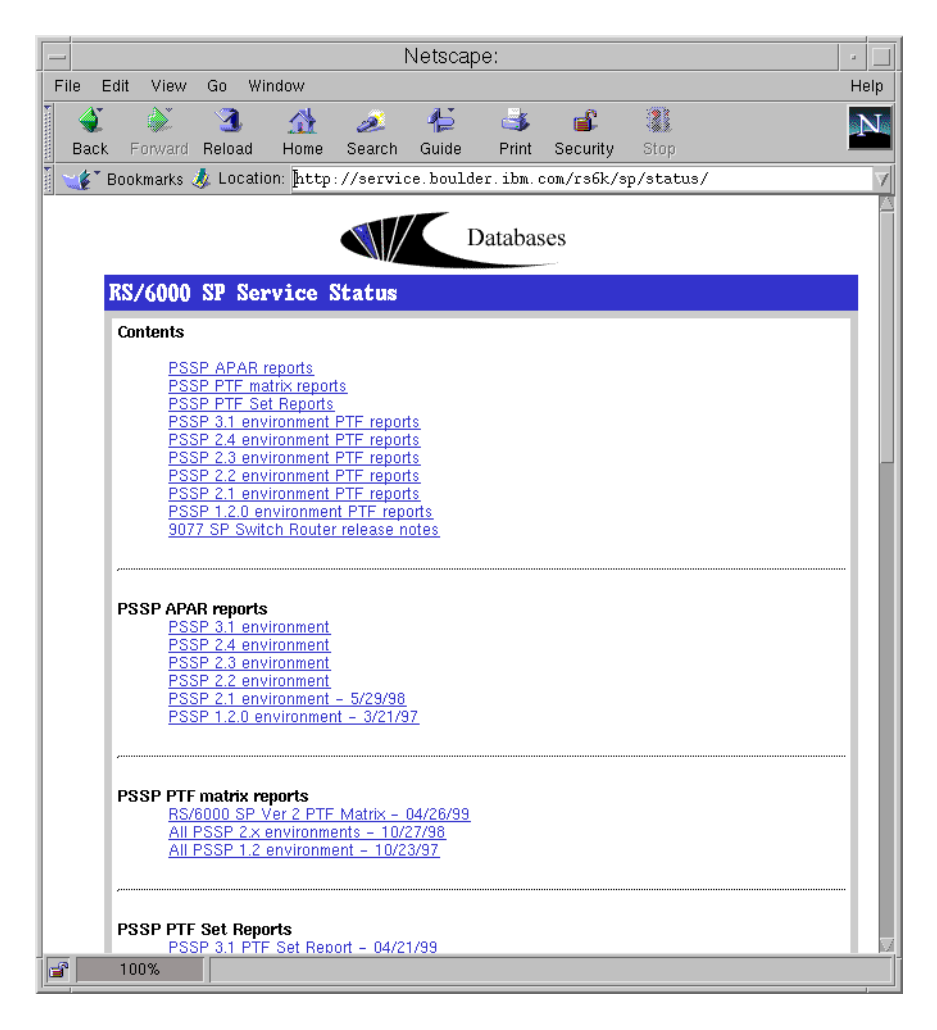

For example, you can find all PTF numbers, file set names, and file set levels that are included in the PTF set. [Figure 25 on page 105](#page-126-0) shows the PTF set 05 for PSSP 2.4.

<span id="page-126-0"></span>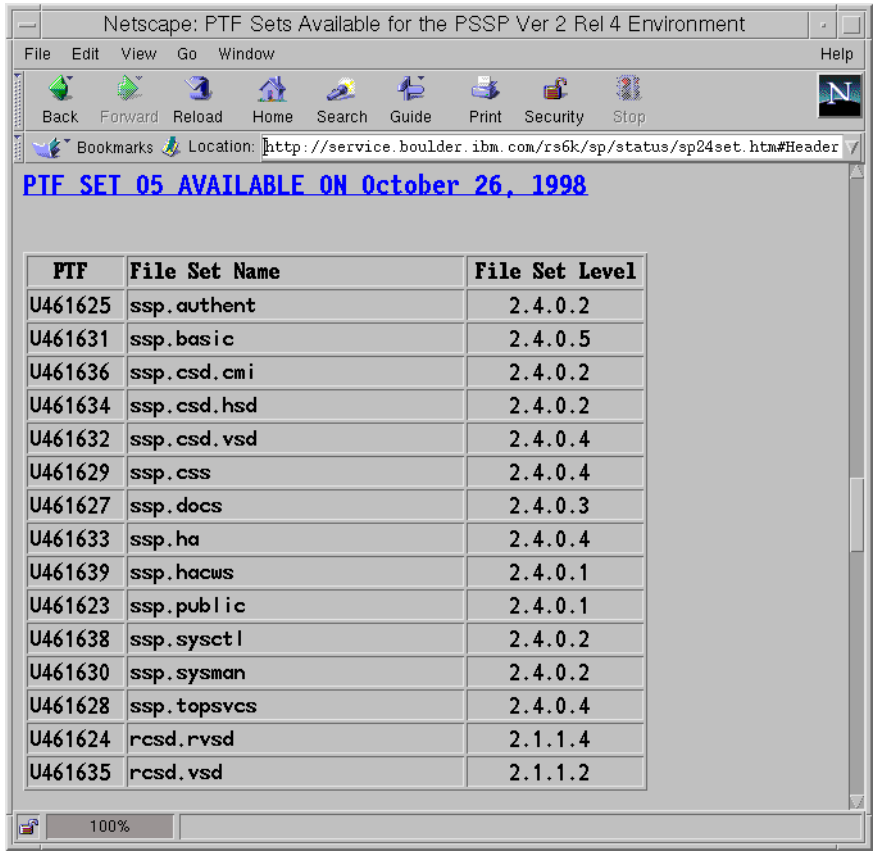

*Figure 25. PTF Set 05 available on October 26, 1998*

# *Step 2: Access to anonymous FTP servers*

Currently, the following anonymous FTP servers are available:

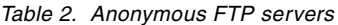

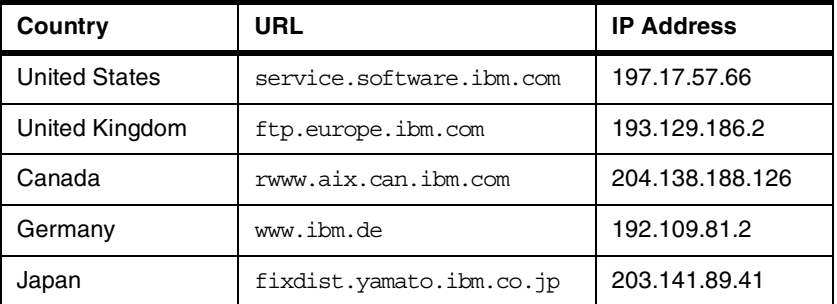

The following example (Figure 26 on page 106 through [Figure 28 on page](#page-129-0) [108](#page-129-0)) shows how you can get PTF set 05 for PSSP 2.4 listed i[n Figure 25 on](#page-126-0) [page 105](#page-126-0). It uses the anonymous FTP server in the United Kingdom listed in [Table 2 on page 105.](#page-126-0) First, you need to change your current directory to a file system that has enough space to receive the PTF.

```
# cd /usr/sys/space_for_ptf
# ftp ftp.europe.ibm.com
220-
220- Welcome to ftp.europe.ibm.com
220- *****************************
220-
220- You are connected to the FTP gateway for IBM Europe's
220- Electronic Customer Support Facility. This server is brought to you by
220- the IBM Global Services(UK) Web Server Team.
220-
220- WARNING: Access and usage of this computer system is monitored.
220- Unauthorized access is prohibited and is subject to criminal
220- and civil penalties.
220-
220- Login using the "anonymous" userid. Please supply your email address
220- when prompted for a password. If you have any odd problems, try logging
220- in with a minus sign (-) as the first character of your password. This
220- will turn off a feature that may be confusing your client program.
220-
220- Please send any questions, comments, or problem reports about this
220- server to web_farm@vnet.ibm.com.
220-
220 vi FTP server (Version wu-2.4(34) Wed May 13 11:37:43 BST 1998) ready.
ftp>
```
*Figure 26. Get PTF from anonymous FTP server (1 of 3)*

To log in as an anonymous user, use anonymous for a user name. You are prompted to enter your e-mail address as a password. You can input any text for the password.

```
ftp> user anonymous
331 Guest login ok, send your complete e-mail address as password.
Password:
230-
230-Welcome to IBM's European ftp server for electronic support.
230-Feel free to browse around and download anything you wish.
230-
230-To summarise the directories:
230-
230- aix/tools/fixdist..... Code to run AIX FixDist (fix distribution)
230- aix/tools/tapegen..... Code to run AIX Tapegen (create stacked tapes)
230- aix/fixes/v3.......... AIX 3.2 PTF repository
230- aix/fixes/v4.......... AIX 4.1 PTF repository
230- aix/fixes/cad......... AIX CATIA PTF repository
230-
230-Please ensure that all copyright and other proprietary notices are
230-retained in any download you make.
230-
230-Please send any questions, comments, or problem reports about this
230-server to web_farm@vnet.ibm.com
230-
230 Guest login ok, access restrictions apply.
ftp> cd aix/fixes/v4
250 CWD command successful.
ftp> ls -m
200 PORT command successful.
150 Opening ASCII mode data connection for /bin/ls.
X11, cics, comm, db2, devices, dsmit, essl, fixdistdb, graphics, lost+found,
ls_lR, monitors, netware, nv6000, os, other, printers, sapr3, sna, sp,
ums, xlc
226 Transfer complete.
ftp> cd sp
250 CWD command successful.
ftp> ls ssp.authent.2.4.0.2.*
200 PORT command successful.
150 Opening ASCII mode data connection for file list.
ssp.authent.2.4.0.2.bff
ssp.authent.2.4.0.2.info
226 Transfer complete.
ftp>
```
*Figure 27. Get PTF from anonymous FTP server (2 of 3)*

Issue the bin subcommand to transfer files by binary mode. If you are going to issue the mget subcommand, turn off the prompting for each transfer by issuing the prompt subcommand.

```
ftp> bin
200 Type set to I.
ftp> prompt
Interactive mode off.
ftp> mget ssp.authent.2.4.0.2.*
200 PORT command successful.
150 Opening BINARY mode data connection for ssp.authent.2.4.0.2.bff (317440 byte
s).
226 Transfer complete.
317440 bytes received in 160.7 seconds (1.929 Kbytes/s)
local: ssp.authent.2.4.0.2.bff remote: ssp.authent.2.4.0.2.bff
200 PORT command successful.
150 Opening BINARY mode data connection for ssp.authent.2.4.0.2.info (609 bytes)
.
226 Transfer complete.
609 bytes received in 0.3927 seconds (1.514 Kbytes/s)
local: ssp.authent.2.4.0.2.info remote: ssp.authent.2.4.0.2.info
ftp>
```
*Figure 28. Get PTF from anonymous FTP server (3 of 3)*

To get all the PTFs included in PTF set 05 for PSSP 2.4, repeat the mget subcommand operation.

#### **Attention**

If you want to get PTFs by using a PTF number or APAR number as the key, there is a FixDist utility available. Visit the following Web site for details:

http://service.software.ibm.com/support/rs6000/

# **2.3.3 Applying PTFs for AIX to CWS, nodes, and SPOT**

When you manage your SP system, you can categorize FTP two ways. One is PTF for AIX itself, and the other is for Licensed Program Products (LPPs). When you apply PTFs to your SP system, be aware that AIX and LPPs require different methods of applying the PTFs. The following steps describe how you can apply PTFs to AIX:

### *Step 1: Put PTF in lppsource directory*

Place all PTFs for AIX in the /spdata/sys1/install/*name*/lppsource directory on CWS. The directory name *name* is the lpp\_source name for the nodes; commonly the AIX version number is used. This section uses aix432 as an example. Issue the inutoc command to update the .toc file in the directory:

```
# cd /spdata/sys1/install/aix432/lppsource
# inutoc .
#
```
The .toc file contains all table of contents entries for every installation image in the directory and updates the Software Vital Product Data (SWVPD) database to indicate that the installation image is available.

### *Step 2: Apply PTF to CWS and nodes*

We recommend that you do not apply the PTF to all nodes at once. Instead, verify that the PTF works correctly by applying it in stages. Begin with CWS, then one node, and finally the rest of the nodes. You can issue the smitty installp fast path:

# cd /spdata/sys1/install/aix432/lppsource # smitty installp

To update all file sets with the file sets in the lppsource directory, select **Update Installed Software to Latest Level (Update All)**. You will see the following SMIT menu:

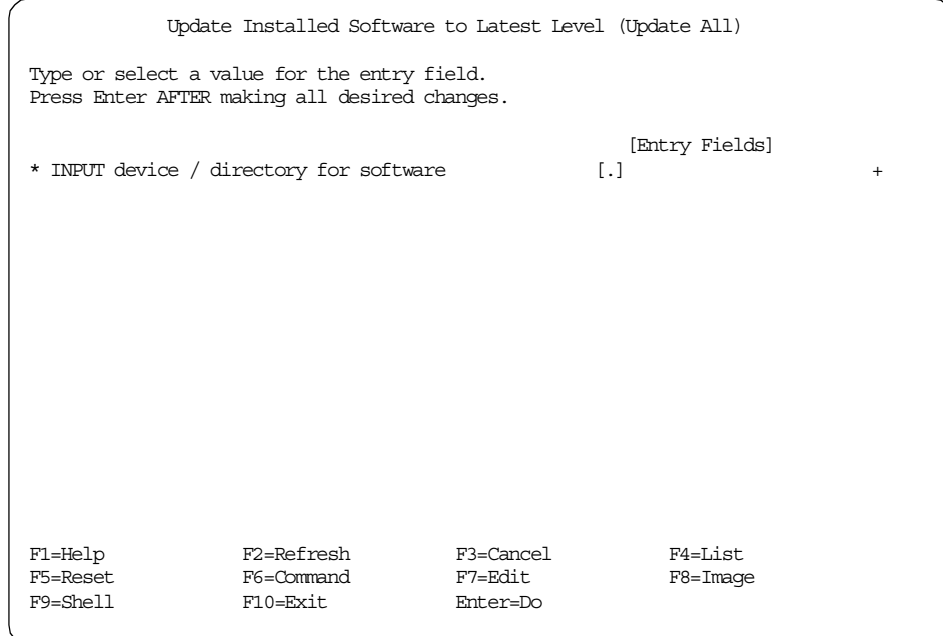

Because you are in the right directory, you need only to specify [.] in the INPUT device / directory for software field. When you hit the **Enter** key, you will see the following SMIT menu:

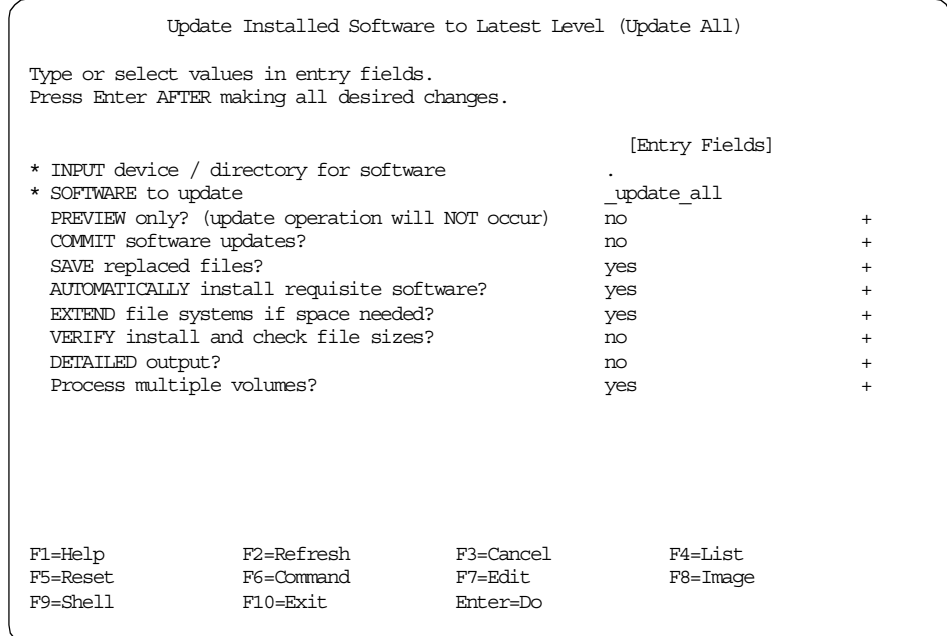

You should not commit when you update the software for the first time. If you apply a software update, old files that are replaced by new files are still kept on the disks. You can reuse these old files easily if the new files cause trouble. If you commit software updates, old files will be removed. This is useful only if you want to save disk space. For the first time, you should specify no in the COMMIT software updates? field. Make sure that the SAVE replaced files? field is yes.

The following is the command that is executed from this SMIT menu:

/usr/lib/instl/sm\_inst installp\_cmd -a -d . -f \_update\_all -g -X

You can find this command in the /smit.script file.

The PTF may require you to reboot CWS. If you confirm that the PTF works correctly, you can also apply the PTF to the nodes.

To apply the PTF to the nodes, export the lppsource directory to the nodes. To do this, issue the mknfsexp command:

```
# /usr/sbin/mknfsexp -d /spdata/sys1/install/aix432/lppsource -t ro -N
/spdata/sys1/install/aix432/lppsource ro
Exported /spdata/sys1/install/aix432/lppsource
#
```
Then issue the dsh and mount command to mount this file system on the nodes:

# dsh -a mount cws:/spdata/sys1/install/aix432/lppsource /mnt

This example mounts /spdata/sys1/install/aix432/lppsource directory on the CWS to /mnt mount point on all the nodes.

To apply the PTF on the nodes, use scripts in the /smit.script file created by SMIT when you apply the PTF to the CWS. The following is the sample script, sp updateall.sh, that can be used to apply the PTF:

```
#!/bin/ksh
#
# sp_updateall.sh
#
USAGE="Usage: sp_updateall.sh <name-of-input-directory>\n"
#
if (( $# < 1 ))
then
   print "$USAGE"
    exit 2
fi
/usr/lib/instl/sm_inst installp_cmd -a -d $1 -f _update_all -g -X
```
Issue the pcp command to distribute this script to the nodes:

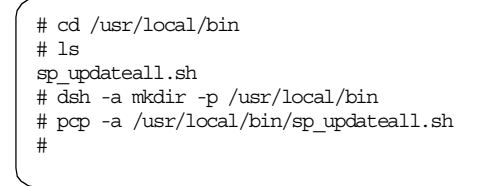

Then you can apply the PTF to one of the nodes by issuing the dsh command:

# dsh -w f01n01 /usr/local/bin/sp\_updateall.sh /mnt

This example applies the PTF to the node f01n01.

If you confirm the PTF works fine, apply the PTF to the rest of the nodes. Afterwards, unmount the unnecessary directory by using the umount command:

# dsh -a umount /mnt

#### *Step 3: Apply PTF to SPOT*

The SP system has one more place to apply PTFs: The Shared Product Object Tree (SPOT). It is located in the

/spdata/sys1/install/aix432/spot/spot\_aix432 directory and is managed by Network Installation Management (NIM). SPOT is equivalent to the /usr file system and is made from images in the /spdata/sys1/install/aix432/lppsource directory. When a mksysb image is installed to a node, SPOT is mounted, and some AIX commands are executed from there. Therefore, any PTF for AIX applied to that mksysb image must be placed in the lppsource directory and must be applied to SPOT also. This is documented in the "Read this First" memo that is shipped with PSSP installation media.

For more information about lpp\_source, refer to [3.1.5, "What is the](#page-159-0) [lpp\\_source object?" on page 138](#page-159-0). For more information about SPOT, refer to [3.1.8, "What is the spot object?" on page 141](#page-162-0).

In order to apply PTF for AIX to SPOT, perform the following steps on the CWS and boot/install servers (BIS):

1. To de-allocate SPOT from all clients, issue the spbootins command on CWS. For example:

# spbootins -r disk 1 1 10

- 2. For BIS nodes, add the BIS hostname to the /.rhosts file on the CWS.
- 3. Check the status of the Ippsource directory by issuing the  $\min$  command:

# nim -o check

If there is no problem with the lppsource directory, no messages are displayed. If there are some error messages, refer to *AIX Version 4.3 Network Installation Management Guide and Reference*, SC23-4113

The name of the lppsource resource can be checked by issuing the lsnim command:

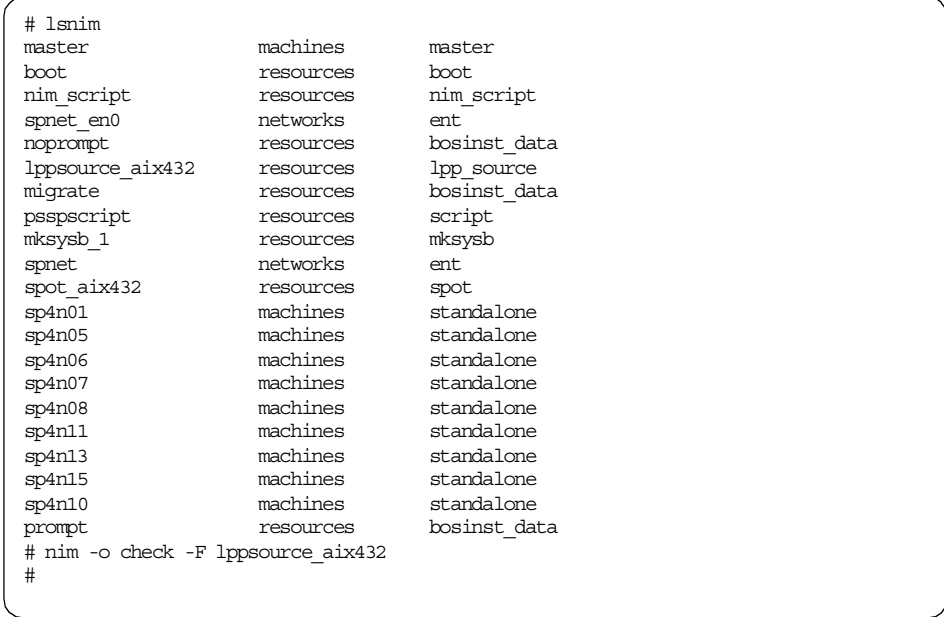

In this example, spot\_aix432 object is used for the SPOT (spot object type), and lppsource\_aix432 object is used for the lppsource directory (lpp\_source object type). They have no problem.

4. Issue the smitty nim\_res\_op fast path to apply PTF to the SPOT:

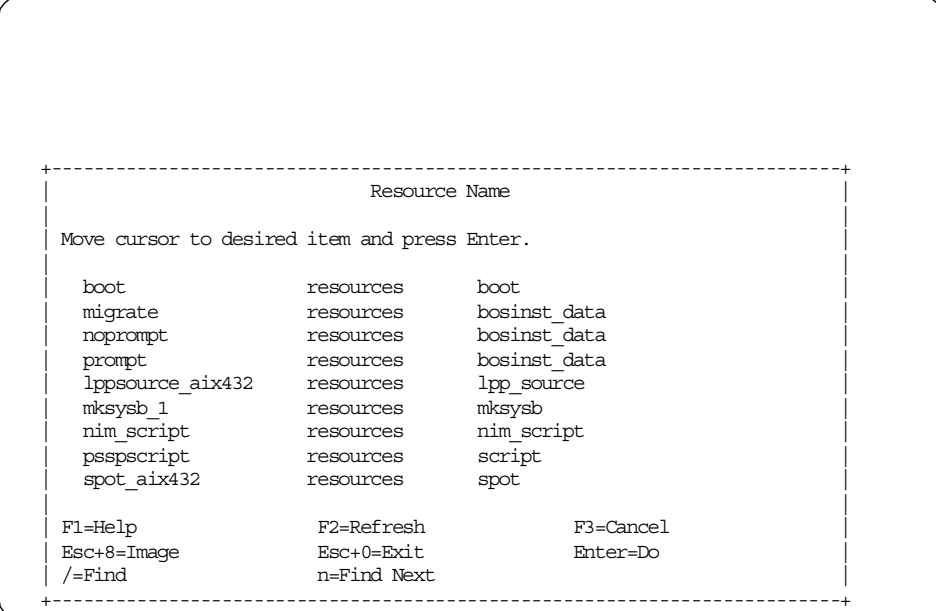

5. Select the spot\_aix432 object for the SPOT (spot object type) from the list. You will see the following SMIT menu:

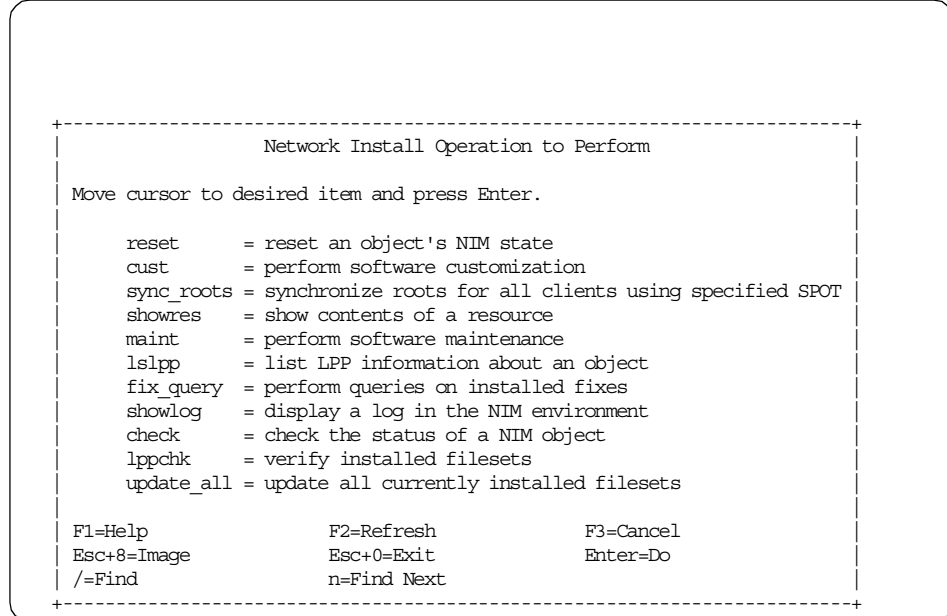

### 6. Select **update\_all**. You will see the following SMIT menu:

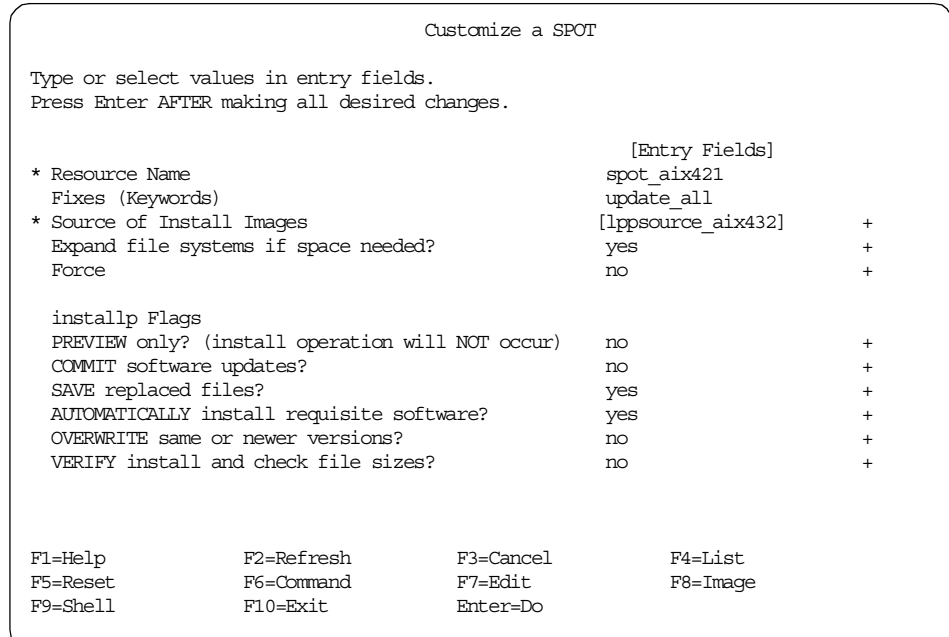

Press the **F4** key in the Source of Install Images field. Then select the lppsource\_aix432 object for the lppsource directory (lpp\_source object type) . To apply PTF instead of commit, the COMMIT software updates? field should be no, and the SAVE replaced files? field should be yes.

The following nim command is equivalent to this SMIT operation:

# nim -o cust -a fixes=update\_all -a lpp\_source=lppsource\_aix432 \ > -a installp\_flags="g" spot\_aix432

#### **Attention**

When you install AIX to a node, all PTFs for AIX placed in the lppsource directory are automatically installed on nodes if SPOT is updated with those PTFs.

# **2.3.4 Applying PTFs for LPPs to CWS and nodes**

PTFs for LPPs (including for PSSP) are not managed by NIM. Therefore, you do not need to take care of the SPOT. The following steps shows how you can apply PTFs for LPPs:

### *Step 1: Put PTF on CWS*

Make a directory under /spdata file system to keep the PTF. This example uses the /spdata/sys1/install/aix432/ptf4lp directory for this purpose.

To make the directory, issue the mkdir command:

# mkdir -p /spdata/sys1/install/aix432/ptf4lp

Then copy the PTF to this directory.

### *Step 2: Apply PTF to CWS and nodes*

We recommend that you not apply the PTF to all nodes at once. Instead, verify that the PTF works correctly by applying it in stages. Begin with the CWS, then one node, and finally the rest of the nodes. You can issue the smitty installp first path or installp command.

Refer to ["Step 2: Apply PTF to CWS and nodes" on page 109](#page-130-0) to do this. Use the /spdata/sys1/install/aix432/ptf4lp directory instead of /spdata/sys1/install/aix432/lppsource.

# **2.3.5 When should you apply PTF?**

Once your SP system becomes stable, you may hesitate to apply any PTFs, since there is a possibility that applying a PTF will cause unexpected problems. But, PTFs related to AIX, PSSP, or other LPPs are produced frequently, and several PTFs will be released in a year. If you fail to keep up with them, it might cause more difficulty applying PTFs in the future.

We recommend that you perform software maintenance at regular intervals even if there is no problem. Four times per year is an ideal schedule, and twice per year is the minimum.

# **2.4 System backup**

Backing up your system is one of the most important things that a system administrator should do. Keeping a current and functional backup is always handy. The use of the backup can vary from restoring a file that was accidentally removed to restoring an entire system after the system crashes.

This section explains how to back up your CWS and SP nodes. It explains how to back up your AIX and the PSSP directories. This information is especially useful for new system administrators who are looking for ideas on how to maintain good backups.

# **2.4.1 Backing up rootvg on CWS**

From the viewpoint of backing up and restoring the data, the CWS can be treated as a stand-alone RS/6000 machine. Therefore, the mksysb and savevg commands can be used to back up the data. These commands are included in the bos.sysmgt.syspr file set.

To back up rootvg, issue the smitty mksysb fast path:

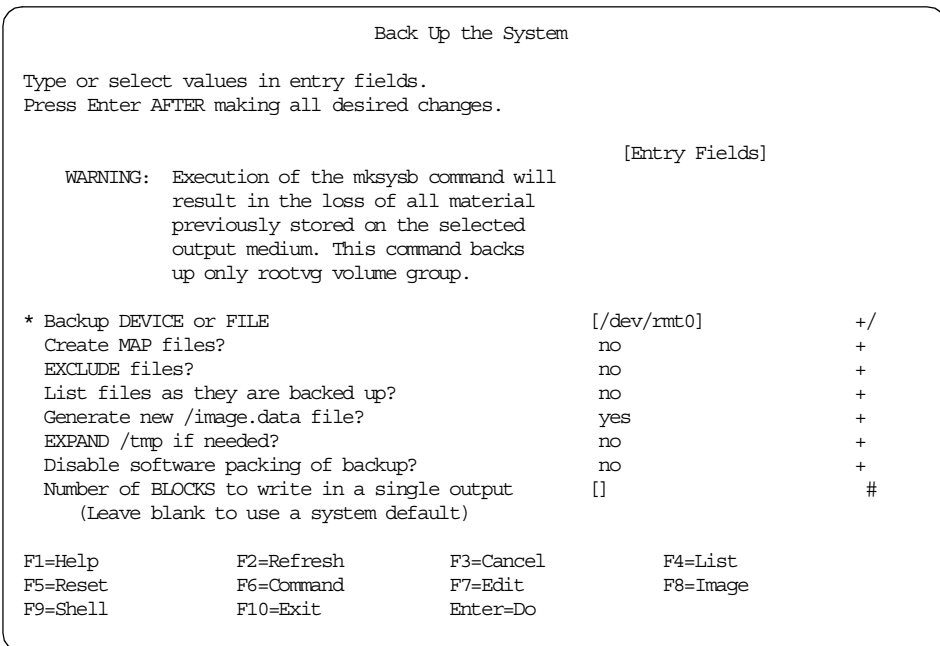

This example uses the tape device (/dev/rmt0) as a backup device.

You can issue the mksysb command to perform the same operation:

# mksysb -i /dev/rmt0

### **2.4.2 Restoring rootvg on CWS**

To restore the data, boot CWS from the tape or AIX install CD-ROM. We recommend that you boot from the CD-ROM. If you restore the mksysb image on a machine other than the one on which the image is backed up, device drivers that are needed on the current machine are automatically installed from CD-ROM (AIX 4.2 or above).

After restoring your mksysb image, issue the install cw command. All SP nodes and the CWS have a node\_number entry in their Object Data Manager (ODM) Customized Attribute (CuAt). This entry gets lost when you restore the mksysb image to the CWS. The install cw command will create the proper node\_number entry in the ODM on the CWS.

If you have problems with the partition-sensitive subsystems, issue the syspar ctrl command to recreate partition-sensitive subsystems.

#### For the CWS:

```
# syspar_ctrl -D -G
# syspar_ctrl -A -G
```
#### For the nodes:

```
# dsh -a syspar_ctrl -D
# dsh -a syspar_ctrl -A
```
If you have a problem with the SDR, issue the SDR config command to reconfigure the SDR:

# SDR\_config

This command queries the existing hardware on the SP system and updates the SDR as necessary.

### **2.4.3 Backing up /spdata on CWS**

In general, we recommend that you create the /spdata file system that contains vital information of SP outside of the rootvg. To back up the /spdata file system, issue the smitty savevg fast path:

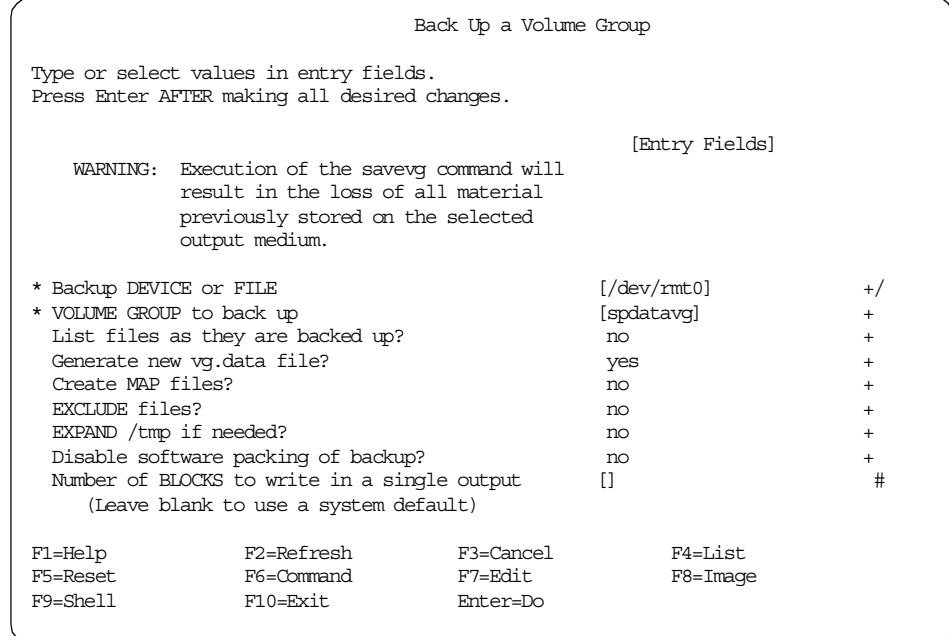

You can issue the savevg command to perform the same operation:

# savevg -i -f /dev/rmt0 spdatavg

# **2.4.4 Restoring /spdata on CWS**

To restore the savevg image, issue the smitty restvg fast path:

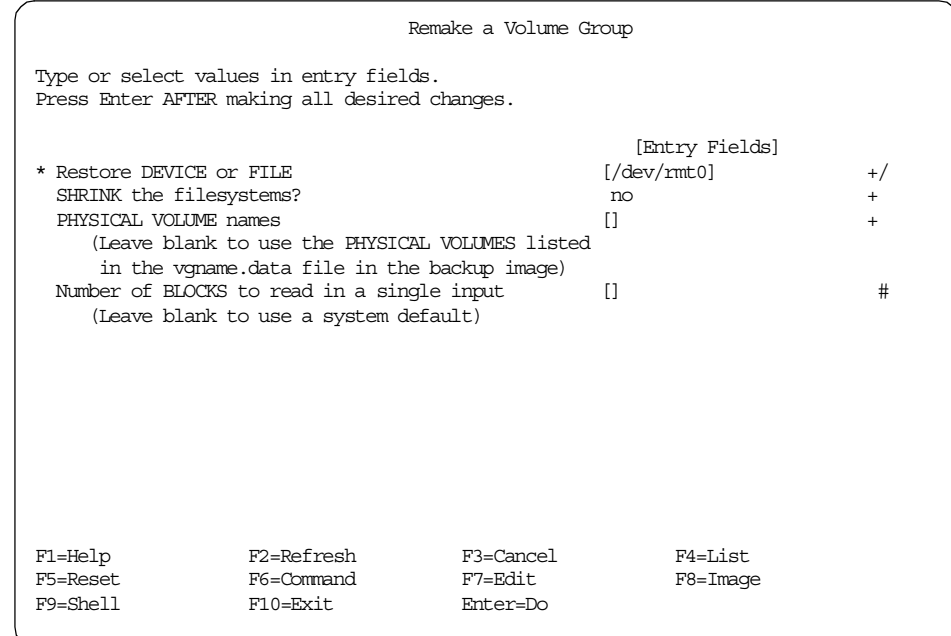

You can issue the restvg command to perform the same operation:

# restvg -q -f /dev/rmt0

# **2.4.5 Backing up/restoring strategy for SP nodes**

From the viewpoint of backing up and restoring the data, an SP node can be treated as a stand-alone RS/6000 machine. However, it is not practical to attach a tape device to each node. Besides, each node has a lot of data for applications, such as databases or Lotus Notes, in attached large hard disks.

In general, on large SP system, some backup/restore server nodes that are attached to a tape library, such as 3590, provide data backup/restore service to the other client nodes by using Adstar Distributed Storage Management (ADSM). We recommend that you use the mksysb command for rootvg backup, and use ADSM for other volume group or data backup.

To know the basic configuration of ADSM, refer to *Using ADSM to Back Up Database*, SG24-4335*.*

# **2.4.6 Backing up rootvg on SP node**

In most cases, the /spdata/sys1/install/images directory on CWS is used to locate a rootvg backup image created by the mksysb command. You can NFS mount this directory from the node and make a mksysb image on it.

On the CWS, issue the following commands:

```
# /usr/sbin/mknfsexp -d /spdata/sys1/install/images -t ro -N
# dsh -w node-name mount CWS-name:/spdata/sys1/install/images /mnt
# dsh -w node-name mksysb -i /mnt/backup_node-name_YYMMDD
```
After completing the backup, remove unnecessary NFS export.

```
# dsh -w node-name umount /mnt
# exportfs -u /spdata/sys1/install/images
```
### **Attention**

Write performance of NFS is improved from NFS Version 3 (AIX 4.2.1). But still, it is not suitable for the writing of enormous amounts of data. If your site has enough disk space on a node, you could take the mksysb image on it and transfer it to CWS later by issuing the ftp command.

To simplify the procedure of backup of rootvg on a node, it is recommended that you avoid varying the contents of rootvg between nodes. If you can make one common rootvg image, you save disk space on CWS on which it is kept. To accomplish this, user data or application data should be located outside of rootvg. Also, you should make a script for each node to handle node-specific configurations.

If your SP system does not have many nodes, and ADSM is not used for backup, you can use the standard AIX commands to back up and restore the file system, such as the savevg, tar, or backup command.

# **2.4.7 Restoring rootvg on SP node**

To restore the rootvg backup image, you can use the combination of the smitty changevg dialog and smitty server dialog fast path. The following is the SMIT menu of the smitty changevg dialog fast path:
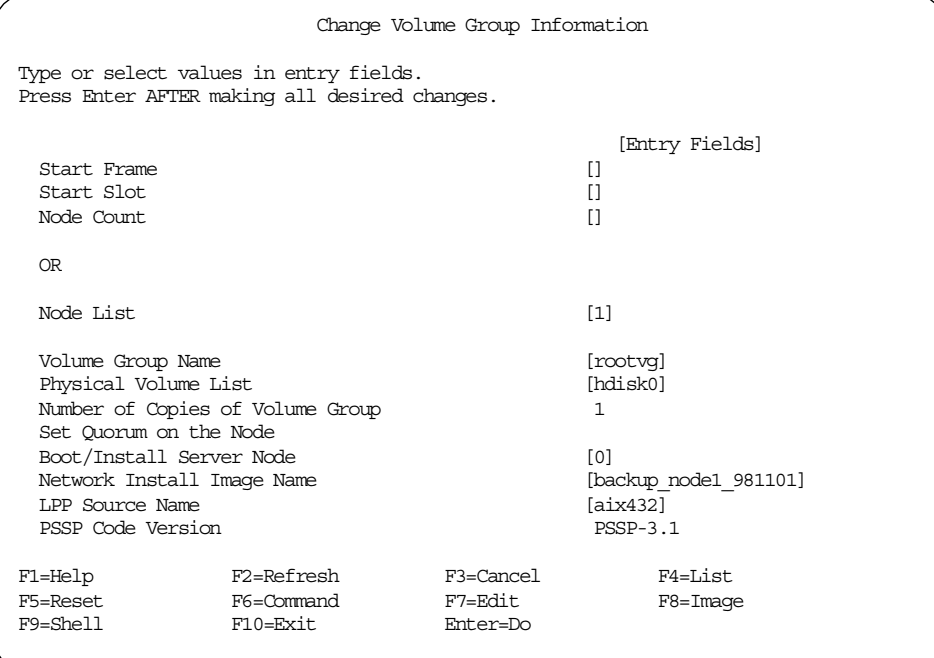

This example installs backup image backup\_node1\_981101 to node 1.

You can issue the spchygobj command to perform the same operation:

 $\#$  spchvgobj -l  $3$  -r rootvg -h hdisk0 -c  $1$  -n  $0$   $\backslash$ > -i backup\_node1\_981101 -v aix432 -p PSSP-3.1

To set the node to install mode and run the setup\_server command, issue the smitty server dialog fast path:

Software **123**

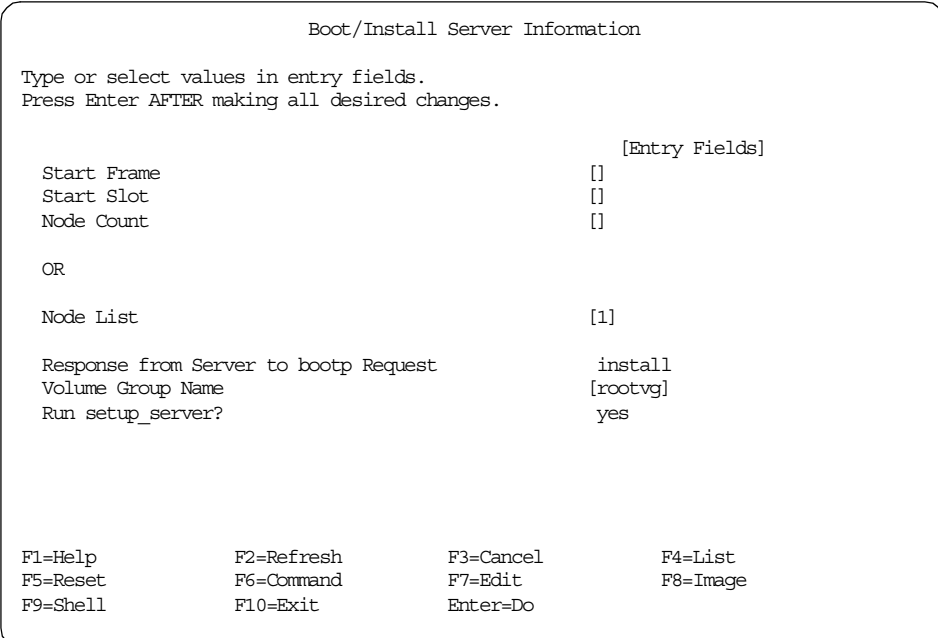

You can issue the spbootins command to perform the same operation:

# spbootins -l 1 -r install -c rootvg

You can verify the current setting of the node by issuing the splstdata command:

```
# splstdata -b -l 1
              List Node Boot/Install Information
node# hostname hdw_enet_addr srvr response install_disk
     last install image last install time next install image lppsource name
             pssp_ver selected_vg
-------------------------------------------------------------------------------
   1 sp4n01.msc.itso. 02608C2E86CA 0 install hdisk0
       bos.obj.ssp.432 Sat_Aug_29_01:50:07 backup_node1_981101 aix432
             PSSP-3.1 rootvg
#
```
Then, network boot the node by issuing the nodecond command:

# nodecond *frame\_nmber node\_number* &

Alternatively, use the Hardware Perspective. To use the Hardware Perspective, refer to [9.2.2.5, "Network booting a node" on page 241](#page-262-0).

To check the LCD and LED display issue the spmon command:

# spmon -d

**Prior to PSSP 3.1**

Prior to PSSP 3.1, the smitty changevg dialog fast path and spchvgobj command are not available. You can specify Network Install Image Name or Destination Hard Disk(s) by issuing the smitty server dialog fast path or spbootins command.

# **2.4.8 Restoring rootvg mirroring node**

PSSP 3.1 uses the new Volume\_Group SDR class to store mirroring information. The Volume\_Group object contains all the information about volume groups on each node. The following is an example of issuing the SDRGetObjects command to get information:

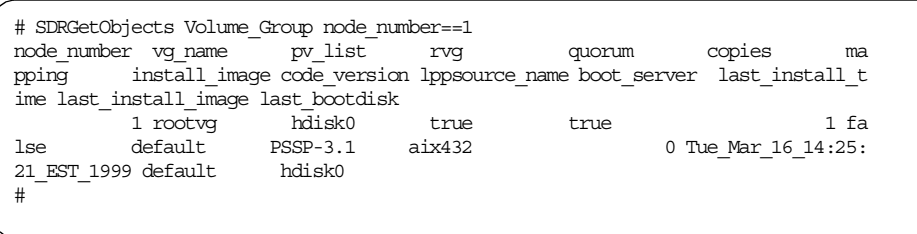

You can specify the number of copies for rootvg or quorum settings in the SDR by issuing the spmkvgobj or spchvgobj command. PSSP 3.1 installation will turn on AIX mirroring during installation on the node based on it even if the backup image is taken from a node on which AIX mirroring is turned off. For more details, refer to [6.3.1, "Configuring root volume group mirroring" on](#page-211-0) [page 190](#page-211-0).

Prior to PSSP 3.1, if you take a backup of a node on which AIX mirroring is turned off, PSSP installation with the image can not turn on AIX mirroring automatically. But, if you take a backup of a node on which AIX mirroring is turned on, the /image.data file, which is created with the mksysb -i command and is included in the mksysb image itself, contains mirrored logical volume information. The mirroring configuration is automatically recovered by the normal node restoring operation based on this information . Of course, you

Software **125**

need to specify multiple hard disks that correspond to the number of mirror copies that was specified on the target node.

# **2.5 Public domain software**

Public domain software (PDS) is used by PSSP to help manage the SP system. This section describes which software included in PSSP is in fact PDS. Also, it explains where to locate the source code. This section is purely informational and is only relevant to those who want to know every detail about PSSP and what it uses.

# **2.5.1 Included PDS**

PSSP 3.1 includes the following PDS:

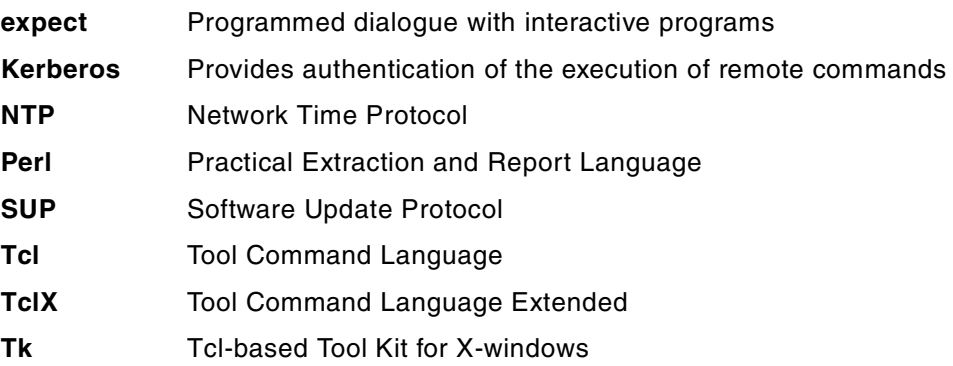

All copyright notices in the documentation must be respected. You can find version and distribution information for each of these products in the /usr/lpp/ssp/README/ssp.public.README file.

## **2.5.2 Where is the source code?**

PSSP uses several PDSs. Some of them are not well documented in IBM publications. The ssp.public file set provides all PDS source code that is used in PSSP. The following is the contents of the file set:

```
# lslpp -cf ssp.public
#Path:Fileset:File
/usr/lib/objrepos:ssp.public 3.1.0.0:/usr/lpp/ssp/public
/usr/lib/objrepos:ssp.public 3.1.0.0:/usr/lpp/ssp/public/tk3.6p1.patch
/usr/lib/objrepos:ssp.public 3.1.0.0:/usr/lpp/ssp/public/expect.5.7.tar.Z
/usr/lib/objrepos:ssp.public 3.1.0.0:/usr/lpp/ssp/public/sup.tar.Z
/usr/lib/objrepos:ssp.public 3.1.0.0:/usr/lpp/ssp/public/perl5.003.tar.Z
/usr/lib/objrepos:ssp.public 3.1.0.0:/usr/lpp/ssp
/usr/lib/objrepos:ssp.public 3.1.0.0:/usr/lpp/ssp/optlevel.ssp.public
/usr/lib/objrepos:ssp.public 3.1.0.0:/usr/lpp/ssp/public/tk3.6.tar.Z
/usr/lib/objrepos:ssp.public 3.1.0.0:/usr/lpp/ssp/public/perl-4.036.tar.Z
/usr/lib/objrepos:ssp.public 3.1.0.0:/usr/lpp/ssp/README/ssp.public.README
/usr/lib/objrepos:ssp.public 3.1.0.0:/usr/lpp/ssp/public/tclX7.3a-p2.tar.Z
/usr/lib/objrepos:ssp.public 3.1.0.0:/usr/lpp/ssp/public/tcl7.3.tar.Z
/usr/lib/objrepos:ssp.public 3.1.0.0:/usr/lpp/ssp/README
/usr/lib/objrepos:ssp.public 3.1.0.0:/usr/lpp/ssp/public/clock.txt
/usr/lib/objrepos:ssp.public 3.1.0.0:/usr/lpp/ssp/public/ntp.tar.Z
#
```
Files with names with suffix Z are compressed by the compress command. You can expand them by issuing the zcat command:

# cd /usr/lpp/ssp/public # zcat ntp.tar.Z | tar -xvf-

You can get Internet locations of these PDS codes in the /usr/lpp/ssp/README/ssp.public.README file.

The following is the contents of the /usr/lpp/ssp/README/ssp.public.README file at the time of this writing:

Software **127**

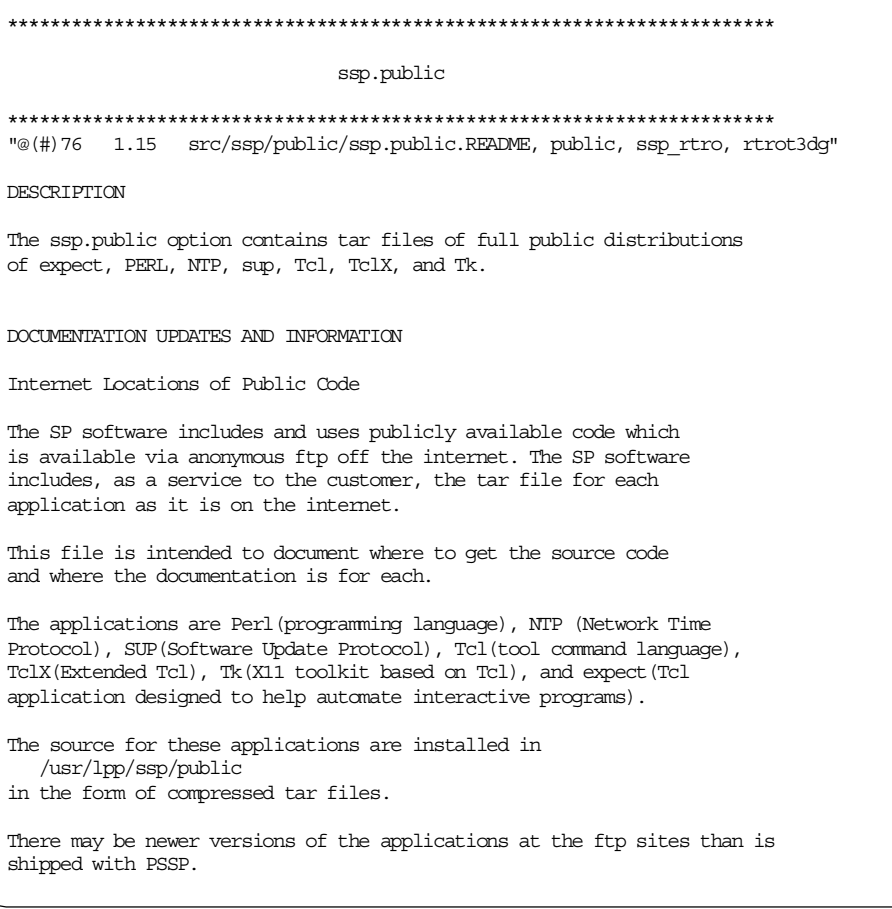

*Figure 29. /usr/lpp/ssp/README/ssp.public.README (1 of 3)*

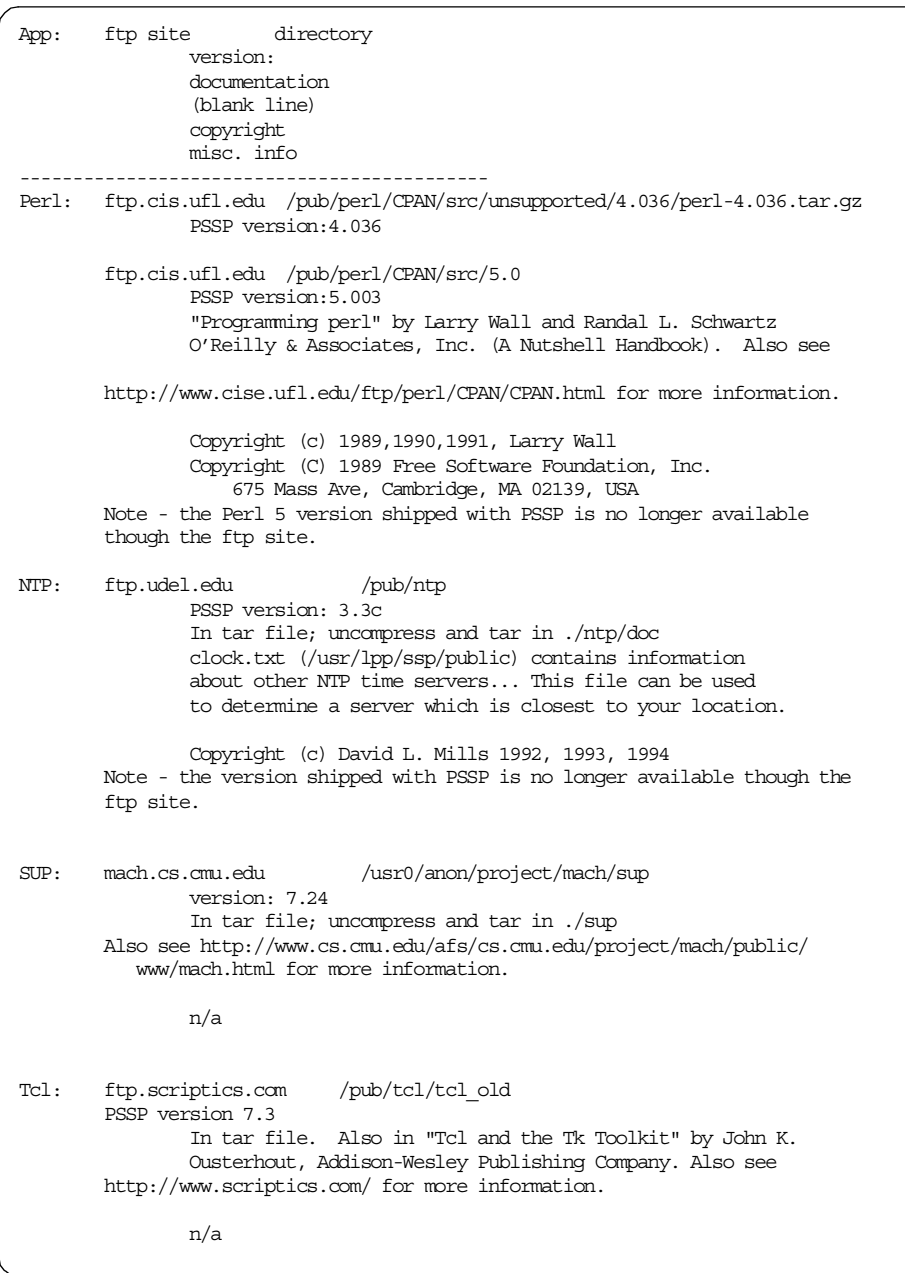

*Figure 30. /usr/lpp/ssp/README/ssp.public.README (2 of 3)*

Software **129**

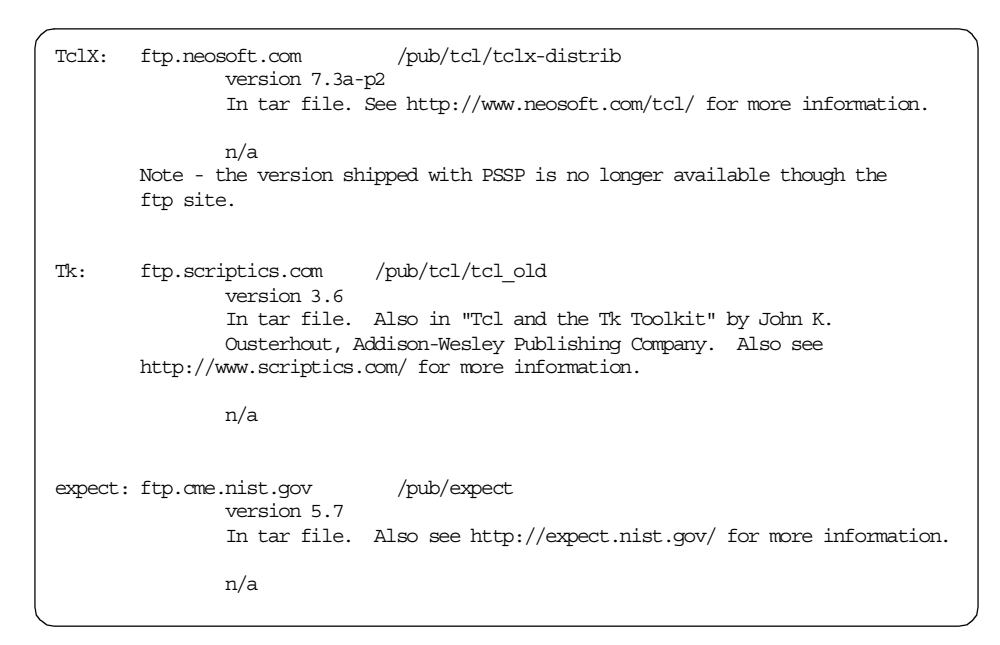

*Figure 31. /usr/lpp/ssp/README/ssp.public.README (3 of 3)*

# **Part 2. Managing installation, customization, and configuration**

© Copyright IBM Corp. 1999 **131**

# **Chapter 3. Network installation management**

AIX Network Installation Management (NIM) is a tool used by an RS/6000 to install and maintain other RS/6000s over the network. This means that a system administrator does not have to physically go to each RS/6000, manually boot from an install CD-ROM, and install the operating system. All of this can be done easily over the network.

IBM Parallel System Support Programs for AIX (PSSP) uses NIM in its system administration. It allows nodes to be installed and customized using the control workstation (CWS) as the single point of control. If you have multiple nodes, you may have a node specified as a boot/install server (BIS). Because SP nodes do not have CD-ROM devices attached to them, they cannot be installed in the normal fashion by booting from a CD-ROM. This is why PSSP takes advantage of the service provided by NIM and customizes it so that it is easier for administration.

There are numerous documents and manuals explaining how NIM works and how it must be set up. This chapter focuses on using NIM on an SP system environment. In particular, standalone, lpp\_source, and spot are three very important NIM object types used on SP system environment. These are discussed from the viewpoint of administrative operation.

Isolating the NIM problems is also useful in understanding how to manage the NIM tool. This includes looking at log files and checking the configuration files

If you are interested in further reading about NIM, refer to *AIX Version 4.3 Network Installation Management Guide and Reference*, SC23-4113.

## **3.1 Operations**

As a system administrator, there are certain NIM operations that you have to oversee and manage. This section provides you with a brief overview of how NIM works in an SP system environment. This includes describing the different Perl scripts, called wrappers, that are used to make the SP NIM operation easier.

After this brief overview, NIM client is discussed focusing on how to create and how to delete it. Finally, different types of NIM objects, such as the lpp\_source and the spot, are explained. Instructions on how to manage them and keep them up-to-date are given.

© Copyright IBM Corp. 1999 **133**

# **3.1.1 NIM in SP system environment**

The NIM is used in heterogeneous RS/6000 environments to consolidate AIX installation and maintenance tasks on the machines belonging to it.

The NIM uses a TCP/IP based client/server network environment for its work. A client machine, called *NIM client*, registered to the server machine, called *NIM master*, can install AIX using the network by push and pull installation. This implies software maintenance goals, such as customizing, installing additional file sets, and executing scripts on the NIM clients.

The design of NIM takes an object-oriented approach. The objects belonging to NIM are categorized into the following three classes:

- Machines class
- Networks class
- Resources class

There is only one NIM master and one or more NIM clients for each NIM environment. The NIM master and NIM client belong to the *machines class*. In the SP system environment, the role of the NIM master is assumed by the CWS and SP nodes performing the function of a BIS for other nodes within the SP system. The rest of the SP nodes are NIM clients.

The network used by the NIM operation is the SP Ethernet. The SP Ethernet belongs to the *networks class*.

The resources used by the NIM operation include AIX and PSSP at least. The resources also include the Licensed Program Products (LPPs) for the AIX, customizing scripts, system images, and the Shared Product Object Tree (SPOT). The SPOT is responsible for providing the installation environment for the various types of RS/6000 systems. These resources belong to the *resources class*.

PSSP integrates the NIM to make network installation of SP nodes possible. The PSSP provides and uses interfaces to NIM that fit into its special design. This means handling NIM in the SP system environment is a little bit different from what you may know from outside the SP system environment. However, NIM, as such, has not changed; the way you manage it is different.

To list the NIM objects used in the SP system environment, issue the lsnim command:

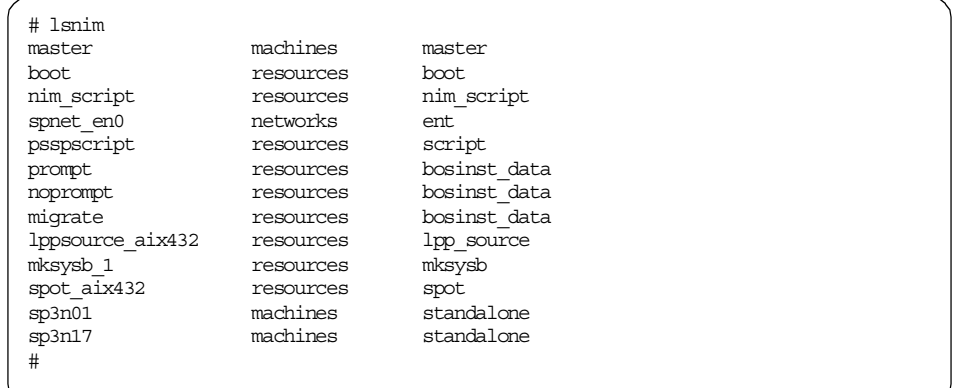

Reading from left to right, the output shows NIM object names, NIM class names, and NIM type names. This chapter focuses on some of the machines class and resources class NIM objects critical to the SP nodes installation. These are:

- standalone type NIM object
- lpp\_source type NIM object
- spot type NIM object

Table 3 shows the relationship between NIM objects and SP system resources where *name* is repalced by the lppsource\_name assigned with the spchvgobj command (for example, lppsource\_aix432). If you do not assign the name, PSSP uses a word, *default* where *hostname* is replaced by the host name of the SP node (for example, sp3n01).

| <b>NIM</b><br>object name | <b>NIM</b><br>object<br>class | NIM<br>object type | <b>SP system resource</b>                            |
|---------------------------|-------------------------------|--------------------|------------------------------------------------------|
| hostname                  | machines                      | standalone         | SP nodes                                             |
| Ippsource name            | resources                     | Ipp_source         | /spdata/sys1/install/ <i>name</i> /lppsource         |
| spot <i>name</i>          | resources                     | spot               | /spdata/sys1/install/ <i>name</i> /spot/spot<br>name |

*Table 3. NIM objects in the SP system resource*

#### <span id="page-157-0"></span>**Attention**

This chapter uses the following terms:

- NIM client for standalone type NIM object
- lpp\_source object for lpp\_source type NIM object
- spot object for spot type NIM object

#### **3.1.2 What are wrappers?**

The PSSP uses a set of Perl scripts, called *wrappers*, to perform dedicated NIM configuration tasks. This has the advantage that you do not have to perform each single step during object definitions known from the original NIM operation. Instead, NIM can easily be configured because most of the information it needs is already contained in the System Data Repository (SDR) on the CWS. Even the existence of wrappers is shielded most of the time when you are using the PSSP installation and maintenance mechanisms.

Use of these wrappers is optional; the installation and configuration commands use them to do the necessary work when you perform the high-level functions.

NIM administration within the SP system means referring to the following wrappers located in the /usr/lpp/ssp/bin directory:

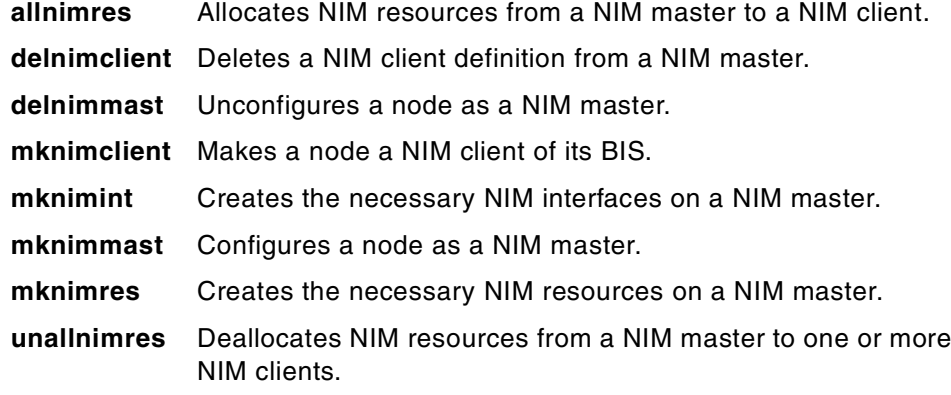

## **3.1.3 Deleting a NIM client**

In the SP environment, SP nodes are the NIM clients for the NIM master that is the CWS or BISs. Normally, the NIM clients are managed by the

setup server command. If a NIM client's environment changes, the changes are reflected in the SDR. The setup server command will notice these changes and re-create the NIM client referring to the SDR.

If you want the NIM client node to be deleted from a NIM master, use the delnimclient wrapper. The following example deletes a NIM client definition for node 1 from a NIM master.

### *Step 1: Delete the NIM client*

To delete a NIM client definition from a NIM master, issue the delnimclient wrapper:

```
# delnimclient -l 1
warning: 0042-140 m rmmac: unable to remove the /etc/niminfo file on
       "sp4n01"
rshd: 0826-813 Permission is denied.
delnimclient: Node 1 (sp4n01) unconfigured as a NIM client on
boot/install server node 0 (sp4en0new).
#
```
Ignore the warning message from the system. It is generated if the niminfo file does not exist. You can specify deleting more than one NIM client in a comma-separated list.

#### *Step 2: Check if the NIM client is deleted*

You can check if the NIM client definition for node 1 was deleted from the NIM master. The node 1 used to have a NIM object name sp4n01. To do this, issue the lsnim command:

```
# lsnim -l sp4n01
0042-053 lsnim: there is no NIM object named "sp4n01"
#
```
### **3.1.4 Creating a NIM client**

A NIM client can be created by issuing the mknimclient wrapper. The following example creates the NIM client named sp4n01, which was deleted i[n 3.1.3,](#page-157-0) ["Deleting a NIM client" on page 136](#page-157-0). This example assumes that the NIM client's information in the SDR is correct.

#### *Step 1: Create the NIM client*

To create the NIM client, issue the mknimclient wrapper:

```
# mknimclient -l 1
mknimclient: Client node 1 (sp4n01.msc.itso.ibm.com) defined as NIM client on se
rver node (NIM master) 0 (sp4en0new).
#
```
## *Step 2: Check the NIM client information*

You can check the NIM information generated by executing the mknimclient wrapper. To do this, issue the lsnim command:

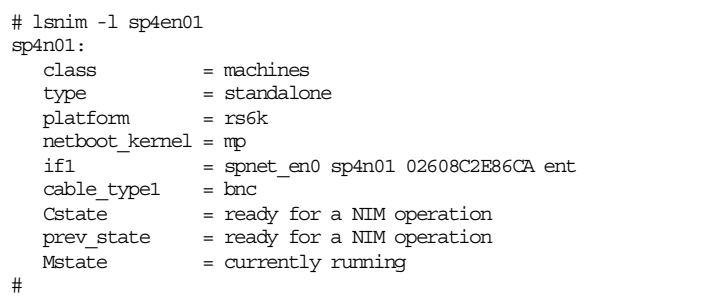

# **3.1.5 What is the lpp\_source object?**

The lpp\_source object is critical for NIM configuration. It contains all AIX file sets used for NIM client installation. These file sets use the AIX Backup File Format (BFF). Note, that PSSP file sets are not included in the AIX file sets. The lpp\_source object should only contain file sets belonging to the AIX itself. On the NIM master, the lpp\_source object file sets reside in the /spdata/sys1/install/*name*/lppsource directory.

It is possible to have multiple lpp source objects. In other words, you can have lpp\_source objects according to the AIX version, for example, AIX 4.1, 4.2, and 4.3. To distinguish these lpp\_source objects, NIM uses a special naming convention. It follows the scheme:

lppsource\_*name*

Where *name* is repalced by the lppsource name assigned with the spchyqobj command.

Table 4 shows commonly used lpp\_source object names.

*Table 4. The naming convention for lpp\_source objects*

| <b>AIX version</b> | Ipp_source object name | Ipp_source object directory          |
|--------------------|------------------------|--------------------------------------|
| 4.1.5              | Ippsource_aix415       | /spdata/sys1/install/aix415/lppsurce |
| 4.2.1              | Ippsource_aix421       | /spdata/sys1/install/aix421/lppsurce |
| 4.3.2              | lppsource_aix432       | /spdata/sys1/install/aix432/lppsurce |

All file sets in the lpp\_source object directory are registered in a table of contents file named .toc that resides in the same directory. This file is managed by the inutoc command. If additional file sets are put in the directory, the .toc file has to be updated by issuing the inutoc command:

# inutoc .

This command example assumes that the lpp\_source object directory is the current working directory.

NIM requires that a minimum group of AIX file sets be located in the lpp\_source object directory. In the case of AIX 4.3.2, the following file sets are required:

- bos
- bos.64bit
- bos.up
- bos.mp
- bos.net
- bos.diag
- bos.sysmgt
- bos.terminfo
- bos.terminfo.all.data
- devices.base.all
- devices.buc.all
- devices.common.all
- devices.graphics.all
- devices.mca.all
- devices.rs6ksmp.base
- devices.scsi.all
- devices.sio.all
- devices.sys.all
- devices.tty.all
- xlC.rte

Refer to [3.2.3, "The c\\_sh\\_lib file" on page 146](#page-167-0) for detailed information about which file sets are required and which file sets are optional to NIM for various AIX versions.

# <span id="page-161-0"></span>**3.1.6 Checking lpp\_source object**

The lpp\_source object directory is created and filled during the PSSP installation process. Make sure the file sets required are contained in this directory.

To list NIM information about the lpp\_source object, issue the lsnim command. The -l flag provides you with detailed information. To list NIM information for the object named lppsource\_aix432, issue the lsnim command:

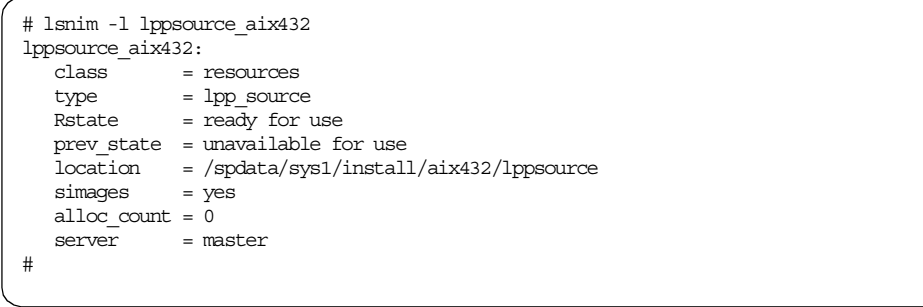

Output shows the lppsource\_aix432 located in

/spdata/sys1/install/aix432/lppsource on the NIM master. During installation, customization, and maintenance operations, the NIM client refers to this directory. The alloc\_count variable indicates how many NIM clients are currently using the lppsource\_aix432 object.

# **3.1.7 Updating lpp\_source object**

There exist a scenario in which the lpp\_source object needs to be updated. When you need to install additional device drivers or Program Temporary Fixes (PTFs) on the SP system, updating the lpp\_source object should not be forgotten.

To learn the exact operation for this task, refer to [2.3.3, "Applying PTFs for](#page-129-0) [AIX to CWS, nodes, and SPOT" on page 108](#page-129-0).

# <span id="page-162-0"></span>**3.1.8 What is the spot object?**

The spot object is critical for NIM configuration. It contains the SPOT that is the essential NIM component involved in the network installation process of the SP nodes. The SPOT is built using the file sets located in the lpp\_source object directory for the specific AIX version. On the NIM master, the spot object files reside in the /spdata/sys1/install/*name*/spot/spot\_*name* directory.

As with the lpp\_source object, the NIM master can maintain multiple spot objects. Each spot object corresponds to a different AIX version. To distinguish these spot objects, NIM uses a special naming convention. It follows the scheme:

spot\_*name*

Where *name* is repalced by the lppsource\_name assigned with the spchygobj command.

Table 5 shows commonly used spot object names.

| <b>AIX version</b> | spot object name | spot object directory                        |
|--------------------|------------------|----------------------------------------------|
| 4.1.5              | spot_aix415      | /spdata/sys1/install/aix415/spot/spot_aix415 |
| 4.2.1              | spot_aix421      | /spdata/sys1/install/aix421/spot/spot_aix421 |
| 4.3.2              | spot_aix432      | /spdata/sys1/install/aix432/spot/spot_aix432 |

*Table 5. The naming convention for spot objects*

The spot object is responsible for the creation of the network boot images (boot kernel) located in the /tftpboot directory of the NIM master. These network boot images follow the naming convention:

spot name.platform.processor architecture.network adapter

When an SP node is installing, it transfers the network boot image matching its platform (*platform*), processor architecture (*processor\_architecture*), and network boot adapter (*network\_adapter*) from the NIM master using the Trivial File Transfer Protocol (TFTP). To give an example, a high node booting via SP Ethernet transfers the file spot\_aix432.rs6k.mp.ent.

# **3.1.9 Checking spot object**

To list NIMs information provided for a spot object named spot\_aix432, issue the lsnim command:

<span id="page-163-0"></span>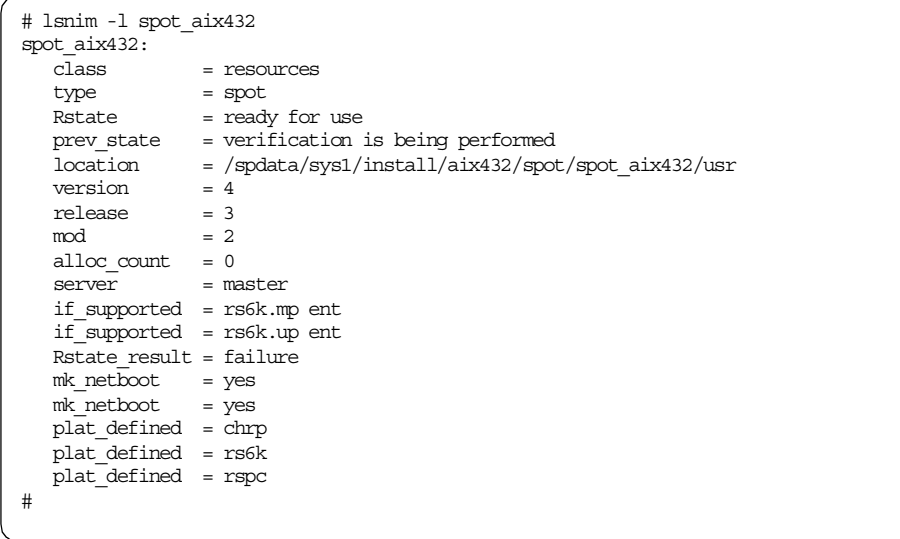

Note, that the location attribute specified in the output refers to the /spdata/sys1/install/aix432/spot/spot\_aix432/usr directory. This is different from /spdata/sys1/install/aix432/spot/spot\_aix432. The reason for referring to the usr directory is that this directory is mounted by an SP node when it is installing. The SP node uses the directory specified in the location attribute value as its /usr file system during installation. However, there are other files belonging to the spot object. They are located in the directory /spdata/sys1/install/aix432/spot/spot\_aix432.

# **3.1.10 Checking SPOT log file**

During the PSSP installation process, the SPOT is created when the SP nodes are set to install and the setup\_server command is executed. If you wonder why setup\_server runs for so long, the SPOT build is the reason.

NIM logs the actions performed during SPOT creation in the /tmp directory. The file name is spot.out.*process ID*. If problems occur, refer to the log file. [Figure 32 on page 143](#page-164-0) and [Figure 33 on page 143](#page-164-0) show an excerpt from it.

<span id="page-164-0"></span>Creating SPOT in "/spdata/sys1/install/aix432/spot" on machine "master" from "l ppsource\_aix432" ... nim\_realloc: total size = 11265 nim\_realloc: total size = 12289 nim\_realloc: total size = 13313 nim\_realloc: total size = 14337 nim\_realloc: total size = 15361 nim\_realloc: total size = 14337 nim\_realloc: total size = 15361 nim\_realloc: total size = 16385 nim\_realloc: total size = 17409 nim\_realloc: total size = 18433 nim\_realloc: total size = 19457 Restoring files from BOS image. This may take several minutes ... nim\_realloc: total size = 20481 nim\_realloc: total size = 21505 nim\_realloc: total size = 22529 nim\_realloc: total size = 23553 nim\_realloc: total size = 24577 Installing filesets ...

*Figure 32. The log file for creating the SPOT (1 of 2)*

```
SUCCESSES
---------
 Filesets listed in this section passed pre-installation verification
 and will be installed.
 Selected Filesets
  -----------------
 bos.64bit 4.3.2.0 # Base Operating System 64 bit...
 bos.diag.com 4.3.2.0 # Common Hardware Diagnostics
 bos.diag.rte 4.3.2.0 # Hardware Diagnostics
 bos.diag.util 4.3.2.0 # Hardware Diagnostics Utilities<br>bos.mp 4.3.2.0 # Base Operating System Multip..
                                          # Base Operating System Multip...
 bos.net.nfs.client 4.3.2.0 # Network File System Client bos.net.tcp.client 4.3.2.0 # TCP/IP Client Support
 bos.net.tcp.client 4.3.2.0
 bos.net.tcp.smit 4.3.2.0 # TCP/IP SMIT Support
 bos.sysmgt.nim.client 4.3.2.0 # Network Install Manager - Cl...
  bos.sysmgt.nim.spot 4.3.2.0 # Network Install Manager - SPOT
  bos.sysmgt.smit 4.3.2.0 # System Management Interface ...
 bos.sysmgt.sysbr 4.3.2.0 # System Backup and BOS Instal...<br>bos.terminfo.adds.data 4.3.0.0 # ADDS Terminal Definitions
 bos.terminfo.adds.data 4.3.0.0
```
*Figure 33. The log file for creating the SPOT (2 of 2)*

The log file is very lengthy; Look at it out on your SP system to get an idea. The important point about it is that you can see how the log keeps track of the AIX file sets installed into the SPOT. If problems occur during the creation of

the SPOT, you can check which AIX file sets are the cause, which helps to isolate the source. Reading the cryptic internal NIM information also contained in the log file can normally be avoided.

# **3.1.11 Updating the spot object**

After you update the lpp\_source object of a specific AIX version as described in [3.1.7, "Updating lpp\\_source object" on page 140](#page-161-0), the spot object that corresponds to that AIX version should be updated too.

To learn the exact operation for this task, refer to [2.3.3, "Applying PTFs for](#page-129-0) [AIX to CWS, nodes, and SPOT" on page 108](#page-129-0).

# **3.2 Isolating NIM problems**

This section covers specific details about NIM that are useful when dealing with problem determination and understanding how NIM works. A brief view of the NIM log file and configuration files is given so that you know where the files are contained. Also, there is a description of how you read the c\_sh\_lib script to know which file sets are required and which are optional when building the lpp\_source object and spot object. Finally, the relationship between NIM information and Object Data Manager (ODM) is discussed.

For more information, refer to Chapter 17, "Diagnosing NIM Problems" in *IBM Parallel System Support Programs for AIX: Diagnosis Guide*, GA22-7350.

## **3.2.1 Checking NIM log files**

NIM uses several log files to record its activity. The following list gives a brief definition of each:

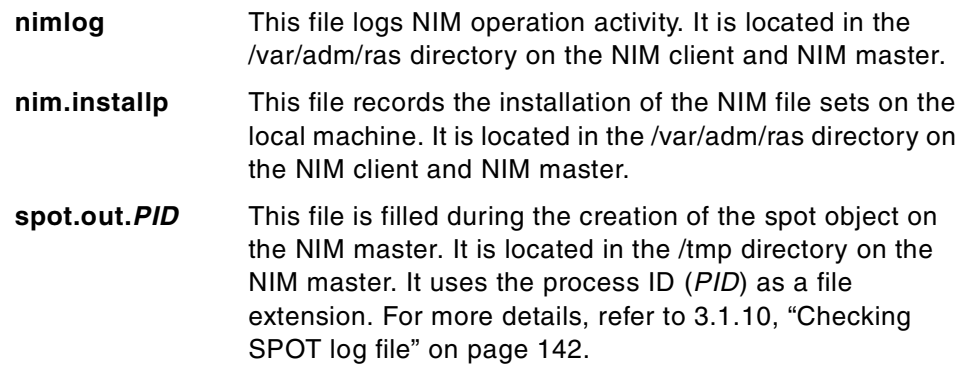

# **3.2.2 Checking NIM configuration files**

All of the data needed by NIM to configure NIM master and NIM client entities within the SP system is contained in the SDR; so, NIM primarily refers to it as the first source of information. But, the following file is created during the systems installation and contains NIM configuration data as well:

**niminfo** This configuration file is located in the /etc directory on the NIM client and NIM master. It contains all the information essential to NIM for defining that particular node.

The following shows how the niminfo file looks on the NIM master:

```
# cd etc
# cat niminfo
# nimconfig
export NIM_NAME=master
export NIM_CONFIGURATION=master
export NIM_MASTER_PORT=1058
export NIM_REGISTRATION_PORT=1059
export NIM_MASTER_HOSTNAME=sp5en0.msc.itso.ibm.com
#
```
On the NIM client, the niminfo file contains more information as follows:

```
# cd etc
# cat niminfo
#------------------ Network Install Manager ---------------
# warning - this file contains NIM configuration information
# and should only be updated by NIM
export NIM_NAME=sp5n13
export NIM_HOSTNAME=sp5n13.msc.itso.ibm.com
export NIM_CONFIGURATION=standalone
export NIM_MASTER_HOSTNAME=sp5nb01.msc.itso.ibm.com
export NIM_MASTER_PORT=1058
export NIM_REGISTRATION_PORT=1059
export RC_CONFIG=rc.bos_inst
export NIM_BOSINST_RECOVER="/../SPOT/usr/lpp/bos.sysmgt/nim/methods/c_bosinst_en
v -a hostname=sp5n13.msc.itso.ibm.com"
export SPOT=sp5nb01.msc.itso.ibm.com:/spdata/sys1/install/aix432/spot/spot_aix43
2/usr
export NIM_BOSINST_DATA=/NIM_BOSINST_DATA
export NIM_CUSTOM="/../SPOT/usr/lpp/bos.sysmgt/nim/methods/c_script -a location=
sp5nb01.msc.itso.ibm.com:/export/nim/scripts/sp5n13.script"
export NIM_BOS_IMAGE=/NIM_BOS_IMAGE
export NIM_BOS_FORMAT=mksysb
export NIM_HOSTS=" 192.168.6.13:sp5n13.msc.itso.ibm.com 192.168.6.1:sp5nb01.msc
.itso.ibm.com 192.168.5.150:sp5en0.msc.itso.ibm.com "
export NIM_MOUNTS=" sp5en0.msc.itso.ibm.com:/spdata/sys1/install/aix432/lppsourc
e:/SPOT/usr/sys/inst.images:dir sp5nb01.msc.itso.ibm.com:/spdata/sys1/install/
ssp/bosinst_data:/NIM_BOSINST_DATA:file sp5nb01.msc.itso.ibm.com:/spdata/sys1/i
nstall/images/bos.obj.ssp.432:/NIM_BOS_IMAGE:file "
#
```
The contents of the file provides a lot of information. It is not necessary to understand every item. However, most of the items are self-explanatory and, therefore, understandable.

## **3.2.3 The c\_sh\_lib file**

Located in the /usr/lpp/bos.sysmgt/nim/methods directory, this Korn shell script provides library functions used for NIM operations. During the build of the lpp\_source object and spot object, NIM refers to it as well.

The script is very lengthy, and you do not need to understand the whole thing. But the script contains, especially in the header, definitions of constants and strings that help you understand the AIX file set requirements NIM imposes. To avoid a disaster, do not modify the script.

The information in the script file covers AIX 4.1, 4.2, and 4.3.

## **3.2.3.1 The lpp\_source object requirements**

NIM has certain file set requirements to create the lpp\_source object. This information is listed in the script. The following shows the

REQUIRED\_SIMAGES stanza. The AIX file sets that belong to this stanza are required for AIX 4.3.

```
REQUIRED_SIMAGES="\
        \overline{b}os \setminusbos.64bit \
        bos.up \
       bosmp \ \backslashbos.net \
        bos.diag \
        bos.sysmgt \
        bos.terminfo \
        bos.terminfo.all.data \
        devices.base.all \
       devices.buc.all \
       devices.common.all
       devices.graphics.all \
       devices.mca.all \
       devices.rs6ksmp.base \
        devices.scsi.all \
        devices.sio.all \
        devices.sys.all \
        devices.tty.all \
        xlC.rte"
```
The set of AIX file sets NIM requires for successfully creating an lpp\_source object is called SIMAGES, which stands for Supported Images.

This means, if you want to create an AIX 4.3 lpp\_source object successfully, the file sets listed here must be contained in the /spdata/sys1/install/*name*/lppsource directory.

The required file sets for lpp\_source object are given by the script for AIX 4.1 and 4.2 as well. Check the script and find the following stanzas for these AIX versions:

- REQUIRED\_SIMAGES\_41 (for AIX 4.1)
- REQUIRED\_SIMAGES\_42 (for AIX 4.2)

### **3.2.3.2 The lpp\_source object options**

The /spdata/sys1/install/*name*/lppsource directory can contain more than just the basic set of AIX file sets described i[n 3.2.3.1, "The lpp\\_source object](#page-167-0) [requirements" on page 146](#page-167-0). Therefore, other stanzas named SIMAGES\_OPTIONS exist. NIM refers to the listed file sets during the creation of the lpp\_source object and checks the items. It is not necessary to keep all these file sets in the /spdata/sys1/install/*name*/lppsource directory.

As long as the required file sets are there, you do not have to worry. The following shows the SIMAGES\_OPTIONS stanza for AIX 4.3:

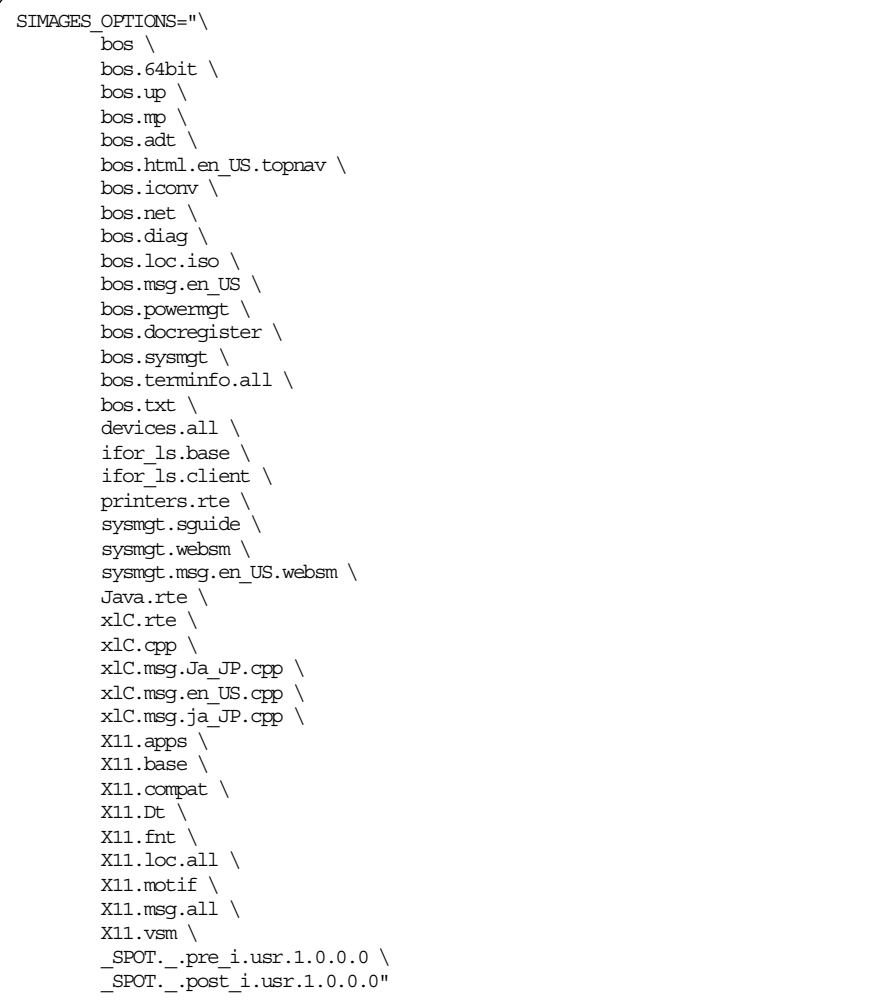

The optional file sets for lpp\_source object are given by the script for AIX 4.1 and 4.2 as well. Check the script and find the following stanzas for these AIX versions:

- SIMAGES\_OPTIONS\_41 (for AIX 4.1)
- SIMAGES\_OPTIONS\_42 (for AIX 4.2)
- **148** RS/6000 SP System Management: Power Recipes for PSSP 3.1

# **3.2.3.3 The spot object options**

The c sh lib file contains information about the optional file sets for the spot object as well. The DEFAULT\_SPOT\_OPTIONS stanza is used to provide a list of file sets. As an example, the following shows this list for AIX 4.3:

```
DEFAULT_SPOT_OPTIONS="\
         \frac{1}{2}$ {NIM CLIENT PACKAGE} \
         ${NIM_SPOT_PACKAGE} \setminusbos.64bit \overline{\setminus}bos.up \backslashbos.mp \setminusbos.net.nfs.client \
         bos.net.tcp.client \
         bos.net.tcp.smit \
         bos.diag\backslashbos.sysmgt.sysbr \
         bos.sysmgt.smit \
         bos.terminfo \
         devices.all"
```
Looking at the first two lines, variables containing the file set names for the NIM client and SPOT file sets are specified. They refer to the following file sets respectively:

- bos.sysmgt.nim.client
- bos.sysmgt.nim.spot

The last line states that all of the device drivers can be included in the SPOT. Note, that this does not mean all the device driver file sets have to be copied to the lppsource directory. You can be selective and save file system space, copying only the device drivers really needed for your SP system to the lppsource. However, copying all of them puts you on the safe side.

The optional file sets for the spot object are given by the script for AIX 4.1 and 4.2 as well. Check the script and find the following stanzas for these AIX versions:

- DEFAULT\_SPOT\_OPTIONS\_41 (for AIX 4.1)
- DEFAULT SPOT OPTIONS 42 (for AIX 4.2)

## **3.2.4 Getting NIM information from ODM**

The NIM master uses the AIX infrastructure and stores configuration information in the ODM. The following list shows the NIM-specific files located in the /etc/objrepos directory of the NIM master:

• nim\_attr

- nim\_attr.vc
- nim\_object
- nim\_object.vc
- nim\_pdattr
- nim\_pdattr.vc

This structure suggests an object-oriented view, because the nim\_object class contains all objects defined within the NIM master. The nim\_attr class contains the attributes describing a particular object.

You can query information about objects using the odmget command. The following example queries information about the NIM network object named spnet\_en0:

```
# odmget -q name=spnet_en0 nim_object
nim_object:
       id = 910735966
       name = "spnet_en0"
      class = 3type = "43"
       attrs = "910735966"
#
```
Note, that an ID is assigned to each object. If you want to find the attributes of the object, you have to query the attribute class using this ID. The following example shows how to do this.

```
# odmget -q id=910735966 nim_attr
nim_attr:
       id = 910735966
       value = "192.168.5.0"
       seqno = 0pdattr = "110"
nim_attr:
       id = 910735966
       value = "255.255.255.0"
       seqno = 0
      pdattr = "111"
nim_attr:
       id = 910735966
       value = "20"
       seqno = 0
       pdattr = "109"
nim_attr:
       id = 910735966
       value = "2"#
```
Hopefully, this output will alarm you. The attributes for the SP Ethernet specify the net address (pdattr="110") and the subnet mask (pdattr="111'). This means, if you are changing the network address or the subnet mask, NIM is affected.

# **Chapter 4. Node installation**

Node installation is one of the first things that you will have to do when you set up your SP system. Having the control workstation (CWS) as your boot/install server (BIS) and using Network Installation Management (NIM) to install your nodes is the normal procedure. Although NIM is customized with the use of Perl scripts to minimize the administration work, there are many places where the install can fail or hang.

There are two different ways that you can monitor the progress of your node installation. The first method is to watch the installation online using the s1term command. This shows you each step, and you can follow the progress of your install. The other method is to monitor the installation offline by reading the various log files that are created. These log files can be used to determine if a portion of the install failed or if a particular file set or directory was missing.

This chapter discusses how to set up your system so that you can monitor your node installation. It also describes the different log files that collect information about the installation procedure. Finally, hints and tips on how to isolate a problem during a node installation will be discussed.

## **4.1 Monitoring node installation online**

This section describes how to monitor your node installation while the installation is taking place. This is useful for system administrators because it shows the progress of the installation. This means you know if the installation has hung or if it is close to being finished.

## **4.1.1 Using the s1term command**

To monitor node installation online, you can use the s1term command. An open read-only terminal session during the installation process of the node provides most of the necessary information. Besides looking at the produced output and messages from the installing node, the information shown on the screen can be recorded in a file on the CWS as well.

To split the output sent to the terminal and record it in the file as well, prior to network booting the node, issue the s1term command:

```
# s1term 1 13 | tee /tmp/install.node13
```
© Copyright IBM Corp. 1999 **153**

In this example, the /tmp/install.node13 will contain the installation record for node 13. If you miss something on the screen, you can always refer to the file containing the same information.

After having done so, start the node installation.

Because the architecture of the SP nodes varies, the information displayed during the selection of the nodes network boot device varies as well. However, you can see if the system's Bootstrap Protocol (BOOTP) request will be answered by the CWS or boot/install server (BIS).

Figure 34 shows the BOOTP packets sent by the node. The CWS or BIS answers them. After BOOTP does its job, the node is starting to load the network boot image located in the /tftpboot directory using the Trivial File Transfer Protocol (TFTP). You can see if the nodes packets are answered in Figure 34 as well.

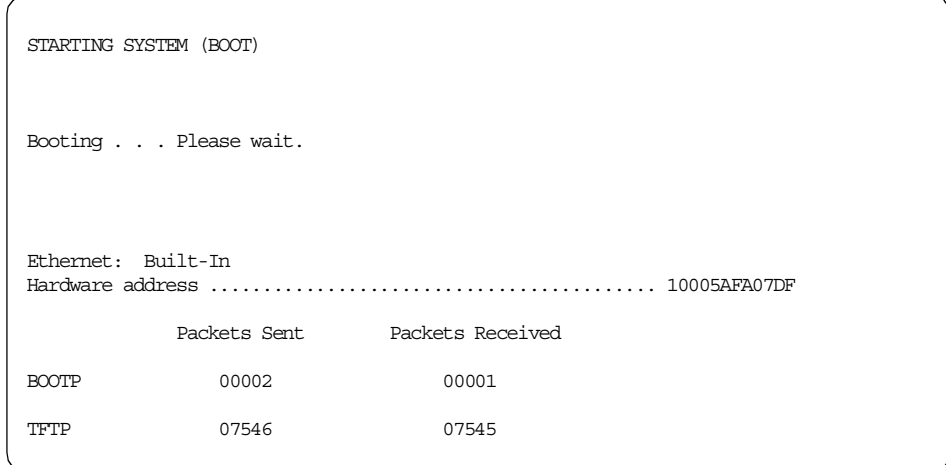

*Figure 34. Output during netboot phase*

The files used for the network boot image are named spot\_*name*.*platform*.*processor\_architecture*.*network\_adapter* and are built by the NIM. For more details about network boot image, refer to [3.1.8, "What is](#page-162-0) [the spot object?" on page 141](#page-162-0).

The node starts to initialize the kernel and builds its RAM file system. From this point on, the installation process looks like the one on stand-alone RS/6000 machine.

# **4.1.2 Using LED or LCD messages**

During the whole installation process, the node uses three digit codes indicating its state and what it is doing. You can use the spmon command or Hardware Perspective to monitor the codes shown. If the node gets stuck, and the code displayed does not change over a long period of time, refer to the following IBM publications to check the cause of the problem:

- *IBM Diagnostic Information for Multiple Bus Systems*, SA38-0509
- *OEM- Diagnostic Information for Micro Channel Bus System*, SA23-2765

# **4.2 Monitoring node installation offline**

If you are looking for more detail than what appears online during the install, you can refer to the node logs. The node logs part of its activity during the installation phase in the /var/adm/ras directory. This mechanism is used by AIX.

For information about the boot phase, refer to the following file:

• bootlog

For information about the base operating system (BOS) installation, refer to the following files:

- bosinst.data
- bosinstlog
- devinst.log

AIX uses its error log mechanism to record problems during installation. The following files belong to the AIX Error Log:

- errlog
- errtmplt

System installation information about logical volumes for the root volume group and the corresponding file systems is saved in the following file:

• image.data

# **4.2.1 The bootlog file**

The bootlog file, located in the /var/adm/ras directory, is worth looking at if you want to know what the node did during the boot phase. This file contains AIX Configuration Manager output produced by the cfgmgr command and

Node installation **155**

status messages issued during the boot phase of the node. The following example shows an excerpt from it:

```
invoking top level program -- "/etc/methods/startlft"
return code = 0
****************** no stdout ***********
****************** no stderr ***********
-----------------------------------------------------------------------
invoking top level program -- "/etc/methods/startrcm"
return code = 0
****************** no stdout ***********
****************** no stderr ***********
  -----------------------------------------------------------------------
invoking top level program -- "/etc/methods/starttty"
return code = 0
****************** no stdout ***********
****************** no stderr ***********
-----------------------------------------------------------------------
invoking top level program -- "/usr/lib/methods/cfgfan"
return code = 0
****************** no stdout ***********
****************** stderr ***********
Command not allowed to be executed on this model
-----------------------------------------------------------------------
invoking top level program -- "/usr/lib/methods/defaio"
return code = 0
****************** no stdout ***********
****************** no stderr ***********
-----------------------------------------------------------------------
calling savebase
return code = 0
****************** no stdout ***********
****************** no stderr ***********
Saving Base Customize Data to boot disk
Starting the sync daemon
Starting the error daemon
System initialization completed.
Starting Multi-user Initialization
Activating all paging spaces
swapon: Paging device /dev/hd6 activated.
/dev/rhd1 (/home): ** Unmounted cleanly - Check suppressed
Performing all automatic mounts
Multi-user initialization completed
TB3 device already configured.
Method error (/etc/methods/cfglft -l lft0):
       0514-032 Cannot perform the requested function because the
                specified device is dependent on another device which does
                not exist.
```
# **4.2.2 The bosinst.data file**

The bosinst.data file, located in the /var/adm/ras directory, contains installation information about how AIX is set up. Stanzas are used to group certain types of installation information. The file is a kind of response file used to answer prompts that occur during AIX installation. This avoids user interaction.

The following is the description of the stanzas in this file:

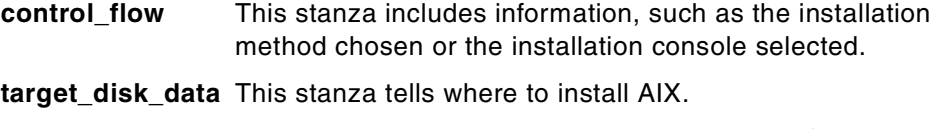

**locale** This stanza is the language environment specified.

An excerpt from the bosinst.data file is as follows:

```
control_flow:
  \overline{\text{CONSOLE}} = / \text{dev/}tty0
   INSTALL_METHOD = overwrite
   PROMPT = noEXISTING_SYSTEM_OVERWRITE = yes
   INSTALL \overline{X} IF ADAPTER = no
   RUN STARTUP = noRM_INST_ROOTS = no
   ERROR EXIT =CUSTOMIZATION_FILE =
   TCB = no
   INSTALL_TYPE = full
   BUNDLES =SWITCH TO PRODUCT TAPE =
   RECOVER DEVICES =
   BOSINST_DEBUG =
target disk data:
   PVID = 0000152900049e6cCONFCTION = vescsi0//0,0LOCALION = 00-00-00-0,0SIZE MB = 995HDISKNAME = hdisk0locale:
   BOSINST_LANG = en_US
   CULTURAL_CONVENTION = en_US
   MESSAGES = en_US
   KEYBOARD = en_US
```
Node installation **157**

# **4.2.3 The bosinstlog file**

The bosinstlog file, located in the /var/adm/ras directory, is filled before the AIX switches from the RAM file system environment to the disk file system. The logical volumes, including paging space, boot logical volume, and Journaled File System (JFS) log, are created. The dump device is initialized, and the boot image created. All this is recorded in the file.

The following is an excerpt from it:

Preparing target disks. rootvg Making boot logical volume. hd5 Making paging logical volumes. hd6 Making logical volumes. hd8 hd4 hd2 hd9var hd3 hd1 Forming the jfs log. Making file systems. Mounting file systems. Restoring base operating system. Initializing disk environment. Over mounting /. opstst.pok.ibm.com Copying Cu\* to disk. Installing additional software. opstst.pok.ibm.com lft0 changed Initializing dump device. primary /dev/hd6<br>secondary /dev/sysdumpnull secondary /dev/sysdumpnull copy directory /var/adm/ras forced copy flag TRUE always allow dump FALSE Network Install Manager customization. Creating boot image. bosboot: Boot image is 5907 512 byte blocks.

# **4.2.4 The devinst.log file**

During the installation of the various AIX file sets, information is written to the devinst.log file in the /var/adm/ras directory. This reference can easily be used to check if a special file set was installed on the system, if problems occurred, or if the file set was even installed without errors. The following is an excerpt from the devinst.log file:

**<sup>158</sup>** RS/6000 SP System Management: Power Recipes for PSSP 3.1
```
SUCCESSES
 Filesets listed in this section passed pre-installation verification
 and will be installed.
 Selected Filesets
  -----------------
  devices.base.rte 4.3.2.0 # RISC System 6000 Base Device...
  devices.rs6ksmp.base.rte 4.3.2.0 # Multiprocessor Base System D...
 << End of Success Section >>
FILESET STATISTICS
   ------------------
   2 Selected to be installed, of which:
      2 Passed pre-installation verification
  ----
   2 Total to be installed
```
# **4.2.5 The errlog file**

The errlog file contains the error log entries. To read them, you must use template file containing error templates used by the AIX Error Log. This is why the errtmplt file is there. Issuing the errpt command will show you the contents of the log file:

# errpt -a -i /var/adm/ras/errlog -y /var/adm/ras/errtmplt | more

Note, that the  $-i$  flag specifies the error log file to read. The  $-i$  flag specifies the error template file. The errpt command will produce the same output without any of the file options. But, the important point is that you notice how other correctly formatted error files can be read with the errpt command as well.

# **4.2.6 The image.data file**

System installation information about logical volumes for the root volume group and the corresponding file systems is saved in the image.data file. This information is referred to by AIX during node installation. The following is an excerpt from the file:

Node installation **159**

```
##Command used for vg_data; /usr/sbin/lsvg
##Command used for source disk data; /usr/sbin/bootinfo
##Command used for lv data; /usr/sbin/lslv
##Commands used for fs_data; /usr/bin/df and /usr/sbin/lsjfs
image_data:
   IMAGE_TYPE = bff
   DATE_TIME = Wed Oct 28 16:03:52 EST 1998
   UNAME_INFO = AIX opstst 3 4 000000401800
   LICENSE_INFO =
   PRODUCT_TAPE = no
   OSEVEL = 4.3.2.0logical volume policy:
   SHRINK = noEXACT_FIT = no
ils_data:
   LANG=en_US
source disk data:
   PVID = 000000405ce23b27CONFCTION = scsi0//0,0LOCALTON = 00-06-00-0,0SIZE MB = 995HDISKNAME = hdisk0
vg_data:
   VGNAME = rootvg
   PPSIZE = 4VARYON = yes
   VG_SOURCE_DISK_LIST = hdisk0
```
# **4.3 Isolating problems during node installation**

It is important to know how to isolate problems that occur while you are performing an installation. This section provides some hints and tips to isolate problems.

# **4.3.1 Hints and tips**

A general methodology would be to use a technique called bottom up. This means, if a problem occurs, start at the lowest level (hardware) and go up to the higher levels (software). Do the following:

- 1. Check the three digit code to see if the problem is named by the codes description. Refer to the following IBM publications to check the cause of the problem:
	- *IBM Diagnostic Information for Multiple Bus Systems*, SA38-0509
- **160** RS/6000 SP System Management: Power Recipes for PSSP 3.1
- *OEM- Diagnostic Information for Micro Channel Bus System*, SA23-2765
- 2. If the cause is still unknown, check the hardware involved.

If the installation problem you face is a network boot problem, check the SP Ethernet cable connections, terminators, and cable length.

3. If the hardware is fine, go to the next level: Check the software involved. Make sure configuration files are set up properly and that the requested services are running on the CWS.

If the CWS or BIS is not answering the client request, check the /etc/bootptab.info file, if used. Make sure the nodes' SP Ethernet hardware address information in the SDR is correct.

If the problem occurs during TFTP file transfer, check the /etc/tftpaccess.ctl file.

Another good source of information to refer to if you are having network boot problems is Chapter 11, "Network Installation Management Troubleshooting" in *AIX Version 4.3 Network Installation Management Guide and Reference*, SC23-4113.

4. Refer to the terminal log file mentioned in [4.1.1, "Using the s1term](#page-174-0) [command" on page 153](#page-174-0), if the node gets stuck during AIX installation.

If you can login to the node, refer to the AIX files described i[n 4.2,](#page-176-0) ["Monitoring node installation offline" on page 155](#page-176-0).

5. Make sure the node information contained in the SDR is correct (Node SDR class). Check the boot response for the node, volume group, and installation disk information.

Node installation **161**

# **Chapter 5. Node customization**

Node customization is the second step for successfully installing an SP node. The customization process installs IBM Parallel System Support Programs for AIX (PSSP) and configures it so that the control workstation (CWS) can integrate the SP node. Without customization, the node is not under the control of CWS.

Normally, when a node has a fresh install, the customization process is executed right after AIX has been installed. However, there are other occasions when you need to customize the node on its own. The purpose of this chapter is to briefly outline what occurs during customization, describe conditions when customization is needed, and explain the customization scripts that are run. Once these basics are understood, the focus is changed to how to customize and how to do problem determination when your customization fails.

The hints on what to do if your customization fails are very important to system administrators. Most likely, during one of your installs, a node will fail in its customization. The suggestions in this chapter are just a starting point in your journey, but at least it gives you tips on where the problem may lie.

# **5.1 Node customization**

Node customization is a very important part of the installation of a node. This section explains what is involved in the customization process and what occurs on the nodes. Also, it describes different situations in which you may want to customize a node and it explains the procedure. First-time system administrators will find this section useful because it gives you a brief overview of what to expect.

### **5.1.1 What is customization?**

When a node boots with the bootp response attribute in Node class in the System Data Repository (SDR) set to customize, customization tasks are executed on the node. The main purpose of customization is to configure network adapters on the node based on the Adapter SDR class. The main tasks done by customization are:

- Install PSSP and its requisite file sets
- Add SP Switch ODM entries
- Configure and set up Kerberos authentication

© Copyright IBM Corp. 1999 **163**

- Create dump logical volume
- Start mirroring/unmirroring the root volume group
- Run the tunig.cust and script.cust scripts
- Configure network adapters on the node

### **5.1.2 When do you need customization?**

There are several situations when you to need to customize a node. When a node is initially installed, it will automatically customize itself. This allows PSSP to be installed and configured on the node. There are other times that a node may require customization, such as when you:

- Add new adapters
- Set up NFS, NIS, or AFS on the SP system
- Change the SDR
- Change authentication services
- Add an SP Switchboard to an SP system

When something is changed in the SDR, the nodes can be informed/reset by a customization.

Also, there can be times when your node does not fully install, meaning the bootp\_response attribute does not change back to disk mode from install mode. In this case, if the node does boot up but not have host response, and PSSP is not configured, it is wise to recustomize the node and find out when and where it is failing.

# **5.1.3 Customizing a node with or without rebooting**

To customize a node, follow Step 1, then either Step 2a, 2b, or 2c, depending on the configuration of your system.

### *Step 1: Issue the spbootins command*

Issue the spbootins command as follows:

# spbootins -r customize -l *node-number*

It runs the setup\_server on the node's BIS, which may be the CWS, or it may be another node. The bootp response attribute of Node SDR class is changed to customize.

### *Step 2a: Reboot the node*

Reboot the node, but do not perform network boot. When the node boots, it looks up the bootp response of Node SDR class. If customize is specified, it runs the pssp\_script script. This script executes customization tasks.

The pssp script script is also executed at node installation time. This is why PSSP is installed automatically on the node even if the mksysb image does not contain PSSP.

#### *Step 2b: Issue the pssp\_script script on the node*

If you want to customize your node without reboot, perform this step instead of "Step 2a: Reboot the node". It assumes that you have the pssp\_script script on the node.

Issue the pssp\_script script on the node as follows:

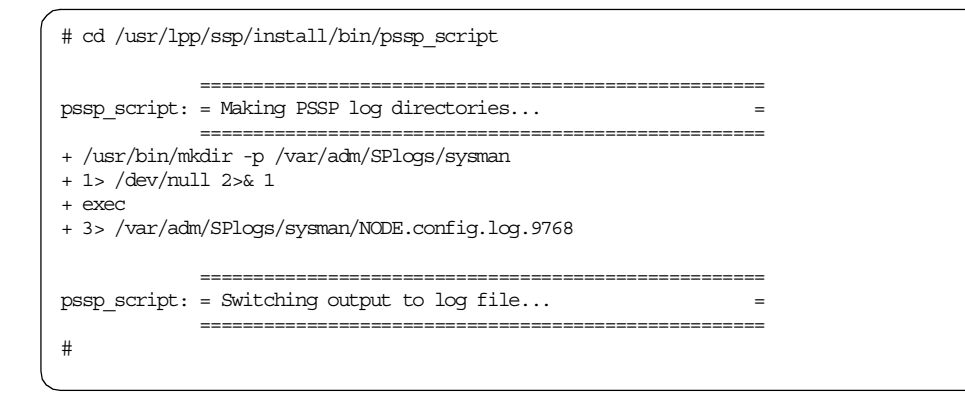

### *Step 2c: Install PSSP and issue the pssp\_script script*

If you do not have the pssp script script on the node, for example, AIX has been installed, but PSSP has not been installed on the node, substitute the following steps for "Step 2a: Reboot the node" or "Step 2b: Issue the pssp\_script script on the node" described previously.

- 1. Copy the /etc/SDR\_dest\_info file from the CWS to the node using the  $ftp$ command.
- 2. Verify that the perfagent.tools.2.2.32.x file set is installed on the node.
- 3. Mount the /spdata/sys1/install/pssplpp directory onto the node.
- 4. Install the ssp.basic file set onto the node (this file set includes the pssp\_script script).
- 5. Issue the pssp\_script script.

For more details, refer to [1.4.1, "Attaching SP-attached servers" on page 75](#page-96-0).

The pssp\_script script logs its progress in the file called /var/adm/SPlogs/sysman/*node-name*.config.log.*PID*. The variable *node-name* is the host name of the node, and *PID* is the process ID of the pssp\_script script.

The network adapter configuration is done by the psspfb script script, which is executed from the pssp\_script script. The psspfb\_script script has its own log called /var/adm/SPlogs/sysman/*node-name*/configfb.log.

These logs are helpful when doing problem determination.

# **5.2 After node customization**

When an SP node boots up, it must start special PSSP subsystems, which a stand-alone RS/6000 workstation does not run. These changes are what make the SP node part of an SP system complex. They handle communication, monitoring, security, and so on.

There are additions in the /etc/inittab file, both on the CWS and the SP nodes, after PSSP is customized. These additions allow daemons to start up, and they set up the security on the SP system.

This section describes the changes to the files and also the boot procedure.

### **5.2.1 /etc/inittab changes on the CWS**

During the customization of PSSP on the CWS, additions are made to the /etc/inittab file. In the case of a CWS, the changes are shown in the following example:

nim:2:wait:/usr/bin/startsrc -g nim >/dev/console 2>&1 sdrd:2:once:/usr/bin/startsrc -g sdr sp:2:wait:/etc/rc.sp > /dev/console 2>&1 hardmon:2:once:/usr/bin/startsrc -s hardmon rvsd:2:once:/usr/lpp/csd/bin/ha\_vsd > /dev/console 2>&1 st\_sw\_num:2:boot:/usr/lpp/ssp/bin/st\_set\_switch\_number spmgr:2:once:/usr/bin/startsrc -s spmgr kerb:2:once:/usr/bin/startsrc -s kerberos kadm:2:once:/usr/bin/startsrc -s kadmind sysctld:2:once:/usr/bin/startsrc -s sysctld fsd:2:once:/usr/lpp/ssp/css/rc.switch splogd:2:once:/usr/bin/startsrc -s splogd hats:2:once:/usr/bin/startsrc -g hats > /dev/console 2>&1 hb:2:once:/usr/bin/startsrc -g hb > /dev/console 2>&1 hr:2:once:/usr/bin/startsrc -g hr hags:2:once:/usr/bin/startsrc -g hags > /dev/console 2>&1 haem:2:once:/usr/bin/startsrc -g haem > /dev/console 2>&1 pman:2:once:/usr/bin/startsrc -g pman >/dev/console 2>&1 sp\_configd:2:once:/usr/bin/startsrc -s sp\_configd

Most of these additions are initializing an SP subsystem or group. For example, nim, sdr, hardmon, spmgr, kerberos, kadmind, sysctld, splogd, hats, hb, hr, hags, haem, pman, and sp\_configd must all be started on bootup.

If the ssp.css file set was installed, it will add two entries to the /etc/inittab file. The st set switch number script is run to determine the nodes' switch node number from the Object Data Manager (ODM). If the ODM is empty, it uses the SDR, then writes out the switch\_node\_number to the /spdata/sys1/st/switch\_node\_number data file. In the case of the CWS, this remains empty. The rc.switch script is also run.

If a specific PSSP component is installed, such as IBM Recoverable Virtual Shared Disk, it will also be started in the /etc/inittab file.

### **5.2.2 /etc/inittab changes on the SP node**

There are some differences between the /etc/inittab file of a CWS and a node. The following is an example of the /etc/inittab file additions on a node:

Node customization **167**

start net:2:wait:/usr/lpp/ssp/install/bin/start net > /dev/console sp:2:wait:/etc/rc.sp > /dev/console 2>&1 fsd:2:once:/usr/lpp/ssp/css/rc.switch nimclient:2:once:/usr/sbin/nimclient -S running sysctld:2:once:/usr/bin/startsrc -s sysctld st\_sw\_num:2:boot:/usr/lpp/ssp/bin/st\_set\_switch\_number hats:2:once:/usr/bin/startsrc -g hats > /dev/console 2>&1 hags:2:once:/usr/bin/startsrc -g hags > /dev/console 2>&1 haem:2:once:/usr/bin/startsrc -g haem > /dev/console 2>&1 pman:2:once:/usr/bin/startsrc -g pman >/dev/console 2>&1 sp\_configd:2:once:/usr/bin/startsrc -s sp\_configd

The node does not require as many subsystems or groups to be started up as does the CWS. For example, sysctld, hats, hags, haem, pman, and sp\_configd are only started on bootup.

The CWS is assigned as a Kerberos authentication server by default. Hence Kerberos only needs to be started on the CWS. For more information about Kerberos, refer to [Chapter 16, "Security" on page 445](#page-466-0).

NIM must also be started, but the node starts up nimclient since it is not the NIM master. For more information about NIM, refer to [Chapter 3, "Network](#page-154-0) [installation management" on page 133](#page-154-0).

The RSCT daemons hats, hags, and haem are started. These daemons are added to the /etc/inittab when the node is customized. The syspar  $ctrl -A$ command adds these entries into the /etc/inittab.

### **5.2.3 What does normal node bootup do?**

During the normal bootup of a node from disk, the node will go through its normal hardware checks and tests. When it reaches the point where it starts /etc/inittab, the node changes from a stand-alone RS/6000 machine to an SP node. There are specific scripts and subsystems that are started up at this time; two scripts handle the SP side configuration.

#### */etc/rc.sp*

This script is similar to a customization because it performs any reconfiguration that may be needed on the node since the last reboot. This script does the following:

- Gets node number from ODM
- Starts logging information in /var/adm/SPlogs/sysman directory
- Issues the tuning.cust script

**<sup>168</sup>** RS/6000 SP System Management: Power Recipes for PSSP 3.1

- Restarts the inetd daemon
- Updates the /etc/SDR\_dest\_info file, if needed
- Sets up Kerberos security
- Updates the SDR if any information about the node is changed

This script also adjusts the system clock so that Kerberos works correctly.

### */usr/lpp/ssp/css/rc.switch*

This script handles the SP Switch. This script sets up the environment for the SP Switch to become active on the node. It does the following:

- Configures the SP Switch interface
- Starts the fault service Worm\_RTG\_SP daemon on the node
- Stores log information in /var/adm/SPlogs/css/rc.switch file

Once this configuration is done, then it is just a matter of starting the SP daemons, which is done in the /etc/inittab file.

# **5.3 Isolating problems during node customization**

There are several different areas in which the customization can fail. To be able to recover from these errors, it is important to understand the scripts pssp\_script and psspfb\_script. This section describes the errors these scripts can encounter that can halt the customization process. It also describes what steps should be taken when you are trying to isolate a problem. This includes a list of commonly seen three digit codes that occur during the customization stage.

# **5.3.1 The customization script files**

After AIX is installed on a node, the customizing phase starts. During this process, the PSSP components are installed on the node, and it becomes a functional SP node.

To achieve this, two scripts are executed on the node:

- pssp\_script
- psspfb\_script

The pssp\_script script is called by Network Installation Management (NIM) before it reboots the node for the first time. The script is run under a single user environment with the RAM file system in place. It installs file sets required by PSSP and does post-PSSP installation setup.

Node customization **169**

Additional adapter configuration is performed after the node is rebooted. This is done by the psspfb script script.

Both scripts use three digit codes to indicate the status of the node. This can be monitored using the spmon command or SP Perspectives.

### **5.3.2 Isolating problems by pssp\_script**

There are two methods to isolate problems using the  $_{\text{DSSD}}$  script script.

#### *The three digit codes*

During the node customizing phase, the node uses three digit codes to show which state it is in and what it is doing. In case of problems, this information is very helpful in finding the cause.

The pssp\_script script is located in the /usr/lpp/ssp/install/bin directory and is a Korn shell script. Therefore, you can read it and see how it works. The three digit codes are generated using the showled command located in the /etc/methods directory.

The script, as such, is divided into several functions performing special customize actions on the node. If you look at the following excerpt from the script, you can see how it works:

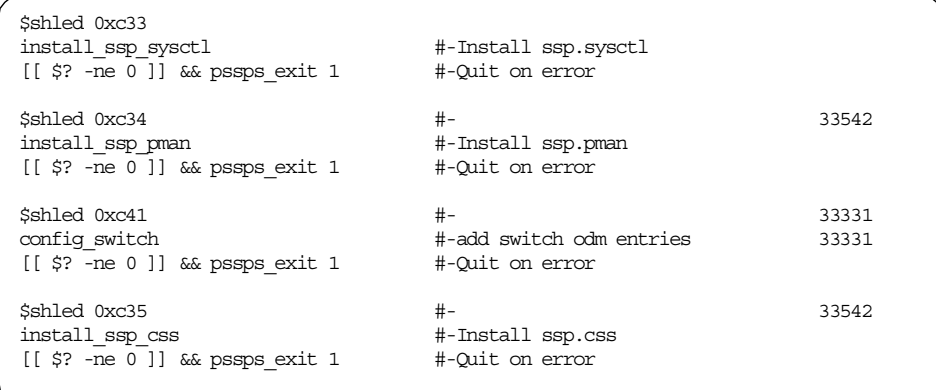

The \$shled string is an alias for the showled command. It is used to show the three digit code specified as argument (for example: 0xc33). The values are specified in hexadecimal notation.

The function to be executed follows. The names of the functions are selfexplanatory, and you can check out what they do by referring to the function code located in the section before the main code. Not all the code contained

in the pssp\_script script is shown here; therefore, you can not see the function code.

After the function is executed, the system checks whether any bad return codes were given by the called function. If so, the script exits with return code 1. Otherwise it continues.

If the node gets stuck at a particular code during installation, you can refer to the pssp\_script script and look up the function and the statements executed.

For an explanation of the three digit codes, refer t[o 5.3.4, "Meaning of the](#page-194-0) [three digit codes" on page 173](#page-194-0).

#### *The log file*

The script logs its activity in a file located in the /var/adm/SPlogs/sysman directory on the node. The file name looks like this:

NODE.config.log.*PID*

*PID* is the process ID used by the pssp\_script script. During the execution of the script, the log file is renamed to:

*node\_reliable\_hostname*.config.log.*PID*

The variable node\_reliable\_hostname is the reliable host name that is set on the node's SP Ethernet interface.

The following example shows an excerpt from the log file:

Node customization **171**

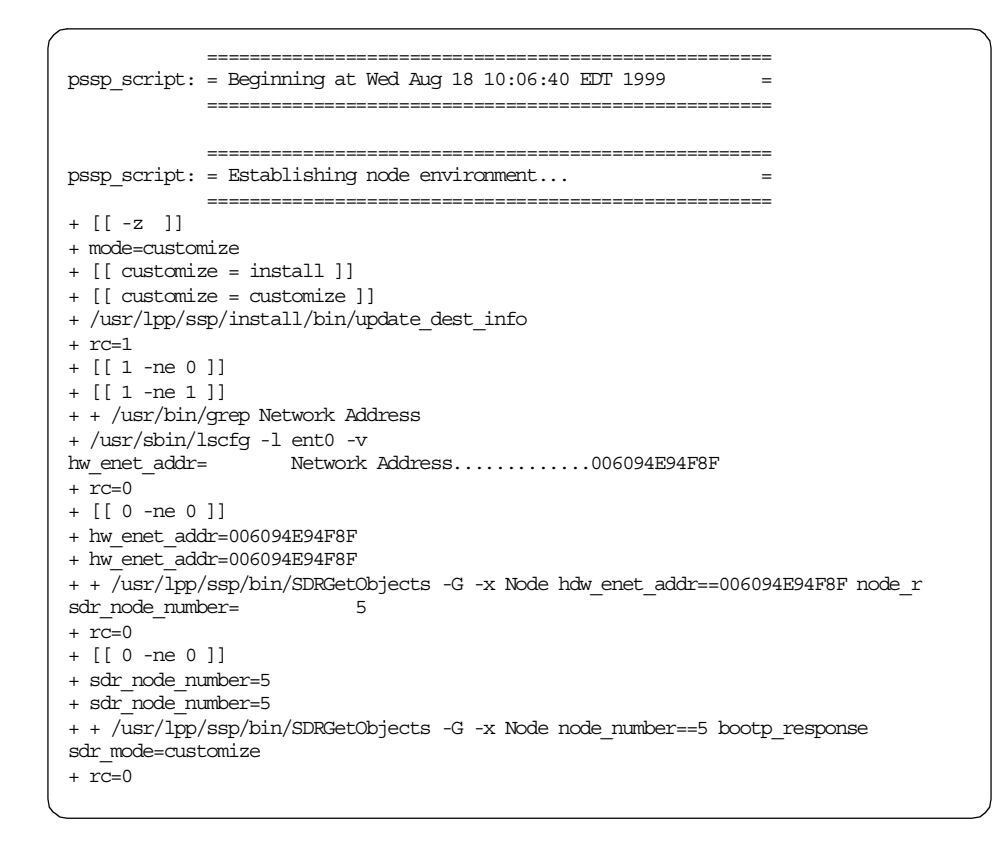

The script is executed with the *set -x* Korn shell trace option. Referring to the log file should help you to quickly identify and fix the problem.

# **5.3.3 Isolating problems by psspfb\_script**

The psspfb script script configures the node adapters. The script normally runs out of /etc/inittab (via spfbcheck) when the node is set to install or migrate, and the node is network booted. The script is also called from the pssp\_script script whe the node is set to customize.

There are two methods to isolate problems using the psspfb script script.

#### *The three digit codes*

The structure of the script is similar to the pssp\_script script described in the previous section. Three digit codes are used to indicate what the script is doing.

<span id="page-194-0"></span>For an explanation of the meaning of the three digit codes, refer to 5.3.4, "Meaning of the three digit codes" on page 173.

#### *The log file*

Activity is logged in a file located in the /var/adm/SPlogs/sysman directory on the node. The file name looks like this:

NODE.configfb.log.*PID*

*PID* is the process ID used by the psspfb script script. During the execution of the script, the log file is renamed to:

*node\_reliable\_hostname*.configfb.log.*PID*

The variable node\_reliable\_hostname is the reliable host name that is set on the node's SP Ethernet interface.

### **5.3.4 Meaning of the three digit codes**

During the customization phase, a progression of three digit codes will be displayed on your system. These codes are extremely helpful if your customization hangs. Table 6 presents a brief description of some of the codes you may see in the node customization phase.

| Code | <b>Meaning</b>                    |
|------|-----------------------------------|
| u20  | Create PSSP directories           |
| u21  | Establish environment directories |
| u23  | Create /etc/ssp files             |
| u24  | Update /etc/hosts                 |
| u25  | Retrieve files from Server        |
| u26  | Kerberos activity                 |
| u27  | Modify /etc/inittab               |
| u28  | up/mp selection                   |
| u29  | Install pre-requisite Ipps        |
| u30  | Install ssp.client                |
| u31  | Install ssp.basic                 |
| u32  | Install ssp.ha                    |
| u33  | Install ssp.sysctl                |

*Table 6. Customization phase codes*

Node customization **173**

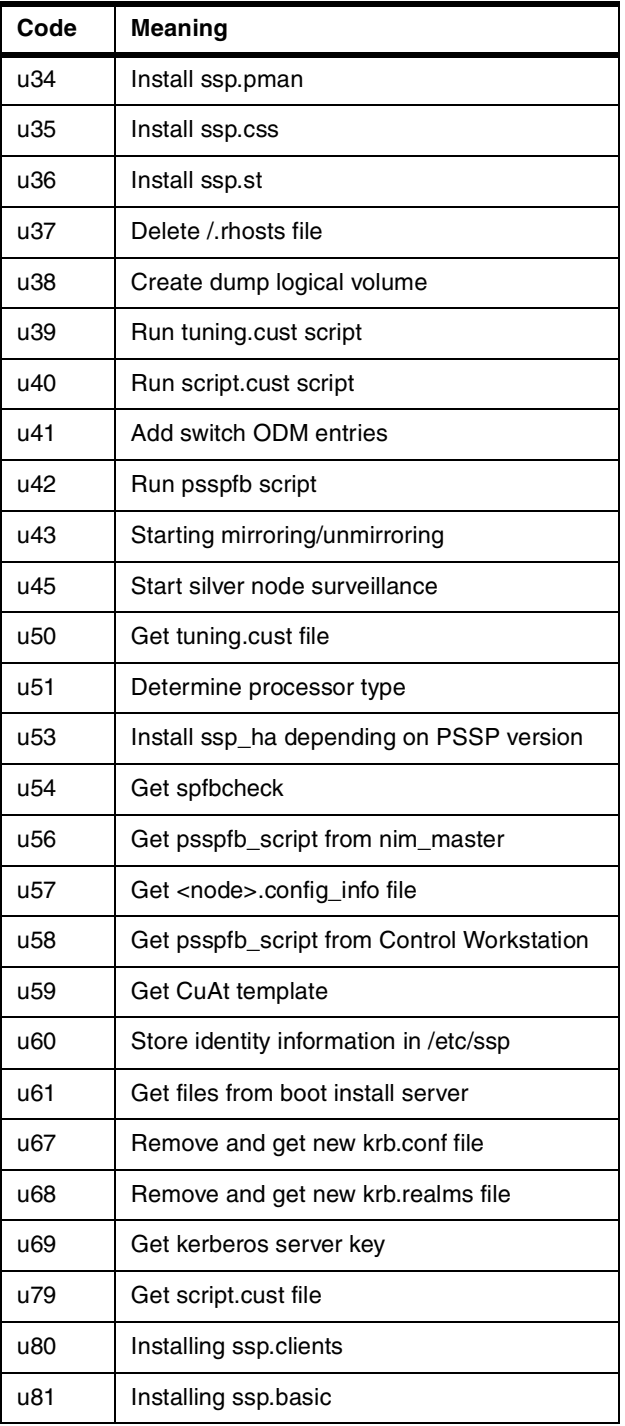

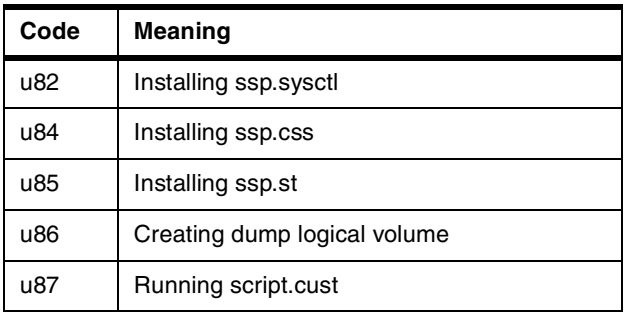

These codes are not in the sequence that they appear during a customization, and not all codes are shown during a customization. Refer to the pssp\_script script directly to know the detailed structure and sequence of the code.

# **5.3.5 Hints and tips**

There will be circumstances when a customization of one of your nodes may hang. This may occur during a new install, a migration, or a plain customization. There are several different things that you can do to try to understand why the process has failed.

- 1. Check the customization logs:
	- /var/adm/SPlogs/sysman/*node-name*.config.log.*PID*
	- /var/adm/SPlogs/sysman/*node-name*.configfb.log.*PID*
- 2. Check which three digit code it is hanging on, and then look in the pssp\_script and psspfb\_script script to find out what command it is doing at that time.
- 3. Check that the initial\_hostname and reliable hostname variables are correct in the SDR.
- 4. Check that the proper files existing on the CWS. They include:
	- /tftpboot/*node\_hostname*.config\_info
	- /tftpboot/*node\_hostname*.install\_info
	- /etc/SDR\_dest\_info
	- /etc/krb.conf
	- /etc/krb.realms
	- /etc/krb-srvtab
- 5. Check that you have all the PSSP in your /spdata/sys1/install/*name*/lppsource directory along with a current .toc file.

For more details, refer to [3.1.5, "What is the lpp\\_source object?" on page](#page-159-0) [138.](#page-159-0)

6. Check that you have an up-to-date SPOT in your /spdata/sys1/install/*name*/spot/spot\_*name* directory.

For more details, refer to [3.1.8, "What is the spot object?" on page 141](#page-162-0).

By following these steps, you should have a good idea of where the problem is. Then, it is just a matter of fixing it and redoing your customization.

# **Chapter 6. Disk configuration**

Disk configuration and management is an integral part of system administration. Disks must be replaced when they fail, and new disks must be added to existing ones when systems run out of space. These types of jobs are done all the time, and every system administrator needs to understand what is involved.

This chapter is devoted to the different operations that are required for disk management. This includes adding disk drives to, and deleting them from, a volume group on an SP node. Some enhancements to IBM Parallel System Support Programs for AIX (PSSP) 3.1 regarding rootvg management are explained. Also there are sections that discuss creating, installing, and switching the boot system image, mirroring/unmirroring your volume groups, and booting your system from external disks. Many of the steps involved in disk management are similar to those for a standalone RS/6000 machine. But, not everything is identical, and this chapter informs you of the proper procedures to follow.

# **6.1 Physical configuration**

This topic is not SP-specific, but you need to know about it when you manage your SP system. Therefore, this section describes two basic operations:

- Adding physical disks to an SP system
- Deleting physical disks from an SP system

In this case, an SP system includes the control workstation (CWS) and SP nodes.

It does not matter whether you are using Serial Storage Architecture (SSA) disks or Small Computer System Interface (SCSI) disks when discussing add and delete operations. SSA disks are more sophisticated because you have to check the microcode level of your SSA loop including SSA adapters. This should be done by you or by an IBM Customer Engineer while physically installing them. The following sections assume that your microcode level is fine and that the SSA/SCSI disks are recognized as hdisks by AIX.

To learn about updating your microcode for devices, refer to [2.1.6, "Upgrading](#page-116-0) [the microcode for devices" on page 95](#page-116-0).

© Copyright IBM Corp. 1999 **177**

# **6.1.1 Adding a physical disk to a volume group**

Adding a physical disk to a volume group is a simple task. If you want to add hdisk1 to the growingvg volume group, issue the extendvg command:

# extendvg growingvg hdisk1

However, when you add new disks to an existing volume group, there is one consideration: The physical partition (PP) size is a global parameter for the volume group, and it is already set. Once set, it can not be changed on the fly.

Before AIX 4.3.1, the number of PPs allowed per hard disk was restricted to 1016. It was important to stay within this boundary. But, AIX 4.3.1 and later releases have changed this limitation so that it is possible for a volume group to exceed 1016 PPs per physical volume. As a trade off, the number of disk drives supported in a volume group is decreased if the PPs exceeds 1016. The chvg and mkvg command have a new -t flag to specify the factor. The commands create or convert a volume group to allow multiples of 1016 PPs per disk. It allows (1016 \* factor) PPs per physical disk.

For example, if you have a 2.0 GB disk drive and want to set the PP size to 1 MB, normally this would fail because it has exceeded the 1016 PPs per physical disk. You can either change your PP size or you can add a -t flag. The mkvg command can be used to create a volume group called testvg on a hdisk1 with a factor of 2:

```
# mkvg -s 1 -t 2 -y testvg hdisk1
0516-1193 mkvg: WARNING, once this operation is completed, volume group testvg
       cannot be imported into AIX 430 or lower versions. Continue (y/n) ?
y
testvg
#
```
The -t flag prompts you to confirm the factor because, once it is set, you cannot import this volume group to a lower version of AIX. If you take a look at the properties of the volume group, you can see what is the maximum number of PPs allowed and the maximum number of disks. To do this, issue the lsvg command:

```
# lsvg testvg
VOLUME GROUP: testvg VG IDENTIFIER: 00008984b87b0958
VG STATE: active PP SIZE: 1 megabyte(s)
VG PERMISSION: read/write TOTAL PPs: 1918 (1918 megabytes)
MAX LVs: 256 256 FREE PPs: 1918 (1918 megabytes)
LVs: 0 USED PPs: 0 (0 megabytes)
OPEN LVs: 0 QUORUM: 2
TOTAL PVs: 1 VG DESCRIPTORS: 2
STALE PVs: 0 0 STALE PPs: 0
ACTIVE PVs: 1 AUTO ON: yes
MAX PPs per PV: 2032 MAX PVs: 16
#
```
*Figure 35. Output of lsvg command*

The MAX PPs per PV field in Figure 35 indicates the maximum number of PPs per physical volume (PV) is 2032. The MAX PVs field indicates the maximum number of PVs in this volume group is 16. The relationship between the factor and these values is shown in Table 7.

Factor | MAX PPs per PV | MAX PVs per VG 1 1016 32 2 2032 16 3 3048 10 4 4064 8

*Table 7. Relationship between physical partitions and volumes*

As the factor value increases, the maximum number of physical disks allowed is decreased. For further details on the changes, refer to Chapter 5, "Logical Volume Manager Enhancements" in *AIX Version 4.3 Differences Guide*, SG24-2014.

If you do not want to change the factor of a volume group, the alternative is to change the PP size. Here are the steps to follow:

- 1. Back up the volume group using the smitty saveve fast path.
- 2. Unmount all file systems in the volume group.
- 3. Delete the volume group using the smitty reducevg fast path.
- 4. Choose a PP size according to the size of the largest physical volume you are using within that volume group.
- 5. Recreate the volume group with the new PP size using the smitty restvg fast path and the backup tape.

6. Check your file systems.

## **6.1.2 Deleting a physical disk from a volume group**

Reducing a volume group is surely more complicated than extending one. This depends on the current setup including factors, such as mirroring and logical volumes spanning several physical disks within the volume group.

This section uses the following scenario:

Node 1 has a volume group called:

• datavg

It consists of two physical disks:

- hdisk3
- hdisk4

On disk hdisk3 exist two logical volumes named:

- data31lv, containing the /data31 Journaled File System (JFS)
- data32lv, containing the /data32 JFS

On disk hdisk4 exists one logical volume named:

• data41lv, containing the /data41 JFS

The logical volume data32lv and the JFS log loglv00 are mirrored to hdisk4.

The configuration is shown by the lsvg command:

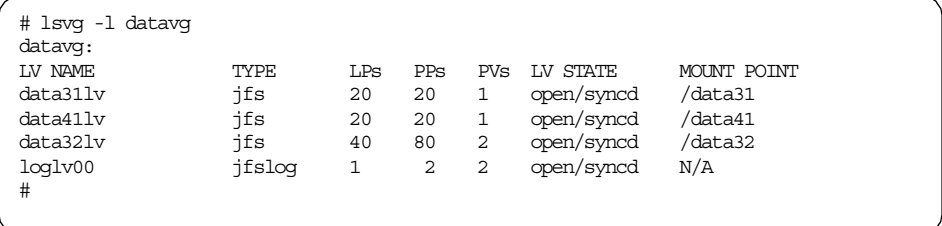

You are going to delete the hdisk4 from the datavg volume group.

#### **Attention**

- Reducing volume groups does not move the logical volumes located on the deleted physical volumes to the remaining physical volumes of the volume group.
- Make sure there is enough space in the remaining physical volumes for the logical volumes to be moved.

#### *Step 1: Check space requirements*

Check if there will be enough space in the reduced volume group to contain the logical volumes from the physical volume to be deleted. If not, you may have to shrink the logical volumes or even delete the ones you no longer need.

This example assumes that the remaining physical volume hdisk3 has enough disk space to keep all your logical volumes.

#### *Step 2: Back up the volume group*

Before reconfiguring it, save the volume group by issuing the savevg command:

# savevg -X -i -f/dev/rmt0 datavg

If you prefer to use SMIT, issue the smitty savevg fast path.

#### *Step 3: Delete mirrors from the logical volumes*

Make sure that there are no logical volume copies on the physical disk that you are going to delete from the volume group. To delete any copies of the logical volume data32lv from hdisk4, issue the rmlvcopy command:

# rmlvcopy data32lv 1 hdisk4

The physical volume to specify is the one from which the copy is to be removed. Alternatively, you can use SMIT by issuing the smitty rmlvcopy fast path.

If you use logical volume mirroring currently, do not forget to delete the JFS log mirror from the physical volume to be deleted. To delete the copy of the JFS log on hdisk4, issue the rmlvcopy command:

```
# rmlvcopy loglv00 1 hdisk4
```
After deleting all logical volume copies, check the volume group status by issuing the lsvg command:

Disk configuration **181**

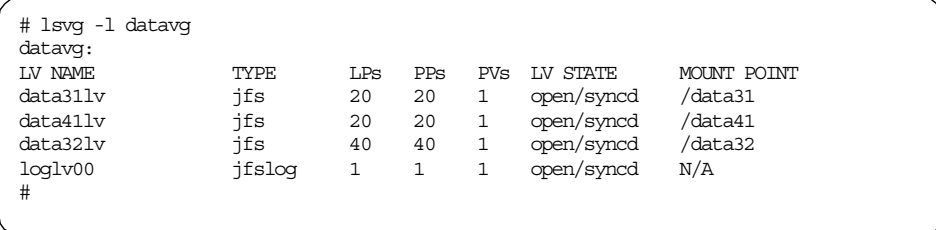

#### *Step 4: Migrate logical volumes to different physical volumes*

If you have available disk space on remaining physical disks within the same volume group, you can migrate the logical volumes from the disk to be deleted. To migrate the logical volume data41lv from physical volume hdisk4 to hdisk3, issue the migratepv command:

# migratepv -l data41lv hdisk4 hdisk3

Alternatively, you can use SMIT by issuing the smitty migratepv fast path as well.

### **Attention**

- You can not migrate logical volumes to spanning multiple physical volumes.
- You can not migrate striped logical volumes. As a work around, mirror them and delete the original.
- Issuing the migratepv command will lock your volume group. Furthermore, it will take some time.

#### *Step 5: Save and close all remaining logical volumes*

If there are still logical volumes left on the physical volume to be deleted, and you can not migrate them, save the files in the logical volumes with the tar or backup command. Then close all logical volumes on the physical volume to be deleted by issuing the unmount command.

#### *Step 6: Reduce the volume group*

This example reduces volume group datavg by deleting physical volume hdisk4. To do this, issue the reducevg command:

# reducevg datavg hdisk4

### *Step 7: Restore the files*

If you saved any files in Step 5, restore them if there is enough space.

# <span id="page-204-0"></span>**6.2 Boot configuration**

From PSSP 3.1, you can use the multiple boot system images. This allows you to boot SP nodes selectively with different configuration or different AIX versions. Also, PSSP 3.1 provides the function that allows you to boot an SP node from the external disks.

This section describes how you can define and install an alternative boot system image to your SP node and how you can boot your SP node from the external disk as well.

# **6.2.1 Using the alternate boot system image**

If you want to use the alternate boot system image, in other words, root volume group, an SP node or the CWS must have the following hardware:

1. Two or more hard disks

Each root volume group has one or more hard disks.

2. A virtual battery on an SP node

Except for old type thin nodes, virtual battery is installed on all nodes. It keeps NVRAM powered. It keeps a boot list of the machine while the SP frame is plugged into a power outlet with power applied or until a node is removed from the SP frame even when the node is powered off. Power is supplied by the node supervisor card in each node.

# **6.2.2 Defining alternative boot system image**

You can create an alternative boot system image using the smitty createvg dialog fast path. This example is going to create an alternative boot system image named altrootvg in node 15.

Disk configuration **183**

<span id="page-205-0"></span>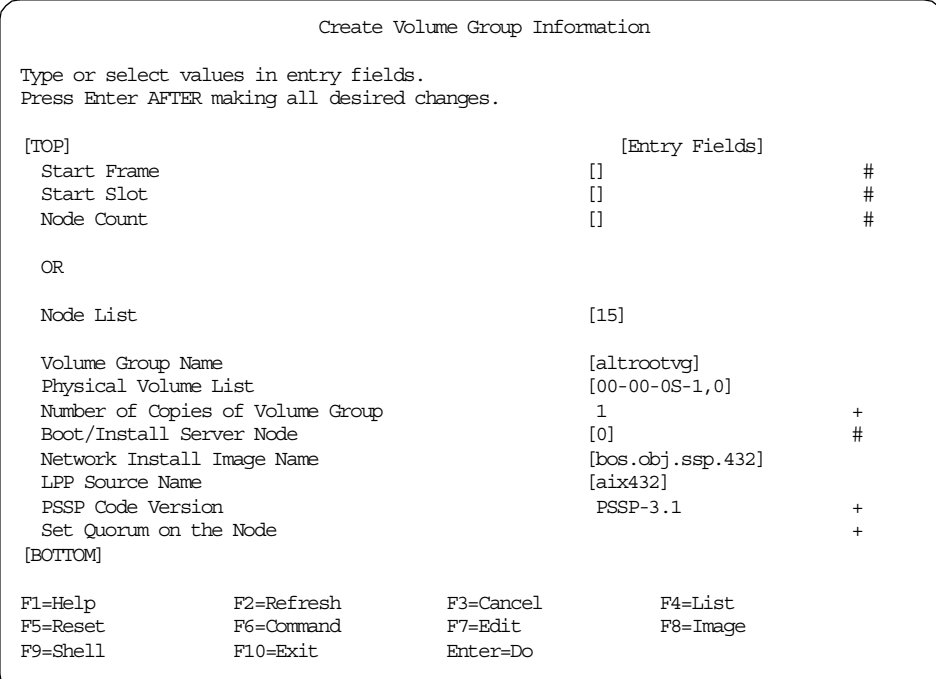

*Figure 36. Create volume group information*

Alternatively, issue the spmkvgobj command:

```
# spmkvgobj -r altrootvg -h 00-00-0S-1,0 -n 0 -i bos.obj.ssp.432 \
> -v aix432 -P PSSP-3.1 -l 15
```
Use a different volume group name than ones that already exist.

You can use location code (00-00-0S-1,0, for example) or logical device name (hdisk1, for example) in the Physical Volume List field for SCSI disks. For more information, refer to [6.2.5, "Booting from external SCSI disks" on page](#page-207-0) [186](#page-207-0).

If you are going to use SSA disks, refer t[o 6.2.6, "Booting from external SSA](#page-209-0) [disks" on page 188](#page-209-0).

To install an alternative boot system image to an SP node based on this setting, refer to [6.2.3, "Installing alternative boot system image" on page 185](#page-206-0).

If you want to use external disks for an alternative boot system image, refer to [6.2.5, "Booting from external SCSI disks" on page 186](#page-207-0) an[d 6.2.6, "Booting](#page-209-0) [from external SSA disks" on page 188](#page-209-0).

# <span id="page-206-0"></span>**6.2.3 Installing alternative boot system image**

After defining an alternative boot system image, you need to set the bootp\_response attribute of the Node SDR class to install. Do this by issuing the smitty server dialog fast path. Make sure that you specify the target boot system image name in the Volume Group Name field (altrootvg, in this case):

| Boot/Install Server Information                                                 |                                                                                         |                                  |                                               |          |                   |
|---------------------------------------------------------------------------------|-----------------------------------------------------------------------------------------|----------------------------------|-----------------------------------------------|----------|-------------------|
|                                                                                 | Type or select values in entry fields.<br>Press Enter AFTER making all desired changes. |                                  |                                               |          |                   |
| Start Frame<br>Start Slot<br>Node Count                                         |                                                                                         |                                  | [Entry Fields]<br>n<br>$\mathsf{L}$<br>$\Box$ |          | $\#$<br>$\#$<br># |
| OR.                                                                             |                                                                                         |                                  |                                               |          |                   |
| Node List                                                                       |                                                                                         |                                  | $[15]$                                        |          |                   |
| Response from Server to bootp Request<br>Volume Group Name<br>Run setup server? |                                                                                         |                                  | install<br>[altrootvq]<br>yes                 |          | $+$<br>$+$        |
| F1=Help<br>F5=Reset.<br>F9=Shell                                                | F2=Refresh<br>F6=Command<br>F10=Exit                                                    | F3=Cancel<br>F7=Edit<br>Enter=Do | F4=List                                       | F8=Image |                   |

*Figure 37. Boot/Install server information*

Alternatively, you can issue the spbootins command:

# spbootins -l 15 -r install -c altrootvg

Then, issue the nodecond command to network boot the node:

```
# nodecond 1 15 &
```
This example uses hdisk1 (00-00-0S-1,0) for the alternative boot system image, named altrootvg, in node 15. When the installation is complete, check the boot list by issuing the bootlist command:

```
# dsh -w sp4n15 bootlist -m normal -o
sp4n15: hdisk1
#
```
Disk configuration **185**

The bootlist for the normal mode should be set as hdisk1. If you boot node 15, it will use altrootvg as the boot system image.

#### <span id="page-207-0"></span>**6.2.4 Switching alternative boot system images**

To alter the boot system image, use the spbootins command with the boot system image name that you want to switch to. Because execution of the setup server is not needed for this purpose, suppress it with -s no flag. The following is a sample with node 15 as the target node. Currently, node 15 is using altrootvg as the boot system image. To switch it to rootvg, issue the spbootins command:

# spbootins -r disk -c rootvg -l 15 -s no

To use SMIT instead, refer to [Figure 37 on page 185](#page-206-0).

Then, change the bootlist on the target node using the spbootlist command:

```
# dsh -w sp4n15 bootlist -m normal -o
sp4n15: hdisk1
# spbootlist -l 15
spbootlist: total number of bootlists set successfully = 1
spbootlist: total number of bootlists which could not be set = 0
spbootlist: total number of invalid nodes selected = 0
spbootlist: total number of invalid volume groups selected = 0
# dsh -w sp4n15 bootlist -m normal -o
sp4n15: hdisk0
#
```
To use SMIT instead, issue the smitty bootlist dialog fast path.

For the next boot, node 15 uses rootvg in hdisk0 as system boot image.

#### **6.2.5 Booting from external SCSI disks**

From PSSP 3.1, you can boot an SP node from external disks. In the case of Small Computer Systems Interface (SCSI) disks, 7027-HSD SCSI-2 Fast/Wide disk can be used for this purpose.

Table 8 lists the supported combinations of SP node and SCSI adapter.

| <b>Node feature</b><br>code | Node type        | Feature code numbers of supported<br><b>SCSI adapters</b> |  |
|-----------------------------|------------------|-----------------------------------------------------------|--|
| 2002                        | 66 MHz Thin      |                                                           |  |
| 2003                        | 66 MHz Wide      |                                                           |  |
| 2004                        | 66 MHz Thin2     |                                                           |  |
| 2005                        | 77 MHz Wide      |                                                           |  |
| 2006                        | 604 High         | #2412, #2416                                              |  |
| 2007                        | 120 MHz Thin     |                                                           |  |
| 2008                        | 135 MHz Wide     |                                                           |  |
| 2009                        | 604e High        |                                                           |  |
| 2022                        | 160 MHz Thin     |                                                           |  |
| 2050                        | 332 MHz SMP Thin |                                                           |  |
| 2051                        | 332 MHz SMP Wide | #6207, #6209                                              |  |

*Table 8. Supported adapters for nodes with SCSI disk boot*

To use external disks as boot disks in addition to internal disks, you need to define an alternative boot system image as described i[n 6.2.2, "Defining](#page-204-0) [alternative boot system image" on page 183](#page-204-0), and install the alternative boot system image as described in [6.2.3, "Installing alternative boot system](#page-206-0) [image" on page 185](#page-206-0).

If you use external SCSI disks when you define an alternative boot system image, specify the location code in the Physical Volume List field as shown in [Figure 36 on page 184](#page-205-0).

The format is:

 $00-00-00-0,0$ 

In a case where you specify multiple physical volumes:

```
00-00-00-0,0;00-00-00-1,0
```
The location code is displayed by the 1sdev -Cc disk command on the target node. For interpretation of the location code, refer to Chapter 20. "Devices" in *AIX Version 4.3 System Management Guide: Operating System and Devices*, SC23-4126.

Disk configuration **187**

**Attention**

You can use a logical device name (hdisk1, for example) instead of location code (00-00-0S-1,0, for example) for an external SCSI disk. However, it is recommended that you use location code to indicate the target disk clearly.

### <span id="page-209-0"></span>**6.2.6 Booting from external SSA disks**

From PSSP 3.1, you can boot an SP node from external disks. In the case of Serial Storage Architecture (SSA) disks, 7133 IBM SSA Disk Subsystem Models 010, 020, 500, and 600 can be used for this purpose.

Table 9 lists the supported combinations of SP node and SSA adapter.

| Node feature<br>code | Node type    | Feature code numbers of supported<br><b>SSA adapters</b>    |
|----------------------|--------------|-------------------------------------------------------------|
| 2005                 | 77 MHz Wide  |                                                             |
| 2006                 | 604 High     | #6214 SSA 4-Port Adapter                                    |
| 2007                 | 120 MHz Thin | #6216 Enhanced SSA 4-Port Adapter<br>#6217 SSA RAID Adapter |
| 2008                 | 135 MHz Wide | #6219 Enhanced SSA RAID Adapter                             |
| 2009                 | 604e High    |                                                             |
| 2022                 | 160 MHz Thin |                                                             |

*Table 9. Supported adapters for nodes with SSA disk boot*

To use external disks as boot disks in addition to internal disks, you need to define an alternative boot system image as described i[n 6.2.2, "Defining](#page-204-0) [alternative boot system image" on page 183](#page-204-0), and install the alternative boot system image as described in [6.2.3, "Installing alternative boot system](#page-206-0) [image" on page 185](#page-206-0).

If you use external SSA disks when you define an alternative boot system image, specify the SSA drive serial number. It is a 15-character unique identifier. You can find it as a connwhere attribute from the pdisk device. To do this, issue the lsdev command:

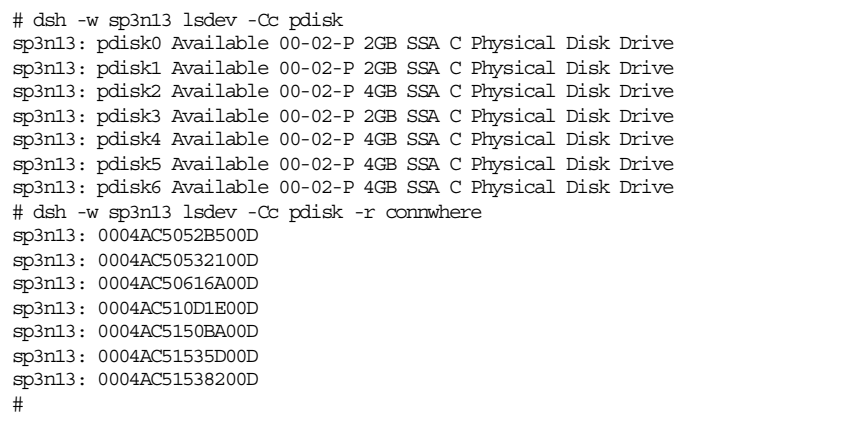

In this example, 0004AC51535D00D is the SSA drive serial number for pdisk5.

Issue the smitty createvg\_dialog fast path to define an alternative boot system image:

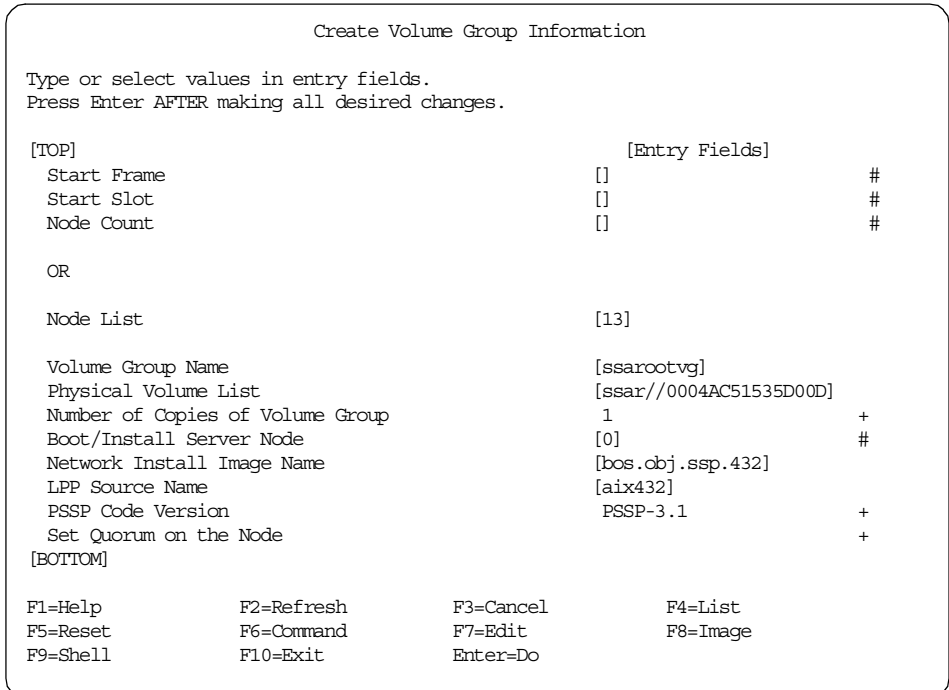

Disk configuration **189**

In the Physical Volume List field, specify the SSA drive serial number with the string *ssar//* as a prefix.

This SMIT menu is equivalent to the spmkvgobj command:

```
# spmkvgobj -r ssarootvg -h ssar//0004AC51535D00D -n 0 \
> -i bos.obj.ssp.432 -v aix432 -P PSSP-3.1 -l 13
```
# **6.3 Mirroring configuration**

One of the disk-related enhancements in PSSP 3.1 is the possibility of mirroring the root volume group (boot system image) directly from the CWS. Mirroring writes simultaneous copies of the AIX logical volumes. Either two or three copies of logical volumes are allowed in AIX. It improves your SP system's availability.

### **6.3.1 Configuring root volume group mirroring**

As you learned in previous sections, PSSP 3.1 provides commands and SMIT menus to maintain the root volume group information database. You can configure root volume group mirroring by issuing the smitty changevg dialog fast path:

<span id="page-212-0"></span>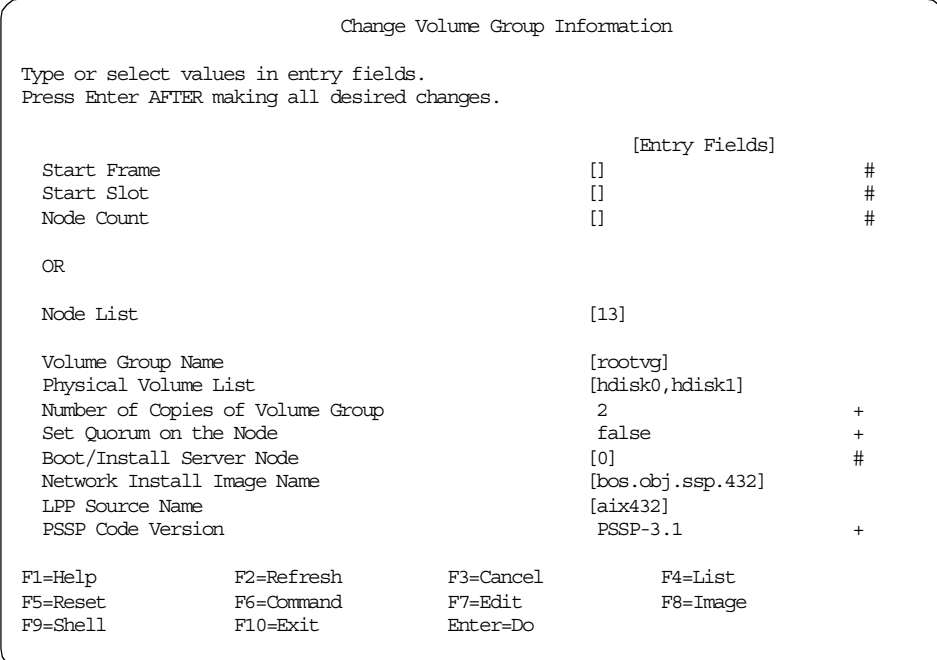

*Figure 38. Configuring root volume group mirroring*

In the Number of Copies of Volume Group field, specify 1, 2, or 3. If you want to have two copies of the root volume group, in other words, one mirroring, specify the following:

- In the Physical Volume List field, specify two physical volumes.
- In the Number of Copies of Volume Group field, specify 2.
- In the Set Quorum on the Node field, specify false.

This SMIT menu is equivalent to the spchvgobj command:

```
# spchvgobj -r rootvg -h hdisk0,hdisk1 -c 2 -q false -n 0 \
> -i bos.obj.ssp.432 -v aix432 -p PSSP-3.1 -l 13
```
This operation changes only the volume group information in the SDR. To initiate or discontinue root volume group mirroring, refer to the next two sections.

Disk configuration **191**

### <span id="page-213-0"></span>**6.3.2 Initiating root volume group mirroring**

To initiate root volume group mirroring, use the following steps. This section uses the example that configures root volume group mirroring on node 13 and then initiates mirroring.

#### *Step 1: Check the current status*

This step is optional, but it is a good idea to know the current root volume group status of your SP node. To do this, issue the 1spv, 1svg, and bootlist commands:

| # dsh -w sp4n13 lspv                                |         |              |              |              |              |             |
|-----------------------------------------------------|---------|--------------|--------------|--------------|--------------|-------------|
| sp4n13: hdisk0<br>0000174198d73070<br>rootvq        |         |              |              |              |              |             |
| sp4n13: hdisk1<br>00001741eccdd80e<br>None          |         |              |              |              |              |             |
| # dsh -w sp4n13 lsvq -1 rootvq                      |         |              |              |              |              |             |
| sp4n13: rootvq:                                     |         |              |              |              |              |             |
| sp4n13: LV NAME                                     | TYPE    | LPs          | PPs          | PVS          | LV STATE     | MOUNT POINT |
| sp4n13: hd5                                         | boot    | $\mathbf{2}$ | $2^{\circ}$  | $\mathbf{1}$ | closed/syncd | N/A         |
| sp4n13: hd6                                         | paging  | 80           | 80           | 1            | open/syncd   | N/A         |
| sp4n13: hd8                                         | jfslog  | $\mathbf{1}$ | $1 \quad$    | $\mathbf{1}$ | open/syncd   | N/A         |
| sp4n13:hd4                                          | jfs     | 2            | $2^{\circ}$  | $\mathbf{1}$ | open/syncd   |             |
| sp4n13: hd2                                         | ifs     | 73           | 73           | $\mathbf{1}$ | open/syncd   | /usr        |
| sp4n13: hd9var                                      | jfs     | 8            | 8            | $\mathbf{1}$ | open/syncd   | /var        |
| sp4n13:hd3                                          | ifs     | 8            | 8            | $\mathbf{1}$ | open/syncd   | /tmp        |
| sp4n13: hd1                                         | jfs     | $\mathbf{1}$ | $\mathbf{1}$ | $\mathbf{1}$ | open/syncd   | /home       |
| sp4n13: lv00                                        | sysdump | 7            | 7            | $\mathbf{1}$ | open/syncd   | N/A         |
| # dsh -w sp4n13 lsvg rootvg   grep OUORUM           |         |              |              |              |              |             |
| sp4n13: OPEN LVs:<br>$\mathfrak{D}$<br>OUORUM:<br>8 |         |              |              |              |              |             |
| # dsh -w sp4n13 bootlist -m normal -o               |         |              |              |              |              |             |
| sp4n13: hdisk0                                      |         |              |              |              |              |             |
| #                                                   |         |              |              |              |              |             |
|                                                     |         |              |              |              |              |             |

*Figure 39. Check the current root volume group status*

The output from the 1spv and 1svg commands shows the root volume group resides in one disk (hdisk0) and is not mirrored. It also shows the quorum is active. The result of the bootlist command shows the current setting of the boot list contains only hdisk0.

#### *Step 2: Configure mirroring*

Change the volume group information as shown in [Figure 38 on page 191](#page-212-0).

#### *Step 3: Verify the volume group information*

Verify the volume group information in the SDR. To do this, issue the splstdata command:

```
# splstdata -v -l 13
                             List Volume Group Information
node# name boot_server quorum copies code_version lppsource_name
             \frac{1}{\sqrt{1-\frac{1}{\sqrt{1-\frac{1pv_list
-------------------------------------------------------------------------------
      13 rootvg 0 false 2 PSSP-3.1 aix432
                bos.obj.ssp.432 Tue_Nov_10_10:50:06_EST_1998 hdisk0
              hdisk0,hdisk1
#
```
This example shows the quorum, copies, and pv\_list attributes are all correct.

## *Step 4: Initiate mirroring*

To initiate root volume group mirroring, issue the smitty start\_mirroring fast path:

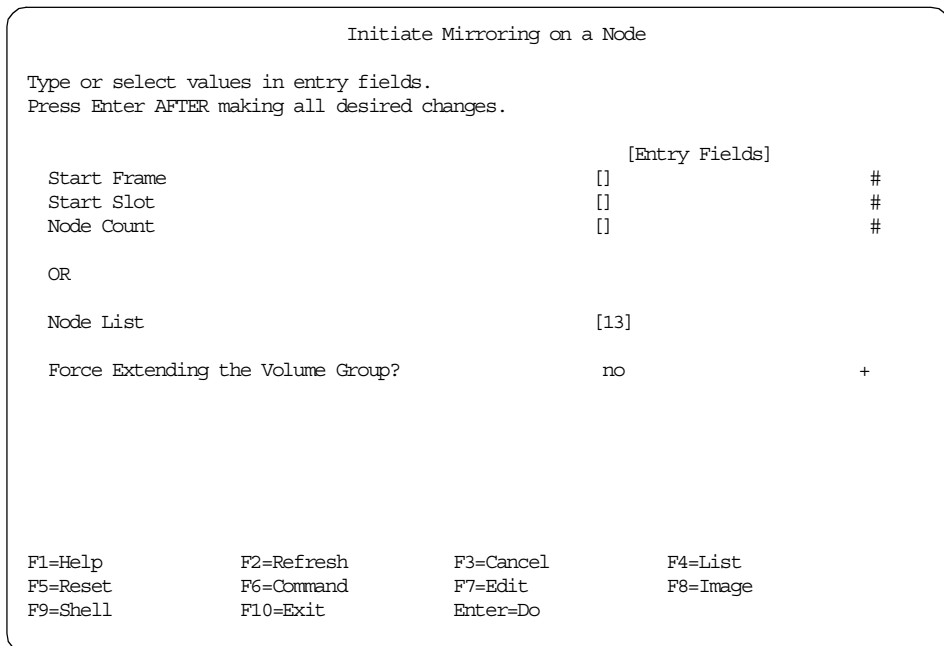

This SMIT menu is equivalent to the spmirrorvg command:

Disk configuration **193**

```
# spmirrorvg -l 13
sp4n13.msc.itso.ibm.com: spmirror: 0016-675 Physical volume hdisk0 is already
part of volume group rootvg.
sp4n13.msc.itso.ibm.com: spmirror: Successfully extended the volume group rootvg
by disk(s) hdisk1.
sp4n13.msc.itso.ibm.com: spmirror: This node must be rebooted to reflect the
change in quorum!
spmirrorvg: Volume group rootvg on node number 13 successfully mirrored.
spmirrorvg: The total number of volume groups mirrored successfully is 1.
spmirrorvg: The total number of volume groups which failed to mirror is 0.
spmirrorvg: total number of invalid nodes selected = 0
spmirrorvg: total number of invalid volume groups selected = 0
#
```
This task might take a while. As shown in the output, you need to reboot the node to reflect the change in quorum. This task issues the mirrorvg command.

#### *Step 5: Verify the root volume group information*

To verify that the mirroring is initiated correctly, issue the 1spv, 1svg, and bootlist commands:

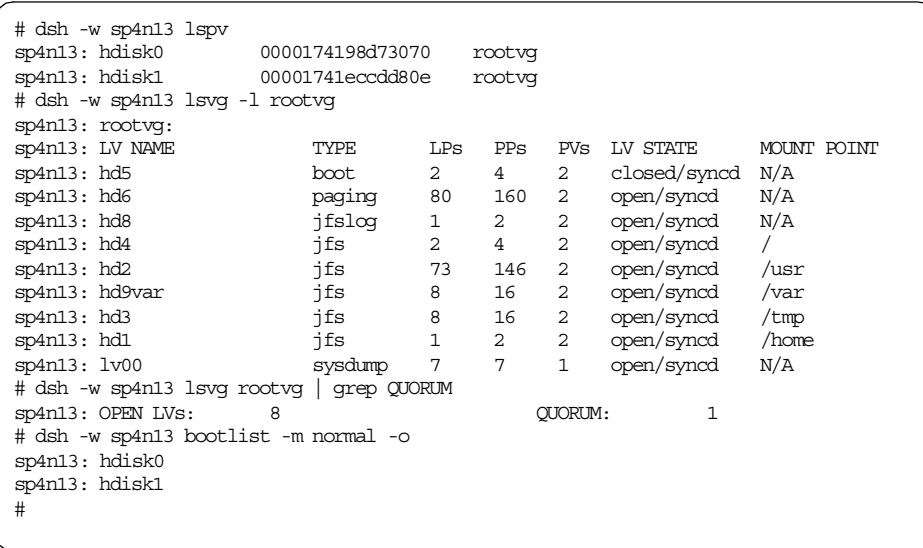

Compare the output with [Figure 39 on page 192](#page-213-0). Now, both disks (hdisk0 and hdisk1) are contained in the rootvg root volume group. PPs are doubled by LPs by mirroring. Quorum is off, and the boot list is changed.
# **6.3.3 Discontinuing root volume group mirroring**

If you want to discontinue the root volume group mirroring that was initiated in the previous section, use the following steps:

## *Step 1: Unconfigure mirroring*

To unconfigure root volume group mirroring, issuing the smitty changevg dialog fast path:

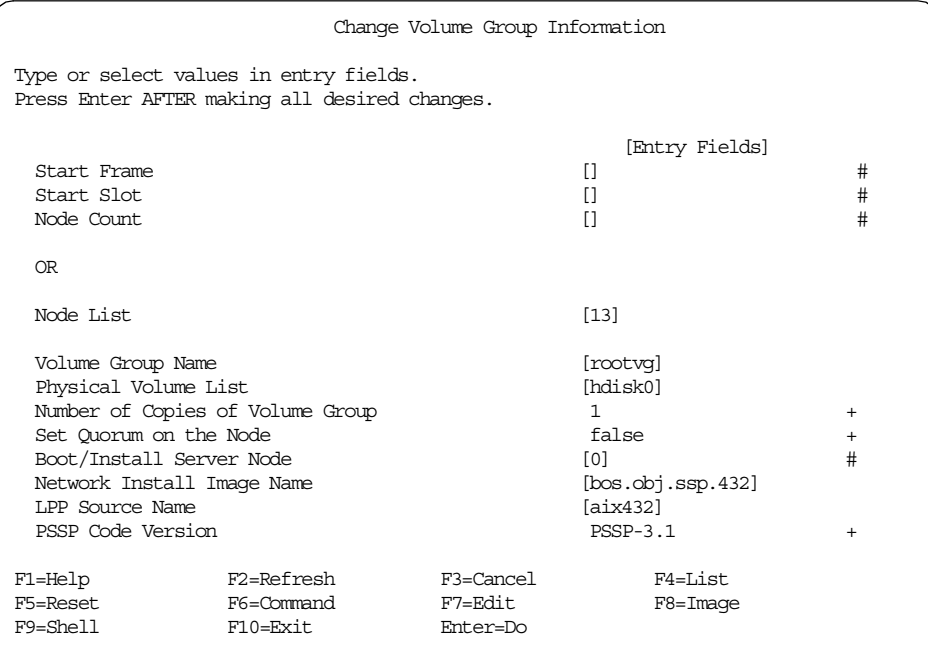

In this SMIT menu, fill in the following fields:

- In the Physical Volume List field, specify 1 physical volume.
- In the Number of Copies of Volume Group field, specify 1 copy.

By this operation, the rootvg will have only one physical volume (hdisk0) and one (1) copy of volume group.

This SMIT menu is equivalent to the spchvgobj command:

```
# spchvgobj -r rootvg -h hdisk0 -c 1 -n 0 \
> -i bos.obj.ssp.432 -v aix432 -p PSSP-3.1 -l 13
```
Disk configuration **195**

### *Step 2: Discontinue mirroring*

To discontinue root volume group mirroring, issue the smitty stop mirroring fast path:

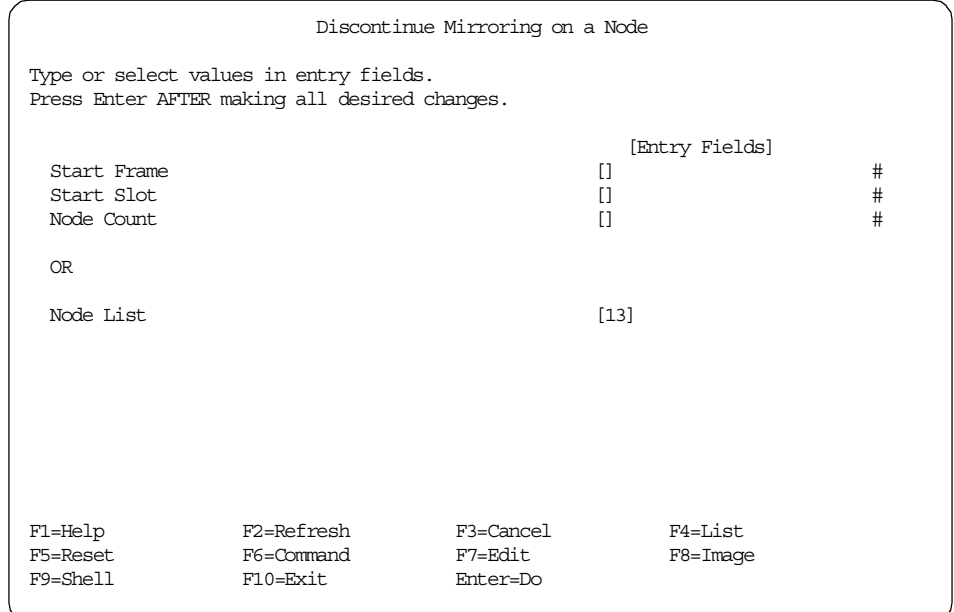

This SMIT menu is equivalent to the spunmirrorvg command:

```
# spunmirrorvg -l 13
sp4n13.msc.itso.ibm.com: spunmirror: Successfully reduced the volume group
rootvg by disk(s) hdisk1.
sp4n13.msc.itso.ibm.com: spunmirror: This node must be rebooted to reflect the
change in quorum!
spunmirrorvg: Volume Group rootvg on node number 13 successfully unmirrored.
spunmirrorvg: The total number of volume groups unmirrored successfully is 1.
spunmirrorvg: The total number of volume groups which failed to unmirror is 0.
spunmirrorvg: total number of invalid nodes selected = 0
spunmirrorvg: total number of invalid volume groups selected = 0
#
```
In this example, you do not need to reboot the node because you did not change the quorum.

# **Chapter 7. Network configuration**

The network configuration on your SP system plays a vital role in the communication between the SP nodes and the control workstation (CWS). The SP Ethernet is the main channel of communication between the nodes and CWS for SP system management purposes. You may also need other networks to perform the application jobs in your SP system.

This chapter discusses how to manage your SP Ethernet adapter and other network adapters. It also discusses overall network configuration.

## **7.1 SP Ethernet**

The SP Ethernet is a fundamental resource for the SP system because it is involved in most system management operations. It is needed when nodes are being installed and customized and when their software components are being controlled. Without it, you can not manage your nodes. Due to its importance, it is imperative that it remains functional and available.

## **7.1.1 Replacing an SP Ethernet adapter on a node**

Replacing an SP Ethernet adapter on a node can have a serious impact on the availability of the SP Ethernet network. This section uses the following scenario: You are going to replace SP Ethernet adapter ent0 on node 8.

To perform this task, use the following steps:

#### *Step 1: Archive the SDR*

Before replacing the SP Ethernet adapter, back up the System Data Repository (SDR) by issuing the SDRArchive command:

```
# SDRArchive mybackup
SDRArchive: SDR archive file name is /spdata/sys1/sdr/archives/backup.99064.1459
.mybackup
#
```
Note, the location and the name of the file created after you issue this command. In this example, the backup.99064.1459.mybackup file is created in the /spdata/sys1/sdr/archives directory.

### *Step 2: Shut down the node*

To shut down the node, issue the cshutdown command:

© Copyright IBM Corp. 1999 **197**

# cshutdown -F -N 8

### *Step 3: Replace the adapter card*

Your IBM Customer Engineer performs this step.

### *Step 4: Delete the NIM client*

Delete the NIM client definition for the node from a NIM master since the NIM database contains the hardware Ethernet address. To do this, issue the delnimclient wrapper:

# delnimclient -l 8

For more details, refer to [3.1.3, "Deleting a NIM client" on page 136](#page-157-0).

### *Step 5: Acquire the hardware Ethernet address*

To acquire the hardware Ethernet address, issue the smitty hrdwrad dialog fast path:

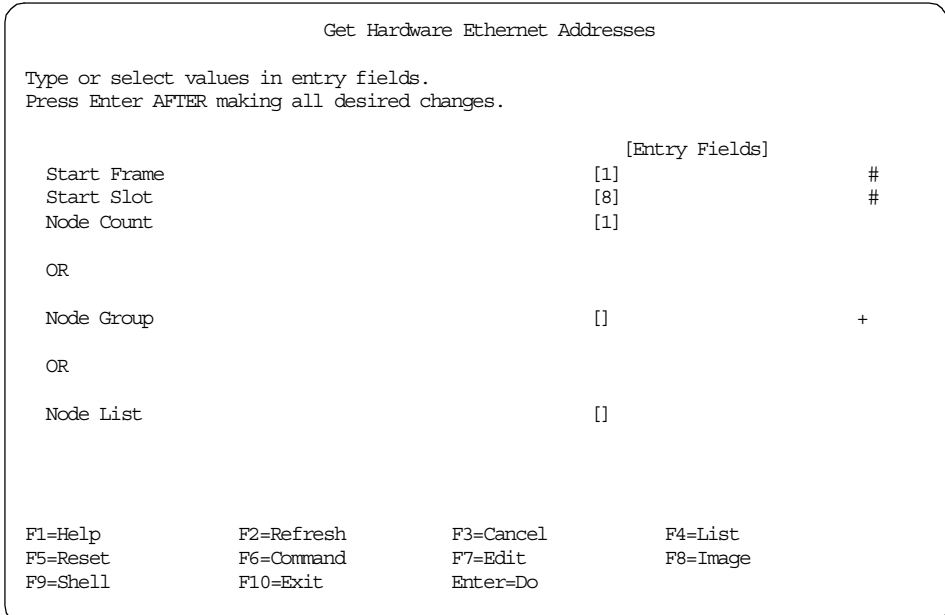

Alternatively, issue the sphrdwrad command to perform the same operation:

<span id="page-220-0"></span># sphrdwrad 1 8 1 Acquiring hardware Ethernet address for node 8 Hardware ethernet address for node 8 is 10005AFA07DF #

**Note**

If you use the /etc/bootptab.info file to acquire the hardware Ethernet address for the nodes, do not forget to delete the information for the Ethernet adapter to be replaced.

### *Step 6: Create the NIM client*

To create the NIM client, issue the mknimclient wrapper:

```
# mknimclient -l 8
```
For more details, refer to [3.1.4, "Creating a NIM client" on page 137](#page-158-0).

## **7.2 Other networks**

The SP Ethernet and the SP Switch are not the only types of networks that are allowed on your SP system. The nodes and the CWS can have many different types of network adapters, such as Token-Ring or FDDI. This section will explain how to handle these additional adapters including:

- Adding an adapter
- Deleting an adapter
- Changing IP address and host name

This information will be helpful if you want to make a change on your adapter.

## **7.2.1 Adding a network adapter**

When you add a network adapter, you can add it to a node or to the CWS. Except where noted, the following steps apply to adding a Token-Ring adapter in either situation.

### *Step 1: Check the device driver for the adapter*

If it is the first time a Token-Ring adapter is installed to your SP system, in other words, if your SP system does not have a Token-Ring adapter, make sure the Token-Ring adapter device driver is located in the

Network configuration **199**

/spdata/sys1/install/*name*/lppsource directory. You need the device driver in this directory for NIM operation.

If you do not have the device driver, do the following:

a. Copy the device driver to the directory by using the smitty bffcreate fast path:

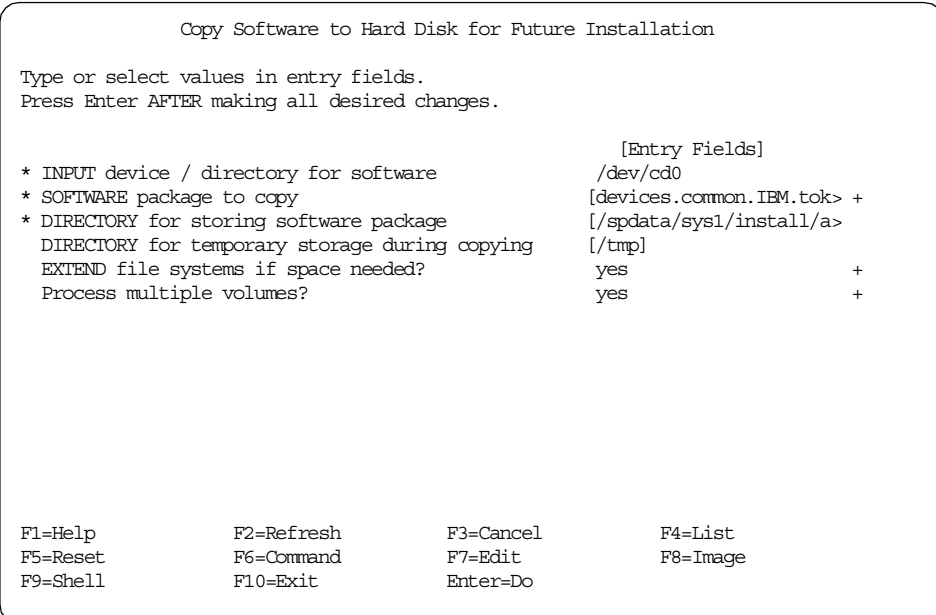

b. Update the NIM SPOT resource.

Refer to ["Step 3: Apply PTF to SPOT" on page 113](#page-134-0), for sample operation. A device driver can be treated the same as a PTF.

### *Step 2: Archive the SDR*

Before adding a Token-Ring adapter, back up the SDR by issuing the SDRArchive command:

```
# SDRArchive mybackup
SDRArchive: SDR archive file name is /spdata/sys1/sdr/archives/backup.99064.1459
.mybackup
#
```
<span id="page-222-0"></span>Note, the location and the name of the file created after you issue this command. In this example, the backup.99064.1459.mybackup file is created in the /spdata/sys1/sdr/archives directory.

## *Step 3: Physically install the network adapter*

Your IBM Customer Engineer performs this step.

### *Step 4: Make the TCP/IP interface name resolution*

If you use a plain /etc/hosts file for name resolution, simply add the new IP address of the Token-Ring adapter in it.

If you use Domain Name System (DNS), make sure that the name server can resolve the IP address of the Token-Ring adapter. For using DNS, refer to [7.3.2, "Using Domain Name System" on page 208](#page-229-0).

### *Step 5 (for node): Enter the adapter information*

All SP node adapter information must be kept in the SDR. Therefore, you need to provide any information about the Token-Ring adapter to the SDR. Issue the smitty add\_adapt\_dialog fast path:

Network configuration **201**

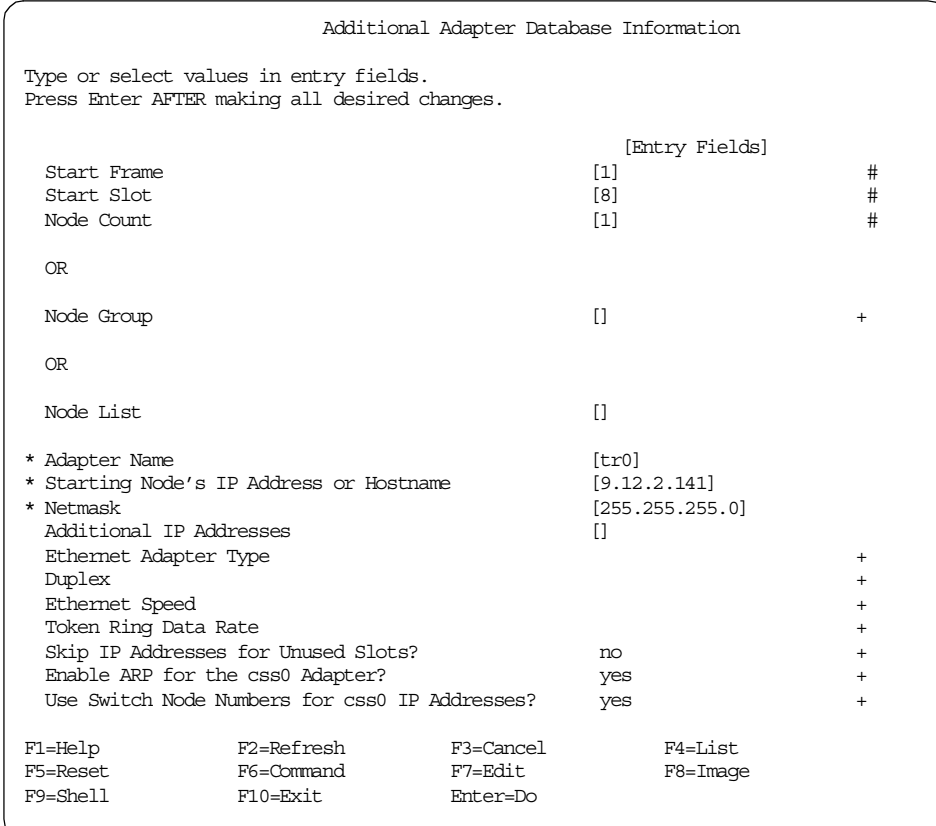

Alternatively, issue the spadaptrs command as follows:

# spadaptrs 1 8 1 tr0 9.12.2.141 255.255.255.0

This example uses slot numbers for assigning the IP address, and the Token-Ring adapter is installed on node 8.

## *Step 5 (for CWS): Enter the adapter information*

If you are adding the Token-Ring adapter to the CWS, configure the adapter using the smitty chinet fast path:

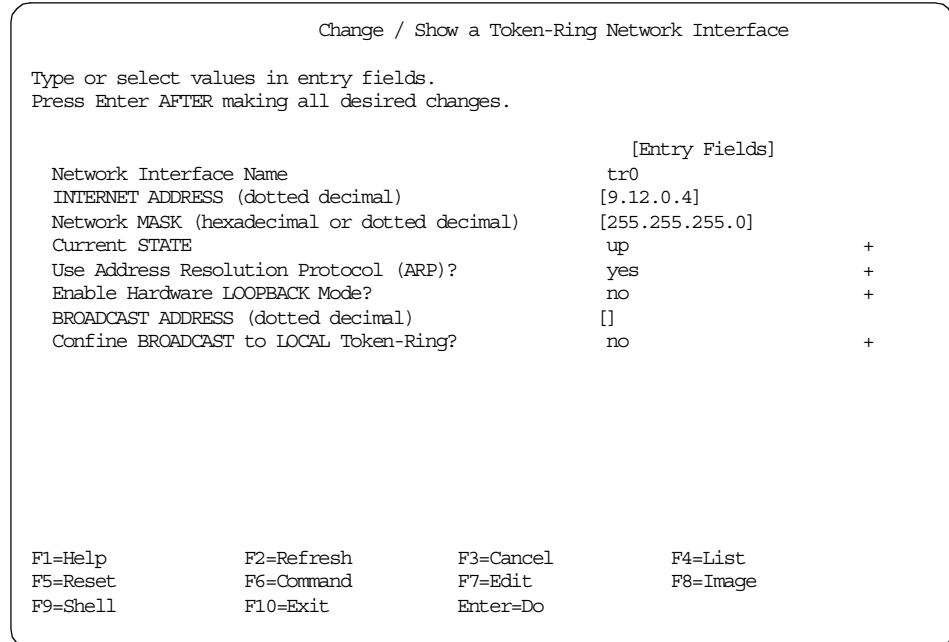

Enter the required adapter information for the Token-Ring adapter according to your IP network parameters.

## *Step 6: Run the spbootins command*

To create a principal and a service key file for the Token-Ring adapter, set node 8 to customize mode and run the setup\_server command. To do this, issue the smitty server\_dialog fast path:

Network configuration **203**

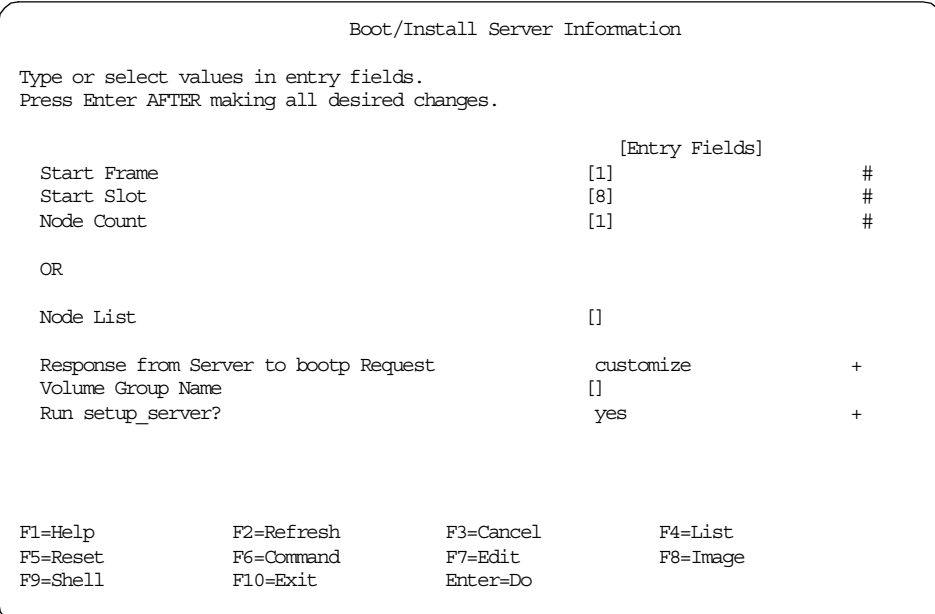

Alternatively, issue the spbootins command:

# spbootins -r customize 1 8 1

In the case you add the adapter to CWS, issue the setup\_server command.

## *Step 7 (for node): Reboot the node*

Reboot the node. Refer to [5.1.3, "Customizing a node with or without](#page-185-0) [rebooting" on page 164](#page-185-0) for this operation.

## *Step 9: Distribute the Kerberos database*

If you use secondary authentication servers, make sure that the database is propagated to them. Issue the push-kprop command to propagate the database.

**Note**

The following adapters can be added by this method:

- Ethernet (en)
- FDDI (fi)
- Token-Ring (tr)
- SP switch (css)

To add adapters, such as ESCON-adapter, you must add the adapter manually on each node using the dsh command or modify the /tftpboot/firstboot.cust script.

## **7.2.2 Deleting a network adapter**

When you delete a network adapter, you can delete it from a node or from CWS. Except where noted, the following steps apply to deleting a Token-Ring adapter in either situation.

#### *Step 1: Archive the SDR*

Before deleting a Token-Ring adapter, back up the SDR by issuing the SDRArchive command:

```
# SDRArchive mybackup
SDRArchive: SDR archive file name is /spdata/sys1/sdr/archives/backup.99064.1459
.mybackup
#
```
Note, the location and the name of the file created after you issue this command. In this example, the backup.99064.1459.mybackup file is created in the /spdata/sys1/sdr/archives directory.

### *Step 2 (for node): Delete the adapter information*

To delete the Token-Ring adapter information from the SDR, issue the spdeladap command:

```
# spdeladap 1 8 1 tr0
```
### *Step 2 (for CWS): Delete the adapter information*

If you are deleting the Token-Ring adapter from the CWS, issue the rmdev command to remove the Token-Ring adapter information from Object Data Manager (ODM):

Network configuration **205**

# rmdev -l tr0 -d

### *Step 3: Run the spbootins command*

To delete a principal and a service key file for the Token-Ring adapter, set node 8 to customize mode and run the setup server command. To do this, issue the smitty server\_dialog fast path:

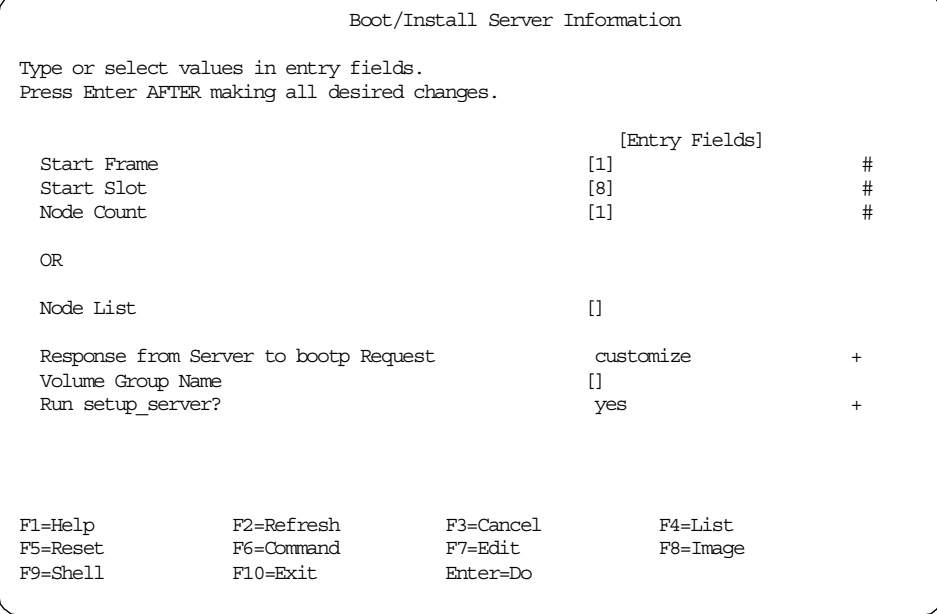

Alternatively, issue the spbootins command:

# spbootins -r customize 1 8 1

To delete the adapter from CWS, issue the setup\_server command.

#### *Step 4 (for node): Reboot the node*

Reboot the node. Refer to [5.1.3, "Customizing a node with or without](#page-185-0) [rebooting" on page 164](#page-185-0) for this operation.

### *Step 7: Distribute the Kerberos database*

If you use secondary authentication servers, make sure that the database is propagated to them. Issue the push-kprop command to propagate the database.

### *Step 8: Shut down and power off*

To delete the Token-RIng adapter physically, power off the node or CWS. Issue the shutdown command:

# shutdown -F

### *Step 9: Delete the adapter physically*

Your IBM Customer Engineer performs this step.

# **7.2.3 Changing an IP address and host name**

The IP addresses and host names of the other network adapters can be changed the same way as adding adapters.

Follow the steps described in [7.2.1, "Adding a network adapter" on page 199](#page-220-0), starting from Step 4.

# **7.3 Global configuration**

This section describes network adapter-independent topics.

## **7.3.1 Changing an initial host name**

For each node, you can choose network interface for the initial host name. To store this information to SDR, issue the smitty hostname\_dialog fast path. In the following example, tr0 is selected as an initial host name for node 9:

Network configuration **207**

<span id="page-229-0"></span>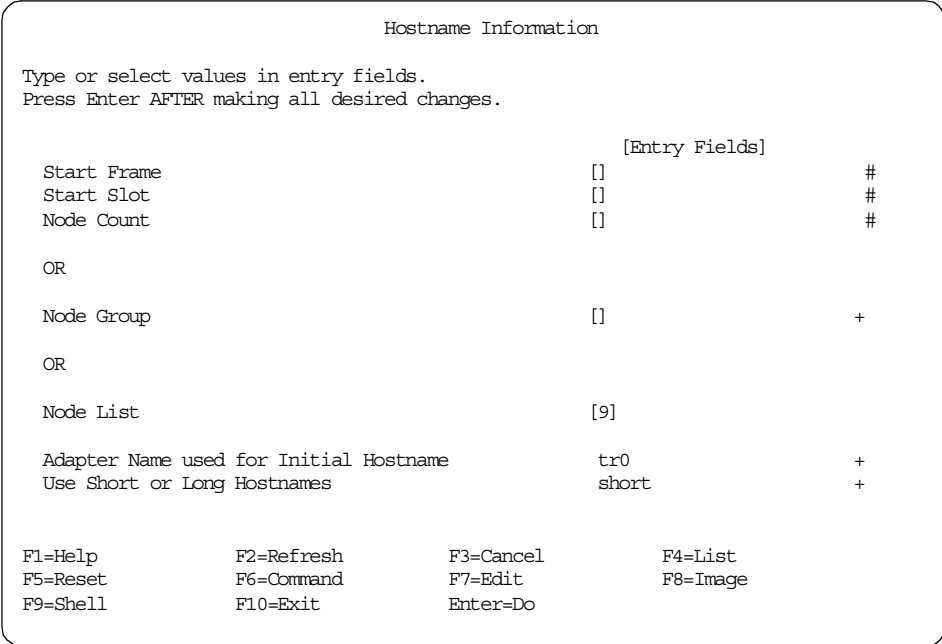

In the Adapter Name used for Initial Hostname field, select one adapter available on the node.

This SMIT operation is equivalent to the sphostnam command:

# sphostnam -l 9 -a tr0 -f short

The information for the adapter must be stored in Adapter SDR class before this operation. If this is not the case, issue the smitty add\_adapt\_dialog fast path or spadaptrs command to do it. Refer [to "Step 5 \(for node\): Enter the](#page-222-0) [adapter information" on page 201](#page-222-0), for a sample operation.

Then perform a customize boot of the target node. Refer to [5.1.3,](#page-185-0) ["Customizing a node with or without rebooting" on page 164](#page-185-0), for a sample operation.

# **7.3.2 Using Domain Name System**

It is getting very common to use Domain Name System (DNS) server to resolve host names. Therefore, there is a strong demand to implement DNS for the SP system.

AIX 4 provides the /etc/netsvc.conf file to control the order for the name resolution method. You can specify using /etc/hosts first, and if the name cannot be resolved, then using DNS. The following is the contents of the netsvc.conf file for this:

hosts=local,bind

If you create the /etc/resolv.conf file on CWS and all nodes, you do not need to change any SP system configuration. It is recommended that you use this method instead of complete DNS integration.

Network configuration **209**

**Part 3. Controlling and monitoring the SP system**

© Copyright IBM Corp. 1999 **211**

# **Chapter 8. Hardware information**

Part of the job of an SP system administrator is to know your hardware. On an SP system, with multiple frames and numerous nodes, this information can seem overwhelming. But, knowing exactly what is on your SP system is important, particularly if you are planning on system expansions or if you need to talk to the IBM Support Center.

Getting the hardware information about your SP system means using two different sources of information:

- Vital Product Data (VPD), which is provided by AIX.
- System Data Repository (SDR), which is provided by IBM Parallel System Support Programs for AIX (PSSP).

VPD contains configuration information and can be accessed with the lscfq command. It tells you about all devices and components installed in the SP nodes or the control workstation (CWS) on which the command is executed.

SDR provides you with the information not known to AIX. This information is important when looking for SP frames, SP-attached servers, SP nodes, and SP Switches.

This chapter discusses how to use system commands to access the information desired. You can use Hardware Perspective as well.

# **8.1 Information in VPD**

Vital Product Data (VPD) is the repository of your SP system that contains hardware information for all of your devices on nodes or CWS; it is provided by AIX. This section shows several ways that you can get access to VPD information. It also demonstrates how you can explore your hardware on your nodes and the CWS.

### **8.1.1 Accessing SP nodes information**

AIX provides the hardware information to VPD. There are several ways to access VPD information:

- Using the lscfq command
- Reading the *node\_number*.lscfg file
- Using the diag command

© Copyright IBM Corp. 1999 **213**

### *The lscfg command*

To access hardware information, use the lscfg command. Issue the command on the node in which you are interested. The following is an excerpt of its informative output:

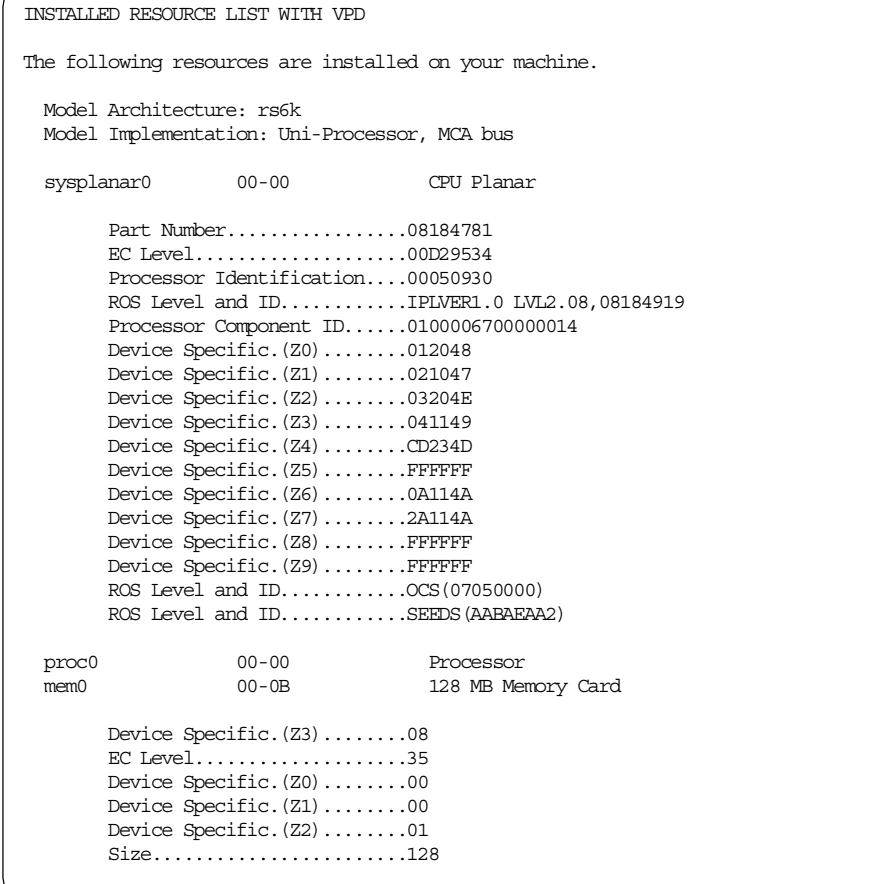

## *The node\_number.lscfg file*

On the other hand, the /var/adm/SPlogs/SPconfig directory on the CWS already contains this kind of information about nodes in your SP system. The file name is *node\_number*.lscfg:

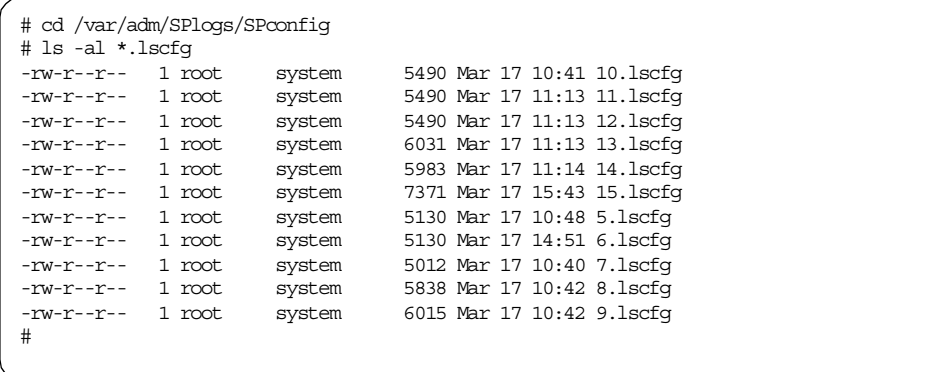

These files include detailed information about the installed components, such as:

- System planar
- Memory
- Processor type
- Number of processors
- Bus architecture
- Adapter cards (for example: Network, multimedia, peripheral devices)
- Hard disks

Attributes describing the components even include:

- EC level
- Device driver level
- Part number
- Serial number
- Manufacturer
- Processor IDs

You will be provided with in-depth information from the VPD.

#### *The diag command*

Another way to see the VPD is through diagnostics. This is useful if you cannot boot your system, but you can get it up in diagnostic mode. Simply issue the diag command, and you will see the following menu:

Hardware information **215**

| DIAGNOSTIC OPERATING INSTRUCTIONS VERSION 4.3.2                                                                                                    | 801001 |
|----------------------------------------------------------------------------------------------------|--------|
| LICENSED MATERIAL and LICENSED INTERNAL CODE - PROPERTY OF IBM<br>(C) COPYRIGHTS BY IBM AND BY OTHERS 1982, 1998.<br>ALL RIGHTS RESERVED.                                                                                                    |        |
| These programs contain diagnostics, service aids, and tasks for<br>the system. These procedures should be used whenever problems<br>with the system occur which have not been corrected by any<br>software application procedures available. |        |
| In general, the procedures will run automatically. However,<br>sometimes you will be required to select options, inform the<br>system when to continue, and do simple tasks.                                                                 |        |
| Several keys are used to control the procedures:<br>- The Enter key continues the procedure or performs an action.<br>- The Backspace key allows keying errors to be corrected.<br>- The cursor keys are used to select an option.           |        |
| Press the F3 key to exit or press Enter to continue.                                                                                                    |        |

Press **Enter** to continue. You will see the following menu:

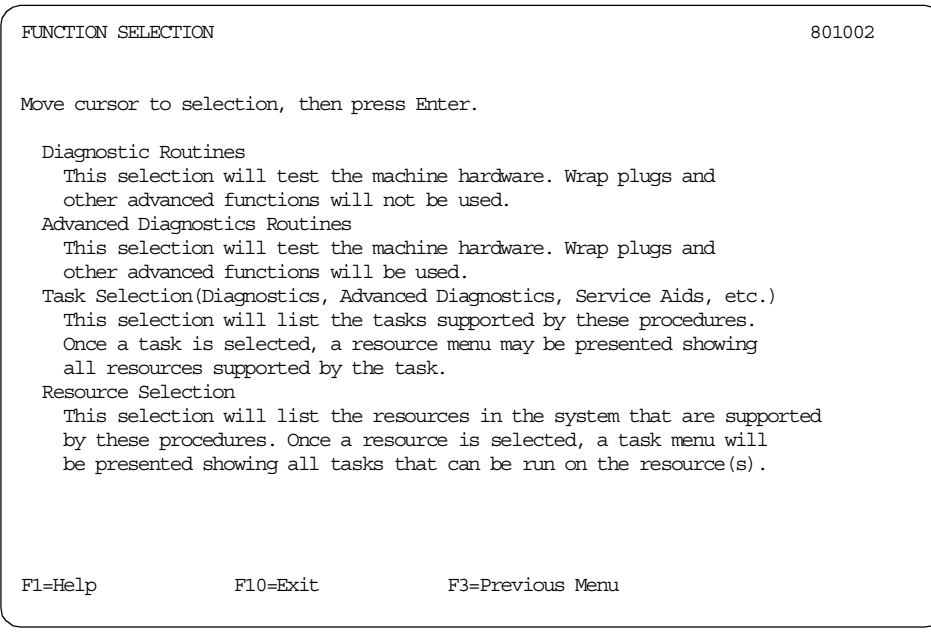

Highlight **Task Selection** and press **Enter**. You will see the following menu:

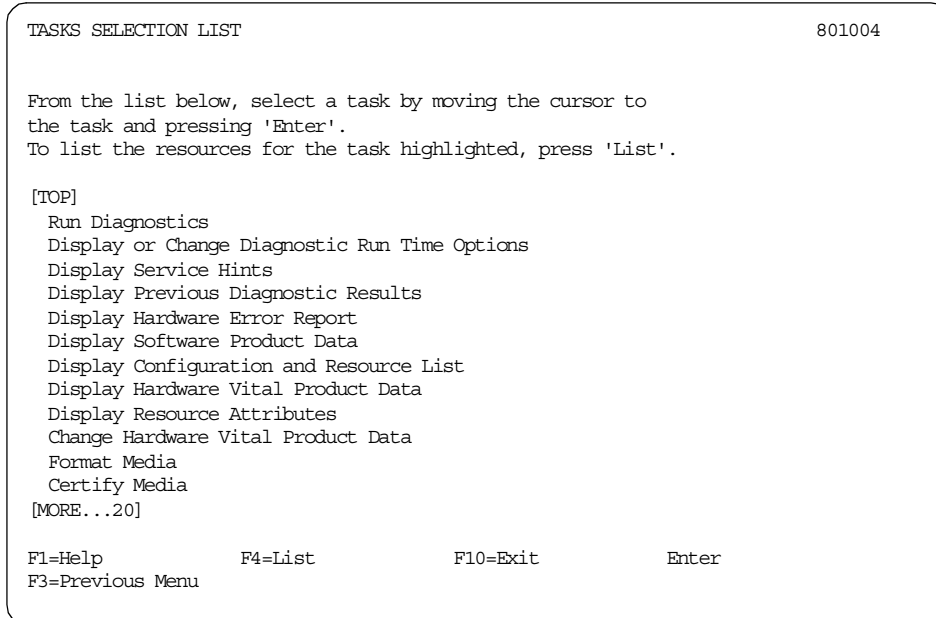

Select **Display Hardware Vital Product Data** and press **Enter**. This will allow you to select a device and see the identical output of that from the lscfg command described at the beginning of this section.

The VPD is kept inside the Object Data Manager (ODM). The ODM files are located in the /etc/objrepos directory. It is strongly recommended that you do not modify or alter these files because it can cause major corruption on your system. However, it is OK to look at the information as long as it is not changed. To see how the VPD information is stored in the ODM, you can issue the odmget command:

Hardware information **217**

```
#odmget CuVPD | pg
CuVPD:
       name = "sysplanar0"
       vpd_type = 0
       vpd = "*PN065G6518*EC00D18816*PI00000973*RLIPLVER1.0 LVL2.01,051G9929*PC
\n\
0100006700000014*Z0012048*Z1021047*Z203204E*Z3041149*Z4CD234D*Z5FFFFFF*Z60A114A*
Z72A114A*Z8FFFFFF*Z9FFFFFF*RL OCS(07050000) *RL\n\
SEEDS(7334FC00) "
CuVPD:
       name = "ioplanar0"
       vpd_type = 0
       vpd = "*EC28"
CuVPD:
       name = "sio0"
       vpd_type = 0
       vpd = "*PN 43G2200*ECC74350*SN00001616*FN 43G2211*MFIBM97N*DSTANDARD I/O
*DD00*DG02*RL0000"
```
As you can tell from this output, the information in the ODM is not formatted in a user-friendly way. All the information is there, but it uses abbreviation and long single lines containing numerous bits of information. The lscfq command takes this information, reformats it, and presents it with a nice description of what each value means. This is why it is recommend that you use the  $lscfq$ command instead of going straight to the ODM for details.

## **8.1.2 Accessing control workstation information**

To obtain CWS hardware information, you can apply nearly the same method you used with SP nodes.

However, there is one difference. The /var/adm/SPlogs/SPconfig directory does not contain VPD information for the CWS. Therefore, use the lscfg or diag command as described previously.

## **8.2 Information in SDR**

PSSP uses the System Data Repository (SDR) as one of its main data depositories for an SP system. It also contains information about the hardware on the SP frames, the SP-attached servers, SP nodes, and SP Switches. There are several commands you can use to get specific data on a device. This section explains how to use these system commands, and Hardware Perspective, to get the information you are looking for.

**218** RS/6000 SP System Management: Power Recipes for PSSP 3.1

For additional details about Hardware Perspective, refer t[o 9.2, "Using](#page-254-0) [Hardware Perspective" on page 233](#page-254-0).

For further information on the SDR class, refer to Appendix G, "The System Data Repository", in the *IBM Parallel System Support Programs for AIX: Administration Guide*, SA22-7348*.*

## **8.2.1 Accessing SP frames information**

The information about SP frames resides in the Frame SDR class. To get information about SP frames, issue the SDRGetObjects command:

```
# SDRGetObjects Frame
frame_number tty frame_type MACN backup_MACN slots fr
ame in config snn_index switch config hardware protocol s1 tty
       1 /dev/tty0 switch sp3en0 "" 16
     100 SP ""
#
```
The attributes displayed tell you the following details about the frame:

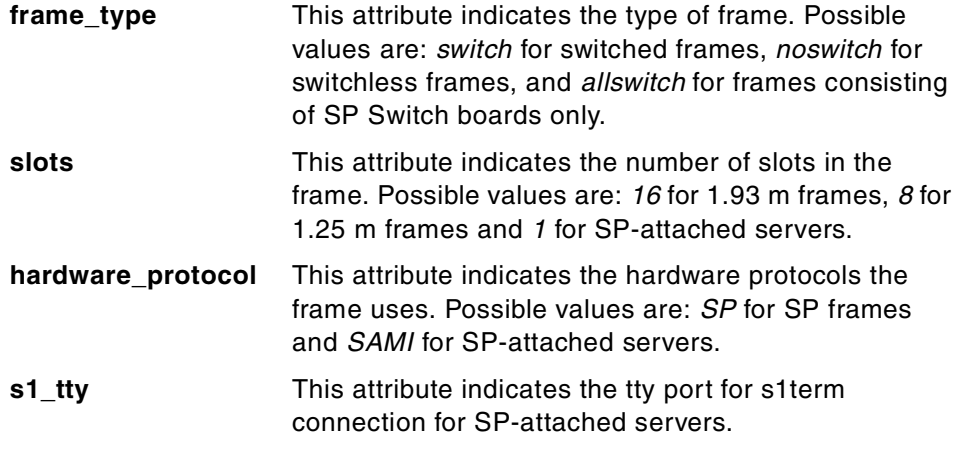

The splstdata command shows you similar information but in a more readable format:

Hardware information **219**

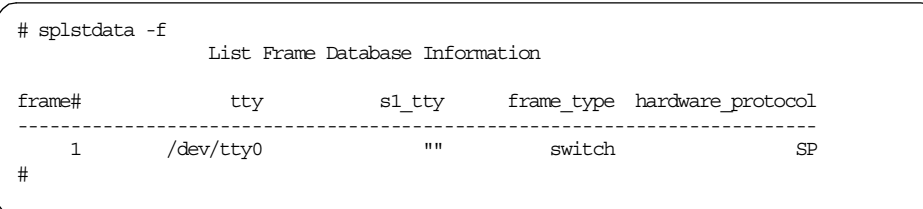

The Hardware Perspective displays similar information as shown in Figure 40:

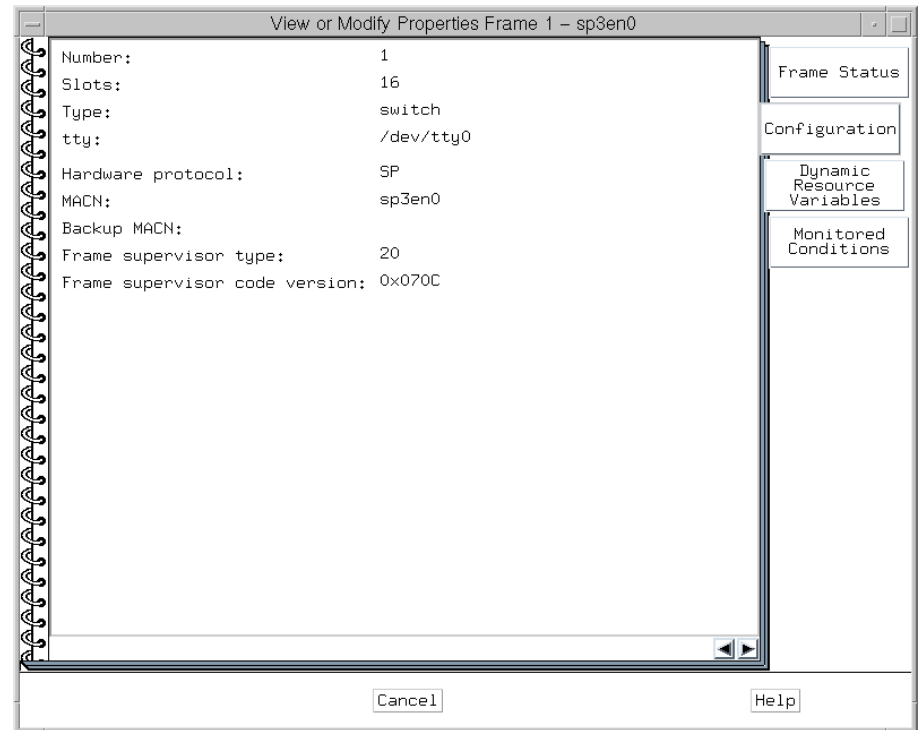

*Figure 40. Hardware Perspective frame properties*

## **8.2.2 Accessing SP-attached servers information**

An SP-attached server has both frame and node personalities. In other words, you can find information about an SP-attached server in both the Frame and Node SDR class.

# **8.2.2.1 SP frame personality**

Issue the SDRGetObjects command to explore an SP frame personality:

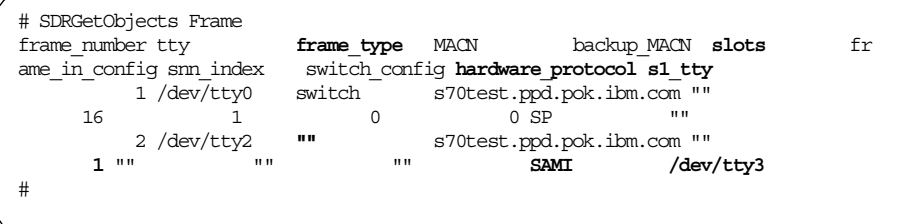

The attributes displayed tell you the following details about the frame:

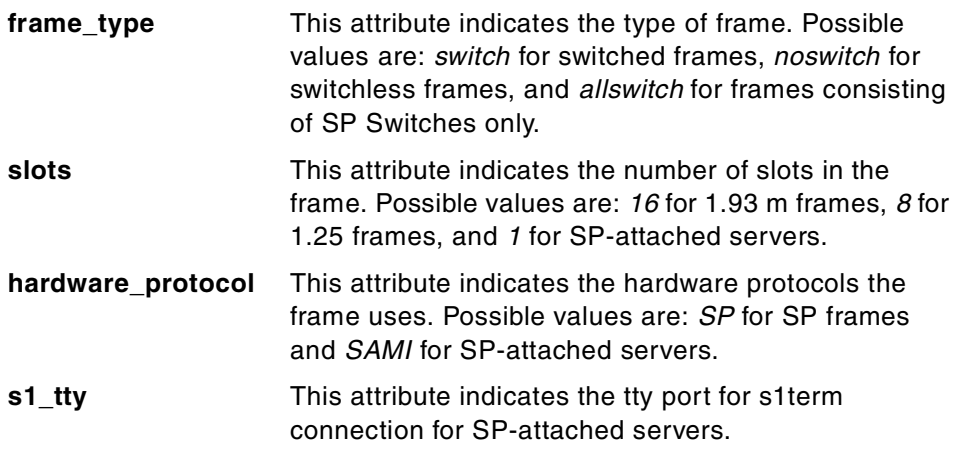

The splstdata command shows you similar information but in a more readable format:

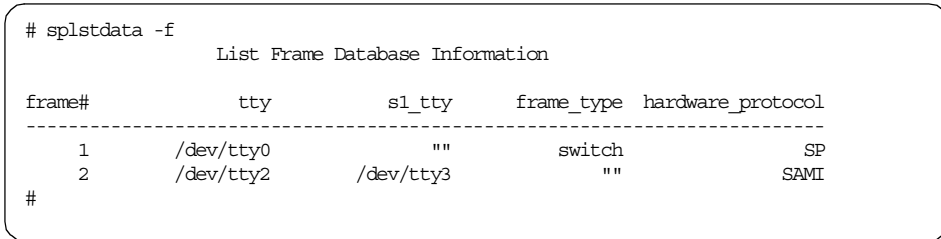

The Hardware Perspective displays similar information as shown in [Figure 41](#page-243-0) [on page 222](#page-243-0):

Hardware information **221**

<span id="page-243-0"></span>

|                                          | View or Modify Properties Frame 2 - s70test<br>ä, |                         |                        |  |  |
|------------------------------------------|---------------------------------------------------|-------------------------|------------------------|--|--|
|                                          | Number:<br>Slots:                                 | 2<br>1                  | Frame Status           |  |  |
|                                          | Type:                                             |                         |                        |  |  |
|                                          | tty:                                              | /dev/tty2               | Configuration          |  |  |
|                                          | sitty:<br>Hardware protocol:                      | /dev/tty3<br>SAMI       | Dynamic<br>Resource    |  |  |
|                                          | MACN:                                             | s70test.ppd.pok.ibm.com | Variables<br>Monitored |  |  |
|                                          | Backup MACN:<br>Frame supervisor type:            | 2                       | Conditions             |  |  |
| <u> MAAAAAAAAAAAAAAAAAAAAAAAAAAAAAAA</u> | Frame supervisor code version:                    | 0×0301                  | 매                      |  |  |
|                                          |                                                   | Cancel                  | Help                   |  |  |

*Figure 41. Hardware Perspective frame properties of an SP-attached server*

# **8.2.2.2 SP node personality**

Issue the SDRGetObjects command to explore an SP node personality:

<span id="page-244-0"></span>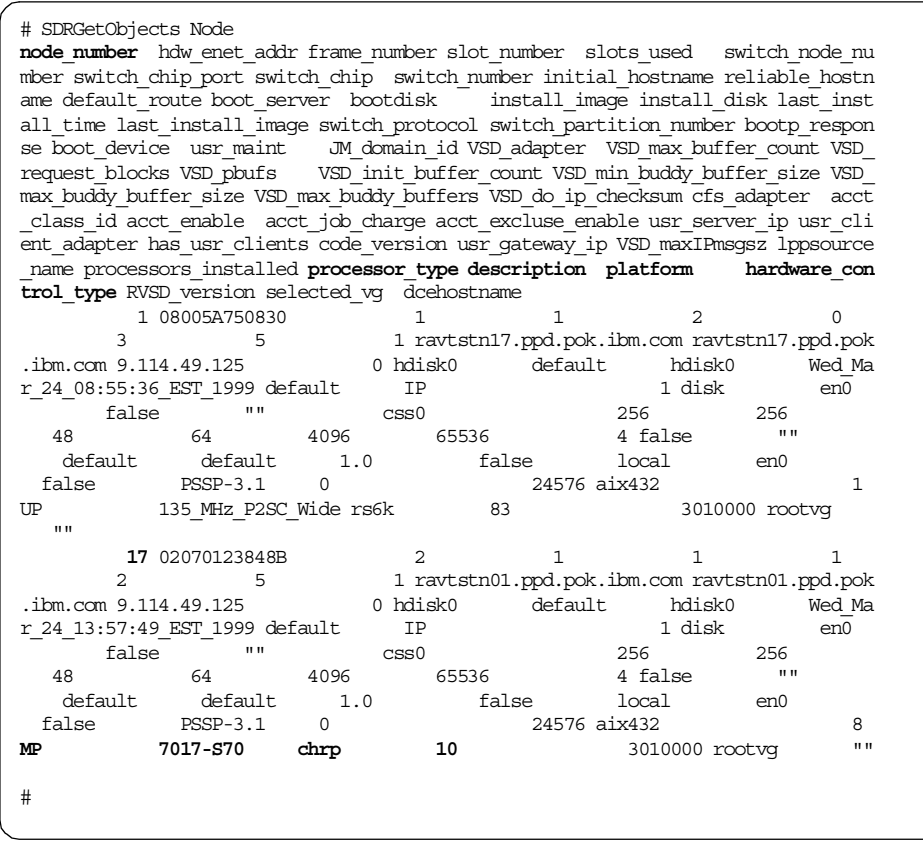

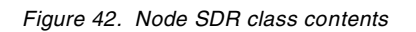

The attributes displayed tell you the following details about the node:

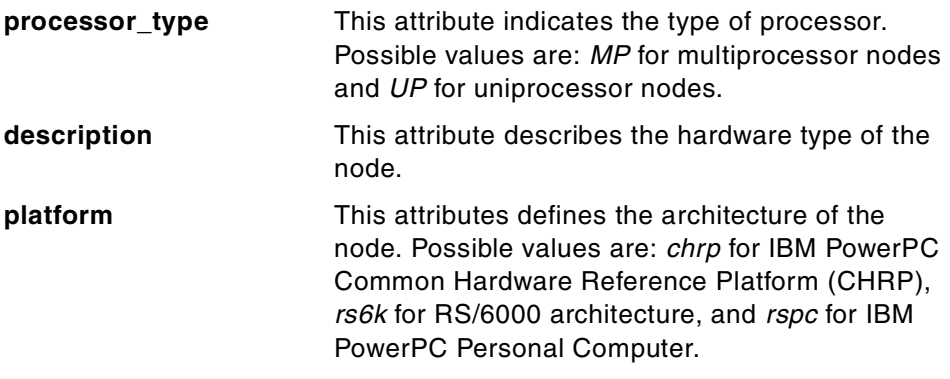

Hardware information **223**

<span id="page-245-0"></span>**hardware\_control\_type** This attribute defines the hardware used to control the node. If a supervisor card is used by the node, the attribute contains the card type.

From the description attribute, 7017-S70, you know that node 17 is an SP-attached server instead of an SP node. Referring to the NodeControl SDR class gives you information about the possible values for the different kinds of hardware control filling the hardware control type attribute in the Node class. To display this information, issue the SDRGetObjects command (the output is reformatted for readability):

|      | # SDRGetObjects NodeControl                                     |                                                                                                    |
|------|-----------------------------------------------------------------|----------------------------------------------------------------------------------------------------|
| type | capabilities slots used platform type processor type NC timeout |                                                                                                    |
| 115  | power, reset, tty, keySwitch, LED, networkBoot                  | 2 rs6k UP                                                                                                    |
| 65   | power, reset, tty, keySwitch, LED, networkBoot                  | 1 rs6k UP                                                                                                    |
| 11   | power, reset, tty                                               | $\begin{array}{cccccccccc} \textbf{H} & \textbf{H} & \textbf{H} & \textbf{H} & \textbf{H} & \textbf{H} & \textbf{H} & \textbf{H} \end{array}$ |
| 161  | power, reset, tty, keySwitch, LCD, networkBoot                  | 4 rs6k MP                                                                                                    |
| 33   | power, reset, tty, keySwitch, LED, networkBoot                  | 1 rs6k UP                                                                                                    |
| 10   | power, tty, LCD, networkBoot                                    | 1 chrp MP 3600                                                                                                    |
| 177  | power, reset, tty, LCD, networkBoot                             | 1 chrp MP 1200                                                                                                    |
| 83   | power, reset, tty, keySwitch, LED, networkBoot                  | 2 rs6k UP                                                                                                    |
| 178  | power, reset, tty, LCD, networkBoot                             | 2 chrp MP 1200                                                                                                    |
| 97   | power, reset, tty, keySwitch, LED, networkBoot                  | 1 rs6k IP                                                                                                    |
| 113  | power, reset, tty, keySwitch, LED, networkBoot                  | 2 rs6k UP                                                                                                    |
| 81   | power, reset, tty, keySwitch, LED, networkBoot                  | 2 rs6k UP                                                                                                    |
| #    |                                                                 |                                                                                                    |
|      |                                                                 |                                                                                                    |

*Figure 43. NodeControl SDR class contents*

From the contents of Node SDR class shown i[n Figure 42 on page 223](#page-244-0), you know that node 17 uses hardware\_control\_type 10. If you look this value up in Figure 43 on page 224, you see the following:

• You can control/monitor power, tty, LCD, or network boot for node 17, and SP-attached server.

The splstdata command shows you similar information but in a more readable format:

```
# splstdata -n
              List Node Configuration Information
node# frame# slot# slots initial_hostname reliable_hostname dcehostname
   default_route processor_type processors_installed description
------------------------------------------------------------------------------
  1 1 1 2 ravtstn17.ppd.po ravtstn17.ppd.po ""
      9.114.49.125 UP 1 135 MHz P2SC Wide
  17 2 1 1 ravtstn01.ppd.po ravtstn01.ppd.po ""
       9.114.49.125 MP 8 7017-S70
#
```
The Hardware Perspective displays similar information as shown in Figure 44:

|                                                         |                                      | View or Modify Properties Node 17 - s70test |                         |
|---------------------------------------------------------|--------------------------------------|---------------------------------------------|-------------------------|
| ₱₲₲₲₲₲₲₲₲₲₲₲₲₲₲ <del></del> ₲₲ <del></del> ₲₲₲₲₲₲₲₲₲₲₲₲ | Node number:                         | 17                                          |                         |
|                                                         | Frame number: Slot number:           | 2:1                                         | Node Status             |
|                                                         | Short initial hostname:              | ravtstn01                                   | Hode.                   |
|                                                         | Initial hostname:                    | ravtstn01.ppd.pok.ibm.com                   | Environment             |
|                                                         | Short reliable hostname:             | ravtstn01                                   |                         |
|                                                         | Reliable hostname:                   | ravtstn01.ppd.pok.ibm.com                   | Configuration           |
|                                                         | Reliable internet address:           | 9.114.49.65                                 | Hardware                |
|                                                         | System partition:                    | s70test                                     | Resource<br>Variables   |
|                                                         | PSSP code version:                   | $PSSP-3.1$                                  | CSS.                    |
|                                                         | Description:                         | 7017-570                                    | Resource<br>Variables   |
|                                                         | Node supervisor type:                | 10                                          | AIX OS                  |
|                                                         | Node supervisor code version: 0x0301 |                                             | Resource<br>Variables   |
|                                                         | Processor type:                      | MP                                          | All Dynamic             |
|                                                         | Processors installed:                | 8                                           | Resource                |
|                                                         | Frame number:                        | $\overline{2}$                              | Variables               |
|                                                         | Slot:                                | $\mathbf{1}$                                | Monitored<br>Conditions |
|                                                         | Slots used:                          | 1                                           |                         |
|                                                         | Switch port number:                  | 1                                           |                         |
|                                                         | Switch chip:                         | 5                                           |                         |
|                                                         | Switch chip port:                    | 2                                           |                         |
|                                                         |                                      |                                             |                         |
|                                                         |                                      |                                             |                         |
|                                                         |                                      |                                             |                         |
|                                                         |                                      |                                             |                         |
|                                                         |                                      |                                             |                         |
|                                                         |                                      | Cancel                                      | Help                    |
|                                                         |                                      |                                             |                         |

*Figure 44. Hardware Perspective node properties of an SP-attached server*

# **8.2.3 Accessing SP nodes information**

Compared with SP frame or SP Switch, SP node has a lot of hardware information. Accessing the SDR for hardware information about a particular

Hardware information **225**

<span id="page-247-0"></span>node will give you a high level view of the node types used in your SP system. Issue the SDRGetObjects command to explore your SP node:

| # SDRGetObjects Node                                                             |                         |                                         |                           |                                |         |
|----------------------------------------------------------------------------------|-------------------------|-----------------------------------------|---------------------------|--------------------------------|---------|
| node number haw enet addr frame number slot number slots used switch node nu     |                         |                                         |                           |                                |         |
| mber switch chip port switch chip switch number initial hostname reliable hostn  |                         |                                         |                           |                                |         |
| ame default route boot server bootdisk install image install disk last inst      |                         |                                         |                           |                                |         |
| all time last install image switch protocol switch partition number bootp respon |                         |                                         |                           |                                |         |
| se boot device usr maint JM domain id VSD adapter VSD max buffer count VSD       |                         |                                         |                           |                                |         |
| request blocks VSD pbufs VSD init buffer count VSD min buddy buffer size VSD     |                         |                                         |                           |                                |         |
| max_buddy_buffer_size VSD_max_buddy_buffers VSD_do_ip_checksum cfs_adapter acct  |                         |                                         |                           |                                |         |
| class id acct enable acct job charge acct excluse enable usr server ip usr cli   |                         |                                         |                           |                                |         |
| ent adapter has usr clients code version usr gateway ip VSD maxIPmsgsz lppsource |                         |                                         |                           |                                |         |
| name processors installed processor type description platform hardware con       |                         |                                         |                           |                                |         |
| trol type RVSD version selected vq dcehostname                                   |                         |                                         |                           |                                |         |
| 1 02608CF534CC                                                                   | 1                       | 1                                       |                           | 4                              | 0       |
| 3<br>5                                                                           |                         | 1 sp3n01 sp3n01.msc.itso.ibm.com 192.16 |                           |                                |         |
| 0 hdisk0<br>8.3.130                                                              |                         | default hdisk0                          |                           | Tue Mar 16 14:25:21            |         |
| EST 1999 default<br><b>IP</b><br><b>H</b> H                                      |                         | 1 disk                                  | en0                       |                                | false   |
| css0                                                                             |                         | 256                                     | 256<br>$\mathbf{H}$       | 48                             |         |
| 4096<br>262144<br>256                                                            |                         | 2 false                                 |                           |                                | default |
| default<br>1.0                                                                   | false             local |                                         | en0                       | false                          |         |
| $PSSP-3.1$<br>$\Omega$                                                           | 61440 aix432            |                                         |                           | 8 MP<br>$\mathbf{H}$           | 11      |
| 2 MHz SMP High rs6k<br>15 02608CF53344                                           | 161<br>$\mathbf{1}$     | 3010000 rootvq<br>15                    |                           | $\overline{a}$                 | 14      |
| 7<br>$\overline{2}$                                                              | 1 sp3n15                |                                         |                           | sp3n15.msc.itso.ibm.com 192.16 |         |
| 8.31.1 1 hdisk0                                                                  |                         | default hdisk0                          |                           | Wed Mar 17 15:42:18 E          |         |
| IP<br>ST 1999 default                                                            |                         | 1 disk                                  | en0                       |                                | false   |
| $\mathbf{H}$<br>$\text{CS}80$                                                    |                         | 256                                     | 256                       | 48                             |         |
| 4096<br>262144<br>256                                                            |                         | 2 false                                 | $\mathbf{H}$ $\mathbf{H}$ | default                        |         |
| default<br>1.0                                                                   | false                   | local                                   | en0                       | false                          |         |
| $PSSP-3.1$<br>$\Omega$                                                           | 61440 aix432            |                                         |                           | $1$ TIP                        | 66      |
| MHz PWR2 Wide rs6k                                                               | 81                      | 3010000 rootvq                          |                           | $\mathbf{H}$                   |         |
| #                                                                                |                         |                                         |                           |                                |         |
|                                                                                  |                         |                                         |                           |                                |         |
|                                                                                  |                         |                                         |                           |                                |         |

*Figure 45. Node SDR class contents*

The attributes displayed tell you the following details about the node:

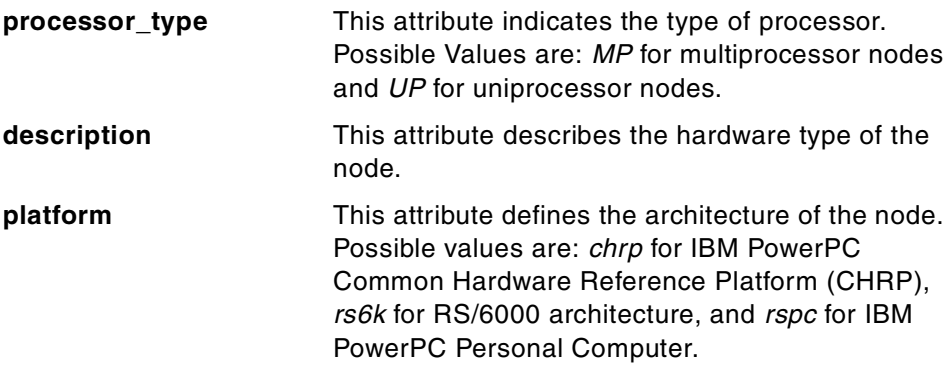

**hardware\_control\_type** This attribute defines the hardware used to control the node. If a supervisor card is used by the node, the attribute contains the card type.

From the contents of Node SDR class shown i[n Figure 45 on page 226](#page-247-0), you know that the node 1 uses hardware\_control\_type 161, and node 15 uses hardware\_control\_type 81. If you look up these values shown in [Figure 43 on](#page-245-0) [page 224](#page-245-0), you see the following:

- You can control/monitor power, reset, tty, key switch, LCD, or network boot for node 1.
- You can control/monitor power, reset, tty, key switch, LED, or network boot for node 15.

The splstdata command shows you similar information but in a more readable format:

```
# splstdata -n
              List Node Configuration Information
node# frame# slot# slots initial hostname reliable hostname dcehostname
   default route processor type processors installed description
------------------------------------------------------------------------------
   1 1 1 4 sp3n01 sp3n01.msc.itso. ""
      192.168.3.130 MP MP 8 112 MHz SMP High
  15 1 15 2 sp3n15 sp3n15.msc.itso. ""
       192.168.31.1 UP 1 66 MHz PWR2 Wide
#
```
The Hardware Perspective displays similar information as shown in [Figure 46](#page-249-0) [on page 228](#page-249-0):

Hardware information **227**

<span id="page-249-0"></span>

|                                                                     |                                      | View or Modify Properties Node 15 - sp3en0 |                         |
|---------------------------------------------------------------------|--------------------------------------|--------------------------------------------|-------------------------|
|                                                                     | Node number:                         | 15                                         |                         |
|                                                                     | Frame number: Slot number:           | 1:15                                       | Node Status             |
|                                                                     | Short initial hostname:              | sp3n15                                     | Node                    |
|                                                                     | Initial hostname:                    | sp3n15.msc.itso.ibm.com                    | Environment             |
|                                                                     | Short reliable hostname:             | sp3n15                                     |                         |
|                                                                     | Reliable hostname:                   | sp3n15.msc.itso.ibm.com                    | Configuration           |
|                                                                     | Reliable internet address:           | 192.168.31.15                              | Hardware                |
|                                                                     | System partition:                    | sp3en0                                     | Resource<br>Variables   |
|                                                                     | PSSP code version:                   | $PSSP-3.1$                                 | <b>CSS</b>              |
| ₱₲₲₲₲₲₲ <del></del> ₲₲₲₲₲₲₲₲₲₲₲₲₲₲₲₲ <del>₲</del> ₲ <del>₲</del> ₲₲ | Description:                         | 66_MHz_PWR2_Wide                           | Resource<br>Variables   |
|                                                                     | Node supervisor type:                | 81                                         | AIX OS                  |
|                                                                     | Node supervisor code version: 0x0506 |                                            | Resource                |
|                                                                     | Processor type:                      | UP.                                        | Variables               |
|                                                                     | Processors installed:                | $\mathbf{1}$                               | All Dynamic<br>Resource |
|                                                                     | Frame number:                        | 1                                          | Variables               |
|                                                                     | Slot:                                | 15                                         | Monitored<br>Conditions |
|                                                                     | Slots used:                          | 2                                          |                         |
|                                                                     | Switch port number:                  | 14                                         |                         |
|                                                                     | Switch chip:                         | 7                                          |                         |
|                                                                     | Switch chip port:                    | 2                                          |                         |
|                                                                     |                                      |                                            |                         |
|                                                                     |                                      |                                            |                         |
|                                                                     |                                      |                                            |                         |
|                                                                     |                                      |                                            |                         |
|                                                                     |                                      |                                            |                         |
|                                                                     |                                      | Cancel                                     | Help                    |

*Figure 46. Hardware Perspective node properties*

# **8.2.4 Accessing SP Switch information**

Similar to the SP frame, the SP Switch is a component that does not have very much hardware information to offer because there are not many different types of SP Switches.

Issue the SDRGetObjects command to explore your SP Switch:

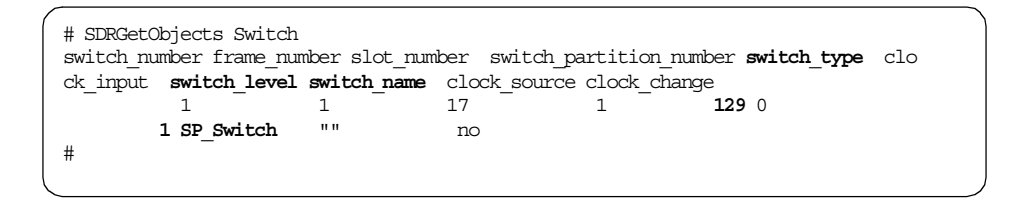

The attributes displayed tell you the following details about the switch:

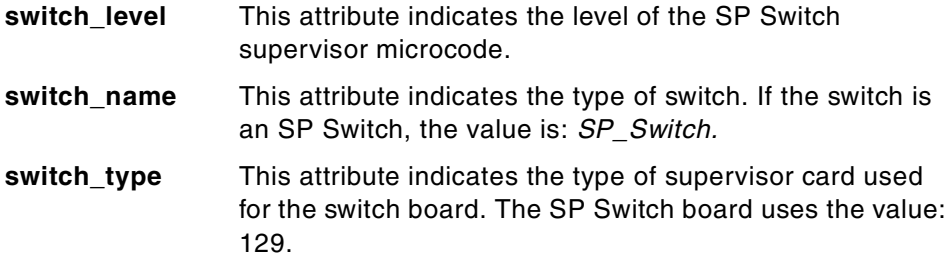

The splstdata command shows you similar information but in a more readable format:

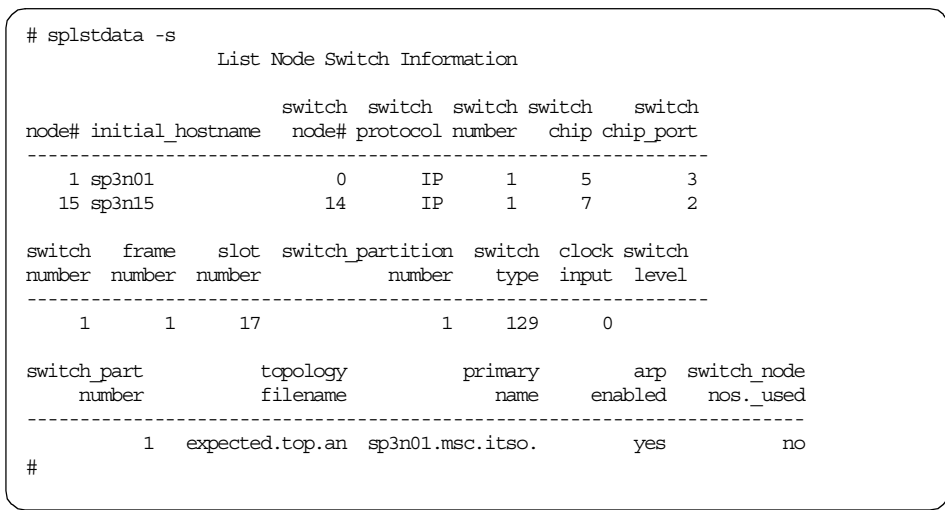

The Hardware Perspective displays similar information as shown in [Figure 47](#page-251-0) [on page 230](#page-251-0):

Hardware information **229**

<span id="page-251-0"></span>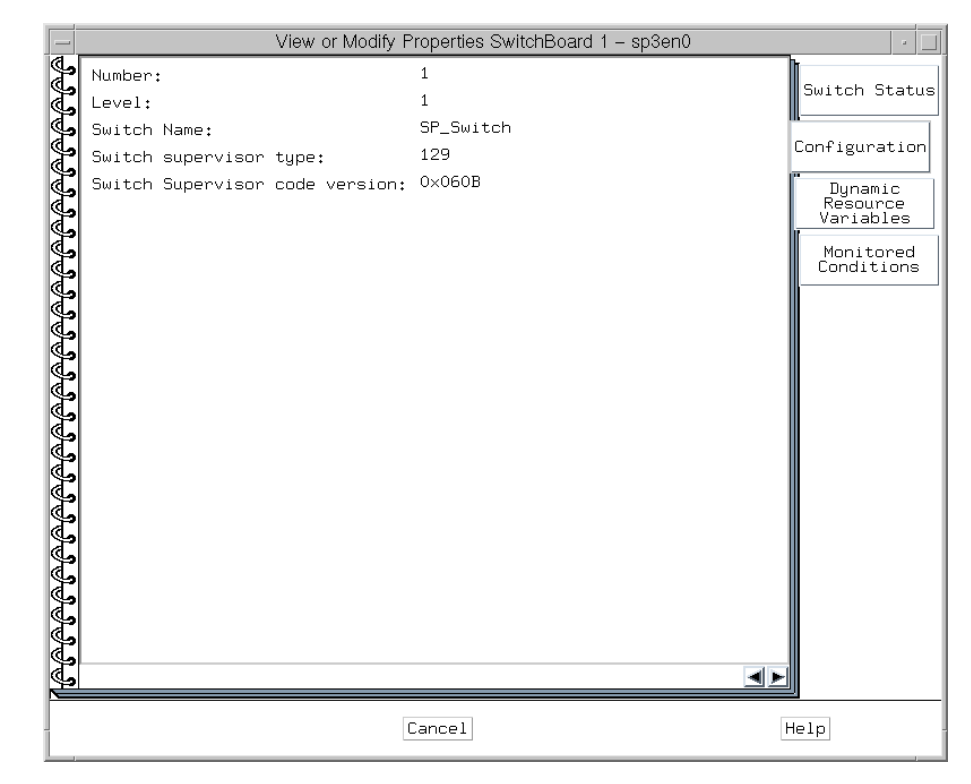

*Figure 47. Hardware Perspective SP Switch board properties*
# **Chapter 9. Controlling hardware**

The control workstation (CWS) is a single point of control for the entire SP system because it can oversee the entire SP system and issue commands to a specific frame, node, or SP Switch if required. This means that the CWS can also control the hardware for the entire SP system.

This chapter explains how you can control your SP hardware from the CWS. The different tools that are available to you are discussed. The graphical use interface (GUI), called Hardware Perspective, is one option for you to use, if you prefer icons and buttons to handle your hardware. The alternative is to use command line tools. There are a couple of different command line tools at your disposal for controlling hardware. In this chapter, these different commands are explained and demonstrated by examples.

This chapter is useful for system administrators who would like to know various ways to control their hardware.

# **9.1 Controlling tools**

There are two tools for taking control of your SP hardware:

- Hardware Perspective
- Command line tools

The command line tools are two commands providing the interface to the SP hardware:

- spmon
- hmcmds

The successor to the spmon GUI command, Hardware Perspective, gives you an easy look and feel when controlling the SP hardware. As the name suggests, this graphical tool looks at your SP hardware from different perspectives. The big advantage of the Hardware Perspective is that it enables you to see your hardware in different layers. Using an overview as a starting point, you can dig deeper into the SP hardware and look for the little details you are keen to find out.

On the other hand, command line tools provide you with detailed information; so, you will not miss a thing. This chapter concentrates on using the spmon command to take control of the SP hardware. The spmon command can be

© Copyright IBM Corp. 1999 **231**

used for monitoring the SP hardware as well. This is discussed in [Chapter 10,](#page-270-0) ["Monitoring hardware" on page 249](#page-270-0).

Both approaches are good ones. Which one you prefer depends on the way you like to work with your SP hardware. However, a mixture of both can be especially useful.

## <span id="page-253-0"></span>**9.1.1 Creating a Kerberos principal**

To use the controlling tools, you must be successfully authenticated as a Kerberos principal. By default, there is a root.admin Kerberos principal available. If you need to have another Kerberos principal, you must add it.

To learn how you can add a Kerberos principal, refer to [16.4.3, "Adding a](#page-482-0) [principal" on page 461](#page-482-0).

## **9.1.2 Authorizing a Kerberos principal**

Before you use the Hardware Perspective or command line tools, you must establish certain authorizations. Both Hardware Perspective and command line tools use the SP System Monitor. If your Kerberos principal is not registered in the SP System Monitor Access Control Lists (ACLs), you cannot use SP System Monitor.

Use the following procedures to authorize your Kerberos principal to use the SP System Monitor.

#### *Step 1: Add a Kerberos principal*

To authorize the Kerberos principal to use SP System Monitor, add the Kerberos principal to the hmacls file in the /spdata/sys1/spmon directory on the CWS. You can edit this file with your favorite text editor. In the case you want to add a Kerberos principal, UserA.admin, the file looks as follows:

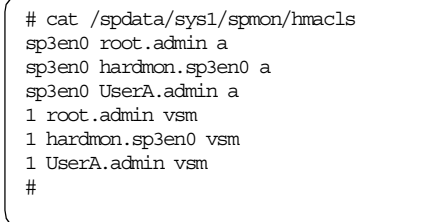

The third line, sp3en0 UserA.admin a, gives the following permission to the UserA.admin Kerberos principal:

• Administrative authority (by the last word *a*) to control SP System Monitor on the CWS (by the first word *sp3en0*. This is the CWS in your SP system).

The sixth line, 1 UserA.admin vsm, gives the following permissions to the UserA.admin Kerberos principal:

- Virtual Front Operator Panel (VFOP) permission (by the character *v* in the last word *vsm*) to issue commands to the hardware in the first frame (by the first word *1*).
- Serial link permission (by the character *s* in the last word *vsm*) to read and write to a serial port in the first frame.
- Monitor permission (by the character *m* in the last word *vsm*) to receive state changes for the first frame.

Control is provided by the VFOP. VFOP is a set of commands that can be sent to the SP hardware components contained in one or more SP frames. Each SP frame consists of 18 slots, numbered 0 through 17, where slot 0 represents the SP frame supervisor card, slot 17 can represent an SP Switch supervisor card, and slots 1 through 16 can represent SP node supervisor cards.

## *Step 2: Activate permission*

To activate these permissions, refresh the SP System Monitor. To do this, issue the hmadm command:

# hmadm setacls

By issuing this command, the SP System Monitor daemon reads the SP System Monitor ACL files to update the daemon's internal ACL tables. UserA.admin principal should now be able to use SP System Monitor.

For more information about SP System Monitor authorization, refer to Chapter 19, "Using the SP Command Line System Monitor" in *IBM Parallel System Support Programs for AIX: Administration Guide*, SA22-7348.

# **9.2 Using Hardware Perspective**

One of the advantages of Hardware Perspective is that it is a very consistently designed tool. This means that once you understand how to deal with one SP hardware component, you can manage the others as well. Since the scheme stays the same from one component to another, this section does not cover all components belonging to the SP hardware. Instead, it focuses

on SP nodes because they are a good example, and you will mostly deal with them.

To learn more about Hardware Perspective, refer to Chapter 3, "Using the Hardware Perspective Effectively" in *SP Perspectives: A New View of Your SP System*, SG24-5180.

## <span id="page-255-0"></span>**9.2.1 Starting Hardware Perspective**

Start the Hardware Perspective by issuing the sphardware command:

# sphardware

After a title screen, the Hardware Perspective window is displayed as shown in [Figure 48](#page-256-0).

<span id="page-256-0"></span>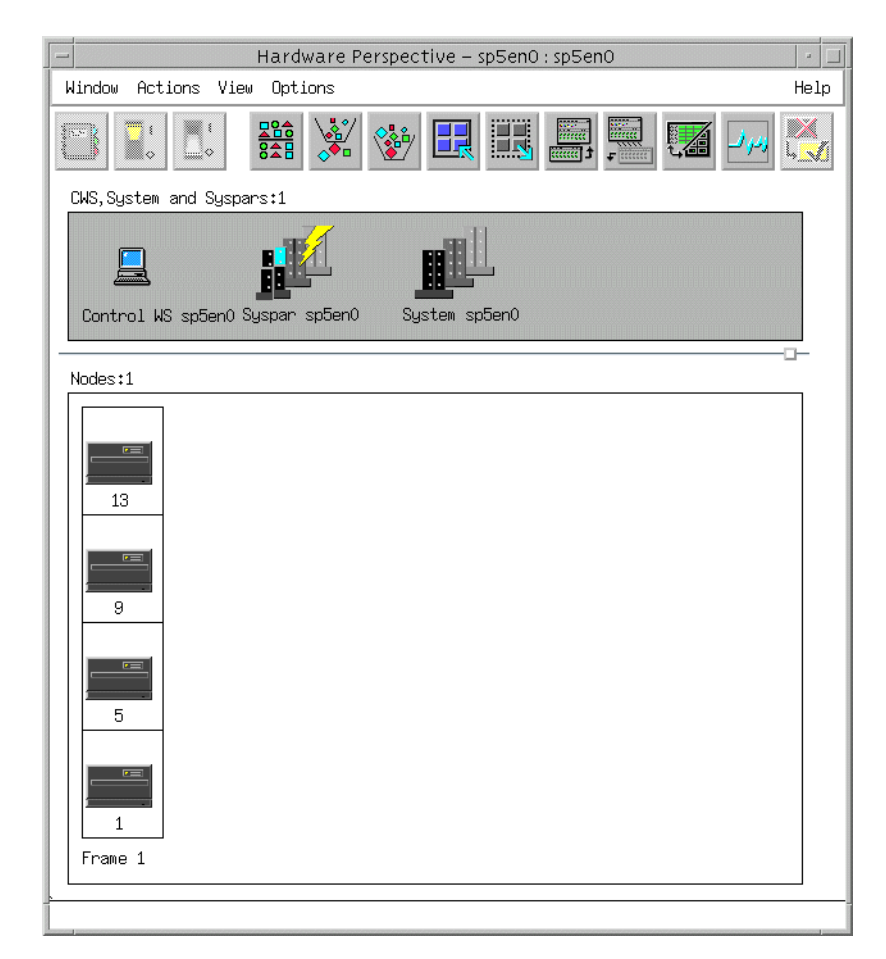

*Figure 48. Hardware Perspective*

As you notice, it only shows the SP nodes of the SP system. Since you will want to manage SP frames and switches a well, display these additional components using the following steps:

1. To show the Add Pane dialog box, click the **add pane** icon:

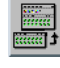

2. In the Pane type field, select **Frames and Switches** from the pull-down list:

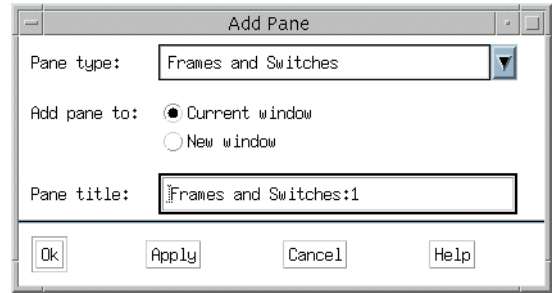

*Figure 49. Add Pane dialog box*

3. Click **OK**.

This will add the Frames and Switches pane to your Hardware Perspective window. Now, you can manage them together with the nodes.

4. Click the **down arrow** beside the SP frame object. The Frames and Switches pane shows the SP Switch, too. It should look similar to the screen shown in [Figure 50 on page 237](#page-258-0).

<span id="page-258-0"></span>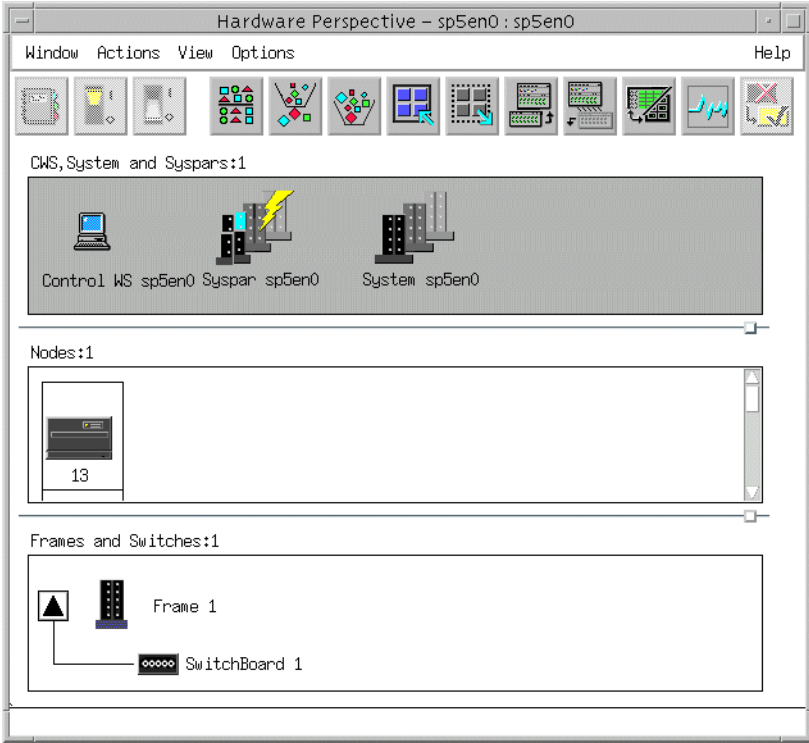

*Figure 50. Hardware Perspective with Frames and Switches pane*

# **9.2.2 Controlling SP nodes**

If you double click one of the node objects in a Nodes pane, a notebook containing all necessary hardware information about the node will be displayed. The sample notebook shown in [Figure 51 on page 238](#page-259-0) contains the information for node 13.

<span id="page-259-0"></span>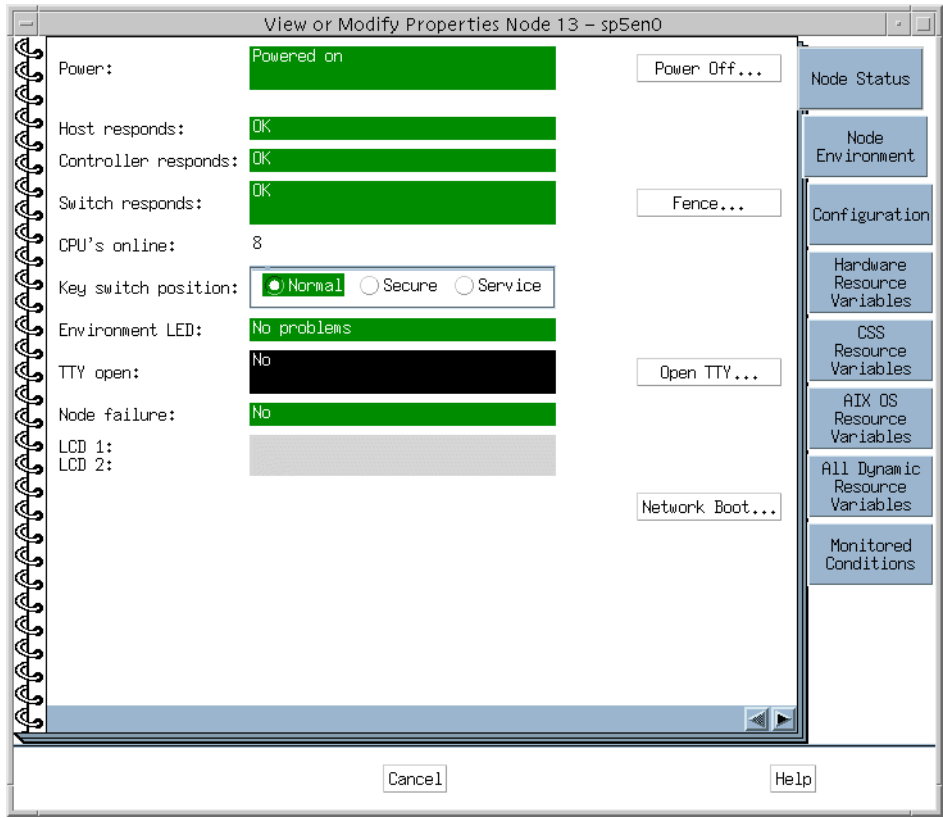

*Figure 51. Hardware Perspective SP node notebook*

The notebook contains several pages. Click the **Node Status** tab to access the Node Status page.

From this page, you can control the following operations:

- Changing the key switch position
- Powering off/on a node
- Fencing/unfencing a node
- Opening TTY
- Network booting a node

# **9.2.2.1 Changing the key switch position**

To change the key switch position of a node, click the appropriate radio button in the Key switch position field. The choices for key switch position are **Normal**, **Secure**, or **Service**.

# **9.2.2.2 Powering off a node**

To power off a node, click the **Power Off...** button. The display box shown in Figure 52 will be displayed:

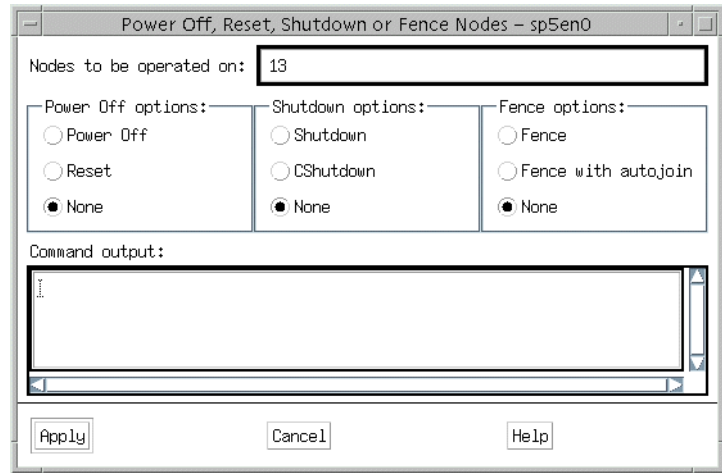

*Figure 52. Power Off, Reset, Shutdown or Fence Nodes dialog box*

After selecting your options in the Power Off options, Shutdown options, or Fence options field, click **Apply**. The output will be displayed in the Command output field.

An alternate way to access this dialog box is by clicking the **Power Off** icon on the tool bar, which appears as follows:

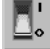

# **9.2.2.3 Fencing a node**

To fence a node, click the **Fence...** button. The dialog box shown in [Figure 53](#page-261-0) [on page 240](#page-261-0) will be displayed:

<span id="page-261-0"></span>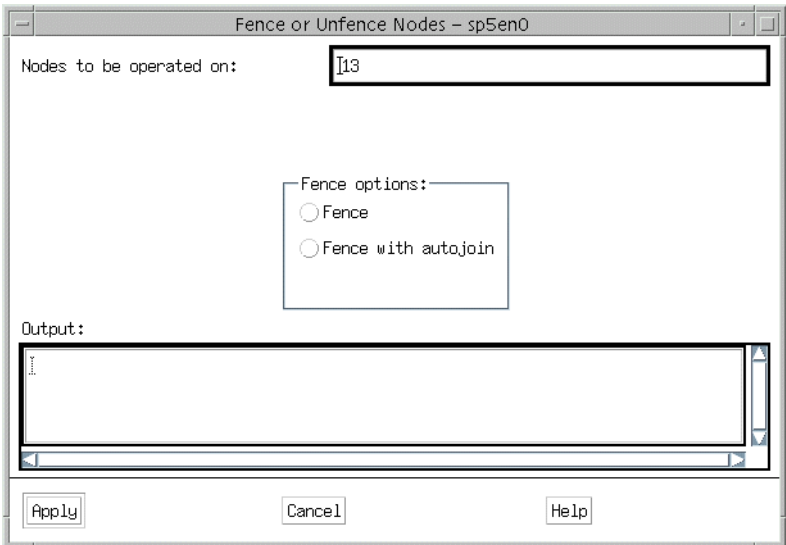

*Figure 53. Fence or Unfence Nodes dialog box*

After selecting your option in the Fence options field, click **Apply**. The output will be displayed in the Output field.

## **9.2.2.4 Opening tty**

To open a tty console of a node, click the **Open TTY...** button. The Console window shown in Figure 54 will be displayed:

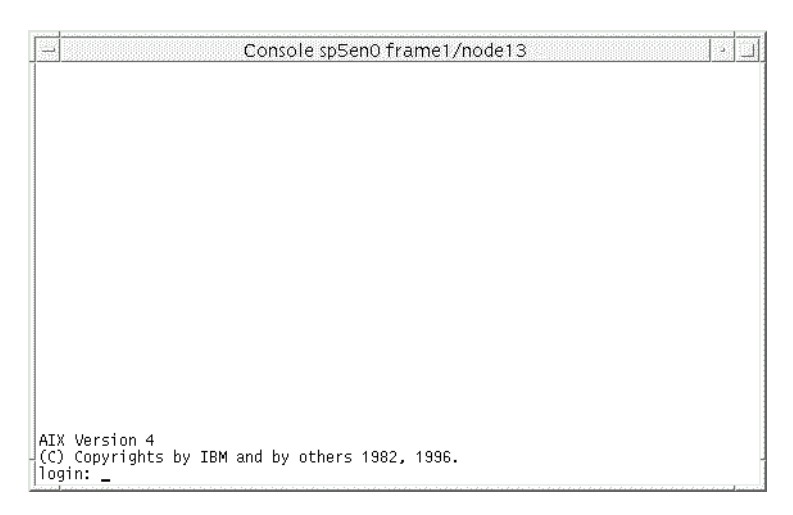

*Figure 54. Console window*

# **9.2.2.5 Network booting a node**

To network boot a node, click the **Network Boot...** button. The Network Boot Nodes dialog box shown in Figure 55 will be displayed:

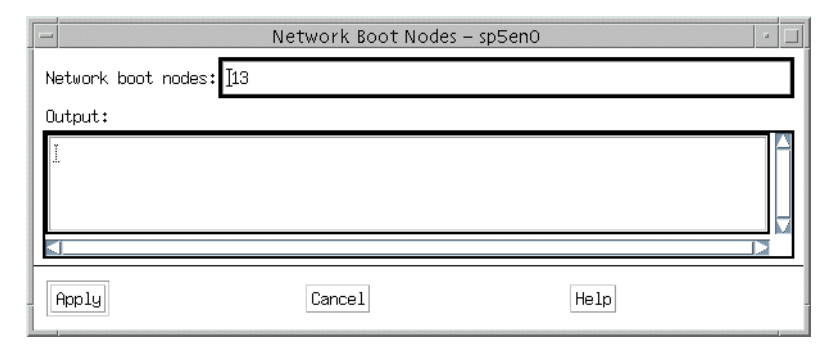

*Figure 55. Network Boot Nodes dialog box*

Click **Apply** to start network booting a node. The output will be displayed in the Output field.

## **9.3 Using the spmon command**

If you prefer using command line tools rather than Hardware Perspective, you have a couple of options. One of the commands that offers a full range of hardware capabilities is the spmon command. In previous versions of IBM Parallel System Support Programs for AIX, there was a graphical option for the spmon command, but this option is no longer available. However, all of the functionality is still available from the command line. This section will explain how to use the spmon command to accomplish the following operations:

- Set the key switch position
- Query the key switch position
- Power on/off SP frames, SP nodes, and SP Switches
- Reset the nodes

This section provides examples of how to use the command so that the syntax is understandable.

For a detailed discussed about the spmon command, refer to *IBM Parallel System Support Programs for AIX: Command and Technical Reference*, SA22-7351*.*

#### **Attention**

Setting/Querying the key switch position on the nodes is not applicable for the PCI bus architecture nodes:

## **9.3.1 Setting the key switch position**

You can use the spmon command for thin, wide, and high nodes. Especially for the high nodes, it is very useful for accessing the Standby-Menu of the service processor. This is only possible if the nodes key is set to service mode.

To set the key switch position to *service* on node 13, issue the spmon command:

# spmon -G -key service node13

The general syntax for setting the key switch position on the node is:

spmon [-G] -key {normal | secure | service} node*node#*

#### **9.3.2 Querying the key switch position**

Use the spmon command to find out about the key switch position on the nodes.

To find out about the key switch position on node 1, issue the spmon command:

# spmon -G -Key node1

The general syntax for querying key switch position on the nodes is:

spmon [-G] -Key node*node#* 

# **9.3.3 Powering on/off**

Be careful with this task because the spmon command really does what you tell it to do. You can power on/off frames, nodes, and even the SP Switch boards with this command.

**Attention**

Powering off the SP frame means powering off *all the nodes* in it.

Powering off the SP Switch board means losing *all switch connections* on the nodes.

To power off frame 1 of your SP system, issue the spmon command:

# spmon -G -p off frame1

If you want to power off the SP Switch board in the first frame, issue the spmon command:

# spmon -G -p off frame1/switch

The general syntax for powering on/off the frames, nodes, and SP Switch boards with the spmon command is:

spmon [-G] -p {on | off} {frame*frame#*[/switch] | node*node#*}

#### **9.3.4 Resetting the nodes**

As with regular RS/6000 machines, you can reset SP nodes as well.

To reset node 9, issue the spmon command:

# spmon -G -r node9

The general syntax for resetting nodes is:

spmon -G -r node*node#*

# **9.4 Using the hmcmds command**

The other command useful for controlling hardware is the hmcmds command. The hmcmds command offers more functions than the spmon command especially if you have to manage frame, node, or switch supervisor card. This section focuses on controlling the supervisor cards. It is necessary to know how to control the supervisor cards in the following SP system management tasks:

- Setting the frame ID into the frame supervisor card
- Initiating Power-On Self Tests in the frame supervisor card
- Booting the supervisor card
- Switching to basecode version
- Executing the basecode version
- Downloading supervisor microcode

**Attention**

Old type frames, nodes, and switches, cannot use the hmcmds command for these operations because they do not have the capability to handle supervisor microcode.

For more details about supervisor microcode, refer to [2.2, "Supervisor](#page-118-0) [microcode" on page 97](#page-118-0).

For a detailed discussion about the hmcmds command, refer to *IBM Parallel System Support Programs for AIX: Command and Technical Reference*, SA22-7351*.*

# **9.4.1 Setting the frame ID into the frame supervisor card**

If you have problems with your frame supervisor card, it can be helpful to set the correct SP frame ID. The SP frame ID in the frame supervisor card can be different from the SP frame ID that PSSP expected.

To set the SP frame ID for the first frame supervisor card, issue the hmcmds command:

```
# hmcmds -v -G setid 1:0
hmcmds: Sent VFOP command "setid" to 1 slots.
hmcmds: 100.00% complete.
hmcmds: Number of slots expected to be in state "setid": 1.
hmcmds: Number of slots currently in state "setid": 1.
#
```
The general syntax for setting the frame ID is:

hmcmds [-a | -v] [-f *file\_name*] -G setid *frame#*:0

#### **9.4.2 Initiating power-on self tests in the frame supervisor card**

To find out if a frame supervisor card is malfunctioning or not, it can be useful to initiate Power-On Self Tests (POST).

To initiate the POST for the first frame supervisor card, issue the hmcmds command:

```
# hmcmds -v -G runpost 1:0
hmcmds: Sent VFOP command "runpost" to 1 slots.
hmcmds: 100.00% complete.
hmcmds: Number of slots expected to be in state "on": 1.
hmcmds: Number of slots currently in state "on": 1.
#
```
The general syntax for initiating POST is:

hmcmds [-a | -v] [-f *file\_name*] -G runpost *frame#*:0

# **9.4.3 Booting a supervisor card**

It is a good idea to boot a supervisor card when you have a problem with it. This action may solve the problem.

To boot the supervisor card on the first SP node in the first SP frame, issue the hmcmds command:

```
# hmcmds -v -G boot_supervisor 1:1
hmcmds: Sent VFOP command "boot_supervisor" to 1 slots.
hmcmds: 100.00% complete.
hmcmds: Number of slots expected to be in state "on": 1.
hmcmds: Number of slots currently in state "on": 1.
#
```
This command performs a boot of the frame, node, or switch basecode application and supervisor.

The general syntax for booting a supervisor card is:

hmcmds [-a | -v] [-f *file\_name*] -G boot\_supervisor *frame#*:*slot#*

## **9.4.4 Switching to basecode version**

There may be exceptional situations that force you to back off the supervisor microcode to the base version. In preparation for this situation, the supervisor card keeps two microcode versions. One is the basecode version and the other is the version you are currently using.

#### **Attention**

Switching the base code level of the supervisor card can affect the usability of the component of which it is a part. Be careful with this command.

To switch the node supervisor microcode on node 13 to basecode version, issue the hmcmds command:

```
# hmcmds -v -G basecode 1:13
hmcmds: Sent VFOP command "basecode" to 1 slots.
hmcmds: 0.00% complete.
hmcmds: 100.00% complete.
hmcmds: Number of slots expected to be in state "basecode": 1.
hmcmds: Number of slots currently in state "basecode": 1.
#
```
This command performs a power off of the node and switches the active frame, node, or switch supervisor to basecode mode, causing the active supervisor to become non-active and the basecode supervisor to become active.

The general syntax for switching to basecode version is:

hmcmds [-a | -v] [-f *file\_name*] -G basecode *frame#*:*slot#*

#### **Attention**

You must reboot the supervisor card or execute the basecode version after switching to basecode version.

If you applied this operation to the SP Switch board, do not forget to set the clock for the SP Switch board (refer to [13.1.11, "Reinitializing clock source"](#page-372-0) [on page 351](#page-372-0)) after the operation.

#### **9.4.5 Executing the basecode version**

This step has to be performed after switching to the basecode version described in the previous section.

To execute the basecode version on node 13, issue the hmcmds command:

```
# hmcmds -v -G exec_supervisor 1:13
hmcmds: Sent VFOP command "exec_supervisor" to 1 slots.
hmcmds: 0.00% complete.
hmcmds: 100.00% complete.
hmcmds: Number of slots expected to be in state "on": 1.
hmcmds: Number of slots currently in state "on": 1.
#
```
This command causes the basecode to execute the non-active frame, node, or switch supervisor, thus making it active.

The general syntax for executing the basecode version is:

hmcmds [-a | -v] [-f *file\_name*] -G exec\_supervisor *frame#*:*slot#*

#### **9.4.6 Downloading supervisor microcode**

The reason for using this command is obvious. If you get a new microcode release for your supervisor cards, it has to be downloaded. Normally you do this using the smitty supervisor fast path or spsvrmgr command. To learn this method, refer to [2.2.4, "Upgrading supervisor microcode" on page 100](#page-121-0).

To download the supervisor microcode to node 13, issue the hmcmds command:

```
# hmcmds -v -u /spdata/sys1/ucode/u_10.3a.0615 -G microcode 1:13
hmcmds: Application download begins to frame 1 node 13.
       Microcode file is "/spdata/sys1/ucode/u_10.3a.0615".
hmcmds: 25% complete. Elapsed time: 1 mins, 11 secs.
hmcmds: 50% complete. Elapsed time: 2 mins, 20 secs.
hmcmds: 75% complete. Elapsed time: 3 mins, 29 secs.
hmcmds: 100% complete. Elapsed time: 4 mins, 39 secs.
hmcmds: Sent VFOP command "boot_supervisor" to 1 slots.
hmcmds: 0.00% complete.
hmcmds: 100.00% complete.
hmcmds: Number of slots expected to be in state "microcode": 1.
hmcmds: Number of slots currently in state "microcode": 1.
hmcmds: Sent VFOP command "microcode" to 1 slots.
#
```
The command performs a download of supervisor microcode to the frame, node, or switch supervisor.

The general syntax for downloading supervisor microcode is:

hmcmds [-a | -v] [-f *file\_name*] -u mcode\_file -G microcode *frame#*:*slot#*

#### **Attention**

Prior to applying this command, you must switch the supervisor microcode on the supervisor card that you are planning to work on to the basecode version.

# <span id="page-270-0"></span>**Chapter 10. Monitoring hardware**

The control workstation (CWS) allows you to monitor your entire SP system. As an SP system administrator, you will want to make sure that all of your SP system components are behaving properly and not experiencing any problems. IBM Parallel System Support Programs for AIX includes several tools with which to monitor your SP system.

This chapter discusses the various monitoring tools that are available. One of the tools is the graphical user interface (GUI) Hardware Perspective. The command line tools spmon and hmmon are also discussed in detail. These two methods show you different ways in which you can monitor your SP system.

# **10.1 Monitoring tools**

When you monitor a target, there are two different approaches:

- You monitor a target constantly. Therefore, you know all the changes that occurred, but it may be difficult to know all the detailed factors that belong to it. This method is generally called *real time monitor*.
- You monitor a target at specific points in time. Therefore, you will know the status of all the factors belonging to the target, but maybe not all the changes that occurred to get to this point. This method is generally called *snapshot*.

Monitoring the SP system in a real-time fashion means that you get informed by the SP system as soon as possible if something is changed. Monitoring the SP system in a snapshot fashion means that you trigger the SP system to give you some status information on demand. By combining and optimizing these two approaches, you should be able to keep an eagle's eye view on your SP system.

There are two tools available to monitor an SP system:

- Hardware Perspective
- Command line tools

The command line tools refer to two commands providing the interface to the SP system:

- spmon
- hmmon

© Copyright IBM Corp. 1999 **249**

The commands are intertwined, and the spmon command refers to the hmmon command. The spmon command is also used for controlling the SP hardware in addition to monitoring. This was described in the previous chapter.

Both Hardware Perspective and command line tools provide you with both real-time and snapshot fashion monitoring.

## **10.1.1 Creating a Kerberos principal**

To use the monitoring tools, you must be successfully authenticated as a Kerberos principal. By default, there is a root.admin Kerberos principal available. If you need to have another Kerberos principal, you must add it.

To learn how you can add Kerberos principal, refer to [16.4.3, "Adding a](#page-482-0) [principal" on page 461](#page-482-0).

## **10.1.2 Authorizing a Kerberos principal**

Before you use the Hardware Perspective or command line tools, you must establish certain authorizations. Both Hardware Perspective and command line tools use the SP System Monitor. If your Kerberos principal is not registered in the SP System Monitor Access Control Lists (ACLs), you cannot use SP System Monitor.

Use the procedure described in [9.1.2, "Authorizing a Kerberos principal" on](#page-253-0) [page 232](#page-253-0) to establish the necessary authorization.

## **10.2 Using Hardware Perspective**

Hardware Perspective is a simple and easy to understand GUI that lets you monitor your SP hardware. It is color coded, to catch your eye if something goes down, or if a problem occurs. This tool allows you to view your entire SP system with all its frames, or you can change the field of view and focus on a single frame or even a single node. Hardware Perspective is a powerful tool, and is easy to use because all the screens have a similar layout. This section explains how you can use Hardware Perspective to monitor your SP hardware.

To know more details about Hardware Perspective, refer to Chapter 3, "Using the Hardware Perspective Effectively" in *SP Perspectives: A New View of Your SP System*, SG24-5180.

# **10.2.1 Starting Hardware Perspective**

To learn how to start Hardware Perspective, refer to [9.2.1, "Starting Hardware](#page-255-0) [Perspective" on page 234](#page-255-0).

# **10.2.2 Monitoring SP frames or SP-attached servers**

You can monitor SP frames or SP-attached servers in both real-time and snapshot fashion.

#### **10.2.2.1 Real-time monitor**

This section describes how to use Hardware Perspective as a real-time monitor.

## *Start monitoring*

To monitor conditions on your SP frames or SP-attached servers dynamically, perform the following steps:

- 1. Click one of the **frame** icons in the Frames and Switches pane to give it focus.
- 2. Click the **Monitor** icon on the tool bar:

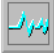

3. You will see the Set Monitoring for Frames and Switches notebook as shown in [Figure 56 on page 252](#page-273-0).

<span id="page-273-0"></span>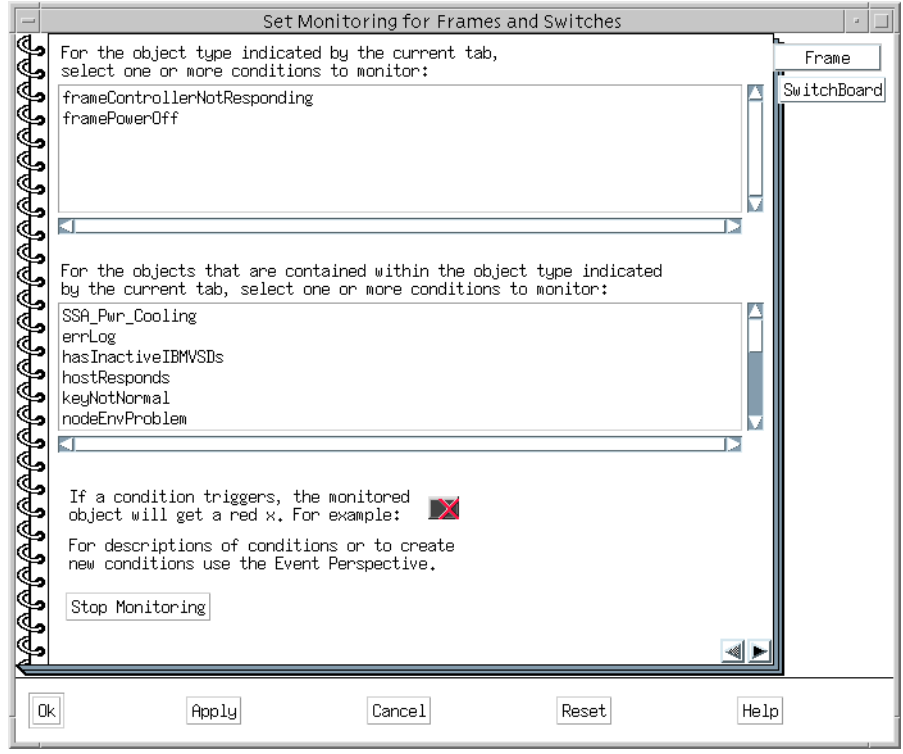

*Figure 56. Frame page of Set Monitoring notebook*

- 4. To see the conditions for the frame, in other words, to open the Frame page, click the **Frame** tab.
- 5. Select the conditions you want to monitor from the list boxes. For multiple selections, press the **Ctrl** key while clicking the items. Select the following conditions, for example:
	- **frameControllerNotResponding**
	- **framePowerOff**
- 6. Click **Ok**..

The color of the frame icon in the Frames and Switches pane will be changed. If it is green, that frame has no problem. If it is black with a red x, that frame has something wrong in the conditions you selected. The color will change dynamically based on the changes in the status of the conditions you selected.

# *Checking monitored conditions*

To check the status history of the conditions you selected, perform the following steps:

1. Double click the frame icon on which you want to check the monitored conditions. You will see the View or Modify Properties Frame notebook as shown in Figure 57.

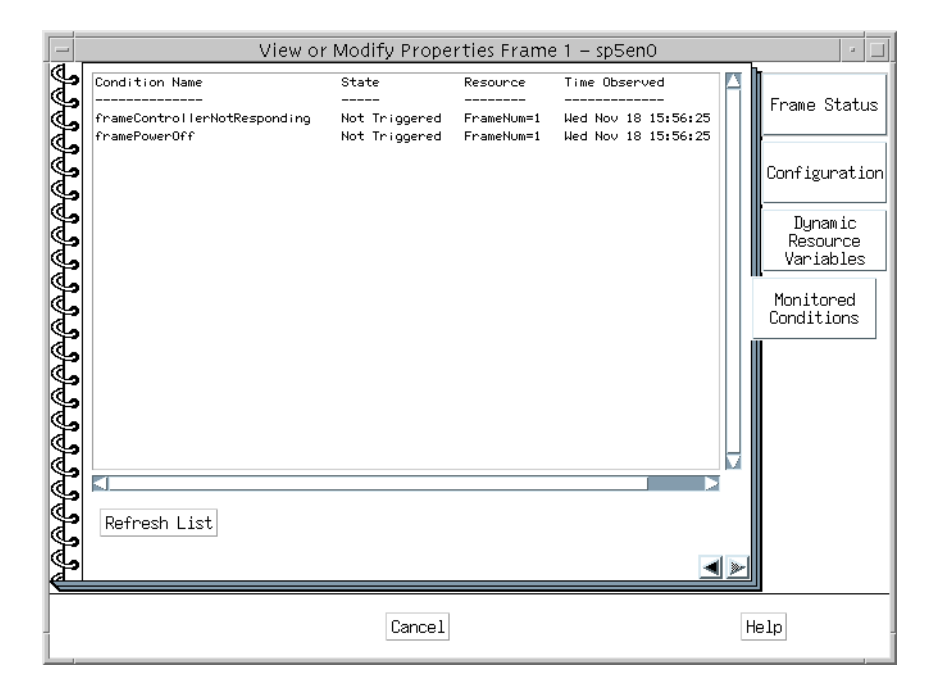

*Figure 57. Monitored conditions page of frame notebook*

- 2. To see the monitored conditions, click **Monitored Conditions**.
- 3. The information on the notebook will not be updated dynamically. If you need the latest status, click **Refresh List**.

#### *Stop monitoring*

To stop monitoring, click **Stop Monitoring** in the Set Monitoring for Frames and Switches notebook as shown i[n Figure 56 on page 252](#page-273-0) or simply terminate the Hardware Perspective.

#### **10.2.2.2 Snapshot monitoring**

This section describes how to use Hardware Perspective as a snapshot monitoring tool.

If you want to check the status of a frame precisely at a certain time, there is a way. Hardware Perspective shows you the value of all the frame-related resource variables. To learn more about resource variables, refer to [11.1.1,](#page-300-0) ["What is a resource variable?" on page 279](#page-300-0).

To check all the frame-related resource variables, open the Dynamic Resource Variables page in the View or Modify Properties Frame notebook by clicking the appropriate tab. The page shown in Figure 58 will be displayed.

|                                             | View or Modify Properties Frame 1 - sp5en0                                                                                                    |                                                                                                    |                                                                                              |
|---------------------------------------------|----------------------------------------------------------------------------------------------------|----------------------------------------------------------------------------------------------------|----------------------------------------------------------------------------------------------|
| <u> AAAAAAAAAAAAAAAAAAAAAAAAAAAAAAAAAAA</u> | <b>NAME</b><br>----<br>IBM.PSSP.SP_HW.Frame.amp_ARange<br>IBM.PSSP.SP_HW.Frame.amp_BRange<br>IBM.PSSP.SP_HW.Frame.amp_CRange<br>IBM.PSSP.SP_HW.Frame.amp_DRange<br>IBM.PSSP.SP_HW.Frame.codeVersion<br>IBM.PSSP.SP_HW.Frame.controllerIDMismatch<br>IBM.PSSP.SP_HW.Frame.controllerResponds<br>IBM.PSSP.SP_HW.Frame.controllerTail<br>IBM.PSSP.SP_HW.Frame.controllerTail1LED<br>IBM.PSSP.SP_HW.Frame.controllerTail2LED<br>IBM.PSSP.SP_HW.Frame.controllerTailActive<br>IBM.PSSP.SP_HW.Frame.daemonPollRate<br>IBM.PSSP.SP_HW.Frame.frNoPowerModA<br>IBM.PSSP.SP_HW.Frame.frNoPowerModB<br>IBM.PSSP.SP_HW.Frame.frNoPowerModC<br>IBM.PSSP.SP_HW.Frame.frNoPowerModD<br>IBM.PSSP.SP_HW.Frame.frPowerLED<br>IBM.PSSP.SP_HW.Frame.frPowerModAbad<br>IBM.PSSP.SP_HW.Frame.frPowerModBbad<br>IBM.PSSP.SP_HW.Frame.frPowerModCbad<br>IBM.PSSP.SP_HW.Frame.frPowerModDbad<br>IBM.PSSP.SP_HW.Frame.frPowerMods<br>IBM.PSSP.SP_HW.Frame.frPowerOff<br>IBM.PSSP.SP_HW.Frame.frRS232Active1<br>IBM.PSSP.SP_HW.Frame.frRS232Active2<br>IBM.PSSP.SP_HW.Frame.frTTNodeComm<br>IBM.PSSP.SP_HW.Frame.nodeLinkOpen1<br>Refresh List<br>(or select individual item to refresh just that) | VALUE<br>0<br>0<br>$\circ$<br>$\circ$<br>1804<br>O<br>n<br>1<br>5<br>0<br>n<br>n<br>0<br>0<br>0<br>0<br>0<br>2<br>$\Omega$<br>n<br>-11 D | Frame Status<br>Configuration<br>Dunamic<br>Resource<br>Variables<br>Monitored<br>Conditions |
|                                             | Cancel                                                                                                    |                                                                                                    | Help                                                                                         |

*Figure 58. Dynamic Resource Variables page of frame notebook*

This page shows a list of resource variables and their values. To learn the meaning of the resource variables, refer to [11.5.2, "Getting an explanation of](#page-323-0) [resource variable" on page 302](#page-323-0).

The information on the notebook page will not be changed dynamically. If you need the latest status, click **Refresh List**.

#### **10.2.3 Monitoring SP nodes or SP-attached servers**

You can monitor SP nodes or SP-attached servers in both the real-time and snapshot fashion.

**254** RS/6000 SP System Management: Power Recipes for PSSP 3.1

# <span id="page-276-0"></span>**10.2.3.1 Real-time monitoring**

This section describes how to use Hardware Perspective as a real-time monitor.

# *Start monitoring*

To monitor conditions on your SP nodes or SP-attached server dynamically, perform the following steps:

- 1. Click one of the **node** icons in the Nodes pane to give it focus.
- 2. Click the **Monitor** icon on the tool bar:

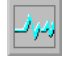

3. You will see the Set Monitoring for Nodes notebook as shown in Figure 59.

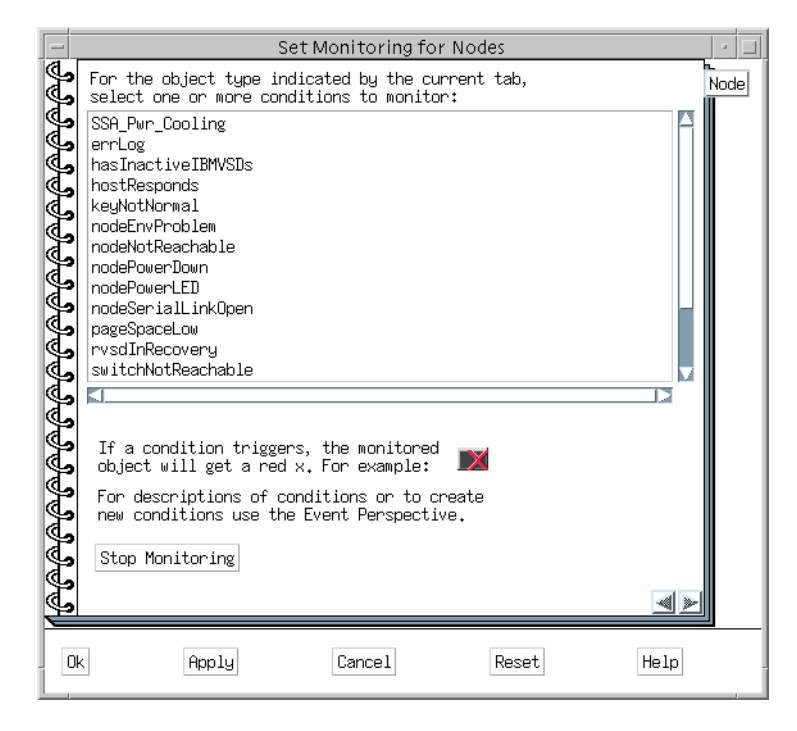

*Figure 59. Node page of set monitoring notebook*

- 4. Select the conditions you want to monitor from the list box. For multiple selections, press the **Ctrl** key while clicking the items. Select the following conditions, for example:
	- **hostResponds**

- **nodeEnvProblem**
- **nodePowerDown**
- **nodePowerLED**
- **pageSpaceLow**
- **switchResponds**
- **tmpFull**
- **varFull**
- 5. Click **Ok**.

The color of the node icon in the Nodes pane will be changed. If it is green, that node has no problem. If it is black with a red x, that node has something wrong in the conditions you selected. The color will change dynamically based on changes in the status of the conditions you selected.

#### *Checking monitored conditions*

To check the status history of the conditions you selected, perform the following steps:

1. Double click the **node** icon on which you want to check the monitored conditions. You will see the View or Modify Properties Node notebook as shown in [Figure 60 on page 257](#page-278-0).

<span id="page-278-0"></span>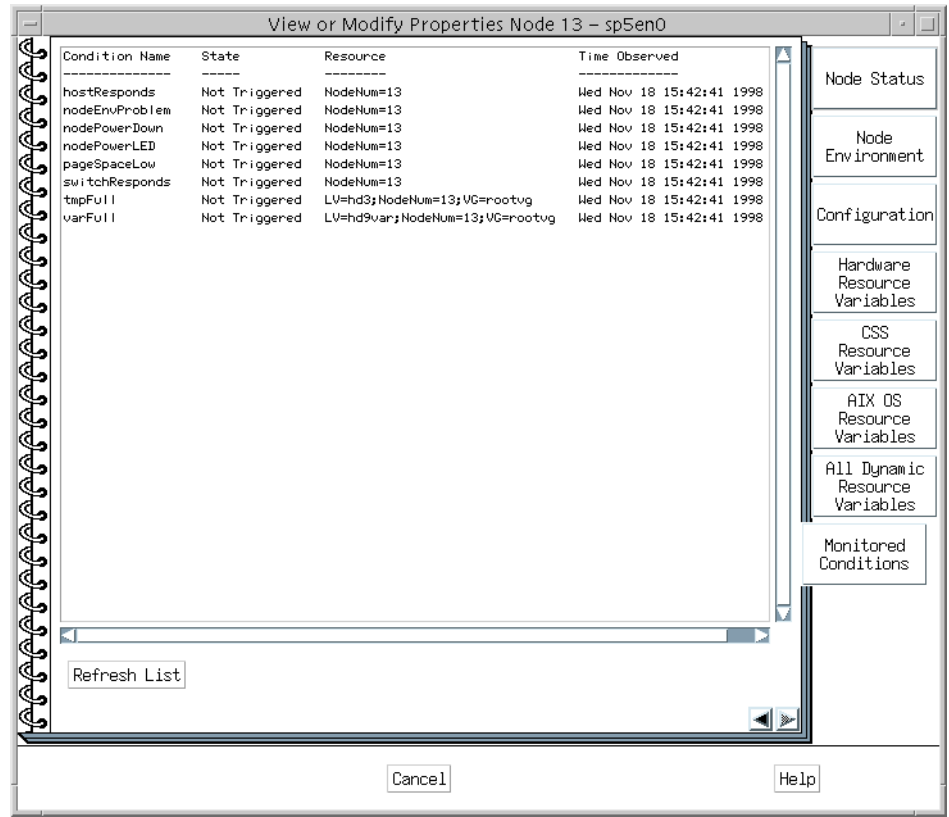

*Figure 60. Monitored conditions page of node notebook*

- 2. To see the monitored conditions, click **Monitored Conditions**.
- 3. The information on the notebook will not be updated dynamically. If you need the latest status, click **Refresh List**.

#### *Stop monitoring*

To stop monitoring, click **Stop Monitoring** in Set Monitoring for Nodes notebook as shown in [Figure 59 on page 255](#page-276-0) or simply terminate the Hardware Perspective.

#### **10.2.3.2 Snapshot monitoring**

This section describes how to use Hardware Perspective as a snapshot monitoring tool.

If you want to check the status of a node precisely at a certain time, there is a way. Hardware Perspective shows you the value of all the node-related

resource variables. To learn more about resource variables, refer to [11.1.1,](#page-300-0) ["What is a resource variable?" on page 279](#page-300-0).

To check all the node-related resource variables, open the All Dynamic Resource Variables page in the View or Modify Properties Node notebook by clicking the appropriate tab. The page shown in Figure 61 will be displayed.

|                                                      | View or Modify Properties Node 13 - sp5en0                                                                       |                         |                                      |
|------------------------------------------------------|----------------------------------------------------------------------------------------------------|-------------------------|--------------------------------------|
|                                                      | <b>NAME</b><br>IBM.PSSP.CSS.bcast_rx_ok                                                                          | VALUE<br>0              | Node Status                          |
|                                                      | IBM.PSSP.CSS.bcast_tx_ok<br>IBM.PSSP.CSS.ibadpackets<br>IBM.PSSP.CSS.ibytes_dlt                                  | 0<br>Ō<br>Ω             | Node<br>Environment                  |
|                                                      | IBM.PSSP.CSS.ibutes_lsw<br>IBM.PSSP.CSS.ibytes_msw<br>IBM.PSSP.CSS.ierrors<br>IBM.PSSP.CSS.ipackets_dlt          | 46295886<br>0<br>0<br>Ō | Configuration                        |
|                                                      | IBM.PSSP.CSS.ipackets_drop<br>IBM.PSSP.CSS.ipackets_lsw<br>IBM.PSSP.CSS.ipackets_msw                             | Ω<br>440364<br>0        | Hardware<br>Resource<br>Variables    |
|                                                      | IBM.PSSP.CSS.nobufs<br>IBM.PSSP.CSS.obytes_dlt<br>IBM.PSSP.CSS.obytes_lsw                                        | 0<br>0<br>154604889     | <b>CSS</b><br>Resource<br>Variables  |
|                                                      | IBM.PSSP.CSS.obytes_msw<br>IBM.PSSP.CSS.oerrors<br>IBM.PSSP.CSS.opackets_dlt<br>IBM.PSSP.CSS.opackets_drop       | Ω<br>0<br>0<br>Ω        | AIX OS<br>Resource<br>Variables      |
|                                                      | IBM.PSSP.CSS.opackets_lsw<br>IBM.PSSP.CSS.opackets_msw<br>IBM.PSSP.CSS.recvintr_dlt                              | 693362<br>0<br>Ω        | All Dynamic<br>Resource<br>Variables |
|                                                      | IBM.PSSP.CSS.recvintr_lsw<br>IBM.PSSP.CSS.recvintr_msw<br>IBM.PSSP.CSS.xmitintr_dlt<br>IBM.PSSP.CSS.xmitintr_lsw | 440182<br>Ω<br>0<br>0   | Monitored<br>Conditions              |
|                                                      | IBM.PSSP.CSS.xmitintr_msw<br>IBM.PSSP.CSS.xmitque_cur<br>IBM.PSSP.CSS.xmitque_max                                | 0<br>0<br>Ō             |                                      |
|                                                      | IBM.PSSP.CSS.xmitque_ovf<br>IBM.PSSP.HARMLD.err_count                                                            | Ō<br>0                  |                                      |
| ₱₲₱₲₱₲₲₲₲₲₲₲₲₲₲ <del></del> ₲₲₲₲₲₲₲₲₲₲₲₲ <del></del> | Refresh List<br>(or select individual item to refresh just that)                                                 |                         |                                      |
|                                                      |                                                                                                    | -11 D                   |                                      |
|                                                      | Cancel                                                                                                    | Help                    |                                      |

*Figure 61. All Dynamic Resource Variables page of node notebook*

This page shows a list of resource variables and their values. To learn the meaning of the resource variables, refer to [11.5.2, "Getting an explanation of](#page-323-0) [resource variable" on page 302](#page-323-0).

The information on the notebook page will not be changed dynamically. If you need the latest status, click **Refresh List**.

# **10.2.4 Monitoring SP Switch boards**

You can monitor SP Switch boards in both the real-time and snapshot fashion.

**258** RS/6000 SP System Management: Power Recipes for PSSP 3.1

# <span id="page-280-0"></span>**10.2.4.1 Real-time monitoring**

This section describes how to use Hardware Perspective as a real-time monitor.

# *Start monitoring*

To monitor conditions on your SP Switch boards dynamically, perform the following steps:

- 1. Click one of the **switch board** icons in the Frames and Switches pane to give it focus.
- 2. Click the **Monitor** icon:

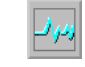

3. You will see the Set Monitoring for Frames and Switches notebook as shown in Figure 62.

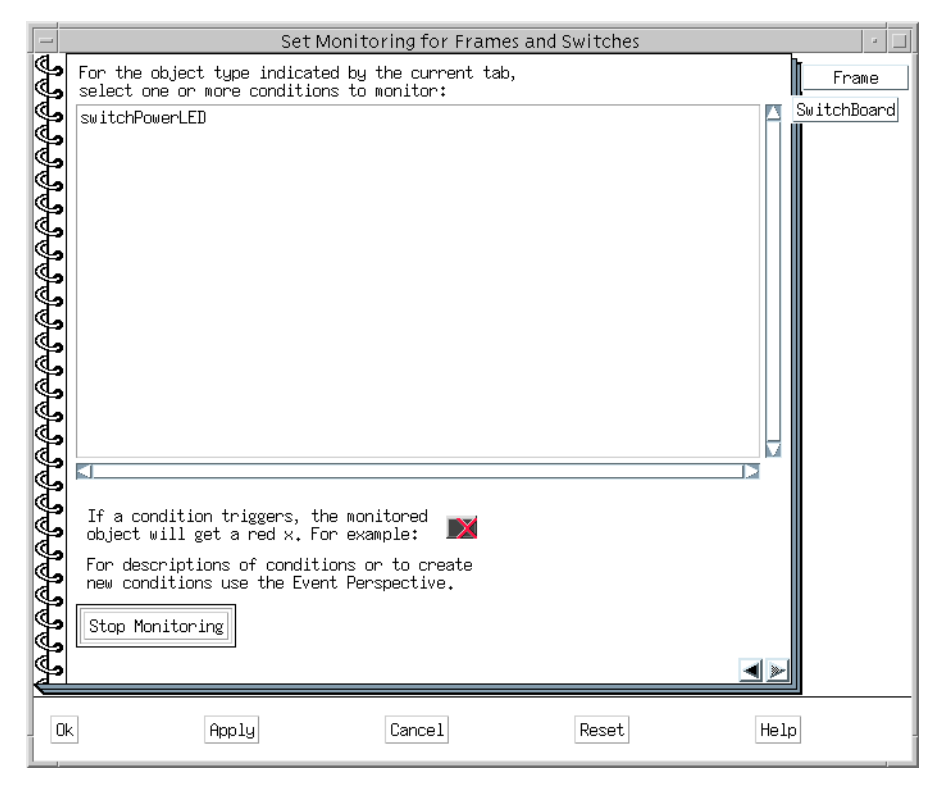

*Figure 62. SwitchBoard page of set monitoring notebook*

- 4. To see the conditions for the switch board, in other words, to open the SwitchBoard page, click **SwitchBoard**.
- 5. Select the **switchPowerLED** condition, which is the only one available for SP Switch boards.
- 6. Click **Ok**.

The color of the switch board icon in the Frames and Switches pane will be changed. If it is green, that switch board has no problem. If it is black with a red x, that switch board has something wrong in the switchPowerLED condition. The color will change dynamically based on the changes in the status of the condition.

#### *Checking monitored conditions*

To check the status history of the condition, perform the following steps:

1. Double click the **switch board** icon on which you want to check the monitored condition. You will see the View or Modify Properties SwitchBoard notebook as shown in [Figure 63 on page 261](#page-282-0).

<span id="page-282-0"></span>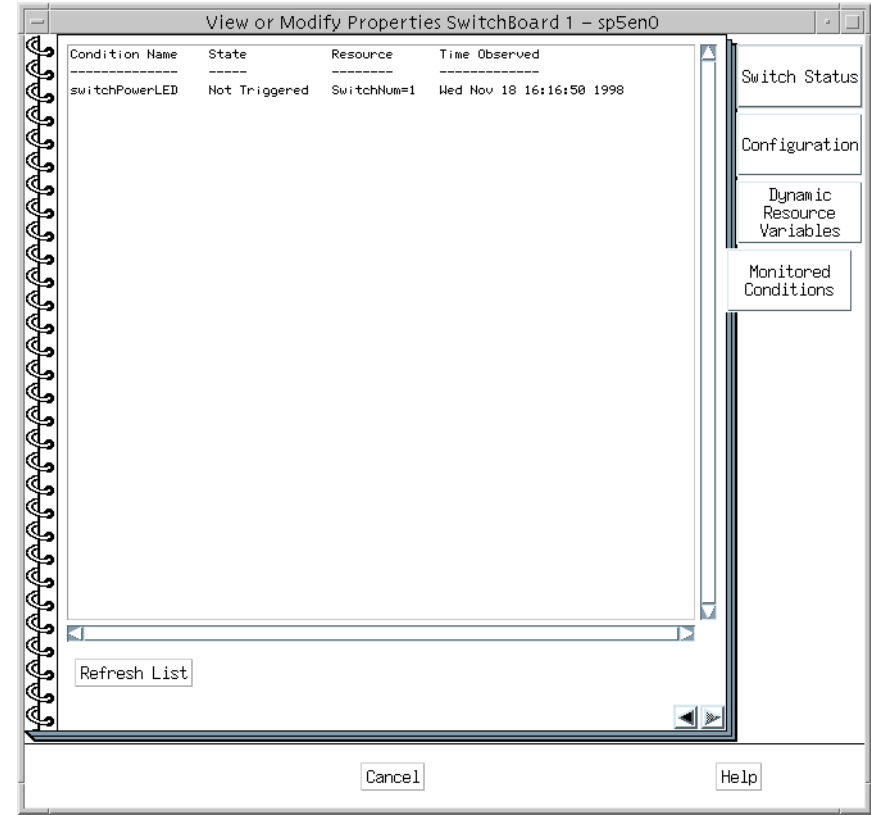

*Figure 63. Monitored conditions page of SwitchBoard notebook*

- 2. To see the monitored condition, click **Monitored Conditions**.
- 3. The information on the notebook will not be updated dynamically. If you need the latest status, click **Refresh List**.

#### *Stop monitoring*

To stop monitoring, click **Stop Monitoring** in the Set Monitoring for SwitchBoard notebook as shown in [Figure 62 on page 259](#page-280-0) or simply terminate the Hardware Perspective.

#### **10.2.4.2 Snapshot monitoring**

This section describes how to use Hardware Perspective as a snapshot monitoring tool.

If you want to check the status of a switch board precisely at a certain time, there is a way. Hardware Perspective shows you the value of all the switch

board-related resource variables. To learn more about resource variables, refer to [11.1.1, "What is a resource variable?" on page 279](#page-300-0).

To check all the switch board-related resource variables, open the Dynamic Resource Variables page in the View or Modify Properties SwitchBoard notebook by clicking on the appropriate tab. The page shown in Figure 64 will be displayed.

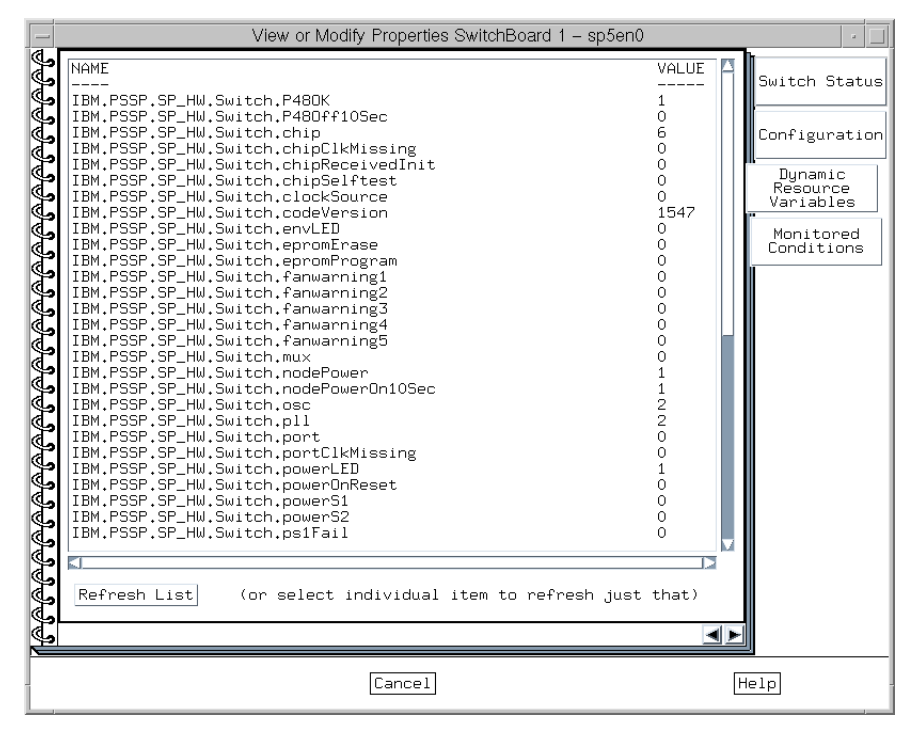

*Figure 64. Dynamic Resource Variables page of SwitchBoard notebook*

The page shows a list of resource variables and their values. To learn the meaning of the resource variables, refer to [11.5.2, "Getting an explanation of](#page-323-0) [resource variable" on page 302](#page-323-0).

The information on the notebook page will not be changed dynamically. If you need the latest status, click **Refresh List** button.

## **10.2.5 Monitoring your original conditions**

The Set Monitoring notebooks for frames, nodes, and switch boards each provide you with the list of default conditions.

**262** RS/6000 SP System Management: Power Recipes for PSSP 3.1

If the condition that you want to monitor is not on the list for the component of interest, Hardware Perspective allows you to define your own original condition. To do this, use Event Perspective to create the desired condition. Once it is created, it will be on the list in the Set Monitoring notebook for the specified component.

To learn how to create your original condition, refer to Chapter 4, "Using the Event Perspective Effectively" in the *SP Perspectives: A New View of Your SP System*, SG24-5180.

You may realize that Hardware Perspective can monitor resources other than hardware itself. For example, the switchResponds condition monitors availability of communication through the SP switch. It includes the switch daemon and other software resources too, not only SP switch hardware. Using a combination of Hardware Perspective and Event Perspective gives you more power to manage your SP system. For more details about Event Perspective, refer to [Chapter 11, "Managing Events" on page 279](#page-300-0).

# **10.3 Using the spmon command**

The alternative method to using Hardware Perspective is to use the command line tools. The spmon command offers a straightforward and simple view of your system, while providing you with plenty of information. This section explains how you can use the spmon command to monitor your system.

To learn the spmon command syntax, refer to *IBM Parallel System Support Programs for AIX: Command and Technical Reference*, SA22-7351.

#### **10.3.1 Monitoring the SP system**

One of the quickest and most widely used ways to have a look at the SP system is provided by the spmon command. The spmon command provides only snapshot monitoring.

To get the snapshot of your SP system, issue the spmon command:

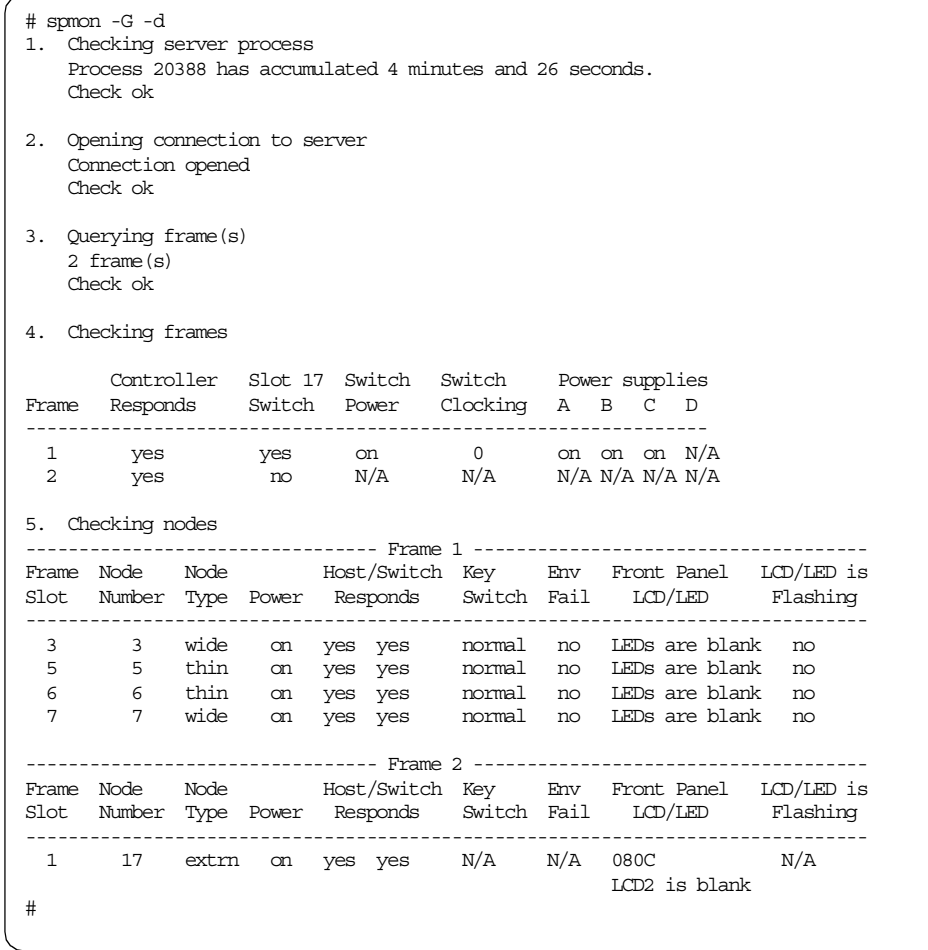

This is a perfect way of gathering important information at a glance. From the output, you know information about frames, nodes, and switches. It includes the power status, host responds, switch responds, or LCD/LED status.

Note, that the status of the four power supplies in the SP frame are displayed as well. To display the checking result of SP frames, you need to specify the -G flag. In this example, node 17 on frame 2 is an SP-attached server. The information about an SP-attached server shows up both as a frame and a node.

## **10.4 Using the hmmon command**

The other command line tool that you can use to monitor your SP system is the hmmon command. This command can monitor your frames, nodes, SP-attached servers, and SP Switches as well. This section describes how you can use this command to monitor your SP system.

To learn the hmmon command syntax, refer to *IBM Parallel System Support Programs for AIX: Command and Technical Reference*, SA22-7351.

For more information about the SP System Monitor variables, refer to Appendix E, "System Monitor Variables" in *IBM Parallel System Support Programs for AIX: Administration Guide*, SA22-7348.

#### **10.4.1 Monitoring SP frames**

You can monitor SP frames in both a real-time and snapshot fashion.

#### **10.4.1.1 Snapshot**

To get the current information for an SP frame as a snapshot, issue the hmmon command:

# hmmon -G -Q 1:0

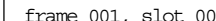

| frame $001$ , slot $00$ :  |              |                            |              |  |  |
|----------------------------|--------------|----------------------------|--------------|--|--|
| node 01 I2C not responding | FALSE        | node 02 I2C not responding | TRUE         |  |  |
| node 03 I2C not responding | TRUE         | node 04 I2C not responding | TRUE         |  |  |
| node 05 I2C not responding | FALSE        | node 06 I2C not responding | TRUE         |  |  |
| node 07 I2C not responding | TRUE         | node 08 I2C not responding | TRUE         |  |  |
| node 09 I2C not responding | FALSE        | node 10 I2C not responding | TRUE         |  |  |
| node 11 I2C not responding | TRUE         | node 12 I2C not responding | TRUE         |  |  |
| node 13 I2C not responding | FALSE        | node 14 I2C not responding | TRUE         |  |  |
| node 15 I2C not responding | TRUE         | node 16 I2C not responding | TRUE         |  |  |
| switch I2C not responding  | FALSE        | controller tail is active  | TRUE         |  |  |
| node 01 serial link open   | FALSE        | node 02 serial link open   | FALSE        |  |  |
| node 03 serial link open   | FALSE        | node 04 serial link open   | FALSE        |  |  |
| node 05 serial link open   | FALSE        | node 06 serial link open   | FALSE        |  |  |
| node 07 serial link open   | <b>FALSE</b> | node 08 serial link open   | <b>FALSE</b> |  |  |
| node 09 serial link open   | FALSE        | node 10 serial link open   | FALSE        |  |  |
| node 11 serial link open   | FALSE        | node 12 serial link open   | FALSE        |  |  |
| node 13 serial link open   | FALSE        | node 14 serial link open   | <b>FALSE</b> |  |  |
| node 15 serial link open   | FALSE        | node 16 serial link open   | FALSE        |  |  |
| SEPBU frame LED 1 (green)  | 0x0001       | SEPBU frame LED 2 (qreen)  | 0x0001       |  |  |
| frame LED 3 (qreen)        | 0x0000       | frame LED 4 (green)        | 0x0001       |  |  |
| frame LED 6 (yellow)       | 0x0000       | frame LED 7 (yellow)       | 0x0002       |  |  |
| frame LED 8 (yellow)       | 0x0000       | module A power bad         | FALSE        |  |  |
| module B power bad         | FALSE        | module C power bad         | <b>FALSE</b> |  |  |
| module D power bad         | TRUE         | module A not present       | FALSE        |  |  |
| module B not present       | FALSE        | module C not present       | FALSE        |  |  |
| module D not present       | TRUE         | SEPBU frame power off      | FALSE        |  |  |
| mod A KW 0=3.5 1=5 3=n/a   | 0x0000       | mod B KW 0=3.5 1=5 3=n/a   | 0x0000       |  |  |
| mod C KW 0=3.5 1=5 3=n/a   | 0x0000       | mod D KW 0=3.5 1=5 3=n/a   | 0x0003       |  |  |
| supervisor timer ticks     | 0x02b5       | diagnosis return code      | 0x0000       |  |  |
| +48 voltage                | 0x0074       | temperature                | 0x0035       |  |  |
| section A current          | 0x0034       | section B current          | 0x002b       |  |  |
| section C current          | 0x0015       | section D current          | 0x0015       |  |  |
| +48 voltage out of range   | FALSE        | temperature out of range   | FALSE        |  |  |
| A current out of range     | FALSE        | B current out of range     | FALSE        |  |  |
| C current out of range     | FALSE        | D current out of range     | <b>FALSE</b> |  |  |
| frame ID mismatch          | FALSE        | supervisor serial number   | 0x1997       |  |  |
| supervisor type            | 0x0016       | supervisor code version    | 0x070c       |  |  |
| hardware monitor poll rate | 0x0005       | active controller tail     | 0x0001       |  |  |
| frame $001$ , slot $00$ :  |              |                            |              |  |  |
| frame responding to polls  | TRUE         | RS232 link DCD is active   | TRUE         |  |  |
| RS232 link CTS is active   | TRUE         |                            |              |  |  |
| #                          |              |                            |              |  |  |
|                            |              |                            |              |  |  |

*Figure 65. The hmmon command output for an SP frame*

In this example, you requested the information for the first frame of your SP system. To be precise, you requested the information on the frame supervisor card (slot 0) of the first frame of your SP system.
Most of the information provided by this command is self-explanatory. For a more comprehensive interpretation, you need to know something about hardware variables on the SP System Monitor.

Issue the hmmon command in a similar way as shown i[n Figure 65 on page 26](#page-287-0)6 but add an -s flag:

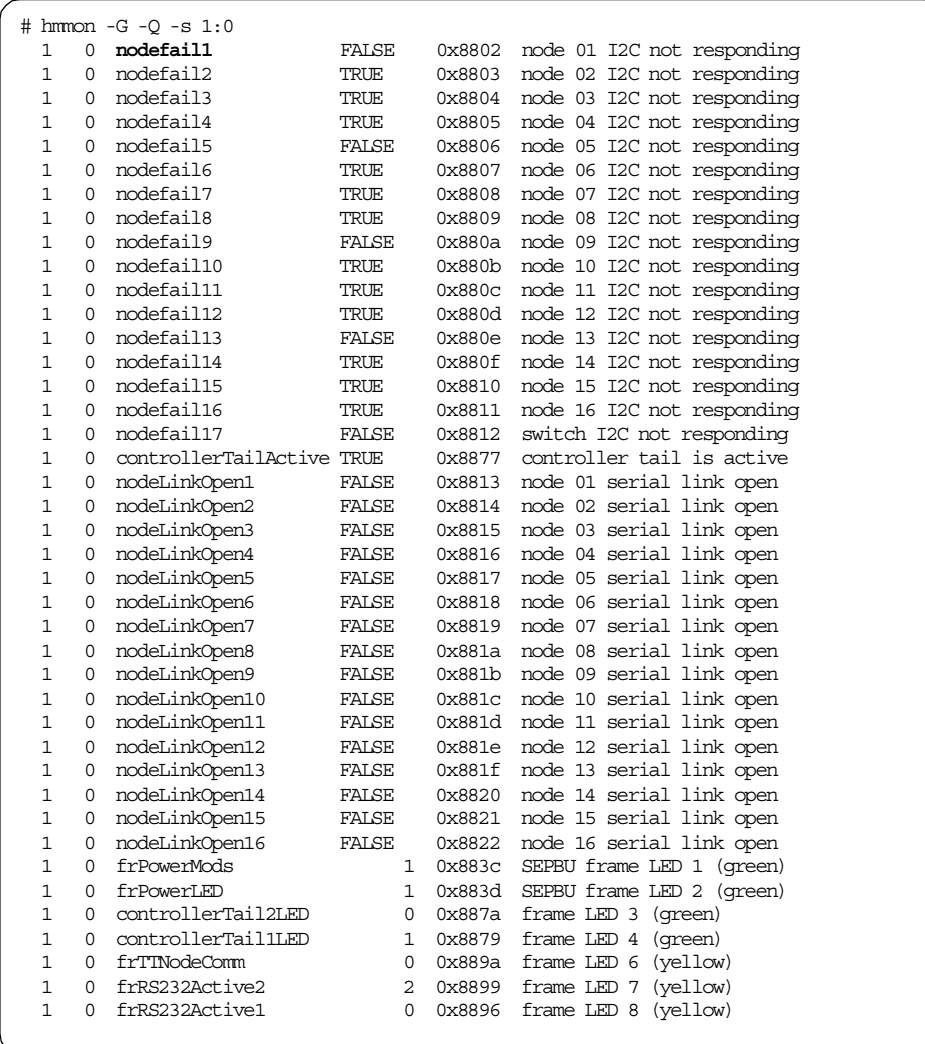

This time, the command shows you hardware variable names in the third column. For a more detailed description for the nodefail1 hardware variable,

Monitoring hardware **267**

see Appendix E, "System Monitor Variables" in *IBM Parallel System Support Programs for AIX: Administration Guide*, SA22-7348.

This publication provides you with many tables. You can find the nodefail1 hardware variable in the table of Frame Hardware Variables Common to ALL Frame Supervisors. It is described as follows:

Loss of communication from frame supervisor to specified node supervisor (1 [True] = communication loss, 0 [False] = communication okay)

You may find some hardware variables in more than one table. If this is the case, look up the appropriate table using your frame supervisor card type. To find the frame supervisor card type, issue the hmmon command:

```
# hmmon -G -Q -s -v type 1:0
                                 22 0x883a supervisor type
#
```
The fourth column indicates the decimal value of the variable. Now you know your frame supervisor card type is 22. Alternatively, you can find the hexadecimal value as shown in [Figure 65 on page 266](#page-287-0) for the supervisor type field.

## **10.4.1.2 Real-time monitor**

You can also issue the hmmon command as a real-time monitor:

```
# hmmon -G -q 1:0
```
The difference in usage from that described in [10.4.1.1, "Snapshot" on page](#page-286-0) [265](#page-286-0) is a flag. Use the  $-\alpha$  flag instead of the  $-\alpha$  flag. This command will not return to the system prompt. Instead, it waits until the status of hardware components changes and reports the changed status as output to the console.

# **10.4.2 Monitoring SP-attached servers**

You can monitor SP-attached servers in a both real-time and snapshot fashion.

#### **10.4.2.1 Snapshot**

To get the current information for an SP-attached server, issue the hmmon command:

```
# hmmon -G -Q 2:1
frame 002, slot 01:
 DC-DC power on TRUE serial link is open FALSE
 delayed power off active FALSE SRC contains a message FALSE
 SPCN contains a message FALSE LED/LCD contains a message TRUE
 System Reference Code BLANK System Power Cntl Network BLANK
 hardware status byte 0x0040 diagnosis return code 0x000f
 supervisor timer ticks 0xca55 supervisor type 0x000a
 supervisor code version 0x0301
 LCD line 1 080C
 LCD line 2 BLANK
#
```
*Figure 66. The hmmon command output for an SP-attached server*

In this example, you requested the information for node 17 of your SP system. To be precise, you requested the information on node supervisor card (slot 1) of the second frame of your SP system. An SP-attached server does not have a frame supervisor card, so the s70d daemon simulates it as if an SP-attached server has a frame supervisor card.

Most of the information provided by this command is self-explanatory. For a more comprehensive interpretation, you need to know something about hardware variables on the SP System Monitor because the hmmon command treats an SP-attached server as an SP node. For more details, refer to [10.4.3.1, "Snapshot" on page 270](#page-291-0).

Since an SP-attached server does not have a node supervisor card, the s70d daemon simulates it as if an SP-attached server has a node supervisor card. To find the node supervisor card type, issue the hmmon command:

```
# hmmon -G -Q -s -v type 2:1
                            10 0x000a supervisor type
#
```
The fourth column indicates the decimal value of the variable. Now, you know your node supervisor card type is 10. Alternatively, you can find the hexadecimal value in Figure 66 for the supervisor type field.

#### **10.4.2.2 Real-time monitor**

Use the  $-q$  flag instead of  $-Q$  flag in conjunction with the hmmon command:

```
# hmmon -G -q 2:1
```
Monitoring hardware **269**

The effect is that the system prompt will not return, and the hardware status changes will be written to the console.

## <span id="page-291-0"></span>**10.4.3 Monitoring SP nodes**

You can monitor SP nodes in both a real-time and snapshot fashion.

## **10.4.3.1 Snapshot**

To get the current information for an SP node, issue the hmmon command:

| $# \text{hmmon } -G -O 1:13$ |              |                                  |              |
|------------------------------|--------------|----------------------------------|--------------|
| frame $001$ , slot $13$ :    |              |                                  |              |
| SMP LED 1 off (green)        |              | FALSE SMP LED 2 off (yellow)     | <b>FALSE</b> |
| power switch status          |              | TRUE temperature warning         | <b>FALSE</b> |
| key: 0=norm 1=sec 2=serv     |              | 0x0000 serial link is open       | FALSE        |
| hardware status byte         |              | 0x0000 LCD line 1 is flashing    | <b>FALSE</b> |
| LCD line 2 is flashing       |              | FALSE node/switch LED 1 (green)  | 0x0001       |
| node/switch LED 2 (yellow)   |              | 0x0000 DC-DC power on            | TRUE         |
| +5 DC-DC output good         | TRUE         | +48 volt power on                | TRUE         |
| hardware key id              |              | 0x003a board level               | 0x001a       |
| supervisor level             |              | 0x0001 LCD line 1                | <b>BLANK</b> |
| supervisor timer ticks       |              | 0xa3c7 supervisor type           | 0x00a1       |
| supervisor code version      |              | 0x0615 7 segment LED A           | 0x00ff       |
| 7 segment LED B              |              | 0x00ff 7 seqment LED C           | 0x00ff       |
| LED/LCD contains a message   |              | FALSE 7 segment display flashing | <b>FALSE</b> |
| LCD line 2                   | BLANK        | temperature                      | 0x0035       |
| temperature out of range     | <b>FALSE</b> |                                  |              |
| #                            |              |                                  |              |
|                              |              |                                  |              |

*Figure 67. The hmmon command output for an SP node*

In this example, you requested the information for node 13 of your SP system. To be precise, you requested the information on the node supervisor card (slot 13) of the first frame of your SP system.

Most of the information provided by this command is self-explanatory. For a more comprehensive interpretation, you need to know something about hardware variables on the SP System Monitor.

Issue the hmmon command in a similar way as shown in Figure 67 but add an -s flag:

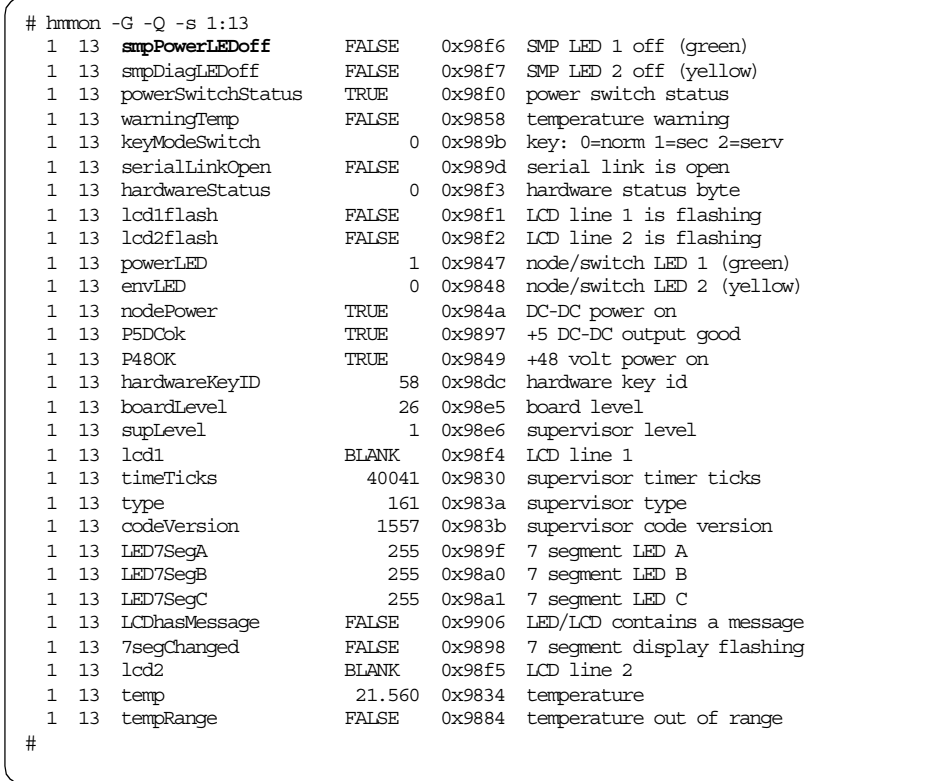

This time, the command shows you hardware variable names in the third column. For a more detailed description for the smpPowerLEDoff hardware variable, see Appendix E, "System Monitor Variables" in *IBM Parallel System Support Programs for AIX: Administration Guide*, SA22-7348.

This publication provides you with many tables. You can find the smpPowerLEDoff hardware variable in the table of Node-Specific Hardware Variables For Card Type 161 Node Supervisor. It is described as follows:

Indicates power status. LED 1 (0 [False] = DC power okay, 1 [True] = no DC power supplied)

You may find some hardware variables in more than one table. If this is the case, look up the appropriate table using your node supervisor card type. To find the node supervisor card type, issue the hmmon command:

Monitoring hardware **271**

```
# hmmon -G -Q -s -v type 1:13
 1 13 type 161 0x983a supervisor type
#
```
The fourth column indicates the decimal value of the variable. Now you know your node supervisor card type is 161. Alternatively, you can find the hexadecimal value in [Figure 67 on page 270](#page-291-0) for the supervisor type field.

#### **10.4.3.2 Real-time monitor**

Issue the  $-q$  flag instead of  $-q$  flag in conjunction with the hmmon command:

```
# hmmon -G -q 1:13
```
The effect is that the system prompt will not return, and the hardware status changes will be written to the console.

## **10.4.4 Monitoring SP switch boards**

You can monitor SP Switch boards in both a real-time and snapshot fashion.

#### **10.4.4.1 Snapshot**

To get the current information for an SP Switch board as a snapshot, issue the hmmon command:

<span id="page-294-0"></span># hmmon -G -Q 1:17

| frame 001, slot 17:           |              |                              |              |
|-------------------------------|--------------|------------------------------|--------------|
| chip selftest active<br>FALSE |              | waiting for init             | <b>FALSE</b> |
| chip clock missing            | FALSE        | port clock missing           | <b>FALSE</b> |
| send port not tuned           | TRUE         | receive port not tuned       | TRUE         |
| synchronous reset active      | FALSE        | power on reset active        | <b>FALSE</b> |
| power supply #1 failure       | <b>FALSE</b> | power supply #2 failure      | <b>FALSE</b> |
| overcurrent warning           | <b>FALSE</b> | overcurrent shutdown         | <b>FALSE</b> |
| parallel power failure        | FALSE        | program eprom complete       | <b>FALSE</b> |
| erase eprom complete          | FALSE        | active clock source          | 0x0000       |
| active oscillator             | 0x0002       | active phase lock loop       | 0x0002       |
| active chip                   | 0x0006       | active port                  | 0x0000       |
| switch MUX setting            | 0x0000       | node/switch LED 1 (qreen)    | 0x0001       |
| node/switch LED 2 (yellow)    | 0x0000       | +48 volt power on            | TRUE         |
| DC-DC power on                | TRUE         | $DC-DC$ power on $> 10$ secs | TRUE         |
| power off $> 10$ secs         | <b>FALSE</b> | fan 1 warning                | <b>FALSE</b> |
| fan 2 warning                 | FALSE        | fan 3 warning                | <b>FALSE</b> |
| fan 4 warning                 | FALSE        | fan 5 warning                | <b>FALSE</b> |
| +3.3 volt high warning        | FALSE        | +3.3 volt high shutdown      | <b>FALSE</b> |
| +3.3 volt low warning         | FALSE        | +3.3 volt low shutdown       | <b>FALSE</b> |
| temperature warning           | FALSE        | temperature shutdown         | <b>FALSE</b> |
| hardware key id               | 0x0009       | board level                  | 0x0001       |
| supervisor subtype            | TRUE         | supervisor level             | 0x0000       |
| power supply #1               | 0x0000       | power supply #2              | 0x0000       |
| diagnosis return code         | 0x0000       | parallel voltage             | 0x0029       |
| ps1 power                     | 0x0027       | ps2 power                    | 0x0027       |
| ps1 fuse                      | 0x0074       | ps2 fuse                     | 0x0075       |
| temperature                   | 0x0032       | +3.3 voltage                 | 0x00a9       |
| parallel out of range         | FALSE        | ps1 power out of range       | <b>FALSE</b> |
| ps2 power out of range        | FALSE        | ps1 fuse out of range        | <b>FALSE</b> |
| ps2 fuse out of range         | <b>FALSE</b> | temperature out of range     | <b>FALSE</b> |
| +3.3 voltage out of range     | FALSE        | supervisor timer ticks       | 0xf4ed       |
| supervisor code version       | 0x060b       | supervisor type              | 0x0081       |
| supervisor serial number      | 0x1996       |                              |              |
|                               |              |                              |              |

*Figure 68. The hmmon command output for an SP switch board*

In this example, you requested the information for the first SP Switch board of your SP system. To be precise, you requested the information on the SP Switch supervisor card (slot 17) of the first frame of your SP system.

Most of the information provided by this command is self-explanatory. For a more comprehensive interpretation, you need to know something about hardware variables on the SP System Monitor.

Issue the hmmon command in a similar way as shown in Figure 68 but add an -s flag:

Monitoring hardware **273**

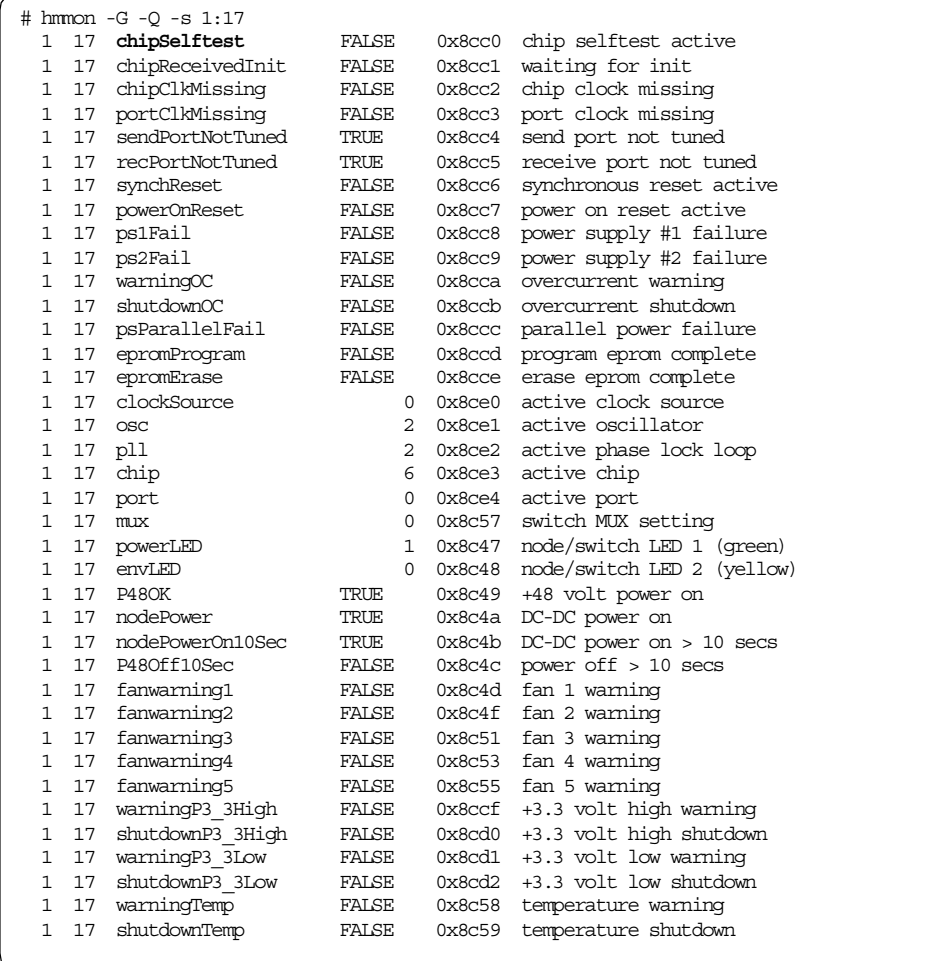

This time the command shows your hardware variable names in the third column. For a more detailed description for the chipSelftest hardware variable, see Appendix E, "System Monitor Variables" in *IBM Parallel System Support Programs for AIX: Administration Guide*, SA22-7348

This publication provides you with many tables. You can find the chipSelftest hardware variable in the table of SP Switch Variables for Card Type 129. It is described as follows:

Indicates whether the active chip, as defined by "chip," is currently in selftest mode as a result of a power on reset, as defined by "powerOnReset" ([True] = in selftest mode, [False] = not in selftest mode)

You may find some hardware variables in more than one table. If this is the case, look up the appropriate table using your switch supervisor card type. To find the switch board supervisor card type, issue the hmmon command:

```
# hmmon -G -Q -s -v type 1:17
 1 17 type 129 0x8c3a supervisor type
#
```
The fourth column indicates the decimal value of the variable. Now you know your switch supervisor card type is 129. Alternatively, you can find the hexadecimal value in [Figure 68 on page 273](#page-294-0) for the supervisor type field.

## **10.4.4.2 Real-time monitor**

Issue the  $-q$  flag instead of  $-Q$  flag in conjunction with the hmmon command:

```
# hmmon -G -q 1:17
```
The effect is that the system prompt will not return, and the hardware status changes will be written to the console.

Monitoring hardware **275**

**Part 4. Managing the SP system events**

© Copyright IBM Corp. 1999 **277**

# **Chapter 11. Managing Events**

An *event* is the result of a change in the state of a resource within a system partition of your SP system. Examples of resources include nodes, disk drives, memory, software applications, and file systems.

Managing events is taking actions automatically when resource changes that are important to you have occurred in your SP system. For example, you can be notified by a pop up window message when a node goes down or becomes unreachable, or when the system is close to running out of paging space, or when there is something wrong with the SP Switch.

To manage events, this chapter provides you with the following tools:

- Event Perspective
- Command line tools

The command line tools refer to two commands:

- pmandef
- haemqvar

Using both tools provides you with effective event management for your SP system.

# **11.1 Event Management subsystem concepts**

The Event Management subsystem is a one of the components of RS/6000 Cluster Technology (RSCT). It is important to understand the concepts underlying Event Management subsystem prior to using it. This section describes some basic terminologies and its usage.

## **11.1.1 What is a resource variable?**

The Event Management subsystem informs interested parties whenever the state of a resource changes. A resource is an entity in the system that provides a set of services. Examples of resources include hardware entities, such as processors, disk drives, and memory, as well as software entities, such as database applications, processes, and file systems. Each resource in the system has one or more attributes that define its state.

The resource state change is reflected by a change in the resource attribute. Each resource attribute is represented by a *resource variable*, which is the representation of the attribute in the Event Management subsystem.

© Copyright IBM Corp. 1999 **279**

Associated with each resource variable is a name, description, value type, data type, resource identifier, and, optionally, a location.

The resource variable name is a string that consists of a resource name, followed by a period, followed by the resource attribute.

The list below includes three examples of resource variable names. Their *resource attributes* are %totused, busy, and power, respectively. Everything to the left of the resource attribute represents the name of the *resource* (for example, IBM.PSSP.aixos.FS). Note, that the name represents a hierarchical organization, from the general to the specific, similar to an AIX file name.

- IBM.PSSP.aixos.FS.%totused
- IBM.PSSP.aixos.Disk.busy
- IBM.PSSP.HW.Frame.power

Although, in simple, terms an *event* is the change in the state of a resource. More correctly, an event is the notification that a relational expression, when applied to a resource variable, evaluates to TRUE.

If you like to know what kind of resource variables are available in your SP system, use the haemgyar command. For the command usage, refer t[o 11.5.1,](#page-323-0) ["Listing resource variables" on page 302](#page-323-0).

# **11.1.2 What is a resource ID?**

Most systems include multiple instances of resources. For example, there is more than one logical volume per node, more than one processor per node (if the node is an SMP node), more than one pool of kernel memory buffers, more than one node in the system partition, and so on.

There are also multiple instances of the resource variables representing these resource states. To uniquely identify each instance of a resource and all of its resource variables, each resource in the system has its own resource ID.

The *resource ID* is specified as an *element name*/*element value* pair. The pairing consists of a element name, followed by an equal sign, followed by the element value. For example, node 5 is identified using the resource ID: NodeNum=5, where NodeNum is the element name, and 5 is the element value.

The element name is a string that identifies the resource. An element value identifies the particular instance of the resource. It can be:

- A single value
- A range of values
- A comma-separated list of single values
- A comma-separated list of ranges

As the preceding list suggests, an element name can have multiple element values. For example, the element name:

NodeNum=1,3,5

represents three separate resources: Nodes 1, 3, and 5. A range takes the form a-b and is valid only for integer values.

Note, that a resource ID can contain up to four element names. For example, a variable that represents the number of used blocks in the /tmp file system requires a resource ID with three element names: The node ID, the volume group name, and the logical volume name. On the other hand, a variable that represents the power state of a node requires only a single element, the node ID.

Table 10 shows some examples of resource variable names and related resource IDs:

| <b>Resource Variable Name</b>      | <b>Resource ID</b>           |
|------------------------------------|------------------------------|
| IBM.PSSP.aixos.CPU.gluser          | $NodeNum = 5$                |
| IBM.PSSP.aixos.CPU.kern            | NodeNum=5;Cpu=cpu0           |
| IBM.PSSP.aixos.Mem.Kmem.inuse      | NodeNum=5;Type=mbuf          |
| IBM.PSSP.aixos.Disk.busy           | NodeNum=5;Name=hdisk1        |
| IBM.PSSP.aixos.FS.%totused         | NodeNum=5;VG=rootvg;LV=lv100 |
| IBM.PSSP.aixos.SP HW.Frame.frACLED | FrameNum=1                   |

*Table 10. Related Resource ID for Resource Variable Name*

Note, that although most resource IDs contain a node number, some variables are not associated with a particular node.

If you like to know what kind of resource IDs are available for the resource variable, use the haemqvar command. For the usage of the command, refer to [11.5.2, "Getting an explanation of resource variable" on page 302](#page-323-0).

## **11.1.3 What is an event expression?**

As previously mentioned, an event is the notification that a relational expression, when applied to a resource variable, evaluates to TRUE. The expression is specified as part of a condition.

The ex*pression* compares the resource variable to a constant or the previous value of the variable. When the expression is observed to be true, an event is generated. An example of an expression is  $X < 10$ , where X represents the resource variable IBM.AIX.aixos.PagSp.%totalfree (the percentage of total free paging space). When the expression is true, that is, when the total free paging space is observed to be less than 10 percent, the Event Management subsystem generates an event. Note, that X does not always represent a percentage; it represents other types of values as well.

If you like to know how you can specify event expression for the resource variable, use the haemqvar command. For the usage of the command, refer to [11.5.2, "Getting an explanation of resource variable" on page 302](#page-323-0).

## **11.1.3.1 Specifying an Expression**

Use an uppercase letter  $x$  to represent the resource variable. Unmodified  $x$ represents the value of the latest observation of an instance of the resource variable.

You can also use other characters to modify the meaning of  $x$  as follows:

- Use P to indicate the value of the previous observation of the instance.
- Use R to indicate the raw value of the variable instance. This is useful only with variables of type Counter.
- Use the serial number of a specific structured field to indicate the value of the field in a structured byte string (SBS) variable.

The expression you specify can be arithmetic, logical, or a combination of both. The variable name may be repeated in the expression.

Here are some examples of valid expressions:

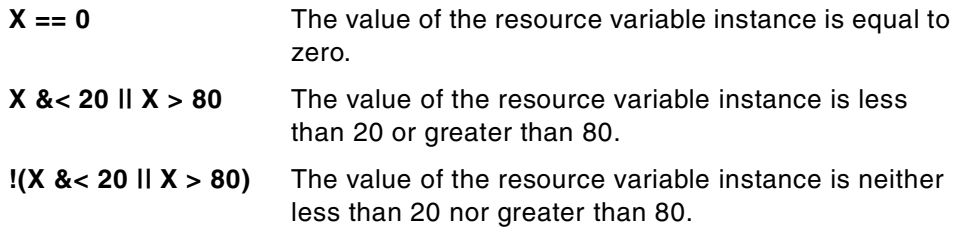

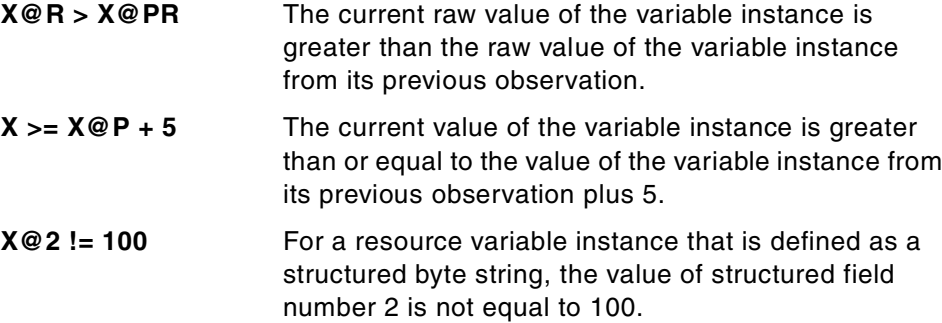

This expression is referred to as the *event expression* when differentiating it from the rearm expression.

## **11.1.4 What is a rearm expression?**

A *rearm expression* generates an event that alternates with the event expression as follows:

- 1. The event expression is used until it is true, then
- 2. The rearm expression is used until it is true, then
- 3. The event expression is used, and so on.

The rearm expression can be used in a couple of different ways. Generally, the rearm expression is the inverse of the event expression, but this is not necessary. For example, if the event expression tests whether a resource variable value is on, the rearm expression tests whether it is off.

Here is another example. Suppose you want to know how much disk space is used in your system. You decide that normal disk space usage should not exceed 90 percent. If the amount of disk space used rises above 90 percent, you want to be notified. Likewise, you also want to be notified once it falls to an acceptable level again (90 percent or less).

In this case, you would define the event expression to be: The amount of disk space used is greater than 90 percent. The expression you would write to support this would be  $X > 90$ . This expression says that an event will occur when disk space usage (X) rises above 90 percent. You would then define the rearm expression to be: The amount of disk space used is less than 91 percent. The rearm expression you would write to support it would be X < 91. This says that a rearm event will occur when the disk space usage (X) falls to 90 percent or less.

The first time disk space usage rises above 90 percent, you are notified, and the Event Management subsystem switches to the rearm expression. You are not notified again until disk space usage drops to 90 percent or below (at which time the Event Management subsystem switches back to the event expression).

Use the same rules and syntax for the rearm expression as you used for the event expression.

If you like to know how you can specify rearm expression for the resource variable, use the haemqvar command. For the usage of the command, refer to [11.5.2, "Getting an explanation of resource variable" on page 302](#page-323-0).

## **11.2 Security Considerations for the Event Perspective**

To perform some Event Perspective tasks, there may be some special authorization that is required. This section will explain what type of restrictions may occur and what type of security considerations you should have when you define new conditions or events. Also, this section will include some common problems that occur with Event Perspective and suggestions on how to fix it.

For more information about problem management authorization, refer to Chapter 25, "Using the Problem Management Subsystem" in *IBM Parallel System Support Programs for AIX: Administration Guide*, SA22-7348.

# **11.2.1 To define new conditions**

To define new conditions, your user name must have root authority.

If your user name does not have root authority:

- You can create event definitions using existing conditions, but you cannot create or modify conditions.
- Any buttons, tool bar icons, or menu bar options for creating or modifying a condition will not be selectable.

# **11.2.2 To define event or rearm event actions**

To define actions to take in response to an event or rearm event, your user name must be associated with a Kerberos principal, and your Kerberos principal must be authorized to create problem management subscriptions.

If your Kerberos principal is not authorized to create problem management subscriptions:

- <span id="page-306-0"></span>• You can select notification options, but you cannot define actions in response to an event or rearm event.
- The Actions page of the Event Definition Notebook is not selectable.

To authorize the Kerberos principal to create problem management subscriptions:

- 1. Associate your user name with a Kerberos principal.
- 2. Add the Kerberos principal to the /etc/sysctl.pman.acl on the control workstation (CWS).
- 3. Copy the new file to all of the nodes. On the CWS, issue the pcp command:

# pcp -a /etc/sysctl.pman.acl /etc/sysctl.pman.acl

# **11.2.3 To take action**

For any actions to succeed that you have defined, your Kerberos principal must also be authorized to take the requested actions.

If your Kerberos principal is not authorized to take the actions you define, the actions fail.

To authorize the Kerberos principal to take the actions you plan to define:

- To be able to execute a command, add the Kerberos principal to the \$HOME/.klogin file of the user that will be used to run the command.
- To be able to write an entry in the AIX Error Log and BSD Syslog or to generate an SNMP trap, add the Kerberos principal to the root user's \$HOME/.klogin file.

# **11.3 Using the Event Perspective**

The Event Perspective, as part of the SP Perspectives, provides you with a graphical user interface (GUI) to manage events. There are many pre-defined event definitions available. If you register some of them to the Event Perspective, you can utilize them very easily.

This section implements the following scenario by using Event Perspective.

**Scenario**

<span id="page-307-0"></span>When one of the switch adapters on the node stops responding, or starts responding, you want to know these events from the pop up event notification window on the CWS.

To implement this scenario by using the pmandef command, refer [to 11.4,](#page-317-0) ["Using the pmandef command" on page 296](#page-317-0), or by using the haemqvar command, refer to [11.5, "Using the haemqvar command" on page 301](#page-322-0).

For an easy understanding, this section uses only the pre-defined event definition. Event Perspective has a lot of flexibility and useful functions. For complete understanding, refer to Chapter 4, "Using the Event Perspective Effectively" in *SP Perspectives: A New View of Your SP System*, SG24-5180.

#### **11.3.1 Starting Event Perspective**

Start the Event Perspective by issuing the spevent command:

# spevent

After a title screen, the Event Perspective window is displayed as shown in [Figure 69 on page 287](#page-308-0).

<span id="page-308-0"></span>

| Event Perspective - sp5en0 : sp5en0<br>u.  |                |                                                        |      |  |
|--------------------------------------------|----------------|--------------------------------------------------------|------|--|
| Actions View Options<br>Window             |                |                                                        | Help |  |
| 5.N L<br>التبيينيين                        |                | 寰<br>屬<br>$\frac{122}{820}$<br>$\frac{1}{\frac{1}{2}}$ |      |  |
| Syspans                                    |                |                                                        |      |  |
| Syspan sp5en0                              |                |                                                        |      |  |
| Event Definitions                          |                |                                                        |      |  |
|                                            |                |                                                        |      |  |
| LCDhasMessage                              | errLog         | fileSystems                                            |      |  |
|                                            |                |                                                        |      |  |
| frameControllerNotResponding framePowerOff |                | hostResponds                                           |      |  |
|                                            |                |                                                        |      |  |
| keyNotNormal                               | nodeEnvProblem | nodeNotReachable                                       |      |  |
|                                            |                |                                                        |      |  |
| nodePowerDown                              | nodePowerLED   | nodeSerialLinkOpen                                     |      |  |
|                                            |                |                                                        |      |  |
|                                            |                |                                                        |      |  |

*Figure 69. Event Perspective window*

# **11.3.2 Viewing an event definition**

There are 19 pre-defined event definitions available in the Event Definitions pane. To decide if your requirement fits one of these pre-defined event definitions, you need to know the contents of the event definitions.

To know the contents of the event definitions, use the following steps:

1. Viewing an event definition

At this point, you can decide if the event definition fits your requirement. But, if you would like to know more about this event definition, you can follow the two additional steps.

- 2. Viewing a condition
- 3. Viewing a resource variable

## <span id="page-309-0"></span>*Step 1: Viewing an Event Definition* Double click the **switchResponds** icon, for example:

X switchResponds

you will see the Event Definition notebook for switchResponds definition shown in Figure 70.

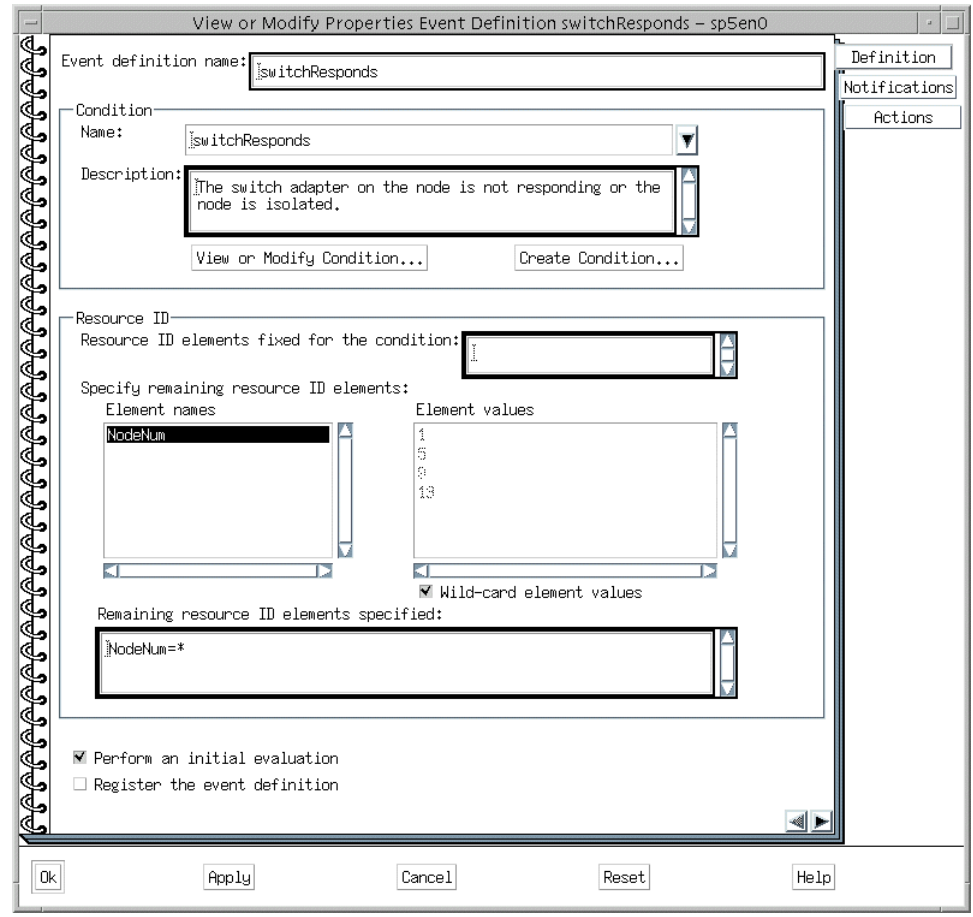

*Figure 70. Event Definition Notebook*

Some of the parameters are hard to read because the Event Perspective does not allow you to manipulate these parameters.

The following are the important fields that you need to pay attention to:

<span id="page-310-0"></span>• Event definition name:

This field is the name of event definition that you choose. In this example, it is switchResponds.

• Name:

This field is the name of the condition that the switchResponds event definition uses. In this example, it is switchResponds. Do not get confused. Both the event definition and condition uses the same name, switchResponds, but they are different.

• Description:

This field is the description for the switchResponds condition. You can know what kind of event this condition manages.

• Remaining resource ID elements specified:

This field is the resource ID for the resource variable that the switchResponds condition uses. In this example, it is NodeNum=\*. This means the switchResponds condition is applied for all the nodes in your SP system.

Now you know switchResponds event definition is the one you can use to implement the scenario describe[d on page 286](#page-307-0).

#### **Attention**

Actually, the scenario is created from the switchResponds pre-defined event definition. In the real case, you may not be able to find a pre-defined event definition that you can use. If this is the case, Event Perspective allows you to create your own event definition. To do this, refer to Chapter 4, "Using the Event Perspective Effectively" in *SP Perspectives: A New View of Your SP System*, SG24-5180.

## *Step 2: Viewing a condition*

You can know about the condition when you read the Description: field shown in [Figure 70 on page 288](#page-309-0). There are more details about the switchResponds condition. To show it, click the **View or Modify Condition...** button underneath of Description: field. You will see the Condition notebook as shown in [Figure 71 on page 290](#page-311-0).

<span id="page-311-0"></span>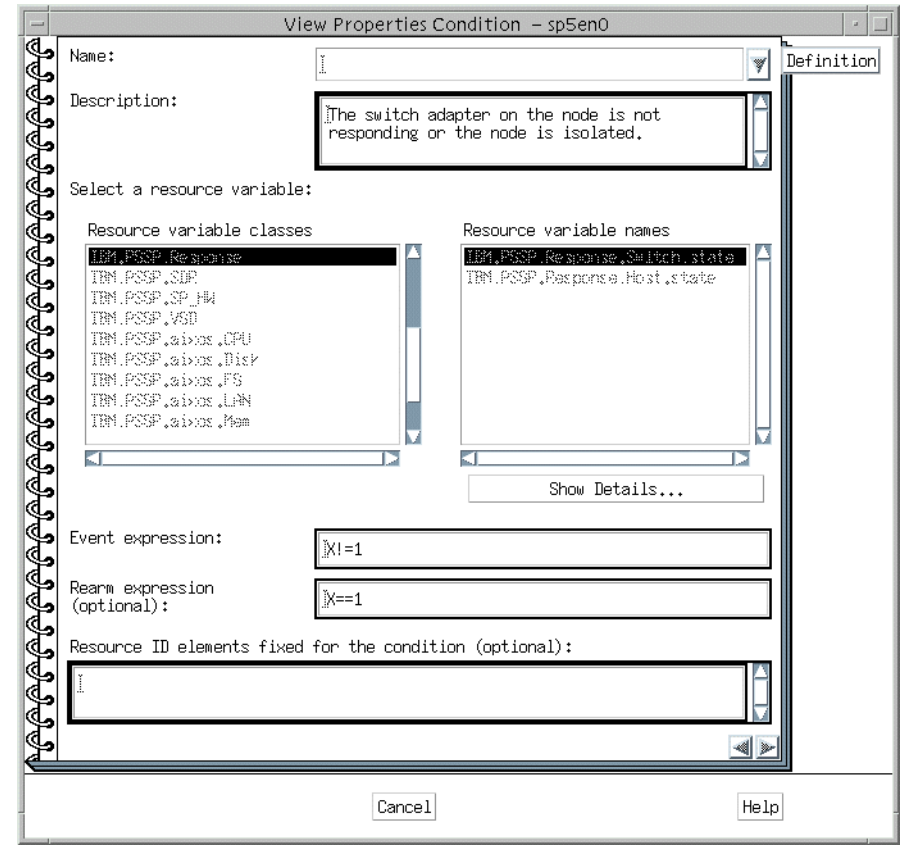

*Figure 71. Condition notebook*

The following fields are the important fields that you need to pay attention to:

• Event expression:

This field is an event expression for the resource variable that the switchResponds condition uses. It is X!=1. This means that if the value of resource variable becomes other than 1, the event is generated.

• Rearm expression (optional):

This field is a rearm event expression for the resource variable that the switchResponds condition uses. It is X==1. This means that if the value of resource variable becomes 1, the rearm event is generated.

#### *Step 3: Viewing a resource variable*

To know what kind of resource variable the switchResponds condition uses, click the **Show Details...** button in the Condition notebook as shown in Figure

[71.](#page-311-0) You will see the Show Resource Variable Details window as shown in Figure 72.

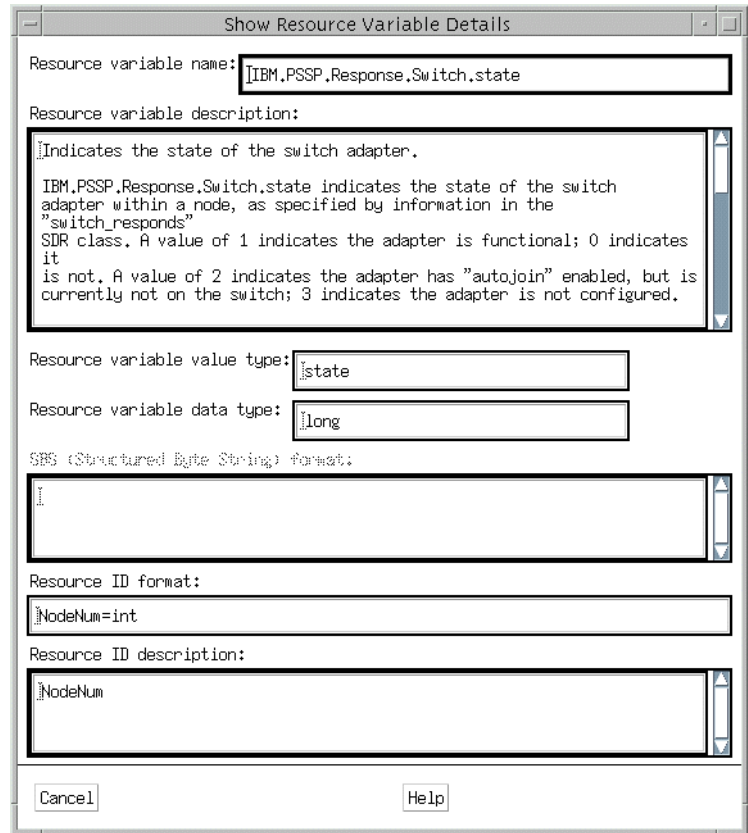

*Figure 72. Resource Variable Details window*

The following fields are the important fields that you need to pay attention to:

• Resource variable name:

This field is the name of resource variable that the switchResponds condition uses. It shows that the switchResponds condition uses the IBM.PSSP.Resource.Switch.state resource variable.

• Resource variable description:

This field is a complete description for the resource variable that the switchResponds condition uses. It describes the IBM.PSSP.Resource.Switch.state resource variable.

# **11.3.3 Registering an event definition**

If you are satisfied with one of the 19 pre-defined event definitions, and want to use it, it is time to register it.

To register the event definition, click the **switchResponds** icon in the Event Definitions pane to implement the scenario describe[d on page 286](#page-307-0):

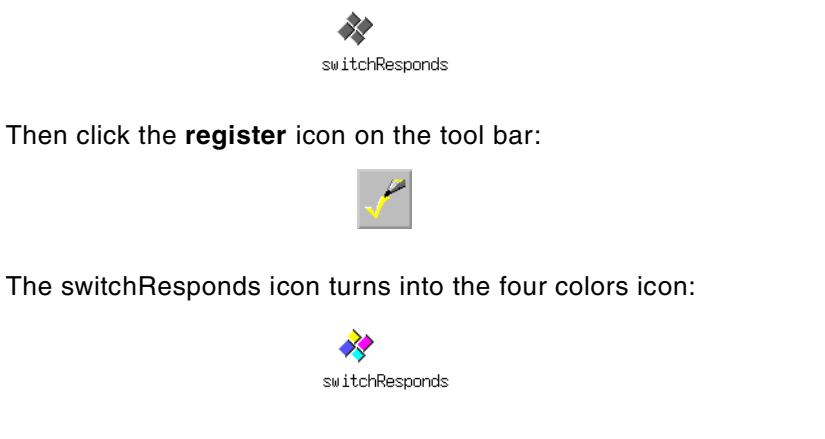

That is all for registering an event definition. Now, what you need to do is just wait for the events.

# **11.3.4 Checking event notification**

When the event occurs the event definition icon turns to the envelope icon:

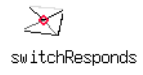

At the same time, the Event Notification Log window, as shown in Figure 73, will pop up.

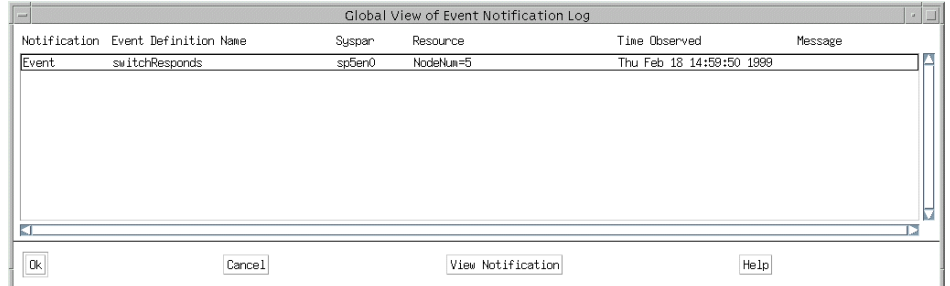

*Figure 73. Event Notification Log Window*

To know more details about the event, click the **Event** in the list, then click the **View Notification** button. You will see the View Event Notification window as shown in Figure 74.

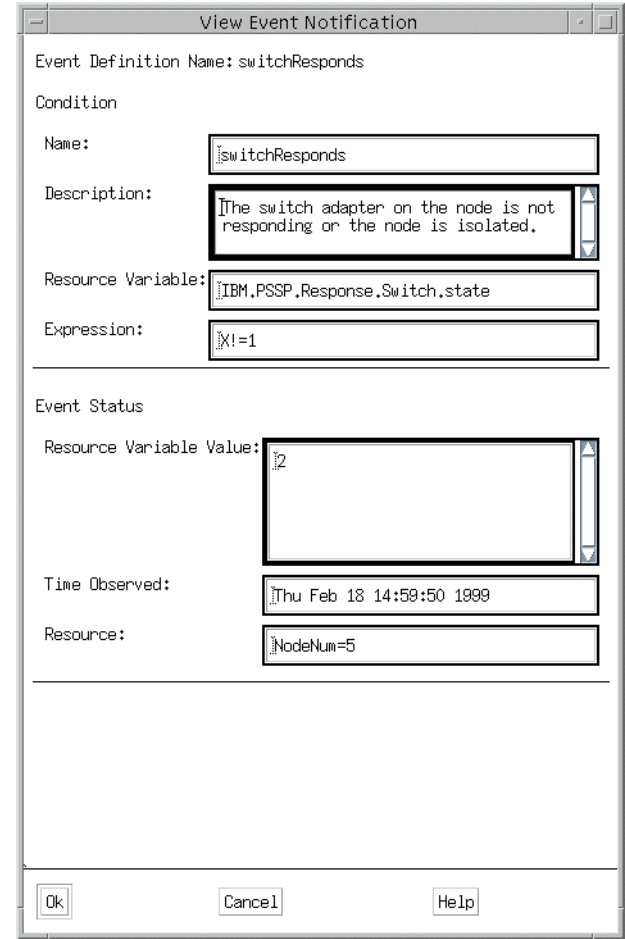

*Figure 74. Event Notification window*

# **11.3.5 Checking rearm event notification**

When the rearm event occurs the event definition icon turns from the envelope icon to four colors icon:

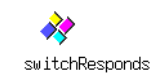

At the same time, the Event Notification Log window, as shown in Figure 75, will pop up.

| $\overline{\phantom{a}}$ |                                    |        | Global View of Event Notification Log |                          | $\cdot$ $\Box$ |
|--------------------------|------------------------------------|--------|---------------------------------------|--------------------------|----------------|
|                          | Notification Event Definition Name | Syspan | Resource                              | Time Observed            | Message        |
| Rearm                    | switchResponds                     | sp5en0 | NodeNum=5                             | Thu Feb 18 15:01:00 1999 |                |
| Event                    | switchResponds                     | sp5en0 | NodeNun=5                             | Thu Feb 18 14:59:50 1999 |                |
|                          |                                    |        |                                       |                          |                |
|                          |                                    |        |                                       |                          |                |
|                          |                                    |        |                                       |                          |                |
|                          |                                    |        |                                       |                          |                |
|                          |                                    |        |                                       |                          |                |
|                          |                                    |        |                                       |                          |                |
| ю                        |                                    |        |                                       |                          |                |
|                          |                                    |        |                                       |                          |                |
|                          | Cancel                             |        | View Notification                     | Help                     |                |
| 0k                       |                                    |        |                                       |                          |                |

*Figure 75. Event Notification log window*

To know more details about the rearm event, click the **Rearm** in the list, then click the **View Notification** button. You will see the View Event Notification (Rearm) window as shown in [Figure 76 on page 295](#page-316-0).

<span id="page-316-0"></span>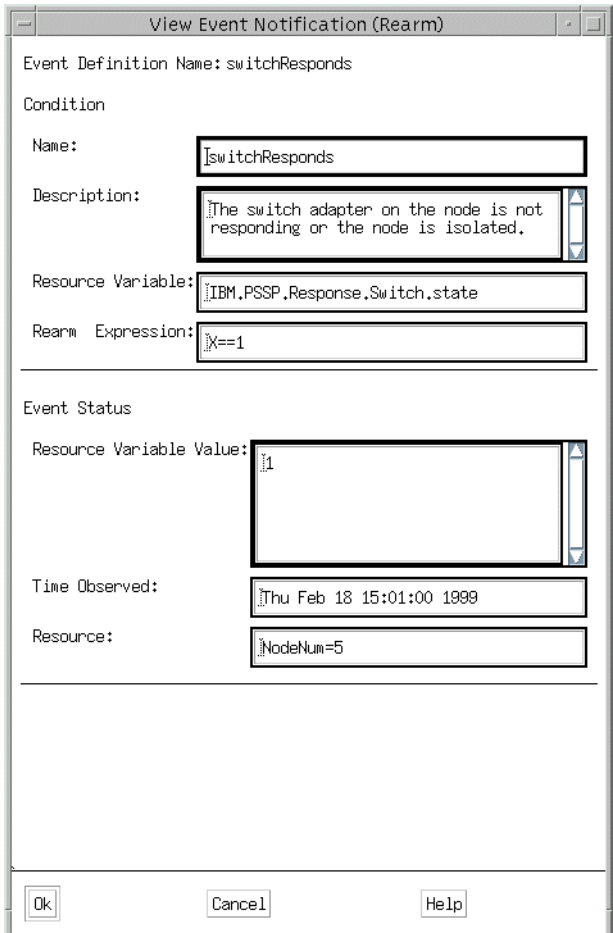

*Figure 76. Event Notification (rearm) window*

# **11.3.6 Unregistering event definition**

When you do not need to manage the event definition that you choose, you can unregister the event definition. Click the **switchResponds** icon in the Event Definitions pane:

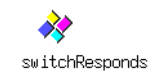

<span id="page-317-0"></span>Then click the **unregister** icon on the tool bar:

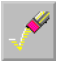

The icon becomes the grey color icon:

switchResponds

You will not be notified of the event any more.

## **11.4 Using the pmandef command**

The Problem Management subsystem (pman) provides you with a command interface to the Event Management subsystem. One of the commands of pman, the pmandef command, allows you to subscribe and unsubscribe events to the pman.

This section implements the following scenario by using the pmandef command.

**Scenario**

When one of the switch adapters on the node stops responding, or starts responding, you want to know these events from the pop up event notification window on the CWS.

To implement the scenario by using the Event Perspective, refer t[o 11.3,](#page-306-0) ["Using the Event Perspective" on page 285](#page-306-0), or by using the haemqvar command, refer to [11.5, "Using the haemqvar command" on page 301](#page-322-0).

For more information on the syntax of the pmandef command, refer to *IBM Parallel System Support Programs for AIX: Command and Technical Reference*, SA22-7351.

#### **11.4.1 pmandefaults file**

To subscribe the event, you can use the pmandef command. If you are not familiar with using the pmandef command, a good start is to have a look at the pmandefaults file in the /usr/lpp/ssp/install/bin directory on the CWS.

This file is a Korn shell script and defines several default events. The following excerpt gives you an idea of what it looks like.

```
#
# Watch /var space on each node in the partition
#
pmandef -s varFull \setminus-e 'IBM.PSSP.aixos.FS.%totused:NodeNum=*;VG=rootvg;LV=hd9var:X>95' \
    -r 'X<70' \lambda-c /usr/lpp/ssp/bin/notify event \
    -C \sqrt{\frac{mp}{2}} -C \sqrt{\frac{mp}{2}} -r" \
    -n 0 -U root -m varFull
[[ $? -ne 0 ]] && print -u2 "Problem with varFull" && exit 1
```
It subscribes an event named varFull using the IBM.PSSP.aixos.FS.%totused resource variable. If total usage of the /var file system becomes over 95 percent in any of your SP nodes, pman issues the

/usr/lpp/ssp/bin/notify\_event script. If total usage becomes below 70 percent, pman issues the /usr/lpp/ssp/bin/notify event -r script. In the both case, pman issues the script on the CWS as a root user.

# **11.4.2 Subscribing an event**

For using the pmandef command to subscribe an event to implement the scenario describe[d on page 296](#page-317-0), you need to set up the following flags:

- **-s** This flag sets up the handle name.
- **-e** This flag sets up the resource variable, resource ID, and expression.
- **-r** This flag sets up the rearm expression.
- **-c** This flag sets up the command for event.
- **-C** This flag sets up the command for rearm event.

The following sections describe how you can set up these flags.

# **11.4.2.1 Setting up handle name**

You need a *handle name* when you subscribe and unsubscribe your event. The scenario uses MyswitchResponds as handle name to make it similar to the example in ["Step 1: Viewing an Event Definition" on page 28](#page-309-0)8.

Use -s flag to set up the handle name:

-s MyswitchResponds

## **11.4.2.2 Setting up resource variable, resource ID, and expression**

To set up a *resource variable*, *resource ID*, and *expression*, use the following steps:

## *Step 1: Selecting a resource variable*

To monitor the switch adapter on the node, you need to use the following resource variable:

IBM.PSSP.Response.Switch.state

This is the same resource variable that the example i[n "Step 3: Viewing a](#page-311-0) [resource variable" on page 290](#page-311-0) uses.

To know the details about this resource variable, use the haemqvar command described in [11.5.2, "Getting an explanation of resource variable" on page](#page-323-0) [302](#page-323-0).

#### *Step 2: Selecting resource ID*

When you have selected the resource variable, you need to specify a resource ID for it. The scenario monitors all the node on your SP system; so, you need to specify a resource ID as follows:

NodeNum=\*

This is the same resource ID that is used by the example i[n "Step 1: Viewing](#page-309-0) [an Event Definition" on page 288](#page-309-0).

#### *Step 3: Specifying expression*

To complete the parameters for -e flag, you need an event expression. The scenario wants to have the event when the switch adapter on the node stops responding; so, you need to specify event expression as follows:

 $X!=1$ 

This is the same event expression that is used in the example i[n "Step 2:](#page-310-0) [Viewing a condition" on page 289](#page-310-0).

Now, you can set up -e flag as follows:

-e 'IBM.PSSP.Response.Switch.state:NodeNum=\*:X!=1'

#### **11.4.2.3 Setting up rearm expression**

The scenario wants to have the rearm event when the switch adapter on the node starts responding. To specify this rearm event, use the following flag and rearm expression:

 $-r$  'X==1'

This is the same rearm expression that is used in the example i[n "Step 2:](#page-310-0) [Viewing a condition" on page 289](#page-310-0).

## **11.4.2.4 Setting up event command**

When the event occurs, the scenario wants to pop up the event notification window. To pop up the window, you can use the dterror.ds command. Use this command with the following parameters:

```
# /usr/dt/bin/dterror.ds \
> "The node stopped responding" "Event Notification" "OK"
```
The command brings up the window shown in Figure 77.

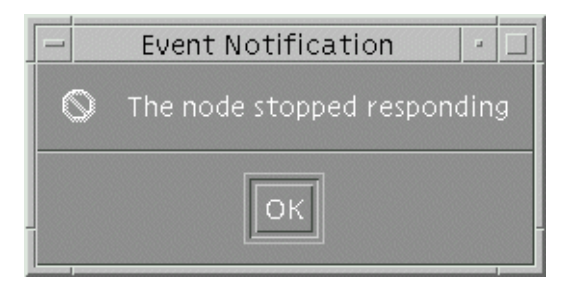

*Figure 77. Event Notification Window*

To execute this command from the pmandef command, use the dterror.ds command with the aixterm command:

```
-c "aixterm -display sp3en0:0.0 -i -e /usr/dt/bin/dterror.ds \
  \"The node stopped responding\" \"Event Notification\" \"OK\""
```
## **11.4.2.5 Setting up rearm command**

When the rearm event occurs, the scenario wants to pop up the rearm notification window. To pop up the window, you can use the dterror.ds command. Use this command with the following parameters:

```
# /usr/dt/bin/dterror.ds \
```
> "The node start responding" "Rearm Notification" "OK"

The command brings up the window shown in [Figure 78 on page 300](#page-321-0):

<span id="page-321-0"></span>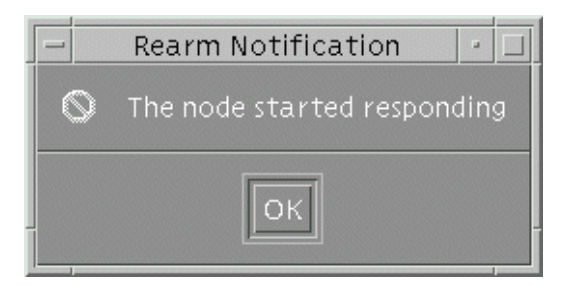

*Figure 78. Rearm Notification window*

To execute this command from the pmandef command, use the dterror.ds command with the aixterm command:

```
-C "aixterm -display sp3en0:0.0 -i -e /usr/dt/bin/dterror.ds \
  \"The node started responding\" \"Rearm Notification\" \"OK\""
```
## **11.4.2.6 Subscribing an event**

To implement the scenario described [on page 296](#page-317-0), you need to subscribe the event to pman.

To subscribe the event, issue the pmandef command:

```
# pmandef \
-s MyswitchResponds \
-e 'IBM.PSSP.Response.Switch.state:NodeNum=*:X!=1' \
-r 'X=1'-c "aixterm -display sp3en0:0.0 -i -e /usr/dt/bin/dterror.ds \
   \"The node stopped responding\" \"Event Notification\" \"OK\"" \
-C "aixterm -display sp3en0:0.0 -i -e /usr/dt/bin/dterror.ds \
   \"The node started responding\" \"Rearm Notification\" \"OK\""
#
```
## **11.4.3 Listing events**

You many want to know if your event is subscribed in pman correctly.

To list the events currently subscribed to pman, issue the pmanquery command:

<span id="page-322-0"></span>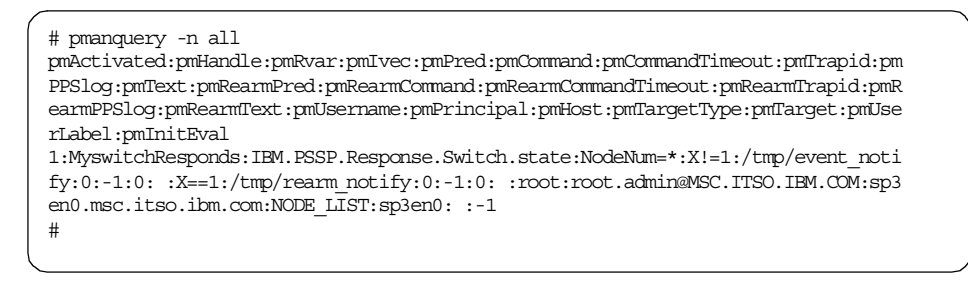

In this example, you know the MyswitchResponds event is successfully subscribed.

#### **11.4.4 unsubscribing the event**

When you do not need to manage the MyswitchResponds event any more, you can unsubscribe the event.

To unsubscribe the event, issue the pmandef command:

```
# pmandef -u MyswitchResponds
sp3en0.msc.itso.ibm.com: event MyswitchResponds unsubscribed
#
```
# **11.5 Using the haemqvar command**

The Event Management subsystem itself provides you with the command interface. You can ask the Event Management about the usage or status of resource variables. There is the haemqvar command available for this purpose.

This section focuses on the usage of the haemqvar command. The haemqvar command provides you with static information of resource variables. To use the command as a real time event management tool, this section gives you some hints and tips.

For more information on the syntax of the haemqvar command, refer to *IBM Parallel System Support Programs for AIX: Command and Technical Reference*, SA22-7351.

# <span id="page-323-0"></span>**11.5.1 Listing resource variables**

There are more than 400 resource variables available for the SP system. To list all the resource variables and a short explanation of them, you can issue the haemqvar command:

```
# haemqvar -d
```
This command displays more than 400 lines; so, you may need to use this command with the other commands, such as the more or grep command. The list is quite lengthy. Therefore, the following output uses the haemqvar command with the grep command to look for the resource variables that are related to the word *response*:

```
# haemqvar -d | grep -i response
IBM.PSSP.Response.Switch.state Indicates the state of the switch adapter.
IBM.PSSP.Response.Host.state Indicates if the node has connectivity over the e
n0 adapter.
IBM.PSSP.VSDdrv.rejected_responds Rejected responses.
#
```
From the descriptions, you can easily guess what the resource variables are used for.

You can list out all the resource variables that are belong to the specific resource class. To list up all the resource variables of IBM.PSSP.Response resource class, issue the haemqvar command:

```
# haemqvar -d "" IBM.PSSP.Response "*"
IBM.PSSP.Response.Switch.state Indicates the state of the switch adapter.
IBM.PSSP.Response.Host.state Indicates if the node has connectivity over the e
n0 adapter.
#
```
In the case of the IBM.PSSP.Response resource class, it has two resource variables.

# **11.5.2 Getting an explanation of resource variable**

After having decided which resource variable you are interested in, list a detailed explanation about it. To display a detailed explanation of the IBM.PSSP.Response.Switch.state resource variable, issue the haemqvar command:

**302** RS/6000 SP System Management: Power Recipes for PSSP 3.1
```
# haemqvar "" "IBM.PSSP.Response.Switch.state" "*"
Variable Name: IBM.PSSP.Response.Switch.state
Value Type: State
Data Type: long
Initial Value: 0
Class: IBM.PSSP.Response
Locator:
Variable Description:
    Indicates the state of the switch adapter.
    IBM.PSSP.Response.Switch.state indicates the state of the switch
    adapter within a node, as specified by information in the "switch responds"
   SDR class. A value of 1 indicates the adapter is functional; 0 indicates it
    is not. A value of 2 indicates the adapter has "autojoin" enabled, but is
   currently not on the switch; 3 indicates the adapter is not configured.
   This variable is supplied by the "Response" resource monitor.
   The resource variable's resource ID specifies the number of the node
   containing the adapter. To register an event that indicates the switch
    adapter on node 5 is not functional, the variable, resource ID and expression
   would be:
       Resource Variable: IBM.PSSP.Response.Switch.state
       Resource ID: NodeNum=5
       Expression: X == 0
   Resource ID wildcarding:
   The resource ID element may be wildcarded.
   Related Resource Variables:
       IBM.PSSP.Response.Host.state
       IBM.PSSP.Membership.LANAdapter.state
       IBM.PSSP.Membership.Node.state
Resource ID: NodeNum=int
   The number of the node.
#
```
The command displays a detailed explanation about the resource variable with a typical usage. You can refer to this when you use Event Perspective described in [11.3, "Using the Event Perspective" on page 285](#page-306-0), or when you use the pmandef command described [in 11.4, "Using the pmandef command"](#page-317-0) [on page 296](#page-317-0).

The explanation includes a list of related resource variables. You may find a more adequate resource variable from them.

Managing Events **303**

## **11.5.3 Getting the value of a resource variable**

Other than an explanation, the haemqvar command gives you the current value of a resource variable. To know the current value of

IBM.PSSP.Response.Switch.state, for example, issue the haemqvar command:

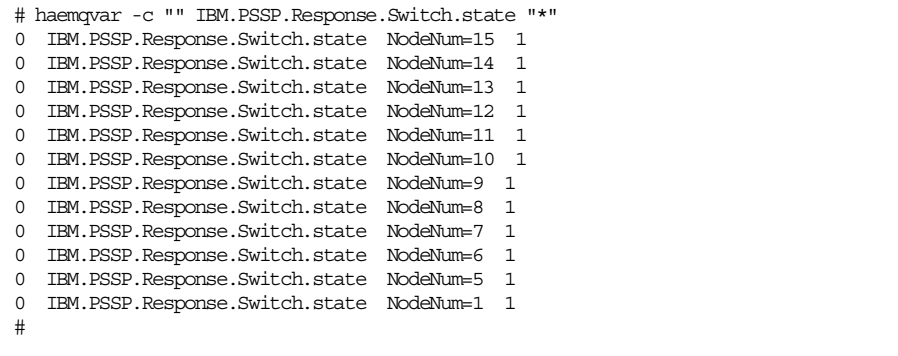

Each line contains the location (node number) of the resource variable instance, the resource variable name, the resource ID of the instance, and the resource variable instance value, from left to right.

In the case of the IBM.PSSP.Response.Switch.state resource variable, value 1 indicates that the switch adapter within a node is functional.

## **11.5.4 Managing events**

As you can imagine, the haemqvar command does not provides you with a resource variable value dynamically. In other words, you need to execute this command periodically to check the status. To use the haemqvar command as a real time event management tool, this section provides some hints and tips.

This section implements the following scenario by using the haemqvar command.

**Scenario**

When one of the switch adapters on the node stops responding, or starts responding, you want to know these events through the pop up event notification window on the CWS.

To implement this scenario using the Event Perspective, refer t[o 11.3, "Using](#page-306-0) [the Event Perspective" on page 285](#page-306-0),or using the pmandef command, refer to [11.4, "Using the pmandef command" on page 296](#page-317-0).

The following is the Perl script that partially implements the scenario:

```
#!/usr/lpp/ssp/perl5/bin/perl
#
# Event Notification Program
#
$haemqvar = "/usr/sbin/rsct/bin/haemqvar";
$dterror = "/usr/dt/bin/dterror.ds";
\text{Sdata} = "\text{tmp}/\text{data";}$title = "\"Event Notificatoin\"";
$message = "\"The node stopped responding\"";
$button = "\WCK\"";for (\$i = 1; \$i <= 20; \$i++) {
        system "$haemqvar -c \"\" IBM.PSSP.Response.Switch.state \"*\"> $data";
        open (DATA, "/tmp/data");
        while ($line = <DATA>) {
                 $ = $line;tr/ / /s;
                $line = $ ;\circ fields = split(/ /, $line);
                if (\$fields[3] != 1)exec "$dterror $message $title $button";
                }
        }
        close (DATA);
        system "sleep 1";
        print "$i: No Event\n";
}
```
This script executes the haemqvar command every second to check the value of IBM.PSSP.Response.Switch.state resource variable:

system "\$haemqvar -c \"\" IBM.PSSP.Response.Switch.state \"\*\"> \$data";

If the node stopped responding, in other words, the value of resource variable becomes other than 1:

if (\$fields[3] != 1) {

It executes the dterror.ds command to pop up the event notification window:

exec "\$dterror \$message \$title \$button";

You will see a window as shown in [Figure 79 on page 306](#page-327-0) if the event occurs:

Managing Events **305**

<span id="page-327-0"></span>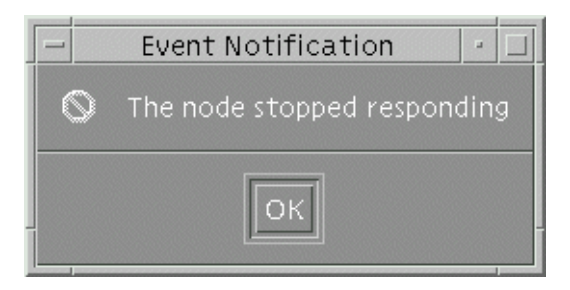

*Figure 79. Event Notification window*

The script itself is not practical and does not handle the rearm event. But it must provide you with the enough hints and tips so that you can create your own real time event management tool using the haemqvar command.

**Part 5. Managing resources**

© Copyright IBM Corp. 1999 **307**

# **Chapter 12. Managing software resources**

A large part of the system administration duties involves managing your resources. Initially, simple monitoring is done, but when an incident occurs, you have to understand how to manage it.

For software resources management on an SP system, you can use almost the same method used for a stand-alone RS/6000 machine. You need to take SP system unique points into consideration. Also, IBM Parallel System Support Programs for AIX (PSSP) provides convenient mechanisms to manage distributed software resources.

This chapter covers file systems, paging space, and log files.

## **12.1 File systems**

Managing file systems on an SP system is no different than managing them on a regular RS/6000 machine. However, they are just as important, and maybe more so, on the SP system. To keep the system healthy, enough space should be allocated on the file system that contains working directory of the system or application. This section explains how to check your file systems and which file systems you should keep your eye on. Suggestions are also given in case a file system gets too large.

## **12.1.1 Considering file systems**

The following is a list of usage and recommended free space for each file system when you manage AIX and PSSP:

**/** This file system is a home directory for the root user. Every time you use the SMIT as a root user on the control workstation (CWS) or nodes, the smit.log or smit.script files will be increased. Other than that, there is no special considerable point. Therefore, there is no recommended free space size.

> In case of the CWS or boot/install server (BIS) nodes, you need to consider boot image files used by Network Installation Management (NIM). These files use the /tftpboot directory. If you do not define /tftpboot file system separately, an additional 25 MB of free space per lppsource version level is required.

**/usr** This file system is to hold Licensed Program Products (LPPs) or executable files. This means there should be no write operation to this file system. Therefore , there is no recommended free space size.

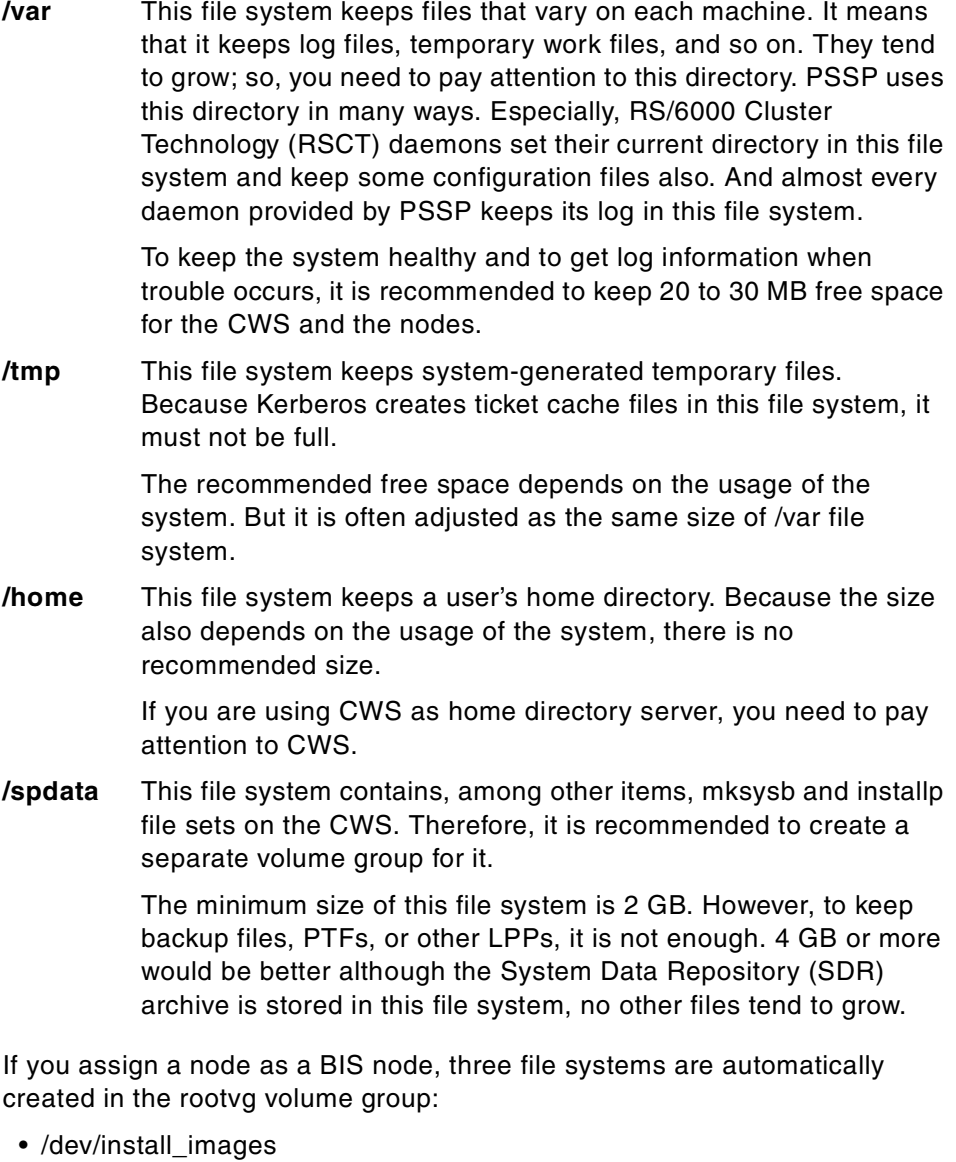

- /dev/spot\_name
- /dev/install\_pssplpp

Before you assign BIS to node, you need to check the rootvg volume group to see if there is enough space to keep these file systems.

The following is a sample file system configuration for a BIS node:

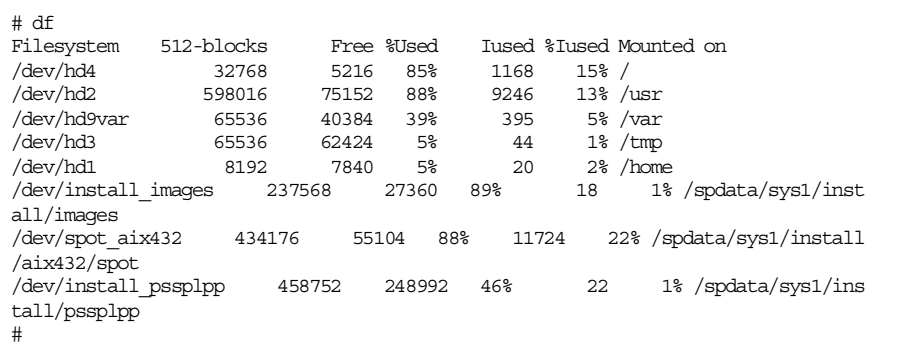

## **12.1.2 Getting more available file system space**

There are some file systems that tend to grow and can eventually run out of space. This can cause major problems if it is the /, /var, or /tmp file system. Here are some suggestions on how you can get more available file system space when your file system is approaching its full size.

#### **12.1.2.1 / file system**

There are some techniques to get more available space for the / file system.

### *Checking the /etc/security/failedlogin file*

If your / file system is close to full, then check the /etc/security/failedlogin file. This file contains a list of failed logins, and this can be caused by a tty that is respawning too rapidly. To read the contents of the file, use the who command:

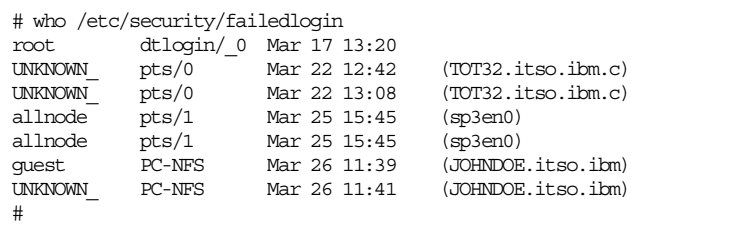

After reading the information in this file, you can empty it using the cp command:

# cp /dev/null /etc/security/failedlogin

#### *Checking the /dev directory*

The /dev directory should contain all of your devices and logical volumes. Look for devices that no longer exist on your system or devices that are not correct. You can remove files that are not correct, for example, buso, instead of bus0. The devices listed here should have a major and a minor number. You can check what your major and minor numbers are by issuing the 1s command:

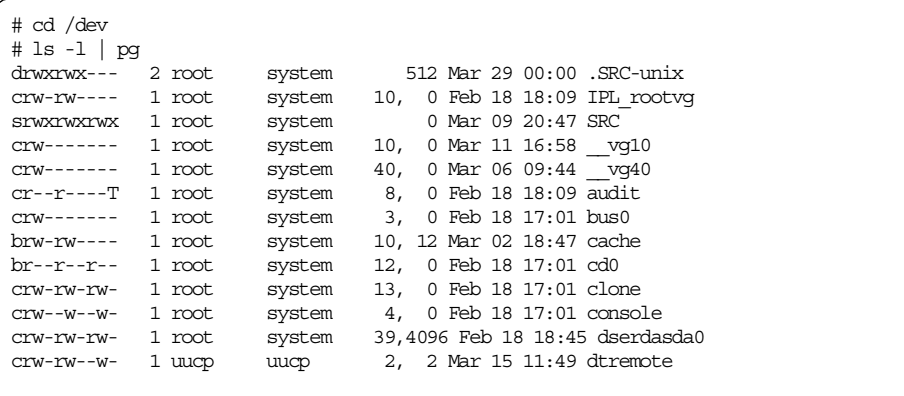

A correct entry appears that has the following information:

crw------- 1 root system 3, 0 Feb 18 17:01 bus0

An incorrect entry would appear as a file, such as:

crw------- 1 root system 323420 Feb 18 17:01 buso

There are some files in the /dev directory that are invalid; so, look for files that are larger than 500 bytes.

#### *Checking large files*

You can also check for large files on your / file systems by issuing the find and sort commands:

# find / -xdev -size +2048 -ls | sort -r +6

This will search for files greater than 1 MB in your / file system and sort them in decreasing order. With this list, you can look and see if anything is out of the ordinary.

### **12.1.2.2 /var file system**

The /var file system is another file system that tends to get filled up easily. There are some techniques to get more available space for the /var file system.

Refer to [12.3.5, "Eliminating increased log files" on page 337](#page-358-0) for reducing log files from /var file system.

## *Checking the /var/tmp directory*

The first place to look is the /var/tmp directory. This directory may contain some old unused files that can be removed.

### *Checking the /var/adm/wtmp file*

The next big space eater is the /var/adm/wtmp file. This log file contains information about logins, rlogins, and telnets done on the system. This file will grow indefinitely, and it must be monitored. To clean up this file, issue the  $cp$ command:

# cp /dev/null /var/adm/wtmp

### *Checking AIX error log*

The AIX error report also is kept in the /var file system. It is located in the /var/adm/ras directory. It is not a file that you can just remove. To empty the file, issue the errclear command:

# errclear 0

This will clear out the error log completely. If you wanted to keep one day's errors, then replace the 0 with a 1.

### *Checking trace log*

If you had a trace running at one point, the trace log would be recorded in the /var/adm/ras/trcfile file. If this file contains old information that is no longer relevant, you can remove it by issuing the rm command:

# rm /var/adm/ras/trcfile

### *Checking printer spool*

If you have a printer attached to your system, you may find that the spool directories are large. They are located in the /var/spool directory. To clear the queueing system, issue the stopsrc command to stop the qdaemon daemon:

# stopsrc -s qdaemon

Then erase the files issuing the rm command:

```
# rm /var/spool/lpd/qdir/*
# rm /var/spool/lpd/stat/*
```
# rm /var/spool/qdaemon/\*

Start the qdaemon daemon with the startsrc command:

# startsrc -s qdaemon

This will clear up any old remnant files.

#### *Checking user account*

If you are running AIX accounting on your system, the /var/adm/acct directory may have some large accounting files. These files can be deleted by the  $rm$ command.

The /var/adm/pacct file is increased each time a process terminates. This file can be cleared by the cp command:

# cp /dev/null /var/adm/pacct

And if you want to stop AIX accounting, issue the shutacct command.

#### *Checking the vi command*

The /var/preserve directory contains old terminated vi sessions. These files can be removed by issuing the rm command:

# rm /var/preserve/\*

#### *Checking the su command*

Every time you issue the su command, it adds a record in the /var/adm/sulog file. This file can grow indefinitely. This file can be modified by using a text editor so that it is smaller. If you do not need the log any more, you can simply erase it by issuing the  $rm$  command:

# rm /var/adm/sulog

#### *Checking large files*

You can also check for large files on your /var file system by issuing the find and sort commands:

# find /var -xdev -size +2048 -ls | sort -r +6

This will search for files greater than 1 MB in your /var file system and sort them in decreasing order. With this list, you can look and see if anything is out of the ordinary.

#### *Using the skulker command*

AIX provides the skulker command to clean up file systems by removing unwanted files. You can erase smit.log or core dump by issuing it.

# **12.1.3 Monitoring file systems**

The free space size of the /var and /tmp is worth monitoring. You can get the currently available capacity of the /var and /tmp file systems by issuing the pdf command:

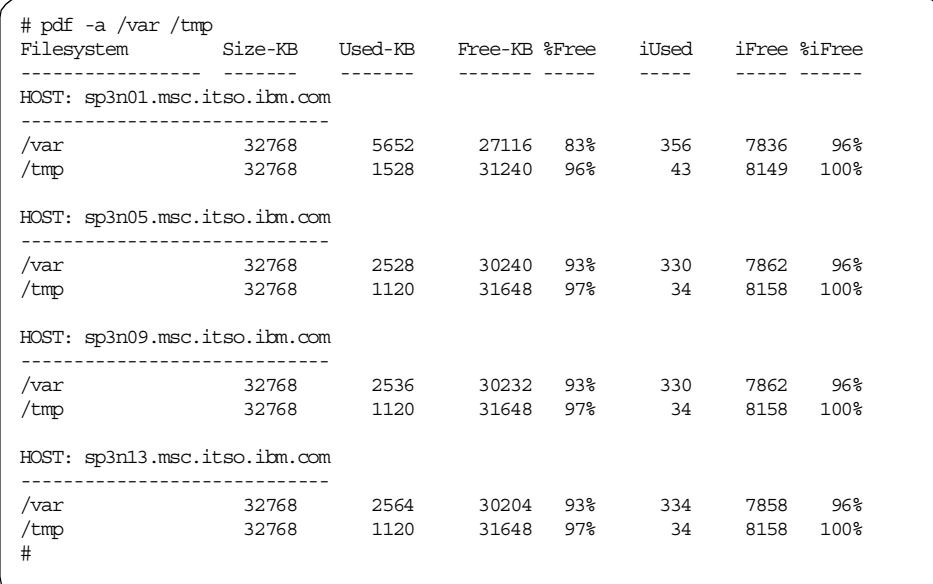

It is important to keep an eye on these file systems so that they do not become 100 percent full.

As long as you execute this command very frequently, you can know if the file system is full immediately. If you feel it is difficult to execute this command so often, there are two possible ways to know automatically if the file system is full immediately:

- Using the Event Perspective
- Using the pmandef command

## **12.1.3.1 Using the Event Perspective**

There are three pre-defined event definitions available for Event Perspective:

1. Monitoring file system

**Icon:**

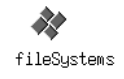

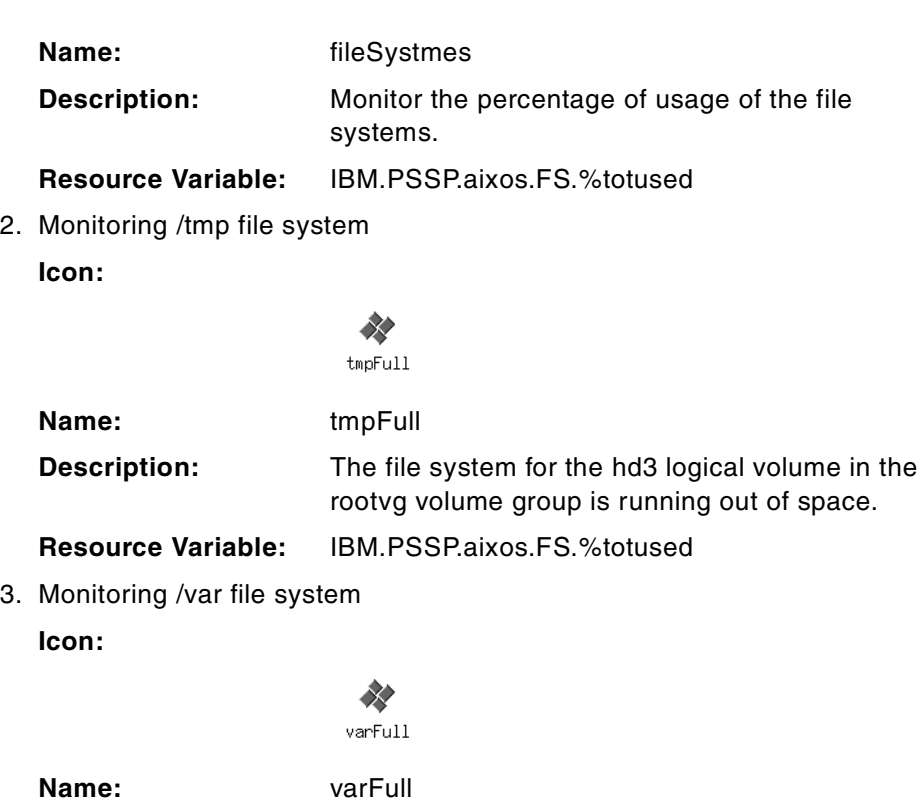

**Description:** The file system for the hd9var logical volume in the

For more information about these pre-defined event definitions, refer t[o 11.3,](#page-306-0)

rootvg volume group is running out of space.

**12.1.3.2 Using the pmandef command** There are two examples available in the pmandefaults script file for the pmandef

["Using the Event Perspective" on page 285](#page-306-0).

command:

**Resource Variable:** IBM.PSSP.aixos.FS.%totused

1. Monitoring /tmp file system

The following pmandef command example is an excerpt from the pmandefaults script file:

```
#
# Watch /tmp space on each node in the partition
#
pmandef -s tmpFull \setminus-e 'IBM.PSSP.aixos.FS.%totused:NodeNum=*;VG=rootvg;LV=hd3:X>90' \
     -r 'X<80' \setminus-c /usr/lpp/ssp/bin/notify event \
     -C \sqrt{\frac{2}{\pi}} -C \sqrt{\frac{2}{\pi}} / \sqrt{\frac{2}{\pi}} / \sqrt{\frac{2}{\pi}} / \sqrt{\frac{2}{\pi}}-n 0 -U root -m tmpFull
[[ $? -ne 0 ]] && print -u2 "Problem with tmpFull" && exit 1
```
The pmandef command subscribes the event named tmpFull. If the /tmp file system becomes more than 90 percent full on any node, the notify event script is executed. After having this event, if the /tmp file system becomes less than 80 percent full, the notify event -r script is executed. Both scripts are executed on the CWS by the root user.

2. Monitoring /var file system

The following pmandef command example is an excerpt from the pmandefaults script file:

```
#
# Watch /var space on each node in the partition
#
pmandef -s varFull \
    -e 'IBM.PSSP.aixos.FS.%totused:NodeNum=*;VG=rootvg;LV=hd9var:X>95' \
    -r 'X<70' \setminus-c /usr/lpp/ssp/bin/notify event \
    -C \sqrt{n} /usr/lpp/ssp/bin/notify_event -r" \
    -n 0 -U root -m varFull
[[ $? -ne 0 ]] && print -u2 "Problem with varFull" && exit 1
```
The pmandef command subscribes the event named varFull. If the /var file system becomes more than 95 percent full on any node, the notify event script is executed. After having this event, if the /var file system becomes less than 70 percent full, the notify event -r script is executed. Both scripts are executed on the CWS by the root user.

For more information about these examples, refer to [11.4, "Using the](#page-317-0) [pmandef command" on page 296](#page-317-0).

## **12.2 Paging space**

Paging space is a key issue for system administration. An adequate amount of paging space will improve the performance of your system. An insufficient <span id="page-339-0"></span>amount can cause your entire system to crash. This section explains the rule of thumb used for determining the proper amount of paging space required on a system. It also explains how to get paging space information and how to adjust your paging space if it is not sufficient. You can adjust paging space both during and after installation. It is important to monitor the paging space. If it gets full, it is not difficult to increase paging space. However, if you wait too long, your system can hang.

## **12.2.1 Sizing paging space**

The install process creates paging space according to the following formulas:

1. If a system has less than 64 MB of memory:

A paging space = memory size x 2

2. If a system has more than or equal to 64 MB and less than 256 MB of memory:

A paging space = memory size + 16 MB

3. If a systems has more than or equal to 256 MB of memory:

A paging space =  $(memory size - 256 MB) x 1.25 + 512 MB$ 

It is recommended to follow these formulas when you set up paging space on your SP system.

However, in the case a node has a large amount of memory, such as number of GBs, and the node is used by a few small programs and a large amount of data, you could start using paging space the same size as memory size.

## **12.2.2 Getting paging space information**

AIX is installed to SP nodes by using mksysb image. The mksysb image includes the ./image.data file. This file contains the paging space information. Therefore, if you use a given mksysb image for your SP node to install AIX, it might not follow the paging space allocation formula described in 12.2.1, "Sizing paging space" on page 318.

To check the paging space size indicated in ./image.data file, issue the restore command:

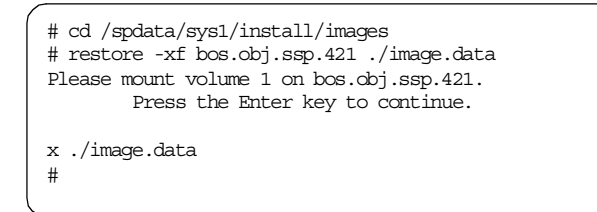

Take a look at the contents of ./image.data file. The stanza that has TYPE= paging is the information about paging space.

The following is an excerpt from the ./image.data file that indicates the paging space information:

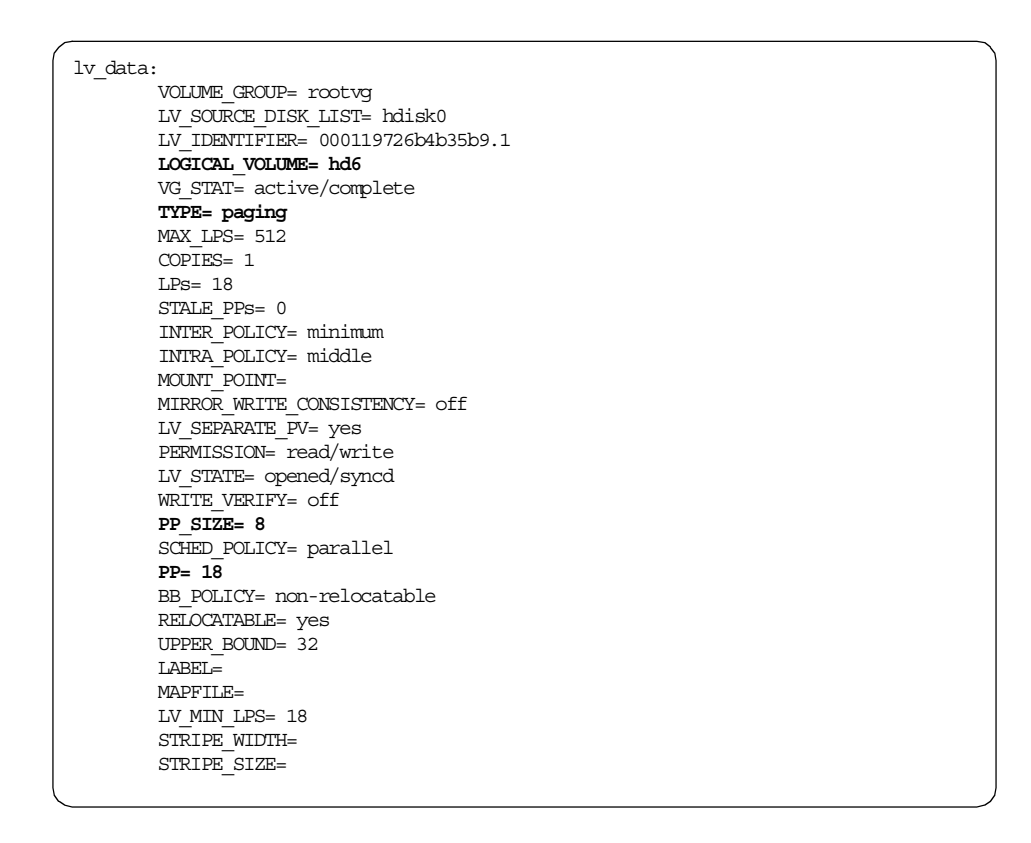

The LOGICAL\_VOLUME= hd6 indicates the logical volume (LV) name of the paging space. In this example, it is hd6. The PP\_SIZE= 8 indicates the size of one physical partition (PP). In this example, it is 8. The PP= 18 indicates the number of PPs for this LV. In this example, it is 18.

<span id="page-341-0"></span>Therefore, if you use this mksysb image for node installation, the logical volume name for the paging space will be:

 $h\overline{d}6$ 

and the size of paging space on the node will be:

8 (PP\_SIZE) x 18 (PP) = 144 MB

To check the current size and usage of your paging space, you can issue the lsps command with the -a flag:

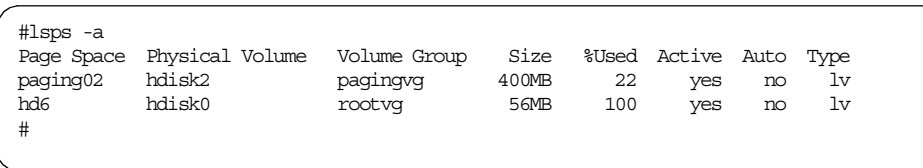

This shows detailed information for each paging space. If you prefer to view a cumulative view, you can issue the 1sps command with -s flag:

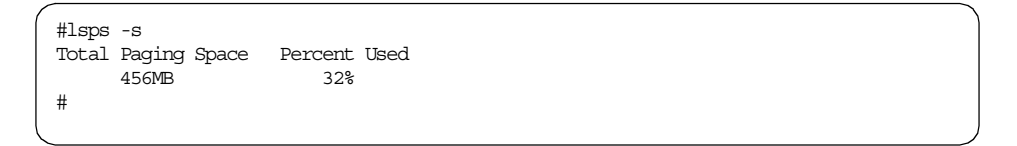

When the Percent Used field gets close to 100 percent, your system will soon have a major problem. Appropriate actions will be required.

## **12.2.3 Adjusting paging space size during installation**

If you use the/tftpboot/script.cust file, you can adjust the paging space size during the node installation. You can make use of the /usr/lpp/ssp/samples/script.cust file to create /tftpboot/script.cust file.

The following ([Figure 80 on page 321](#page-342-0) and [Figure 81 on page 322](#page-343-0)) shows an excerpt from the /usr/lpp/ssp/samples/script.cust file:

```
#-------------------------------------------------------------------------#
# Modify page space. #
#-------------------------------------------------------------------------#
#
# To make a new logical volume mypage for page space with 5 logical
# partitions (4 MB per partition - 20 MB total) on the volume group vg04,
# issue the mklv command.
#
# -t specifies the logical volume type (jfs, jfslog, or paging)
# -y specifies the name of the logical volume to be used instead of
# the system generated logical volume name (pagelvXX - where XX
# starts at 00 and increases by one).
#
# Use lsps -a to list all available paging space and its status.
#
#mklv -t paging -y mypage vg04 5
#
# To cause the /dev/mypage device to become available, use the swapon
# command.
#
#swapon /dev/mypage
#
# To change page space to be active on the next and subsequent reboots
# us the chps command.
#
# -a specifies to use page spae at next reboot
# y specifies to use page space at subsequent reboots
#
#chps -a y mypage
```
*Figure 80. /usr/lpp/ssp/samples/script.cust file (1 of 2)*

```
#
# Change the paging space - to add 100 logical partitions (400 MB)
# to mypage page space.
#
# NOTE: The default logical partition size is 4 MB.
# NOTE: To use smit to change page space issue: smit chps.
#
# Sample check to see if we are greater than what we are asking for.
#
# NOTE: Read comments for increasing logical volume space below.
#
#num pps tox=100 # number of PPs to extend page space by
#
# Determine current size of mypage in PPs
#
#pps='/usr/sbin/lsps -c mypage | tail +2 | cut -d":" -f4'
#if [[ $pps -lt $num_pps_tox ]]; then
# chps -s$num_pps_tox mypage
#fi
#
# Create a 40 logical partition (default 4 MB partions - 160 MB) page
# space on the root volume group.
#
# -a actviates page space on subsequent reboots
# -n actviates page space immediately
# -s is the size of the page space in partitions
#
#mkps -s'40' -n -a rootvg
```
*Figure 81. /usr/lpp/ssp/samples/script.cust file (2 of 2)*

If you customize this file and place it as /tftpboot/script.cust, PSSP changes paging space according to this information during node installation.

## **12.2.4 Adjusting paging space size after installation**

It may not be suitable for some situations to adjust paging space during the node installation time as described in [12.2.3, "Adjusting paging space size](#page-341-0) [during installation" on page 320](#page-341-0). Only one /tftpboot/script.cust file can exist for the CWS or each BIS node. You can place conditional code in the file to perform selected operations based on PSSP level or even based on node\_number. However, it might be difficult for you to modify the script.cust file that absorbs all the different configuration between nodes. Another situation is that AIX has been already installed to a node.

On the very first installation period of the node, PSSP itself is the only application running on the node. The PSSP does not require a lot of paging

space. So, the default paging space configuration, in other words, the mksysb image shipped with PSSP, will not cause any paging space problems.

Once installation is succeeded, you can adjust the paging space configuration with the following steps:

#### *Step 1a: Check the memory size (for the MCA nodes)*

The lsdev command can be used to know the memory size for the MCA nodes:

# dsh -w sp4n05 lsdev -Cc memory sp4n05: mem0 Available 00-0C 128 MB Memory Card sp4n05: mem1 Available 00-0B 128 MB Memory Card #

You can see that node sp4n05 has a total memory of 256 MB.

#### *Step 1b: Check the memory size (for the PCI nodes)*

The lsdev command can be used to know the available memory devices for the PCI nodes:

```
# dsh -w sp4n09 lsdev -Cc memory
             Available 00-00 Memory
sp4n09: L2cache0 Available 00-00 L2 Cache
#
```
Because the node sp4n09 is a PCI node, the lsdev command does not show the size of the memory. You need to issue the  $ls_{\text{start}}$  command to know this:

```
# dsh -w sp4n09 lsattr -E -l mem0
sp4n09: size 512 Total amount of physical memory in Mbytes False
sp4n09: goodsize 512 Amount of usable physical memory in Mbytes False
#
```
You know node sp4n09 has 512 MB memory. In the last column, you see False. It does not mean this information is untrue. It indicates whether you can change this value by the command. You can change the value only when you add or remove memory physically; so, it is False.

#### *Step 2: Check the paging space size*

The lsps command can be used to know the current paging space size:

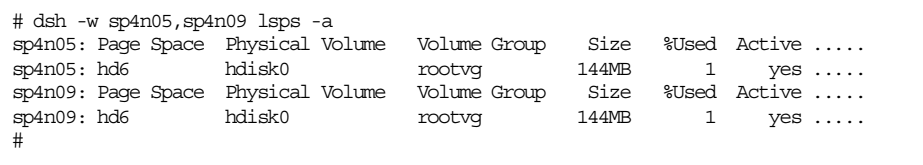

You know both nodes have 144 MB paging space. According to the formulas described in [12.2.1, "Sizing paging space" on page 318](#page-339-0), you need 272 MB paging space for node sp4n05 and 832 MB paging space for node sp4n09. Either node does not have enough paging space.

## *Step 3: Check the physical partition size*

To adjust paging space, you need to know the physical partition size. It is used as incremental units. The lsvg command can be used to know the physical partition size of a volume group:

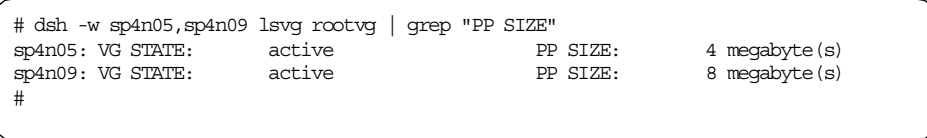

You can see that node sp4n05 uses 4 MB physical partition size (PP SIZE), and node sp4n09 uses 8 MB physical partition size (PP SIZE).

### *Step 4: Change the size of paging space*

In this example, node sp4n05 has 256 MB memory and 144 MB paging space. Node sp5n05 has 512 MB memory and 144 MB paging space.

For the node sp4n05, you need to add 128 MB paging space. In other words, you need to add 32 physical partitions (using 4 MB physical partition size). For node sp4n09, you need to add 688 MB paging space. In other words, you need to add 86 physical partitions (using 8 MB physical partition size).

First, you need to check the available disk space to balance the paging space location. To do this, use a combination of the 1spv and 1svg command. The following is a sample operation for node sp4n05:

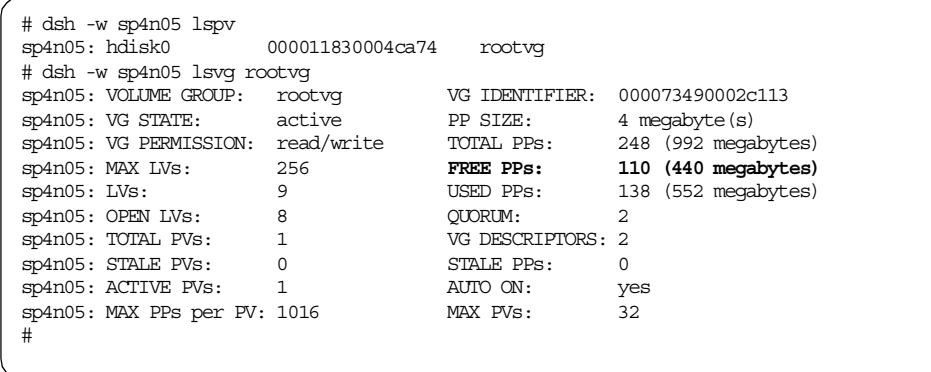

The rootvg volume group for node sp4n05 has only one physical volume, hdisk0. Therefore, you do not need to think about paging space location balance. The hdisk0 has 110 free physical partitions (FREE PPs), and it is enough for the 32 physical partitions requirement. Issue the chps command to add more paging space:

# dsh -w sp4n05 chps -s 32 hd6 #

The -s flag for the chps command specifies the number of logical partitions to add.

Issue the lsps command to check that the paging space changed:

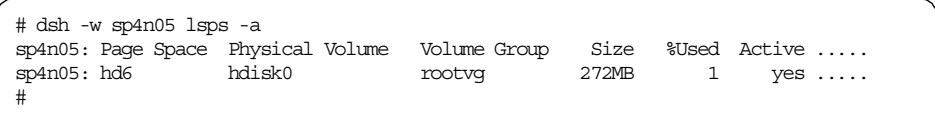

The following is a sample operation for node sp4n09. Check the physical volume information first by issuing the 1spv command:

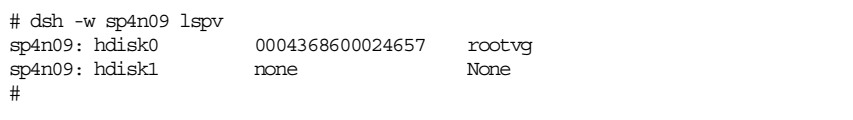

Node sp4n09 has two physical volumes, hdisk0 and hdisk1. Currently, the rootyg volume group uses only hdisk0, and the hdisk1 is not used. To balance the paging space location, in other words, to create the paging space on both hdisk0 and hdisk1, add hdisk1 to the rootvg. Issue the extendyg command to add the hdisk1 to the rootvg, then issue the lsvg command to check the free physical partitions:

```
# dsh -w sp4n09 extendvg -f rootvg hdisk1
# dsh -w sp4n09 lsvg rootvg
sp4n09: VOLUME GROUP: rootvg VG IDENTIFIER: 00005312393dab94
sp4n09: VG STATE: active PP SIZE: 8 megabyte(s)
sp4n09: VG PERMISSION: read/write TOTAL PPs: 1074 (8592 megabytes)
sp4n09: MAX LVs: 256 FREE PPs: 1002 (8016 megabytes)
sp4n09: LVs: 9 USED PPs: 72 (576 megabytes)
sp4n09: OPEN LVs: 8 QUORUM: 2
sp4n09: TOTAL PVs: 1 VG DESCRIPTORS: 2
sp4n09: STALE PVs: 0 STALE PPs: 0
sp4n09: ACTIVE PVs: 1 AUTO ON: yes
sp4n09: MAX PPs per PV: 1016 MAX PVs: 32
#
```
The rootvg has 1002 free physical partitions (FREE PPs). It is enough for the 86 physical partitions requirement. To create paging space on both hdisk0 and hdisk1 evenly, add 34 logical partitions to the paging space on hdisk0 and create a paging space with 52 logical partitions on hdisk1. Issue the chps command for hdisk0 and issue the mkps command for hdisk1:

```
# dsh -w sp4n09 chps -s 34 hd6
# dsh -w sp4n09 mkps -s 52 -n -a rootvg hdisk1
paging00
#
```
The mkps command uses paging00 for the logical volume name of paging space.

To check the paging space information, issue the lsps command:

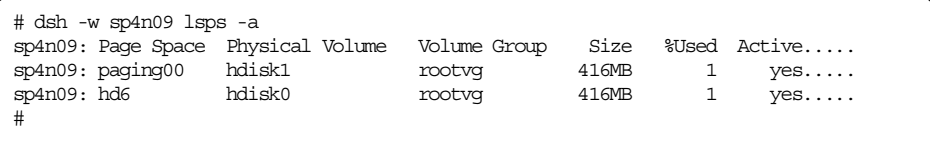

You see see the 416 MB paging space is available in both hdisk0 and hdisk1.

If you create a mksysb image with these paging space settings, you can use the mksysb image for the next installation without adjusting the paging space. However, you need to create and manage a mksysb image for each node if your SP nodes have a different hardware configuration from each other.

**Note**

If the rootvg consists of multiple disks, do not forget to specify the corresponds numbers of the disks by issuing the spchvgobj command. See [2.4.7, "Restoring rootvg on SP node" on page 122](#page-143-0).

## **12.2.5 Monitoring page space**

There is one pre-defined event definition available for the Event Perspective:

Monitoring paging space:

**Icon:**

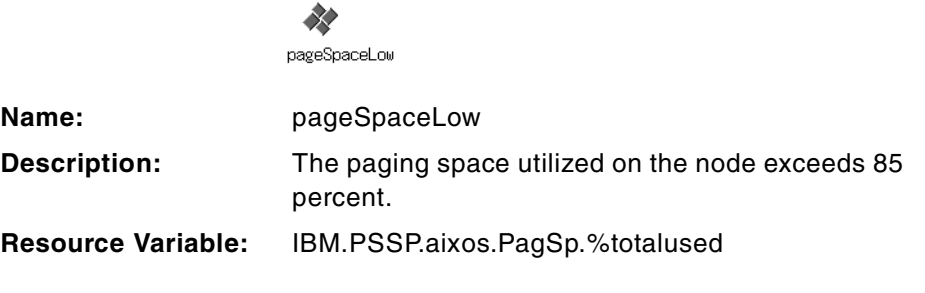

For more information about this pre-defined event definition, refer t[o 11.3,](#page-306-0) ["Using the Event Perspective" on page 285](#page-306-0).

### **12.3 Log files**

The PSSP uses both the AIX Error Log facility and the BSD syslog facility as well as a number of function-specific log facilities to record error events to files on each node. Some of these log files will grow indefinitely, and this can fill up your file system. Also, it makes looking at the logs tiresome because you have to sift through all the information to find what you are looking for. For these reasons, it is important to monitor the size of these log files. This section explains how to collect the information in these files, how to remove unwanted information, and how to monitor them.

For further information, refer to Chapter 27, "Managing Error Logs" in *IBM Parallel System Support Programs for AIX: Administration Guide*, SA22-7348.

## **12.3.1 Getting authorization**

You can collect the necessary logs by issuing the combination of the dsh command and standard AIX commands, such as the errpt, cat, and so on. But for your convenience, several functions, or commands, are provided by PSSP to collect logs from nodes. They are based on Sysctl; so, the rcmd principal is added to the /etc/logmgt.acls file during installation. This file resides on both the CWS and nodes. The following is an example:

```
#acl#
# This sample acl file for log management commands contains a commented line for
a principal
#_PRINCIPAL root.admin@HPSSL.KGN.IBM.COM
# Principal for trimming SPdaemon.log by cleanup.logs.ws
_PRINCIPAL rcmd.sp3en0
```
The root.admin principal should be added to the file:

```
# echo _PRINCIPAL root.admin@SP4EN0 >> /etc/logmgt.acls
# dsh -a "echo _PRINCIPAL root.admin@SP4EN0 >> /etc/logmgt.acls"
#
```
## **12.3.2 Collecting AIX error logs**

AIX Error Log keeps error logs in the /var/adm/ras/errlog file in binary format. The errdemon daemon manages this file. To convert the binary format to a text format, you need to issue the errpt command. To clear the contents, you need to issue the errclear command.

PSSP provides the smitty perrpt fast path to generate error report for the specified nodes:

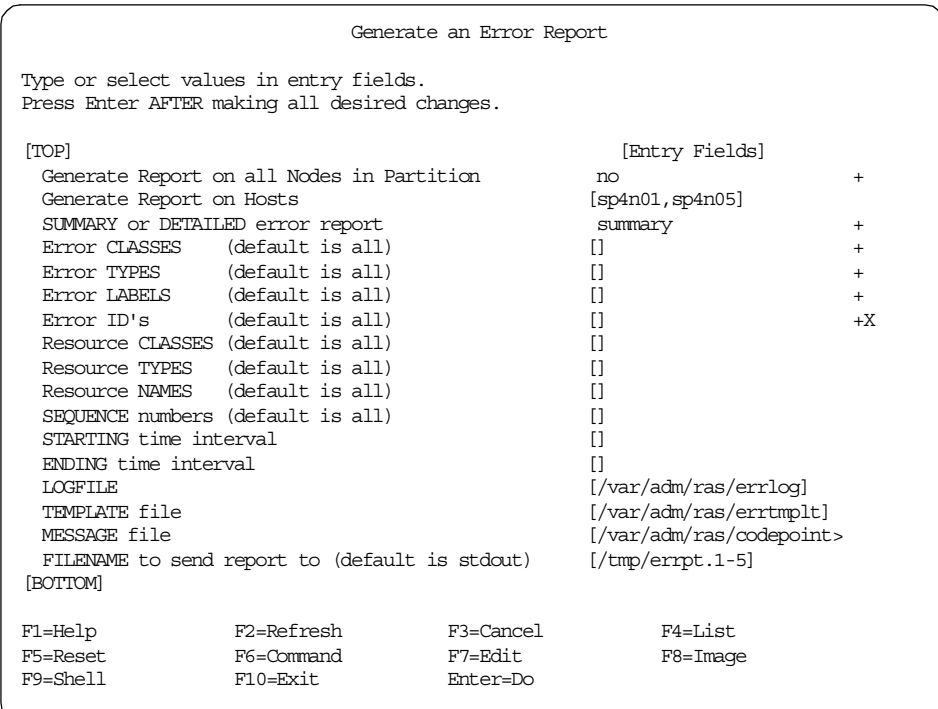

If you specify the file name in the FILENAME to send report to (default is stdout) field, you can save a error report as a file instead of stdout.

You can also perform the trimming of error logs or creation of error notification objects, and so on. To perform these operations, issue the smitty sperrlog fast path:

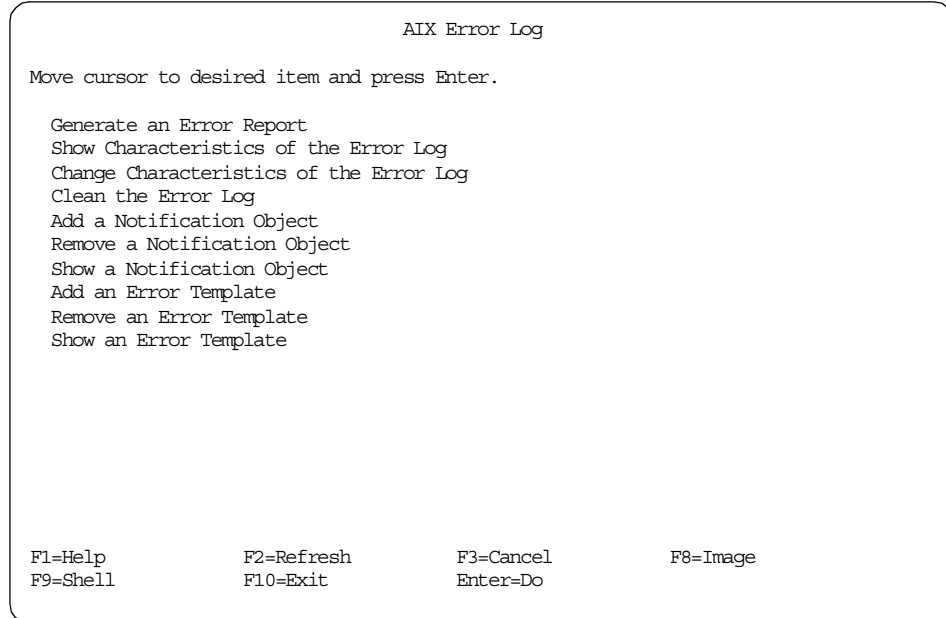

# **12.3.3 Collecting BSD syslog logs**

BSD syslog facility is maintained by the syslogd daemon. It writes log entries to the file that is specified in /etc/syslog.conf file. PSSP specifies the /var/adm/SPlogs/SPdaemon.log file for the destination in this file on each node.

BSD syslog log is a text; therefore, AIX does not provide any special command to manipulate the file. However, PSSP provides the psyslrpt command to generate reports of BSD syslog log files for the specified nodes:

```
# /usr/lpp/ssp/bin/psyslrpt -w sp4n01,sp4n05 \
> -s 11010000 -e 11011159
>> sp4n01.msc.itso.ibm.com
psyslrpt: /var/adm/SPlogs/SPdaemon.log==========================================
Nov 01 11:04:25 sp4n01 Worm[17142]: LPP=PSSP,Fn=TBSrecovery.c,SID=1.42,L#=1257,
Nov 01 11:05:05 sp4n01 Worm[17142]: LPP=PSSP,Fn=fsd_fsm.c,SID=1.56.5.2,L#=4172,
Nov 01 11:05:05 sp4n01 Worm[17142]: LPP=PSSP,Fn=fsd_fsm.c,SID=1.56.5.2,L#=4221,
Nov 01 11:05:05 sp4n01 css[17142]: LPP=PSSP,Fn=set_node_info.c,SID=1.9,L#=469,
Nov 01 11:06:28 sp4n01 css[17142]: LPP=PSSP,Fn=tbs_errlogger.c,SID=1.3,L#=101,
Nov 01 11:08:28 sp4n01 css[17142]: LPP=PSSP,Fn=tbs_errlogger.c,SID=1.3,L#=101,
Nov 01 11:10:27 sp4n01 css[17142]: LPP=PSSP,Fn=tbs_errlogger.c,SID=1.3,L#=101,
Nov 01 13:05:45 sp4n01 Worm[17142]: LPP=PSSP,Fn=TBSrecovery.c,SID=1.42,L#=1257,
Nov 01 17:27:55 sp4n01 Worm[17142]: LPP=PSSP,Fn=TBSrecovery.c,SID=1.42,L#=1257,
Nov 01 17:49:45 sp4n01 Worm[17142]: LPP=PSSP,Fn=TBSrecovery.c,SID=1.42,L#=1257,
<<>> sp4n05.msc.itso.ibm.com
psyslrpt: /var/adm/SPlogs/SPdaemon.log==========================================
Nov 01 11:32:33 sp4n05 xntpd[9032]: ** adjust: STEP 192.168.4.130 offset ....
<<#
```
The -s and -e flag indicate start time and end time (MMDDhhmm format), respectively. In this example, it reports BSD syslog log entries from Nov. 1st, 00:00 to Nov. 1st, 11:59.

You can also trim the file by issuing the psyslelr command:

```
# psyslclr -a -y 7
```
In this example, it trims records more than seven days old from all nodes.

You can execute both commands from the smitty spsyslog fast path:

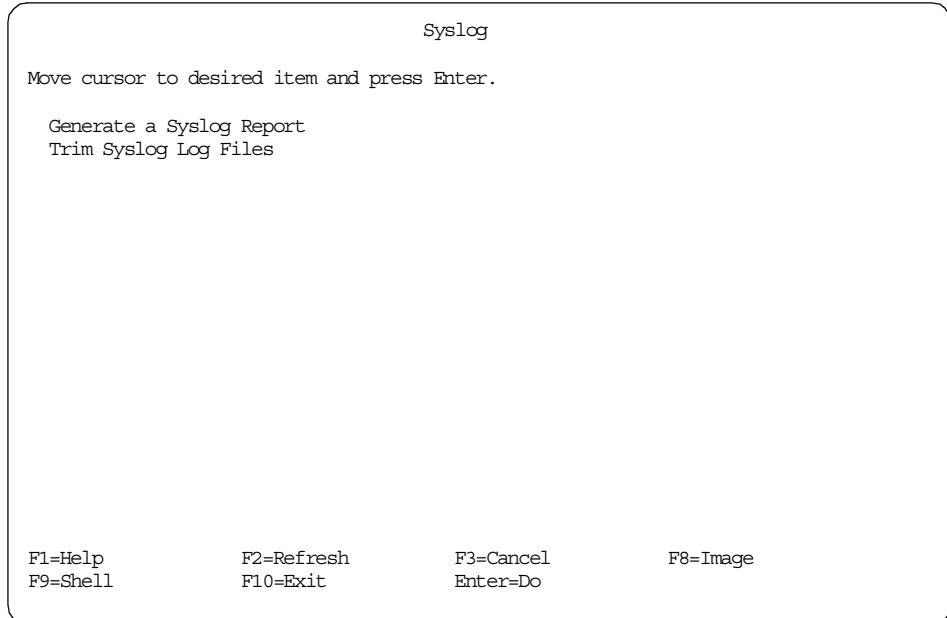

# **12.3.4 Collecting other logs**

PSSP provides the splm command to collect specified log files from nodes to CWS. The command requires two stages, creating archives on each node, then gathering them to the CWS. To perform this task, perform the following steps:

## *Step 1: Edit the log table*

There are sample log table files in the /spdata/sys1/logtables directory. Using a log table file, you can specify target nodes, directory to be archived, and directory to place archives. [Figure 82 on page 333](#page-354-0) shows the sysman.tab file.

```
# cd /spdata/sys1/logtables
# ls
amd.tab filec.tab sdr.tab sysman.tab
css.tab jm.tab ssp.tab sysmon.tab
# cat sysman.tab
#
# This is a sample service collection table for sysman problems.
# To use:
# 1. Uncomment lines to be collected.
# 2. Replace the target node list for each line with node names,
# a file containing node names, or a ! to designate the
# local node. (See the splm reference page)
# 3. Add to the node list or add additional collection commands
# if needed.
#
# In this table the following target nodes need to edited:
# allnodes - All nodes in the SP system
#allnodes: /var/adm/SPlogs/sysman/* /sysman/
sp3n01: /var/adm/SPlogs/sysman/* /sysman/
#
```
*Figure 82. The sysman.tab log table file*

In this example, the sysman.tab file specifies that all files in the /var/adm/SPlogs/sysman directory on node sp3n01 are archived to the /sysman/ directory on the node. You can specify multiple nodes.

#### *Step 2: Create archives on the node*

By issuing the smitty spcreate archive fast path, the specified log files are archived on the node.

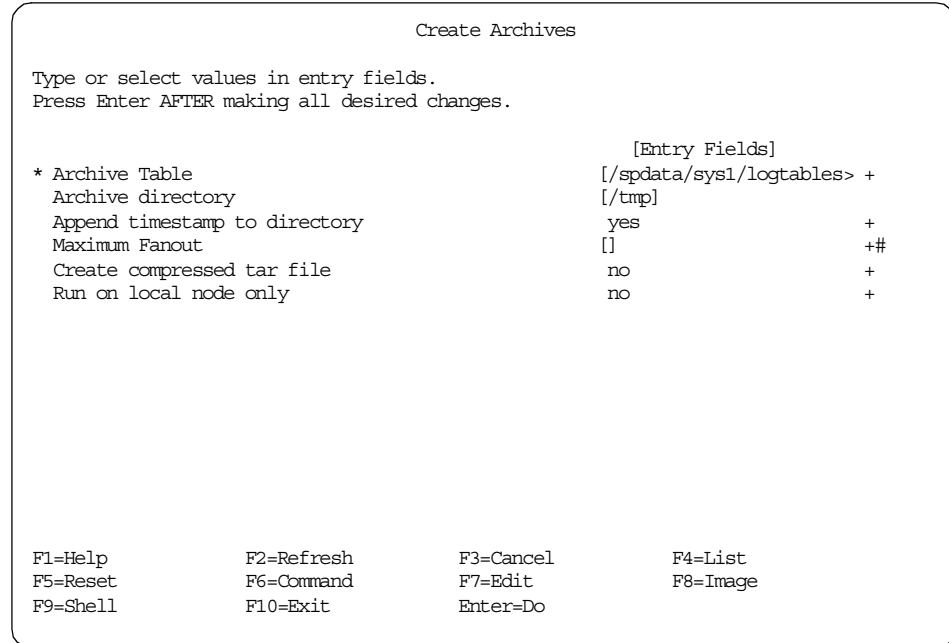

You can select one of the log table files in the Archive Table field. Use the **F4** key to list all the available log table files. The sysman.tab file, shown in [Figure](#page-354-0) [82 on page 333](#page-354-0), is selected in this example.

All files in the /var/adm/SPlogs/sysman directory are archived to the /tmp/*YYMMDD*/arch\_sysman.tab/sysman directory on the node, sp3n01.

Or you can issue the splm command to perform the same operation.

```
# /usr/lpp/ssp/bin/splm -a archive \
> -t /spdata/sys1/logtables/sysman.tab \
> -d /tmp -y
sp3n01: splm: Found authorization file splm.allow.
sp3n01: splm: Created directory: /tmp/990529/arch_sysman.tab.
sp3n01: splm: Calculating space available in /tmp/990529/arch_sysman.tab.
sp3n01: splm: Space available is 31204 kb.
sp3n01: splm: Calculating space requirements.
sp3n01: splm: Space required is 23 kb.
sp3n01: splm: Created directory: /tmp/990529/arch_sysman.tab//sysman/.
sp3n01: splm: Processing archive actions...
sp3n01: splm: File /var/adm/SPlogs/sysman/spfbcheck.log copied to /tmp/990529/ar
ch_sysman.tab/sysman/.
sp3n01: splm: File /var/adm/SPlogs/sysman/sp3n01.console.log.1 copied to /tmp/99
0529/arch_sysman.tab/sysman/.
sp3n01: splm: File /var/adm/SPlogs/sysman/sp3n01.console.log copied to /tmp/9905
29/arch_sysman.tab/sysman/.
sp3n01: splm: File /var/adm/SPlogs/sysman/sp3n01.console.log.2 copied to /tmp/99
0529/arch sysman.tab/sysman/.
#
```
Check if the log files are archived correctly:

```
# dsh -w sp3n01 ls -al /var/adm/SPlogs/sysman
sp3n01: total 49
sp3n01: drwxr-xr-x 2 root system 512 May 16 00:00 .
sp<sup>222</sup> 12 may 12 14:19 ... s<sub>p</sub><sup>222</sup> ...
                                         5301 May 24 09:27 sp3n01.console.log<br>0 May 23 00:00 sp3n01.console.log.1
sp3n01: -rw-r--r-- 1 root system<br>sp3n01: -rw-r--r-- 1 root system<br>sp3n01: -rw-r--r-- 1 root system
                                         sp3n01: -rw-r--r-- 1 root system 17099 May 23 00:00 sp3n01.console.log.2
sp3n01: -w-r-r-1 root system
# dsh -w sp3n01 ls -alR /tmp/990529/*
sp3n01: total 24
sp3n01: drwxr-xr-x 3 root system 512 May 29 11:47 .
sp3n01: drwxr-xr-x 3 root system 512 May 29 11:47 ..
sp3n01: drwxr-xr-x 2 root system 512 May 29 11:47 sysman
sp3n01: /tmp/990529/arch_sysman.tab/sysman:
sp3n01: total 80
sp3n01: drwxr-xr-x 2 root system 512 May 29 11:47 .
sp3n01: drwxr-xr-x 3 root system 512 May 29 11:47 ..
sp3n01: -rw-r--r-- 1 root system 5301 May 24 09:27 sp3n01.console.log
sp3n01: -rw-r--r-- 1 root system 0 May 23 00:00 sp3n01.console.log.1
sp3n01: -rw-r--r-- 1 root system 17099 May 23 00:00 sp3n01.console.log.2
sp3n01: -rw-r--r-- 1 root system 556 Mar 16 14:00 spfbcheck.log
#
```
You can see all the log files in the /var/adm/SPlogs/sysman directory are archived in the /tmp/990529/arch\_sysman.tab/sysman directory.

## *Step 3: Gather archives from nodes to CWS*

All the archives are available on the node. You can gather these archives from the node to the CWS. To do this, issue the smitty spgather archive fast path:

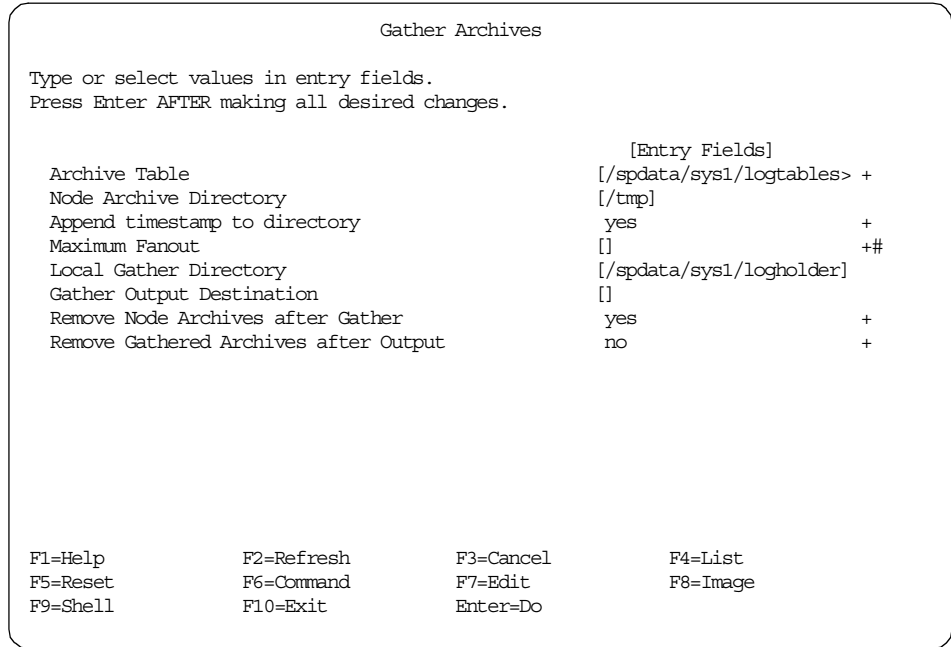

Based on the log table file indicated in the Archive Table field, the archives are gathered to the directory indicated in the Local Gather Directory field. If the directory does not exist, it is automatically created.

In this example, the archives in the /tmp/*YYMMDD*/arch\_sysman.tab/sysman directory on node sp3n01 are gathered to the /spdata/sys1/logholder directory on the CWS.

When archives are gathered, archives are packed to one file by the tar and compress command. Archives on the node are removed after gathering.

You can issue the splm command to perform the same operation.

<span id="page-358-0"></span>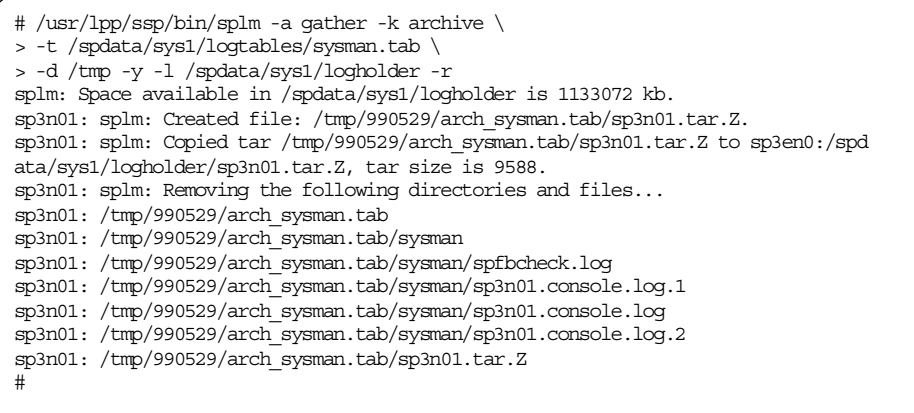

Check if the archives on the node are gathered correctly:

```
# ls -al /spdata/sys1/logholder
total 40
drwxr-xr-x 2 root system 512 May 29 11:31 .
drwxr-xr-x 15 bin bin 512 May 29 11:31 ..
-rw-r--r-- 1 root system 9588 May 29 11:31 sp3n01.tar.Z
# dsh -w sp3n01 ls -al /tmp/990529
sp3n01: total 16
sp3n01: drwxr-xr-x 2 root system 512 May 29 11:31 .
sp3n01: drwxrwxrwt 6 bin bin 1024 May 29 11:31 ..
#
```
You have the archives in the /spdata/sys1/logholder directory on the CWS, and archives on the node are deleted.

## **12.3.5 Eliminating increased log files**

PSSP provides two scripts to clean up logs:

- The cleanup.logs.ws script for CWS
- The cleanup.logs.nodes script for nodes

They are issued from cron at 00:00 every day.

Most of the PSSP daemons use the /var file system for logging and have some log elimination mechanism. But, /var file system is shared by many applications besides PSSP, and some elimination mechanism are only

effective when the daemon is running. To get more space on the /var file system, you might have to eliminates some log files from the /var file system.

Files in the /var/adm/SPlogs and /var/ha/log directory are all log files. Therefore, it would not cause any problems when you delete some or all of them. But log files provide important information in determining a problem when it occurs. You should keep the recently created or updated log files.

The  $ls$  command with  $-l<sub>t</sub>$  flag sorts the file list by the last modification time. You can use this command to find old log files.

The find command is also useful to find old files. The following example searches files that have not been accessed or modified for three days in the /var/adm/SPlogs directory, and deletes them by issuing the rm command:

```
# find /var/adm/SPlogs -type f -atime +3 -mtime +3 \
> -exec \rm {\ } \, {\ } \, -print
```
If you need to erase the latest log files, you should issue the  $cp$  command as follows:

# cp /dev/null *target\_log\_files*

It clears the log file but does not delete the file itself.

## **12.3.6 Monitoring log files**

There are two methods to monitor log files:

- Using the Event Perspective
- Using the pmandef command

#### **12.3.6.1 Using the Event Perspective**

There are two pre-defined event definitions available:

1. Monitoring permanent error

**Icon:**

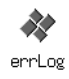

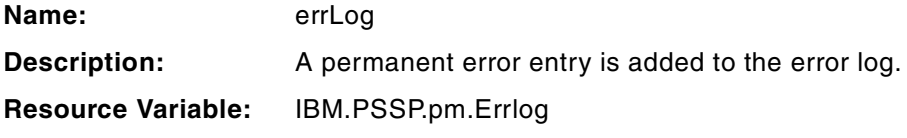

2. Monitoring off-line processor
**Icon:**

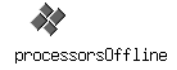

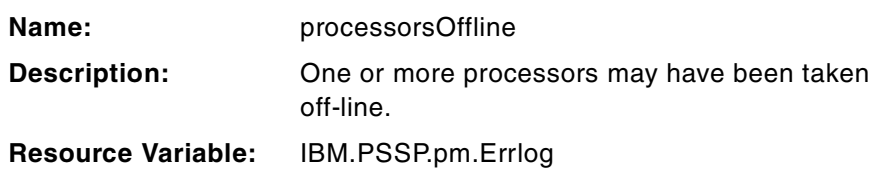

For more information about these event definitions, refer to [11.3, "Using the](#page-306-0) [Event Perspective" on page 285](#page-306-0).

### **12.3.6.2 Using the pmandef command**

There are two examples available in the pmandefaults script file for the pmandef command:

1. Monitoring permanent error

The following pmandef command example is an excerpt from the pmandefaults script file:

```
#
# Monitor the error log on each node for PERM events
#
pmandef -s errLog \
    -e 'IBM.PSSP.pm.Errlog:NodeNum=*:X@0!=X@P0 && X@3=="PERM"' \
    -c /usr/lpp/ssp/bin/notify_event \quad \backslash-n 0 -U root -m errLog
[[ $? -ne 0 ]] && print -u2 "Problem with errLog" && exit 1
```
The pmandef command subscribes the event named errLog. If the error log entry with PERM error type is added on any node, the notify event script is executed on CWS by root user.

2. Monitor non-critical power loss or fan failure

The following pmandef command example is an excerpt from the pmandefaults script file:

Managing software resources **339**

```
#
# Monitor the error log on each node for non-critical power loss or
# fan failure. (These errors should only occur on SMP nodes.)
#
pmandef -s Non_critical_power_loss_or_fan_failure \
   -e 'IBM.PSSP.pm.Errlog:NodeNum=*:X@5=="SYSIOS" && X@8=="EPOW_SUS"' \
   -c '/bin/ksh -c "print \"Potential non-critical power loss or fan failure on
node $[PMAN LOCATION\.\n\check\| mail -s Non_critical_power_loss_or_fan_failure $LOGNAME"' \
   -n 0 -U root
[[ $? -ne 0 ]] && print -u2 "Problem with Non_critical_power_loss_or_fan_failure
 " && exit 1
```
The pmandef command subscribes the event named Non\_critical\_power\_loss\_or\_fan\_failue. If the error log entry with SYSIOS resource name and EPOW\_SUS error label is added, mail is sent to the root user on the CWS.

For more information about these examples, refer to [11.4, "Using the](#page-317-0) [pmandef command" on page 296](#page-317-0).

To understand these two examples, you need to know Structured Byte String (SBS). Table 11 shows the SBS definitions for the IBM.PSSP.pm.Errlog resource variable.

| <b>Field Name</b> | <b>Field Length</b> | <b>Field Type</b> | <b>Field Serial Number</b> |
|-------------------|---------------------|-------------------|----------------------------|
| sequenceNumber    | variable            | cstring           | 0                          |
| errorID           | variable            | cstring           | 1                          |
| errorClass        | variable            | cstring           | $\overline{c}$             |
| errorType         | variable            | cstring           | 3                          |
| alertFlagsValue   | variable            | cstring           | 4                          |
| resourceName      | variable            | cstring           | 5                          |
| resourceType      | variable            | cstring           | 6                          |
| resourceClass     | variable            | cstring           | 7                          |
| errorLabel        | variable            | cstring           | 8                          |

*Table 11. Structured byte string definitions for IBM.PSSP.pm.Errlog*

For more information about RS/6000 Cluster Technology, refer to the following IBM publications:

- *RS/6000 Cluster Technology: Group Service Programming Guide and Reference*, SA22-7355
- *RS/6000 Cluster Technology: Event Management Programming Guide and Reference*, SA22-7354

Managing software resources **341**

# **Chapter 13. Managing sets of nodes**

The SP switch can be very complex and has its own group of commands. Using examples, this section explains how to manage your SP switch. For new system administrators, who are not familiar with the maintenance required for the SP switch, this chapter is very important.

System management is required for all the nodes, and IBM Parallel System Support Programs for AIX (PSSP) has some functions that make this easier. Nodes can be configured to belong to separate partitions so that it is easier for the administrator to handle them. You can assign one partition to all test nodes, another partition can contain database nodes, and another can be production nodes. These partitions can be customized to suit your needs on your SP system. System partitions are discussed in this chapter with tips on how to apply and delete them.

In the process of managing your SP system, you may be required to issue the same command over and over to each separate node. This can be tiresome if you have several frames full of nodes. To fix this, PSSP allows you to use node groups when you run some commands. This chapter explains what node groups are and how they can be used.

## **13.1 Managing SP switch**

The SP switch is a way for the nodes to have fast and efficient communication between each other. In some ways, it can be considered to behave like a regular LAN; however, there are many characteristics and commands that are unique to the SP switch. This section explains how the SP switch works and how to set up a primary node and a primary backup node. It explains how to start the SP switch and what to do if you can not get the SP switch up on a specific node. Managing the SP switch requires quite a bit of knowledge, and this section attempts to deliver it and provides you with information on the overall maintenance of the SP switch and where to look when things are not working.

## **13.1.1 What are primary and primary backup nodes?**

A primary backup node passively listens for activity from a primary node. When the primary backup node detects that it has not been contacted by the primary node for approximately seven minutes, it assumes the role of the primary node. This takeover involves nondisruptively reinitializing the switch fabric, selecting another primary backup, and updating the System Data Repository (SDR).

© Copyright IBM Corp. 1999 **343**

A primary node also watches over a primary backup node. If the primary node detects that the primary backup node can no longer be contacted on the switch fabric, it selects a new primary backup node. The criteria to select a new primary backup node is as follows:

- 1. First, select a node on a switch board other than the switch board to which the primary node is attached.
- 2. Second, if no other switch board exists, select a node attached to a switch chip other than the one to which the primary node is attached.
- 3. If no other switch chip exists, select any available node on the switch chip to which the primary node is attached.

For sample operation to assign primary node or primary backup node, refer to 13.1.3, "Changing primary and primary backup nodes" on page 344.

### **13.1.2 Showing primary and primary backup nodes**

You can see the current setting for a primary and primary backup node by issuing the Eprimary command:

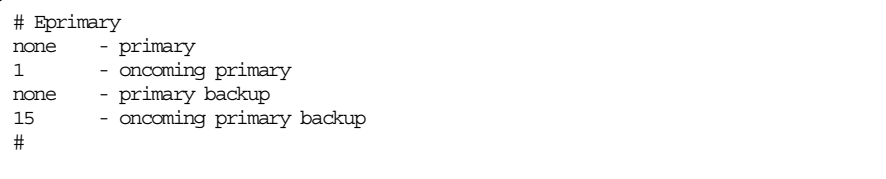

The current primary and primary backup node are shown as primary and primary backup, respectively. In this example, SP switch has not started yet; so, they are shown as none. When you start the SP switch, the nodes assigned to the oncoming primary and oncoming primary backup will replace the primary and primary backup nodes, respectively.

### **13.1.3 Changing primary and primary backup nodes**

The first thing you have to know is that you can not change a current primary node and a primary backup node directly. You first need to assign an oncoming primary node and an oncoming primary backup node. To assign a primary node and a primary backup node, issue the smitty primary\_node\_dialog fast path:

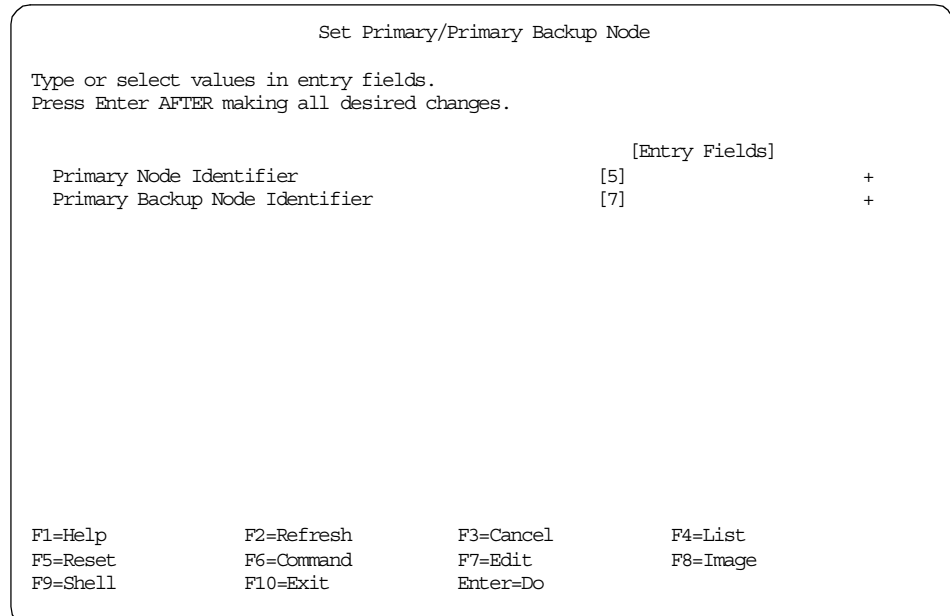

This example assigns node 5 to an oncoming primary node and node 7 to an oncoming primary backup node.

You can issue the Eprimary command instead:

# Eprimary 5 -backup 7

After assigning an oncoming primary node and an oncoming primary backup node, you can initialize the SP switch by issuing the Estart command. This operation will replace a primary node and a primary backup node to an oncoming primary node and an oncoming primary backup node, respectively.

## **13.1.4 Starting the SP switch**

The SP switch can be initialized by issuing the Estart command:

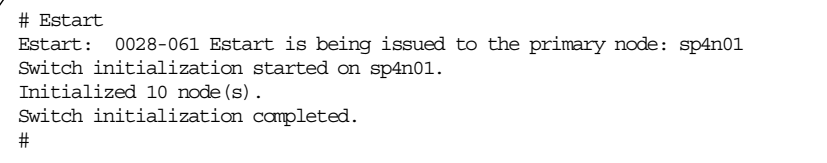

You can issue the **Estart command on the control workstation** (CWS) or any nodes.

# **13.1.5 Stopping the SP switch**

There is no specific command that stops the SP switch. However, you can add/delete an SP node to/from the current SP switch network by using the Efence/Euncence command. In other words, you can shut down a node without special care of the SP switch.

If you shut down nodes while the primary node is up and running, the primary node fences the nodes including the primary backup node. If you shut down the primary node first and the primary backup node is still up and running, the primary backup node takes over the primary node. This recovery action is useful when the SP system is operating. But, when you shut down all nodes, this action may not be proceeded correctly. The primary node or the primary backup node can be shutting down during the take over process. To avoid unnecessary recovery action, you can issue the Equiesce command:

# Equiesce

You should issue this command before you shut down all nodes.

### **13.1.6 Joining switch fabric automatically**

Prior to PSSP 3.1, the autojoin attribute in the switch respond SDR class is normally turned off when a node is shut down. To join a node to switch fabric automatically when it is rebooted, you need to fence the node by issuing the Efence command with -autojoin flag before you shut down the node.

From PSSP 3.1, the autojoin attribute is turned on by default. Therefore, when a node is rebooted with the primary node active, it joins switch fabric automatically. To prevent it, issue the Efence command without flags when you fence the node.

## **13.1.7 Getting switch buffer pool information**

SP switch uses two memory pools to transact data. One is for outgoing (send) data, and the other is for incoming (receive) data. When an IP datagram is passed to the switch interface, and if the size of the datagram is large enough, a buffer is allocated from the pool.

The current send pool size and receive pool size are shown as the device attribute of css0. To get the information about pool size, issue the lsattr command:

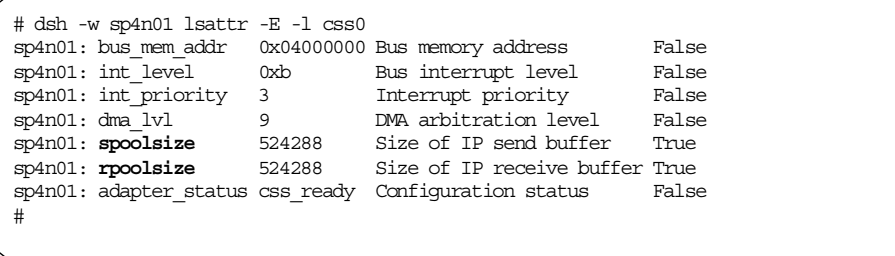

The spoolsize field means send pool size, and rpoolsize means receive pool size. Each pool size is 524,288 bytes (512 KB) by default settings. This value is also the minimum size of the buffer pool.

# **13.1.8 Changing switch buffer pool size**

Currently, the upper limit for the send pool and receive pool is 16 MB for each. But of course, it is limited by the free space of physical memory on node. To change the size of buffer pool, issue the chgcss command located in the /usr/lpp/ssp/css directory. For example:

```
# dsh -w sp4n01 /usr/lpp/ssp/css/chgcss -l css0 \
> -a spoolsize=2097152 -a rpoolsize=2097152
```
This example changes both pool sizes to 2 MB. This operation only changes the data in Object Database Manager (ODM). You need to reboot the node to configure the switch with new settings.

While the 1sattr command shows the data in ODM, the vdid13 command located in the /usr/lpp/ssp/css directory shows the values currently used:

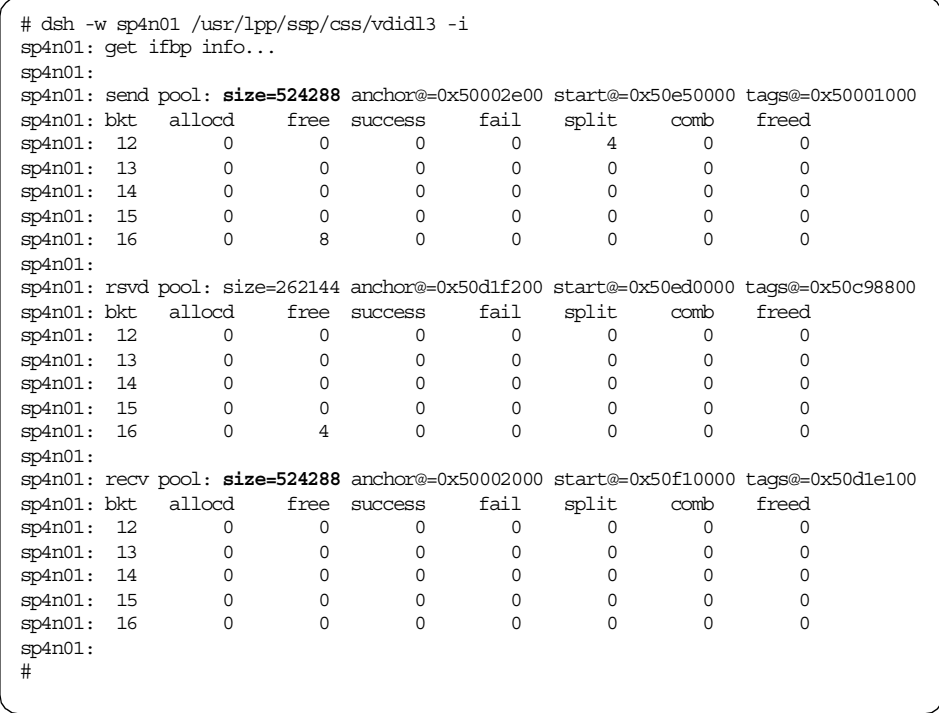

The size field in the send pool line and recv pool line indicates the currently used pool size, respectively.

For more details about switch buffer pool, refer to Chapter 11, "SP Switch-Specific Application and Server Tuning" in *Understanding and Using the SP Switch*, SG24-5161.

# **13.1.9 Using the cssadm daemon**

In PSSP 3.1, the cssadm daemon has been introduced to monitor the nodes and the switch adapters. It runs only on the CWS. If it is required, the daemon will issue the Estart command automatically. Previously, this was done by the system administrator.

Here is an example of how the cssadm daemon behaves. Assume that you have the following settings for primary and primary backup nodes:

```
# Eprimary
6 - primary
5 - oncoming primary
13 - primary backup
15 - oncoming primary backup
# date
Wed Mar 31 12:04:20 EST 1999
#
```
The cssadm daemon uses the following logic when it issues the Estart command:

- 1. If the primary node goes down, the daemon checks if the primary backup node has switch responds. If it does, the daemon will not do anything. The primary backup node will take over the primary node.
- 2. If the primary backup node does not have switch\_responds, the daemon will check if the oncoming primary node has host responds. If it does not, the daemon will not do anything. You need to assign the primary node manually.
- 3. If the oncoming primary node has host responds, the daemon issues the Estart command to assign primary node to the oncoming primary node.

To see what will happen, let the switch\_responds down for the node 6 and 13, in other words, isolate the primary node and the primary backup node as follows:

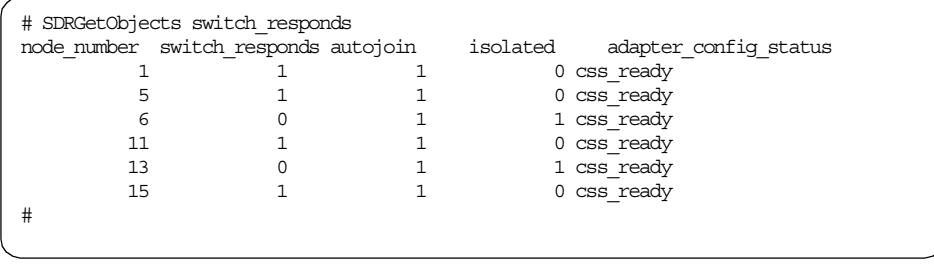

In this case, the cssadm daemon should issue the Estart command to place node 5, an oncoming primary node, to a primary node.

Check the cssadm.debug log file for the cssadm daemon located in the /var/adm/SPlogs/css directory. The following is an excerpt from this file:

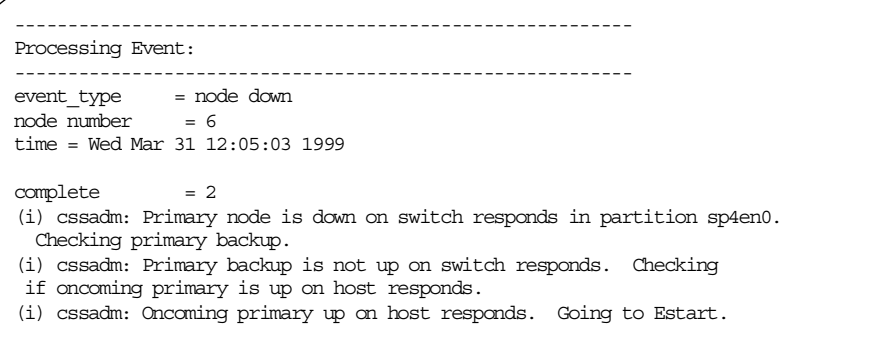

It gives a detailed explanation of what the daemon saw and did.

Once the Estart command is issued, the oncoming primary node becomes the primary node. In this case, the Estart command did not have to be issued manually; it was automatically issued by the cssadm daemon.

The cssadm daemon uses three files in /var/adm/SPlogs/css directory:

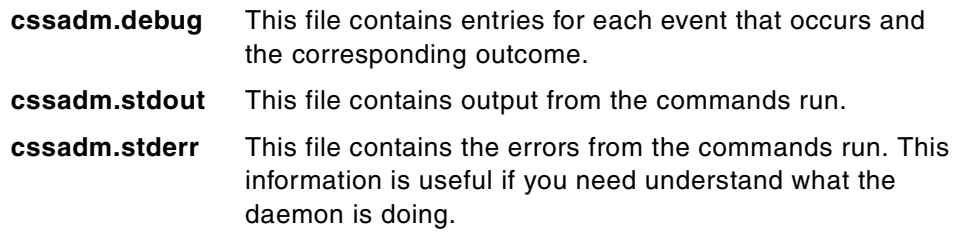

For more information on the cssadm daemon, refer to Chapter 14, "Using a Switch" in *IBM Parallel System Support Programs for AIX: Administration Guide*, SA22-7348.

#### **Attention**

The /usr/lpp/ssp/css/cssadm daemon is registered in System Resource Controller (SRC) as swtadmd subsystem and is started from inittab. This registration is done by the install  $cw$  command that is executed at the very first phase of installation. But, if ssp.css was not installed on CWS when the script was executed, it was not registered. If you want to use this function afterward, install ssp.css on CWS and execute the install swtadmd command:

# /usr/lpp/ssp/css/install\_swtadmd

# **13.1.10 Reading the switch topology file**

The switch topology file is the base information for the SP switch daemon, fault\_service\_Worm\_RTG\_SP, to create a routing table. If the physical connectivity of switch to switch or switch to node is different from the information in the switch topology file, the switch does not work properly. If there is a possibility of mis-connection, you can interpret the file and verify the physical connection.

To know which switch topology file your SP system uses currently, issue the SDRGetObjects command:

```
# SDRGetObjects Switch partition topology filename
topology_filename
expected.top.annotated.3
#
```
In this example, your SP system uses the expected.top.annotated.3 for the switch topology file.

For more information on the switch topology file, refer to Chapter 6, "Installation of the SP Switch" in *Understanding and Using the SP Switch*, SG24-5161.

### **13.1.11 Reinitializing clock source**

Once clock synchronization is lost, you can not start a switch without reinitialize the clock. To synchronize the clock, issue the Eclock command:

# Eclock -d

With the  $-d$  flag, the command detects the switch configuration, automatically selects the clock topology file, and initializes the switch clock inputs for all switches in the system. If you use  $-r$  flag, the command extracts the clock topology file information from the SDR and initializes the switch clock inputs for all switches in the system.

By this operation, the swtich\_responds of all nodes become 0, and the fault service Worm RTG SP daemon on each node is refreshed. Therefore, when you failed to issue the Estart command with error, such as:

"0028-071 Switch initialization failed. The fault\_service\_Worm\_RTG\_SP daemon exited due to errors. See/var/adm/SPlogs/css/flt file for more information."

the Eclock command might solve the problem.

The clock topology file resides in the /etc/SP directory:

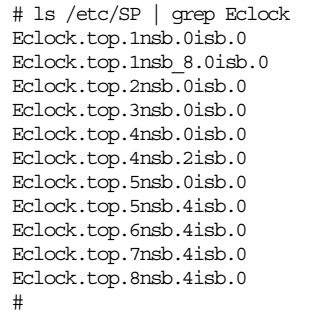

# **13.1.12 Checking a switch log**

The error information about a switch is logged in AIX Error log on each node. PSSP 3.1 provides the log file named summlog in the /spdata/sys1/ha/css directory on the CWS. The file is linked to /var/adm/SPlogs/css/summlog. The file contains summary records of switch-related entries in AIX error logs on all the nodes. It provides a single point to monitor system-wide switch activities.

When the summlog file size becomes greater than 3 MB, it is renamed to summlog.old, and a new summlog file is created.

The following is a sample entry in this file:

110115421998 sp4n01 N sp4en0 777 TB3\_TRANSIENT\_RE

Each column indicates the following from left to right:

- **Time stamp** This column uses the MMDDhhmmYYYY format.
- **Node name** This column indicates the short reliable host name. It shows where the error occurred.
- **Snap** When the switch support code (for example, device driver, worm, fault-service, or diags) detects a serious error, the css.snap script is called to collect log and trace information into a compressed tar file, *hostname*.*YYMMDDhhmmss*.css.snap.tar.Z in the /var/adm/SPlogs/css directory. If this snap shot was taken, this column indicates Y.

#### **Note**

The css.snap avoids filling up /var file system by following these rules:

- If less than 10 percent of /var file system is free, css.snap exits.
- If the css portion is more than 30 percent of the total space in /var file system, css.snap erases old snap files until the css portion becomes less than 30 percent. If it is successful, the snap proceeds. If not, it exits.

**Partition** This column indicates system partition name or global. **Index** This column indicates the sequence number field in the AIX Error Log as shown in [Figure 83 on page 354](#page-375-0). You can see the corresponding error log entry by using this number with the errpt command: **Label** The label field in the AIX Error log. It corresponds to the LABEL field shown in [Figure 83 on page 354](#page-375-0).

```
# dsh -w sp4n01 errpt -a -l 777
sp4n01: ---------------------------------------------------------------------------
                 sp4n01: LABEL: TB3_TRANSIENT_RE
sp4n01: IDENTIFIER: 06C2F1C9
sp4n01:
sp4n01: Date/Time: Tue Nov 1 15:42:32
sp4n01: Sequence Number: 777
sp4n01: Machine Id: 00091141A400
sp4n01: Node Id: sp4n01<br>sp4n01: Class: H
sp4n01: Class: H<br>sp4n01: Type: TEMP
sp4n01: Type:
sp4n01: Resource Name: css
sp4n01: Resource Class: NONE
sp4n01: Resource Type: NONE
sp4n01: Location: NONE
sp4n01:
sp4n01: Description
sp4n01: Switch adapter transient error
sp4n01:
sp4n01: Probable Causes
sp4n01: Loose, disconnected or bad switch cable
sp4n01:
sp4n01: User Causes
sp4n01: Switch cable loose or disconnected
sp4n01:
sp4n01: Recommended Actions
sp4n01: Check / reconnect / replace cable if problem persists
sp4n01:
sp4n01: Failure Causes
sp4n01: Switch cable faulty
sp4n01:
sp4n01: Recommended Actions
sp4n01: Check / reconnect / replace cable if problem persists
sp4n01:
sp4n01: Detail Data
sp4n01: Software ID String
sp4n01: LPP=PSSP,Fn=TB3recovery.c,SID=1.32,L#=576,
sp4n01: Interrupt source (ISR or MX CFG3)
sp4n01: TBIC intr
sp4n01: Bus Err (DMA CSR, MX MBA_ER, PCI C/S)
sp4n01: not applicable
sp4n01: Error Status Regs (INT_ERR and INT_ERR2)
sp4n01: 00051000 00000000
#
```
*Figure 83. The errpt command output*

For more information on diagnosing method of switch, refer to Chapter 11, "Diagnosing Switch Problems" in *IBM Parallel System Support Programs for AIX: Diagnosis Guide*, GA22-7350*.*

#### **Attention**

<span id="page-376-0"></span>The summlog file is provided by the /usr/lpp/ssp/css/css.summlog daemon that is running on CWS. This daemon is registered in System Resource Controller (SRC) as a swtlog subsystem and is started from inittab. This registration is done by the  $install$   $cw$  command that is executed at the very first phase of installation. But, if ssp.css was not installed on CWS when the script was executed, it was not registered. If you want to use this function afterward, install ssp.css on CWS and execute the install swtlog command:

# /usr/lpp/ssp/css/install\_swtlog

### **13.2 System partition**

System partition is a method for organizing the SP system into non-overlapping groups of nodes for various purposes, such as testing new software and creating multiple production environments. An SP system is divided into one or more logical system by this function. In most cases, an SP system is configured as one partition system. When multiple partitions are configured, a node in a partition can not communicate with a node in another partition through the SP switch. On the CWS, partition sensitive daemons are spawned partition by partition to manage each of them separately.

### **13.2.1 Applying a system partition**

The following is a sample procedure to divide one partition system into two partitions:

### *Step 1: Archive the SDR*

Before applying a system partition, you should back up the SDR by issuing the SDRArchive command.

```
# SDRArchive mybackup
SDRArchive: SDR archive file name is /spdata/sys1/sdr/archives/backup.99064.1459
.mybackup
#
```
Note, the location and the name of the file created after you issue this command. In this example, the backup.99064.1459.mybackup file is created in the /spdata/sys1/sdr/archives directory.

### <span id="page-377-0"></span>*Step 2: Add alias IP address to CWS*

CWS must have a different IP address for each partition. An alias IP address can be defined for the SP Ethernet for this purpose.

First, the alias host name and IP address should be added in the /etc/hosts file. In this example, the default partition uses sp4en0 as host name and 192.168.4.130 as IP address for SP Ethernet. The other partition uses sp4alias as the host name, and 192.168.4.131 as the IP address. Distribute the /etc/hosts file that includes aliases to all the nodes by issuing the  $pcp$ command:

# pcp -a /etc/hosts

Then set an alias on CWS using the ifconfig command:

# /usr/sbin/ifconfig en0 alias 192.168.4.131 netmask 255.255.255.0

Because this setting will be gone when CWS is rebooted, add this command to the /etc/rc.net file.

#### *Step 3: Select a system partition configuration*

To display supported system partition configuration on your SP system, issue the spdisplay config command:

```
# spdisplay_config
config.16
config.4_12
config.4_4_4_4
config.4_4_8
config.8_8
#
```
In this example, your SP system has only one frame. You know there are five system partition configurations available for your SP system. The numbers in a file name indicate the number of partitions and the number of nodes that belongs to the partition. For example, 4\_12 indicates there are two partitions and one partition has 4 nodes and the other has 12 nodes. 4\_4\_4\_4 indicates there are four partitions and each partition has 4 nodes.

You use config.8\_8 configuration for this example.

#### *Step 4: Select a system partition layout*

One configuration may have more than one layout. The layout indicates which node belongs to which partition. To know the layouts of the config.8\_8 configuration, issue the spdisplay config command:

**<sup>356</sup>** RS/6000 SP System Management: Power Recipes for PSSP 3.1

# spdisplay\_config -R -n config.8\_8 layout.1/syspar.1/nodelist: switch node numbers: 0 1 4 5 8 9 12 13 node numbers: 1 2 5 6 9 10 13 14 layout.1/syspar.2/nodelist: switch node numbers: 2 3 6 7 10 11 14 15 node numbers: 3 4 7 8 11 12 15 16 layout.2/syspar.1/nodelist: switch node numbers: 0 1 4 5 10 11 14 15 node numbers: 1 2 5 6 11 12 15 16 layout.2/syspar.2/nodelist: switch node numbers: 2 3 6 7 8 9 12 13 node numbers: 3 4 7 8 9 10 13 14 layout.3/syspar.1/nodelist: switch node numbers: 0 1 2 3 4 5 6 7 node numbers: 1 2 3 4 5 6 7 8 layout.3/syspar.2/nodelist: switch node numbers: 8 9 10 11 12 13 14 15 node numbers: 9 10 11 12 13 14 15 16 #

The config.8\_8 configuration has three layouts, layout.1, layout.2, and layout.3. In the case of layout.3, one partition, syspar.1, has node 1, 2, 3, 4, 5, 6, 7, and 8. The other partition, syspar.2, has node 9, 10, 11, 12, 13, 14, 15, and 16.

You use the layout.3 layout for this example.

#### *Step 5: Customize a system partition*

This step assigns the host name discussed in ["Step 2: Add alias IP address to](#page-377-0) [CWS" on page 356](#page-377-0) to the partitions. In this example, you assign sp4en0 to the partition syspar.1 and sp4alias to the syspar.2. To assign these host names, issue the smitty syspar cust fast path. When you select **config.8\_8/layout.3/syspar.1:** or **config.8\_8/layout.3/syspar.2:**, the following SMIT menu is displayed:

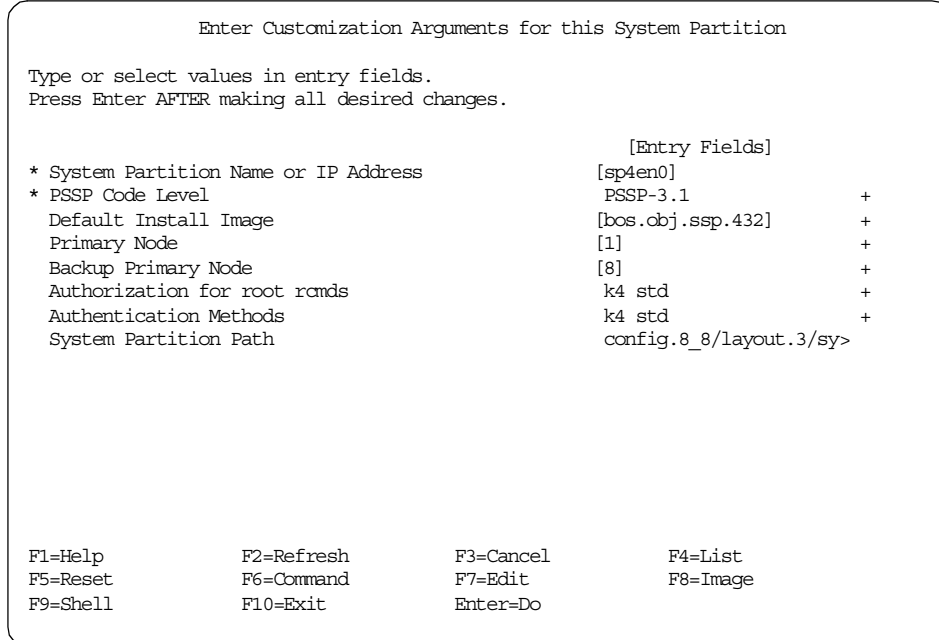

This SMIT menu is for syspar.1. You need to specify sp4en0 in the System Partition Name or IP Address field. You also need to select primary and primary backup node from the nodes that belong to this partition.

The following spcustomize syspar command performs the same operation:

```
# /usr/lpp/ssp/bin/spcustomize_syspar -n sp4alias -l PSSP-3.1 \
> -d bos.obj.ssp.432 -e 1 -b 8 -r k4 std -m k4 std \
> config.8_8/layout.3/syspar.1
```
For syspar.2, make sure that you specify sp4alias in the System Partition Name or IP address field.

#### *Step 6: Shut down all nodes in changing system partitions*

Before you shut down the nodes, issue the Eunpartition command:

# Eunpartition

This operation prepares the SP Switch that belongs to the current system partition for a new system partition configuration.

You need to shut down only the nodes in changing system partition. In this example, there is only one system partition; so, shut down all the nodes by issuing the cshutdown command:

# cshutdown -F ALL

#### *Step 7: Run the setup\_server command on CWS*

The setup server command defines the new rcmd principal associated with the new host name alias:

# setup\_server

### *Step 8: Apply a system partition configuration*

Issue the smitty syspar\_apply fast path to apply a system partition configuration. When you select the **config.8\_8/layout.3:**, the following SMIT menu is displayed:

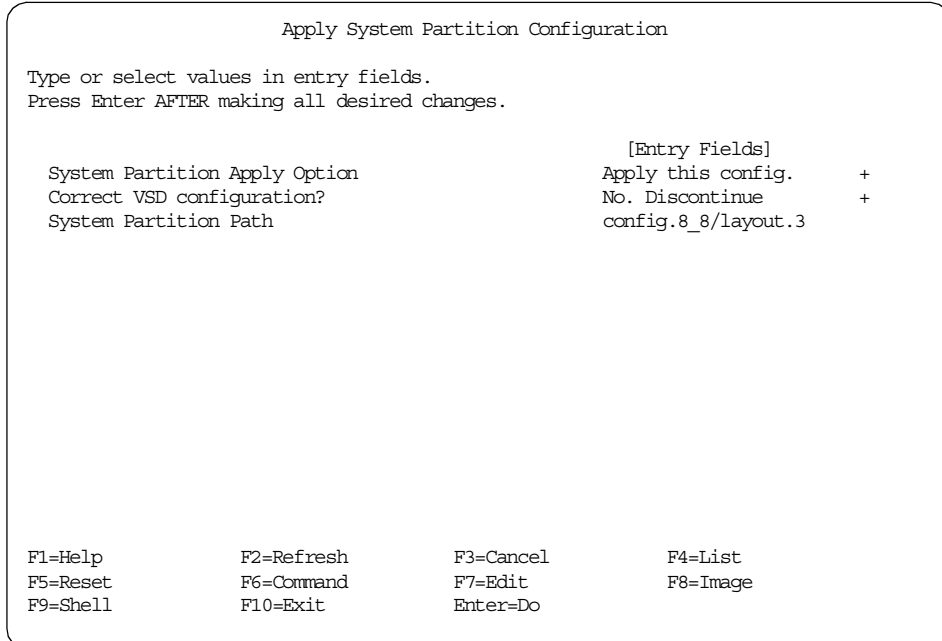

If you want to verify the system partition configuration before you apply it, specify Verify Only in the System Partition Apply Option field.

You can issue the spapply\_config command to perform the same operation:

# /usr/lpp/ssp/bin/spapply\_config config.8\_8/layout.3

For verify, issue the  ${\rm smap}$   ${\rm v}$  config command with  $-{\rm v}$  flag:

# /usr/lpp/ssp/bin/spapply\_config -v config.8\_8/layout.3

### *Step 9: Configure authentication methods for all new partitions*

To set the authentication methods for all new partitions, issue the smitty spauth rcmd fast path:

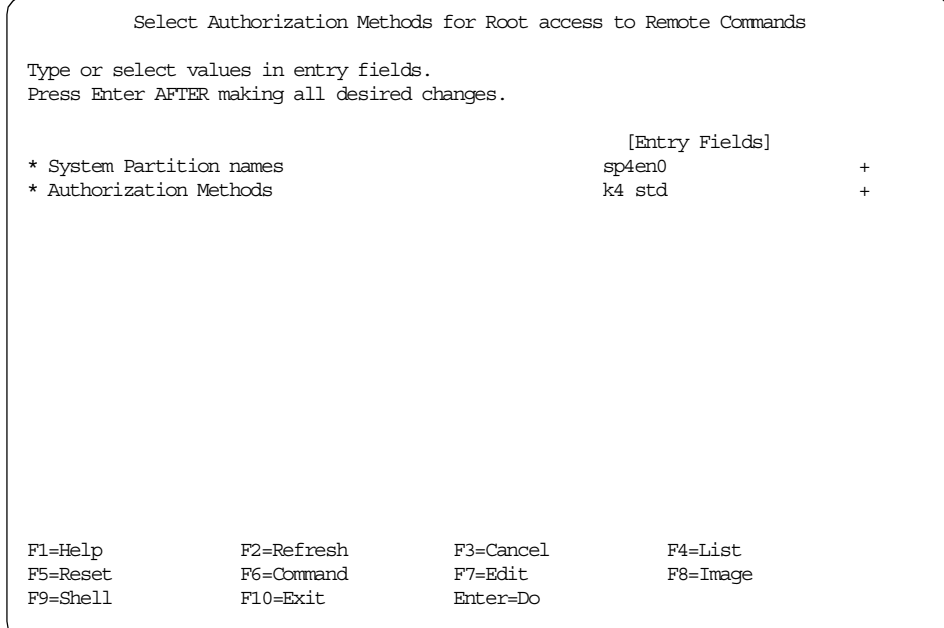

Specify host name, in this case, sp4en0 or sp4alias, in the System Partition names field. PSSP 3.1 requires k4 and std in the Authorization Methods field at least. This step should be executed for each system partition.

This SMIT operation is equivalent to the spsetauth command:

# spsetauth -d -p sp4en0 k4 std

To enable selected authentication methods for each partition, issue the smitty spauth\_methods fast path:

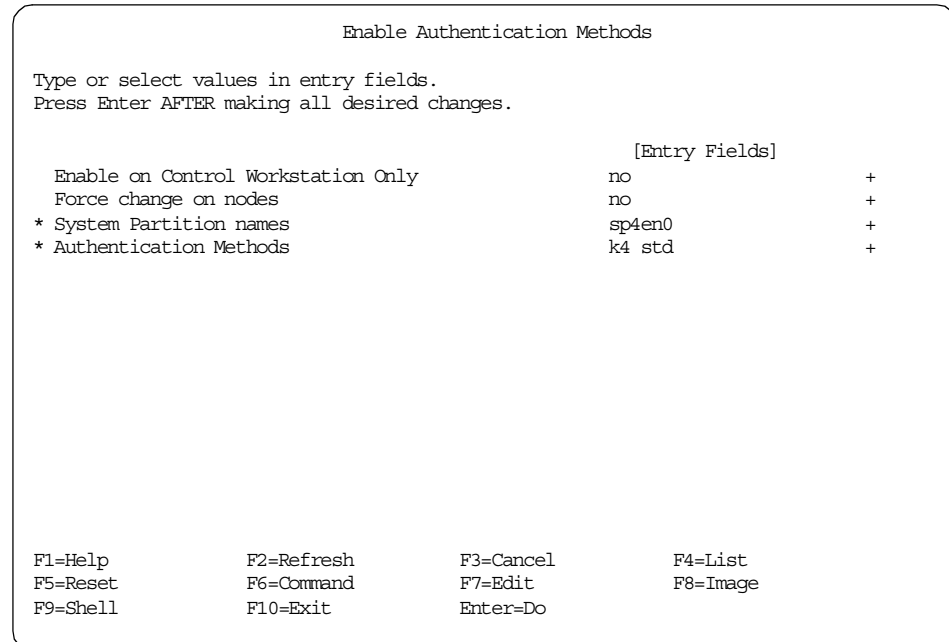

This SMIT menu operation is equivalent to the chauthpar command:

# chauthpar -p sp4en0 k4 std

This step should be executed for each system partition.

For more details about authentication methods, refer to [16.1, "Authentication](#page-467-0) [and authorization methods" on page 446](#page-467-0).

### *Step 10: Reboot all nodes in changed partitions*

Reboot all nodes by issuing the cstartup command:

# cstartup ALL

For further reading, refer to Chapter 15, "Managing System Partitions" in *IBM Parallel System Support Programs for AIX: Administration Guide*, SA22-7348.

### **13.2.2 Deleting a system partition**

If a SP system has two partitions, and you want to reconfigure it to one partition, it seems you need to delete one partition. But what you actually need to do is to apply a new configuration that has one partition. Therefore, refer to [13.2.1, "Applying a system partition" on page 355](#page-376-0) to see how to delete one system partition. When you reconfigure the system partition,

delete the unnecessary alias setting. You can check current alias settings by using the ifconfig command:

```
# ifconfig en0
en0: flags=e080863<UP, BROADCAST, NOTRAILERS, RUNNING, SIMPLEX, MULTICAST,
GROUPRT,64BIT>
        inet 192.168.4.130 netmask 0xffffff00 broadcast 192.168.4.255
        inet 192.168.4.131 netmask 0xffffff00 broadcast 192.168.4.255
#
```
To delete the IP address 192.168.4.131, issue the ifconfig command with the delete flag:

```
# ifconfig en0 delete 192.168.4.131
# ifconfig en0
en0: flags=e080863<UP, BROADCAST, NOTRAILERS, RUNNING, SIMPLEX, MULTICAST,
GROUPRT,64BIT>
        inet 192.168.4.130 netmask 0xffffff00 broadcast 192.168.4.255
#
```
Do not forget to delete unnecessary entries from the /etc/rc.net or /etc/hosts file also.

## **13.2.3 Creating your original partition configuration/layout**

You can create your original partition configuration/layout by System Partitioning Aid Perspective. There is a restriction when you do this. In the case of switched SP system, you can not create partitions beyond the switch chip boundary. PSSP provides all possible configuration/layout for one frame configuration by default. So, if you have only one switched SP frame in your SP system, you can not create your original partition configuration/layout. If the SP system is switchless SP system, you can create your original partition configuration/layout to whatever you want.

To start the System Partitioning Aid Perspective, issue the spsyspar command:

# spsyspar

You will see the System Partitioning Aid Perspective window as shown in [Figure 84 on page 363](#page-384-0):

<span id="page-384-0"></span>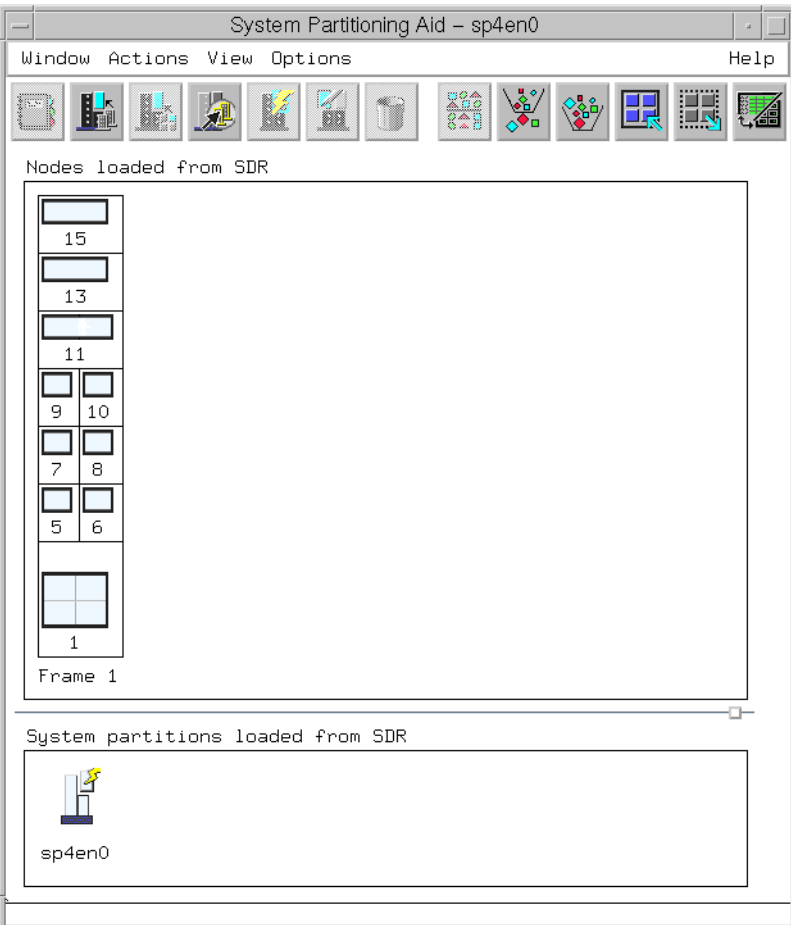

*Figure 84. System Partitioning Aid Perspective window*

Table 12 shows the tool bar icons and their names.

*Table 12. System Partitioning Aid Perspective tool bar icons*

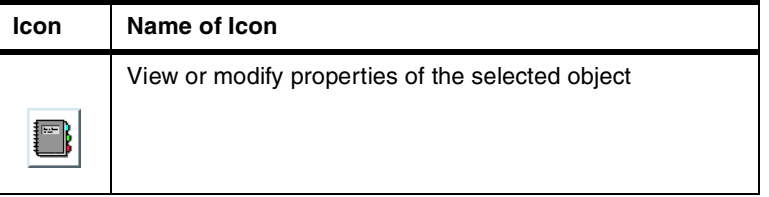

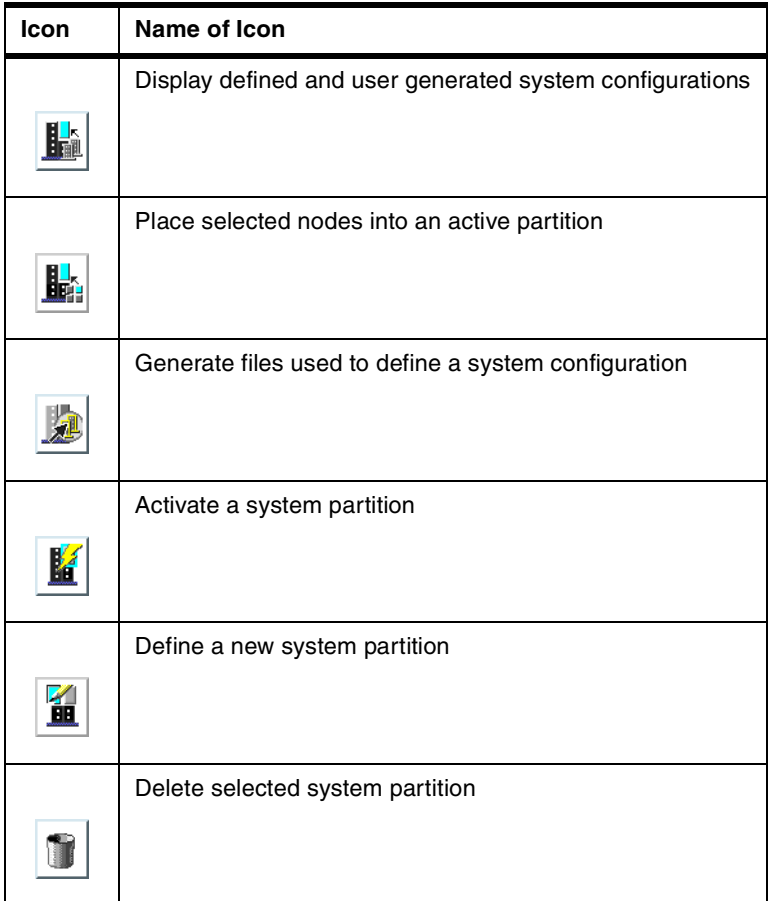

To add new configuration/layout, click the **Define a new system partition** tool bar icon:

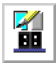

The Define System Partition dialog box as shown i[n Figure 85 on page 36](#page-386-0)5 will be displayed:

<span id="page-386-0"></span>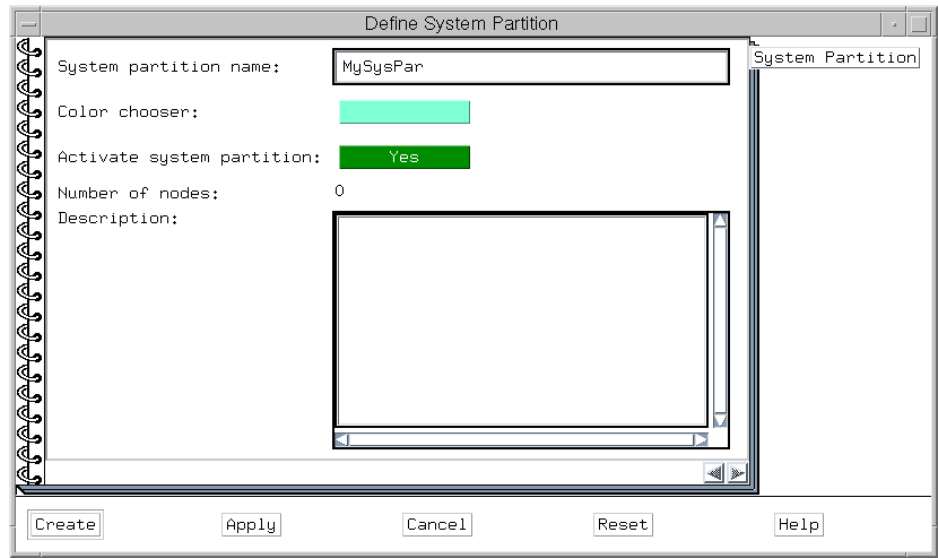

*Figure 85. Define System Partition dialog box*

Type your favorite system partition name in the System partition name: field. Then click the **Create** button. The new icon will be added in the System partitions loaded from SDR pane as shown i[n Figure 86 on page 366](#page-387-0):

<span id="page-387-0"></span>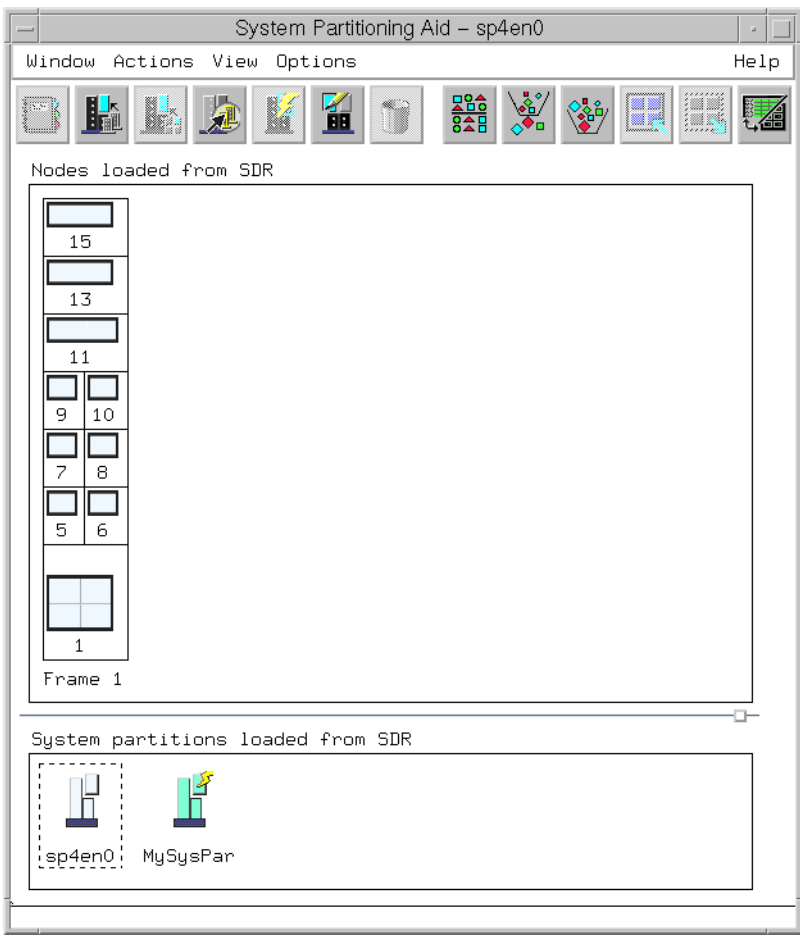

*Figure 86. New system partition*

Then, you can select nodes that you want to place in the MySysPar partition from the nodes loaded from SDR pane. To place the selected nodes in the MySysPar partition, click the **Place selected nodes into an active partition** tool bar icon:

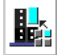

If your SP system is a switched SP system, all nodes that belongs to the same switch chip to which your selected nodes belong are automatically placed into that partition.

If you want to place the selected nodes to the sp4en0 partition, select the **sp4en0** partition icon from System partition loaded from SDR pane and click the **Activate a system partition** tool bar icon:

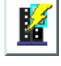

It will set the sp4en0 partition as the active partition. Then, select a node from Nodes loaded from SDR pane and click the **Place selected nodes into an active partition** tool bar icon:

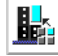

To generate system partition configuration/layout file based on your definition, click the **Generate files used to define a system configuration** tool bar icon:

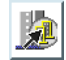

If it is generated successfully, click the **Display defined and user generated system configurations** tool bar icon:

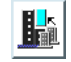

The Display Existing Configurations window shown i[n Figure 87 on page 36](#page-389-0)8 will be displayed.

<span id="page-389-0"></span>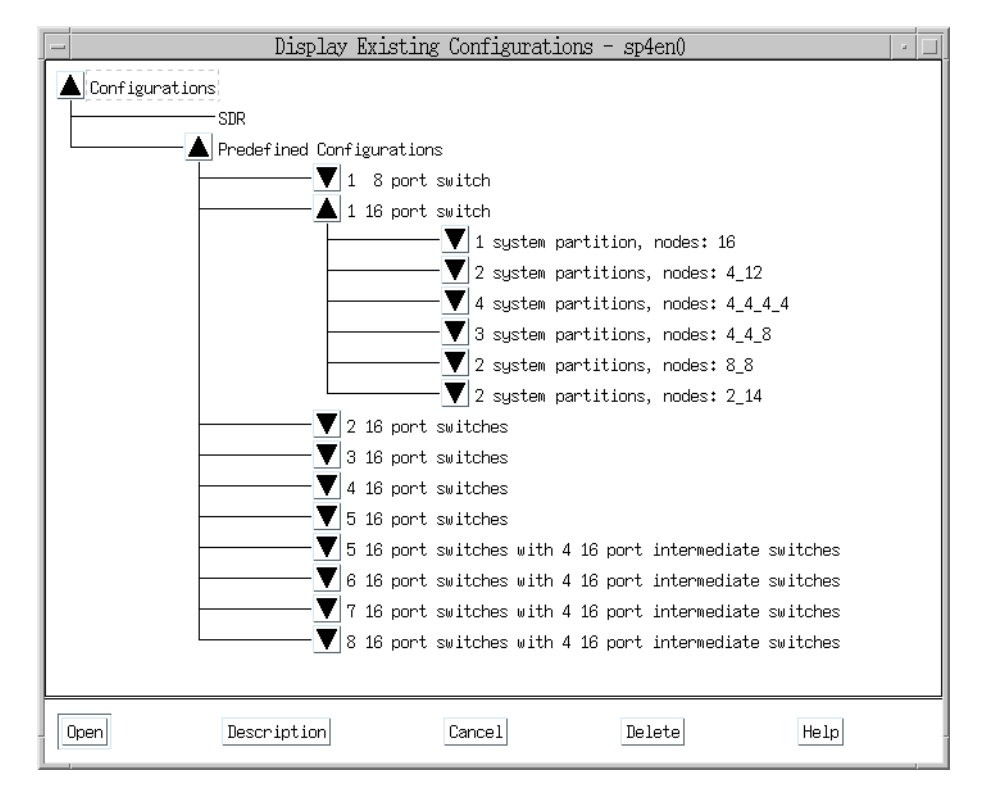

*Figure 87. Display existing configurations*

Because this example uses a switchless SP system, *2 system partitions, nodes: 2\_14,* were defined.

Once it is generated correctly, it can be used the same as the system default configuration/layout that PSSP provides.

# **13.3 Node group**

An SP system can be looked at as a consolidated stand-alone RS/6000 machine. You can log in to each node and manage it as a stand-alone RS/6000 machine. But, it is very verbose; so, there are some node grouping functions or commands available. They can handle several nodes as one object. This section provides this information.

# **13.3.1 Starting up nodes by group**

On a SP System, there may be some client nodes that need services from the other server nodes. When you start up the SP system, you need to consider such dependencies. You need to start up the server node before you start up the client node, for example.

To solve this problem you can use the cstartup command. The command determines the dependencies of nodes from a special file /etc/cstartSeq and start up the nodes in proper sequence. The following is a sample /etc/cstartSeq file:

```
# cat /etc/cstartSeq
Server > Client1 > Client2
Server: sp4n01, sp4n09, sp4n10
Client1: sp4n05, sp4n06, sp4n07, sp4n08
Client2: sp4n11,sp4n13,ap4n15
#
```
This file defines three groups, Server, Client1, and Client2. You can name them as you like. Server group contains three nodes, sp4n01, sp4n09, and sp4n10. Client1 group contains four nodes, sp4n05, sp4n06, sp4n07, and sp4n08. Client2 group contains three nodes, sp4n11, sp4n13, and sp4n15. The first line, Server > Client1 > Client2, means that Server group is started first. When Server group is up, then Client1 group is started. When Client1 group is up, then Client 2 group is started.

To start up all the nodes using this sequence, issue the cstartup command:

# cstartup ALL

In the case that not all the nodes in Server group are available, and you try to start up one of the nodes in Client1 group, the command will fail:

```
# cstartup sp4n05
Progress recorded in /var/adm/SPlogs/cs/cstart.1106192208.34160.
cstartup: 0035-158 Node sp4n01 (1) of Predecessor Group Server is initially do
wn and is a non-target node.
cstartup: 0035-158 Node sp4n09 (9) of Predecessor Group Server is initially do
wn and is a non-target node.
cstartup: 0035-160 /usr/lpp/ssp/bin/csStart failed -- pre-existing sequence viol
ation.
cstartup: 0035-154 The initial state of nodes does not allow the
         command to continue.
#
```
In this example, you know sp4n01 and sp4n09 are both down, so you can not start up sp4n05.

If you issue this with an  $-x$  flag, the command starts up the node even if there are non-target nodes gating the target node start up.

For more information on the cstartup command, refer to the following IBM publications:

- Chapter 2, "Starting Up and Shutting Down the SP System" in *IBM Parallel System Support Programs for AIX: Administration Guide*, SA22-7348
- *IBM Parallel System Support Programs for AIX: Command and Technical Reference*, SA22-7351

### **13.3.2 Shutting down nodes by group**

On a SP System, there may be some client nodes that need services from the other server nodes. When you shut down the SP system, you need to consider such dependencies. You need to shut down the client node before you shut down the server node, for example.

To solve this problem, you can use the cshutdown command. The command determines the dependencies of nodes from a special file /etc/cshutSeq and shuts down the nodes in proper sequence. The following is a sample /etc/cshutSeq file:

```
# cat /etc/cshutSeq
Server > Client1 > Client2
Server: sp4n01, sp4n09, sp4n10
Client1: sp4n05, sp4n06, sp4n07, sp4n08
Client2: sp4n11,sp4n13,ap4n15
#
```
This file defines three groups: Server, Client1, and Client2. You can name them as you like. Server group contains three nodes: sp4n01, sp4n09, and sp4n10. Client1 group contains four nodes: sp4n05, sp4n06, sp4n07, and sp4n08. Client2 group contains three nodes: sp4n11, sp4n13, and sp4n15. The first line, Server > Client1 > Client2, means that Client2 group is shut down first. When Client2 group is down, Client1 group is shut down. When Client2 group is down, then Server is shut down.

To shut down all the nodes using this sequence, issue the cshutdown command:

# cshutdown ALL

You can also use similar flags to the shutdown command. If you want issue the cshutdown command to start the shut down immediately, without issuing warning messages, and restart the all the nodes:

```
# cshutdown -F -r ALL
```
In the case that not all the nodes in Client2 group are shut down, and you try to shut down one of the nodes in Client1 group, the command will fail:

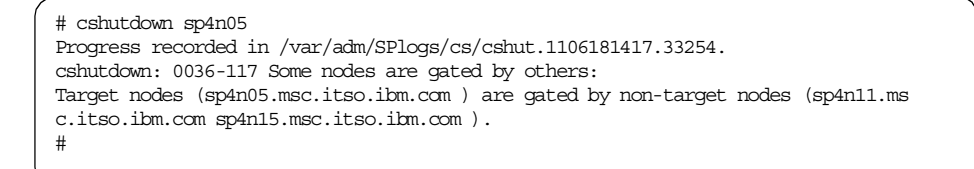

In this example, you know sp4n11 and sp4n15 are both up; so, you can not shut down sp4n05.

If you issue this with an  $-x$  flag, the command shuts down the node even if there are non-target nodes gating the target node shut down.

For more information about the cshutdown command, refer to the following IBM publications:

- Chapter 2, "Starting Up and Shutting Down the SP System" in *IBM Parallel System Support Programs for AIX: Administration Guide*, SA22-7348
- *IBM Parallel System Support Programs for AIX: Command and Technical Reference*, SA22-7351

# **13.3.3 Managing nodes using node group**

There are a couple of ways to manage nodes by group. One of them is the node group management function that is provided by PSSP. You can use the smitty png create fast path to use this function:

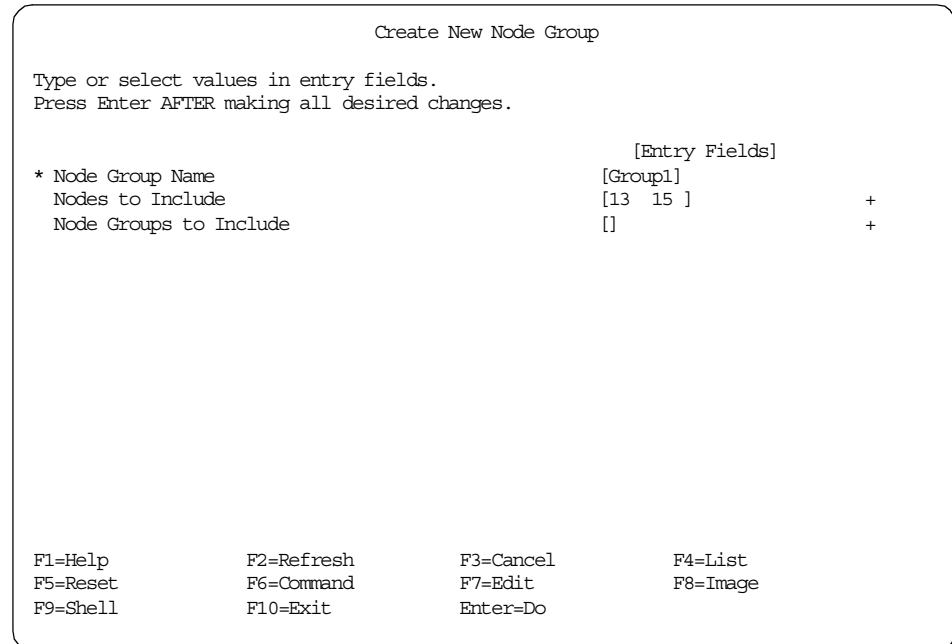

You can name the group by the Node Group Name field. Specify the nodes you want to include in that group in the Nodes to Include field.

If you want to use commands, the following commands are available:

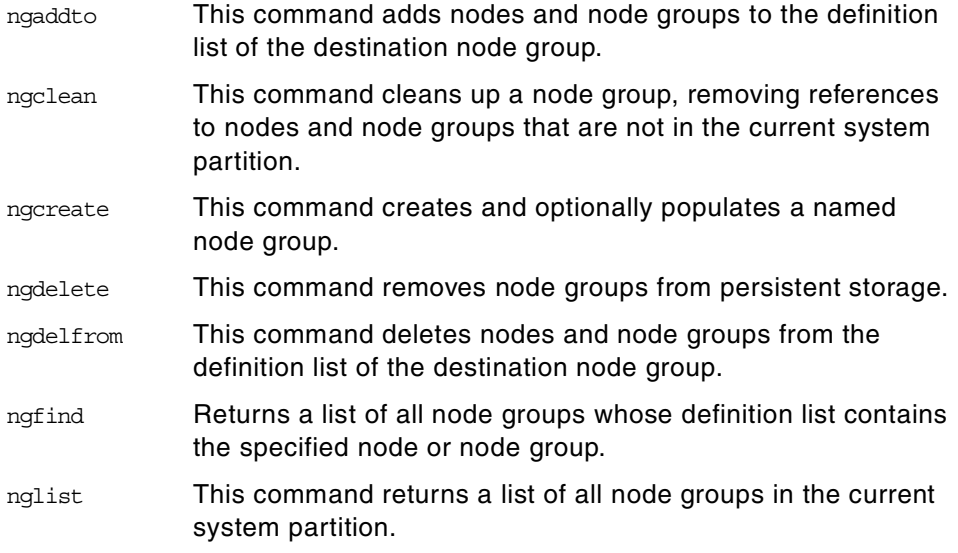

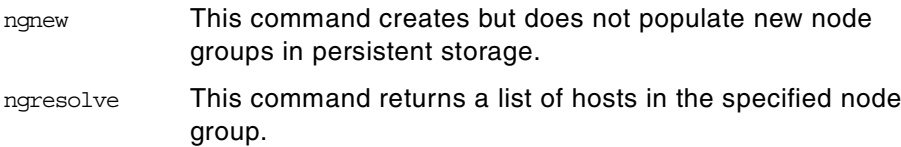

The following is an example usage for the commands. It creates node group Group1, adds node 13 and 15 to this group, lists all the node groups, and lists all the nodes belongs to node group Group1:

```
# cd /usr/lpp/ssp/bin
# ngcreate Group1
# ngaddto Group1 13 15
# nglist
Group1
# ngresolve Group1
13
15
#
```
You can use group name when you issue remote commands.

• In the case of the dsh command:

# dsh -N Group1 date

• In the case of the Efence command:

# Efence Group1

For the complete list of commands that accepts a node group as an argument, refer to Chapter 16, "Managing Node Groups" in *IBM Parallel System Support Programs for AIX: Administration Guide*, SA22-7348.

### **13.3.4 Managing nodes using working collective**

Another method to manage node by group is using a working collective. It can be specified by the WCOLL environment variable.

For example, if you want to issue remote commands only to node 13 and 15, you need to create a file that contains the host names of them. Then, you define the WCOLL environment variable that points the file:

```
# cat /.node1315
sp4n13
sp4n15
# dsh date
dsh: 5025-507 Working collective environment variable not set
# export WCOLL=/.node1315
# dsh date
sp4n13.msc.itso.ibm.com: Mon Nov 1 13:37:28 EST 1998
sp4n15.msc.itso.ibm.com: Mon Nov 1 13:37:28 EST 1998
#
```
To build working collective file easily, there is the hostlist command available.

For example, if you want to make working collective file that includes only responding nodes:

```
# hostlist -a -v
sp4n01
sp4n05
sp4n06
# cshutdown -F sp4n06 &
Progress recorded in /var/adm/SPlogs/cs/cshut.1101140020.12836.
# hostlist -a -v
sp4n01
sp4n05
# hostlist -a -v > /.wcoll
# export WCOLL=/.wcoll
# dsh date
sp4n01.msc.itso.ibm.com: Mon Nov 1 13:37:28 EST 1998
sp4n05.msc.itso.ibm.com: Mon Nov 1 13:37:28 EST 1998
#
```
The output of the hostlist command can be piped directly to the dsh command:

```
# hostlist -av | dsh -w - date
sp4n01.msc.itso.ibm.com: Mon Nov 1 13:37:28 EST 1998
sp4n05.msc.itso.ibm.com: Mon Nov 1 13:37:28 EST 1998
#
```
#### **Attention**

The path used resolving the dsh command on the target nodes is the path set by the user with the DSHPATH environment variable. If DSHPATH is not set, the path used is the rsh command default path, /usr/ucb:/bin:/usr/bin:. The DSHPATH environment variable only works when the user's remote login shell is the Bourne or Korn shell. An example would be to set DSHPATH to the path set on the source machine (for example, DSHPATH=\$PATH).

For the complete list of parallel commands that accept a working collective, refer to Chapter 3, "Parallel Management Commands" in *IBM Parallel System Support Programs for AIX: Administration Guide*, SA22-7348.

Managing sets of nodes **375**

**Part 6. Managing administrative tasks**

© Copyright IBM Corp. 1999 **377**

# <span id="page-400-0"></span>**Chapter 14. Administration tools**

IBM Parallel System Support Programs for AIX (PSSP) provides several tools to make system management easy. These tools can lessen the work load of a system administrator. This chapter covers the following tools:

• File collection technology

To keep specified files on each node identical, Software Update Protocol (SUP) is used.

• SP User Management

Several commands are provided for this task. It is closely related file collection technology to keep user management files identical on each node.

• Time synchronization

To synchronize the time all over the SP system, Network Time Protocol (NTP) is used.

• The Automounter

The Automounter is supported by AIX, and PSSP utilizes it. Users on each node can use their own home directory from the server on the request base.

• Accounting

SP Accounting provides you with usage information and daily records about specific users.

# **14.1 File collection technology**

The SP system installs file collection technology by default to simplify the task of maintaining duplicate files on multiple nodes. In the delivered system, the files that are required on the control workstation (CWS), boot/install servers (BISs), and processor nodes, belong to file collections. Grouping these files into file collections, and using the provided tools to manage them, allows you to easily maintain their consistency and accuracy on multiple nodes in the SP system.

The file collections is closely related with SP User Management function. With default settings of PSSP, each node gets its user management files, such as /etc/passwd, /etc/group, /etc/security/passwd, and so on, from the CWS or BIS by the file collection technology. The supper command, that is executed from cron on each node, is responsible for it. It is based on Software

© Copyright IBM Corp. 1999 **379**

Update Protocol (SUP), a public domain software. If the files are updated on the server machine, the supper command gets them and replaces them on the node.

For further reading, refer to Chapter 4, "Managing File Collections" in *IBM Parallel System Support Programs for AIX: Administration Guide*, SA22-7348.

To get documentation updates and information about SUP, refer to the /usr/lpp/ssp/README/ssp.public.README file. There is SUP source code available on the CWS. Refer to [2.5.2, "Where is the source code?" on page](#page-147-0) [126](#page-147-0), for more detail.

## **14.1.1 Getting information**

When you install PSSP, file collection technology is configured by default. Information about file collection technology is stored in SP class of the System Data Repository (SDR). You can get this information by issuing the splstdata command:

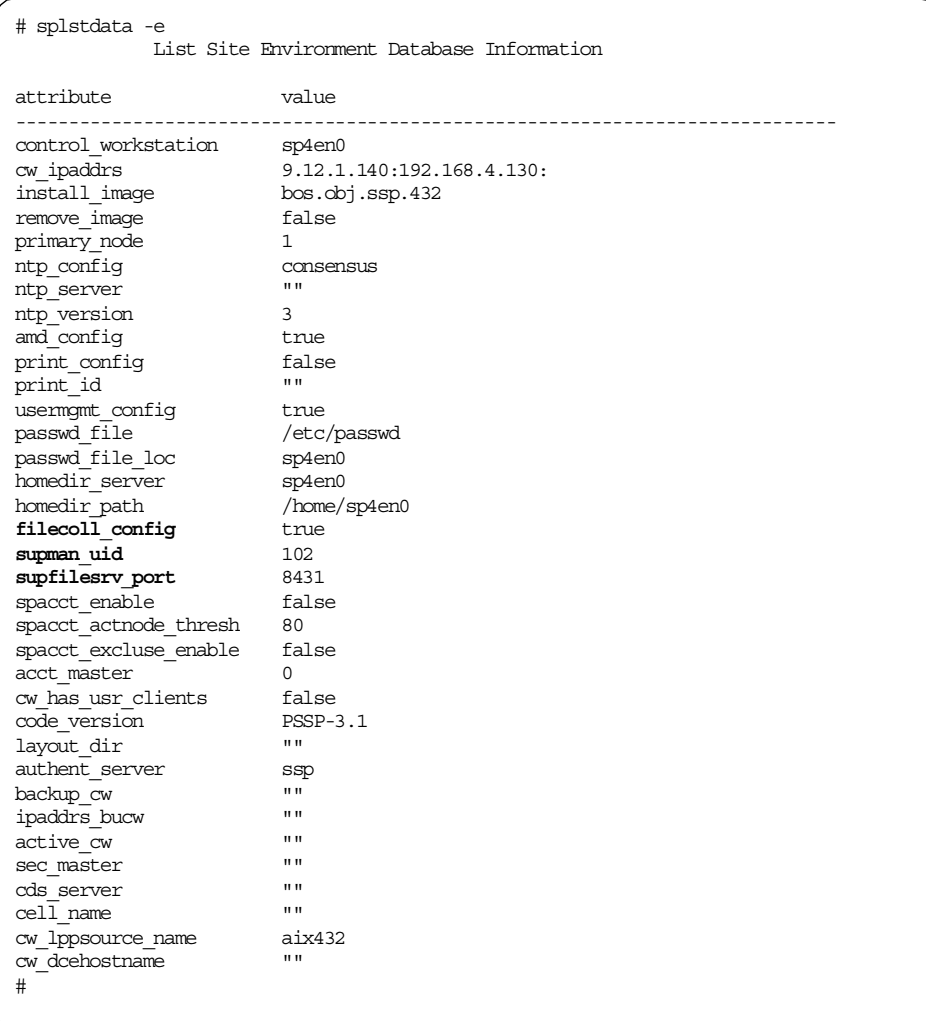

In these attributes, file collection technology uses the following attributes:

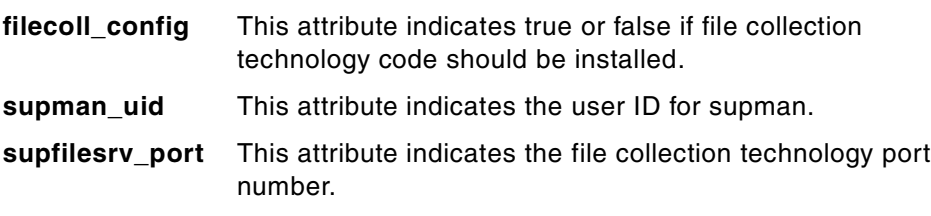

By default, the filecoll\_config attribute is set true and configured to the SP system.

# **14.1.2 Checking status**

If you want to know the name, resident status, and access point of all available file collections, plus the name and estimated size of their associated file systems, issue the supper command on a CWS, BIS, or node.

In the case you issue the supper command on the CWS, the output should look like the following:

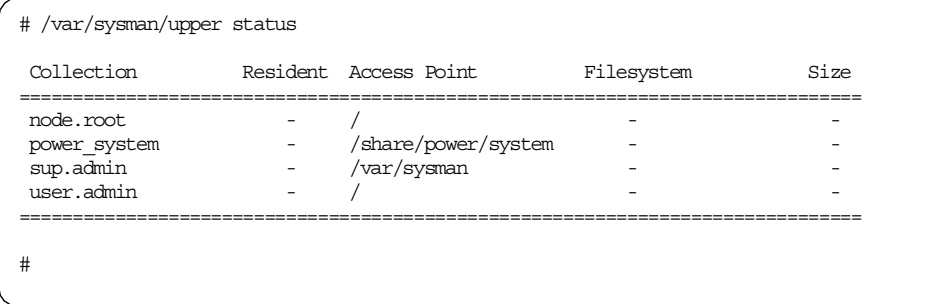

In the case you issue the supper command on a BIS, the output should look like the following:

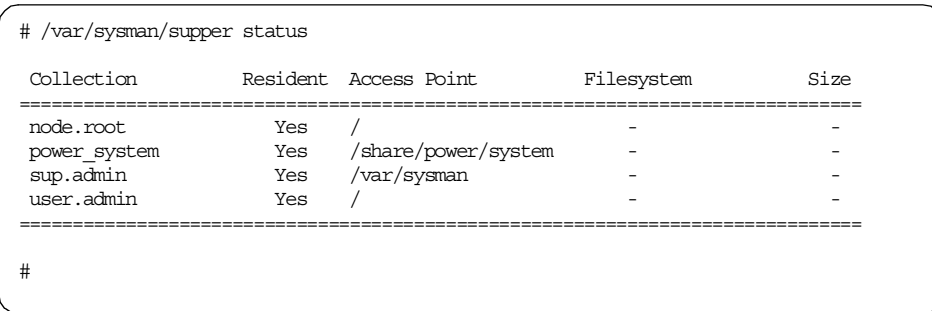

In the case you issue the supper command on a node, the output should look like the following:

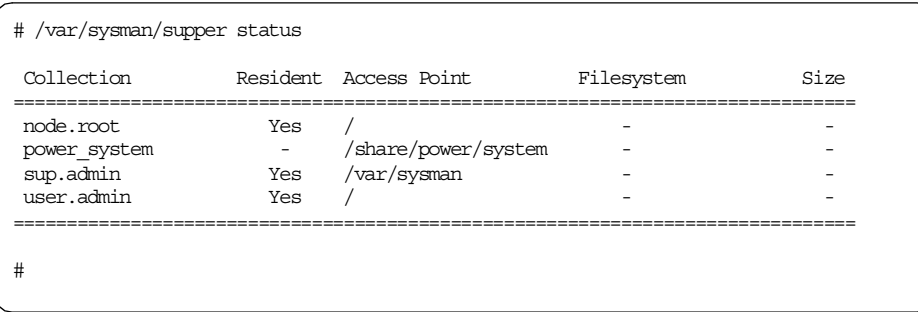

# **14.1.3 Checking served file collections**

If you want to know all the served file collections on a BIS, issue the supper command on the BIS:

```
# /var/sysman/supper serve
sup.admin
user.admin
#
```
In this example, you know there are two file collections, sup.admin and user.admin, served on this BIS.

# **14.1.4 Checking resident files**

If you want to know all the resident files resulting from the supper update or supper install command, issue the supper command on a BIS or node:

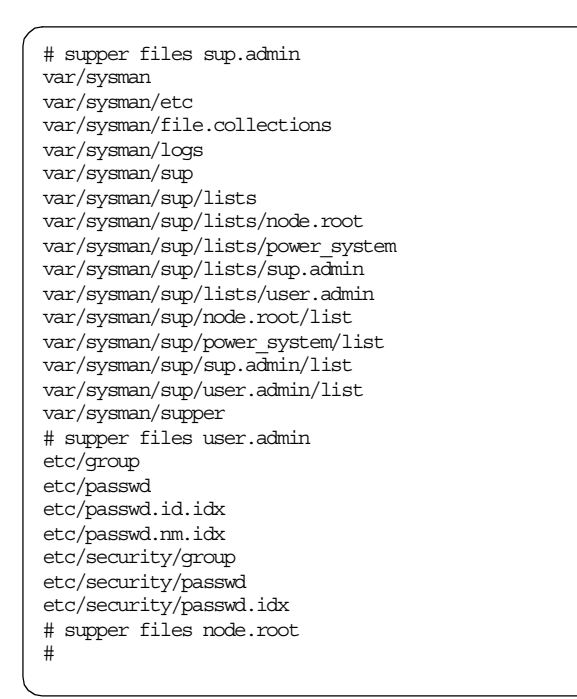

From the output, you can find out what kind of files are handled by each file collection.

# **14.1.5 Checking file collection server**

If you like to know the file collection server from which you receive the file collection, issue the supper command on a BIS or node:

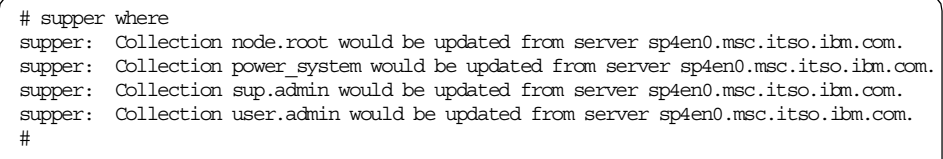

In this example, all the file collections, node.root, power\_system, sup.admin, and user.admin, use sp4en0.msc.itso.ibm.com as the file collection server.

### **14.1.6 Checking last updated time and date**

If you want to know the last updated time and date when the supper update command executed, issue the supper command on a BIS or node:

<span id="page-406-0"></span>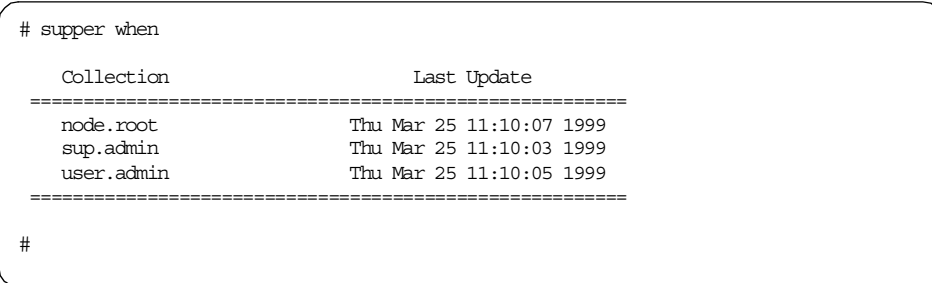

In this example, all the file collections, node.root, sup.admin, and user.admin, are updated on Thu Mar 25 11:10 1999.

# **14.1.7 Updating files managed by file collection**

PSSP provides system default for the file collections. The contents of the file collection is listed in the user.admin file located in the /var/sysman/sup/lists directory:

| # cd /var/sysman/sup/lists<br># ls                                     |  |  |
|------------------------------------------------------------------------|--|--|
| node.root power system sup.admin user.admin                            |  |  |
| # cat user.admin                                                       |  |  |
| symlinkall                                                             |  |  |
| upqrade ./etc/passwd                                                   |  |  |
| upqrade ./etc/passwd.nm.idx                                            |  |  |
| upqrade ./etc/passwd.id.idx                                            |  |  |
| upqrade ./etc/qroup                                                    |  |  |
| upqrade ./etc/security/qroup                                           |  |  |
| upqrade ./etc/security/passwd                                          |  |  |
| upqrade./etc/security/passwd.idx                                       |  |  |
| # Do not delete or change this comment. Automount configuration added. |  |  |
| upgrade ./etc/auto.master                                              |  |  |
| upqrade ./etc/auto/maps/auto.*                                         |  |  |
| execute /etc/amd/refresh amd (./etc/auto/maps/auto.u)                  |  |  |
| upqrade ./etc/auto/cust/*                                              |  |  |
| upqrade ./etc/amd/amd-maps/amd.*                                       |  |  |
| execute /etc/amd/refresh amd (./etc/amd/amd-maps/amd.u)                |  |  |
| #                                                                      |  |  |
|                                                                        |  |  |

*Figure 88. The user.admin file collection*

The following is a explanation of the command keywords and operands:

**symlinkall** This keyword treats all symbolic links. They are transferred as links and not followed. By default, symbolic links are followed.

**upgrade** *filename* The specified files or directories are included in the list of files to be upgraded unless they are also specified by the omit or omitany command or are in the refuse file. If a directory name is given, it recursively includes all subdirectories and files within that directory.

#### **execute** *exec-command (filename)*

The command is specified in executed on the client process whenever any of the files listed in parentheses are upgraded.

On BISs and nodes, the supper command updates the file collections once an hour by default. So, if you add a user on the CWS, the user will be available on BISs and nodes in one hour. If you need the user available immediately, issue the supper command on BISs and nodes manually by using the dsh command:

```
# dsh -a /var/sysman/supper update
sp4n01: Updating collection node.root from server sp4en0.msc.itso.ibm.com.
sp4n01: File Changes: 0 updated, 0 removed, 0 errors.
sp4n01: Updating collection sup.admin from server sp4en0.msc.itso.ibm.com.
sp4n01: File Changes: 0 updated, 0 removed, 0 errors.
sp4n01: Updating collection user.admin from server sp4en0.msc.itso.ibm.com.
sp4n01: File Changes: 3 updated, 0 removed, 0 errors.
sp4n03: Updating collection node.root from server sp4en0.msc.itso.ibm.com.
sp4n03: File Changes: 0 updated, 0 removed, 0 errors.
sp4n03: Updating collection sup.admin from server sp4en0.msc.itso.ibm.com.
sp4n03: File Changes: 0 updated, 0 removed, 0 errors.
sp4n03: Updating collection user.admin from server sp4en0.msc.itso.ibm.com.
sp4n03: File Changes: 3 updated, 0 removed, 0 errors.
sp4n05: Updating collection node.root from server sp4en0.msc.itso.ibm.com.
sp4n05: File Changes: 0 updated, 0 removed, 0 errors.
sp4n05: Updating collection sup.admin from server sp4en0.msc.itso.ibm.com.
sp4n05: File Changes: 0 updated, 0 removed, 0 errors.
sp4n05: Updating collection user.admin from server sp4en0.msc.itso.ibm.com.
sp4n05: File Changes: 3 updated, 0 removed, 0 errors.
#
```
If you want to change the update cycle, refer to 14.1.8, "Changing update cycle" on page 386.

### **14.1.8 Changing update cycle**

The supper update command is included in the crontabs file by default. The command is set to be issued hourly. You can modify the crontabs file to issue the supper update command more or less frequently.

**386** RS/6000 SP System Management: Power Recipes for PSSP 3.1

Log in a node that you want to modify the update cycle, then issue the crontab command:

# crontab -e

You will enter the editor screen. Find the line for the supper command. It should look like the following:

10 \* \* \* \* /var/sysman/supper update sup.admin user.admin node.root 1>/dev/null 2>/dev/null

If you want to update more often, duplicate this line and change the first column as follows:

40 \* \* \* \* /var/sysman/supper update sup.admin user.admin node.root 1>/dev/null 2>/dev/null

Now the supper update command is issued every 30 minutes.

**Attention**

If you want to change update cycle for all the nodes, you have to do this operation on each node.

# **14.1.9 Update sequence**

There are two things you need to be careful of when you issue the supper update command: The sequence within file collections and the sequence within machines.

#### *Within file collections*

Take a look at crontab entry for file collections by issuing the crontab command:

```
# dsh -w sp4n01 crontab -l | grep supper
sp4n01: 10 * * * * /var/sysman/supper update sup.admin user.admin node.root 1>/
dev/null 2>/dev/null
#
```
The supper command updates the sup.admin file collection first, then other file collections. The sup.admin file collection contains definitions about all file collections. The definition files are located in /var/sysman/sup directory. The sup.admin file collection must be updated first to reflect other file collections' change. They may be added, modified, or deleted. So, if you issue the supper

command manually, you need to pay attention the update sequence of file collections.

# *Within machines*

If your SP system uses BIS, the file collections need to be propagated from the CWS to the BISs first, then BISs to the other nodes. So, if you issue supper command manually, you need to issue the command on the BISs first, then on the other nodes.

# **14.1.10 Checking log files**

Logs for the file collection technology are saved in the /var/adm/SPlogs/filec directory on each node instead of the CWS. You can show these log files by using the supper command:

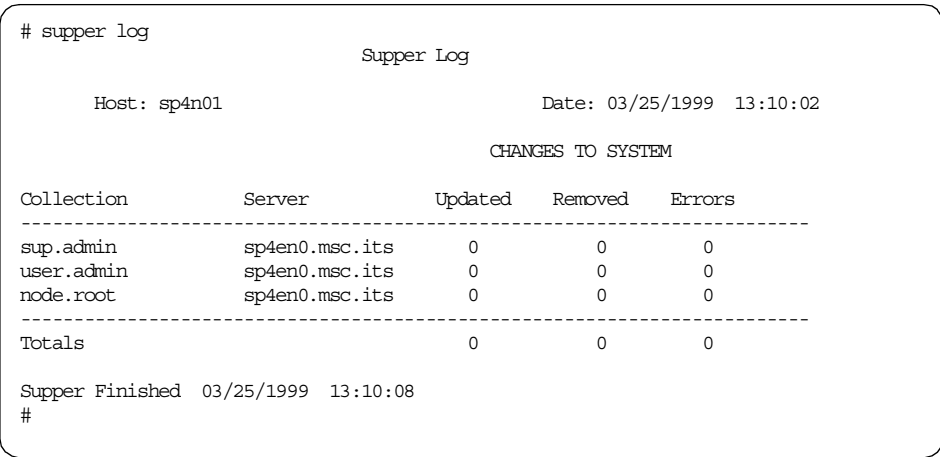

The command shows the summary of the current or most recent command session.

If you want to know the raw output of the current or most recent command session log, issue the supper command:

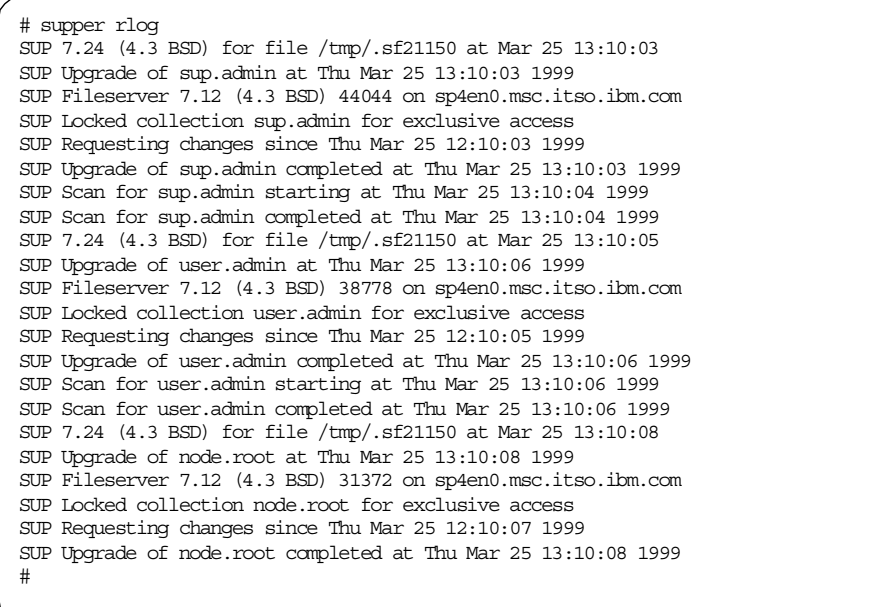

If you find error messages in the log file, you should check the following:

• On the file collection server machine (CWS or BIS), the supfilesrv daemon must be running. You can check this by issuing the lssrc or ps command:

```
# lssrc -s supfilesrv
Subsystem Group PID Status
 supfilesrv 11218 active
# ps -e | grep sup
11218 - 0:10 supfilesrv
#
```
• On the file collection client machine, the /etc/ssp/server\_name file must contain the right file collection server name:

```
# cd /etc/ssp
# cat server name
192.168.31.1 sp3n01en1.msc.itso.ibm.com sp3n01en1
#
```
# **14.2 SP User Management**

The SP system provides the ability for you to manage your user accounts by adding users, deleting users, or changing the user account information from a single point of control. SP User Management ensures that users have the same account, home directory, and environment across all the nodes in the SP system. SP User Management is optional, and it is designed to fit into your existing user management system.

For further reading, refer to Chapter 5, "Managing User Accounts" in *IBM Parallel System Support Programs for AIX: Administration Guide*, SA22-7348.

# **14.2.1 Getting information**

When you install PSSP, SP User Management is configured by default. The configuration information is defined in the SP SDR class.

You can display this information by issuing the splstdata command:

<span id="page-412-0"></span>

| # splstdata -e<br>List Site Environment Database Information |                           |  |
|--------------------------------------------------------------|---------------------------|--|
| attribute                                                    | value                     |  |
| control workstation                                          | sp4en0                    |  |
| cw ipaddrs                                                   | 9.12.1.140:192.168.4.130: |  |
| install image                                                | $bos.$ $obj.$ ssp. $432$  |  |
| remove image                                                 | false                     |  |
| primary node                                                 | $\mathbf{1}$              |  |
| ntp config                                                   | consensus                 |  |
| ntp server                                                   | <b>HH</b>                 |  |
| ntp version                                                  | 3                         |  |
| amd config                                                   | true                      |  |
| print confiq                                                 | false                     |  |
| print id                                                     | $\mathbf{H}$              |  |
| usermomt config                                              | true                      |  |
| passwd file                                                  | /etc/passwd               |  |
| passwd file loc                                              | sp4en0                    |  |
| homedir_server                                               | sp4en0                    |  |
| homedir path                                                 | /home/sp4en0              |  |
| filecoll config                                              | true                      |  |
| supman uid                                                   | 102                       |  |
| supfilesrv port                                              | 8431                      |  |
| spacct enable                                                | false                     |  |
| spacet actnode thresh                                        | 80                        |  |
| spacct excluse enable                                        | false                     |  |
| acct master                                                  | $\Omega$                  |  |
| cw has usr clients                                           | false                     |  |
| code version                                                 | $PSSP-3.1$                |  |
| layout dir                                                   | $\mathbf{H}$              |  |
| authent server                                               | SSP                       |  |
| backup cw                                                    | $\mathbf{H}$              |  |
| ipaddrs bucw                                                 | $\mathbf{H}$              |  |
| active cw                                                    | $\mathbf{H}$              |  |
| sec master                                                   | $\mathbf{H}$              |  |
| cds server                                                   | $\mathbf{H}$              |  |
| cell name                                                    | <b>HH</b>                 |  |
| cw 1ppsource name                                            | aix432                    |  |
| cw dcehostname                                               | $\mathbf{H}$              |  |
| $\#$                                                         |                           |  |

*Figure 89. Site environment database information for SP user management*

SP User Management is controlled by the following attribute:

**usermgmt\_config** This attribute indicates true or false if the SP User Management code and SMIT menu is installed.

SP User Management refers to the following attributes:

**filecoll\_config** This attribute indicates true or false if the file collection technology code is installed.

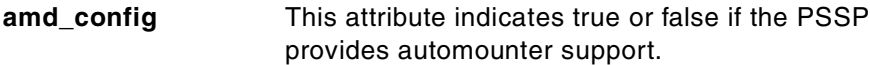

Because SP User Management works with file collection technology, the filecoll\_config attribute needs to be set as true.

To learn about the file collections, refer to [14.1, "File collection technology" on](#page-400-0) [page 379](#page-400-0). To learn about the automounter, refer to [14.4, "The Automounter"](#page-439-0) [on page 418](#page-439-0).

# **14.2.2 Adding a user**

To add a user, issue the smitty spmkuser fast path on the CWS. The following example adds newuser whose user ID is 2001:

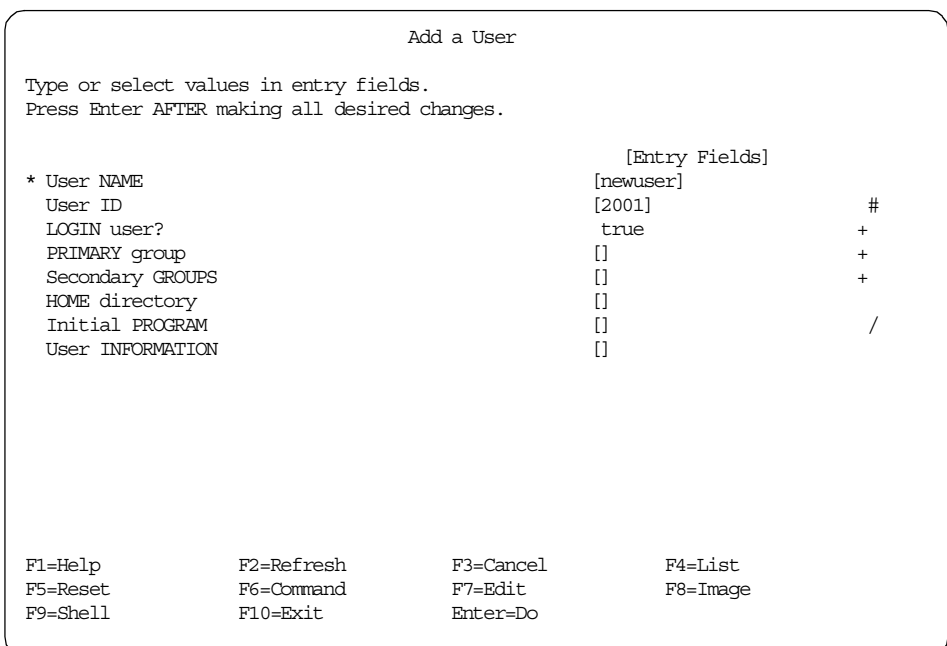

Alternatively, issue the spmkuser command to perform the same operation:

# spmkuser id=2001 newuser

To reflect the user on the nodes immediately, you need to use the file collection technology. To do this, issue the supper command on the BISs then on the other nodes:

# /var/sysman/supper update

For more detail about updating files by file collection technology, refer to [14.1.7, "Updating files managed by file collection" on page 385](#page-406-0).

The default values for primary group, secondary groups, and the initial program, are defined in the /usr/lpp/ssp/bin/spmkuser.default file:

```
# cat /usr/lpp/ssp/bin/spmkuser.default
user:
       group = staff
       groups = staff
       prox = /bin / ksh#
```
The spmkuser command does some works besides what the mkuser AIX standard command does:

• Password generation

It generates a random password for the user and stores it in the /usr/lpp/ssp/config/admin/newpass.log file:

```
# cat /usr/lpp/ssp/config/admin/newpass.log
newuser Kzu7MWbi
#
```
Gives the password to the user and ask him/her to change the password immediately. Deleting this file improves the security of your SP system.

- Keeps consistency with the automounter settings
	- If amd\_config attribute is set as true:

An entry for the user is added to the /etc/auto/maps/auto.u file:

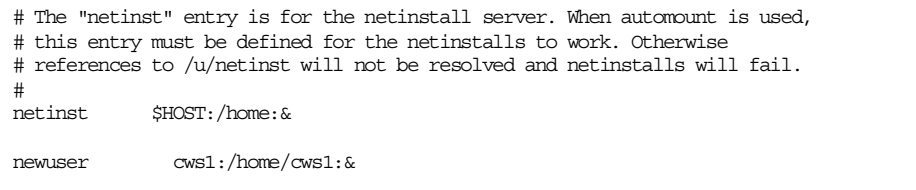

SP User Management uses the homedir\_server and homedir\_path attributes to create this entry. The user home directory is set as the /u/*username* directory.

• If amd\_config attribute is set as false:

No entry is added to the /etc/auto/maps/auto.u file, and the user home directory is set using the homedir\_path attribute.

For more detail about the automounter, refer to [14.4, "The Automounter"](#page-439-0) [on page 418](#page-439-0).

# **14.2.3 Deleting a user**

To delete a user, issue the smitty sprmuser fast path on the CWS. You select the target user name on the first screen, then the following SMIT menu is displayed:

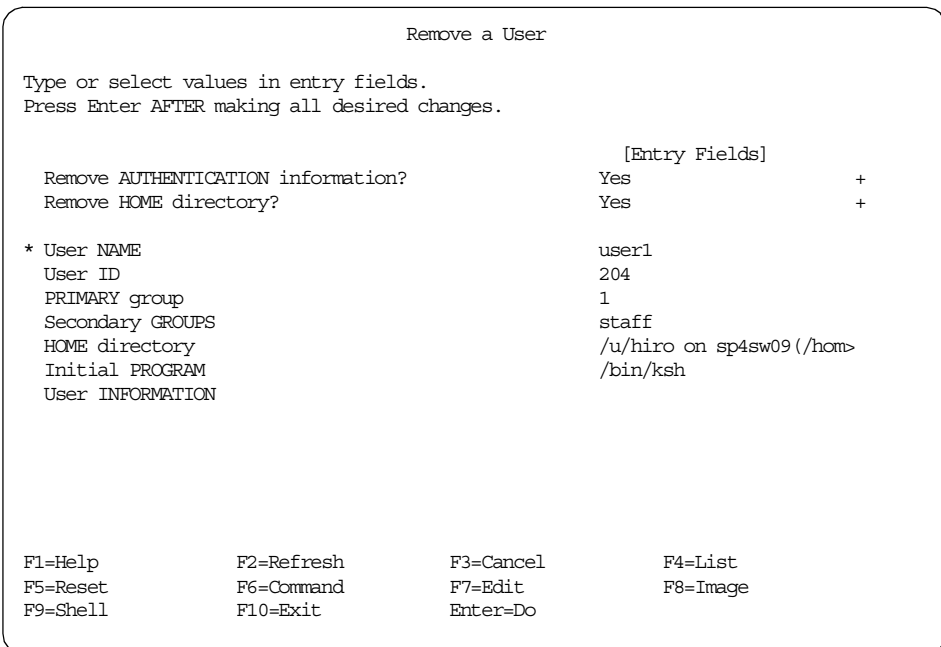

Alternatively, issue the sprmuser command to perform the same operation:

```
# sprmuser -i -p -r user1
User Profile:
               User: user1
               User ID: 804400252
               Group ID: 804400256
               Groups: staff
               Information:
               Home: /u/user1 on sp4sw09:/home/sp4en0/user1
               Shell: /bin/ksh
               Login permitted: true
Verify Delete <y/n>:y
#
```
If the amd\_config attribute of SP SDR class is set as true, the entry for the user is deleted from the /etc/auto/maps/auto.u file also. For more detail about the automounter, refer to [14.4, "The Automounter" on page 418](#page-439-0).

# **14.2.4 Controlling log in to CWS or nodes**

If your SP system uses the SP User Management function, users can not change their password on nodes. They have to log in to CWS to change their password. It likely will cause a security problem that all users can log in CWS anytime.

To protect CWS from unexpected operation, you can control the users who can log in to the CWS. There are several methods available for this requirement:

- Using /etc/nologin file
- Using /etc/security/user file
- Using /etc/ftpusers file
- Using /usr/lpp/ssp/config/admin/cw\_restrict\_login script
- Using the spacs cntrl command

**Attension**

- All these files are not managed by the file collections by default.
- You can combine these methods to as many as you want.
- You can also utilize these methods on the nodes except the cw\_restrict\_login script.

### **14.2.4.1 Using the /etc/nologin file**

If the /etc/nologin file exists, the system prevents all users except root user from logging in and displays the contents of the /etc/nologin file.

The /etc/nologin file will be removed when you reboot the system. This is a standard AIX function.

To block the log in from all the users except root user, create the /etc/nologin file on the CWS or node, for example:

```
#
\begin{array}{c} \# \\ \# \end{array}Log in to this node is prohibited
#
#
```
The following is the log in process when you use this file. Users except root user can not log in to the CWS or node:

```
AIX Version 4
(C) Copyrights by IBM and by others 1982, 1996.
login: user1
user1's Password:
#
#
# Log in to this node is prohibited
#
#
login:
```
## **Attention**

This method is not effective to access by the rsh, rexec, rcp, or ftp command.

#### **14.2.4.2 Using the /etc/security/user file**

The /etc/security/user file is provided to manage authentication methods for users. You can control interactive access to the system user by user. This is a standard AIX function.

For example, the following stanza prevents user1 from access by the  $l$ ogin, rlogin, rsh, rexec, and rcp command:

```
user1:
       login = false
       rlogin = false
        ttys = ALL,!RSH,!REXEC
```
*Figure 90. The /etc/security/user file*

You can edit the /etc/security/user file directly.

Alternatively, issue the smitty chuser fast path:

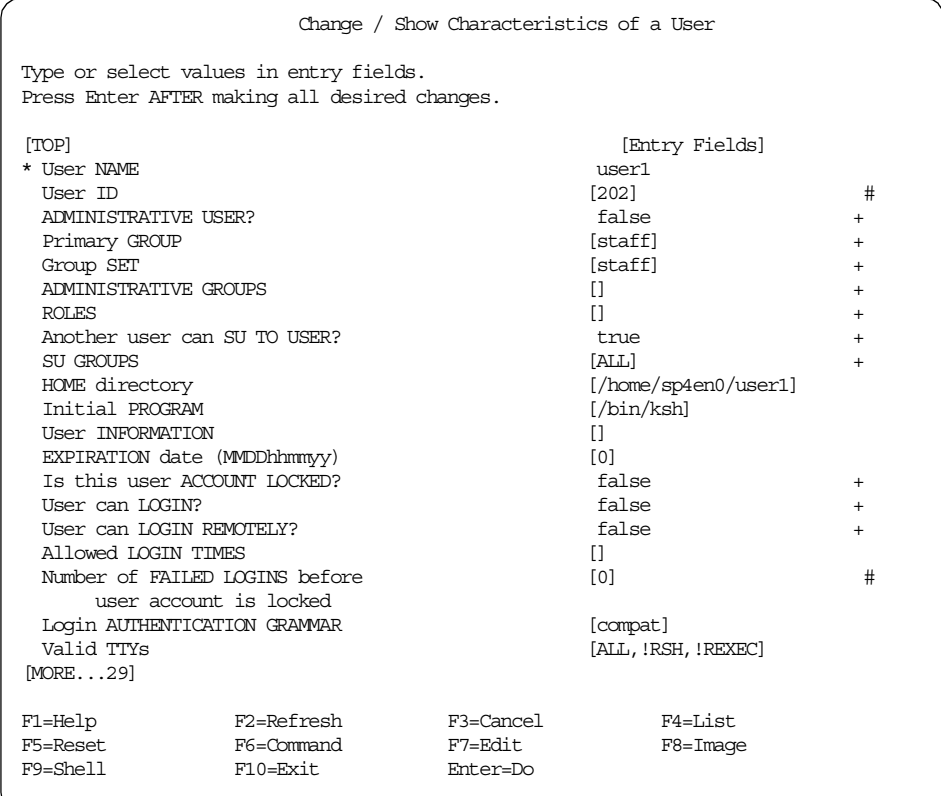

Alternatively, issue the chuser command:

# chuser login=false rlogin=false ttys=ALL,!RSH,!REXEC user1

The following is the log in process when you use the /etc/security/user file. Users controlled by this file are refused to log in to the CWS or node:

```
AIX Version 4
(C) Copyrights by IBM and by others 1982, 1996.
login: user1
user1's Password:
3004-306 Remote logins are not allowed for this account.
login:
```
#### **Attention**

This method is not effective to access by the  $ftp$  command.

#### **14.2.4.3 Using the /etc/ftpusers file**

The /etc/ftpusers file contains a list of local user names that the ftpd server does not allow remote File Transfer Protocol (FTP) clients to use. The format of the /etc/ftpusers file is a simple list of user names that also appear in the /etc/passwd file. For example:

user1 user2

To add a user user1, for example, issue the smitty mkftpusers fast path:

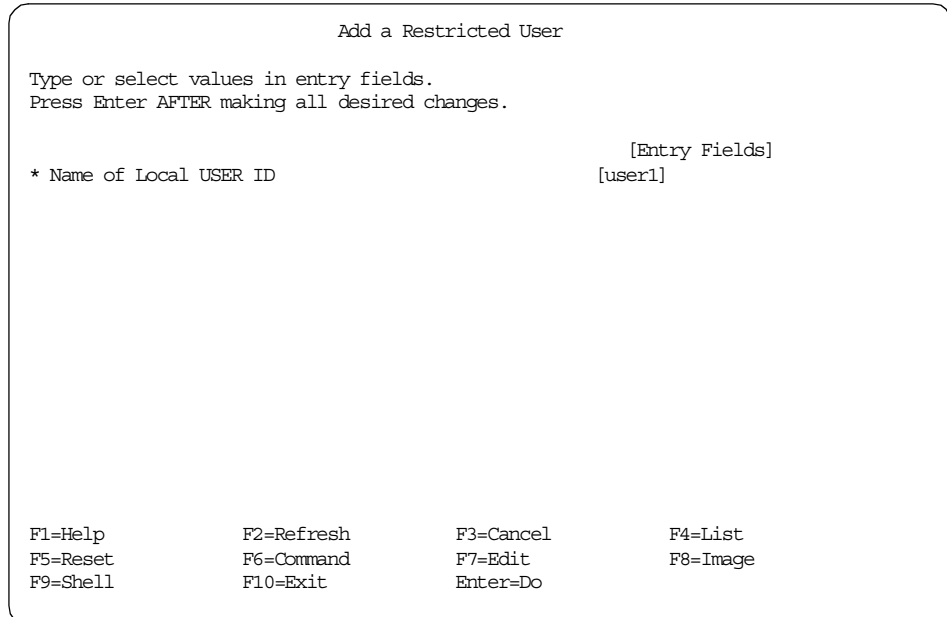

Alternatively, issue the ruser command:

# ruser -a -f user1

To delete a user user1, for example, issue the smitty rmftpusers fast path:

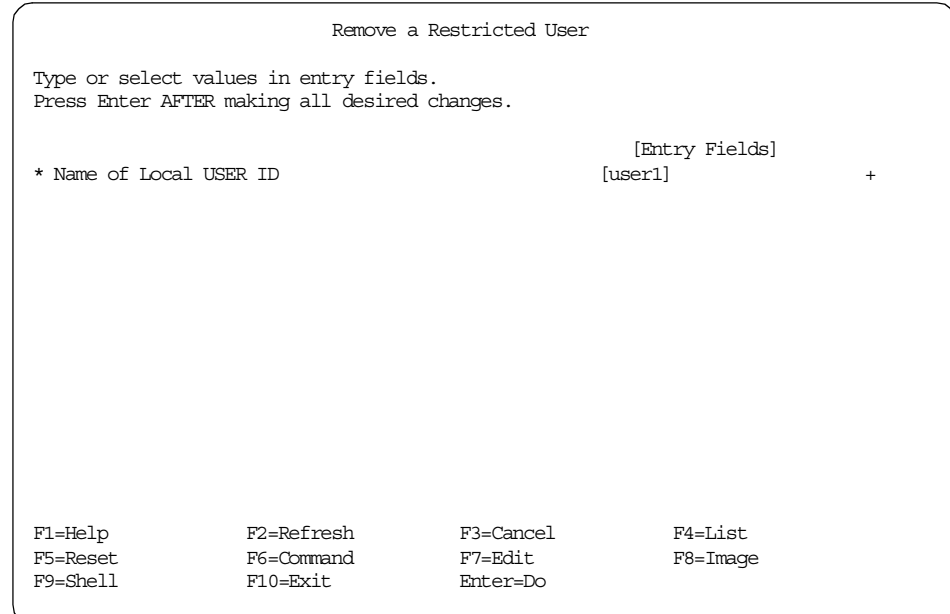

Alternatively, issue the ruser command:

# ruser -d -f user1

This is the standard AIX command.

The following is the ftp process when you use the /etc/ftpusers file. Users listed in this file are refused to issue the ftp command to CWS, BIS, or node:

```
# ftp sp3cw0
Connected to sp3cw0.itso.ibm.com.
220 sp3en0 FTP server (Version 4.1 Tue Sep 8 17:35:59 CDT 1998) ready.
Name (sp3cw0:root): user1
530 User user1 access denied.
Login failed.
ftp> quit
221 Goodbye.
#
```
### **14.2.4.4 Using the cw\_restrict\_login script**

The /usr/lpp/ssp/config/admin/cw\_restrict\_login script controls the users log in to the CWS. Only the users you designate are allowed to fully log in. Other users can log in to the CWS only for changing their password. When they

**<sup>400</sup>** RS/6000 SP System Management: Power Recipes for PSSP 3.1

change the password, they are logged out. To use this script, perform the following steps:

## *Step 1: Edit /usr/lpp/ssp/config/admin/cw\_allowed file*

The /usr/lpp/ssp/config/admin/cw\_allowed file has a definition that users are allowed to fully log in to the CWS. You do not need to include the root user in this file.

Add users line by line and do not place any comments in the file. If you want to permit only admin1, admin2, and admin3 to fully log in to the CWS, this file should look like the following:

```
# cd /usr/lpp/ssp/config/admin
# cat cw_allowed
admin1
admin2
admin3
#
```
#### *Step 2: Edit /etc/profile file*

To integrate the cw restrict login script into the login process, add the following lines to the beginning (or at the most appropriate place) of the /etc/profile file on CWS.

# Allow general users to login to control workstation to only # change their password then log them out. /usr/lpp/ssp/config/admin/cw\_restrict\_login

#### **Attention**

If you are using the AIX Common Desktop Environment (CDE) on the CWS, you will also need to make a link from the cde cw restrict login script for CDE to the appropriate CDE directory:

# ln -s /usr/lpp/ssp/config/admin/cde\_cw\_restrict\_login \ >/etc/dt/config/Xsession.d/cde\_cw\_restrict\_login

The following is the log in process when you use this script. Users not listed in cw\_allowed file will be logged out from the CWS after changing their password:

```
AIX Version 4
(C) Copyrights by IBM and by others 1982, 1996.
login: admin4
admin4's Password:
*******************************************************************************
\star *
* Welcome to AIX Version 4.3! *
\star *
*******************************************************************************
Last login: Wed Mar 24 16:49:45 EST 1999 on /dev/pts/0 from ps82.itso.ibm.com
You are only permitted to change your password.
Your password has recently been changed.
Type y to change your password again, any other key to exit: y
Changing password for "admin4"
admin4's Old password:
admin4's New password:
Enter the new password again:
Password changed.
Password will take up to an hour to propagate to the rest of the SP system.
Logging out...
```

```
Attention
```
You can use this method only for the CWS.

These scripts are provided by PSSP.

### **14.2.4.5 Using the spacs\_cntrl command**

The spacs cntrl command controls the user log in by changing the stanza in the /etc/security/user file as shown i[n Figure 90 on page 397](#page-418-0).

For example, to block a user, user1, issue the spacs cntrl command:

# spacs\_cntrl block user1

To unblock the user, user1, issue the spacs cntrl command:

# spacs\_cntrl unblock user1

This command is provided by PSSP.

# **14.2.5 Managing users, groups, or password on specific nodes**

As long as you use SP User Management with default setting, the users added on CWS are propagated on all nodes by the file collection technology. You can not create a user for only specific nodes.

If you want to block some users from logging in specific nodes, you can control their access rights in several ways. If this is the case, refer t[o 14.2.4,](#page-416-0) ["Controlling log in to CWS or nodes" on page 395](#page-416-0).

If you want to manage security information, such as users, groups, and pass words, on specific nodes uniquely, you need to modify the file collection technology configuration. Nevertheless, all the security information will be over written by the file collection technology.

By default, the security information is controlled by the user.admin file collection. The following is the list of security files under control of the user.admin file collection:

- /etc/group
- /etc/passwd
- /etc/passwd.id.idx
- /etc/passwd.nm.idx
- /etc/security/group
- /etc/security/passwd
- /etc/security/passwd.idx

The target of file collections, when you issue the supper update command, are defined in the /var/sysman/sup/.resident file. By default, the contents of this file should look as follows:

```
# cat /var/sysman/sup/.resident
node.root 0
sup.admin 0
user.admin 0
#
```
To manage security information for the specific node in its own way, delete the following line from this file:

user.admin 0

<span id="page-425-0"></span>By default, when you issue the supper update command, you will see the following messages:

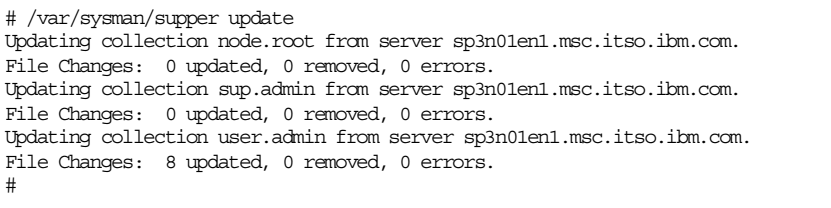

If you modify /var/sysman/sup/.resident file, you will see the following messages instead:

```
# /var/sysman/supper update
Updating collection node.root from server sp3n01en1.msc.itso.ibm.com.
File Changes: 0 updated, 0 removed, 0 errors.
Updating collection sup.admin from server sp3n01en1.msc.itso.ibm.com.
File Changes: 0 updated, 0 removed, 0 errors.
#
```
The user.admin file collection was not updated. Now, you can add/delete/change users, groups, or passwords without being under the control of SP User Management.

Be careful of the following points when you manage security information this way:

- A user home directory will be created under /home directory instead of /home/*CWS\_hostname*. This means that the home directory will not be managed by automounter. If you want use automounter for managing the home directory, you need to set up automounter manually.
- The passwd command in /usr/bin directory is linked to the sp\_passwd command in the /usr/lpp/ssp/config directory. The standard AIX passwd command was renamed to passwd.aix. To change the password, issue the passwd.aix command instead of the passwd command. Alternatively, you can rename the name of the commands.

# **14.2.6 Stop using SP User Management**

You can stop using the SP User Management function to manage users node by node. To do this, you need to change the usermgmt\_config attribute of SP SDR class as shown in [Figure 89 on page 391](#page-412-0).

To stop using SP User Management, issue the smitty site\_env\_dialog fast path and set the User Administration Interface field to false:

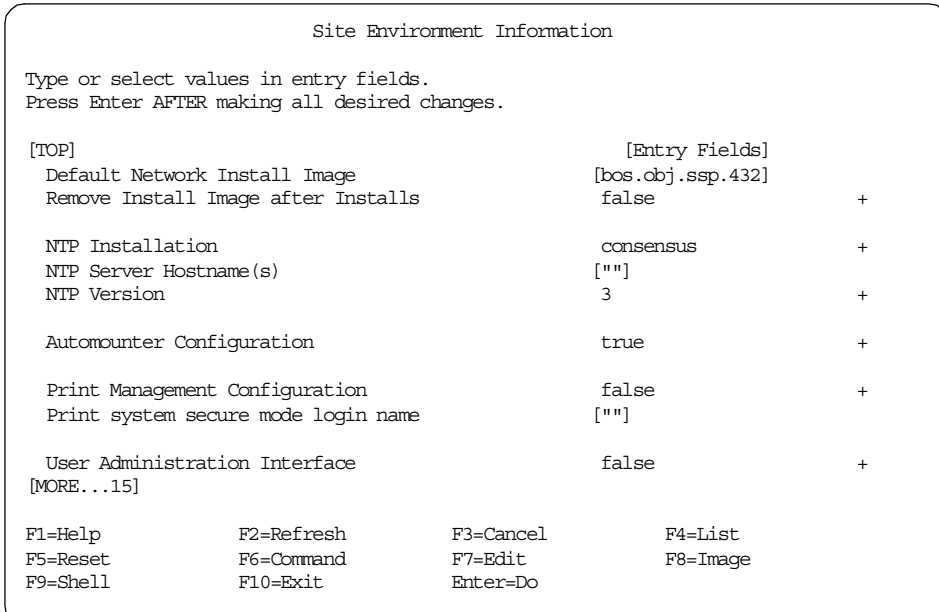

Alternatively, issue the spsitenv command:

# spsitenv usermgmt\_config=false

This command issues the services\_config script on all nodes. The supper update command is invoked from the script; therefore, all nodes get a new user.admin file collection that does not include /etc/passwd, /etc/security/passwd, and so on. Now, you can manage users on a node by node basis.

# **14.2.7 Using Network Information Service**

The user space provided by SP User Management is effective only inside the SP system. If you want to include machines outside of the SP system, you may need to use the Network Information Service (NIS).

The following are prerequisites for using NIS:

- SP User Management must be inactivated. To do this, refer t[o 14.2.6,](#page-425-0) ["Stop using SP User Management" on page 404](#page-425-0).
- The network routing to the NIS master or slave server machine should be established on the whole SP system.

• The bos.net.nis.server file set must be installed in the NIS server machine, and the bos.net.nis.client file set must be installed in the NIS client machine.

To configure NIS on the SP system, perfom the following steps:

#### *Step 1: Set NIS domain name*

To set the NIS domain name, issue the smitty chypdom fast path. For example, set the domain name as spnis:

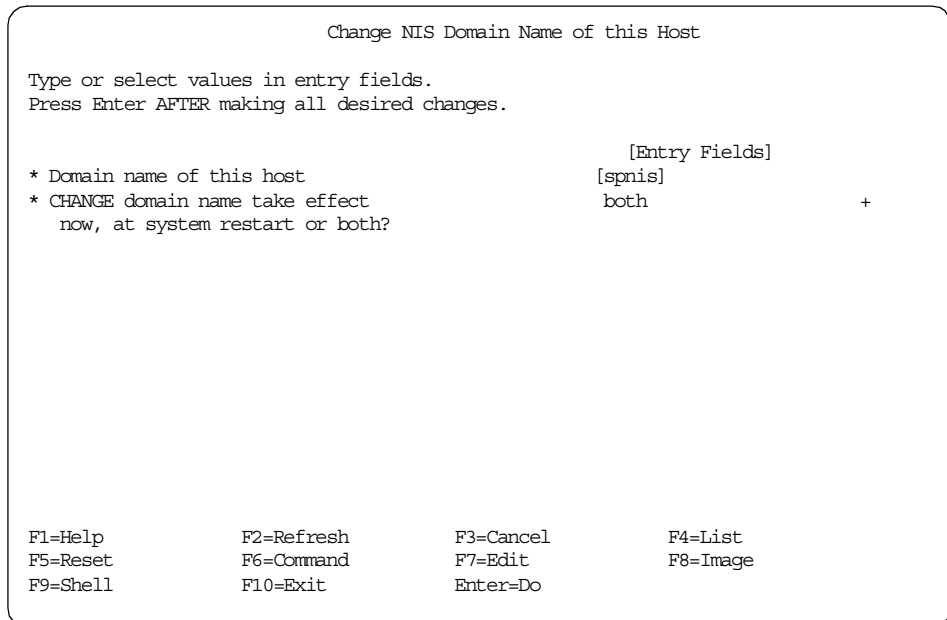

Alternatively, issue the chypdom command:

# /usr/sbin/chypdom -B spnis

The -B flag indicates that the domain name should be changed now, and the /etc/rc.nfs file should be updated to reflect the change.

Issue the command on all machines that uses NIS.

#### *Step 2: Configure NIS master server*

To configure NIS master server, issue the smitty mkmaster fast path on the machine that will be NIS master:

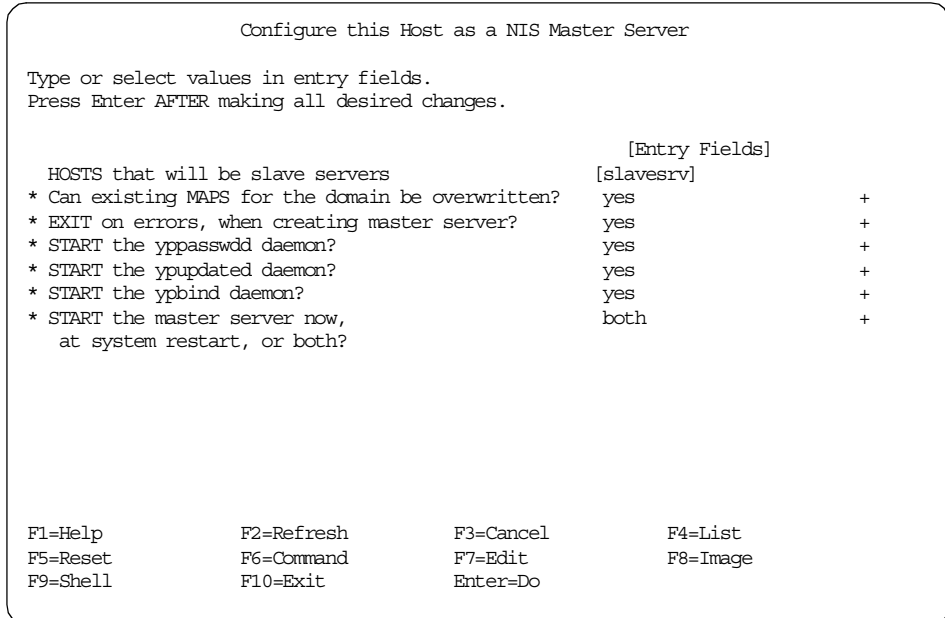

Alternatively, issue the mkmaster command on the machine that will be NIS master:

# /usr/sbin/mkmaster -s slavesrv -O -E -P -U -C -B

One or more slave servers should be specified in the HOSTS that will be the slave servers field. If NIS client (the ypbind daemon) could not access server or slave server (the ypserv daemon), the system is hung up.

# *Step 3: Configure NIS slave server*

The NIS master machine is only one in the domain. On the other hand, the NIS slave machine can be one or more. Having no slave server configuration is also possible, but it is not recommended because if master is down, no one can log in to the system.

To configure the NIS slave server, issue the smitty mkslave fast path on each slave machine:

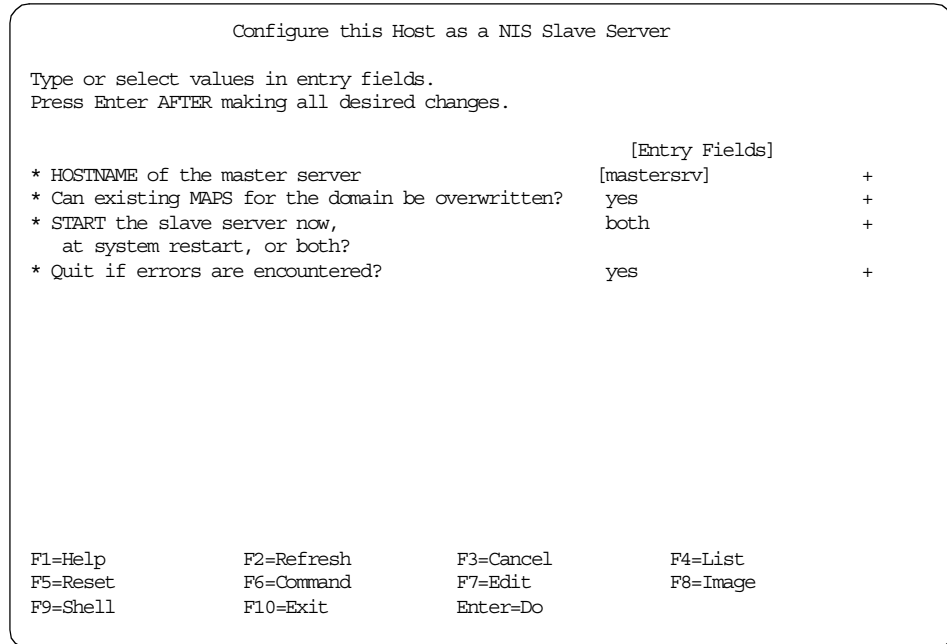

Alternatively, issue the mkslave command on each slave machine:

# /usr/sbin/mkslave -O -B -c sp4en0

# *Step 4: Configure NIS client*

To use NIS, the ypbind daemon must run on all the NIS machines including the master server, slave server, and client. If the ypbind daemon is not running, they can not get information from the ypserv daemon even if it is running locally.

To configure the NIS client, issue the smitty mkclient fast path on all the machines:

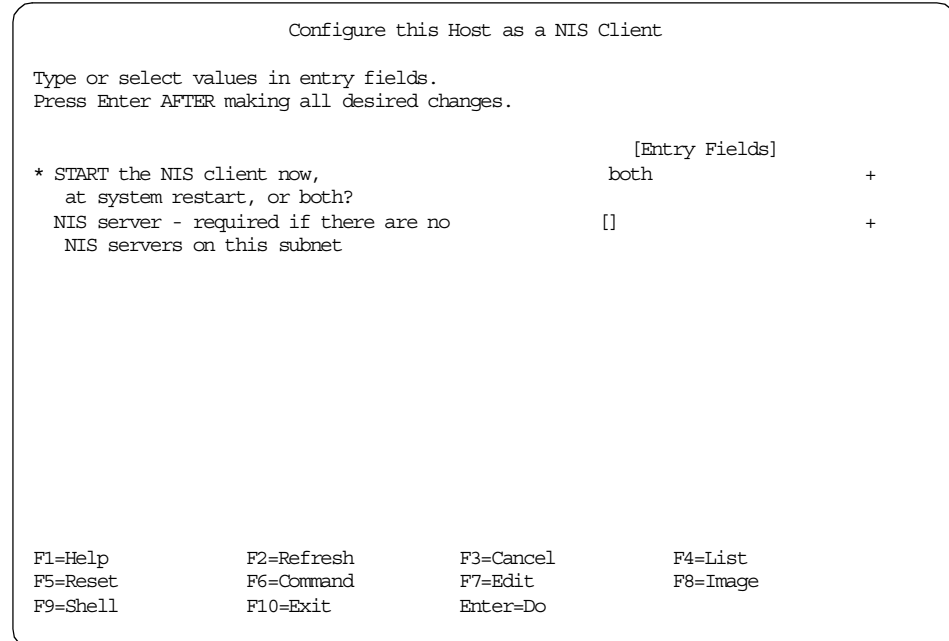

Alternatively, issue the mkclient command on all the machines:

# /usr/sbin/mkclient -B

Under the NIS environment, on all client machines, the /etc/passwd file should have the following line called *escape sequence*:

+::0:0:::

For all user entries above the escape sequence, the user password information is not inquired to the NIS master server or slave server. The local password file is referred to. For the user entries below the escape sequence, the user password information is gotten from the NIS master server or slave server.

Users can change their password on any client by using the yppasswd command. Adding/deleting user is performed on master server only. Once you have changed /etc/passwd, /etc/group, and so on, on the master server, issue the smitty mkmaps fast path to recreate the map and transfer them to slave server:

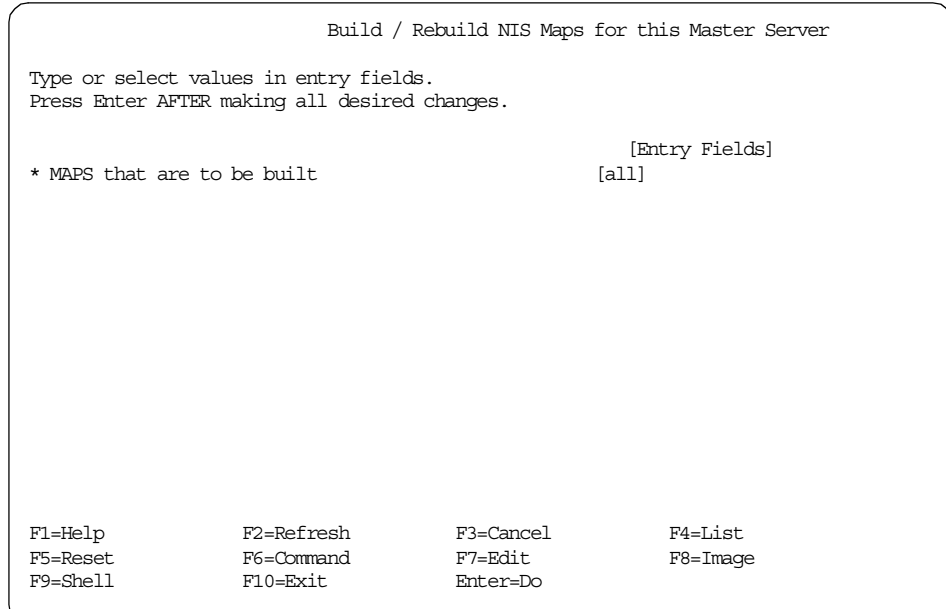

Alternatively, issue the make command:

- # cd /etc/yp
- # ./make all

# **14.3 Time synchronization**

Kerberos or RS/6000 Cluster Technology (RSCT) require that all the system clocks in the SP system are synchronized. For example, if there is more than a five minute time shift between CWS and a node, Kerberos does not allow you to issue a remote command.

Network Time Protocol (NTP) is provided to synchronize system time over all the SP system. Though it is originally a Public Domain Software (PDS), it is included in AIX as a standard protocol. PSSP uses its own NTP (/usr/lpp/ssp/bin/xntpd) instead of the standard AIX NTP (/usr/sbin/xntpd). However, PSSP NTP can co-work withan AIX NTP that is running on regular RS/6000 outside of the SP system.

For further reading, refer to Chapter 7, "Managing Time Synchronization" in *IBM Parallel System Support Programs for AIX: Administration Guide*, SA22-7348.
To get documentation updates and information about NTP, refer to the /usr/lpp/ssp/README/ssp.public.README file. There is NTP source code available on the CWS. Refer to [2.5.2, "Where is the source code?" on page](#page-147-0) [126](#page-147-0), for more detail.

# <span id="page-432-0"></span>**14.3.1 How does it work?**

With the default setting, CWS becomes a *time server* for all other nodes. This means that the system time of all nodes are synchronized to the CWS. When a node boots, the setclock command is issued from the  $rc$ . sp script to set its time to the same time as the CWS. The rc.sp script issues the /usr/lpp/ssp/install/bin/ntp\_config script indirectly. The ntp\_config script creates /etc/ntp.conf file by using information in SDR. The following is a sample of the /etc/ntp.conf file:

```
# cat /etc/ntp.conf
#
#5799-FBX (C) Copyright IBM Corporation 1993
#Licensed Materials - Property of IBM
#All rights reserved.
#US Government Users Restricted Rights -
#Use, duplication or disclosure restricted by
#GSA ADP Schedule Contract with IBM Corp.
#
#"@(#)86 1.1 src/ssp/config/ntp.conf.base, sysman, ssp_rtro, rtrot3dg 1/27/"
#
# call this ntp.conf on 6000s
#
# Drift file. Put this in a directory which the daemon can write to.
# No symbolic links allowed, either, since the daemon updates the file
# by creating a temporary in the same directory and then rename()'ing
# it to the file.
#
driftfile /etc/ntp.drift
#
# Authentication delay. If you use, or plan to use someday, the
# authentication facility you should make the programs in the auth stuff
# directory and figure out what this number should be on your machine.
#
authdelay 0.000047
#
# The following entries were added by ntp_config during sp
# configuration. They are (generally) the ip addresses of
# the time servers for the system and any peers that may be
# present as well... The configuration will differ based on
# the environment variable NTP_TYPE (set in the CMI).
#
server 127.127.1.10 version 3
#
```
The /etc/ntp.conf file contains the time server's IP address. Based on this file, the xntpd daemon starts time synchronization. It adjusts time using the following rules:

- If the time difference between the server and client is bigger than 1,000 seconds, it abandons synchronization.
- If the difference is less than or equal to 128 milliseconds, the xntpd daemon adjusts the client's time to the server. Adjust means that adding or subtracting a fixes amount at each timer interrupt for a calculated number of ticks. By this method, time shift does not occur on the client.
- If the difference is more than 128 milliseconds and less than or equal to 1,000 seconds, about 900 seconds after, system time on the client is shifted to the server time.

If the time shifted to earlier, Topology Services sends a heartbeat with the earlier time stamp. Therefore, the nodes are determined as down. Some applications that use RSCT, such as IBM Recoverable Virtual Shared Disk, might be affected by this. You should not change the system time on the time server without the nodes shut down.

### **14.3.2 Getting information**

By default, NTP is configured as consensus mode. This means the CWS is a time server. This information is kept as an ntp\_config attribute in SP SDR class. You can get this kind of information by issuing the splstdata command:

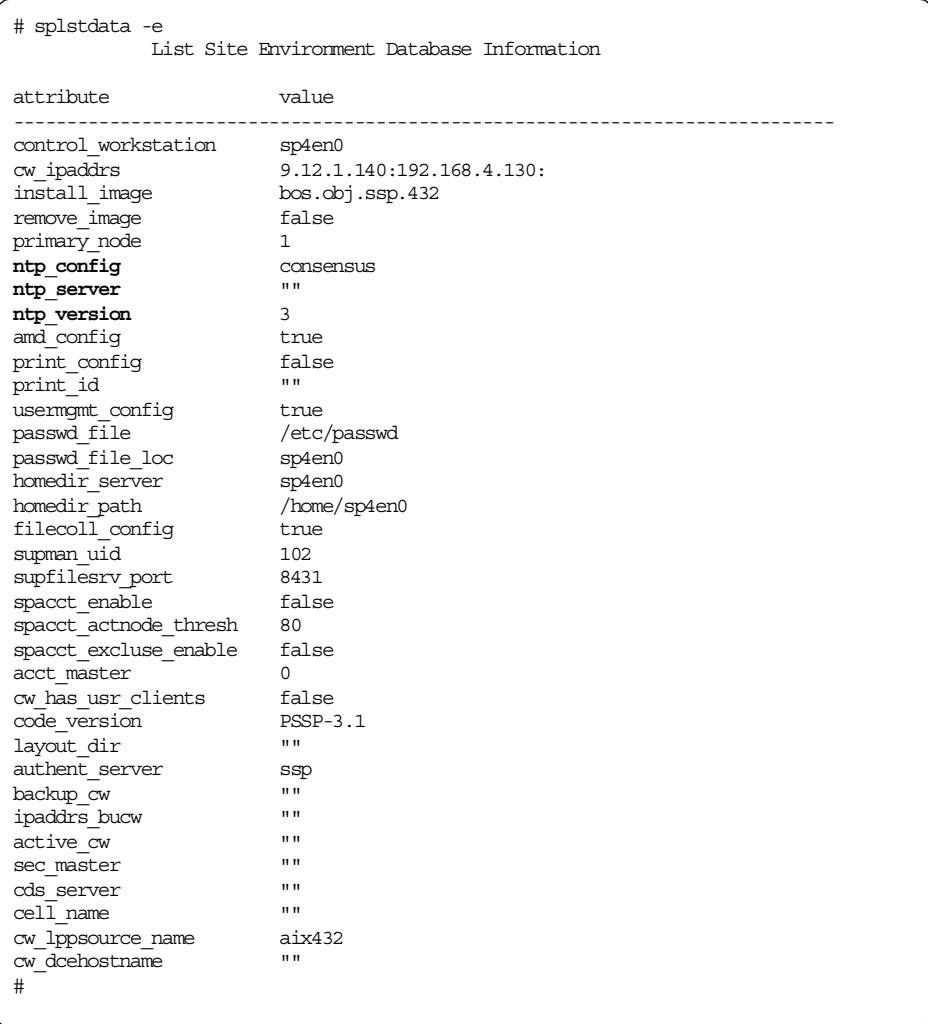

Time synchronization is controlled by the following attributes:

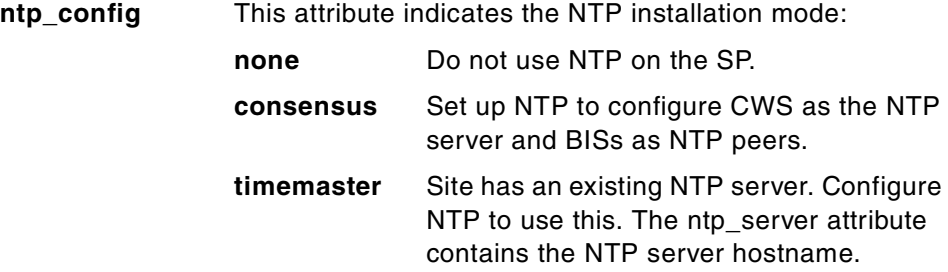

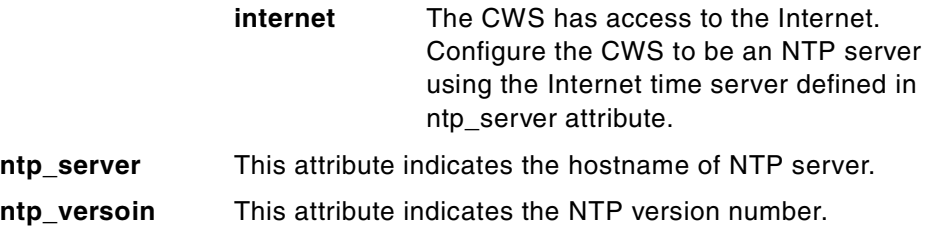

# **14.3.3 Changing NTP time server**

You can specify the machine outside of SP system as a NTP time server. You need to set TCP/IP routing between the server and all nodes in advance.

To change the ntp\_config attribute, issue the smitty site\_env\_dialog fast path:

| Site Environment Information                                                            |                                                                       |                                                    |                                     |     |  |  |  |  |
|-----------------------------------------------------------------------------------------|-----------------------------------------------------------------------|----------------------------------------------------|-------------------------------------|-----|--|--|--|--|
| Type or select values in entry fields.<br>Press Enter AFTER making all desired changes. |                                                                       |                                                    |                                     |     |  |  |  |  |
| [TOP]                                                                                   | Default Network Install Image<br>Remove Install Image after Installs  | [Entry Fields]<br>$[$ bos.obj.ssp. $432]$<br>false | $+$                                 |     |  |  |  |  |
| NTP Installation                                                                        |                                                                       |                                                    | timemaster                          | $+$ |  |  |  |  |
| NTP Server Hostname (s)<br>NTP Version                                                  |                                                                       | [ntpserver]<br>3                                   | $+$                                 |     |  |  |  |  |
| Automounter Configuration                                                               |                                                                       |                                                    | tnie                                | $+$ |  |  |  |  |
|                                                                                         | Print Management Configuration<br>Print system secure mode login name | false<br>[111]                                     | $+$                                 |     |  |  |  |  |
| [MORE. 15]                                                                              | User Administration Interface                                         | tnie                                               | $+$                                 |     |  |  |  |  |
| F1=Help<br>F5=Reset<br>$F9 = Shel1$                                                     | F2=Refresh<br>F6=Command<br>$F10 = Exit$                              | F3=Cancel<br>F7=Edit<br>Enter=Do                   | $F4 = I \cdot 1$ st<br>$F8 = Image$ |     |  |  |  |  |

*Figure 91. Change NTP installation mode (smitty site\_env\_dialog)*

To use your site's existing NTP time server to synchronize the SP system clocks, put timemaster in the NTP Installation field and the host name in the NTP Server Hostname(s) field.

Alternatively, issue the spsitenv command:

# spsitenv ntp config=timemaster ntp server=ntpserver

This command updates the /etc/ntp.conf file on each node based on the new setting but does not refresh the xntpd daemon. To refresh the daemon, you need to kill the xntpd daemon on CWS and all nodes and restart it. The following is a sample script showing how to do this. Put it on CWS and all the nodes to be issued:

```
#!/bin/ksh
#
# refreshntp.sh
#
# USAGE="Usage: refreshntp.sh"
#
PID=\,(ps -ef | grep /usr/1pp/ssp/bin/xntpd | egrep -v grep | awk '{print\,2\}')
kill $PID
/etc/rc.ntp
```
# **14.3.4 Monitoring NTP**

You can monitor current NTP status by using the xntpdc command. The following sample shows the status of the node sp4n01:

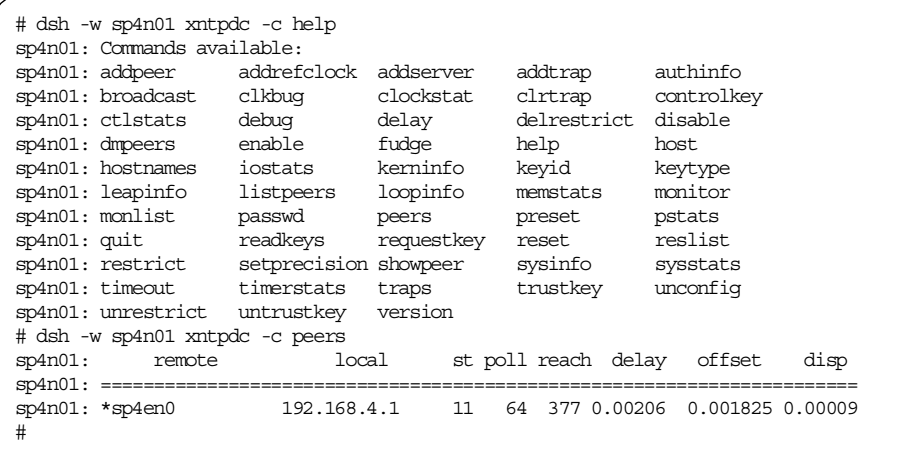

Using the -c help subcommand shows all available subcommands. Not all of the subcommands are useful because the meaning of the output is not well documented. You can type the  $-p$  flag ( $xntpdc - p$ ) instead of the  $-c$  peers subcommand (xntpdc -c peers) for the xntpdc command.

From the output, you can verify if the client is currently synchronizing to the server. The character in the left margin indicates the mode this peer entry is operating in:

- **+** This character denotes symmetric active.
- **|** This character indicates symmetric passive.
- **=** This character means the remote server is being polled in client mode.
- **^** This character indicates that the server is broadcasting to this address.
- **~** This character denotes that the remote peer is sending broadcasts.
- **\*** This character marks the peer the server is currently synchronizing to.

Therefore, if there is \*, the node is currently synchronizing to the server.

To know about the xntpdc command, issue the man command. If the man command is not installed properly, refer to [15.1, "Man page" on page 429](#page-450-0).

### **14.3.5 Changing system time**

You may have a situation that you need to change system time, for example, the test for the year 2000 issue. You can set the system clock of SP system forward beyond year 2000 and back to the current time. But, you can not change the time on just some of the nodes to do the testing. The reason behind this is that many of the subsystems require a single clock value, such as Kerberos and the Network File System (NFS). If some nodes are at year 2000, and others are not, the Time of Day Clocks will not be the same. This will result in commands, such as rsh, dsh, or make failing. Nor can you do testing on a partition because time services are not partition sensitive. The only supported method to do your year 2000 testing is on a separate SP system with its own CWS.

The following is the procedure for changing your date for year 2000 testing on an SP system and then resetting your date back to the present day. Restoring your system back to the present is not as simple as just changing the date back. There will be files with the wrong date on them, and this could lead to unreliable behavior, and hence the proper method is to restore from the system from a backup.

To change the system time, perform the following steps:

### *Step 1:Make a mksysb image of your nodes*

Depending on what is running on your nodes, you may need to a make a separate image for each node, or use the same image. Save these images on the CWS.

### *Step 2: Make a mksysb image of your CWS*

Create a mksysb image of your CWS and make sure that you have a good backup ofthe /spdata file system as well. If you have /spdata in its own volume group, issue the savevg command on it. Your /spdata file system should contain your good mksysb images for your nodes.

#### *Step 3: Shut down all nodes*

Avoid the Topology Services time stamp problem, described i[n 14.3.1, "How](#page-432-0) [does it work?" on page 411](#page-432-0). It is recommended to shut down all nodes. For example, issue the cshutdown command:

# cshutdown -F all

### *Step 4: Change the system time on time server*

You can change system time on CWS by the date command. For example, to set it as 31 Dec 1999 11h 59m 00s:

```
# date 12311159.0099
```
If CWS is not the time server, synchronize its time to timeserver. The setclock command can be used:

# setclock *timeserver\_hostname*

#### *Step 5: Re-issue k4init*

The Kerberos authentication ticket should be refreshed. To make it sure that it has not expired, reissue the k4init command:

# k4init root.admin

### *Step 6: Reboot the nodes*

Then time synchronization starts with a new time setting.

After testing, you need to reset the system time as original. To do this, perform the follow steps:

#### *Step 1: Shut down all the nodes*

To do this, issue the cshutdown command:

# cshutdown -F ALL

### *Step 2: Shutdown the CWS*

To do this, issue the shutdown command:

# shutdown -F

### *Step 3: Restore CWS from mksysb*

Put the mksysb tape in the tape drive and reboot your CWS. Follow your normal mksysb restore procedures. Set the proper date and time on your CWS. If your /spdata file system is on its own volume group, also restore this as well.

#### *Step 4: Set nodes to install*

You can either issue the smitty server dialog fast path:

# smitty server dialog

Alternatively, you can issue the spbootins command. For example:

# spbootins -p PSSP-3.1 -r install -v AIX432 -i bos.obj.ssp.432 -l 1,2

This will install the mksysb image bos.obj.ssp.432 onto nodes 1 and 2.

#### *Step 5: Verify installation settings*

Make sure that correct settings are in the SDR for the installation. You can issue the splstdata -G -b command to see what they are currently set to.

### *Step 6: Network boot the node*

Network boot the nodes that you are installing with the nodecond command or by using Hardware Perspective. When the install is finished, verify that the bootp\_response has been set back to disk by issuing the splstdata command.

For further information about Year 2000 testing on an SP system, please refer to the following web site:

http://www.software.ibm.com/year2000/papers/aixy2k.html

AIX and PSSP are Year 2000 compliant products; however, some versions of AIX require PTFs. The Web site includes this information also.

### **14.4 The Automounter**

The basic function of automounter is merely to do NFS mounts dynamically. When you access a file or directory under automounter control, it transparently mounts the required file system. When there has been no activity to that file system for some pre-determined amount of time, the automounter unmounts the file system.

PSSP uses AIX automounter for home directory management. When a user is added to SP system by issuing the spmkuser command, the entry for the user is automatically added to automounter configuration file. This configuration file will be put on nodes automatically in one hour, by the file

collection technology. For more details about SP User Management, refer to [14.2, "SP User Management" on page 390](#page-411-0). For more details about file collection technology, refer to [14.1, "File collection technology" on page 379](#page-400-0).

For further reading, refer to Chapter 8, "Managing the Automounter" in *IBM Parallel System Support Programs for AIX: Administration Guide*, SA22-7348.

# **14.4.1 Getting information**

The current setting of the automounter is stored in the SP SDR class. The splstdata command shows the attributes:

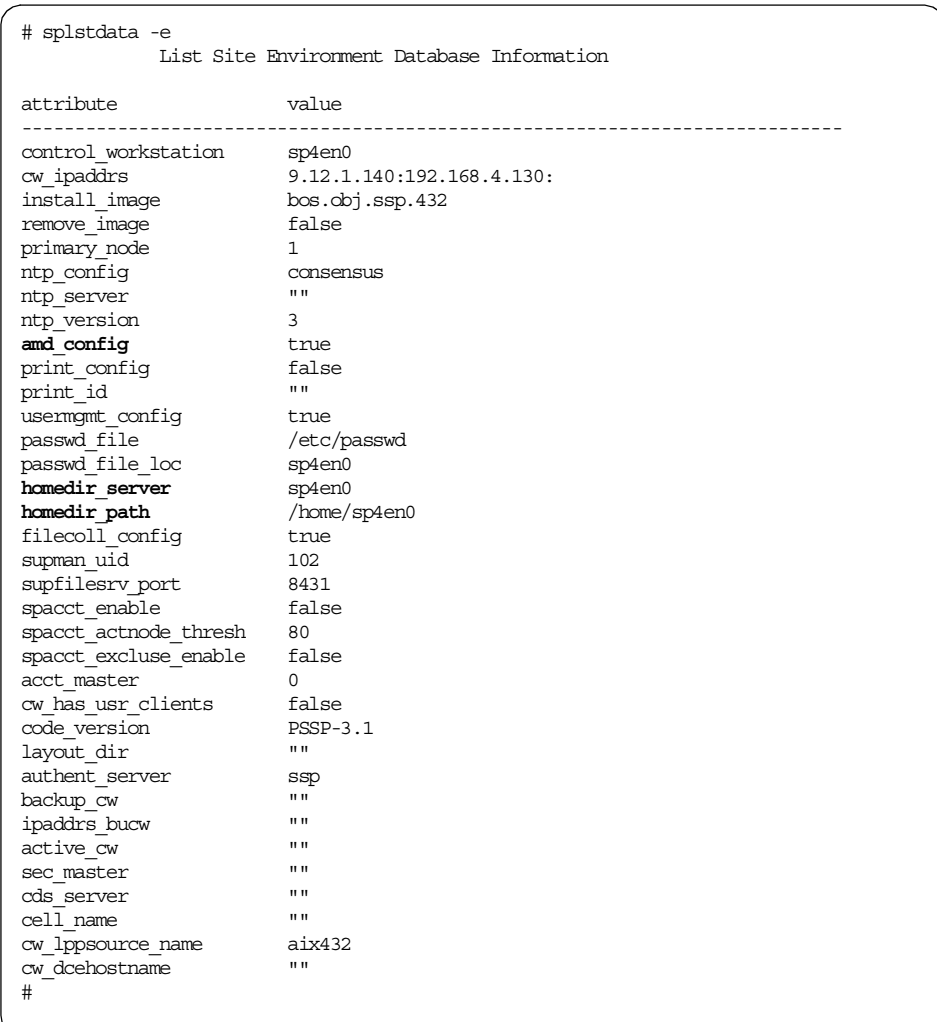

Automounter is controlled by the following attribute:

**amd comfig** This attribute indicates true or false as to whether the SP provides automounter support.

Automounter uses the following attributes:

- **homedir** server This attribute indicates the host name of the default user directory server. By default, automounter uses CWS as the home directory server.
- **homedir path** This attribute indicates the default path to user home directories. By default, automounter uses /home/*\$homedir\_server* for the home directory path.

By default, amd\_config attribute is set true and configured to the SP system.

### **14.4.2 Changing home directory server and path**

The CWS is a home directory server by default settings. However, you may need to change the home directory server to something other than CWS. For example, in the case your SP system has many users, and they access their home directory very frequently, it uses a lot of resources of CWS. To avoid decreasing the CWS availability, CWS should be used for SP system management purposes only.

In the case you want to use the node sp3n01 as a home directory server, and its /home/filesvr directory as a home directory path, issue the smitty site env dialog fast path:

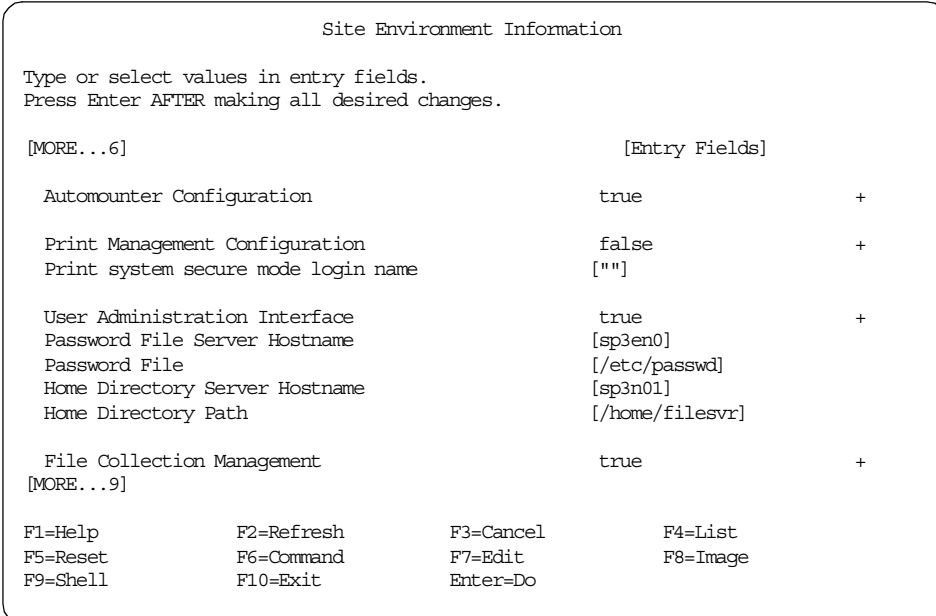

Specify sp3n01 in the Home Directory Server Hostname field and /home/filesvr in the Home Directory Path field.

Alternatively, issue the spsitenv command:

# spsitenv homedir server=sp3n01 homedir path=/home/filesvr

The home directory, /home/filesvr, must be created on the home directory server sp3n01. The home directory server must NFS-export the home directory path by issuing the mknfsexp command:

# /usr/sbin/mknfsexp -d /home/filesvr -t rw -B

When a new user is added by the spmkuser command, the new entry will be created in the /etc/auto/maps/auto.u file. For example, if you add a user user1, the following entry will be added in the auto.u file:

user1 sp3n01:/home/filesvr:&

This file will be distributed to all the nodes by file collection technology. You can find this file name in /var/sysman/sup/lists/user.admin file (refer t[o Figure](#page-406-0) [88 on page 385](#page-406-0)). The automountd daemon reads this file and knows which directory should be mounted from which machine. On SP, automounter manages /u directory. Therefore, this entry means that if user1 touch the

/u/user1 directory, the automountd daemon mounts /home/filesvr/user1 on /u/user1 from the node sp3n01.

#### **Attention**

- If your SP system is used as a server consolidated system, in other words, there is not so many login users who work on their home directory, the default home directory server settings does not cause any problem.
- You can have multiple home directory servers in your SP system. So, even if you change home directory server and path as described in this section, existing users' home directories continuously use the CWS. Newly created users' home directories will use the node sp3n01.

### **14.4.3 Using an SP switch for Automounter**

In the case you assign a home directory server to one of the nodes, you can use the SP switch for automounter. To do this issue the smitty site\_env\_dialog fast path:

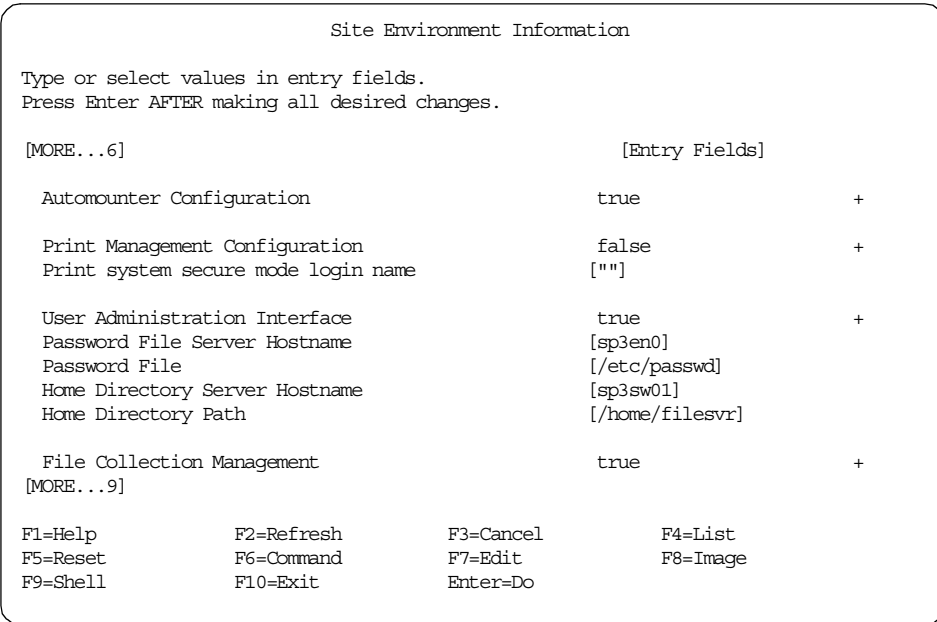

Specify the SP switch interface name, in this example sp3sw01, in the Home Directory Server Hostname field.

Alternatively, issue the spsitenv command:

# spsitenv homedir\_server=sp3cw01

With default settings, CWS does not have a network route to SP Switch. To add network route to the SP Switch, issue the route command on the CWS. For example, if the node IP address of SP Ethernet is 192.168.4.9 and SP Switch is 192.168.14.9:

# route add -host 192.168.14.9 192.168.4.9

If there is a router node between the CWS and the node, you need to specify the router node IP address instead of the SP Ethernet.

On the node, you need to change the ipforwarding variable to 1. To do this, issue the no command:

# no ipforwarding = 1

### **14.4.4 Stop using Automounter**

To stop using the automounter, issue the smitty site\_env\_dialog fast path:

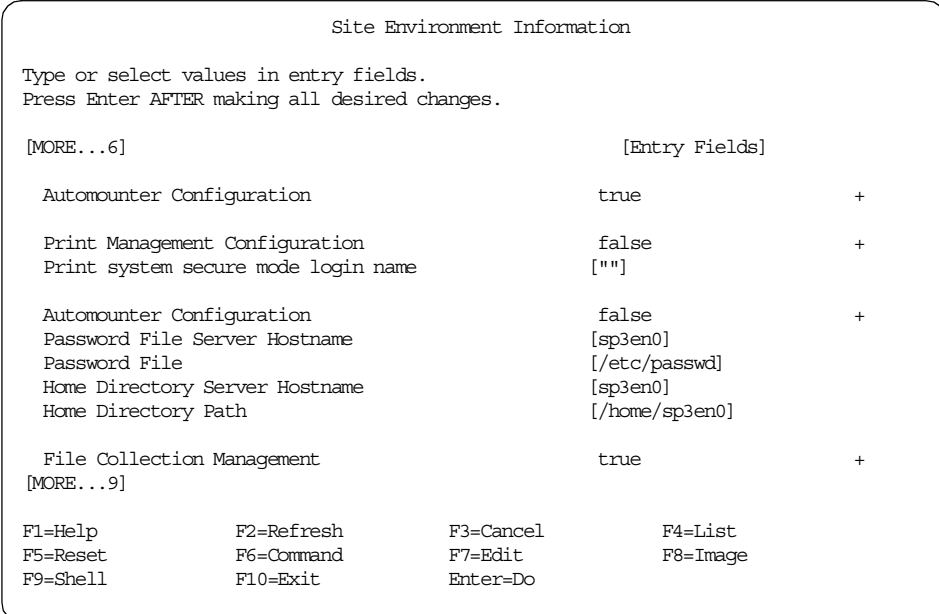

Specify false in the Automounter Configuration field.

Alternatively, issue the spsitenv command:

# spsitenv amd\_config=false

Issuing the stopsrc -s automountd command is not enough to release the /u directory from automounter; so, you need to reboot the whole SP system.

To change the SP system to a simple NFS server/client system, you need to NFS-mount the home directory on the client machine. To do this, issue the smitty mknfsmnt fast path:

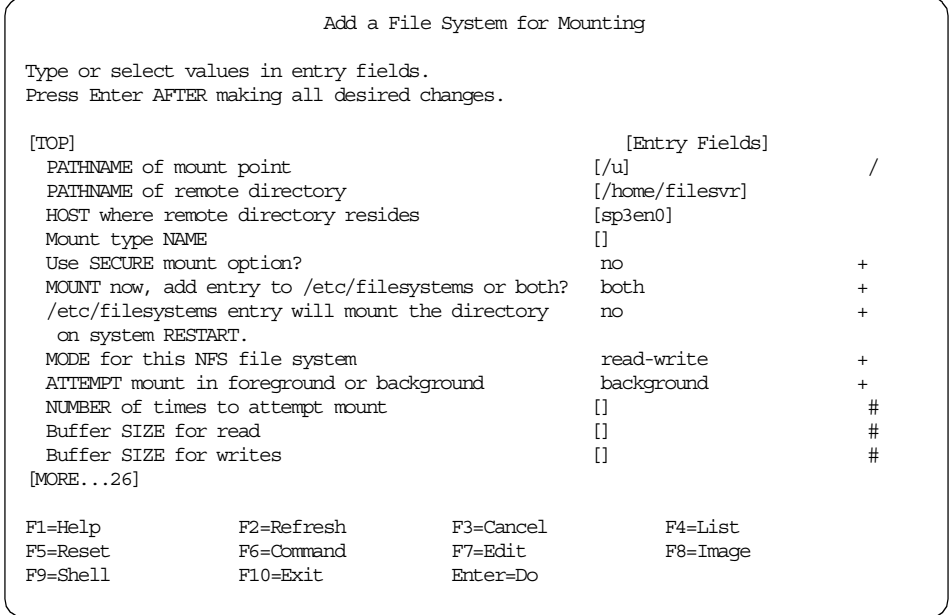

Specify /u in the PATHNAME of mount point field. Specify the previous home directory path name, in this example /home/filesvr, in the PATHNAME of remote directory field, and specify the previous home directory server name, in this case sp3en0, in the HOST where remote directory resides field.

On the server machine, users are going to use /u directory for their home directory instead of /home/filesvr directory. So, you need to make a symbolic link. To do this, rename the / $u$  directory by issuing the  $mv$  command:

# mv /u /u.back

Then issue the ln command:

### **14.4.5 Checking logs**

The automountd daemon keeps its log in the /var/adm/SPlogs/auto/auto.log file. All the output written to stdout or stderr by the daemon is recorded.

If there are some problems, you should check the status of the automountd daemon and the /etc/auto/amd.map/auto.u file on the client machine. On the server machine, check the NFS-exported file system.

# **14.5 SP Accounting**

SP accounting is similar to AIX accounting, only its functionality has been increased to handle groups of nodes, and it allows exclusive use of resource accounting. With SP accounting enabled, you can collect various records on users usage and work loads. If you want to charge a usage fee to SP users, this section explains how you can collect the information that you need.

For further reading, refer to Chapter 10, "Accounting" in *IBM Parallel System Support Programs for AIX: Administration Guide*, SA22-7348.

# **14.5.1 Before using SP accounting**

The AIX system accounting provides a function that records daily system resource usage per user. SP accounting uses this function; so, you need to install bos.acct file set on nodes in advance.

### **Attention**

System accounting requires a large amount of space in the /var file system to keep its data. When /var becomes full, it can cause problems to AIX or PSSP. Keep 20-30 MB free space for the file system at anytime. It keeps the SP system healthy.

### **14.5.2 Getting information**

The current setting of the SP accounting is stored in the SP SDR class. To show the attributes, issue the splstdata command:

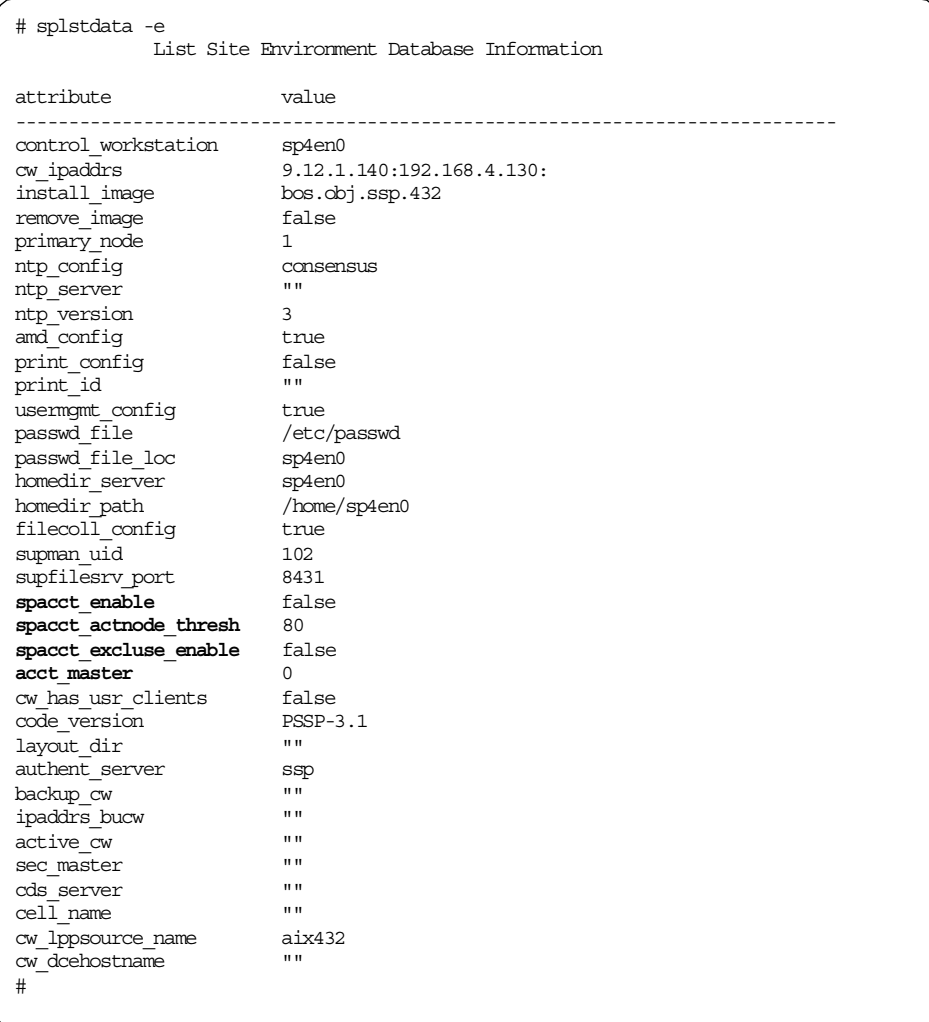

SP accounting is controlled by the following attributes:

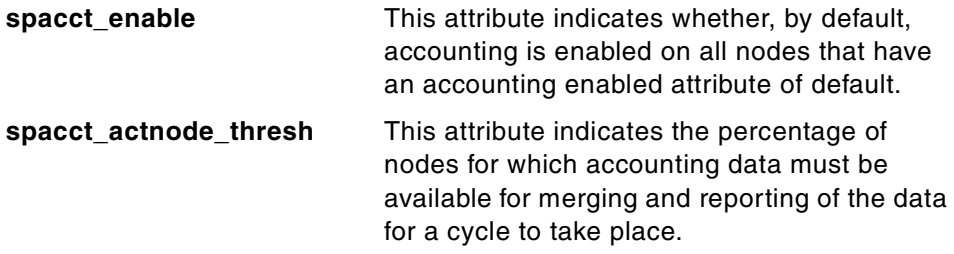

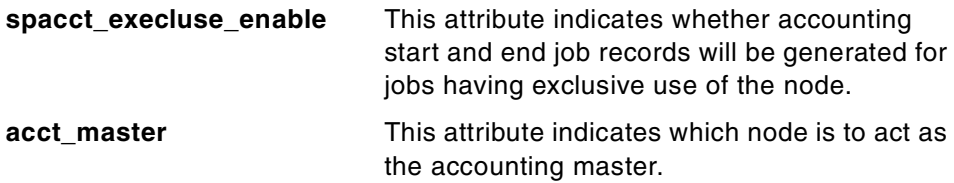

By default, SP accounting is not installed by PSSP.

# **14.5.3 Enabling SP accounting**

To enable SP accounting, issue the smitty site\_env\_dialog fast path:

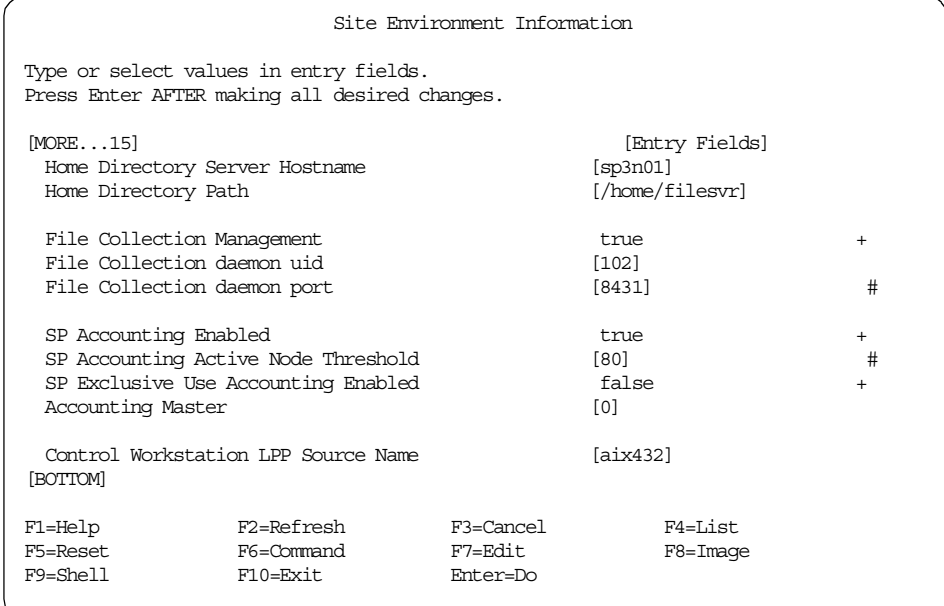

Specify true in the SP Accounting Enabled field.

Alternatively, issue the spsitenv command:

# spsitenv sp\_acct\_enable=true

The command issues the services\_config command on CWS and all nodes. The script starts AIX system accounting on each node. This function is a kernel service; so, there is no particular procedure to start accounting. The accounting information is stored in /var/adm/pacct file. Its size is increased every time a process terminates.

**Note**

If you want to stop AIX system accounting manualy, issue the shutacct command on the node:

# /usr/sbin/acct/shutacct

To restart it, issue the startup command:

# /usr/sbin/acct/startup

The services config command also sets the accounting command in root's crontab file on the CWS and all the nodes to create a daily summary. The script also exports the /var/adm/acct directory of the node for NFS mount. This directory keeps the accounting information of the nodes. SP accounting master, it is CWS by default, mounts the directory and makes a whole system accounting report.

The nrunacct command is issued on nodes from root's crontab from Monday to Friday at 2:00 AM:

/usr/lpp/ssp/bin/nrunacct 2>/var/adm/acct/nite/accterr

Then, the crunacct command is issued on CWS from root's crontab from Monday to Friday at 4:00 AM:

/usr/lpp/ssp/bin/crunacct 2>/var/adm/cacct/nite/accterr

By these commands, the accounting reports on each node are merged into /var/adm/cacct/sum/rprtYYYYMMDD file on CWS.

The accounting data on nodes are erased daily. But, it is accumulated on CWS to generate a monthly summary report.

The cmonacct command is issued at the first day of the month, 5:15 AM:

/usr/lpp/ssp/bin/cmonacct

You can change the execution time of these commands.

To maintain the crontabs file, refer to Chapter 11, "Maintaining the crontabs File" in *IBM Parallel System Support Programs for AIX: Administration Guide*, SA22-7348.

# <span id="page-450-0"></span>**Chapter 15. Online documentations**

Due to the vast amount of commands, scripts, and configurations included in IBM Parallel System Support Programs for AIX (PSSP), there are online documentations available to help you out. This is very useful when you can not remember the syntax of a command or need to refer to a section in the IBM publication, and you do not have it in front of you. There are several different ways that you can access the online documentations.

Man pages can be accessed directly at the command line. AIX man pages must first be functioning, and then PSSP just includes its own references for the man pages. Information on how to install and use man pages is covered in this chapter.

Portable Document Format (PDF) files are available along with Adobe Acrobat Reader to view them. PSSP also includes these PDF files of its documentations so that they can be read through Adobe Acrobat Reader. All of these software are included with AIX or PSSP. An explanation is given on how to install and read these software.

HyperText Markup Language (HTML) files and Netscape Navigator are also included with AIX or PSSP. If you wish to browse through the documentations via Netscape Navigator, the instructions are covered in this chapter.

And finally, there is the SP Resource Center that is a Web-based interface that allows you to read the online documentations. Information on how to start up and use the SP Resource Center is covered.

# **15.1 Man page**

Man pages are one of the easiest and quickest way to refresh yourself on the definition and syntax of a command. They provide detailed explanations on all the flags for a specific command and includes several examples of its usage. Another reason why man pages are so convenient is that run directly from the command line and do not require the start up of another application to view the information. This section discusses how to install man pages, how to add the SP man pages, and how to use them.

# **15.1.1 Installing an AIX man page**

In order to have the SP man pages, you must first ensure that your AIX man pages are installed.

© Copyright IBM Corp. 1999 **429**

<span id="page-451-0"></span>Here is a list of the man page file sets located on the AIX 4.3.2 Base Documentation, 5765-C34 CD-ROM:

- bos.html.en\_US.nav
- bos.html.en\_US.cmds.cmds1
- bos.html.en\_US.cmds.cmds2
- bos.html.en\_US.cmds.cmds3
- bos.html.en\_US.cmds.cmds4
- bos.html.en\_US.cmds.cmds5
- bos.html.en\_US.cmds.cmds6

Once these file sets are installed, verify that your LANG variable is set correctly.

```
# echo $LANG
en_US
#
```
Now, the AIX man pages should work.

# **15.1.2 Installing an SP man page**

To install the SP man pages, it is simply a matter of installing the file set. The SP man pages are included in the ssp.docs file set. To install the file set, use the smitty install\_latest fast path. After specifying INPUT device / directory for software field, hit the **F4** key. You will have the following list:

Install and Update from LATEST Available Software Ty+--------------------------------------------------------------------------+ Pr| SOFTWARE to install | | | Move cursor to desired item and press F7. Use arrow keys to scroll. | \* | ONE OR MORE items can be selected. | \* Press Enter AFTER making all selections.  $|+$ | |+ | [MORE...37] |+  $@3.1.0.0$  SP PERL Distribution Package  $|+$ | @ 3.1.0.0 SP Problem Management |+ | @ 3.1.0.0 SP Supervisor Microcode Package |+  $\textcircled{a}$  3.1.0.0 SP Sysctl Package  $|+$ | @ 3.1.0.0 SP System Monitor Graphical User Interface |+  $\omega$  3.1.0.0 SP System Partitioning Aid  $|+$  $@3.1.0.0$  SP System Support Package  $|+$  $+ 3.1.0.0$  SP man pages and PDF files and HTML files  $|+$ | [MORE...29] | | | | F1=Help F2=Refresh F3=Cancel | F1| F7=Select F8=Image F10=Exit |  $\mathsf{Es}$  Enter=Do /=Find n=Find Next | F9+--------------------------------------------------------------------------+

In this list, select **3.1.0.0 SP man pages and PDF files and HTML files**.

Installing this file set installs PDF files and HTML files also.

### **15.1.3 Using man pages**

When you install a man page, it is placed under the /usr/lpp/ssp/man directory. There is a man page for Perl also available, and it is placed under the /usr/lpp/ssp/perl5 and /usr/lppl/ssp/perl5/lib directory.

To use these man pages, their directory must be included in the MANPATH environment variable. Add the following entry in your .profile file:

MANPATH=\$MANPATH:/usr/lpp/ssp/man:/usr/lpp/ssp/perl5:/usr/lpp/ssp/perl5/li b

Then, you can use the man command. If you want to learn the usage of the splstdata command, issue the man command as follows:

# man splstdata

Then, you will see the following output:

Online documentations **431**

```
splstdata
 Purpose
  splstdata - Displays configuration data from the System Data
 Repository (SDR) or system information for each node.
 Syntax
  splstdata {-A | -n | -s | -b | -a | -u | -v | -h | -i | -d} [-G]
              [\{\text{start frame start slot } \} \{\text{node count } | \text{ rest} \} |
              -N node group | -1 node list}]
 OR
 splstdata {-e | -f | -p}
 Flags
 One of the following flags must be specified with each invocation of
:
```
If you are interested in what kind of man pages are available, issue the  $1s$ command:

# ls /usr/lpp/ssp/man/\*/\*

This shows all the man pages.

# **15.2 PDF**

PSSP includes PDF files that can be read online using Adobe Acrobat Reader. The Adobe Acrobat Reader is included with AIX, and the PDF files are included with PSSP. All of the different PSSP documentations are included in PDF format. This means that if you don't have a hard copy of a documentation, you can still access the information on it. This section explains how to install the PDF files, how to install Adobe Acrobat Reader, and how to read the PDF files.

### **Redbooks Online!**

Many of the redbooks are now provided in Adobe PDF format. You can view the complete contents of our redbooks online. To download redbooks, visit our Web site:

http://www.redbooks.ibm.com/

Then, click the **Redbooks Online!** button.

### **15.2.1 Installing PDF files**

PDF files are included in ssp.docs file set. To install PDF files, refer to [15.1.2,](#page-451-0) ["Installing an SP man page" on page 430](#page-451-0).

The following IBM publications are available in PDF format:

- *RS/6000 SP: Planning, Volume 2, Control Workstation and Software Environment*, GA22-7281
- *IBM Parallel System Support Programs for AIX: Installation and Migration Guide*, GA22-7347
- *IBM Parallel System Support Programs for AIX: Administration Guide*, SA22-7348
- *IBM Parallel System Support Programs for AIX: Managing Shared Disks*, SA22-7349
- *IBM Parallel System Support Programs for AIX: Performance Monitoring Guide and Reference*, SA22-7353
- *IBM Parallel System Support Programs for AIX: Diagnosis Guide*, GA22-7350
- *IBM Parallel System Support Programs for AIX: Command and Technical Reference*, SA22-7351
- *IBM Parallel System Support Programs for AIX: Message Reference*, GA22-7352
- *RS/6000 Cluster Technology: Event Management Programming Guide and Reference*, SA22-7354
- *RS/6000 Cluster Technology: Group Service Programming Guide and Reference*, SA22-7355

Online documentations **433**

### **15.2.2 Installing Adobe Acrobat Reader**

There is only one file set needed for Adobe Acrobat Reader and this is included on AIX 4.3.2 Bonus Pack, 5765-C34 CD-ROM. The file set is:

• Adobe.acrobat 3.0.1.0

Install this file set following your normal software installation procedures.

### **15.2.3 Reading PDF files**

When you install ssp.docs file set, the PDF files for PSSP 3.1 will be placed under the /usr/lpp/ssp/docs directory. The following figure shows the contents of this directory:

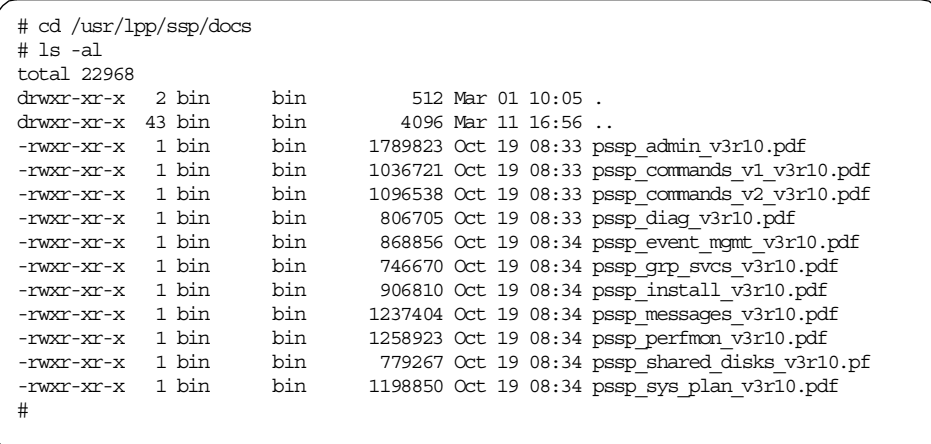

In this directory, there are 11 PDF files available. Each file includes one online documentation of PSSP 3.1. To read them, start the Adobe Acrobat Reader with the acroread command:

# acroread

Usually, Adobe Acrobat Reader is installed in the /usr/lpp/Acrobat3/bin directory. Then, open one of the PDF files. In the case of *IBM Parallel System Support Programs for AIX: Administration Guide*, SA22-7348, you will see the documentation shown in [Figure 92 on page 435](#page-456-0):

<span id="page-456-0"></span>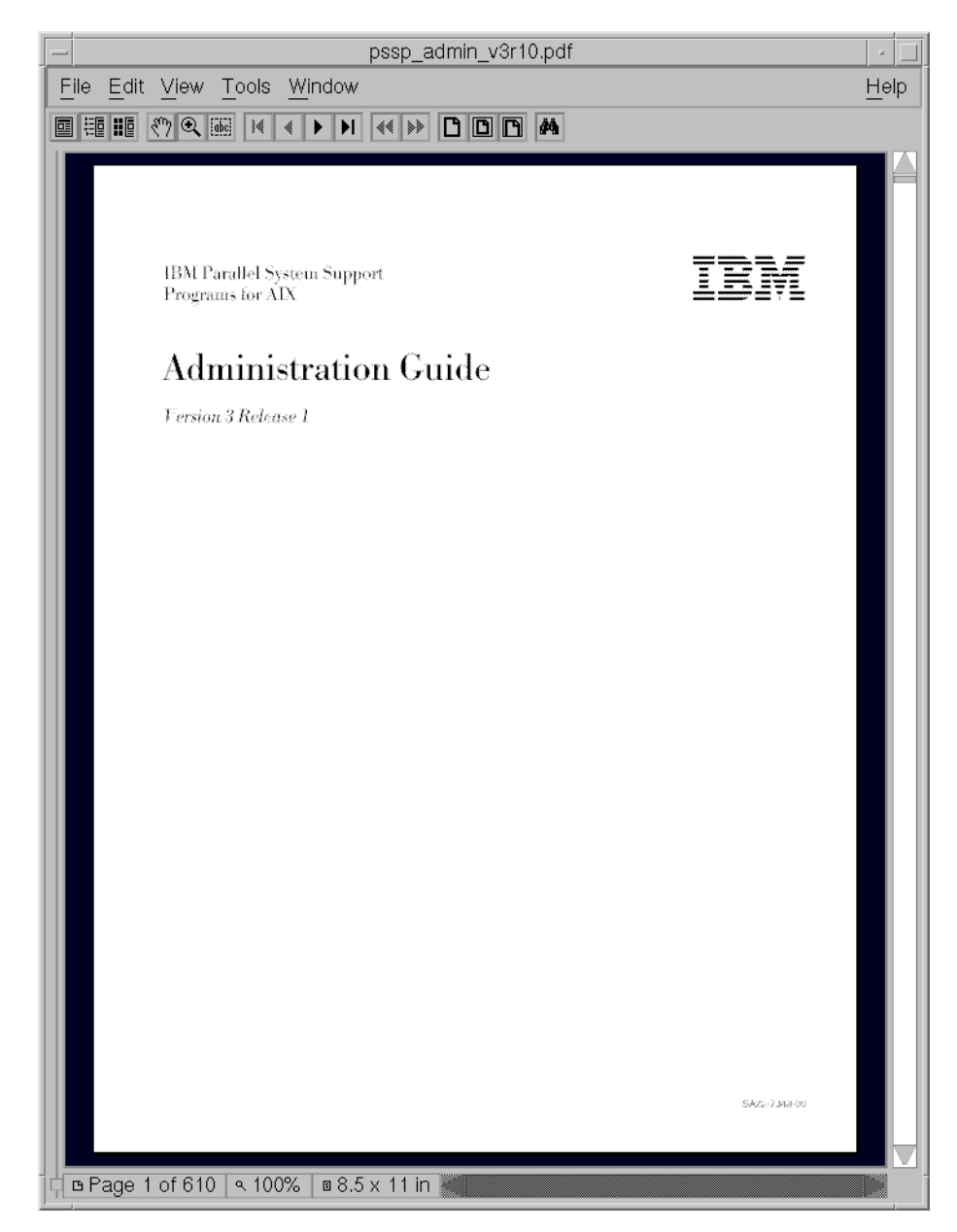

*Figure 92. PSSP online documentations in PDF format*

Online documentations **435**

# <span id="page-457-0"></span>**15.3 HTML files**

PSSP includes HTML files as another way to view the PSSP documentations. AIX includes Netscape Navigator to view the HTML files. This is particularily handy for those users who use a Web browser continually. This section explains how to install the HTML files from the PSSP and how to view these files through Netscape Navigator.

### **15.3.1 Installing HTML files**

HTML files are included in ssp.docs file set. To install HTML files, refer to [15.1.2, "Installing an SP man page" on page 430](#page-451-0).

The following IBM publications are available in HTML format:

- *RS/6000 SP: Planning, Volume 2, Control Workstation and Software Environment*, GA22-7281
- *IBM Parallel System Support Programs for AIX: Installation and Migration Guide*, GA22-7347
- *IBM Parallel System Support Programs for AIX: Administration Guide*, SA22-7348
- *IBM Parallel System Support Programs for AIX: Managing Shared Disks*, SA22-7349
- *IBM Parallel System Support Programs for AIX: Performance Monitoring Guide and Reference*, SA22-7353
- *IBM Parallel System Support Programs for AIX: Diagnosis Guide*, GA22-7350
- *IBM Parallel System Support Programs for AIX: Command and Technical Reference*, SA22-7351
- *IBM Parallel System Support Programs for AIX: Message Reference*, GA22-7352
- *RS/6000 Cluster Technology: Event Management Programming Guide and Reference*, SA22-7354
- *RS/6000 Cluster Technology: Group Service Programming Guide and Reference*, SA22-7355

### **15.3.2 Installing Netscape Navigator**

Netscape Navigator is included in AIX 4.3.2 Bonus Pack, 5765-C34 CD-ROM. To install Netscape Navigator, you need the following file set installed:

- Netscape.communicator-us.rte 4.0.7.0
- **436** RS/6000 SP System Management: Power Recipes for PSSP 3.1

Install this file set using your normal software installation procedures.

### **15.3.3 Reading HTML files**

When you install ssp.docs file set, HTML files for PSSP 3.1 will be placed under the /usr/lpp/ssp/html directory. The following figure shows the contents of this directory:

```
# cd /usr/lpp/ssp/html
# ls -al
total 112
drwxr-xr-x 13 bin bin 512 Mar 01 10:05 .
drwxr-xr-x 43 bin bin 4096 Mar 11 16:56 ..
drwxr-xr-x 3 bin bin 1536 Feb 20 21:25 admin
drwxr-xr-x 3 bin bin 1024 Feb 20 21:26 cmdsv1
drwxr-xr-x 3 bin bin 1024 Feb 20 21:26 cmdsv2
drwxr-xr-x 3 bin bin 1536 Feb 20 21:26 diag
drwxr-xr-x 3 bin bin 512 Feb 20 21:26 evmgt
drwxr-xr-x 3 bin bin 1024 Feb 20 21:26 grpsvcs
drwxr-xr-x 3 bin bin 1024 Feb 20 21:26 instmig
drwxr-xr-x 3 bin bin 1024 Feb 20 21:26 mngdisks
drwxr-xr-x 3 bin bin 1536 Feb 20 21:26 msgs
drwxr-xr-x 3 bin bin 1024 Mar 01 10:05 perfmon
drwxr-xr-x 3 bin bin 1024 Feb 20 21:26 planv2
-rw-r--r-- 1 bin bin 1438 Oct 20 08:59 psspbooks.html
#
```
In this directory, there is a HTML file named psspbooks.html. This file is the main page, and it includes the links for all the PSSP 3.1 online documents. To read them, start the Netscape Navigator by issuing the netscape command:

# netscape

Usually, Netscape Navigator is installed in the /usr/netscape/navigator-us directory. Then, open the psspbooks.html file. You will see the index page shown in [Figure 93 on page 438](#page-459-0):

Online documentations **437**

<span id="page-459-0"></span>

|      |             |                                                                                                    |              |              |              | Netscape: PSSP 3.1 Publications |                              |                                                                                                    |           |                                                                                                    |
|------|-------------|----------------------------------------------------------------------------------------------------|--------------|--------------|--------------|---------------------------------|------------------------------|----------------------------------------------------------------------------------------------------|-----------|----------------------------------------------------------------------------------------------------|
| File | Edit        | View                                                                                                    | Go           | Communicator |              |                                 |                              |                                                                                                    |           | Help                                                                                                    |
|      | <b>Back</b> | Forward Reload                                                                                                    | $\mathbf{A}$ | 分<br>Home    | Search Guide |                                 | $\bullet$ $\bullet$<br>Print | e£.<br>Security                                                                                                    | 2<br>Stop |                                                                                                    |
|      |             |                                                                                                    |              |              |              |                                 |                              | S <sup>*</sup> Bookmarks A Location: file:/usr/1pp/ssp/html/psspbooks.html                                                                                                    |           |                                                                                                    |
|      |             |                                                                                                    |              |              |              |                                 |                              |                                                                                                    |           |                                                                                                    |
|      |             | <b>PSSP 3.1 Publications</b><br>for AIX (5765-D51), Version 3 Release 1:<br>Environment, GA22-7281<br>PSSP: Installation and Migration Guide, GA22-7347<br>PSSP: Administration Guide, SA22-7348<br>PSSP: Managing Shared Disks SA22-7349<br>PSSP: Diagnosis Guide, GA22-7350<br>PSSP: Messages Reference, GA22-7352 |              |              |              |                                 |                              | PSSP: Performance Monitoring Guide and Reference, SA22-7353<br>PSSP: Command and Technical Reference Volume 1, SA22-7351<br>PSSP: Command and Technical Reference Volume 2, SA22-7351 |           | Here is an index to the publications for the IBM Parallel System Support Programs<br>• IBM RS/6000 SP: Planning, Volume 2, Control Workstation and Software<br>RSCT: Event Management Programming Guide and Reference, SA22-7354<br>RSCT: Group Services Programming Guide and Reference, SA22-7355 |
| b    |             | 100%                                                                                                    |              |              |              |                                 |                              |                                                                                                    |           | Ⅲ 谜<br>s op                                                                                                    |

*Figure 93. PSSP online documentations in HTML format*

# **15.4 IBM RS/6000 SP Resource Center**

RS/6000 SP Resource Center is another online documentation resource. RS/6000 SP Resource Center provides links to your local SP documentations and to other useful Web sites on the Internet. This section describes how you can install the RS/6000 SP Resource Center on your control workstation (CWS) and then provides how you can use the local online documentation.

### **15.4.1 Installing SP Resource Center**

Before you utilize SP Resource Center as an online documents resource, you need to install the man command, man pages, Netscape Navigator, and HTML documents. Refer to [15.1, "Man page" on page 429](#page-450-0), and [15.3, "HTML files"](#page-457-0) [on page 436](#page-457-0) to install them.

To use SP Resource Center, you need to install the ssp.resctr.rte file set, which is included with your PSSP.

**438** RS/6000 SP System Management: Power Recipes for PSSP 3.1

# **15.4.2 Starting SP Resource Center**

You can start SP Resource Center from SP Perspectives. To start the SP Perspectives, issue the perspectives command:

# perspectives

You will see the SP Perspectives Launch Pad window show in Figure 94.

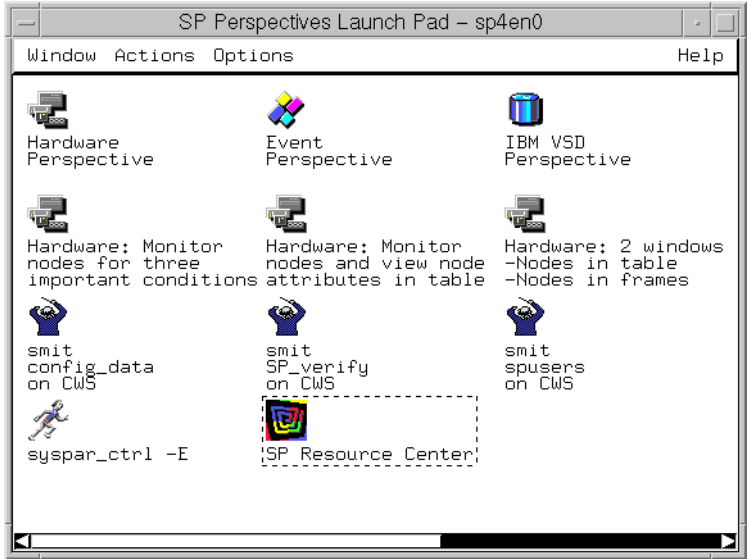

*Figure 94. SP Perspectives Launch Pad*

There is an icon for SP Resource Center in the SP Perspectives Launch Pad. Double click the **SP Resource Center** icon. You will see the RS/6000 SP Resource Center opening page shown in [Figure 95 on page 440](#page-461-0):

Online documentations **439**

<span id="page-461-0"></span>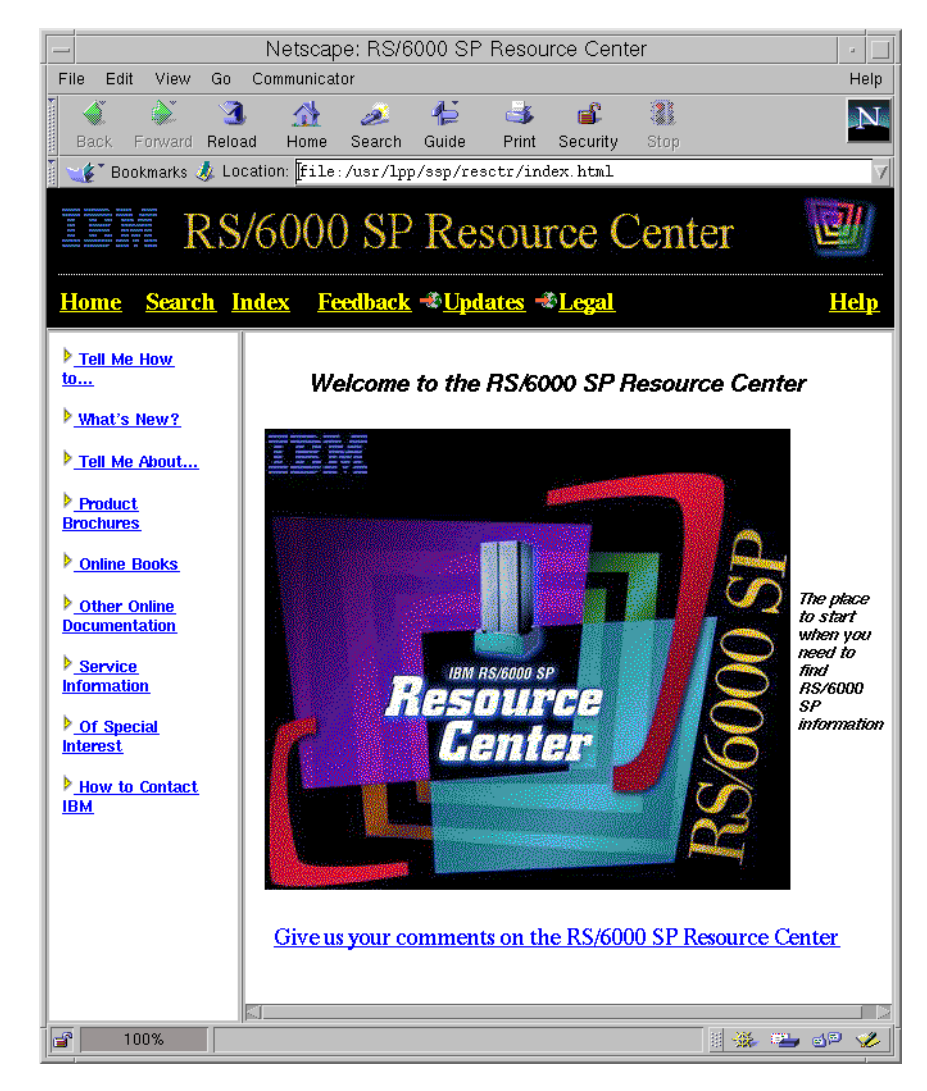

*Figure 95. RS/6000 SP Resource Center*

# **15.4.3 Reading online documentations**

To read the PSSP online documentations, click the **Online Books** link in the index frame shown in Figure 95.

Then click the **PSSP** link in the index frame. You will have a list of PSSP online documentations as shown i[n Figure 96 on page 441](#page-462-0).

**440** RS/6000 SP System Management: Power Recipes for PSSP 3.1

<span id="page-462-0"></span>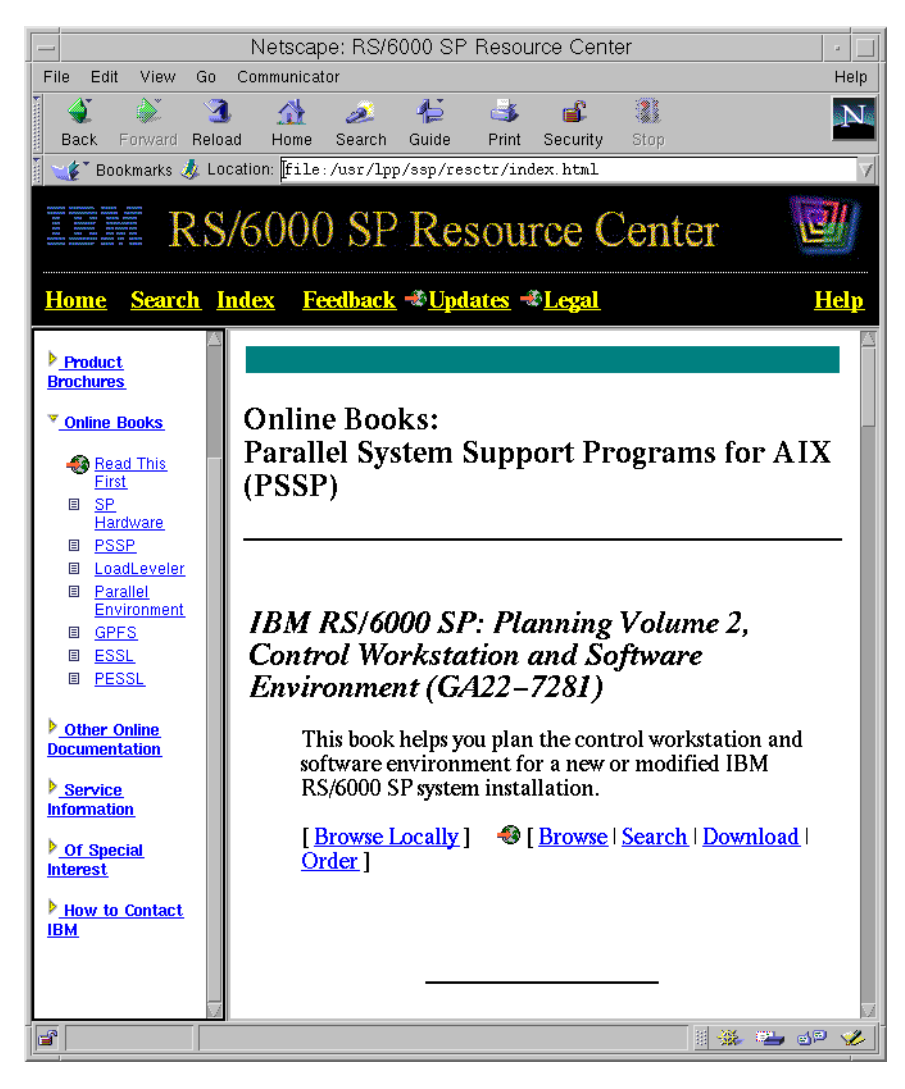

*Figure 96. Reading PSSP online document*

# **15.4.4 Using SP man pages**

To use the SP man pages, click the **Other Online Documentation** link in the index frame shown in Figure 96. Then click the **Man Pages** link in the index frame. You will have a list of SP man pages as shown i[n Figure 97 on page](#page-463-0) [442](#page-463-0).

Online documentations **441**

<span id="page-463-0"></span>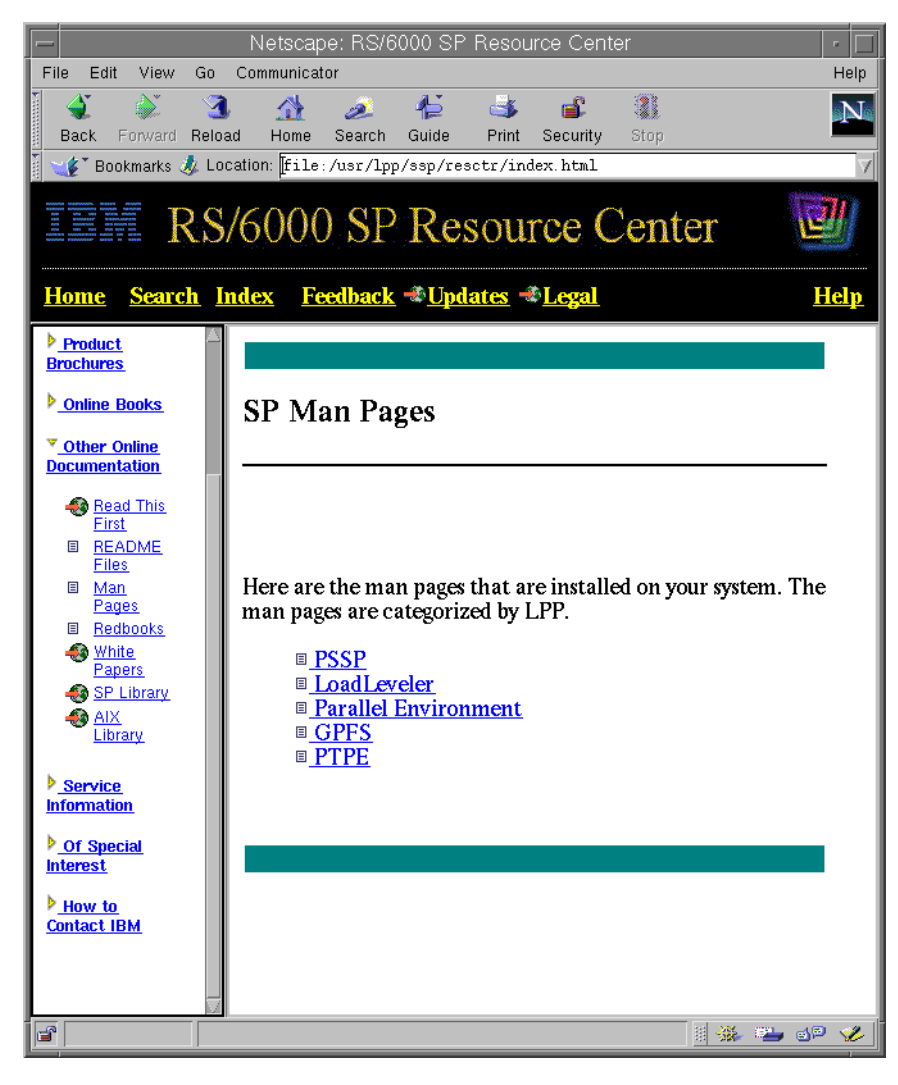

*Figure 97. Reading SP man page*

# **Part 7. Managing security**

© Copyright IBM Corp. 1999 **443**

# **Chapter 16. Security**

The fact that the SP system is used for scientific and business computing obviously demands a certain security level from the hardware and software components used by it. The SP system uses Kerberos to handle security from its control workstation (CWS) to its nodes. This chapter focuses on the software and provides security-related system management examples.

The different authentication methods are discussed in this chapter, explaining which methods you can use. Also, it explains how you can select and enable the authorization methods of your choice.

For Kerberos to run smoothly on your SP system, there must be several Kerberos daemons running. This chapter describes the responsibilities of these daemons and explains how to manage them.

An authentication database is the core of the Kerberos system. This chapter explains basic operations include initialize, destroy, back up, and restore an authentication database. In addition, it describes how to read the contents of an authentication database and how to change the Kerberos master key to improve the security of your SP system.

Another important aspect to Kerberos administration is the management of principals. This chapter focuses on the maintenance of Kerberos principals including how to check, add, delete, or modify them.

A service key file is used by service principals. If there is a problem with a service key, you can not have service from these principals. If this is the case, you may need to create or check it. To improve the security of your SP system, changing the service key occasionally is a plus.

To be authorized as AIX user and to be authorized as Kerberos principal requires different procedures. This chapter describes how to integrate these two different procedures together.

Finally, the chapter discusses the entire Kerberos system configuration. It covers how to configure, unconfigure, back up, and restore the whole Kerberos system configuration and also provides the unique configuration that integrates the external RS/6000 system to your SP system from the security view point.

For further reading, refer to Chapter 12, "Security Features of the SP System" in *IBM Parallel System Support Programs for AIX: Administration Guide*, SA22-7348.

© Copyright IBM Corp. 1999 **445**

# **16.1 Authentication and authorization methods**

An *authentication* is the process of validating the identity of either a user of a service or the service itself. An *authorization* is the process of obtaining permission to access resources or perform tasks. In SP security services, authorization is based on the principal identifier.

This section discusses how to configure your chosen authentication methods. You can choose to configure any or all of the following authentication methods:

- Standard AIX
- Kerberos Version 4
- Kerberos Version 5

Kerberos Version 5 is not provided by IBM Parallel System Support Programs for AIX (PSSP) 3.1. Distributed Computing Environment for AIX (DCE) 2.2 (or later) provides a protocol compatible with Kerberos Version 5. You must order, install, and configure DCE if you choose to configure Kerberos Version 5 for authentication method. Standard AIX authentication method comes with AIX 4.3.2.

The rules for configuring the authentication methods presented are:

- All nodes within a single system partition will have the same set of authentication methods enabled.
- The authentication methods enabled on the CWS will be the union of all authentication methods enabled for all system partitions plus any other methods already set.
- For PSSP 3.1, you must install and configure Kerberos Version 4 for all partitions within the SP system.

When specifying several authentication methods within the SP system, they will be resolved in a certain priority. This ranking mirrors the levels of security:

- 1. Kerberos Version 5
- 2. Kerberos Version 4
- 3. Standard AIX

If you are looking for further reading on the available authentication methods and how to configure them, refer to the following IBM publications:

• Chapter 7, "Planning for Security" in *RS/6000 SP: Planning, Volume 2, Control Workstation and Software Environment*, GA22-7281
• Chapter 12, "Security Features of the SP System" in *IBM Parallel System Support Programs for AIX: Administration Guide*, SA22-7348

# **16.1.1 Enabling authentication methods**

When you configure the SP system, you need to select the active authentication methods for each system partition. To do this, issue the smitty spauth methods fast path:

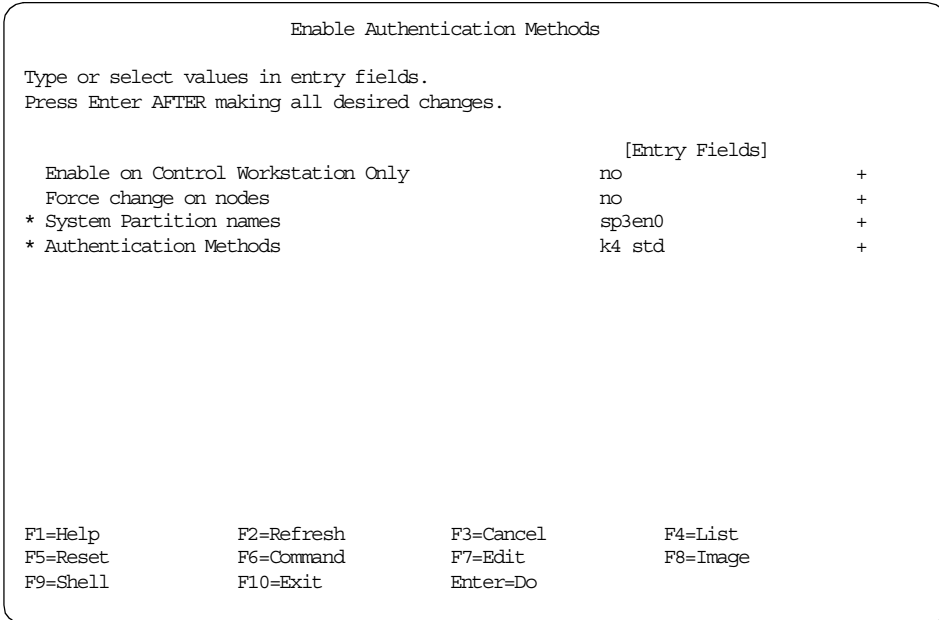

Alternatively, issue the chauthpar command:

# /usr/lpp/ssp/bin/chauthpar -p sp3en0 k4 std

This example enables Kerberos Version 4 and standard AIX authentication methods for sp3en0 system partition.

The chauthpar command issues the AIX chauthent command on the CWS. It is necessary to ensure that all methods used by each system partition is also enabled on the CWS. The chauthpar command also remotely issues the chauthent command on all the nodes that belong to the system partition you specified.

The command writes this information to the auth\_methods attribute in Syspar SDR class:

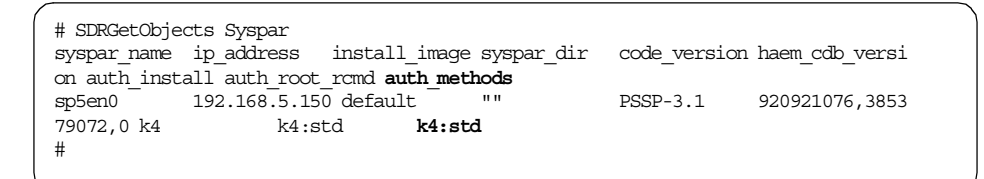

# **16.1.2 Selecting authorization methods**

To select authorization methods for root access to remote commands, issue the smitty spauth config fast path:

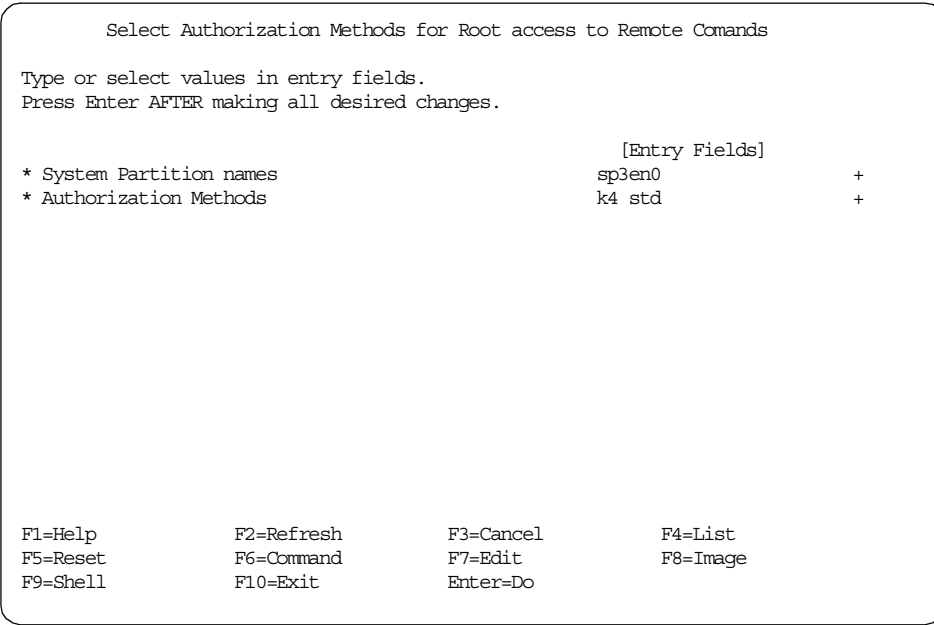

Alternatively, issue the spsetauth command:

# /usr/lpp/ssp/bin/spsetauth -p sp3en0 -d k4 std

This example selects Kerberos Version 4 and standard AIX authorization methods for sp3en0 system partition for root access to remote commands.

The command writes this information to the auth\_root\_rcmd attribute in Syspar SDR class:

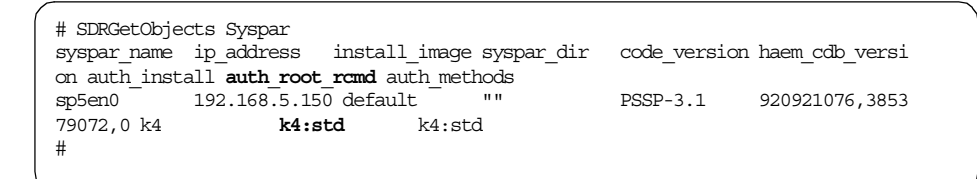

# **16.1.3 Listing authentication methods**

To list the active authentication methods for a current system partition, issue the lsauthpar command:

```
# lsauthpar
Kerberos 4
Standard Aix
#
```
This example shows you are using Kerberos Version 4 and standard AIX authentication methods for a current system partition.

## **16.2 Daemons**

The SP system administrator should know about the daemons used by the authentication servers to be able to monitor and control them:

- kerberos daemon
- kadmind daemon
- kpropd daemon

All the Kerberos daemons reside in the /usr/lpp/ssp/kerberos/etc directory and run on the primary or secondary authentication servers. By default, the primary authentication server is assigned to the CWS. By option, you can build the secondary authentication servers.

## **16.2.1 kerberos daemon**

The *kerberos daemon* is the actual authentication server. It is sometimes referred to as the *Key Distribution Center* (KDC) because of its role in distributing the session key. The *session key* is a temporary key used to encrypt parts of authentication protocol messages. Its lifetime is the same as the ticket with which it is created. The KDC actually consists of two separate functions: The *Authentication Service*, which generates *ticket-granting-tickets*

<span id="page-471-0"></span>(TGT) based on authentication using the client user's *private key* and the *Ticket-Granting Service* (TGS), which generates *service tickets*, based on authentication using a TGT.

The kerberos daemon runs on the both primary and secondary authentication server. The daemon listens for requests on the *kerberos4* User Datagram Protocol (UDP) port. If this port is not defined in the /etc/services file, it uses port 750.

When you start the primary authentication server, you can specify a maximum database age for the authentication database files. This can be used to ensure that you do not start a secondary authentication server with out-of-date information. This could occur in a situation when a secondary authentication server was down, and a authentication database update was scheduled by the primary authentication server.

The daemon is registered as a subsystem within the System Resource Controller (SRC) of AIX.

The daemon keeps its log information in the kerberos.log file. It is located in the /var/adm/SPlogs/kerberos directory on the primary authentication server.

## **16.2.2 kadmind daemon**

The *kadmind daemon* provides network access for authentication database administration via the kpasswd or kadmin command. This daemon provides the interface for Kerberos Version 4 authentication database administration. It uses the Kerberos master key for authorization.

The kadmin daemon runs only on the primary authentication server. The daemon listens to requests on the *kerberos\_admin* Transmission Control Protocol (TCP) port. If this port is not defined in the /etc/services file, it uses port 751.

When a Kerberos client requests a action, the kadmind daemon checks access control lists (ACLs) to determine the authorization of the client to perform the requested action. Currently, the following three distinct access types are supported:

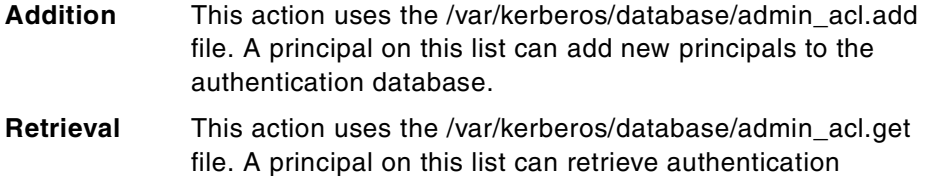

database entries. Note, that a principal's private key is never returned by the get functions.

**Modification** This action uses the /var/kerberos/database/admin\_acl.mod file. A principal on this list can modify entries in the authentication database.

Principals are always granted authorization to change their own password.

The daemon is registered as a subsystem within the SRC of AIX.

The daemon keeps its log information in the admin\_server.syslog file. It is located in the /var/adm/SPlogs/kerberos directory on the primary authentication server.

### **16.2.3 kpropd daemon**

The Kerberos design allows secondary authentication servers to provide authentication database availability in case of primary authentication server failures. Adding principals and changing passwords takes place in the primary authentication database and is propagated to secondary authentication databases through periodic updates only.

Secondary authentication databases are maintained by the *kpropd daemon* that runs only on secondary authentication server and receives the authentication database content in encrypted form from the kprop command that runs on the primary authentication server. The daemon listens for requests on the *krb\_prop* TCP port. If this port is not defined in the /etc/services file, it uses port 754.

The kpropd daemon validates the connection by checking the /etc/krb.conf file for the local realm for the primary authentication server.

The activity of kpropd daemon is logged in the kpropd.log file located in the /var/adm/SPlogs/kerberos directory.

### **16.2.4 Kerberos authenticated-applications**

There are two service principals used by PSSP components:

- **hardmon** This principal is used by the SP System Monitor daemon, hardmon, and SP logging daemon, splogd.
- **rcmd** This principal used by the Sysctl.

The hardmon daemon runs only on the CWS. The splogd daemon can run on other RS/6000 systems. Therefore, for each network interface name, a

service principal uses hardmon for its name and the network interface name for its instance.

The remote commands can be issued from or to any RS/6000 system. Therefore, for each network interface name, a service principal uses rcmd for its name and the network interface name for its instance.

### **16.2.5 Starting daemons**

To start the Kerberos authentication server, issue the startsrc command:

# stopsrc -s kerberos

To start the authentication database administration server, issue the startsrc command:

# stopsrc -s kadmind

To start the authentication database propagation server, issue the startsrc command:

# stopsrc -s kpropd

## **16.2.6 Stopping daemons**

To stop the Kerberos authentication server, issue the stopsrc command:

# stopsrc -s kerberos

To stop the authentication database administration server, issue the stopsrc command:

# stopsrc -s kadmind

To stop the authentication database propagation server, issue the stopsrc command:

# stopsrc -s kpropd

# **16.3 Authentication database**

An *authentication database* is a set of files containing the names and authentication information of all principals within a realm. A *realm* has one primary authentication database and may have multiple secondary authentication databases. Secondary databases are backup copies of the primary authentication database and may be provided to improve performance or availability.

An authentication database is protected by a *Kerberos master key*. The Kerberos master key is derived from the Kerberos master password supplied initially by the administrator when the primary authentication server is created. This key is saved in the Kerberos master key cache file.

The authentication database is located in the /var/kerbreos/database directory on the primary authentication server. The ACLs for the authentication database are located there as well. Refer t[o 16.2.2, "kadmind](#page-471-0) [daemon" on page 450](#page-471-0), for ACLs. The files containing the authentication database are:

- principal.dir
- principal.ok
- principal.pag

Kerberos has to be treated with the same care as any other important database. Databases used in commercial environments should be backed up regularly. The same applies to the authentication database. Using secondary authentication servers is also a good treatment. But, they only keep read-only copies of the original authentication database. They can not be modified.

## **16.3.1 Initializing authentication database**

To initialize an authentication database, issue the kdb init command. This command initializes the authentication database, creating the necessary initial system principals.

After determining the realm to be created, the command prompts for a master key password. The user must remember this password because it is used for other commands. The master key password is used to encrypt every encryption key stored in the authentication database.

The kdb init command is issued by setup authent command. For a sample operation, refer to [Figure 98 on page 485](#page-506-0).

# **16.3.2 Destroying authentication database**

To destroy an authentication database, issue the kdb destroy command:

```
# kdb_destroy
You are about to destroy the Kerberos database on this machine.
Are you sure you want to do this (y/n)? y
Database deleted at /var/kerberos/database/principal
#
```
This command removes the authentication database. You first must reply  $\gamma$  or Y to a prompt, to confirm the request, or the command exits without removing the authentication database files. This command can only be issued on the system on which the authentication database resides.

The following files are deleted as an authentication database by this command:

- principal.dir
- principal.pag

## **16.3.3 Backing up authentication database**

To create an authentication database back up file, issue the kdb util command with the dump operand:

```
# kdb_util dump /var/kerberos/database/slavesave
# ls -al /var/kerberos/database/slavesave
total 41
-rw-r--r-- 1 root system 1548 May 23 16:34 slavesave
#
```
The command dumps the authentication database into a text representation in the file specified.

The following files are backed up as an authentication database by this command:

- principal.dir
- principal.ok
- principal.pag

## **16.3.4 Restoring authentication database**

To restore an authentication database using a back up file, issue the kdb util command with the load operand:

```
# ls -al /var/kerberos/database/principal*
total 41
-rw------- 1 root system 4096 May 22 14:03 principal.dir
-rw------- 1 root system 0 May 22 14:03 principal.ok
-rw------- 1 root system 14336 May 22 14:04 principal.pag
# kdb_util load /var/kerberos/database/slavesave
# ls -al /var/kerberos/database/principal*
total 41
                              4096 May 23 16:36 principal.dir
-rw------- 1 root system 0 May 23 16:36 principal.ok
-rw------- 1 root system 14336 May 23 16:36 principal.pag
#
```
The command initializes the authentication database with the records described by the text contained in the specified file. Any existing authentication database is overwritten.

The following files are restored as an authentication database by this command:

- principal.dir
- principal.ok
- principal.pag

## **16.3.5 Reading an authentication database dump**

This section shows how an authentication database dump file looks. In daily authentication database administration, this task is normally not needed but to be familiar with it can have certain advantages.

First, you need to create an authentication database dump file. To do this, issue the kdb util command. Then issue the cat command to look inside:

```
# kdb_util dump /tmp/authdb
# cat /tmp/authdb | grep -v rcmd
K M 255 3 3 0 9e876f67 9b8fbed5 203801010459 199905191422 db creation *
changepw kerberos 255 3 1 0 a035c01a 44830c45 203801010459 199905191422 db_creat
ion *
root admin 255 3 1 0 9e876f67 9b8fbed5 203801010459 199905191423 * *
hardmon sp5en0 255 3 1 0 fc3a34f9 cfe0bb78 203801010459 199905191424 root admin
krbtgt MSC.ITSO.IBM.COM 255 3 1 0 9d301750 10c137e2 203801010459 199905191422 db
_creation *
default * 255 1 1 0 0 0 203801010459 199905191422 db_creation *
hardmon sp5cw0 255 3 1 0 2ecb1bb9 3b39d23d 203801010459 199905191424 root admin
#
```
The output shows all the principals except principals whose name is rcmd.

Take a look at the hardmon.sp5en0 principal for example:

hardmon sp5en0 255 3 1 0 fc3a34f9 cfe0bb78 203801010459 199905191424 root admin

The following is an explanation for each attribute from left to right:

- The principal's name is hardmon.
- The principal's instance is sp5en0.
- The maximum ticket lifetime is 255.
- The key version of the Kerberos master key used to encrypt the entry is 3.
- The key version of the principal's secret key is 1.
- The principal's attributes is 0. This attribute is not used currently.
- The two halves of the encrypted private key are fc3a34f9 and cfe0bb78.
- The expiration date (in Universal Coordination Time) is 203801010459. It uses YYYYMMDDHHMM format.
- The date the entry was created or modified is 199905191424. It uses YYYYMMDDHHMM format also.
- The name and instance of the administrator who make the last update is the root.admin principal.

It is interesting to know principals, other than root, hardmon, or rcmd. The following introduces these special principals:

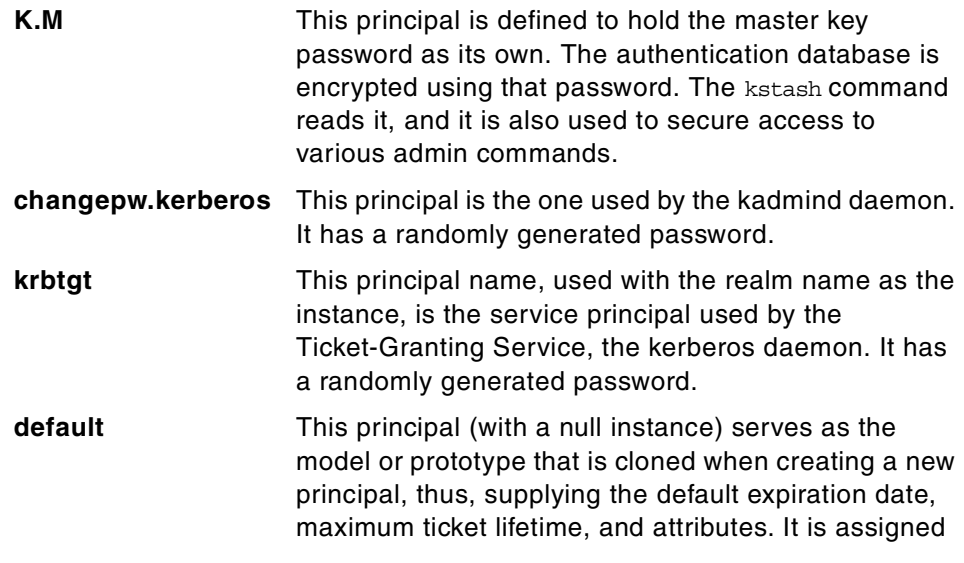

no password, which prevents it from being logged in by the k4init command.

## **16.3.6 Changing the Kerberos master key**

This task can be essential to protect your authentication database against intruders. The best precautions one can take is to change the Kerberos master key regularly. This section will show you how to do this.

### *Step 1: Save the authentication database*

Prior to changing the Kerberos master key, make sure to have a backup of the authentication database using the old Kerberos master key in case you forget the new one but remember the old one.

To do this, refer to [16.3.3, "Backing up authentication database" on page 454](#page-475-0).

## *Step 2: Change the Kerberos master key*

The new\_master\_key operand of the kdb util command is used to perform this task. Issuing it will dump the authentication database to an ASCII file. Therefore, the file name must be specified with the command. The system will first prompt you for the old Kerberos master key, and then the new one can be entered.

The following shows what it looks like:

```
# cd /usr/kerberos/etc
# kdb_util new_master_key /var/kerberos/database/newdb
Enter the CURRENT master key.
Enter Kerberos master key:
Now enter the NEW master key. Do not forget it!!
Enter Kerberos master key:
Verifying, please re-enter
Enter Kerberos master key:
Now you must issue `kdb_util load /var/kerberos/database/newdb' to reload the database,
then issue `kstash' to update the master key cache file,
and finally kill the Kerberos daemons `kerberos' and `kadmind' to restart them.
#
```
## *Step 3: Load the authentication database*

Issue the kdb\_util command for this task. You have to specify the file containing the ASCII authentication database dump as parameter when using the load operand:

```
# kdb_util load /var/kerberos/database/newdb
#
```
## *Step 4: Create the new Kerberos master key cache file*

The new Kerberos master key needs to be cached in the /.k file on the primary authentication server. To create the Kerberos master key cache file, issue the kstash command:

```
# kstash
Enter Kerberos master key:
#
```
The system prompts for the Kerberos master key. Enter it, and you have completed the change of the Kerberos master key.

#### *Step 5: Restart the kerberos daemon*

The kerberos daemon still references the old Kerberos master key version. Therefore, you have to stop it and start it by issuing the stopsrc and startsrc command:

```
# stopsrc -s kerberos
0513-044 The stop of the kerberos Subsystem was completed successfully.
# startsrc -s kerberos
0513-059 The kerberos Subsystem has been started. Subsystem PID is 14972.
#
```
Otherwise, you will get problems accessing the Hardware Monitor, remote commands can not be executed, and the following error message will be presented by the system while trying to issue the k4init command for principals:

<span id="page-480-0"></span>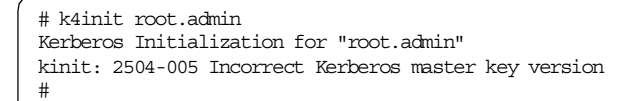

### *Step 6: Propagate the authentication database*

If secondary authentication servers are used in you SP system, the authentication database has to be propagated. This includes the following actions:

- 1. Issue the push-kprop command from the primary authentication server.
- 2. Copy the /.k file to the secondary authentication servers.
- 3. Stop and start the kerberos daemon on the secondary servers.

## **16.4 Principal**

A *principal* is an entity whose identifier and key are maintained in the authentication database. The principal may be a real AIX user that requires access to a Kerberos authenticated service, or it could be the name of an authenticated service provider.

An *instance* is a qualifier for a principal name. For services, an instance represents a particular occurrence of the server. For users, an instance allows a single user to assume additional (or alternate) roles with different authority.

This section explains how to list and view information on the principals in your authentication database. It also explains how to manage your principals including adding them, deleting them, and changing their attributes.

# **16.4.1 Listing principal**

To list all or some principals in the authentication database, you can issue the 1skp command on the authentication server. The following example lists all principals who are Kerberos administrators (.admin) or a sp3n01 instance (.sp3n01):

```
# /usr/kerberos/etc/lskp .admin .sp3n01
root.admin tkt-life: 30d key-vers: 1 expires: 2037-12-31 23:59
rcmd.sp3n01 tkt-life: Unlimited key-vers: 1 expires: 2037-12-31 23:59
#
```
The output shows the name and instance, the maximum ticket lifetime, the key version number, and the expiration date.

If you are not in the authentication server (sp3en0, in this example), you can issue the lskp command to the authentication server by issuing the sysctl command:

```
# sysctl -h sp3en0 lskp .admin .sp3n01
root.admin tkt-life: 30d key-vers: 1 expires: 2037-12-31 23:59
rcmd.sp3n01 tkt-life: Unlimited key-vers: 1 expires: 2037-12-31 23:59
#
```
## **16.4.2 Getting principal information**

To get principal information, there are two methods available:

- Using the kadmin command
- Viewing the authentication database dump file

#### *Using the kadmin command*

To get information on a principal, you can issue the kadmin command from any machine.

```
# kadmin
Welcome to the Kerberos Administration Program, version 2
Type "help" if you need it.
admin: ?
Available admin requests:
change_password, cpw Change a user's password
change_admin_password, cap
                            Change your admin password
add new key, ank Add new user to kerberos database
get entry, get Get entry from kerberos database
destroy tickets, dest Destroy admin tickets
help Request help with this program
\begin{tabular}{ll} list\_requests, & \texttt{lr}, & \texttt{list available requests.} \\ quit, & \texttt{exit}, & \texttt{q} & \texttt{Exit program.} \end{tabular}quit, exit, qadmin: get root.admin
Admin password:
Info in Database for root.admin:
   Max Life: 255 Exp Date: Thu Dec 31 23:59:59 2037
   Attribs: 00 key: 0 0
admin: quit
Cleaning up and exiting.
#
```
<span id="page-482-0"></span>In this example, you issue the ? subcommand to list available requests and then issue the get subcommand to get root.admin entry from authentication database. It shows similar data that you get from the lskp command used in [16.4.1, "Listing principal" on page 459](#page-480-0).

## *Using the authentication database dump file*

Simply view the contents of the authentication database dump file. The authentication database exists only on the authentication server.

To read the dump file, refer to [16.3.5, "Reading an authentication database](#page-476-0) [dump" on page 455](#page-476-0).

## **16.4.3 Adding a principal**

There are four commands available to add a principal to the authentication database:

- kadmin
- add\_principal
- kdb\_edit
- mkkp

The kdb edit and mkkp commands are only available on the authentication server.

In this section, you add a principal named kuser1, for example.

## **16.4.3.1 Using the kadmin command**

To add a principal, kuser1, issue the kadmin command. At the admin: prompt, enter the ank subcommand for kuser1. Then enter admin password and password for kuser1. To check if the principal was created, issue the get subcommand. The following is the sample output:

```
# kadmin
Welcome to the Kerberos Administration Program, version 2
Type "help" if you need it.
admin: ank kuser1
Admin password:
Password for kuser1:
Verifying, please re-enter Password for kuser1:
kuser1 added to database.
admin: get kuser1
Admin password:
Info in Database for kuser1.:
  Max Life: 255 Exp Date: Thu Dec 31 23:59:59 2037
  Attribs: 00 key: 0 0
admin: quit
Cleaning up and exiting.
#
```
The kadmin command is a good choice to add a principal, but you can not specify the expiration date and the maximum ticket lifetime. It requires admin password for each time you issue a subcommand.

### **16.4.3.2 Using the add\_principal command**

The big advantage of the add principal command is that it is non-interactive. It allows a large number of principals to be added at one time. The name and initial password of the principals can be described in an ASCII file, and you can specify the file name when you issue the command. This adds the principals to the authentication database and sets the initial passwords at the same time.

The following example uses the /tmp/addkuser1 file to provide the command with a principal's name and its initial password:

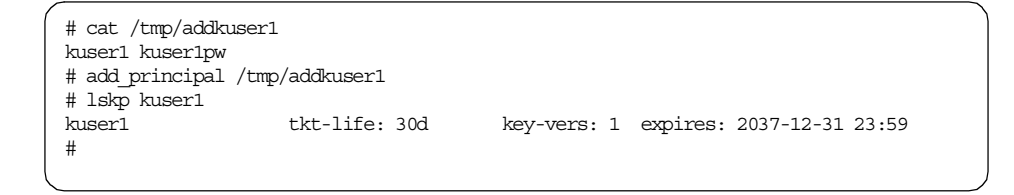

The command does not require admin password, but you can not specify the expiration date and the maximum ticket lifetime.

#### **16.4.3.3 Using the kdb\_edit command**

The kdb edit command is the most powerful command and is used by the setup authent script issued during PSSP installation. You can specify all the attributes by this command.

To add a principal kuser1, issue the kdb edit command. The system will prompt you as such:

Opening database... Enter Kerberos master key:

Enter the Kerberos master key. If you want to avoid input to the Kerberos master key, issue the command with -n flag. This indicates that the Kerberos master key is obtained from the /.k Kerberos master key cache file.

The command will prompt first for the principal name, which is kuser1. In this example, you are not going to add an administrator of the authentication database. So, null instance is enough for the principal. It looks like this:

```
Principal name: kuser1
Instance:
```
The command checks the authentication database, and if the principal does not exists, it asks to create it:

```
<Not found>, Create [y] ?
```
Reply y, or just hit the **Enter** key.

The command prompts for the password of the principal. You have to enter it twice because it is verified:

New Password: Verifying, please re-enter New Password:

Now, you are prompted for the expiration date and the maximum ticket lifetime. The attribute named attributes is not used currently. Adjust them according to your needs. Accepting the default choices is, in most cases, appropriate:

```
Expiration date (enter yyyy-mm-dd) [ 2037-12-31 ] ?
Max ticket lifetime [ 255 ] ?
Attributes [ 0 ] ?
```
Finally, the command states that everything went fine and prompts you again to enter a principal name.

Edit O.K.

Principal name:

If you don't have any more principals added, hit the **Enter** key.

The following is the sample output of this operation:

```
# kdb_edit
Opening database...
Enter Kerberos master key:
Previous or default values are in [brackets] ,
enter return to leave the same, or new value.
Principal name: kuser1
Instance:
<Not found>, Create [y] ?
Principal: kuser1, Instance: , kdc_key_ver: 1
New Password:
Verifying, please re-enter
New Password:
Principal's new key version = 1
Expiration date (enter yyyy-mm-dd) [ 2037-12-31 ] ?
Max ticket lifetime [ 255 ] ?
Attributes [ 0 ] ?
Edit O.K.
Principal name:
#
```
#### **16.4.3.4 Using the mkkp command**

To add a principal, you use the mkkp command. The command allows you to specify the expiration date and the maximum ticket lifetime but not an initial password. After adding a principal, you need to initialize the password:

```
# mkkp -e 2037-12-31 -l 255 kuser1
# lskp kuser1
kuser1 tkt-life: 30d key-vers: 1 expires: 2037-12-31 23:59
#
```
To initialize the password, refer to [16.4.6, "Changing password" on page 468](#page-489-0).

## **16.4.4 Giving access authorization**

When you get a principal information, add a principal, or modify principal information, you request these actions from the kadmind daemon. The daemon checks the following ACL files, respectively, if you have access:

- /var/kerberos/database/admin\_acl.get
- /var/kerberos/database/admin\_acl.add
- /var/kerberos/database/admin\_acl.mod

For more details about kadmin daemons, refer to [16.2.2, "kadmind daemon"](#page-471-0) [on page 450](#page-471-0).

If you want to give accesses to an AIX user, for example, kuser1, you need to do the following:

- 1. Add a Kerberos principal whose name is kuser1 and instance that is *admin*. Refer to [16.4.3, "Adding a principal" on page 461](#page-482-0), to add a principal.
- 2. If you give an addition access to the kuser1.admin principal:
	- # print "kuser1.admin" >> /var/kerberos/database/admin\_acl.add
- 3. If you give a retrieval access to the kuser1.admin principal:

# print "kuser1.admin" >> /var/kerberos/database/admin\_acl.get

4. If you give a modification access to the kuser1.admin principal:

```
# print "kuser1.admin" >> /var/kerberos/database/admin_acl.mod
```
After having added the kuser1.admin principal, check if it works. Log in to AIX as a kuser1 user, then issue the k4init command to be authenticated as a kuser1.admin principal. Then issue the lskp command to list the kuser1.admin principal:

AIX Version 4 (C) Copyrights by IBM and by others 1982, 1996. login: kuser1 kuser1's Password: \*\*\*\*\*\*\*\*\*\*\*\*\*\*\*\*\*\*\*\*\*\*\*\*\*\*\*\*\*\*\*\*\*\*\*\*\*\*\*\*\*\*\*\*\*\*\*\*\*\*\*\*\*\*\*\*\*\*\*\*\*\*\*\*\*\*\*\*\*\*\*\*\*\*\*\*\*\*\*  $\star$  \*  $\star$  \* \* Welcome to AIX Version 4.3! \*  $\star$  \*  $\star$  \* \* Please see the README file in /usr/lpp/bos for information pertinent to \* \* this release of the AIX Operating System. \*  $\star$  \*  $\star$  \* \*\*\*\*\*\*\*\*\*\*\*\*\*\*\*\*\*\*\*\*\*\*\*\*\*\*\*\*\*\*\*\*\*\*\*\*\*\*\*\*\*\*\*\*\*\*\*\*\*\*\*\*\*\*\*\*\*\*\*\*\*\*\*\*\*\*\*\*\*\*\*\*\*\*\*\*\*\*\* \$ k4init kuser1.admin Kerberos Initialization for "kuser1.admin" Password: \$ /usr/lpp/ssp/kerberos/etc/lskp kuser1.admin ksh: /usr/lpp/ssp/kerberos/etc/lskp: 0403-006 Execute permission denied. \$

The lskp command fails, even though the kuser1 is authenticated as the kuser1.admin principal because the kuser1 does not have AIX root authority. To perform the lskp command, issue the command with the sysctl command:

```
$ sysctl -h sp3en0 lskp kuser1.admin
kuser1.admin tkt-life: 30d key-vers: 1 expires: 2037-12-31 23:59
$
```
This time, it should work.

# **16.4.5 Delete principal**

To delete the principal from the authentication database, use the following steps. In this section, you delete a principal named kuser1.admin, for example.

#### *Step 1: Delete a principal*

To delete the principal from the authentication database, issue the rmkp command:

```
# rmkp -v -n kuser1.admin
kuser1.admin was removed.
Removed entries were saved in /var/kerberos/database/rmkp.save.4184
#
```
The  $-n$  flag bypasses prompting for confirmation, and the  $-v$  flag displays informational messages.

As you may have noticed from the output, the  $r_{\text{mkp}}$  command saves a deleted principal in the authentication database directory using its process ID (PID) as a file extension.

If you do not have an AIX root authority, but are a Kerberos administrator, you can issue the rmkp command with the sysctl command:

```
$ sysctl -h sp3en0 rmkp -v -n kuser1.admin
kuser1.admin was removed.
Removed entries were saved in /var/kerberos/database/rmkp.save.4184
$
```
In this example, sp3en0 is the name of the primary authentication server.

#### *Step 2: Cleaning up kadmind ACLs*

If you registered the kuser1.admin principal as an authentication database administrator, you should delete the entry of the kuser1.admin principal from the following files:

- admin\_acl.get
- admin\_acl.add
- admin\_acl.mod

The files are located in the /var/kerberos/database directory on the authentication server.

#### *Step 3: Cleaning up \$HOME/.klogin ACLs*

You may registered the kuser1.admin principal to \$HOME/.klogin file on the CWS or nodes. If this is the case, you should delete the entry of the kuser1.admin principal from this file.

## <span id="page-489-0"></span>*Step 4: Cleaning up SP System Monitor ACL*

You may registered the kuser1.admin principal to use the SP System Monitor, in other words, use the spmon, hmcmds, or hmmon command or SP Perspectives. If this is the case, you should delete the entry of the kuser1.admin principal from the following file:

• /spdata/sys1/spmon/hmacls

This file is located on the CWS.

You need to issue the hmadm command to let SP System Monitor daemon know the change:

# hmadm setacls

## *Step 5: Cleaning up Sysctl ACLs*

You may registered the kuser1.admin principal to perform special tasks using the sysctl command. If this is the case, you should delete the entry of the kuser1.admin principal from the following files:

- /etc/sysctl.acl
- /etc/sysctl.pman.acl
- /etc/sysctl.rootcmds.acl
- /etc/sysctl.vsd.acl (for IBM Virtual Shared Disk)
- /etc/sysctl.mmcmd.acl (for IBM General Parallel File System for AIX)

They are located in the CWS and the nodes.

## **16.4.6 Changing password**

There are three commands available to change the password for a principal:

- kpasswd
- kadmin
- kdb\_edit

The kdb edit command is only available on the authentication server.

In this section, you change a password for the kuser1 principal.

### **16.4.6.1 Using the kpasswd command**

The kpasswd command is fairly straightforward, and it prompts your for the new password:

```
# kpasswd -n kuser1
Old password for kuser1:
New Password for kuser1:
Verifying, please re-enter New Password for kuser1:
Password changed.
#
```
To issue this command, you need to know the old password for the principal. This means the command is for end-users to change their password.

## **16.4.6.2 Using the kadmin command**

The alternative method is to issue the kadmin command and its cpw subcommand:

```
# kadmin
Welcome to the Kerberos Administration Program, version 2
Type "help" if you need it.
admin: cpw kuser1
Admin password:
New password for kuser1:
Verifying, please re-enter New password for kuser1:
Password changed for kuser1.
admin: quit
Cleaning up and exiting.
#
```
Unlike the kpasswd command, this command does not ask you the old password. Instead, you need to know the password for the admin principal. This means the command is for the system administrator.

## **16.4.6.3 Using the kdb\_edit command**

The kdb edit command allows you to change all the attributes including the password. Reply  $y$  to the Change password [n] ? prompt to change the password:

```
# kdb_edit -n
Opening database...
Previous or default values are in [brackets] ,
enter return to leave the same, or new value.
Principal name: kuser1
Instance:
Principal: kuser1, Instance: , kdc_key_ver: 1
Change password [n] ? y
New Password:
Verifying, please re-enter
New Password:
Principal's new key version = 2
Expiration date (enter yyyy-mm-dd) [ 2037-12-31 ] ?
Max ticket lifetime [ 255 ] ?
Attributes [ 0 ] ?
Edit O.K.
Principal name:
#
```
If you issue the kdb edit command with the -n flag, the command does not ask you for the Kerberos master key.

## **16.4.7 Changing expiration date**

There are two commands available to change the expiration date for a principal:

- chkp
- kdb\_edit

The chkp and kdb edit commands are only available on the authentication server.

In this section, you change an expiration date for the kuser1 principal.

## **16.4.7.1 Using the chkp command**

To change the expiration date for the kuser1 principal, issue the chkp command with the -e flag:

```
# lskp kuser1
kuser1 tkt-life: 30d key-vers: 2 expires: 2037-12-31 23:59
# chkp -e 1999-12-30 kuser1
# lskp kuser1
kuser1 tkt-life: 30d key-vers: 2 expires: 1999-12-30 23:59
#
```
Use the format *yyyy-mm-dd* to specify the expiration date. In this example, you changed expiration date from 2037-12-31 to 1999-12-30.

## **16.4.7.2 Using the kdb\_edit command**

To change the expiration date for the kuser1 principal, issue the kdb edit command:

```
# lskp kuser1
                   tkt-life: 30d key-vers: 2 expires: 1999-12-30 23:59
# kdb_edit -n
Opening database...
Previous or default values are in [brackets],
enter return to leave the same, or new value.
Principal name: kuser1
Instance:
Principal: kuser1, Instance: , kdc_key_ver: 1
Change password [n] ?
Expiration date (enter yyyy-mm-dd) [ 1999-12-30 ] ? 2001-09-28
Max ticket lifetime [ 255 ] ?
Attributes [ 0 ] ?
Edit O.K.
Principal name:
# lskp kuser1
kuser1 tkt-life: 30d key-vers: 2 expires: 2001-09-28 23:59
#
```
In this example, you changed the expiration date from 1999-12-30 to 2001-09-28.

## **16.4.8 Changing maximum ticket lifetime**

There are two commands available to change the maximum ticket lifetime for a principal:

- chkp
- kdb\_edit

The chkp and kdb edit commands are only available on the authentication server.

Whichever command you use, Table 13 shows a representative sample of relationship between the lifetime operand and approximate duration:

*Table 13. Lifetime operand and approximate duration*

| <b>Lifetime Operand</b> | <b>Approximate Duration</b> |
|-------------------------|-----------------------------|
| 141                     | 1 day                       |
| 151                     | 2 days                      |
| 170                     | 1 week                      |
| 180                     | 2 weeks                     |
| 191                     | 1 month                     |

For a complete list of the possible ticket lifetime values, refer to Chapter 12, "Security Features of the SP System" in *IBM Parallel System Support Programs for AIX: Administration Guide*, SA22-7348.

In this section, you change the maximum ticket lifetime for the kuser1 principal.

### **16.4.8.1 Using the chkp command**

To change the maximum ticket lifetime for the kuser1 principal, issue the chkp command with the -1 flag:

```
# lskp kuser1
kuser1 tkt-life: 30d key-vers: 2 expires: 2001-09-28 23:59
# chkp -l 141 kuser1
# lskp kuser1
                  tkt-life: 1d+01:26 key-vers: 2 expires: 2001-09-28 23:59
#
```
This example changed the maximum ticket lifetime from 30 days to one day plus one hour and 26 minutes.

## **16.4.8.2 Using the kdb\_edit command**

This procedure is similar to the procedure used for changing an expiration date. Issue the kdb edit command. Instead of replying to the Expiration date prompt, reply to the Max ticket lifetime prompt this time:

```
# lskp kuser1
kuser1 tkt-life: 1d+01:26 key-vers: 2 expires: 2001-09-28 23:59
# kdb_edit -n
Opening database...
Previous or default values are in [brackets] ,
enter return to leave the same, or new value.
Principal name: kuser1
Instance:
Principal: kuser1, Instance: , kdc key ver: 1
Change password [n] ?
Expiration date (enter yyyy-mm-dd) [ 2001-09-29 ] ?
Max ticket lifetime [ 141 ] ? 170
Attributes [ 0 ] ?
Edit O.K.
Principal name:
# lskp kuser1
kuser1 tkt-life: 7d+08:50 key-vers: 2 expires: 2001-09-28 23:59
#
```
This example changed the maximum ticket lifetime from one day plus one hour and 26 minutes to seven weeks plus eight hours and 50 minutes.

You can change the expiration date and the maximum ticket lifetime at the same time.

## **16.4.9 Changing default values**

When you add a principal, Kerberos provides you with default values. For example, it provides 2037-12-31 for the expiration date and 255 for the maximum ticket lifetime. If you want to change these default values, there is a way.

The principal named default is created when you initialized the authentication database. Its expiration date and maximum ticket lifetime are used for default values. To change the default values, change the default principals of these values. To do this, issue the kdb edit command:

```
# kdb_edit -n
Opening database...
Previous or default values are in [brackets] ,
enter return to leave the same, or new value.
Principal name: default
Instance:
Principal: default, Instance: , kdc_key_ver: 1
Change password [n] ?
Expiration date (enter yyyy-mm-dd) [ 2037-12-31 ] ? 1999-12-31
Max ticket lifetime [ 255 ] ? 170
Attributes [ 0 ] ?
Edit O.K.
Principal name:
#
```
In this example, you changed the expiration date to 1999-12-31 and the maximum ticket lifetime to 170 (about one week).

To activate these default values, you need to restart the Kerberos daemons, kerberos and kadmind. Issue the stopsrc and startsrc commands:

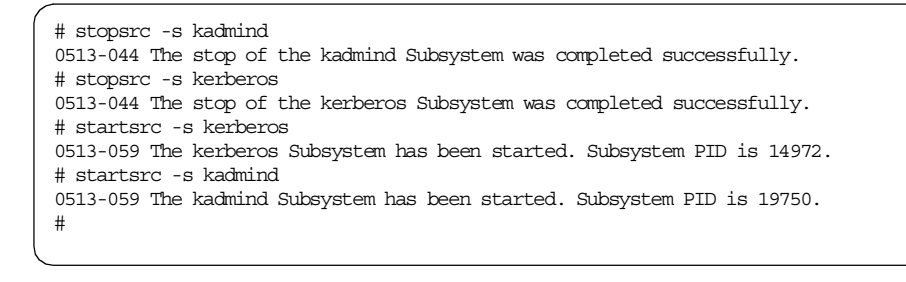

Check the default values by issuing the kdb edit command:

```
# kdb_edit -n
Opening database...
Previous or default values are in [brackets] ,
enter return to leave the same, or new value.
Principal name: new
Instance: user
<Not found>, Create [y] ? y
Principal: new, Instance: user, kdc key ver: 1
New Password:
Verifying, please re-enter
New Password:
Principal's new key version = 1
Expiration date (enter yyyy-mm-dd) [ 1999-12-31 ] ?
Max ticket lifetime [ 170 ] ?
Attributes [ 0 ] ?
Edit O.K.
Principal name:
#
```
The command uses the default values you specified. For the default principal, refer to [16.3.5, "Reading an authentication database dump" on page 455](#page-476-0).

## **16.5 Service key file**

A *service key file* (also referred to as a *srvtab file*) is a file containing the names and private keys of the local instances of services. It is accessible only to processes that run under the UID of the user owning the server daemons. On an SP system, all services run as root.

The service key file resides in the SP system as the /etc/krb-srvtab file.

## **16.5.1 Creating a service key file**

To create a service key file, perform the following steps. In this section, you are going to create a service key file for node 1 (sp3n01):

#### *Step 1: Set the node to customize mode*

Set the node to customize mode from disk mode. To do this, issue the smitty server dialog fast path:

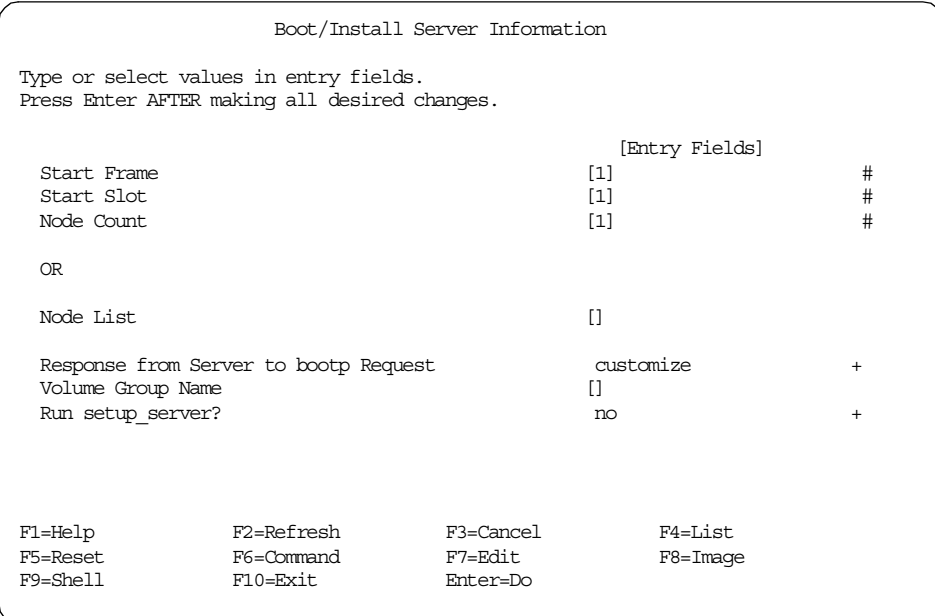

Alternatively, issue the spbootins command:

# /usr/lpp/ssp/bin/spbootins -r customize -s no 1 1 1

Make sure that you do not need to run the setup\_server command.

### *Step 2: Issue the create\_krb\_files script*

Issue the create krb files command on CWS. If your SP system uses a boot/install server (BIS) for a target node, issue the script on the BIS instead:

```
# create_krb_files
create_krb_files: tftpaccess.ctl file and client srvtab files created/updated
on server node 0.
#
```
This script generates a new service key file in the /tftpboot directory. The file name is *initial\_hostname*-new-srvtab, where *initial\_hostname* is the SP Ethernet interface name of the node.

The new service key file should look like the following:

-r-------- 1 nobody system 118 Jan 18 14:26 sp3n01-new-srvtab

## *Step 3: Copy the new service key file*

Copy the new service key file from CWS or BIS to the target node. When you copy the file, change its name to /etc/krb-srvtab and change its attributes as follows:

-rw------- 1 root system 118 Jan 18 14:26 /etc/krb-srvtab

#### *Step 4: Set the node to disk mode*

Do not forget to set back the node to disk mode. To do this, issue the smitty server dialog fast path:

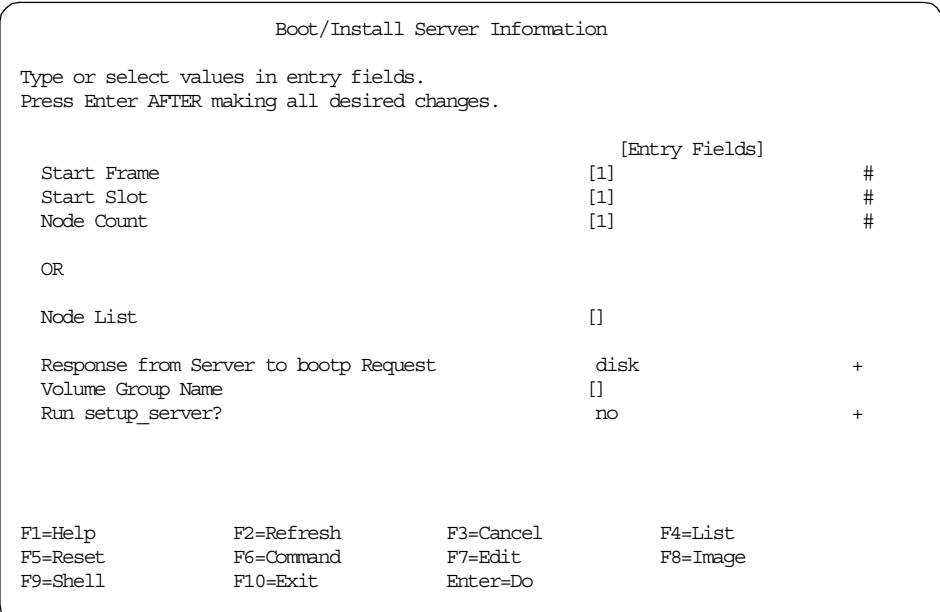

Alternatively, issue the spbootins command:

# /usr/lpp/ssp/bin/spbootins -r disk -s no 1 1 1

Make sure that you do not need to run the setup server command.

## **16.5.2 Listing service key information**

To get the contents of a service key file, there are two commands available:

- ksrvutil
- k4list

## *Using the ksrvutil command*

The ksrvutil command shows you the key version, the key itself, and the principal in the service key file. To do this, issue the command with the  $-k$  flag and the list operand:

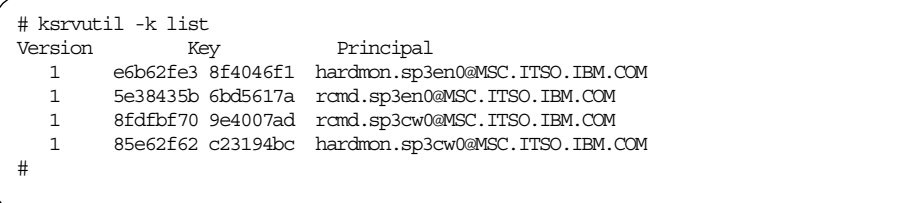

When you issue the command without the  $-k$  flag, it does not display the key information.

#### *Using the k4list command*

The k4list command shows the service, instance, realm, and key version in the service key file. To do this, issue the command with the -srvtab flag:

```
# k4list -srvtab
Server key file: /etc/krb-srvtab
Service Instance Realm Key Version
------------------------------------------------------
hardmon sp3en0 MSC.ITSO.IBM.COM 1
rcmd sp3en0 MSC.ITSO.IBM.COM 1
rcmd sp3cw0 MSC.ITSO.IBM.COM 1
hardmon sp3cw0 MSC.ITSO.IBM.COM 1
#
```
When you issue the command without the -srytab flag, it displays the contents of the ticket cache file instead.

## **16.5.3 Changing service keys**

There are several reasons when you need to change the service keys.

- When you believe system security has been compromised.
- If your system policy requires changing the service keys in every certain period.
- You need to ensure that the service keys contained in the authentication database and in the server key files on all workstations and SP nodes always match.

**478** RS/6000 SP System Management: Power Recipes for PSSP 3.1

To change service keys, issue the ksrvutil command with change operand on each node or CWS where the service keys need to be changed. The command uses a randomly generated password to derive the new service key. The service keys are updated in the /etc/krb-srvtab file on the local machine and in the authentication database on the CWS.

The following shows a sample operation:

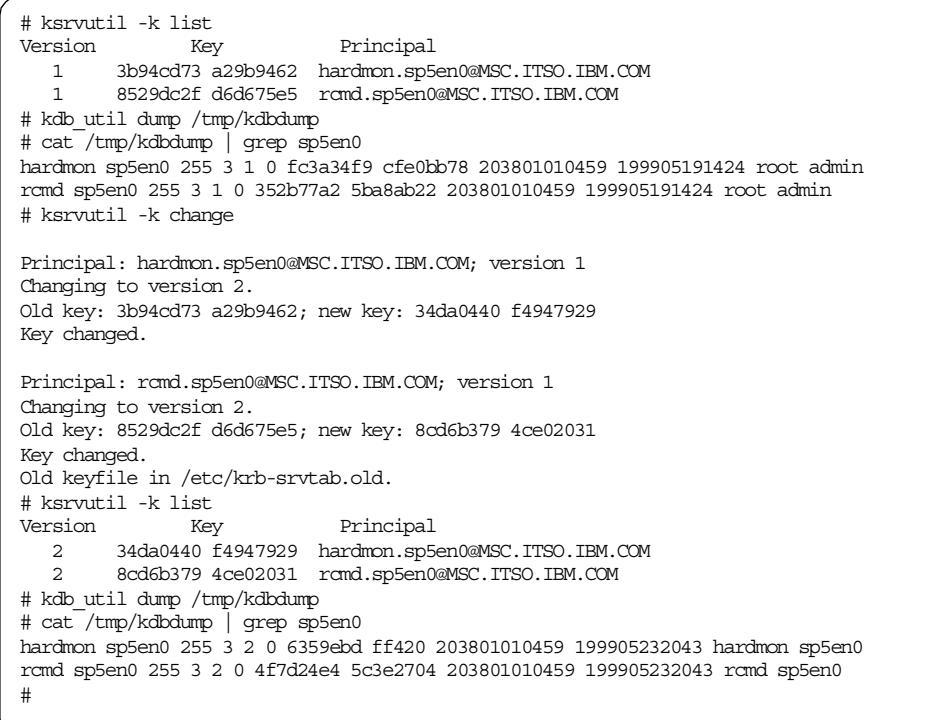

The sample operation checks the service key version, both in the /etc/krb-srvtab file and in the authentication database, before and after changing the service keys. Before changing the service keys, the service key version was 1; after changing the service keys, it becomes 2. You also know each principal, hardmon.sp5en0 and rcmd.sp5en0, changed its service key by itself.

If you use the -i flag for the ksrvutil command, it prompts for yes or no before changing each service key.

## **16.6 Ticket cache file**

A *ticket cache file* stores the ticket-granting ticket (TGT) and ticket for service instance during the registration process. The file is pointed to by the KRBTKFILE environment variable. If this variable is not defined, the Kerberos tickets used by a principal are located in /tmp/tkt*uid*, where *uid* specifies the AIX user identification number. For example, the ticket cache file for the root user is /tmp/tkt0.

These tickets may require administration, and this section explains how to get TGT automatically and how to destroy tickets.

## **16.6.1 Getting a ticket-granting ticket automatically**

After having authenticated as an AIX user, the normal way of getting TGT is to issue the k4init command. The following example shows the case of root AIX user and root.admin Kerberos principal:

```
AIX Version 4
(C) Copyrights by IBM and by others 1982, 1996.
login: root
root's Password:
*******************************************************************************
\star *
\star *
* Welcome to AIX Version 4.3! *
\star *
\star *
* Please see the README file in /usr/lpp/bos for information pertinent to *
 this release of the AIX Operating System.
\star *
\star *
*******************************************************************************
# k4init root.admin
Kerberos Initialization for "root.admin"
Password:
#
```
Another automated way of getting TGT is to integrate a Kerberos authentication process to the regular AIX log in process. To achieve this, perform the following steps:

## *Step 1: Register a Kerberos authentication program*

You need to add a Kerberos authentication program to an AIX log in configuration file. In this case, the program is /usr/kerberos/bin/kinit, also

**<sup>480</sup>** RS/6000 SP System Management: Power Recipes for PSSP 3.1

known as the k4init command. Modify the login.cfg file located in the /etc/security directory. The following is an excerpt from this file:

```
*******************************************************************************
*
* Authentication methods:
*
* auth method:
* program = /any/program
*
* auth_method corresponds to a custom authentication method specified in an
* AUTH1 or AUTH2 attribute in /etc/security/user, and /any/program is the
* program to run in order to do the authentication.
*
*******************************************************************************
*auth method:
* program =
KRB:
      program = /usr/kerberos/bin/kinit
```
A stanza called KRB is added to the file. The program attribute specifies the program to be executed including the full path name. You can do this using a text editor.

## *Step 2: Integrate root user log in process*

After having registered the Kerberos authentication program, you need to integrate the program to the root user's log in process so that it is executed every time the root user logs in to the AIX. The principal used by the k4init command is root.admin. To achieve this, you need to issue the chsec command.

# chsec -f /etc/security/user -s root -a auth1="SYSTEM,KRB;root.admin" #

You can verify the changes made by looking at the user file located in the /etc/security directory. The following is an excerpt from it:

```
root:
       admin = true
       SYSTEM = "compat"
       loginretries = 0
       account_locked = false
       auth1 = SYSTEM, KRB; root.addmin
```
The following is an explanation about auth1 and auth2 parameters excerpted from the /etc/security/user file:

```
* auth1 Defines primary authentication methods for a user. This
           attribute describes Version 3 style authentication methods.
* Commands login, telnet, rlogin, and su support these
* authentication methods.
*
* Possible values: SYSTEM,NONE,token;username.
*
* SYSTEM : Describes normal password authentication in
* Version 3. Version 4 has extended this
                        definition to include loadable modules and
* an authentication grammar. See SYSTEM
                        attribute description below.
*
* NONE : No authentication.
*
* token;username : A generic name for a custom
                              authentication method defined in
* /etc/security/login.cfg.
*
* Example:
* If auth1 is:<br>* auth
                       auth1 = SYSTEM, mylogin; mary
*
* And the stanza in /etc/security/login.cfg is:
                      mylogin:* program = /etc/myprogram
*
* This will do password authentication, and then
* invoke the program /etc/myprogram with "mary"
* as the first parameter.
*
* auth2 Defines the secondary authentication methods for a user.
* It is not a requirement to pass this method to login.
           See auth1 description above for examples.
```
## *Step 3: Verify the log in process*

Verify the log in process. Now, it asks you for a password for an AIX user and then a Kerberos principal:
```
AIX Version 4
(C) Copyrights by IBM and by others 1982, 1996.
login: root
root's Password:
Kerberos Initialization for "root.admin"
Password:
*******************************************************************************
\star *
\star *
* Welcome to AIX Version 4.3! *
\star *
\star *
* Please see the README file in /usr/lpp/bos for information pertinent to *
* this release of the AIX Operating System. *
\star *
\star *
*******************************************************************************
#
```
The ticket lifetime is set to 30 days by default. So, once you are authenticated as a Kerberos principal, you normally do not need to issue the k4init command for 30 days. Kerberos uses the ticket cache file, /etc/tkt0 (for root.admin), instead of asking you for a password. Issuing the k4init command is for getting a new TGT, at the same time it destroys all the old tickets. So, even you have still valid tickets, issuing the k4init command every time you log in improves the security of your SP system.

# **16.6.2 Destroying tickets**

Once you issue the k4init command, Kerberos creates a ticket cache file. By default setting, the ticket lifetime is set to 30 days. It means even you log off your AIX user, valid tickets are still on the system. It might degrade your SP system security.

There are two ways to destroy current tickets:

- Issue the k4destroy command. This destroys Kerberos tickets in the current ticket cache file.
- Issue the k4init command. This will override existing TGT with new TGT.

# **16.7 Configuration**

If you have damage on your authentication database, you can initialize it or load a authentication database dump file. These topics are discussed in [16.3,](#page-473-0) ["Authentication database" on page 452](#page-473-0), but the authentication database is

<span id="page-505-0"></span>only a part of Kerberos system of you SP system. If you have damage on areas other than the authentication database itself and you can not find out what is the problem, you may need to reconfigure the whole Kerberos system. To prepare for unexpected disaster, you may need to back up the entire Kerberos system. This section describes how to manage Kerberos system configuration. It covers configuring, unconfiguring, backing up, and restoring the Kerberos system.

This section also shows you unique Kerberos configuration. You can integrate external RS/6000 system to the Kerberos system of your SP system. This means you can use Kerberized remote command to/from external RS/6000 systems. This gives you an advanced system management method.

## **16.7.1 Configuring the Kerberos system**

This task is normally part of the PSSP installation process. However there can be some reasons for performing it again. An example is a complete authentication database crash on the CWS, being the only authentication server for your SP system. Another scenario would be the decision to use the CWS as a primary authentication server currently using other machines for this.

This section assumes that you are going to configure the Kerberos system using the CWS as the primary authentication server and Kerberos Version 4 provided with PSSP.

#### *Step 1: Unconfiguring the Kerberos system*

If your SP system has a certain history of being an authentication server, first of all, unconfigure the Kerberos system. To learn how to do this, refer to [16.7.2, "Unconfiguring the Kerberos system" on page 490](#page-511-0).

#### *Step 2: Setup the authentication server*

To set up the authentication server, you usually need to issue several commands. To make this operation simple, PSSP provides you with the setup authent script as a wrapper. The reason for this is that the script enables you to configure a more complex Kerberos system, for example, using the Andrew File System (AFS), if required.

The setup authent script uses three steps to perform its task:

1. Create the authentication database and set up Kerberos daemons.

In this step, the setup\_authent script issues the kdb\_init and kstash commands.

2. Add an administrative principal (root.admin).

In this step, the setup\_authent script issues the kdb\_edit command.

3. Log in as root.admin principal and configure authentication server.

In this step, the setup authent script issues the k4init command and the setup server command.

Issue the setup authent command. Figure 98 is a sample output for the first step:

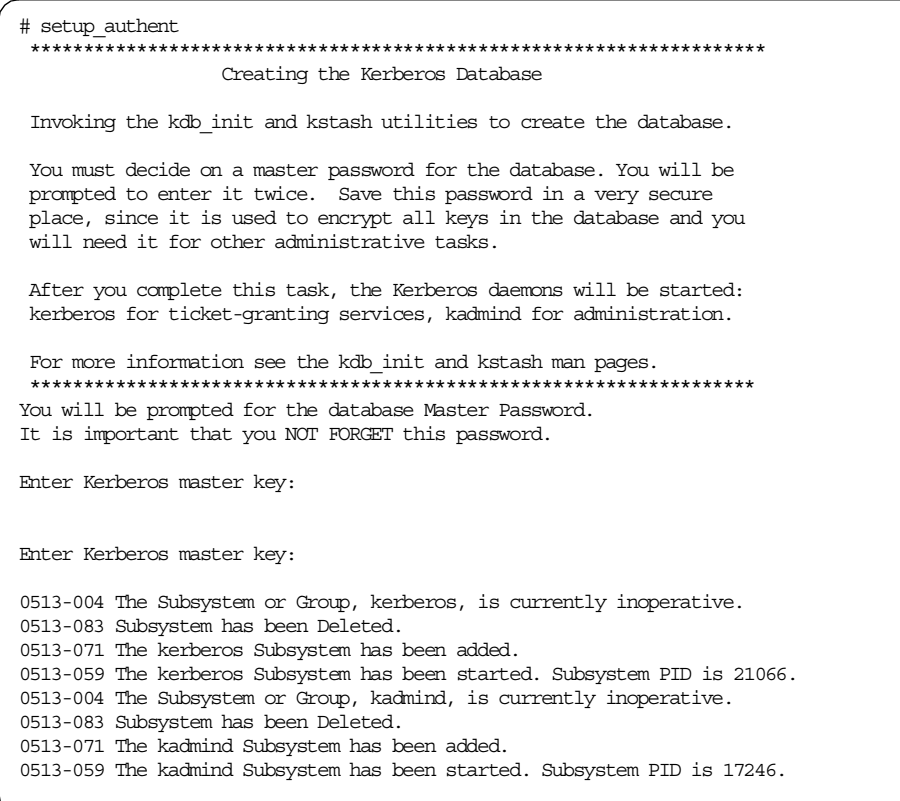

*Figure 98. The setup\_authent script (1 of 3)*

The setup\_authent script prompts you for the Kerberos master key. To be precise, you enter the Kerberos master password. The script derives the Kerberos master key from the Kerberos master password. Enter the Kerberos master password twice as requested by the script. Do not forget this password, because the authentication database information will be encrypted with it.

The Kerberos daemons, kerberos and kadmind, are added to the SRC and started.

Figure 99 is a sample output for the second step:

| Defining an Administrative Principal to Kerberos                                                                                                    |
|----------------------------------------------------------------------------------------------------|
| The kdb edit utility is used to define the initial Kerberos users. You<br>must define a user whose UID is 0 as a Kerberos database administrator.<br>This user will have to login to Kerberos with this name prior to<br>performing installation tasks that result in execution of the<br>setup server command, during installation or whenever network interfaces<br>have been added or renamed in the SP system configuration.                          |
| kdb edit prompts you separately for the name and the instance. First<br>enter the user name, specifying the login name of the user who will be<br>the primary Kerberos administrator for the local realm. When you are<br>prompted for the instance, you must enter admin. You must assign a<br>Kerberos password for this user and enter it twice (you may use the AIX<br>login password). To take default values on other options, hit <enter>.</enter> |
| You may create any number of other Kerberos principals at this time.<br>To exit kdb edit, hit <enter> when prompted for another principal name.<br/>For more information see the kdb edit man page.<br/>Opening database</enter>                                                                                                    |
| Previous or default values are in [brackets],<br>enter return to leave the same, or new value.                                                                                                    |
| Principal name: root<br>Instance: admin                                                                                                    |
| <not found="">, Create [y] ?</not>                                                                                                    |
| Principal: root, Instance: admin, kdc key ver: 1<br>New Password:<br>Verifying, please re-enter<br>New Password:                                                                                                    |
| Principal's new key version $= 1$<br>Expiration date (enter yyyy-mm-dd) [ 2037-12-31 ] ?<br>Max ticket lifetime [ 255 ] ?<br>Attributes [ 0 ] ?<br>Edit O.K.<br>Principal name:                                                                                                    |

*Figure 99. The setup\_authent script (2 of 3)*

The setup\_authent script prompts you to add an administrative principal. Its name must be root, and its instance must be admin. Both are concatenated by a dot (.) in the Kerberos nomenclature. This principal is associated with AIX root user.

**<sup>486</sup>** RS/6000 SP System Management: Power Recipes for PSSP 3.1

Because the authentication database is completely new, in other words the root.admin principal has not yet added, reply y or just hit the **Enter** key for the <Not found>, Create [y] ? prompt.

You will be prompted for the password for the root.admin principal. Enter it twice for verification. Do not confuse it with the Kerberos master password. This password is used to be authenticated as root.admin. The Kerberos master password is used to create the Kerberos master key.

The script asks you to enter the expiration date, the maximum ticket lifetime, and the attributes. You may enter your favorite value or use the default value. You can change these values later. To do this, refer to [16.4.7, "Changing](#page-491-0) [expiration date" on page 470](#page-491-0) or [16.4.8, "Changing maximum ticket lifetime"](#page-492-0) [on page 471](#page-492-0).

The Principal name: prompt asks you to enter another principal name. If you do not have any more principals to be added at this point, press the **Enter** key. This terminates the second step.

[Figure 100 on page 488](#page-509-0) is a sample output for the third step.

<span id="page-509-0"></span>

| Logging into Kerberos as an admin user                                                                                                    |
|----------------------------------------------------------------------------------------------------|
|                                                                                                    |
| You must assume the role of a Kerberos administrator <user>.admin to<br/>complete the initialization of Kerberos on the local system. The kinit<br/>command is invoked and will prompt you for the password. If you are<br/>setting up your primary server here, you have just defined it. If you</user>                              |
| have defined multiple administrative principals, or if your primary                                                                                                    |
| authentication server is on another system, you must first enter the<br>name of an administrative principal who has root privilege (UID 0). You<br>need to be authenticated as this administrator so that this program<br>can create the principals and service key files for the authenticated                                       |
| services that run on the SP system.                                                                                                    |
| For more information, see the kinit man page.                                                                                                    |
| Kerberos Initialization for "root.admin"<br>Password:                                                                                                    |
| setup server: Running services config script to configure SSP services. This may<br>take a few minutes                                                                                                    |
| rc.ntp: Starting ntp daemon(xntpd)<br>0513-029 The supfilesrv Subsystem is already active.                                                                                                    |
| Multiple instances are not supported.                                                                                                    |
| setup CWS: Control Workstation setup complete.<br>mknimmast: Node 0 (sp5en0) already configured as a NIM master.<br>create krb files: tftpaccess.ctl file and client srvtab files created/updated                                                                                                    |
| on server node 0.<br>mknimres: Copying /usr/lpp/ssp/install/bin/pssp script to /spdata/sys1/install/p                                                                                                    |
| ssp/pssp script.<br>mknimres: Copying /usr/lpp/ssp/install/config/bosinst data.template to /spdata/s                                                                                                    |
| ys1/install/pssp/bosinst data.<br>mknimres: Copying /usr/lpp/ssp/install/config/bosinst data prompt.template to /s                                                                                                    |
| pdata/sys1/install/pssp/bosinst data prompt.<br>mknimres: Copying /usr/lpp/ssp/install/config/bosinst_data_migrate.template to /<br>spdata/sys1/install/pssp/bosinst data migrate.                                                                                                    |
| mknimclient: 0016-242: Client node 1 (sp5n01.msc.itso.ibm.com) already defined o<br>n server node 0 (sp5en0).                                                                                                    |
| mknimclient: 0016-242: Client node 5 (sp5n05.msc.itso.ibm.com) already defined o                                                                                                    |
| n server node 0 (sp5en0).<br>mknimclient: 0016-242: Client node 9 (sp5n09.msc.itso.ibm.com) already defined o                                                                                                    |
| n server node 0 (sp5en0).<br>mknimclient: 0016-242: Client node 13 (sp5n13.msc.itso.ibm.com) already defined                                                                                                    |
| on server node 0 (sp5en0).<br>export clients: File systems exported to clients from server node 0.                                                                                                    |
| allnimres: Node 1 (sp5n01.msc.itso.ibm.com) prepared for operation: customize.<br>allnimres: Node 5 (sp5n05.msc.itso.ibm.com) prepared for operation: customize.<br>allnimres: Node 9 (sp5n09.msc.itso.ibm.com) prepared for operation: customize.<br>allnimres: Node 13 (sp5n13.msc.itso.ibm.com) prepared for operation: customize. |
| setup server: Processing complete (rc= 0).<br>setup authent: All previously installed nodes have been set up to be customized<br>- ready for re-boot.                                                                                                    |
| #                                                                                                    |

*Figure 100. The setup\_authent script (3 of 3)*

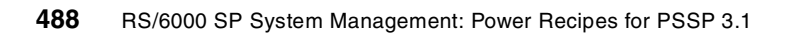

In the third step, the setup authent command will configure the authentication server using the data in the System Data Repository (SDR).

To be authenticated as an administrative principal, enter the password for the root.admin principal you entered in the second step.

Then the script issues the setup server command, and finally, you get the shell prompt.

At this point, the following configuration is completed:

• The ticket cache file for root.admin is created. Check this by the k4list command:

```
# k4list
Ticket file: /tmp/tkt0
Principal: root.admin@MSC.ITSO.IBM.COM
 Issued Expires Principal
May 19 18:09:30 Dec 26 18:09:30 krbtgt.MSC.ITSO.IBM.COM@MSC.ITSO.IBM.COM
#
```
- The following Kerberos files are created:
	- $\bullet$  /.k
	- /.klogin
	- /etc/krb.conf
	- /etc/krb.realms
	- /etc/krb-srvtab
	- /var/kerberos/database/admin\_acl.add
	- /var/kerberos/database/admin\_acl.get
	- /var/kerberos/database/admin\_acl.mod
	- /var/kerberos/database/principal.dir
	- /var/kerberos/database/principal.ok
	- /var/kerberos/database/principal.pag
- All the nodes are set to customize mode. Check this by issuing the splstdata command.

<span id="page-511-0"></span>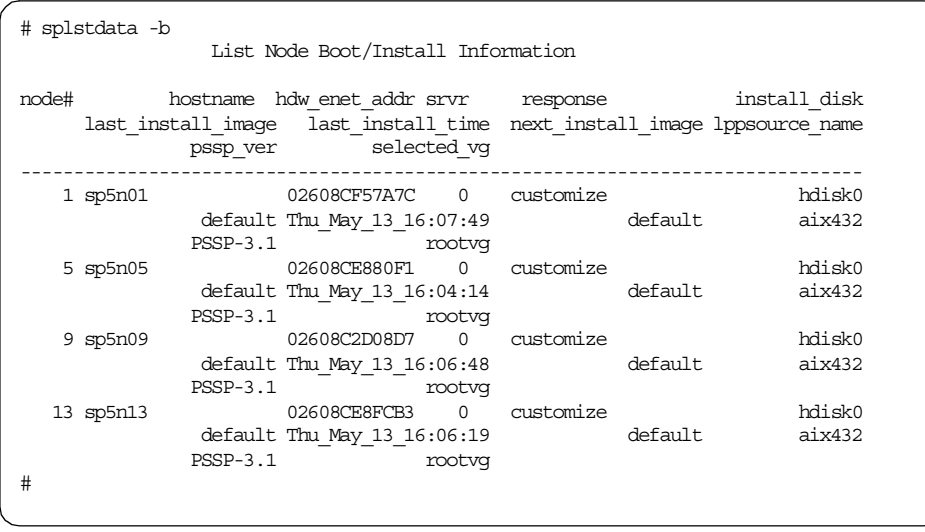

## *Step 3: Customize the nodes*

The nodes are not available to use the Kerberos system yet. To make them ready, you need to customize the nodes. To do this, network boot the nodes or issue the pssp\_script script on each node. Refer [to 5.1.3, "Customizing a](#page-185-0) [node with or without rebooting" on page 164](#page-185-0), for this operation.

At this moment, you can not use any of the remote commands if you are not using the /.rhosts file.

#### *Step 4: Distribute the /.klogin file*

Distribute the /.klogin file on the authentication server (CWS) to all the nodes so that the root.admin principal and the other available principals can be authenticated.

At this moment, you still can not use any of the remote commands if you are not using the /.rhosts file.

## **16.7.2 Unconfiguring the Kerberos system**

There may be some reasons for you to unconfigure the Kerberos system in your SP system. For example, your Kerberos system has catastrophic damage, and you need to recreate it. Or, you decided to assign primary authentication server to the other machine.

This section provides you with the information on how to unconfigure the Kerberos system in your SP system.

### *Step 1: Back up the Kerberos system*

Before you unconfigure the Kerberos system, make backup files. It saves you time if you have to face a fall back. Refer to [16.7.3, "Backing up the Kerberos](#page-513-0) [system automatically" on page 492](#page-513-0), to learn how to do this.

#### *Step 2: Delete the Kerberos files on nodes*

Delete the following Kerberos files on the nodes using the  $rm$  command:

- /.klogin
- /etc/krb-srvtab
- /etc/krb.conf
- /etc/krb.realms
- /tmp/tkt\*

### *Step 3: Stop the Kerberos daemons*

Stop the Kerberos daemons, kadmind and kerberos, by issuing the stopsrc command:

```
# stopsrc -s kadmind
0513-044 The stop of the kadmind Subsystem was completed successfully.
# stopsrc -s kerberos
0513-044 The stop of the kerberos Subsystem was completed successfully.
#
```
#### *Step 4: Delete your current tickets*

Delete your current tickets by issuing the k4destroy command:

```
# k4destroy
Tickets destroyed.
#
```
#### *Step 5: Delete the Kerberos files on the authentication server*

Delete the following Kerberos files on the authentication server by issuing the rm command:

<span id="page-513-0"></span>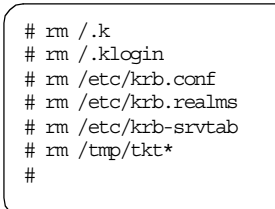

The authentication database is located in the/var/kerberos/database directory. Delete all the files in this directory by issuing the  $rm$  command:

# rm /var/kerberos/database/\* #

### **16.7.3 Backing up the Kerberos system automatically**

When your Kerberos system has catastrophic damage, you may need to configure the Kerberos system from scratch as described i[n 16.7.1,](#page-505-0) ["Configuring the Kerberos system" on page 484](#page-505-0). After configuration, you need to customize the Kerberos system to make it as it was. To avoid this operation, it is a better idea to create back up files occasionally.

This section provides you with a sample shell script to perform this operation instead of step by step instruction. Using the shell script is of a great value, because it can be added to the crontab of the primary authentication server and be executed in regular intervals. This automates the backup of the Kerberos system.

#### *Step 1: Create a directory for backups*

You need a place to create backup files. This section uses the subdirectory named my\_backup in the authentication database directory. To create this subdirectory, issue the mkdir command:

# mkdir -p /var/kerberos/database/my\_backup

#### *Step 2: Back up all necessary files*

The following shell script can be used for the backup. The script makes a copy of all necessary files for the Kerberos system. This provides the easiest way to restore the Kerberos system at a working level:

```
#!/usr/bin/ksh
# Set constant values
CRED=$RANDOM
BACKUPDIR=/var/kerberos/database/my_backup/$CRED
KDBDIR=/var/kerberos/database
LOGFILE=$BACKUPDIR/backup.log.$CRED
ERROR=0
# Create back up directory if not existent
if [[ ! -d $BACKUPDIR ]]
then
  mkdir -p $BACKUPDIR
fi
# Use time stamp for log
print "\n\n\n" > $LOGFILE
date >> $LOGFILE
# Copy all Kerberos files to /var/kerberos/database/my_backup/$CRED
for file in /\mathit{k} /.klogin /etc/krb-srvtab /etc/krb.realms /etc/krb.conf \
            $KDBDIR/admin_acl.add $KDBDIR/admin_acl.mod $KDBDIR/admin_acl.get \
            $KDBDIR/principal.dir $KDBDIR/principal.pag $KDBDIR/principal.ok
do
   cp $file $BACKUPDIR
   if [[ $? != 0 ]]
  then
     ERROR=1
     print "ERROR: Copying $file to $BACKUPDIR\n" >> $LOGFILE
   fi
done
# Dump an ASCII version of the authentication database
/usr/lpp/ssp/kerberos/etc/kdb_util dump $BACKUPDIR/my_dump
# Conplete the log file and reutrn with OK
if [[ $ERROR -eq 0 ]]
then
  print "INFO: Kerberos system backup completed without errors\n" >> $LOGFILE
   return 0
fi
# Return with error
return 1
```
The script creates the my\_backup/*credential* directory in the authentication database directory of the authentication server, where *credential* is a random number.

A log file records the script's activity using a time stamp. The name of the file is backup.log.*credential*.

The script copies the following files to the backup directory:

- /.k
- /.klogin
- /etc/krb-srvtab
- /etc/krb.realms
- /etc/krb.conf
- /var/kerberos/database/admin\_acl.add
- /var/kerberos/database/admin\_acl.mod
- /var/kerberos/database/admin\_acl.get
- /var/kerberos/database/principal.dir
- /var/kerberos/database/principal.pag
- /var/kerberos/database/principal.ok

The script dumps an ASCII version of the authentication database to the backup directory also. The script uses my\_dump for the name of the dump file.

Finally, a message is written to the log file if all went fine. If the script has problems copying files, this will be written to the log file as well.

#### *Step 3: Add the script to the crontab*

Add the script to the crontab and choose a reasonable interval.

# **16.7.4 Restoring the Kerberos system**

There may be hard times when the Kerberos system is messed up completely. There are two ways for recovery. One way is to configure the Kerberos system from scratch as described i[n 16.7.1, "Configuring the](#page-505-0) [Kerberos system" on page 484](#page-505-0). The other way is to restore the Kerberos system using the back up files described in [16.7.3, "Backing up the Kerberos](#page-513-0) [system automatically" on page 492](#page-513-0), if you created.

This section shows the second way, restoring the Kerberos system using the back up files created in the /var/kerberos/database/backup/42 directory, for example.

#### *Step 1: Stop the Kerberos daemons*

Before you start restoring the Kerberos system, make sure you stop the Kerberos daemons, kerberos and kadmind, by issuing the stopsrc command:

```
# stopsrc -s kadmind
0513-044 The stop of the kadmind Subsystem was completed successfully.
# stopsrc -s kerberos
0513-044 The stop of the kerberos Subsystem was completed successfully.
#
```
# *Step 2: Restore all necessary files*

Restore all necessary files from your back up directory. Issue the cp command to perform this operation:

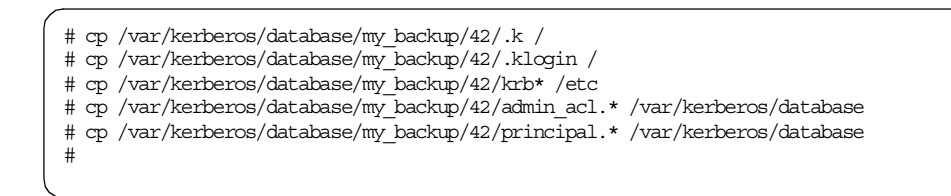

You may load the ASCII version of authentication database dump file, my\_dump, by issuing the kdb util command instead of copying the principal.dir and prindipal.pag files.

## *Step 3: Start the Kerberos daemons*

After restoring all necessary files, start the Kerberos daemons, kerberos and kadmind, by issuing the startsrc command:

```
# startsrc -s kerberos
0513-059 The kerberos Subsystem has been started. Subsystem PID is 14972.
# startsrc -s kadmind
0513-059 The kadmind Subsystem has been started. Subsystem PID is 19750.
#
```
# **16.7.5 Adding an external RS/6000 system to Kerberos realm**

If you can issue a Kerberized remote command from the CWS or nodes to external RS/6000 systems, it might be useful. If you can issue a Kerberized remote command to the CWS or nodes from external RS/6000 systems, it might be useful also.

If you create a principal for your external RS/6000 systems, you can implement this environment. The principal must be added to the authentication database, must have the service key file, and must be associated to the Kerberos realm. A *domain* is a collection of systems over

which an administrator exercises control. A *realm* is a domain that shares an authentication database and servers. There is a single name-space for principal name/instance parts within a realm. A realm is also a logical collection of clients and servers registered in the authentication database.

This section assumes that your SP system has one CWS and four nodes. They are connected by single SP Ethernet segment. The CWS has a Token-Ring adapter also. The CWS and your external RS/6000 system are connected by a Token-Ring network. You are going to integrate the external RS/6000 system to your Kerberos realm and make it possible to issue the dsh command on all your system.

Table 14 shows the adapter type, host name, IP address, IP domain name, and Kerberos realm name for each network adapter:

| <b>Adapter</b><br>Type | Host<br><b>Name</b> | <b>IP Address</b> | <b>IP Domain</b> | <b>Kerberos Realm</b>                   |
|------------------------|---------------------|-------------------|------------------|-----------------------------------------|
| SP<br>Ethernet         | sp5n01              | 192.168.5.1       | msc.itso.ibm.com | MSC.ITSO.IBM.COM                        |
| SP<br>Ethernet         | sp5n05              | 192.168.5.5       | msc.itso.ibm.com | MSC.ITSO.IBM.COM                        |
| SP<br>Ethernet         | sp5n09              | 192.168.5.9       | msc.itso.ibm.com | MSC.ITSO.IBM.COM                        |
| SP<br>Ethernet         | sp5n13              | 192.168.5.13      | msc.itso.ibm.com | MSC.ITSO.IBM.COM                        |
| SP<br>Ethernet         | sp5en0              | 192.168.5.0       | msc.itso.ibm.com | MSC.ITSO.IBM.COM                        |
| Token-<br>Ring         | sp5cw0              | 9.12.0.5          | itso.ibm.com     | MSC.ITSO.IBM.COM                        |
| Token-<br>Ring         | rs6k                | 9.12.0.66         | itso.ibm.com     | Will be assigned as<br>MSC.ITSO.IBM.COM |

*Table 14. Network adapter attributes*

[Figure 101 on page 497](#page-518-0) shows the physical location and connection of the network adapters.

<span id="page-518-0"></span>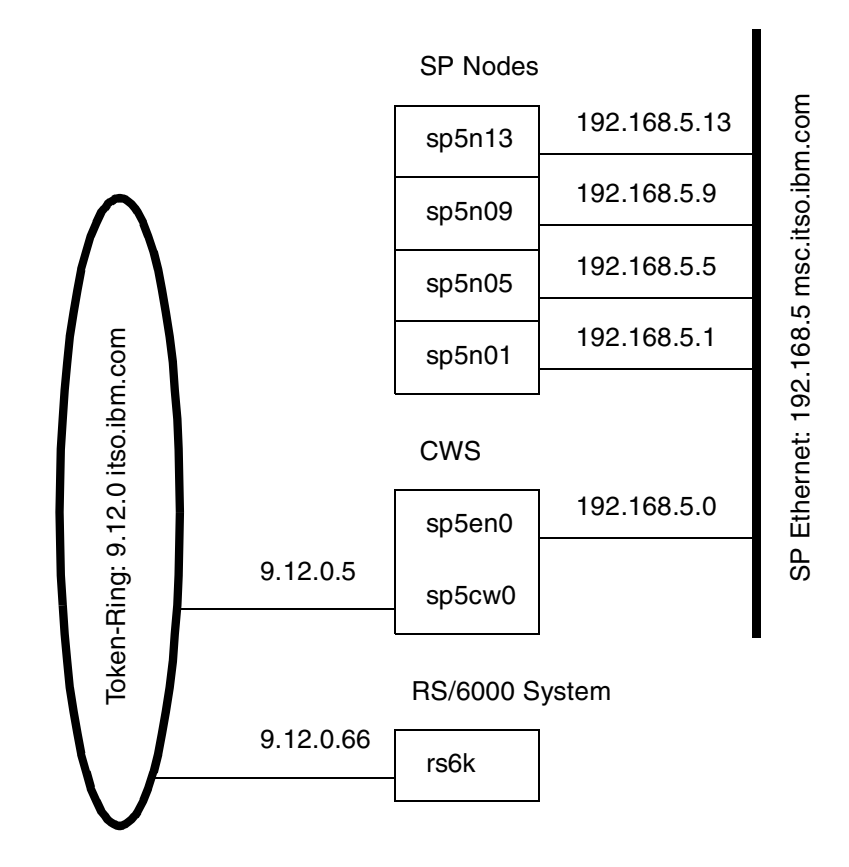

*Figure 101. Sample configuration*

The entire steps in this section can be categorized into three major parts:

- 1. Preparing an external RS/6000 system
- 2. Enabling the remote command from SP system to the external RS/6000 system
- 3. Enabling the remote command from the external RS/6000 system to the SP system

## **16.7.5.1 Preparing an external RS/6000 system**

All the operations need to be performed on the external RS/6000 system.

## *Step 1: Instal the required file set*

To make your external RS/6000 system ready for the Kerberos environment, you need to install the following file sets:

- ssp.clients
- ssp.perlpkg

They are included in PSSP 3.1. Make sure your AIX version is 4.3.2 or greater. The ssp.clients file set includes SP Authenticated Client Commands, and the ssp.perlpkg file set includes SP PERL Distribution Package. The ssp.perlpkg is required because the dsh command is written by Perl.

#### *Step 2: Enable authentication methods*

You need to enable Kerberos Version 4 as an authentication method. Check the current methods issuing the lsauthent command, then issue the chauthent command to enable Kerberos Version 4:

```
# lsauthent
Standard Aix
# chauthent -k4 -std
# lsauthent
Kerberos 4
Standard Aix
#
```
### *Step 3: Check the routing table*

Normally, SP nodes use the CWS as default gateway; so, it may not have IP forwarding problem from SP nodes to the external RS/6000 system. On the other hand, you may need to add routing information to the routing table of the external RS/6000 system. Check the current routing information by issuing the netstat command, then add the routing informationby issuing the route command.

```
# netstat -rn
Routing tables
Destination Gateway Flags Refs Use If PMTU Exp Groups
Route Tree for Protocol Family 2 (Internet):
default 9.12.0.1 UG 1 3295 tr0 - -
9.12/24 9.12.0.66 U 22 39272 tr0 - -
127/8 127.0.0.1 U 3 559 lo0 - -
Route Tree for Protocol Family 24 (Internet v6):
::1 ::1 UH 0 0 lo0 16896 -
# route add -net 192.168.5.0 9.12.0.5
9.12.0.5 net 192.168.5.0: gateway 9.12.0.5
# netstat -rn
Routing tables
Destination Gateway Flags Refs Use If PMTU Exp Groups
Route Tree for Protocol Family 2 (Internet):
default 9.12.0.1 UG 1 3418 tr0 - -
9.12/24 9.12.0.66 U 23 39272 tr0 - -
127/8 127.0.0.1 U 3 559 lo0 - -
192.168.5/24  9.12.0.5  UG  0  7 tr0 - -
Route Tree for Protocol Family 24 (Internet v6):
::1 ::1 UH 0 0 lo0 16896 -
#
```
## **16.7.5.2 Enabling the remote command from SP system**

All the operations need to be performed on the authentication server, that is, the CWS.

#### *Step 4: Create a principal for the rcmd service*

You want to issue the remote command on all of your system. To make this possible, you need to add a principal. Its name is rcmd, and its instance is rs6k. The rcmd.rs6k principal is a service of the rcmd and an instance of the Token-Ring adapter in the external RS/6000 system. The rcmd service principal is one of the two default service principals added to the authentication database during PSSP installation. For more detail, refer to [16.2.4, "Kerberos authenticated-applications" on page 451](#page-472-0).

To add the rcmd.rs6k principal to the authentication database, issue the kadmin command and verify it by issuing the lskp command.

```
# kadmin
Welcome to the Kerberos Administration Program, version 2
Type "help" if you need it.
admin: ank rcmd.rs6k
Admin password:
Password for rcmd.rs6k:
Verifying, please re-enter Password for rcmd.rs6k:
rcmd.rs6k added to database.
admin: quit
Cleaning up and exiting.
# lskp rcmd.rs6k
rcmd.rs6k tkt-life: Unlimited key-vers: 1 expires: 2037-12-31 23:59
#
```
For the Password for rcmd.rs6k: prompt, you can enter any word. The password is used to derive the service key, and you can randomly change it by using the ksrvutil command later. For chaging service keys, refer to [16.5.3, "Changing service keys" on page 478](#page-499-0).

For adding a principal, refer to [16.4.3, "Adding a principal" on page 461](#page-482-0). For listing a principal, refer to [16.4.1, "Listing principal" on page 459](#page-480-0).

#### *Step 5: Extract the service keys from the authentication database*

The principal is added to the authentication database. Now the service keys for the external RS/6000 system have to be extracted from the authentication database.

The purpose of this step is the same as described i[n 16.5.1, "Creating a](#page-496-0) [service key file" on page 475](#page-496-0). But, you can not use this method in this case because the method refers to the SDR. Your external RS/6000 system is not part of the SP system; therefore, it is not part of the SDR.

Instead, the ext\_srvtab command extracts the service keys to a file from the authentication database. Move to any directory you want to save the service key file. This example uses the /tftpboot directory. Then issue the ext srvtab command with the -n flag. The flag specifies the instance you want to extract. The following is an example operation:

```
# cd /tftpboot
# ext_srvtab -n rs6k
Generating 'rs6k-new-srvtab'....
# ksrvutil -k list -f rs6k-new-srvtab
Version Key Principal
 1 49fe0475 9262ab76 rcmd.rs6k@MSC.ITSO.IBM.COM
#
```
The command creates the rs6k-new-srvtab service key file in the current directory. This example checks the contents of the service key file by issuing the ksrvutil command with the -f flag. If you do not use this flag, the command refers to /etc/krb-srvtab file instead of ./rs6k-new-srvtab.

### *Step 6: Modify the Kerberos files on the authentication server*

The authentication database has information about the rcmd.rs6k principal. There are two more files to be associated with the principal:

- /.klogin
- /etc/krb.realms

The /.klogin file specifies remote principals that can use a local user account. Add the rcmd.rs6k principal, then check it as follows:

```
# print "rcmd.rs6k@MSC.ITSO.IBM.COM" >> /.klogin
# cat /.klogin
root.admin@MSC.ITSO.IBM.COM
rcmd.sp5en0@MSC.ITSO.IBM.COM
rcmd.sp5n01@MSC.ITSO.IBM.COM
rcmd.sp5n05@MSC.ITSO.IBM.COM
rcmd.sp5n09@MSC.ITSO.IBM.COM
rcmd.sp5n13@MSC.ITSO.IBM.COM
rcmd.rs6k@MSC.ITSO.IBM.COM
#
```
The word MSC. TTSO. TRM. COM is a name of a realm. Do not confuse it with a domain name for an IP address.

The /etc/krb.realms file specifies the translations from host names to authentication realms. Add the rs6k.itso.ibm.com host name, then check it as follows:

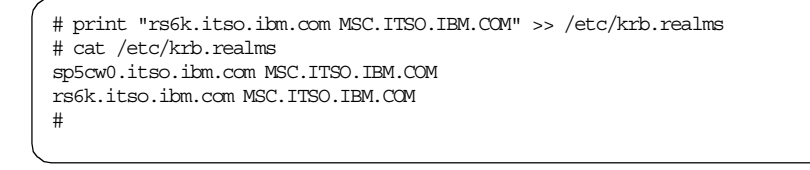

### *Step 7: Distribute the Kerberos files to the nodes*

To propagate the change to the nodes, distribute the modified Kerberos files:

```
# hostlist -av | pcp -w - /.klogin
# hostlist -av | pcp -w - /etc/krb.realms
#
```
## *Step 8: Distribute the Kerberos files to the external RS/6000*

To propagate the change to the external RS/6000 system, distribute the essential Kerberos files:

- /.klogin
- /etc/krb.conf
- /etc/krb.realms
- /tftpbbot/rs6k-new-srvtab

Make sure they reside in the same directories on the external RS/6000 system, except for the /tftpboot/rs6k-new-srvtab file. The /tftpboot/rs6k-new-srvtab service key file must be renamed to /etc/krb-srvtab when distributed. The following is a sample operation issuing the ftp command:

# ftp rs6k Connected to rs6k.itso.ibm.com. 220 rs6k FTP server (Version 4.1 Tue Sep 8 17:35:59 CDT 1998) ready. Name (rs6k:root): 331 Password required for root. Password: 230 User root logged in. ftp> **prompt** Interactive mode off. ftp> **asc** 200 Type set to A; form set to N. ftp> **put /.klogin** 200 PORT command successful. 150 Opening data connection for /.klogin. 226 Transfer complete. 208 bytes sent in 0.000965 seconds (210.5 Kbytes/s) local: /.klogin remote: /.klogin ftp> **mput /etc/krb.\*** 200 PORT command successful. 150 Opening data connection for /etc/krb.conf. 226 Transfer complete. 73 bytes sent in 0.001565 seconds (45.55 Kbytes/s) local: /etc/krb.conf remote: /etc/krb.conf 200 PORT command successful. 150 Opening data connection for /etc/krb.realms. 226 Transfer complete. 75 bytes sent in 0.000525 seconds (139.5 Kbytes/s) local: /etc/krb.realms remote: /etc/krb.realms ftp> **bin** 200 Type set to I. ftp> **put /tftpboot/rs6k-new-srvtab /etc/krb-srvtab** 200 PORT command successful. 150 Opening data connection for /etc/krb-srvtab. 226 Transfer complete. 37 bytes sent in 0.000519 seconds (69.62 Kbytes/s) local: /tftpboot/rs6k-new-srvtab remote: /etc/krb-srvtab ftp> **quit** 221 Goodbye. #

# **16.7.5.3 Enabling the remote command from the RS/6000 system**

All the operations need to be performed on the external RS/6000 system.

### *Step 9: Modify Kerberos files*

To issue the dsh command from the external RS/6000 system, you need to modify the following Kerberos files:

- /.klogin
- /etc/krb.conf

The external RS/6000 system needs to recognize the rcmd.sp5cw0 principal. Add the principal, then check it as follows:

```
# print "rcmd.sp5cw0@MSC.ITSO.IBM.COM" >> /.klogin
# cat /.klogin
root.admin@MSC.ITSO.IBM.COM
rcmd.sp5en0@MSC.ITSO.IBM.COM
rcmd.sp5n01@MSC.ITSO.IBM.COM
rcmd.sp5n05@MSC.ITSO.IBM.COM
rcmd.sp5n09@MSC.ITSO.IBM.COM
rcmd.sp5n13@MSC.ITSO.IBM.COM
rcmd.rs6k@MSC.ITSO.IBM.COM
rcmd.sp5cw0@MSC.ITSO.IBM.COM
#
```
The /etc/krb.conf file contains the SP authentication configuration. The first line contains the name of the local authentication realm. The second line contains the location of an authentication server for a realm. The following is the contents of the /etc/krb.conf file on the authentication server:

```
MSC.ITSO.IBM.COM
MSC.ITSO.IBM.COM sp5en0.msc.itso.ibm.com admin server
```
The authentication server (CWS) uses host name sp5en0.msc.itso.ibm.com for the SP Ethernet network. For the Token-Ring network, however, it uses sp5cw0.itso.ibm.com. Change the host name of the authentication server as follows:

```
MSC.ITSO.IBM.COM
MSC.ITSO.IBM.COM sp5cw0.itso.ibm.com admin server
```
## **16.7.5.4 Check if it works**

To verify if it works fine, issue the dsh command to the external RS/6000 system from the CWS or node:

# k4destroy Tickets destroyed. # k4init root.admin Kerberos Initialization for "root.admin" Password: # dsh -w rs6k date rs6k: Sat May 22 14:08:19 EDT 1999 #

You need to destroy tickets first.

Then issue the dsh command to the CWS and nodes from the external RS/6000 system:

```
# k4init root.admin
Kerberos Initialization for "root.admin"
Password:
# /usr/lpp/ssp/bin/dsh -w sp5cw0,sp5n01,sp5n05,sp5n09,sp5n13 date
sp5cw0: Sat May 22 14:10:05 EDT 1999
sp5n01: Sat May 22 14:10:15 EDT 1999
sp5n05: Sat May 22 14:10:15 EDT 1999
sp5n09: Sat May 22 14:10:15 EDT 1999
sp5n13: Sat May 22 14:10:15 EDT 1999
#
```
The alternative to the way presented in this section would have been to issue the setup authent command to integrate an external RS/6000 system into the Kerberos realm. For a description of this method, refer to Chapter 2, "Installing and Configuring a New RS/6000 SP System" in *IBM Parallel System Support Programs for AIX: Installation and Migration Guide*, GA22-7347.

This section has intentionally chosen the method presented here, because it gives you the opportunity to look under the covers. If you are planning to enter additional adapters to your SP system and make their network interfaces under the control of Kerberos, this method can help you.

If you are going to use Kerberos for adapters used by the IBM High Availability Cluster Multi-Processing for AIX Enhanced Scalability (HACMP/ES), refer to Chapter 6, "Configuration Examples" in *HACMP Enhanced Scalability Handbook*, SG24-5328.

**Part 8. Managing shared disks**

© Copyright IBM Corp. 1999 **507**

# **Chapter 17. IBM Recoverable Virtual Shared Disk**

*IBM Virtual Shared Disk* is a subsystem that lets application programs executing on different nodes of a system partition access a raw logical volume as if it were local at each of the nodes. If you use *IBM Recoverable Virtual Shared Disk* component and twin-tailed disks or disk arrays in addition, you can allow a secondary node to take over the server function from the primary node when certain types of failure occur.

This chapter explains how to install IBM Virtual Shared Disk and IBM Recoverable Virtual Shared Disk on the control workstation (CWS) and on the nodes. It explains how you can configure IBM Virtual Shared Disk and IBM Recoverable Virtual Shared Disk by using the IBM Virtual Shared Disk Perspective.

Information is also provided on how to monitor IBM Recoverable Virtual Shared Disk on your SP system. It covers IBM Recoverable Virtual Shared Disk daemons, resource variables, and log files.

# **17.1 Configuration**

To configure IBM Recoverable Virtual Shared Disk, at least one twin-tailed disk or disk array is required. A *twin-tailed disk* is a disk or group of disks that is attached to two nodes of an SP system. For recoverability purposes, only one of these nodes provides IBM Virtual Shared Disk server service at any given time. The secondary node takes over IBM Virtual Shared Disk server service if the primary node fails, is powered off, or if you need to change the server node temporarily for administrative reasons. Both nodes must be in the same system partition.

To learn more about configuration of IBM Virtual Shared Disk and IBM Recoverable Virtual Shared Disk and IBM Virtual Shared Disk Perspective refer to the following IBM publications:

- *IBM Parallel System Support Programs for AIX: Managing Shared Disks*, SA22-7349
- Chapter 6, "The IBM Virtual Shared Disk Perspective" in *SP Perspectives: A New View of Your SP System*, SG24-5180

© Copyright IBM Corp. 1999 **509**

# **17.1.1 Installing IBM Virtual Shared Disk**

The file sets required for IBM Virtual Shared Disk are not installed automatically. File sets listed in Table 15 should be installed on both CWS and nodes.

*Table 15. File sets for IBM Virtual Shared Disk (CWS and nodes)*

| <b>File Set</b> | <b>Description</b>                                                     |
|-----------------|------------------------------------------------------------------------|
| vsd.vsdd        | <b>IBM Virtual Shared Disk Device Driver</b>                           |
| vsd.sysctl      | <b>IBM Virtual Shared Disk sysctl commands</b>                         |
| vsd.cmi         | <b>IBM Virtual Shared Disk centralized Management Interface (SMIT)</b> |
| vsd.hsd         | <b>IBM Virtual Shared Disk Hashed Shared Disk</b>                      |

File sets listed in Table 16 should be installed only on CWS.

*Table 16. File sets for IBM Virtual Shared Disk (CWS only)*

| <b>File Set</b>                             | <b>Description</b>                                                                               |
|---------------------------------------------|--------------------------------------------------------------------------------------------------|
| ssp.vsdgui                                  | <b>IBM Virtual Shared Disk Graphical User Interface</b><br>(IBM Virtual Shared Disk Perspective) |
| ssp.vsdgui.loc. <locale_name></locale_name> | <b>IBM Virtual Shared Disk GUI Locale</b>                                                        |
| ssp.vsdgui.msg. <locale_name></locale_name> | <b>IBM Virtual Shared Disk GUI Messages</b>                                                      |

# **17.1.2 Installing IBM Recoverable Virtual Shared Disk**

The file sets required to IBM Recoverable Virtual Shared Disk are not installed automatically. File sets listed in Table 17 should be installed on both CWS and nodes.

| <b>File Set</b>  | <b>Description</b>                                            |  |  |
|------------------|---------------------------------------------------------------|--|--|
| vsd.rvsd.rvsdd   | <b>IBM Recoverable Virtual Shared Disk Daemon</b>             |  |  |
| vsd.rvsd.hc      | <b>IBM Recoverable Virtual Shared Disk Connection Manager</b> |  |  |
| vsd.rvsd.scripts | IBM Recoverable Virtual Shared Disk Recovery Scripts          |  |  |

*Table 17. File sets for IBM Recoverable Virtual Shared Disk (CWS and nodes)*

# **17.1.3 Getting authorization**

You can use IBM Virtual Shared Disk Perspective to configure IBM Virtual Shared Disk. The operations related to IBM Virtual Shared Disk configuration require that you are authenticated as a Kerberos principal and that you have an authorization to use the sysctl command. This means you can issue the

**510** RS/6000 SP System Management: Power Recipes for PSSP 3.1

k4init command successfully, and your Kerberos principal is listed in the /etc/sysctl.vsd.acl Access Control List (ACL) file on the CWS and all the nodes. If you are going to use the root.admin principal, the /etc/sysctl.vsd.acl file should appear like the following:

```
# cat /etc/sysctl.vsd.acl
#acl#
# These are the users that can issue sysctl_vsdXXX command on this node
# Name must have a Kerberos name format which defines user@realm
# Please check your security administrator to fill in correct realm name
# you may find realm name from /etc/krb.conf
# _PRINCIPAL root@PPD.POK.IBM.COM
# _PRINCIPAL root.admin@PPD.POK.IBM.COM
# _PRINCIPAL rcmd@PPD.POK.IBM.COM
# _PRINCIPAL userid@PPD.POK.IBM.COM
_PRINCIPAL root.admin@SP4EN0
#
```
You can use the pcp command to distribute the ACL file to all the nodes:

```
# pcp -a /etc/sysctl.vsd.acl
```
## **17.1.4 Starting IBM Virtual Shared Disk Perspective**

Start the IBM Virtual Shared Disk Perspective by issuing the spysd command:

# spvsd

Then, you will see the IBM Virtual Shared Disk Perspective window as shown in [Figure 102 on page 512](#page-533-0).

IBM Recoverable Virtual Shared Disk **511**

<span id="page-533-0"></span>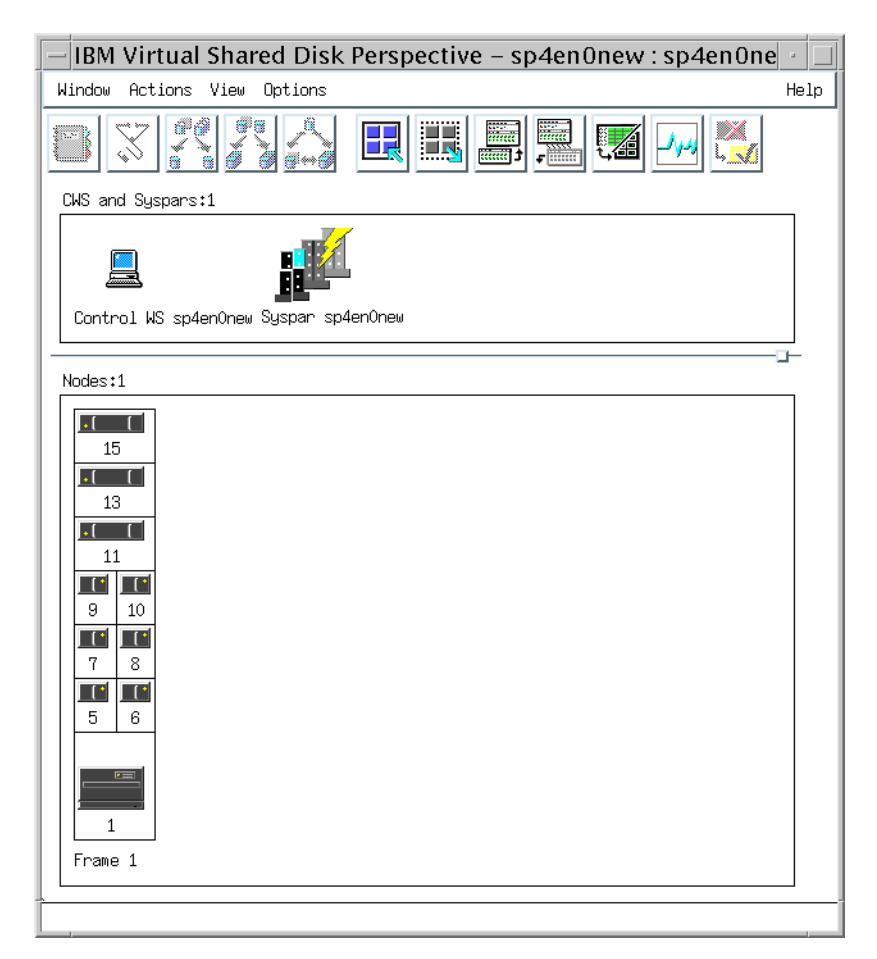

*Figure 102. IBM Virtual Shared Disk Perspective*

Table 18 shows the tool bar icons and their names.

*Table 18. IBM Virtual Shared Disk Perspective tool bar icons*

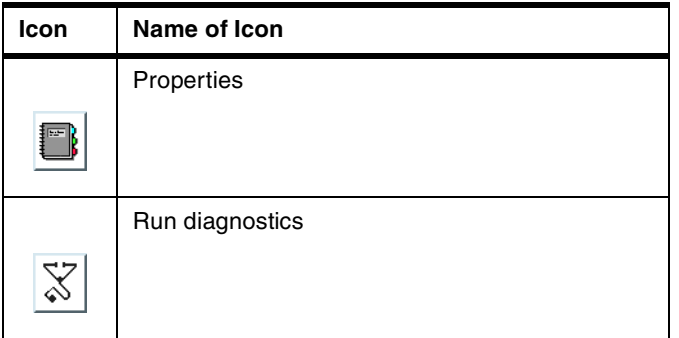

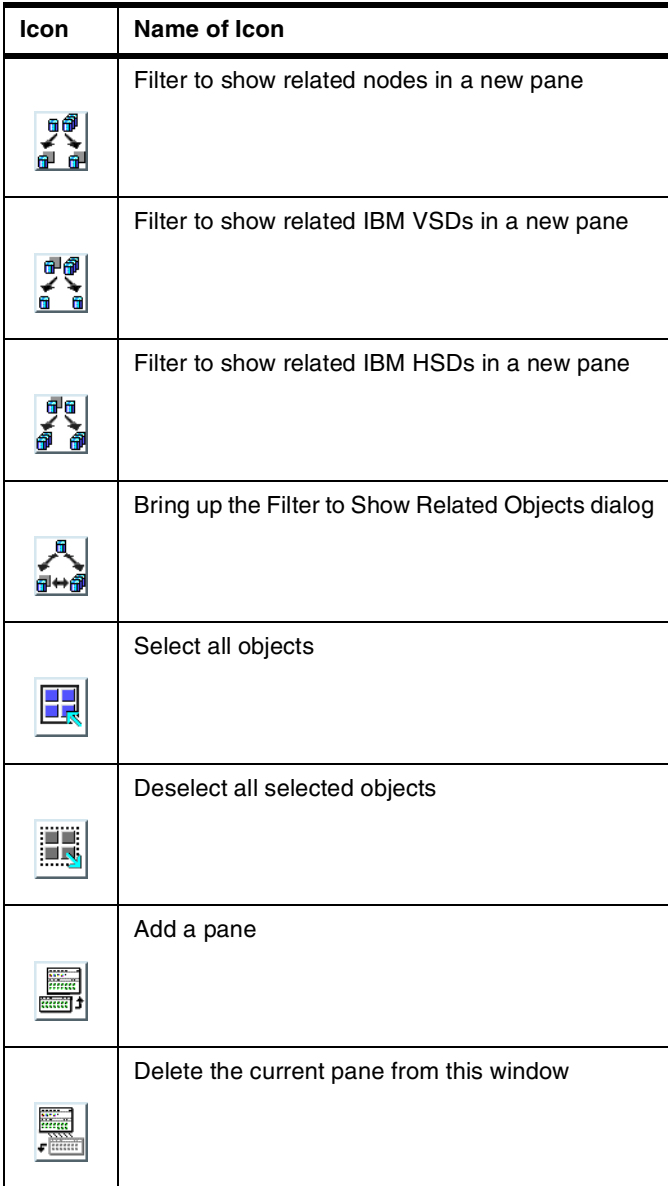

# **17.1.5 Designating a node as an IBM Virtual Shared Disk node**

If you are going to use a node for IBM Recoverable Virtual Shared Disk, it is required to be designated as IBM Virtual Shared Disk node. This section uses all the nodes for IBM Recoverable Virtual Shared Disk.

IBM Recoverable Virtual Shared Disk **513**

To select all nodes, click on the Nodes pane and click on the **Select all objects** icon:

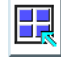

Then click **Actions** in the menu bar and select **Designate as an IBM VSD Node...** from the list. The Designate as an IBM VSD Node dialog box shown in Figure 103 will be displayed:

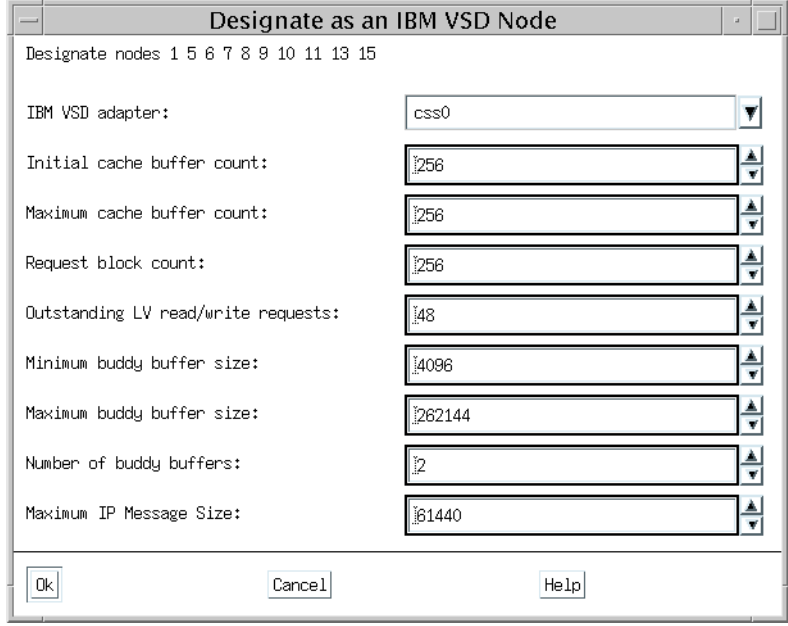

*Figure 103. Designate as an IBM VSD node dialog box*

When you click the **OK** button, a disk icon is added on each node icon in the Nodes pane as shown in [Figure 104 on page 515](#page-536-0):

<span id="page-536-0"></span>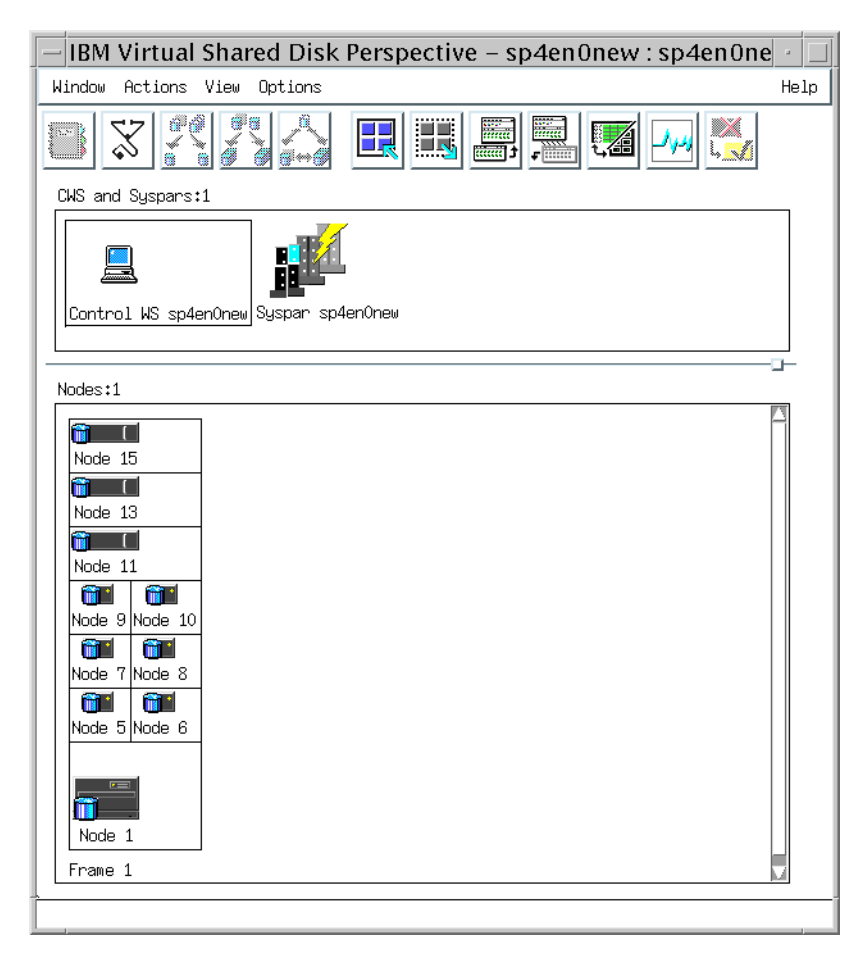

*Figure 104. Designated nodes as IBM VSD nodes*

# **17.1.6 Creating IBM Virtual Shared Disk**

To create IBM Virtual Shared Disk, you need an IBM VSDs pane. If you do not have this pane, click the **Add a pane** icon:

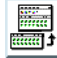

The Add Pane dialog box shown in [Figure 105 on page 516](#page-537-0) will be displayed:

IBM Recoverable Virtual Shared Disk **515**

<span id="page-537-0"></span>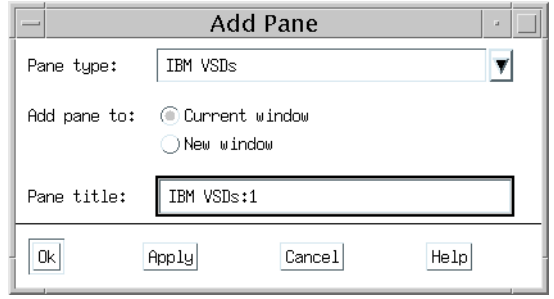

*Figure 105. Add Pane dialog box*

Select **IBM VSDs** in the Pane type: field. Then click **OK**. The IBM VSDs pane shown in [Figure 106 on page 517](#page-538-0) will be added to the current window.

<span id="page-538-0"></span>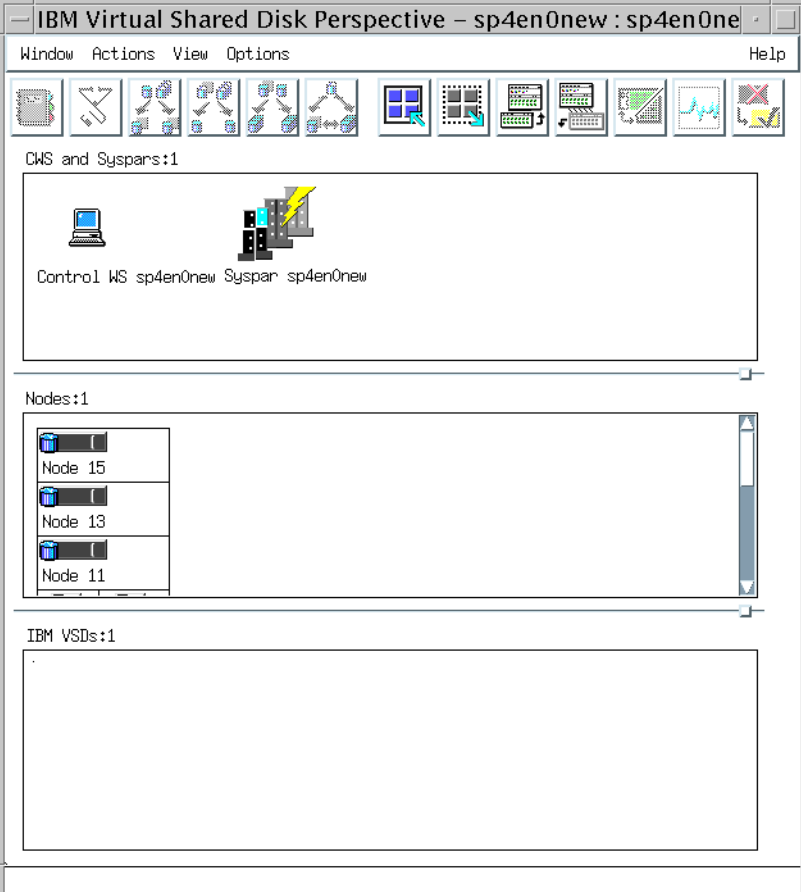

*Figure 106. IBM Virtual Shared Disk Perspective with IBM VSDs pane*

To create IBM Virtual Shared Disk, click on the **IBM VSDs** pane to give it a focus. Then click **Actions** in menu bar and select **Create...** from the list. The Create IBM VSDs dialog box shown i[n Figure 107 on page 51](#page-539-0)8 will be displayed.

IBM Recoverable Virtual Shared Disk **517**

<span id="page-539-0"></span>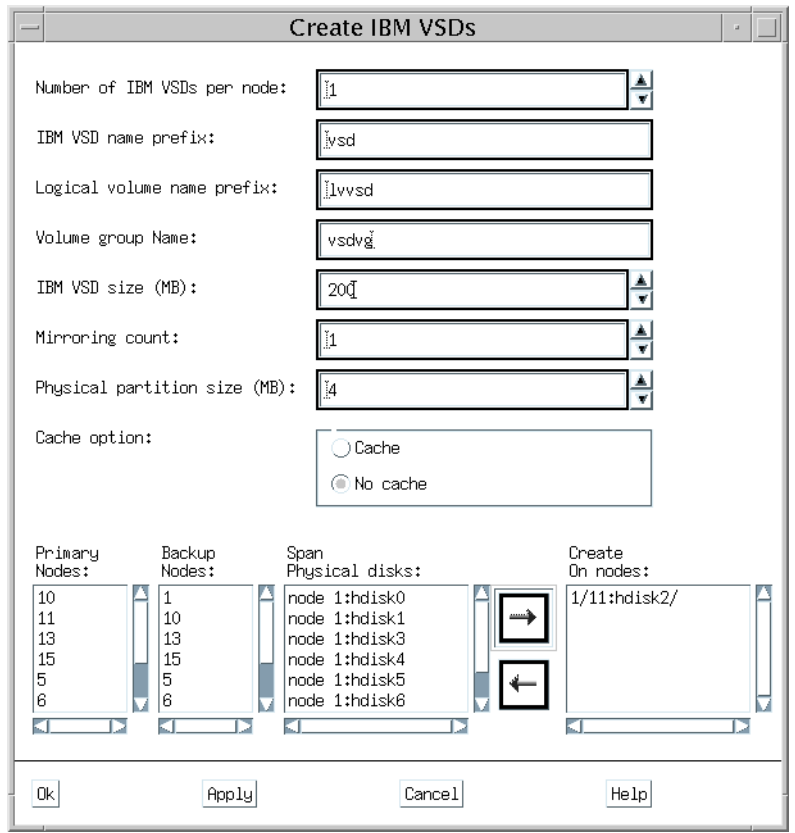

*Figure 107. Create IBM VSDs dialog box*

There are at least two fields you need to modify the default value and one field you need to specify the value.

By default, rootvg is specified in the Volume group Name: field. You can not put the rootvg or any other volume group that contains bootable logical volumes on a twin-tailed disk. You need to specify a volume group other than rootvg.

You need to change the size of IBM Virtual Shared Disk by modifying the default value in the IBM VSD size (MB): field.

To create IBM Virtual Shared Disk, select the primary node from the Primary Nodes: list box and select the secondary node from the Backup Nodes: list box. Then select the physical disk from the Span Physical disks: list box. In this example, hdisk2 on the node 1 is a twin-tailed disk, and it is shared by
<span id="page-540-0"></span>node 1 and node 11. Finally, click the **right arrow** icon. It generates the parameters passed to the createvsd command. This parameter is displayed in the Create On nodes: list box.

When you click the **OK** button, the IBM Virtual Shared Disk is created on node 1. In this example, IBM Virtual Shared Disk named vsd1n1 is created, and it appears in IBM VSDs pane in the window as shown in Figure 108.

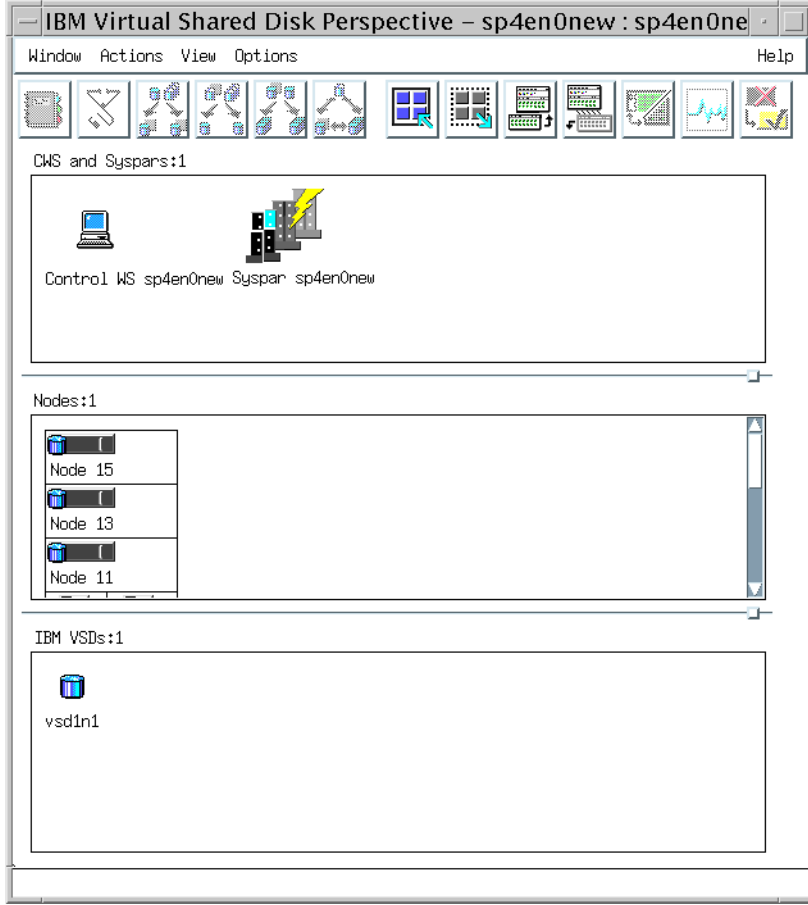

*Figure 108. IBM Virtual Shared Disk vsd1n1 created*

# **17.1.7 Configuring and activating IBM VSD and IBM RVSD**

If you have IBM Recoverable Virtual Shared Disk subsystem running on each IBM Virtual Shared Disk node, you can configure and activate both IBM Virtual Shared Disk and IBM Recoverable Virtual Shared Disk at the same

IBM Recoverable Virtual Shared Disk **519**

<span id="page-541-0"></span>time. You do not need to additional steps to configure IBM Virtual Shared Disk.

To activate the IBM Virtual Shared Disk on all nodes, click the Nodes pane to give it a focus, then click the **Select all objects** icon:

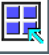

Then click **Actions** in menu bar and select **Control IBM RVSD Subsystem...** from the list. The Control IBM RVSD Subsystem dialog box show in Figure 109 will be displayed.

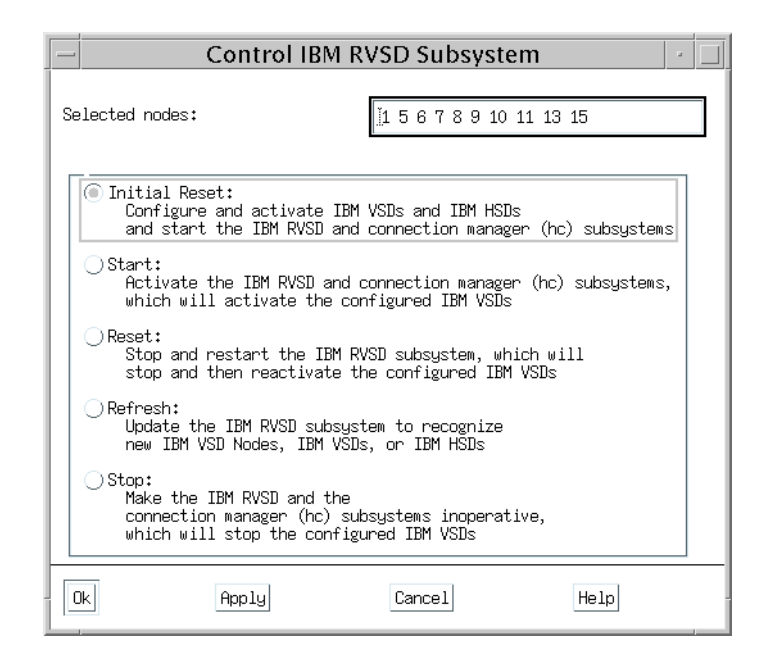

*Figure 109. Control IBM RVSD subsystem*

Select the **Initial Reset** and click **OK**. It takes a few minutes to complete the task.

### **17.1.8 Verify IBM Virtual Shared Disk**

You can check the status of IBM Virtual Shared Disk by using the lsvsd command located in the /usr/lpp/csd/bin directory. It can be executed from IBM Virtual Shared Disk Perspective.

**520** RS/6000 SP System Management: Power Recipes for PSSP 3.1

<span id="page-542-0"></span>To check the status of the IBM Virtual Shared Disk on all nodes, click the Nodes pane to give it a focus, then click the **Select all objects** icon:

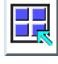

Then click **Actions** in menu bar and select the **Run Command...** from the list. You will have the Run Command on Nodes dialog box shown in Figure 110.

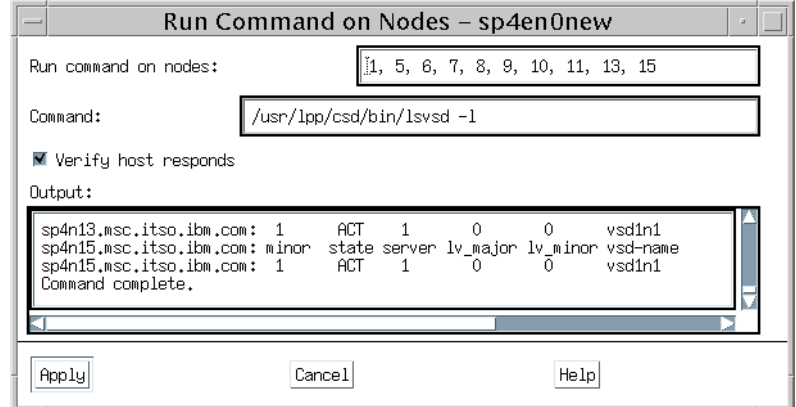

*Figure 110. Run Command on Nodes dialog box*

Fill in the Command: field as shown in Figure 110, then click the **Apply** button. The output will be displayed in the Output: field. The state value should be ACT for all the nodes.

IBM Virtual Shared Disk also provides the vsdvts command to verify if you can write to the IBM Virtual Shared Disk. The command is located in the /usr/lpp/csd/bin directory.

 $-$  Caution  $-$ 

The vsdvts command writes data to the IBM Virtual Shared Disk. Do not perform this task after you have put real data on IBM Virtual Shared Disk. This is only appropriate after a software installs a creation of a new IBM Virtual Shared Disk.

The command has to be issued with the name of IBM Virtual Shared Disk and requires your reply if you want to continue or not.

IBM Recoverable Virtual Shared Disk **521**

<span id="page-543-0"></span># /usr/lpp/csd/bin/vsdvts vsd1n1

NOTE: This command will change the content of vsd1n1 !!! Do you want to continue [N] ?

Therefore, if you execute this command by issuing the dsh command or use the Run Command on Nodes dialog box shown i[n Figure 110 on page 521](#page-542-0), you need to use the yes command to pass the character yes to the command:

# dsh -w sp4n01 "yes | /usr/lpp/csd/bin/vsdvts vsd1n1" sp4n01: NOTE: This command will change the content of vsd1n1 !!! sp4n01: Do you want to continue [N] ? sp4n01: vsdvts: Step 1: Writing file /unix to VSD vsd1n1. sp4n01: dd if=/unix of=/dev/rvsd1n1 count=256 bs=4096 seek=1 sp4n01: vsdvts: Step 1 Successful! sp4n01: vsdvts: Step 2: Reading data back from the VSD. sp4n01: dd of=/tmp/vsdvts.12498 if=/dev/rvsd1n1 count=256 bs=4096 skip=1 sp4n01: vsdvts: Step 2 Successful! sp4n01: vsdvts: Step 3: Verifying data read from the VSD. sp4n01: dd if=/unix count=256 bs=4096 | cmp -s - /tmp/vsdvts.12498 sp4n01: vsdvts: Step 3 Successful! sp4n01: sp4n01: sp4n01: VSD Verification Test Suite Successful! sp4n01: 256+0 records in. sp4n01: 256+0 records out. sp4n01: 256+0 records in. sp4n01: 256+0 records out. sp4n01: 256+0 records in. sp4n01: 256+0 records out. #

### **17.2 Monitoring IBM Recoverable Virtual Shared Disk**

It is important to monitor IBM Recoverable Virtual Shared Disk so that you can tell if a fail over has occurred, and then if it was not planned, you need to figure out why it failed over. IBM Recoverable Virtual Shared Disk can be monitored in several manners.

First, you may need to monitor IBM Recoverable Virtual Shared Disk daemon itself if it is running and if it has a membership of Group Services (GS) subsystem. Event Management (EM) subsystem provides many resource variables for IBM Recoverable Virtual Shared Disk. You can use them to monitor IBM Recoverable Virtual Shared Disk from various points of view. This section also covers information written in the log file.

## <span id="page-544-0"></span>**17.2.1 The recovery subsystem**

The IBM Recoverable Virtual Shared Disk recovery subsystem that operates as the rvsdd daemon uses the utilities of the Group Services subsystem. The rvsdd daemon joins the Group Services and creates the group named ha.vsd. You can see the current status of Group Services byissuing the 1ssrc command:

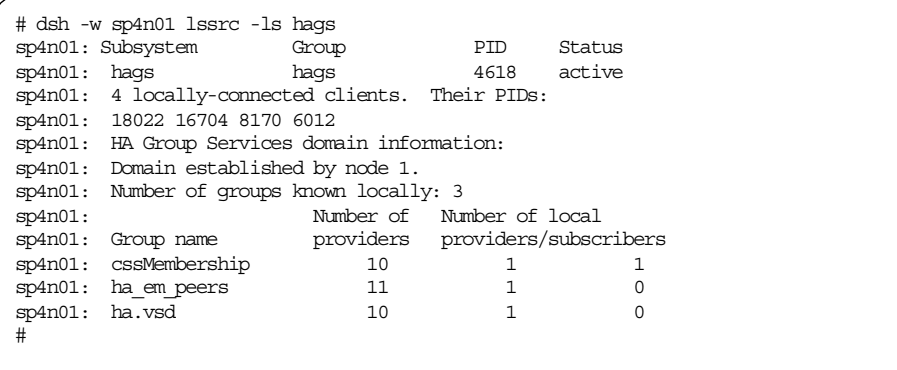

When a node goes down, or a disk adapter or cable fails, the rvsdd daemon notifies all surviving processes in the remaining IBM Virtual Shared Disk server nodes through the Group Services so that they can begin recovery action.

Monitoring the rvsdd daemon is important for a successful recovery action. To monitor the rvsdd daemon, you can use a variety of methods. Refer to [Chapter 10, "Monitoring hardware" on page 249](#page-270-0), [Chapter 11, "Managing](#page-300-0) [Events" on page 279](#page-300-0).

## **17.2.2 Using resource variables**

Event management (EM), one of the RS/6000 Cluster Technology (RSCT) components, provides several resource variables related to IBM Virtual Shared Disk.

To list up all the IBM Virtual Shared Disk-related resource variable names and their short description, issue the haemqvar command.

IBM Recoverable Virtual Shared Disk **523**

```
# export PATH=$PATH:/usr/sbin/rsct/bin
# haemqvar -d "IBM.PSSP.VSD" "" "*"
IBM.PSSP.VSDdrv.timeout_error Timeouts.
IBM.PSSP.VSDdrv.request_rework Requests rework.
IBM.PSSP.VSDdrv.request_block_shortage Requests queued waiting for a request block.
IBM.PSSP.VSDdrv.rejected_responds Rejected responses.
IBM.PSSP.VSDdrv.rejected_requests Rejected requests.
IBM.PSSP.VSDdrv.rejected_no_buddy_buffer Rejected no buddy buffer.
IBM.PSSP.VSDdrv.pbuf_shortage Requests queued waiting for a pbuf.
IBM.PSSP.VSDdrv.num_suspended The number of VSDs that are suspended on this node.
IBM.PSSP.VSDdrv.num_stopped The number of VSDs that are stopped on this node.
IBM.PSSP.VSDdrv.num_not_active The number of VSDs that are not active on this node.
IBM.PSSP.VSDdrv.num_active The number of VSDs that are active on this node.
IBM.PSSP.VSDdrv.indirect io I/O is not performed directly from mbuf.
IBM.PSSP.VSDdrv.comm_buf_shortage Shortage on the Communication Buf pool.
IBM.PSSP.VSDdrv.cache_shortage Requests queued waiting for a cache block.
IBM.PSSP.VSDdrv.buddy_buffer_shortage Requests queued waiting for a buddy buffer.
IBM.PSSP.VSDdrv.avg_buddy_wait Average buddy buffer wait_queue size.
IBM.PSSP.VSDdrv.RVSD_status The state of the RVSD on this node.
IBM.PSSP.VSDdrv.9_retry_count Retries 9.
IBM.PSSP.VSDdrv.8 retry count Retries 8.
IBM.PSSP.VSDdrv.7_retry_count Retries 7.
IBM.PSSP.VSDdrv.6 retry count Retries 6.
IBM.PSSP.VSDdrv.5_retry_count Retries 5.
IBM.PSSP.VSDdrv.4_retry_count Retries 4.
IBM.PSSP.VSDdrv.3_retry_count Retries 3.
IBM.PSSP.VSDdrv.2_retry_count Retries 2.
IBM.PSSP.VSDdrv.1_retry_count Retries 1.
IBM.PSSP.VSD.state VSD state: STOPPED/ACTIVE/SUSPENDED.
IBM.PSSP.VSD.server Current VSD server.
IBM.PSSP.VSD.remote_req_write Remote_write.
IBM.PSSP.VSD.remote_req_read Remote read.
IBM.PSSP.VSD.physical_req_write Physical write.
IBM.PSSP.VSD.physical_req_read Physical read.
IBM.PSSP.VSD.local_req_write Local write.
IBM.PSSP.VSD.local_req_read Local read.
IBM.PSSP.VSD.client_req_write Client write.
IBM.PSSP.VSD.client_req_read Client read.
IBM.PSSP.VSD.cache_hits Cache hits.
IBM.PSSP.VSD.bytes write Total bytes (write).
IBM.PSSP.VSD.bytes_read Total bytes (read).
IBM.PSSP.VSD.blocks_rw The total number of data block read or written.
#
```
If you are interested in the particular resource variable, issue the haemqvar command as follows:

```
# haemqvar "" IBM.PSSP.VSDdrv.RVSD_status "*"
Variable Name: IBM.PSSP.VSDdrv.RVSD_status<br>Value Type: Quantity
Value Type:
Data Type: long
Initial Value: 0
Class: IBM.PSSP.VSD
Locator: NodeNum
Variable Description:
   The state of the RVSD on this node.
   The VSD subsystem can be queried for the state of RVSD on the node.
   This variable is supplied by the "IBM.PSSP.harmld" resource monitor.
      The possible states are:
         (-2) RVSD_Can_Not_Tell
         (-1) RVSD_NotAvail
        ( 0) RVSD_Idle
        ( 1) RVSD_Activating
         ( 2) RVSD_Node_Join
         ( 3) RVSD_Node_Recovery
         ( 4) RVSD_Fence
         ( 5) RVSD_Quorum
         ( 6) RVSD_Tail_Recoveryn
         ( 7) RVSD_Wait_GS
         ( 8) RVSD_Refresh
   Example: To be informed whenever node 5 is changing states, one coul
    register for the event like the following:
      Resource Variable Name: IBM.PSSP.VSDdrv.RVSD_status
      Resource ID: NodeNum=5
      Expression: X != X@P
    Resource ID wildcarding:
   The "NodeNum" resource ID element may be wildcarded in order to
    apply a query or event registration to all nodes within the domain.
Resource ID: NodeNum=int
   NodeNum: The number of the node for which the information applies.
#
```
This example displays the detailed description of the IBM.PSSP.VSDdrv.RVSD\_status resource variable.

If you want to know the current status of the resource variable, issue the haemqvar command as follows:

```
# haemqvar -c "" IBM.PSSP.VSDdrv.RVSD_status "NodeNum=9"
9 IBM.PSSP.VSDdrv.RVSD status NodeNum=9 0
#
```
IBM Recoverable Virtual Shared Disk **525**

<span id="page-547-0"></span>This example displays the status of the IBM.PSSP.VSDdrv.RVSD\_status resource variable on node 9. You know the state of IBM Recoverable Virtual Shared Disk on node 9 is idle.

The haemqvar command is not the only method to monitor resource variables. To learn more about resource variables, refer to [Chapter 10, "Monitoring](#page-270-0) [hardware" on page 249](#page-270-0) [Chapter 11, "Managing Events" on page 279](#page-300-0).

### **17.2.3 Using log files**

The log file can be an important information resource. IBM Recoverable Virtual Shared Disk uses the vsd.debuglog file located in the /var/adm/csd directory as its log file.

To monitor the activity of IBM Recoverable Virtual Shared Disk, you can issue the tail command. By issuing the command to the log file on the primary and secondary IBM Virtual Shared Disk server nodes, you can monitor what kind of scripts are executed when fail over occurs.

The following is the vsd.debuglog log file on the secondary node. At 11:34:54, the primary node is halted by the halt command to simulate the node down:

# tail -f /var/adm/csd/vsd.debuglog 11/01/98 11:34:54: ./vsd.DOWN1 membership=1 5 6 7 8 9 10 11 13 15 local-node=11  $in$ 11/01/98 11:34:54: self=false Memb\_Before=1 5 6 7 8 9 10 11 13 15 Memb\_After= 5 6 7 8 9 10 11 13 15 11/01/98 11:34:54: ctlvsd -k 1 11/01/98 11:34:54: suspendvsd reported 1 total\_suspends 0 failures 11/01/98 11:34:54: stopvsd reported 0 total\_stops 0 failures 11/01/98 11:34:54: ./vsd.DOWN1 script done 11/01/98 11:34:55: ./vsd.DOWN2 membership=1 5 6 7 8 9 10 11 13 15 local-node=11 input=1 11/01/98 11:34:56: self=false Memb\_Before=1 5 6 7 8 9 10 11 13 15 Memb\_After= 5 6 7 8 9 10 11 13 15 11/01/98 11:34:56: reserve on volume group vsdvg called 11/01/98 11:34:57: varyonvg -bn vsdvg complete; RC = 0; output = 11/01/98 11:34:58: reserve on volume group vsdvg complete 11/01/98 11:34:58: resumevsd reported 1 total\_resumes 0 failures 11/01/98 11:34:58: ./vsd.DOWN2 script done

You may notice that a couple of scripts executed to fail over the service. In this example, the vsd.DOWN1 and vsd.DOWN2 scripts are executed.

The rvsdd daemon executes scripts when Group Services notifies the event to the daemon. According to the event, the daemon executes appropriate scripts. Scripts have a prefix vsd. and are located in the /usr/lpp/csd/bin

<span id="page-548-0"></span>directory. The vsd.debuglog file is used as output of the scripts. The following is the scripts that are used by the rvsdd daemon:

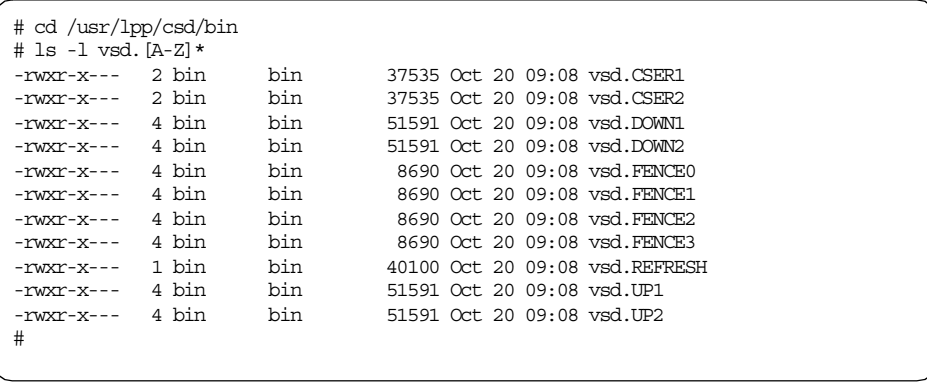

As you can see in the number of links column (the second from left), some of them are the same script. It branches the flow by using its name as parameter:

### **vsd.UP1, vsd.UP2, vsd.DOWN1, and vsd.DOWN2**

They correspond to the node up event and node down event.

### **vsd.CSER1 and vsd.CSER2**

CSER stands for Change Server. They correspond to the event that the node is active but can not write to IBM Virtual Shared Disk by I/O error (EIO), for example.

### **vsd.FENCE0, vsd.FENCE1, vsd.FENCE2, vsd.FENCE3**

To preserve data integrity during application recovery, IBM Virtual Shared Disk can be fenced. They correspond to this event.

### **vsd.REFRESH**

Issue appropriate commands to make the IBM VSD device driver aware that the configuration of IBM Virtual Shared Disk has changed.

All of them are a shell scripts. You can read them directly to learn their detailed function.

IBM Recoverable Virtual Shared Disk **527**

# **Appendix A. Special notices**

This publication is intended to help IBM customers, IBM business partners, and IBM I/T specialists concerned with RS/6000 SP system management. The information in this publication is not intended as the specification of any programming interfaces that are provided by IBM Parallel System Support Programs for AIX. See the PUBLICATIONS section of the IBM Programming Announcement for IBM Parallel System Support Programs for AIX for more information about what publications are considered to be product documentation.

References in this publication to IBM products, programs or services do not imply that IBM intends to make these available in all countries in which IBM operates. Any reference to an IBM product, program, or service is not intended to state or imply that only IBM's product, program, or service may be used. Any functionally equivalent program that does not infringe any of IBM's intellectual property rights may be used instead of the IBM product, program or service.

Information in this book was developed in conjunction with use of the equipment specified, and is limited in application to those specific hardware and software products and levels.

IBM may have patents or pending patent applications covering subject matter in this document. The furnishing of this document does not give you any license to these patents. You can send license inquiries, in writing, to the IBM Director of Licensing, IBM Corporation, North Castle Drive, Armonk, NY 10504-1785.

Licensees of this program who wish to have information about it for the purpose of enabling: (i) the exchange of information between independently created programs and other programs (including this one) and (ii) the mutual use of the information which has been exchanged, should contact IBM Corporation, Dept. 600A, Mail Drop 1329, Somers, NY 10589 USA.

Such information may be available, subject to appropriate terms and conditions, including in some cases, payment of a fee.

The information contained in this document has not been submitted to any formal IBM test and is distributed AS IS. The use of this information or the implementation of any of these techniques is a customer responsibility and depends on the customer's ability to evaluate and integrate them into the customer's operational environment. While each item may have been reviewed by IBM for accuracy in a specific situation, there is no guarantee

© Copyright IBM Corp. 1999 **529**

that the same or similar results will be obtained elsewhere. Customers attempting to adapt these techniques to their own environments do so at their own risk.

Any pointers in this publication to external Web sites are provided for convenience only and do not in any manner serve as an endorsement of these Web sites.

The following terms are trademarks of the International Business Machines Corporation in the United States and/or other countries:

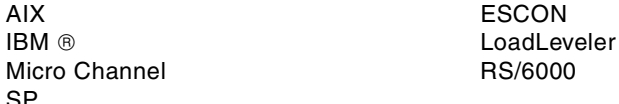

The following terms are trademarks of other companies:

C-bus is a trademark of Corollary, Inc. in the United States and/or other countries.

Java and all Java-based trademarks and logos are trademarks or registered trademarks of Sun Microsystems, Inc. in the United States and/or other countries.

Microsoft, Windows, Windows NT, and the Windows logo are trademarks of Microsoft Corporation in the United States and/or other countries.

PC Direct is a trademark of Ziff Communications Company in the United States and/or other countries and is used by IBM Corporation under license.

MMX, Pentium and ProShare are trademarks of Intel Corporation in the United States and/or other countries.

UNIX is a registered trademark in the United States and/or other countries licensed exclusively through X/Open Company Limited.

SET and the SET logo are trademarks owned by SET Secure Electronic Transaction LLC.

Other company, product, and service names may be trademarks or service marks of others.

# **Appendix B. Related publications**

The publications listed in this section are considered particularly suitable for a more detailed discussion of the topics covered in this redbook.

### **B.1 International Technical Support Organization Publications**

For information on ordering these ITSO publications see ["How to get ITSO](#page-556-0) [redbooks" on page 535](#page-556-0).

- *PSSP 3.1 Announcement*, SG24-5332
- *SP Perspectives: A New View of Your SP System*, SG24-5180
- *HACMP Enhanced Scalability Handbook*, SG24-5328
- *Understanding and Using the SP Switch*, SG24-5161
- *The RS/6000 SP Inside Out*, SG24-5374
- *RS/6000 SP Software Maintenance*, SG24-5160
- *AIX Version 4.3 Differences Guide*, SG24-2014
- *Using ADSM to Back Up Database*, SG24-4335

### **B.2 Redbooks on CD-ROMs**

Redbooks are also available on the following CD-ROMs. Click the CD-ROMs button at http://www.redbooks.ibm.com/ for information about all the CD-ROMs offered, updates, and formats.

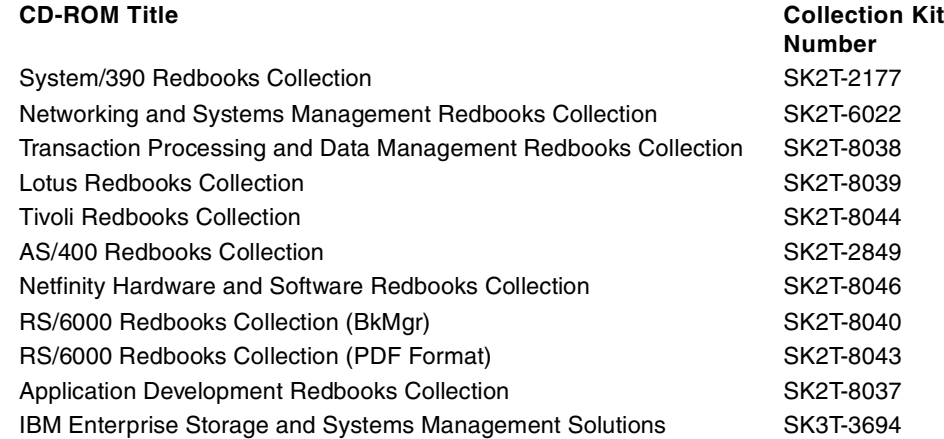

© Copyright IBM Corp. 1999 **531**

### **B.3 Other publications**

These publications are also relevant as further information sources:

- *RS/6000 SP: Planning, Volume 1, Hardware and Physical Environment*, GA22-7280
- *RS/6000 SP: Planning, Volume 2, Control Workstation and Software Environment*, GA22-7281
- *RS/6000 SP: Maintenance Information, Volume 1, Installation and Relocation*, GA22-7375
- *RS/6000 SP: Maintenance Information, Volume 2, Maintenence Analysis Procedures*, GA22-7376
- *RS/6000 SP: Maintenance Information, Volume 3, Locations and Service Procedures*, GA22-7377
- *RS/6000 SP: Maintenance Information, Volume 4, Parts Catalog*, GA22-7378
- *IBM Parallel System Support Programs for AIX: Installation and Migration Guide*, GA22-7347
- *IBM Parallel System Support Programs for AIX: Administration Guide*, SA22-7348
- *IBM Parallel System Support Programs for AIX: Managing Shared Disks*, SA22-7349
- *IBM Parallel System Support Programs for AIX: Performance Monitoring Guide and Reference*, SA22-7353
- *IBM Parallel System Support Programs for AIX: Diagnosis Guide*, GA22-7350
- *IBM Parallel System Support Programs for AIX: Command and Technical Reference*, SA22-7351
- *IBM Parallel System Support Programs for AIX: Message Reference*, GA22-7352
- *RS/6000 Cluster Technology: Event Management Programming Guide and Reference*, SA22-7354
- *RS/6000 Cluster Technology: Group Service Programming Guide and Reference*, SA22-7355
- *Diagnostic Information for Multiple Bus Systems*, SA38-0509
- *OEM- Diagnostic Information for Micro Channel Bus System*, SA23-2765

- *AIX Version 4.3 System Management Guide: Operating System and Devices*, SC23-4126
- *AIX Version 4.3 Network Installation Management Guide and Reference*, SC23-4113

The following Web sites are also relevant as further information sources:

- http://www.redbooks.ibm.com
- http://service.boulder.ibm.com/rs6k/sp/status
- http://w3.viewblue.ibm.com
- http://service.software.ibm.com/support/rs6000
- http://www.rs6000.ibm.com/support/micro
- http://www.neosoft.com/tcl
- http://www.scriptics.com
- http://expect.nist.gov
- http://www.hursley.ibm.com/~ssa/rs6k
- http://www.cise.ufl.edu/ftp/perl/CPAN/CPAN.html
- http://www.cs.cmu.edu/afs/cs.cmu.edu/project/mach/public
- http://www.software.ibm.com/year2000/papers/aixy2k.html
- http://www.elink.ibmlink.ibm.com/pbl/pbl
- http://w3.itso.ibm.com
- http://w3.ibm.com

Related publications **533**

# <span id="page-556-0"></span>**How to get ITSO redbooks**

This section explains how both customers and IBM employees can find out about ITSO redbooks, redpieces, and CD-ROMs. A form for ordering books and CD-ROMs by fax or e-mail is also provided.

• **Redbooks Web Site** http://www.redbooks.ibm.com/

Search for, view, download, or order hardcopy/CD-ROM redbooks from the redbooks Web site. Also read redpieces and download additional materials (code samples or diskette/CD-ROM images) from this redbooks site.

Redpieces are redbooks in progress; not all redbooks become redpieces and sometimes just a few chapters will be published this way. The intent is to get the information out much quicker than the formal publishing process allows.

### • **E-mail Orders**

Send orders by e-mail including information from the redbooks fax order form to:

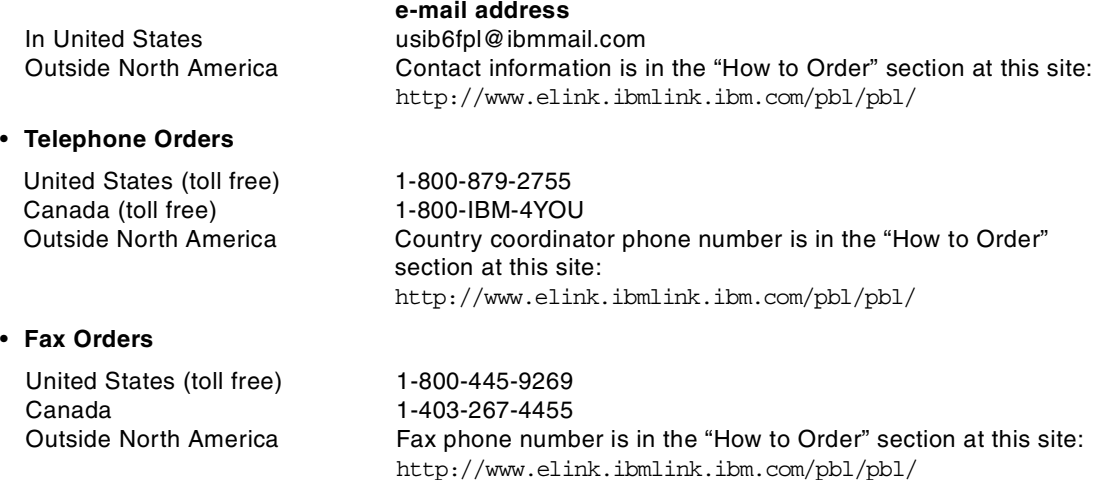

This information was current at the time of publication, but is continually subject to change. The latest information may be found at the redbooks Web site.

#### **IBM Intranet for Employees**

IBM employees may register for information on workshops, residencies, and redbooks by accessing the IBM Intranet Web site at http://w3.itso.ibm.com/ and clicking the ITSO Mailing List button. Look in the Materials repository for workshops, presentations, papers, and Web pages developed and written by the ITSO technical professionals; click the Additional Materials button. Employees may access MyNews at http://w3.ibm.com/ for redbook, residency, and workshop announcements.

© Copyright IBM Corp. 1999 **535**

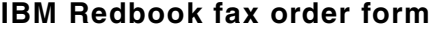

**Please send me the following:**

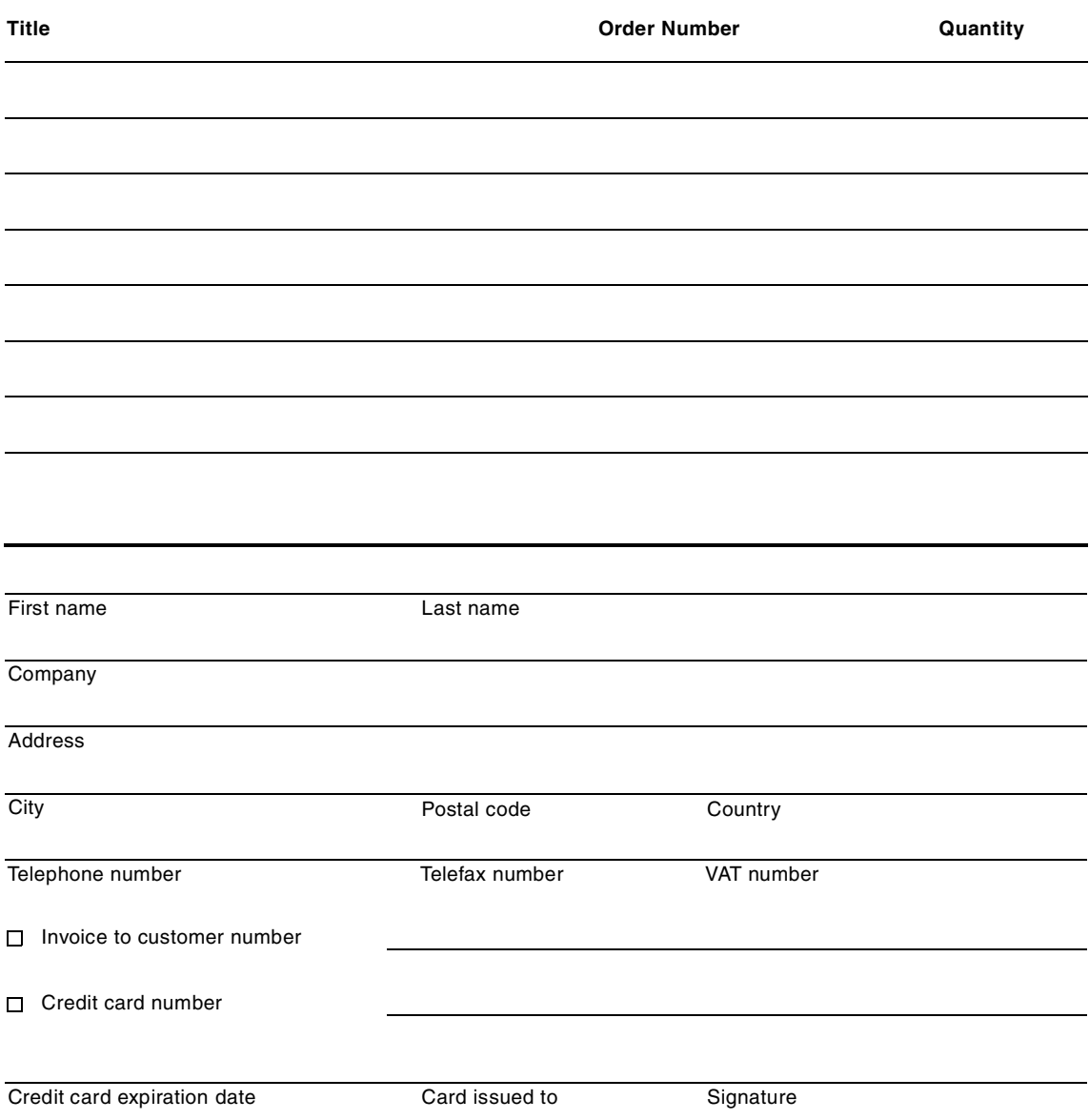

**We accept American Express, Diners, Eurocard, Master Card, and Visa. Payment by credit card not available in all countries. Signature mandatory for credit card payment.**

# **List of abbreviations**

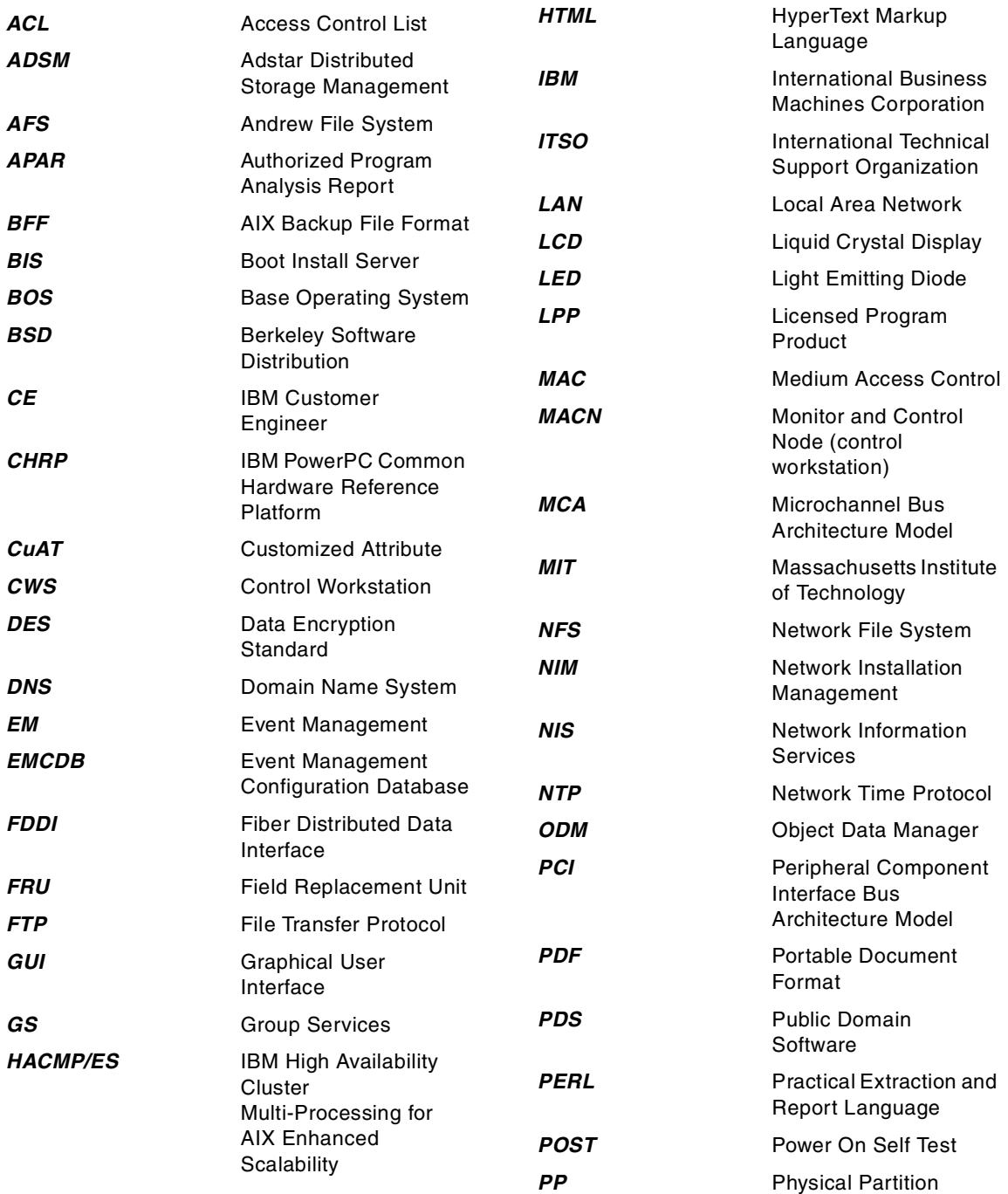

© Copyright IBM Corp. 1999 **537**

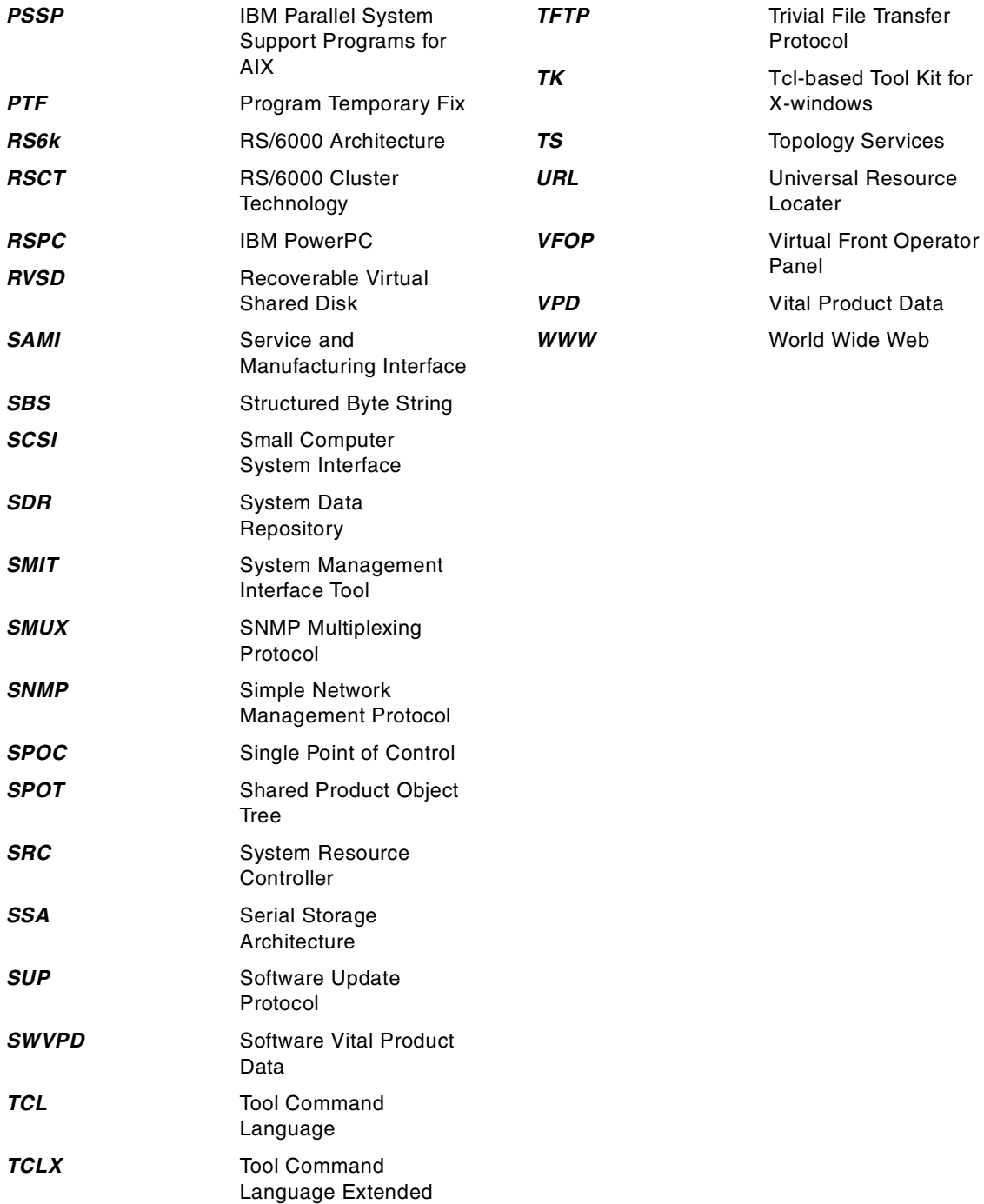

## **Index**

#### **Numerics**

7027-HSD SCSI-2 Fast/Wide disk [186](#page-207-0) 7133 IBM SSA Disk Subsystem [188](#page-209-0)

## **A**

add a node [18](#page-39-0) add an SP frame [11](#page-32-0) add an SP-attached server [38](#page-59-0) adding physical disk [178](#page-199-0) Adobe Acrobat Reader [432](#page-453-0) install [434](#page-455-0) ADSM [121](#page-142-0) Adstar Distributed Storage Management [121](#page-142-0) AIX Error Log [327](#page-348-0) , [328](#page-349-0) AIX man page [429](#page-450-0) install [429](#page-450-0) alias IP address [356](#page-377-0) alternative boot system image define [183](#page-204-0) install [185](#page-206-0) switch [186](#page-207-0) annotate [29](#page-50-0) , [50](#page-71-0) , [63](#page-84-0) , [68](#page-89-0) , [73](#page-94-0) APAR [102](#page-123-0) archive the SDR [11](#page-32-0) attach an SP-attached server [76](#page-97-0) authentication [446](#page-467-0) authentication database [452](#page-473-0) back up [454](#page-475-0) destroy [453](#page-474-0) initialize [453](#page-474-0) read [455](#page-476-0) restore [454](#page-475-0) authentication method enable [447](#page-468-0) list [449](#page-470-0) Authentication Service [449](#page-470-0) authorization [446](#page-467-0) authorization method select [448](#page-469-0) Authorized Program Analysis Report [102](#page-123-0) autojoin [346](#page-367-0) automounter [418](#page-439-0) information [419](#page-440-0) stop using [423](#page-444-0) use SP switch [422](#page-443-0)

# **B**

backup /spdata on CWS [119](#page-140-0) rootvg on CWS [118](#page-139-0) rootvg on SP node [122](#page-143-0) Backup File Format [138](#page-159-0) basecode version [245](#page-266-0) BFF [138](#page-159-0) boot configuration [183](#page-204-0) boot from external disk SCSI [186](#page-207-0) SSA [188](#page-209-0) BOOTP [154](#page-175-0) Bootstrap Protocol [154](#page-175-0) BSD syslog [327](#page-348-0) , [330](#page-351-0)

# **C**

CDE [401](#page-422-0) CHRP [223](#page-244-0) , [226](#page-247-0) Commands acroread [434](#page-455-0) add\_principal [462](#page-483-0) aixterm [299](#page-320-0) , [300](#page-321-0) bootlist -m -o [185](#page-206-0) cfgmgr [155](#page-176-0) chauthent [447](#page-468-0) chauthpar -p [361](#page-382-0) , [447](#page-468-0) chgcss [347](#page-368-0) chkp -e [470](#page-491-0) -l [472](#page-493-0) chps -s [325](#page-346-0) chsec -f -s -a [481](#page-502-0) chuser [397](#page-418-0) chypdom [406](#page-427-0) cmonacct [428](#page-449-0) compress [127](#page-148-0) create\_krb\_files [476](#page-497-0) crontab -e [387](#page-408-0) -l [387](#page-408-0) crunacct [428](#page-449-0) cshutdown

© Copyright IBM Corp. 1999 **539**

ALL [370](#page-391-0) -F ALL [358](#page-379-0) -F -N [197](#page-218-0) -X [371](#page-392-0) cstartup ALL [361](#page-382-0), [369](#page-390-0) -X [370](#page-391-0) date [417](#page-438-0) diag [215](#page-236-0) dsh -N [373](#page-394-0) dterror.ds [299](#page-320-0) Eannotator [30](#page-51-0), [51](#page-72-0), [63](#page-84-0), [68](#page-89-0), [73](#page-94-0) Eclock [30](#page-51-0) -d [351](#page-372-0) -r [351](#page-372-0) Efence [346](#page-367-0), [373](#page-394-0) -autojoin [346](#page-367-0) Eprimary [344](#page-365-0) -backup [345](#page-366-0) Equiesce [346](#page-367-0) errclear [313](#page-334-0), [328](#page-349-0) errpt [328](#page-349-0) -a -i -y [159](#page-180-0) -a -l [353](#page-374-0) Estart [36](#page-57-0), [56](#page-77-0), [345](#page-366-0) Euncence [346](#page-367-0) Eunfence [36](#page-57-0), [56](#page-77-0) Eunpartition [358](#page-379-0) ext\_srvtab [500](#page-521-0) extendvg [178](#page-199-0) -f [326](#page-347-0) find [312](#page-333-0), [314](#page-335-0) ftp [103](#page-124-0) bin [107](#page-128-0) mget [107](#page-128-0), [108](#page-129-0) prompt [107](#page-128-0) haemqvar [302](#page-323-0) -c [304](#page-325-0) -d [302](#page-323-0) hmadm setacls [233](#page-254-0), [468](#page-489-0) hmcmds -G [101](#page-122-0) -G -v -u [101](#page-122-0) -v -G basecode [246](#page-267-0) -v -G boot\_supervisor [245](#page-266-0) -v -G exec\_supervisor [246](#page-267-0) -v -G runpost [244](#page-265-0)

-v -G setid [244](#page-265-0) -v -u -G microcode [247](#page-268-0) hmmon -G -Q [265](#page-286-0), [268](#page-289-0), [270](#page-291-0), [272](#page-293-0) -G -q [268](#page-289-0), [269](#page-290-0), [272](#page-293-0), [275](#page-296-0) -G -Q -s [267](#page-288-0), [270](#page-291-0), [273](#page-294-0) -G -Q -s -v [268](#page-289-0), [269](#page-290-0), [271](#page-292-0), [275](#page-296-0) hmreinit [22](#page-43-0) hostlist [374](#page-395-0) ifconfig [356](#page-377-0), [362](#page-383-0) delete [362](#page-383-0) install\_cw [119](#page-140-0), [350](#page-371-0), [355](#page-376-0) installp [80](#page-101-0) inutoc [108](#page-129-0), [139](#page-160-0) k4destroy [491](#page-512-0) k4init [417](#page-438-0), [480](#page-501-0) k4list -srvtab [478](#page-499-0) kadmin [460](#page-481-0), [461](#page-482-0), [469](#page-490-0) kdb\_destroy [453](#page-474-0) kdb\_edit [463](#page-484-0), [469](#page-490-0), [471](#page-492-0), [472](#page-493-0) kdb\_init [453](#page-474-0) kdb\_util dump [454](#page-475-0), [455](#page-476-0) load [454](#page-475-0), [458](#page-479-0) new\_master\_key [457](#page-478-0) kpasswd -n [468](#page-489-0) kprop [451](#page-472-0) ksrvutil -k change [479](#page-500-0) -k list [478](#page-499-0) kstash [458](#page-479-0) ln [424](#page-445-0) lsattr -E -l [323](#page-344-0), [346](#page-367-0) lsauthpar [449](#page-470-0) lscfg [214](#page-235-0) -pv [88](#page-109-0), [89](#page-110-0) -vl [76](#page-97-0), [89](#page-110-0), [90](#page-111-0) -vl rmt0 [93](#page-114-0) -vl ssa0 [94](#page-115-0) lsdev -Cc [187](#page-208-0), [188](#page-209-0), [323](#page-344-0) lskp [459](#page-480-0) lslpp [78](#page-99-0) lsnim [113](#page-134-0), [134](#page-155-0) -l [137](#page-158-0), [138](#page-159-0), [140](#page-161-0), [141](#page-162-0) lsps

-a [320](#page-341-0) , [323](#page-344-0) , [325](#page-346-0) -s [320](#page-341-0) lssrc [523](#page-544-0) lsvg [178](#page-199-0) , [324](#page-345-0) , [326](#page-347-0) -l [180](#page-201-0) , [181](#page-202-0) make [410](#page-431-0) man [431](#page-452-0) migratepv -l [182](#page-203-0) mkclient [409](#page-430-0) mkdev [12](#page-33-0) , [39](#page-60-0) mkdir -p [117](#page-138-0) mkkp -e -l [464](#page-485-0) mkmaster [407](#page-428-0) mknfsexp [421](#page-442-0) -d -t -N [111](#page-132-0) mkps [326](#page-347-0) mkslave [408](#page-429-0) mksysb -i [118](#page-139-0) mkuser [393](#page-414-0) mkvg -t [178](#page-199-0) mount [112](#page-133-0) mv [424](#page-445-0) netscape [437](#page-458-0) netstat -rn [498](#page-519-0) ngaddto [372](#page-393-0) ngclean [372](#page-393-0) ngcreate [372](#page-393-0) ngdelete [372](#page-393-0) ngdelfrom [372](#page-393-0) ngfind [372](#page-393-0) nglist [372](#page-393-0) ngnew [373](#page-394-0) ngresolve [373](#page-394-0) nim -o [113](#page-134-0) -o -a [116](#page-137-0) no [423](#page-444-0) nodecond [35](#page-56-0) , [55](#page-76-0) , [124](#page-145-0) nrunacct [428](#page-449-0) odmget [150](#page-171-0) CuVPD [217](#page-238-0) passwd [404](#page-425-0) passwd.aix [404](#page-425-0)

pcp [356](#page-377-0) , [511](#page-532-0) pdf -a [315](#page-336-0) perspectives [439](#page-460-0) pmandef -C [297](#page-318-0) -c [297](#page-318-0) -e [297](#page-318-0) event command [299](#page-320-0) event expression [298](#page-319-0) expression [297](#page-318-0) handle name [297](#page-318-0) -r [297](#page-318-0) rearm command [299](#page-320-0) rearm expression [298](#page-319-0) resource ID [297](#page-318-0) , [298](#page-319-0) resource variable [297](#page-318-0) , [298](#page-319-0) -s [297](#page-318-0) -u [301](#page-322-0) pmanquery [300](#page-321-0) psyslclr -a -y [331](#page-352-0) psyslrpt -w [330](#page-351-0) push-kprop [204](#page-225-0) , [206](#page-227-0) reducevg [182](#page-203-0) restore [318](#page-339-0) restvg -q -f [121](#page-142-0) rmdev [205](#page-226-0) rmkp [466](#page-487-0) rmlvcopy [181](#page-202-0) route [423](#page-444-0) add -net [498](#page-519-0) ruser -a [399](#page-420-0) -d [400](#page-421-0) s1term [153](#page-174-0) savevg -i -f [120](#page-141-0) -X -i -f [181](#page-202-0) SDR\_config -v -d [17](#page-38-0) , [23](#page-44-0) , [45](#page-66-0) SDRArchive [11](#page-32-0) SDRGetObjects [125](#page-146-0) Frame [219](#page-240-0) , [221](#page-242-0) Node [222](#page-243-0) , [226](#page-247-0) NodeControl [224](#page-245-0) Switch [228](#page-249-0)

Switch\_partition [351](#page-372-0) services\_config [427](#page-448-0) setclock [411](#page-432-0), [417](#page-438-0) setup\_authent [485](#page-506-0) showled [170](#page-191-0) shutacct [314](#page-335-0), [428](#page-449-0) shutdown -F -r ALL [371](#page-392-0) -Fr [81](#page-102-0), [207](#page-228-0) skulker [314](#page-335-0) sort [312](#page-333-0), [314](#page-335-0) sp\_passwd [404](#page-425-0) spacs\_cntrl [402](#page-423-0) block [402](#page-423-0) unblock [402](#page-423-0) spadaptrs [28](#page-49-0), [49](#page-70-0), [202](#page-223-0) spapply\_config [359](#page-380-0) -v [359](#page-380-0) spbootins -r customize [77](#page-98-0), [164](#page-185-0), [204](#page-225-0) -r disk [113](#page-134-0), [186](#page-207-0) -r install [35](#page-56-0), [55](#page-76-0), [124](#page-145-0), [185](#page-206-0) spbootlist -l [186](#page-207-0) spchvgobj [32](#page-53-0), [52](#page-73-0), [123](#page-144-0), [191](#page-212-0), [195](#page-216-0) spcustomize\_syspar [358](#page-379-0) spdeladap [205](#page-226-0) spdelfram [60](#page-81-0), [71](#page-92-0) spdelnode [66](#page-87-0) spdisplay\_config [356](#page-377-0) -R -n [356](#page-377-0) spethernt [25](#page-46-0), [46](#page-67-0) spevent [286](#page-307-0) spframe [13](#page-34-0), [40](#page-61-0) sphardware [234](#page-255-0) sphostnam [34](#page-55-0), [53](#page-74-0), [208](#page-229-0) sphrdwrad [26](#page-47-0), [47](#page-68-0), [77](#page-98-0), [198](#page-219-0) splm [332](#page-353-0) -a -k -t -d -y -l -r [336](#page-357-0) -a -t -d -y [334](#page-355-0) splstdata -a [25](#page-46-0), [28](#page-49-0), [46](#page-67-0), [49](#page-70-0) -b [27](#page-48-0), [48](#page-69-0), [124](#page-145-0) -e [380](#page-401-0), [390](#page-411-0), [412](#page-433-0), [419](#page-440-0), [425](#page-446-0) -f [14](#page-35-0), [42](#page-63-0), [219](#page-240-0), [221](#page-242-0) -n [20](#page-41-0), [34](#page-55-0), [54](#page-75-0), [224](#page-245-0), [227](#page-248-0) -s [30](#page-51-0), [51](#page-72-0), [64](#page-85-0), [69](#page-90-0), [73](#page-94-0), [229](#page-250-0) -v [32](#page-53-0), [52](#page-73-0) -v -l [192](#page-213-0)

spmirrorvg -l [193](#page-214-0) spmkuser [392](#page-413-0) spmkvgobj [190](#page-211-0) -r -h -n -i -v -P [184](#page-205-0) spmon -G -d [14](#page-35-0), [263](#page-284-0) -G -Key [242](#page-263-0) -G -key [242](#page-263-0) -G -p [243](#page-264-0) -G -r [243](#page-264-0) spmon\_ctest [13](#page-34-0), [41](#page-62-0) sprmuser [394](#page-415-0) spsetauth -d -p [360](#page-381-0), [448](#page-469-0) spsitenv [405](#page-426-0), [414](#page-435-0), [421](#page-442-0), [423](#page-444-0), [427](#page-448-0) spsvrmgr -G -r [23](#page-44-0), [100](#page-121-0) -G -r status [17](#page-38-0) -G -u [17](#page-38-0), [24](#page-45-0), [101](#page-122-0) spsyspar [362](#page-383-0) spunmirrorvg -l [196](#page-217-0) spvsd [511](#page-532-0) startup [428](#page-449-0) su [314](#page-335-0) supper files [383](#page-404-0) log [388](#page-409-0) rlog [388](#page-409-0) serve [383](#page-404-0) status (BIS) [382](#page-403-0) status (CWS) [382](#page-403-0) status (node) [382](#page-403-0) update [386](#page-407-0) when [384](#page-405-0) where [384](#page-405-0) sysctl [468](#page-489-0) -h [460](#page-481-0), [466](#page-487-0) syspar\_ctrl -G -r [62](#page-83-0), [68](#page-89-0), [72](#page-93-0) tail [526](#page-547-0) umount [80](#page-101-0), [113](#page-134-0) vdidl3 -i [347](#page-368-0) vi [314](#page-335-0) vsdvts [521](#page-542-0) who [311](#page-332-0) xntpdc [415](#page-436-0)

-c peers [415](#page-436-0) -p [415](#page-436-0) yes [522](#page-543-0) yppasswd [409](#page-430-0) zcat [127](#page-148-0) Common Desktop Environment [401](#page-422-0) Common Hardware Reference Platform [223](#page-244-0), [226](#page-247-0) configure SP Ethernet [77](#page-98-0) control flow [157](#page-178-0) CuAt [119](#page-140-0) Customized Attribute [119](#page-140-0)

# **D**

Daemons /usr/lpp/ssp/bin/xntpd [410](#page-431-0) /usr/sbin/xntpd [410](#page-431-0) cssadm [348](#page-369-0) fault\_service\_Worm\_RTG\_SP [169](#page-190-0), [351](#page-372-0) hardmon [451](#page-472-0) kadmind [450](#page-471-0) kerberos [449](#page-470-0) kpropd [451](#page-472-0) qdaemon [313](#page-334-0) rvsdd [523](#page-544-0) splogd [451](#page-472-0) supfilesrv [389](#page-410-0) syslogd [330](#page-351-0) ypbind [407](#page-428-0), [408](#page-429-0) ypserv [407](#page-428-0), [408](#page-429-0) DCE [446](#page-467-0) DEFAULT\_SPOT\_OPTIONS [149](#page-170-0) DEFAULT\_SPOT\_OPTIONS\_41 [149](#page-170-0) DEFAULT\_SPOT\_OPTIONS\_42 [149](#page-170-0) delete a frame [59](#page-80-0) delete a node [65](#page-86-0) delete an SP-attached server [70](#page-91-0) deleting physical disk [180](#page-201-0) detach an SP-attached server [82](#page-103-0) device driver [140](#page-161-0) Device Specific.(L1) [94](#page-115-0) Device Specific.(Z1) [94](#page-115-0) Device Specific.(Z2) [95](#page-116-0) Directories /dev [312](#page-333-0) /etc/amd [84](#page-105-0) /etc/auto [84](#page-105-0) /etc/ha [84](#page-105-0) /etc/objrepos [149](#page-170-0), [217](#page-238-0)

/etc/SP [84](#page-105-0), [352](#page-373-0) /etc/ssp [84](#page-105-0) /home/\$homedir\_server [420](#page-441-0) /spdata [84](#page-105-0) /spdata/sys1/ha/css [352](#page-373-0) /spdata/sys1/install/name/lppsource [108](#page-129-0), [138](#page-159-0), [175](#page-196-0) /spdata/sys1/install/name/spot/spot\_name [141](#page-162-0), [176](#page-197-0) /spdata/sys1/install/pssplpp [79](#page-100-0), [165](#page-186-0) /spdata/sys1/logtables [332](#page-353-0) /spdata/sys1/sdr/archives [11](#page-32-0) /spdata/sys1/spmon [232](#page-253-0) /spdata/sys1/ucode [97](#page-118-0) /tftpboot [85](#page-106-0) /tmp/YYMMDD/arch\_sysman.tab/sysman [334](#page-355-0) /u [421](#page-442-0) /u/username [393](#page-414-0) /usr/lpp/Acrobat3/bin [434](#page-455-0) /usr/lpp/csd/bin [521](#page-542-0), [526](#page-547-0) /usr/lpp/ssp/css [347](#page-368-0) /usr/lpp/ssp/docs [434](#page-455-0) /usr/lpp/ssp/html [437](#page-458-0) /usr/lpp/ssp/install/bin [170](#page-191-0) /usr/lpp/ssp/perl5 [431](#page-452-0) /usr/lppl/ssp/perl5/lib [431](#page-452-0) /usr/netscape/navigator-us [437](#page-458-0) /usr/sbin/rsct [84](#page-105-0) /var/adm/acct [314](#page-335-0), [428](#page-449-0) /var/adm/csd [526](#page-547-0) /var/adm/ras [158](#page-179-0), [313](#page-334-0) /var/adm/SPlogs [84](#page-105-0), [338](#page-359-0) /var/adm/SPlogs/kerberos [450](#page-471-0) /var/adm/SPlogs/SPconfig [214](#page-235-0) /var/adm/SPlogs/sysman [168](#page-189-0), [334](#page-355-0) /var/ha [84](#page-105-0) /var/ha/log [338](#page-359-0) /var/preserve [314](#page-335-0) /var/spool [313](#page-334-0) /var/sysman [84](#page-105-0) /var/sysman/sup [387](#page-408-0) /var/sysman/sup/lists [385](#page-406-0) /var/tmp [313](#page-334-0) disk configuration [177](#page-198-0) Distributed Computing Environment [446](#page-467-0) DNS [208](#page-229-0) domain [495](#page-516-0) Domain Name System [208](#page-229-0) DSHPATH [375](#page-436-0)

## **E**

EM [522](#page-543-0) enable SP accounting [427](#page-448-0) errdemon daemon [328](#page-349-0) escape sequence [409](#page-430-0) ESCON-adapter [205](#page-226-0) event [279](#page-300-0) event definition check [292](#page-313-0) register [292](#page-313-0) unregister [295](#page-316-0) event expression [283](#page-304-0) Event Management [522](#page-543-0) Event Management subsystem [279](#page-300-0) Event Perspective [285](#page-306-0) Condition notebook [289](#page-310-0) Event expression [290](#page-311-0) Rearm expression (optional) [290](#page-311-0) Event Definition notebook [288](#page-309-0) Description [289](#page-310-0) Event definition name [289](#page-310-0) Name [289](#page-310-0) Remaining resource ID elements specified [289](#page-310-0) Event Notification Log window [292](#page-313-0), [294](#page-315-0) Show Resource Variable Details window [291](#page-312-0) Resource variable description [291](#page-312-0) Resource variable name [291](#page-312-0) View Event Notification (Rearm) window [294](#page-315-0) View Event Notification window [293](#page-314-0) expect [126](#page-147-0) expression [282](#page-303-0)

# **F**

factor [178](#page-199-0) file collection technology [379](#page-400-0) File sets Adobe.acrobat 3.0.1.0 [434](#page-455-0) bos [139](#page-160-0) bos.64bit [139](#page-160-0) bos.acct [425](#page-446-0) bos.diag [139](#page-160-0) bos.html.en\_US.cmds.cmds1 [430](#page-451-0) bos.html.en\_US.cmds.cmds2 [430](#page-451-0) bos.html.en\_US.cmds.cmds3 [430](#page-451-0) bos.html.en\_US.cmds.cmds4 [430](#page-451-0) bos.html.en\_US.cmds.cmds5 [430](#page-451-0) bos.html.en\_US.cmds.cmds6 [430](#page-451-0)

bos.html.en\_US.nav [430](#page-451-0) bos.mp [139](#page-160-0) bos.net [139](#page-160-0) bos.net.nis.client [406](#page-427-0) bos.net.nis.server [406](#page-427-0) bos.sysmgt [139](#page-160-0) bos.sysmgt.nim.client [149](#page-170-0) bos.sysmgt.nim.spot [149](#page-170-0) bos.terminfo [139](#page-160-0) bos.terminfo.all.data [139](#page-160-0) bos.up [139](#page-160-0) devices.base.all [139](#page-160-0) devices.buc.all [139](#page-160-0) devices.common.all [139](#page-160-0) devices.graphics.all [139](#page-160-0) devices.mca.all [139](#page-160-0) devices.rs6ksmp.base [139](#page-160-0) devices.scsi.all [139](#page-160-0) devices.sio.all [139](#page-160-0) devices.sys.all [139](#page-160-0) devices.tty.all [139](#page-160-0) Netscape.communicator-us.rte 4.0.7.0 [436](#page-457-0) perfagent.tools [78](#page-99-0), [83](#page-104-0) perfagent.tools.2.2.32.x [165](#page-186-0) rsct.basic.hacmp [80](#page-101-0), [83](#page-104-0) rsct.basic.rte [80](#page-101-0), [83](#page-104-0) rsct.basic.sp [80](#page-101-0), [83](#page-104-0) rsct.clients.hacmp [80](#page-101-0), [83](#page-104-0) rsct.clients.rte [80](#page-101-0), [83](#page-104-0) rsct.clients.sp [80](#page-101-0), [83](#page-104-0) ssp.basic [79](#page-100-0), [80](#page-101-0), [83](#page-104-0), [165](#page-186-0) ssp.clients [80](#page-101-0), [83](#page-104-0), [498](#page-519-0) ssp.css [83](#page-104-0), [350](#page-371-0) ssp.docs [430](#page-451-0) ssp.ha\_topsvcs.compat [83](#page-104-0) ssp.perlpkg [80](#page-101-0), [498](#page-519-0) ssp.perlpkgx [83](#page-104-0) ssp.pman [83](#page-104-0) ssp.resctr.rte [438](#page-459-0) ssp.st [83](#page-104-0) ssp.sysctl [83](#page-104-0) ssp.sysman [83](#page-104-0) ssp.ucode [97](#page-118-0) ssp.vsdgui [510](#page-531-0) ssp.vsdgui.loc. [510](#page-531-0) ssp.vsdgui.msg. [510](#page-531-0) vsd.cmi [510](#page-531-0) vsd.hsd [510](#page-531-0)

vsd.rvsd.[hc 510](#page-396-0)

vsd.rvsd.rvsdd [510](#page-531-0) vsd.rvsd.scripts [510](#page-531-0) vsd.sysctl [510](#page-531-0) vsd.vsdd [510](#page-531-0) xlC.rte [139](#page-160-0) File systems /dev/install\_images [310](#page-331-0) /dev/install\_pssplpp [310](#page-331-0) /dev/spot\_name [310](#page-331-0) /spdata [119](#page-140-0) /usr [113](#page-134-0), [142](#page-163-0) Files .k [463](#page-484-0), [489](#page-510-0), [494](#page-515-0) .klogin [85](#page-106-0), [489](#page-510-0), [491](#page-512-0), [494](#page-515-0), [501](#page-522-0) .resident [403](#page-424-0) .rhosts [85](#page-106-0), [113](#page-134-0) .toc [139](#page-160-0) /etc/group [403](#page-424-0) /etc/passwd [403](#page-424-0) /etc/security/group [403](#page-424-0) /etc/security/passwd [403](#page-424-0) /usr/lpp/ssp/samples/script.cust [320](#page-341-0) admin\_acl.add [450](#page-471-0), [465](#page-486-0), [489](#page-510-0), [494](#page-515-0) admin\_acl.get [450](#page-471-0), [465](#page-486-0), [489](#page-510-0), [494](#page-515-0) admin\_acl.mod [451](#page-472-0), [465](#page-486-0), [489](#page-510-0), [494](#page-515-0) admin\_server.syslog [451](#page-472-0) auto.log [425](#page-446-0) auto.u [393](#page-414-0), [421](#page-442-0) bootlog [155](#page-176-0) bootptab.info [62](#page-83-0), [161](#page-182-0) bosinst.data [157](#page-178-0) bosinstlog [158](#page-179-0) c\_sh\_lib [146](#page-167-0) configfb.log [166](#page-187-0) cshutSeq [370](#page-391-0) cssadm.debug [349](#page-370-0), [350](#page-371-0) cssadm.stderr [350](#page-371-0) cssadm.stdout [350](#page-371-0) cstartSeq [369](#page-390-0) cw\_allowed [401](#page-422-0) devinst.log [158](#page-179-0) errlog [159](#page-180-0), [328](#page-349-0) errtmplt [159](#page-180-0) failedlogin [311](#page-332-0) ftpusers [398](#page-419-0) hmacls [232](#page-253-0), [468](#page-489-0) hostname.YYMMDDhhmmss.css.snap.tar.Z [352](#page-373-0) hosts [24](#page-45-0), [209](#page-230-0)

image.data [159](#page-180-0), [318](#page-339-0) LOGICAL\_VOLUME [319](#page-340-0) PP [319](#page-340-0) PP\_SIZE [319](#page-340-0) TYPE [319](#page-340-0) initial\_hostname-new-srvtab [476](#page-497-0) inittab [82](#page-103-0), [166](#page-187-0), [167](#page-188-0) kerberos.log [450](#page-471-0) kpropd.log [451](#page-472-0) krb.conf [85](#page-106-0), [451](#page-472-0), [489](#page-510-0), [491](#page-512-0), [494](#page-515-0), [504](#page-525-0) krb.realms [85](#page-106-0), [489](#page-510-0), [491](#page-512-0), [494](#page-515-0), [501](#page-522-0) krb-srvtab [85](#page-106-0), [475](#page-496-0), [489](#page-510-0), [491](#page-512-0), [494](#page-515-0) login.cfg [481](#page-502-0) logmgt.acls [328](#page-349-0) netsvc.conf [209](#page-230-0) newpass.log [393](#page-414-0) nim.installp [144](#page-165-0) nim\_attr [149](#page-170-0) nim\_attr.vc [150](#page-171-0) nim\_object [150](#page-171-0) nim\_object.vc [150](#page-171-0) nim\_pdattr [150](#page-171-0) nim\_pdattr.vc [150](#page-171-0) niminfo [145](#page-166-0) nimlog [144](#page-165-0) node\_hostname.config\_info [175](#page-196-0) node\_hostname.install\_info [175](#page-196-0) node\_number.lscfg [214](#page-235-0) node-name.config.log.PID [166](#page-187-0), [175](#page-196-0) node-name.configfb.log.PID [175](#page-196-0) nologin [396](#page-417-0) ntp.conf [411](#page-432-0) pacct [314](#page-335-0), [427](#page-448-0) passwd [409](#page-430-0) passwd.id.idx [403](#page-424-0) passwd.idx [403](#page-424-0) passwd.nm.idx [403](#page-424-0) pmandefaults [296](#page-317-0) principal.dir [489](#page-510-0), [494](#page-515-0) principal.ok [453](#page-474-0), [489](#page-510-0), [494](#page-515-0) principal.pag [453](#page-474-0), [489](#page-510-0), [494](#page-515-0) profile [401](#page-422-0) psspbooks.html [437](#page-458-0) rc.net [356](#page-377-0) rc.nfs [406](#page-427-0) rc.switch [169](#page-190-0) resolv.conf [209](#page-230-0) script.cust [320](#page-341-0) SDR\_dest\_i[nfo 78](#page-531-0), [165](#page-186-0), [169](#page-190-0)

server\_name [389](#page-410-0) services [450](#page-471-0), [451](#page-472-0) port 750 [450](#page-471-0) port 751 [450](#page-471-0) port 754 [451](#page-472-0) smit.log [309](#page-330-0) smit.script [111](#page-132-0), [309](#page-330-0) SPdaemon.log [330](#page-351-0) spmkuser.default [393](#page-414-0) spmon\_ctest.log [13](#page-34-0), [41](#page-62-0) spot.out.PID [144](#page-165-0) spot.out.process\_ID [142](#page-163-0) ssp.public.README [126](#page-147-0) sulog [314](#page-335-0) summlog [352](#page-373-0) index [353](#page-374-0) label [353](#page-374-0) node name [352](#page-373-0) partition [353](#page-374-0) snap [352](#page-373-0) time stamp [352](#page-373-0) summlog.old [352](#page-373-0) switch\_node\_number [167](#page-188-0) sysctl.acl [468](#page-489-0) sysctl.mmcmd.acl [468](#page-489-0) sysctl.pman.acl [285](#page-306-0), [468](#page-489-0) sysctl.rootcmds.acl [468](#page-489-0) sysctl.vsd.acl [468](#page-489-0), [511](#page-532-0) syslog.conf [330](#page-351-0) sysman.tab [332](#page-353-0) tftpaccess.ctl [161](#page-182-0) toc [139](#page-160-0) trcfile [313](#page-334-0) user [396](#page-417-0), [482](#page-503-0) user.admin [385](#page-406-0), [421](#page-442-0) execute exec-command (filename) [386](#page-407-0) symlinkall [385](#page-406-0) upgrade filename [386](#page-407-0) vsd.debuglog [526](#page-547-0) wtmp [313](#page-334-0) FixDist [103](#page-124-0) frame information [12](#page-33-0), [60](#page-81-0) delete [71](#page-92-0) frame number [4](#page-25-0) frame supervisor microcode [98](#page-119-0) frame supervisor microcode level [17](#page-38-0) frameControllerNotResponding [252](#page-273-0) framePowerOff [252](#page-273-0) FRU [90](#page-111-0)

## **G**

Group Services [522](#page-543-0) GS [522](#page-543-0)

# **H**

ha.vsd [523](#page-544-0) HACMP/ES [505](#page-526-0) haradware monitor [249](#page-270-0) Hardware Perspective [250](#page-271-0) hardware control [231](#page-252-0) Hardware Perspective [233](#page-254-0) fence [239](#page-260-0) key switch position [239](#page-260-0) network boot [241](#page-262-0) open TTY [240](#page-261-0) power off [239](#page-260-0) hmcmds boot supervisor card [245](#page-266-0) command [243](#page-264-0) download supervisor microcode [247](#page-268-0) execute basecode version [246](#page-267-0) POST [244](#page-265-0) SP frame ID [244](#page-265-0) switch basecode version [245](#page-266-0) spmon command [241](#page-262-0) key switch position [242](#page-263-0) power [243](#page-264-0) reset [243](#page-264-0) hardware Ethernet address [26](#page-47-0), [47](#page-68-0) delete [62](#page-83-0), [67](#page-88-0), [72](#page-93-0) hardware information [213](#page-234-0) control workstation [218](#page-239-0) SDR [218](#page-239-0) SP frame [219](#page-240-0) SP node [213](#page-234-0), [225](#page-246-0) SP switche [228](#page-249-0) SP-attached server [220](#page-241-0) VPD [213](#page-234-0) hardware monitor Hardware Perspective [250](#page-271-0) original condition [263](#page-284-0) real-time monitor [251](#page-272-0), [255](#page-276-0), [259](#page-280-0) snapshot [253](#page-274-0), [257](#page-278-0), [261](#page-282-0) SP frames or SP-attached servers [251](#page-272-0) SP node or SP-attached server [254](#page-275-0) SP Switch board [258](#page-279-0) hmmon

command [265](#page-286-0) SP frame [265](#page-286-0) SP node [270](#page-291-0) SP Switch board [272](#page-293-0) SP-attached server [268](#page-289-0) spmon command [263](#page-284-0) Hardware Perspective [235](#page-256-0) Add Pane dialog box [235](#page-256-0) Fence or Unfence Nodes dialog box [240](#page-261-0) frame properties [220](#page-241-0), [222](#page-243-0) Frames and Switches pane [237](#page-258-0), [251](#page-272-0) Network Boot Nodes dialog box [241](#page-262-0) node properties [225](#page-246-0), [228](#page-249-0) Power Off, Reset, Shutdown or Fence Nodes dialog box [239](#page-260-0) Set Monitoring for Frames and Switches notebook [251](#page-272-0), [259](#page-280-0) Set Monitoring for Nodes notebook [255](#page-276-0) SP node notebook [238](#page-259-0) SP switch board properties [230](#page-251-0) View or Modify Properties Frame notebook [253](#page-274-0) View or Modify Properties Node notebook [256](#page-277-0) View or Modify Properties SwitchBoard notebook [260](#page-281-0) hardware variable [267](#page-288-0), [271](#page-292-0), [274](#page-295-0) host name resolution [24](#page-45-0) hostResponds [35](#page-56-0), [55](#page-76-0), [255](#page-276-0) HTML [429](#page-450-0), [436](#page-457-0) install [436](#page-457-0) HyperText Markup Language [429](#page-450-0)

### **I**

IBM General Parallel File System for AIX [468](#page-489-0) IBM Recoverable Virtual Shared Disk [509](#page-530-0) configure [509](#page-530-0) configure and activate [519](#page-540-0) install [510](#page-531-0) log file [526](#page-547-0) monitor [522](#page-543-0) recovery subsystem [523](#page-544-0) IBM Virtual Shared Disk [509](#page-530-0) configure and activate [519](#page-540-0) create [515](#page-536-0) install [510](#page-531-0) resource variable [523](#page-544-0) verify [520](#page-541-0) IBM Virtual Shared Disk node

designate [513](#page-534-0) IBM Virtual Shared Disk Perspective [510](#page-531-0) Add Pane dialog box [515](#page-536-0) Control IBM RVSD Subsystem dialog box [520](#page-541-0) Create IBM VSDs dialog box [517](#page-538-0) Designate as an IBM VSD Node dialog box [514](#page-535-0) Run Command on Nodes dialog box [521](#page-542-0) start [511](#page-532-0) IBM.PSSP.pm.Errlog [340](#page-361-0) IBM.PSSP.VSDdrv.RVSD\_status [525](#page-546-0) initial host name [33](#page-54-0), [53](#page-74-0), [207](#page-228-0) instance [459](#page-480-0) ipforwarding [423](#page-444-0)

## **K**

KDC [449](#page-470-0) Kerberos [126](#page-147-0), [445](#page-466-0) Kerberos daemons start [452](#page-473-0) stop [452](#page-473-0) Kerberos master key [453](#page-474-0) change [457](#page-478-0) Kerberos master key cache file [453](#page-474-0) Kerberos system [484](#page-505-0) back up [492](#page-513-0) configure [484](#page-505-0) restore [494](#page-515-0) unconfigure [490](#page-511-0) Kerberos Version 4 [446](#page-467-0) Kerberos Version 5 [446](#page-467-0) kerberos\_admin [450](#page-471-0) kerberos4 [450](#page-471-0) Key Distribution Center [449](#page-470-0) krb\_prop [451](#page-472-0)

# **L**

licensed program product [102](#page-123-0) locale [157](#page-178-0) location code [184](#page-205-0), [187](#page-208-0) logical device name [184](#page-205-0) LPP [102](#page-123-0) lpp\_source object [138](#page-159-0) check [140](#page-161-0) lppsource\_name [138](#page-159-0) option [147](#page-168-0) requirement [146](#page-167-0) spot\_name [141](#page-162-0) update [140](#page-161-0)

lpp\_source type [135](#page-156-0) lppsource\_name [31](#page-52-0), [51](#page-72-0)

### **M**

Machine Type and Model [94](#page-115-0) machines class [134](#page-155-0) man page [429](#page-450-0) use [431](#page-452-0) managing events [279](#page-300-0) Event Perspective [285](#page-306-0) haemqvar explanation [302](#page-323-0) list [302](#page-323-0) value [304](#page-325-0) haemqvar command [301](#page-322-0) pmandef command [296](#page-317-0) subscribe [297](#page-318-0) pmanquery list [300](#page-321-0) managing SP switch [343](#page-364-0) MANPATH [431](#page-452-0) microcode for devices [87](#page-108-0), [93](#page-114-0) check level [93](#page-114-0) SSA adapter and disk [94](#page-115-0) tape drive [93](#page-114-0) upgrade [95](#page-116-0) download [96](#page-117-0) Web [95](#page-116-0) mirroring root volume group [190](#page-211-0) mksysb [113](#page-134-0)

### **N**

Netscape Navigator [436](#page-457-0), [437](#page-458-0) install [436](#page-457-0) network adapter add [199](#page-220-0) define [205](#page-226-0) network boot image [141](#page-162-0), [154](#page-175-0) network boot adapter [141](#page-162-0) platform [141](#page-162-0) processor architecture [141](#page-162-0) network configuration [197](#page-218-0) Network Information Service [405](#page-426-0) Network Installation Management [113](#page-134-0), [133](#page-154-0) Network Time Protocol [410](#page-431-0) networks class [134](#page-155-0) NIM [113](#page-134-0), [133](#page-154-0)

configuration file [145](#page-166-0) NIM client [145](#page-166-0) NIM master [145](#page-166-0) log file [144](#page-165-0) NIM client [134](#page-155-0) create [137](#page-158-0) delete [136](#page-157-0) NIM information in ODM [149](#page-170-0) NIM master [134](#page-155-0) NIS [405](#page-426-0) node 0 [5](#page-26-0) node customization [163](#page-184-0) changes CWS [166](#page-187-0) node [167](#page-188-0) isolate problem [169](#page-190-0) pssp\_script [170](#page-191-0) psspfb\_script [172](#page-193-0) with reboot [164](#page-185-0) without reboot [164](#page-185-0) node group [368](#page-389-0) shut down [370](#page-391-0) start [369](#page-390-0) node information [19](#page-40-0), [24](#page-45-0), [46](#page-67-0) delete [66](#page-87-0) node installation [153](#page-174-0) isolate problem [160](#page-181-0) monitoring offline [155](#page-176-0) bootlog file [155](#page-176-0) bosinst.data file [157](#page-178-0) bosinstlog file [158](#page-179-0) devinst.log file [158](#page-179-0) errlog file [159](#page-180-0) image.data file [159](#page-180-0) monitoring online [153](#page-174-0) s1term [153](#page-174-0) three digit code [155](#page-176-0) node number [5](#page-26-0) node placement scheme [6](#page-27-0) node supervisor microcode [98](#page-119-0) node supervisor microcode level [23](#page-44-0) nodeEnvProblem [256](#page-277-0) nodePowerDown [256](#page-277-0) nodePowerLED [256](#page-277-0) NTP [126](#page-147-0), [410](#page-431-0) numbering scheme [4](#page-25-0) frame [4](#page-25-0) node [5](#page-26-0) slot [4](#page-25-0)

switch port [6](#page-27-0)

## **O**

Object Data Manager [119](#page-140-0) , [217](#page-238-0) ODM [119](#page-140-0) , [217](#page-238-0) switch\_node\_number [167](#page-188-0) online documentation [429](#page-450-0)

# **P**

pageSpaceLow [256](#page-277-0) Part Number [94](#page-115-0) PDF [429](#page-450-0) , [432](#page-453-0) install [433](#page-454-0) PDS [126](#page-147-0) Perl [126](#page-147-0) , [305](#page-326-0) physical partition [178](#page-199-0) physical volume [179](#page-200-0) pman [296](#page-317-0) Portable Document Format [429](#page-450-0) POST [244](#page-265-0) Power-On Self Tests [244](#page-265-0) PP [178](#page-199-0) pre-defined event definition [287](#page-308-0) primary backup node [343](#page-364-0) primary node [343](#page-364-0) principal [459](#page-480-0) access authorization [465](#page-486-0) add [461](#page-482-0) change password [468](#page-489-0) default values [473](#page-494-0) delete [466](#page-487-0) expiration date [470](#page-491-0) information [460](#page-481-0) list [459](#page-480-0) maximum ticket lifetime [471](#page-492-0) printer spool [313](#page-334-0) private key [450](#page-471-0) Problem Management subsystem [296](#page-317-0) Program Temporary Fix [102](#page-123-0) , [140](#page-161-0) PTF [102](#page-123-0) , [140](#page-161-0) apply to AIX [108](#page-129-0) CWS and nodes [109](#page-130-0) SPOT [113](#page-134-0) apply to LPP [116](#page-137-0) CWS and node [117](#page-138-0) get [102](#page-123-0) anonymous FTP servers [105](#page-126-0) Web [103](#page-124-0)

PTF set [103](#page-124-0) public domain software [126](#page-147-0) PV [179](#page-200-0)

# **R**

real time monitor [249](#page-270-0) realm [452](#page-473-0) , [496](#page-517-0) rearm event notification check [293](#page-314-0) rearm expression [283](#page-304-0) receive pool size [346](#page-367-0) remote commands [452](#page-473-0) REQUIRED\_SIMAGES [147](#page-168-0) REQUIRED\_SIMAGES\_41 [147](#page-168-0) REQUIRED\_SIMAGES\_42 [147](#page-168-0) resource ID [280](#page-301-0) element name [280](#page-301-0) element value [280](#page-301-0) resource variable [279](#page-300-0) resource [280](#page-301-0) resource attribute [280](#page-301-0) resources class [134](#page-155-0) restore /spdata on CWS [120](#page-141-0) rootvg mirroring node [125](#page-146-0) rootvg on CWS [118](#page-139-0) rootvg on SP node [122](#page-143-0) root volume group mirroring configure [190](#page-211-0) discontinue [195](#page-216-0) initiate [192](#page-213-0) ROS Level and ID [94](#page-115-0) rpoolsize [347](#page-368-0) RS/6000 Cluster Technology [279](#page-300-0) RS/6000 SP Resource Center [438](#page-459-0) RS-232 control line [12](#page-33-0) RSCT [279](#page-300-0)

# **S**

s1term connection [39](#page-60-0) SAMI connection [39](#page-60-0) SBS [282](#page-303-0) , [340](#page-361-0) Scripts cde\_cw\_restrict\_login [401](#page-422-0) cleanup.logs.nodes [337](#page-358-0) cleanup.logs.ws [337](#page-358-0) css.snap [352](#page-373-0) cw\_r[estrict\\_login 400](#page-25-0)

install\_swtlog [355](#page-376-0) ntp\_config [411](#page-432-0) pssp\_script [81](#page-102-0), [165](#page-186-0) log file [171](#page-192-0) three digit code [170](#page-191-0) psspfb\_script log file [173](#page-194-0) three digit code [172](#page-193-0) rc.sp [168](#page-189-0) rc.switch [167](#page-188-0), [169](#page-190-0) st\_set\_switch\_number [167](#page-188-0) tuning.cust [168](#page-189-0) vsd.CSER1 [527](#page-548-0) vsd.CSER2 [527](#page-548-0) vsd.DOWN1 [526](#page-547-0), [527](#page-548-0) vsd.DOWN2 [526](#page-547-0), [527](#page-548-0) vsd.FENCE0 [527](#page-548-0) vsd.FENCE1 [527](#page-548-0) vsd.FENCE2 [527](#page-548-0) vsd.FENCE3 [527](#page-548-0) vsd.REFRESH [527](#page-548-0) vsd.UP1 [527](#page-548-0) vsd.UP2 [527](#page-548-0) SDR [11](#page-32-0), [218](#page-239-0) Frame frame\_type [219](#page-240-0), [221](#page-242-0) hardware\_protocol [219](#page-240-0), [221](#page-242-0) s1\_tty [219](#page-240-0), [221](#page-242-0) slots [219](#page-240-0), [221](#page-242-0) Node [163](#page-184-0) description [223](#page-244-0), [226](#page-247-0) hardware\_control\_type [224](#page-245-0), [227](#page-248-0) platform [223](#page-244-0), [226](#page-247-0) processor\_type [223](#page-244-0), [226](#page-247-0) SP [380](#page-401-0), [390](#page-411-0), [412](#page-433-0), [419](#page-440-0), [425](#page-446-0) acct\_master [427](#page-448-0) amd\_comfig [420](#page-441-0) amd\_config [392](#page-413-0) change home directory server [420](#page-441-0) filecoll\_config [381](#page-402-0), [391](#page-412-0) homedir\_path [420](#page-441-0) homedir server [420](#page-441-0) ntp\_config [413](#page-434-0) ntp\_server [414](#page-435-0) ntp\_versoin [414](#page-435-0) spacct\_actnode\_thresh [426](#page-447-0) spacct\_enable [426](#page-447-0) spacct\_execluse\_enable [427](#page-448-0) supfilesrv\_port [381](#page-402-0)

supman\_uid [381](#page-402-0) usermgmt\_config [391](#page-412-0) **Switch** switch level [229](#page-250-0) switch\_name [229](#page-250-0) switch\_type [229](#page-250-0) switch\_respond [346](#page-367-0) Syspar [447](#page-468-0), [448](#page-469-0) auth\_methods [447](#page-468-0) auth\_root\_rcmd [448](#page-469-0) Volume\_Group [125](#page-146-0) security [445](#page-466-0) send pool size [346](#page-367-0) Service and Manufacturing Interface (SAMI) [39](#page-60-0) service key file [475](#page-496-0) change [478](#page-499-0) create [475](#page-496-0) information [477](#page-498-0) service principals [451](#page-472-0) hardmon [451](#page-472-0) rcmd [451](#page-472-0) service tickets [450](#page-471-0) services\_config [405](#page-426-0) session key [449](#page-470-0) Shared Product Object Tree [113](#page-134-0) short host name [53](#page-74-0) SIMAGES\_OPTIONS [148](#page-169-0) SIMAGES\_OPTIONS\_41 [148](#page-169-0) SIMAGES\_OPTIONS\_42 [148](#page-169-0) slave server [407](#page-428-0) slot 0 [5](#page-26-0), [233](#page-254-0) slot 17 [5](#page-26-0), [233](#page-254-0) slot number [4](#page-25-0) smitty add\_adapt\_dialog [27](#page-48-0), [48](#page-69-0), [201](#page-222-0) annotator [29](#page-50-0), [50](#page-71-0), [63](#page-84-0), [68](#page-89-0), [73](#page-94-0) bffcreate [200](#page-221-0) bootlist\_dialog [186](#page-207-0) changevg\_dialog [31](#page-52-0), [51](#page-72-0), [122](#page-143-0), [190](#page-211-0), [195](#page-216-0) chuser [397](#page-418-0) chypdom [406](#page-427-0) createvg\_dialog [183](#page-204-0), [189](#page-210-0) delete\_frame\_dialog [60](#page-81-0), [71](#page-92-0) delete\_node\_dialog [66](#page-87-0) hostname\_dialog [33](#page-54-0), [53](#page-74-0), [207](#page-228-0) hrdwrad\_dialog [26](#page-47-0), [47](#page-68-0), [198](#page-219-0) install\_latest [79](#page-100-0), [430](#page-451-0) installp [109](#page-130-0) maktty [12](#page-33-0), [39](#page-60-0)

mkclient [408](#page-429-0) mkftpusersfast [398](#page-419-0) mkmaps [409](#page-430-0) mkmaster [406](#page-427-0) mknfsmnt [424](#page-445-0) mkslave [407](#page-428-0) mksysb [118](#page-139-0) mktcpip [77](#page-98-0) nim\_res\_op [114](#page-135-0) nonsp\_frame\_dialog [40](#page-61-0) perrpt [328](#page-349-0) png\_create [371](#page-392-0) primary node dialog [344](#page-365-0) reducevg [179](#page-200-0) remove [83](#page-104-0) restvg [120](#page-141-0), [179](#page-200-0) rmftpusers [399](#page-420-0) rmlvcopy [181](#page-202-0) savevg [119](#page-140-0), [179](#page-200-0) server\_dialog [34](#page-55-0), [54](#page-75-0), [77](#page-98-0), [123](#page-144-0), [185](#page-206-0), [203](#page-224-0) site\_env\_dialog [405](#page-426-0), [414](#page-435-0), [420](#page-441-0), [422](#page-443-0), [427](#page-448-0) sp\_eth\_dialog [24](#page-45-0), [46](#page-67-0) sp\_frame\_dialog [12](#page-33-0) spauth\_config [448](#page-469-0) spauth\_methods [360](#page-381-0), [447](#page-468-0) spauth\_rcmd [360](#page-381-0) spcreate\_archive [333](#page-354-0) sperrlog [329](#page-350-0) spgather\_archive [336](#page-357-0) spmkuser [392](#page-413-0) sprmuser [394](#page-415-0) spsyslog [331](#page-352-0) start\_mirroring [193](#page-214-0) stop\_mirroring [196](#page-217-0) supervisor [98](#page-119-0), [100](#page-121-0) syspar\_apply [359](#page-380-0) syspar\_cust [357](#page-378-0) snapshot [249](#page-270-0) software resources management [309](#page-330-0) Event Perspective [315](#page-336-0) /tmp [316](#page-337-0) /var [316](#page-337-0) file system [315](#page-336-0) file system [309](#page-330-0) / [309](#page-330-0), [311](#page-332-0) /home [310](#page-331-0) /spdata [310](#page-331-0) /tmp [310](#page-331-0) /usr [309](#page-330-0)

/var [310](#page-331-0), [313](#page-334-0) log file [327](#page-348-0) Event Perspective [338](#page-359-0) pmandef command [339](#page-360-0) paging space [317](#page-338-0) adjusting [320](#page-341-0), [322](#page-343-0) Event Perspective [327](#page-348-0) getting information [318](#page-339-0) sizing [318](#page-339-0) pmandef /tmp [316](#page-337-0) /var [317](#page-338-0) pmandef command [316](#page-337-0) Software Update Protocol [379](#page-400-0) SP accounting [425](#page-446-0) information [425](#page-446-0) SP Ethernet [197](#page-218-0) replace [197](#page-218-0) SP Ethernet address [25](#page-46-0), [46](#page-67-0) SP man page [430](#page-451-0) install [430](#page-451-0) SP Perspectives [439](#page-460-0) SP Perspectives Launch Pad [439](#page-460-0) SP Resource Center install [438](#page-459-0) SP Switch adapter [27](#page-48-0), [48](#page-69-0) SP Switch address [28](#page-49-0) SP Switch information [30](#page-51-0), [64](#page-85-0) delete [69](#page-90-0), [73](#page-94-0) SP Switch topology file [29](#page-50-0), [50](#page-71-0), [63](#page-84-0), [68](#page-89-0), [73](#page-94-0), [351](#page-372-0) SP System Monitor [232](#page-253-0), [250](#page-271-0) SP System Monitor Access Control List [232](#page-253-0), [250](#page-271-0) SP User Management [390](#page-411-0) add user [392](#page-413-0) control log in [395](#page-416-0) delete user [394](#page-415-0) stop using [404](#page-425-0) using NIS [405](#page-426-0) SP-attached server information [40](#page-61-0) spoolsize [347](#page-368-0) SPOT [113](#page-134-0) log file [142](#page-163-0) spot object [141](#page-162-0) check [141](#page-162-0) option [149](#page-170-0) update [144](#page-165-0) spot type [135](#page-156-0) srvtab file [475](#page-496-0) SSA drive seria[l number 188](#page-60-0)

standalone type [135](#page-156-0) start the SP Switch [36](#page-57-0) Structured Byte String [282](#page-303-0), [340](#page-361-0) SUP [126](#page-147-0), [380](#page-401-0) supervisor microcode [97](#page-118-0) check level [98](#page-119-0) downgrade [101](#page-122-0) get [97](#page-118-0) upgrade [100](#page-121-0) switch port number (SP Switch) [6](#page-27-0) switch port number (SP Switch-8) [9](#page-30-0) switch port number (SP-attached server) [9](#page-30-0) switch supervisor microcode [98](#page-119-0) switchResponds [37](#page-58-0), [56](#page-77-0), [256](#page-277-0) system backup [117](#page-138-0) System Data Repository [11](#page-32-0), [218](#page-239-0) system firmware [87](#page-108-0), [88](#page-109-0) check level [88](#page-109-0) 200 MHz SMP high node [89](#page-110-0) 332 MHz SMP wide/thin node [89](#page-110-0) SP-attached server [88](#page-109-0) download [91](#page-112-0) upgrade [92](#page-113-0) Web [90](#page-111-0) system partition [355](#page-376-0) apply [355](#page-376-0) delete [361](#page-382-0) original partition configuration/layout [362](#page-383-0) system partition configuration [356](#page-377-0) system partition layout [356](#page-377-0) System Partitioning Aid Perspective [362](#page-383-0) Define System Partition dialog box [364](#page-385-0) Display Existing Configurations window [367](#page-388-0) System partitions loaded from SDR pane [365](#page-386-0)

# **T**

target\_disk\_data [157](#page-178-0) Tcl [126](#page-147-0) TclX [126](#page-147-0) TCP [450](#page-471-0) TFTP [141](#page-162-0), [154](#page-175-0) TGS [450](#page-471-0) three digit code [173](#page-194-0) ticket destroy [483](#page-504-0) ticket cache file [480](#page-501-0) Ticket-Granting Service [450](#page-471-0) ticket-granting-ticket [449](#page-470-0)

time synchronization [410](#page-431-0) change NTP time server [414](#page-435-0) change system time [416](#page-437-0) information [412](#page-433-0) monitor NTP status [415](#page-436-0) rule [412](#page-433-0) Tk [126](#page-147-0) tmpFull [256](#page-277-0) Token-Ring adapter [199](#page-220-0) trace log [313](#page-334-0) Transmission Control Protocol [450](#page-471-0) Trivial File Transfer Protocol [141](#page-162-0), [154](#page-175-0) twin-tailed disk [509](#page-530-0)

# **U**

UDP [450](#page-471-0) user account [314](#page-335-0) User Datagram Protocol [450](#page-471-0)

# **V**

varFull [256](#page-277-0) VFOP [233](#page-254-0) Virtual Front Operator Panel [233](#page-254-0) Vital Product Data [213](#page-234-0) VPD [213](#page-234-0)

# **W**

WCOLL [373](#page-394-0) working collective [373](#page-394-0) wrapper [136](#page-157-0) allnimres [136](#page-157-0) delnimclient [136](#page-157-0) -l [137](#page-158-0), [198](#page-219-0) delnimmast [136](#page-157-0) mknimclient [136](#page-157-0) -l [137](#page-158-0), [199](#page-220-0) mknimint [136](#page-157-0) mknimmast [136](#page-157-0) mknimres [136](#page-157-0) unallnimres [136](#page-157-0)

# **ITSO redbook evaluation**

RS/6000 SP System Management: Power Recipes for PSSP 3.1 SG24-5628-00

Your feedback is very important to help us maintain the quality of ITSO redbooks. **Please complete this questionnaire and return it using one of the following methods:**

- Use the online evaluation form found at http://www.redbooks.ibm.com/
- Fax this form to: USA International Access Code + 1 914 432 8264
- Send your comments in an Internet note to redbook@us.ibm.com

Which of the following best describes you?

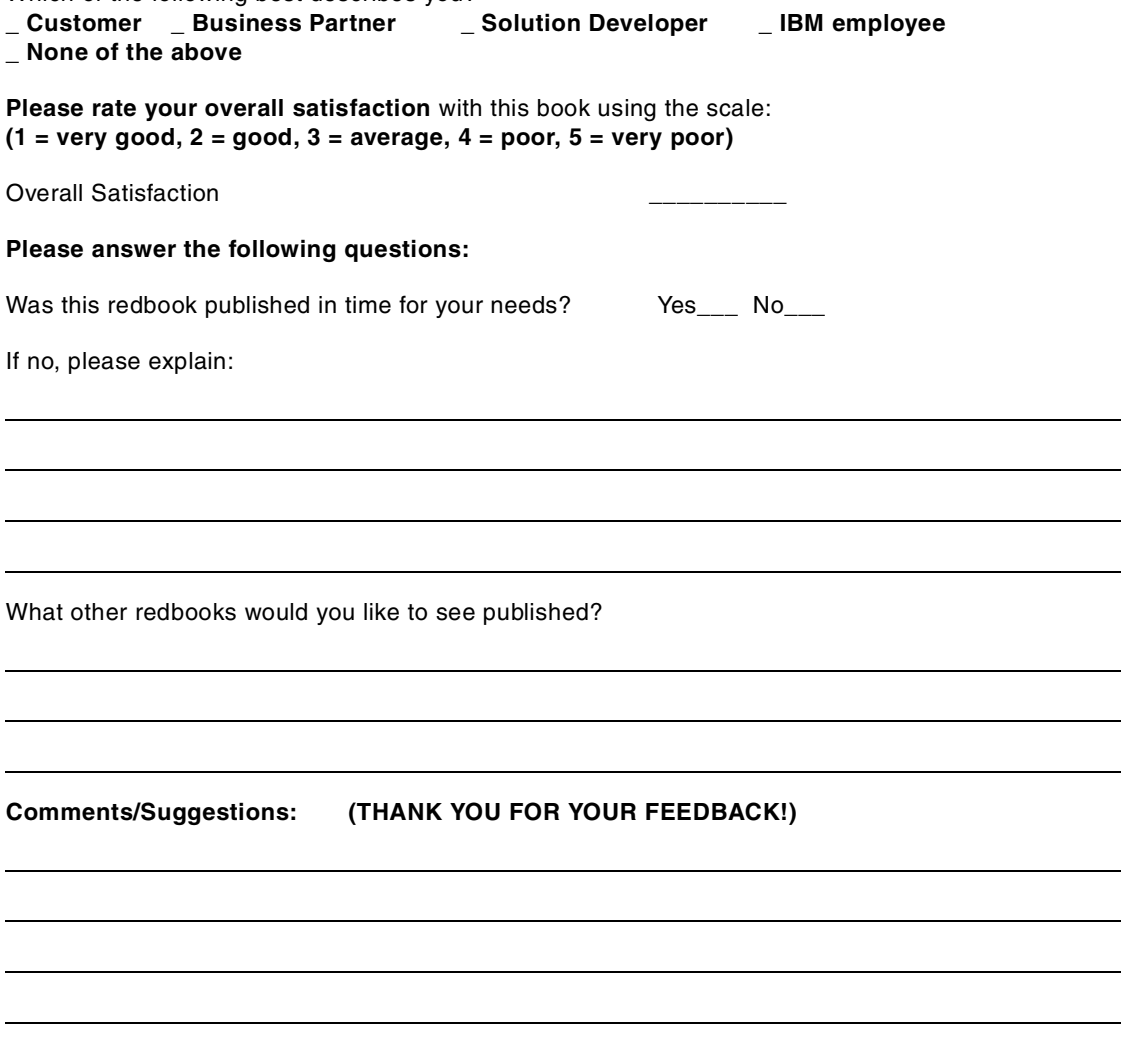

© Copyright IBM Corp. 1999 **553**

**Printed in the U.S.A. SG24-5628-00**

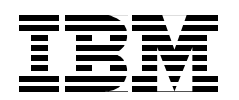